Handbuch

# Presentations 2021

© 1987-2022 SoftMaker Software GmbH

# **Willkommen!**

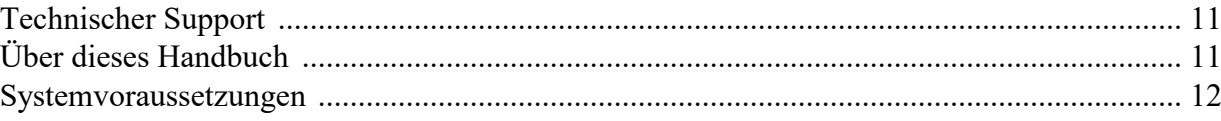

# **Installation und Programmstart**

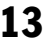

 $10$ 

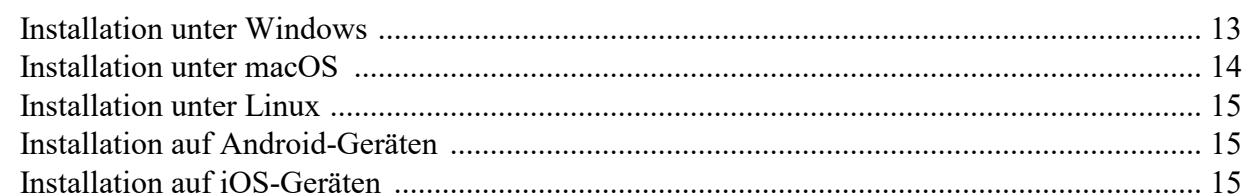

# Grundlagen

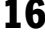

43

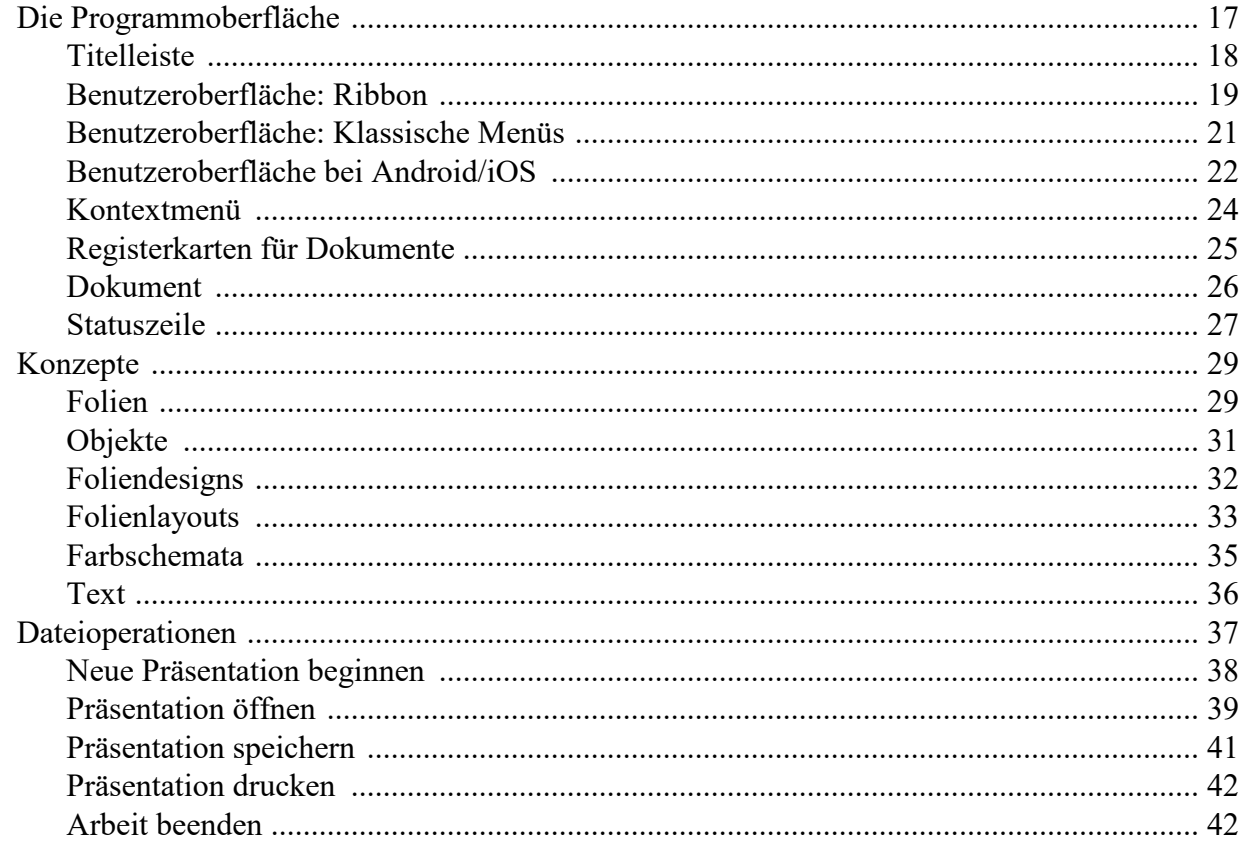

# **Die Presentations-Tour**

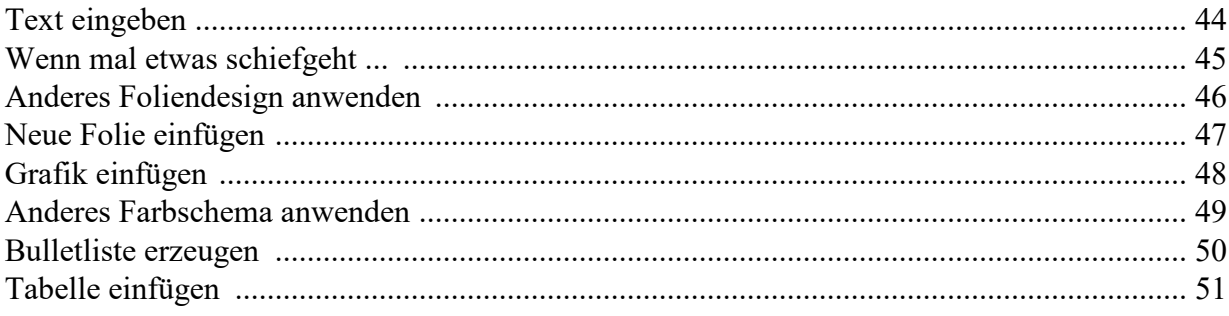

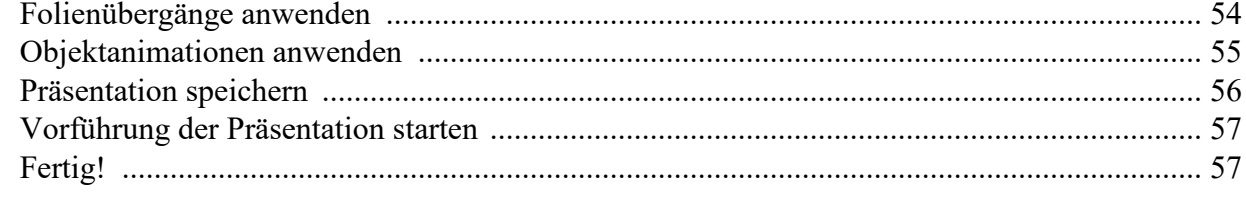

# Arbeiten mit Markierungen

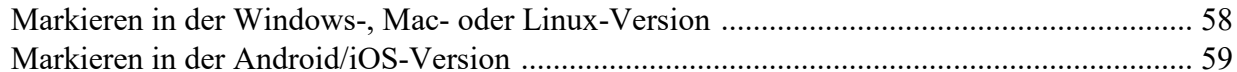

# **Arbeiten mit Folien**

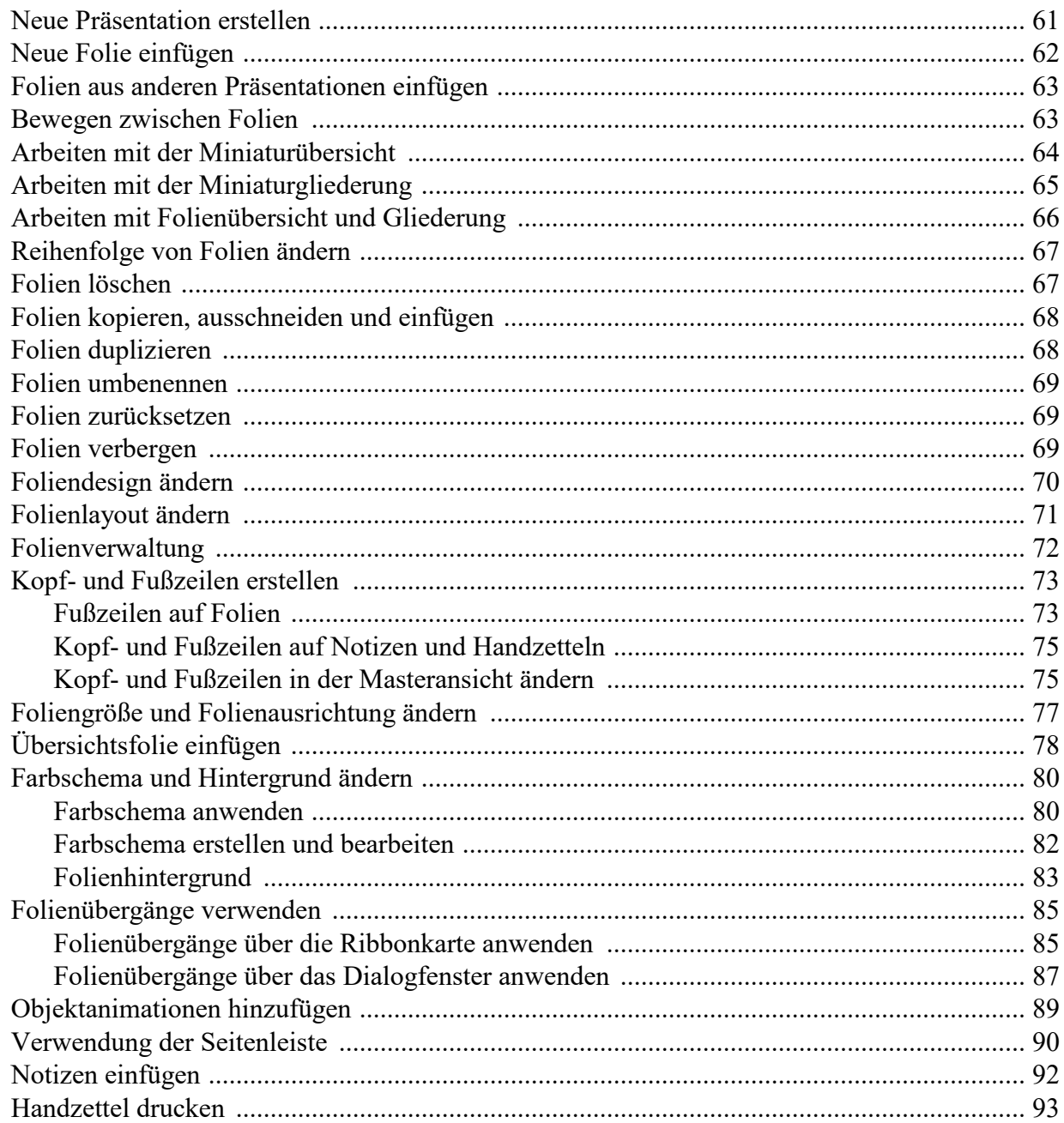

# **Arbeiten mit Mastern**

58

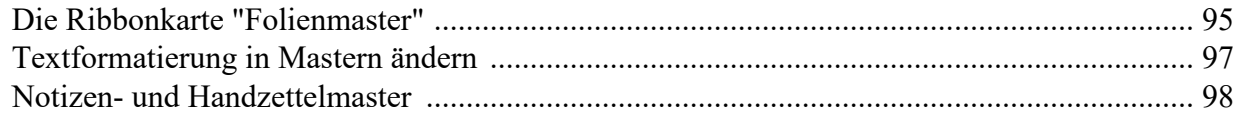

# Arbeiten mit Objekten

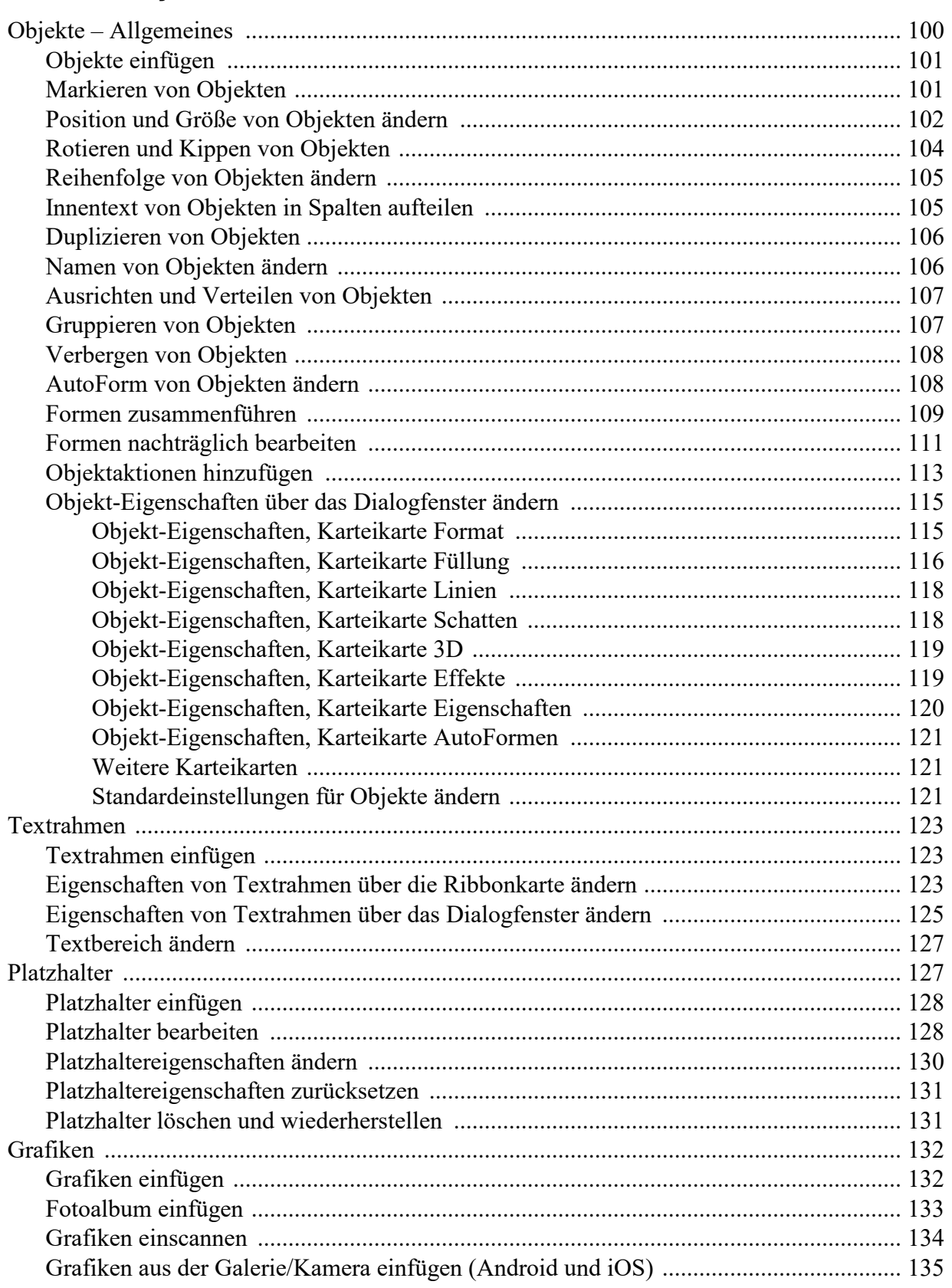

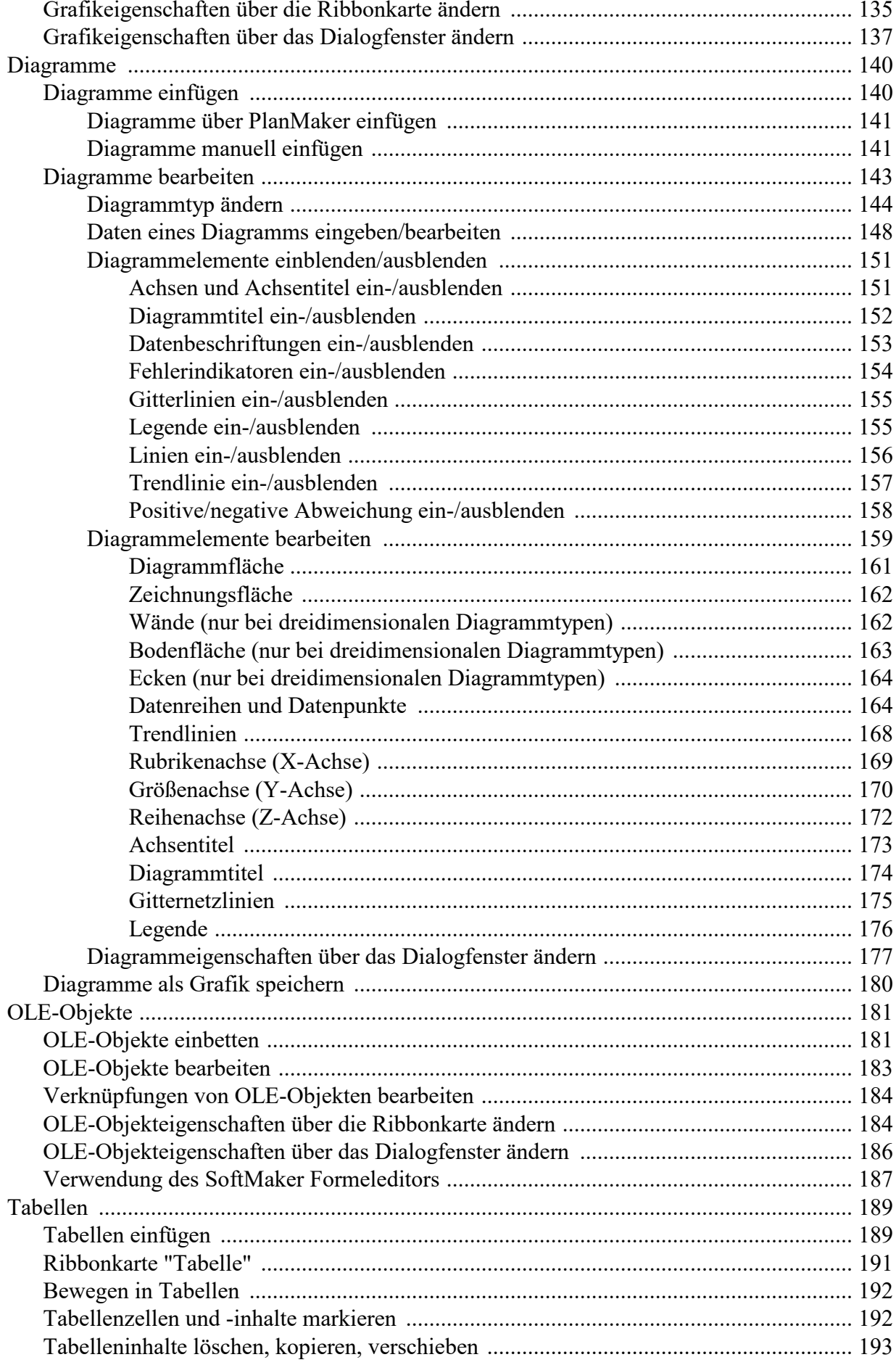

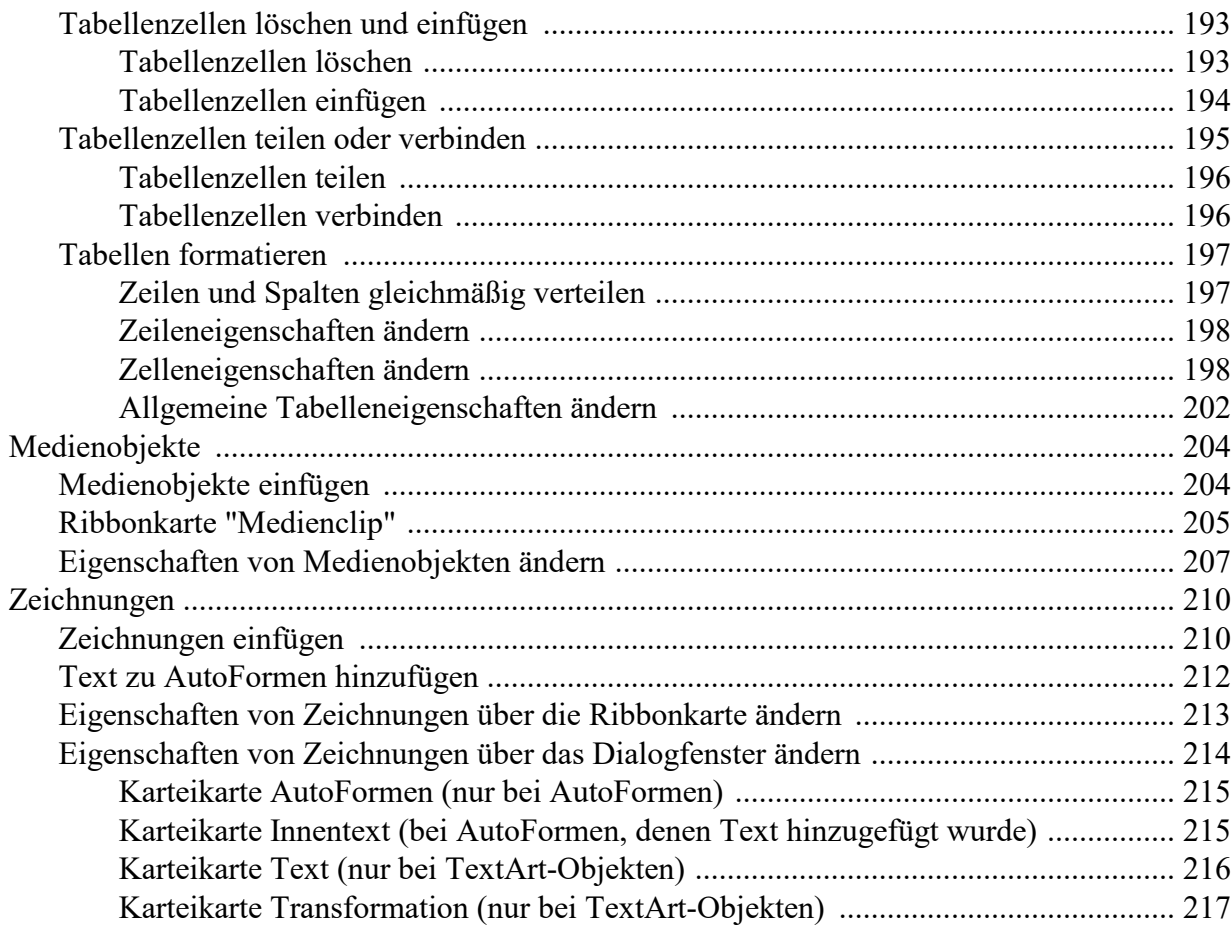

# **Animationen**

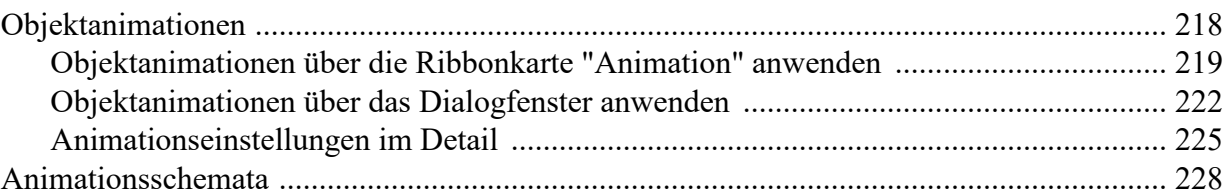

# **Arbeiten mit Text**

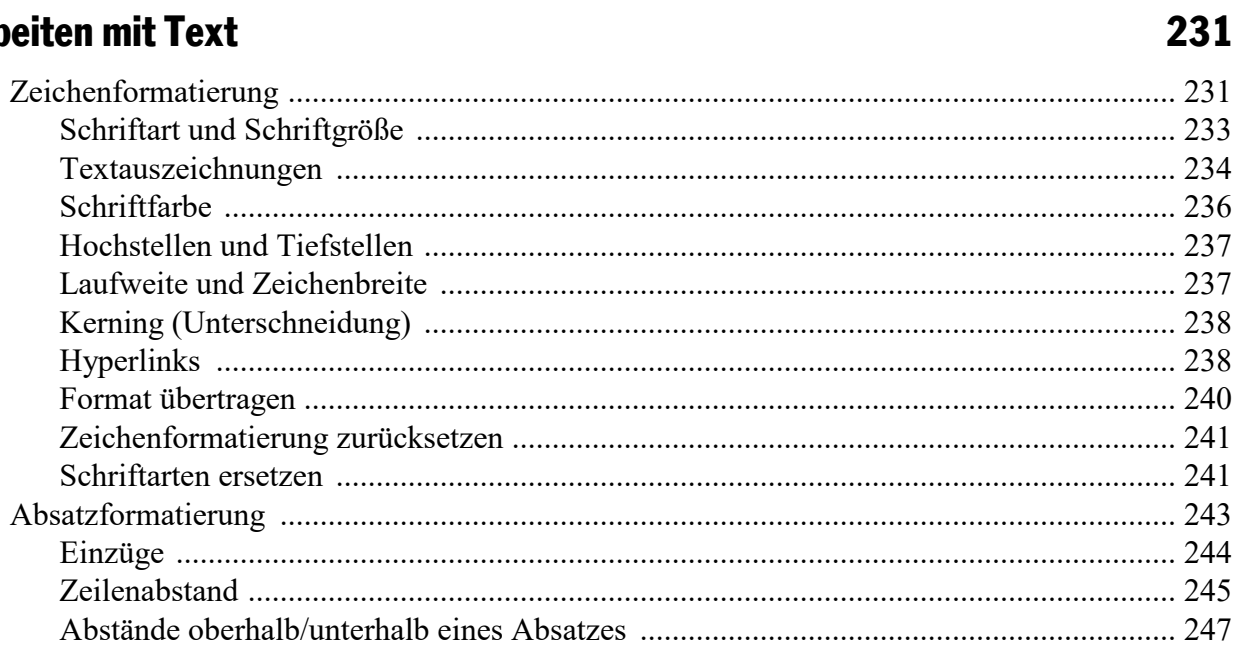

# $6\phantom{a}$

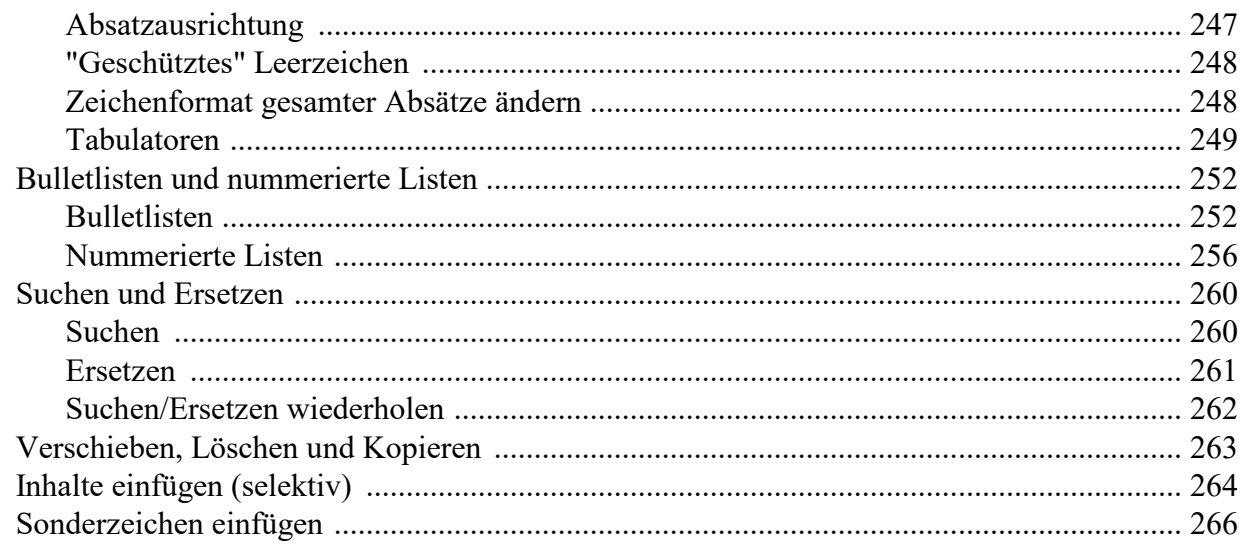

# **Kommentare**

# Vorführen von Präsentationen

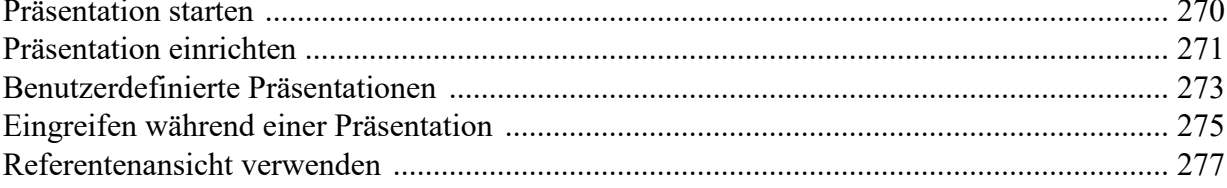

# Ausgeben von Präsentationen

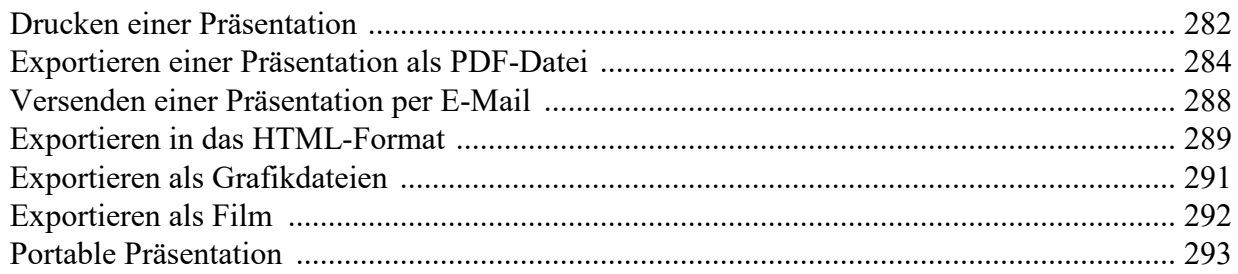

# **Sprachwerkzeuge**

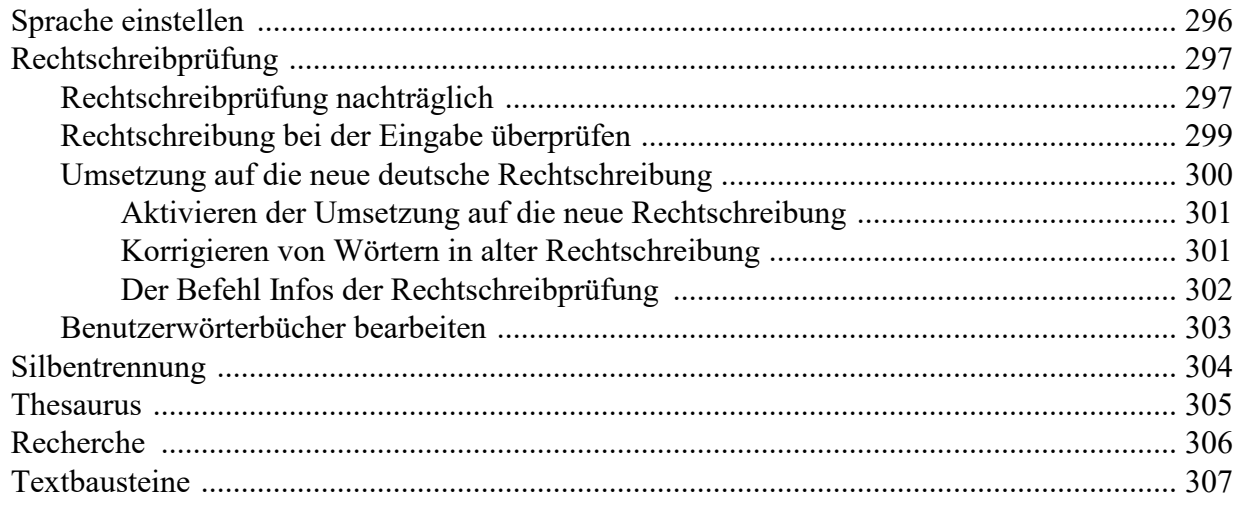

# $\overline{7}$

# 268

270

# 281

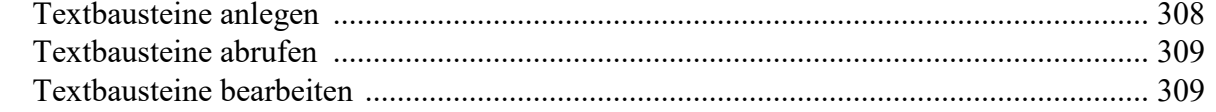

# **Dokumentverwaltung**

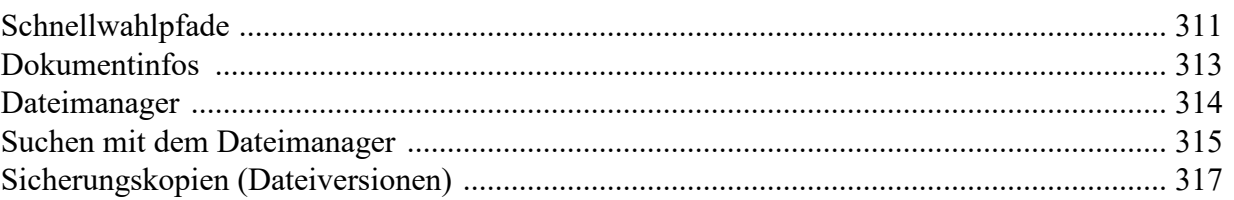

### **Dokumentschutz**

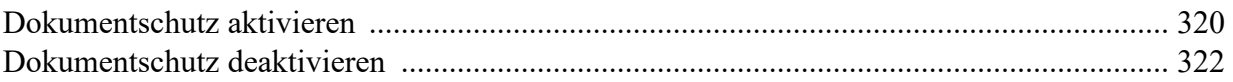

### **Fremdformate**

# Mehrere Dokumente gleichzeitig bearbeiten

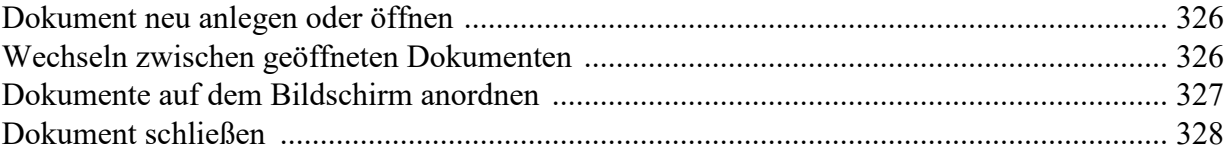

# **Anpassen von Presentations**

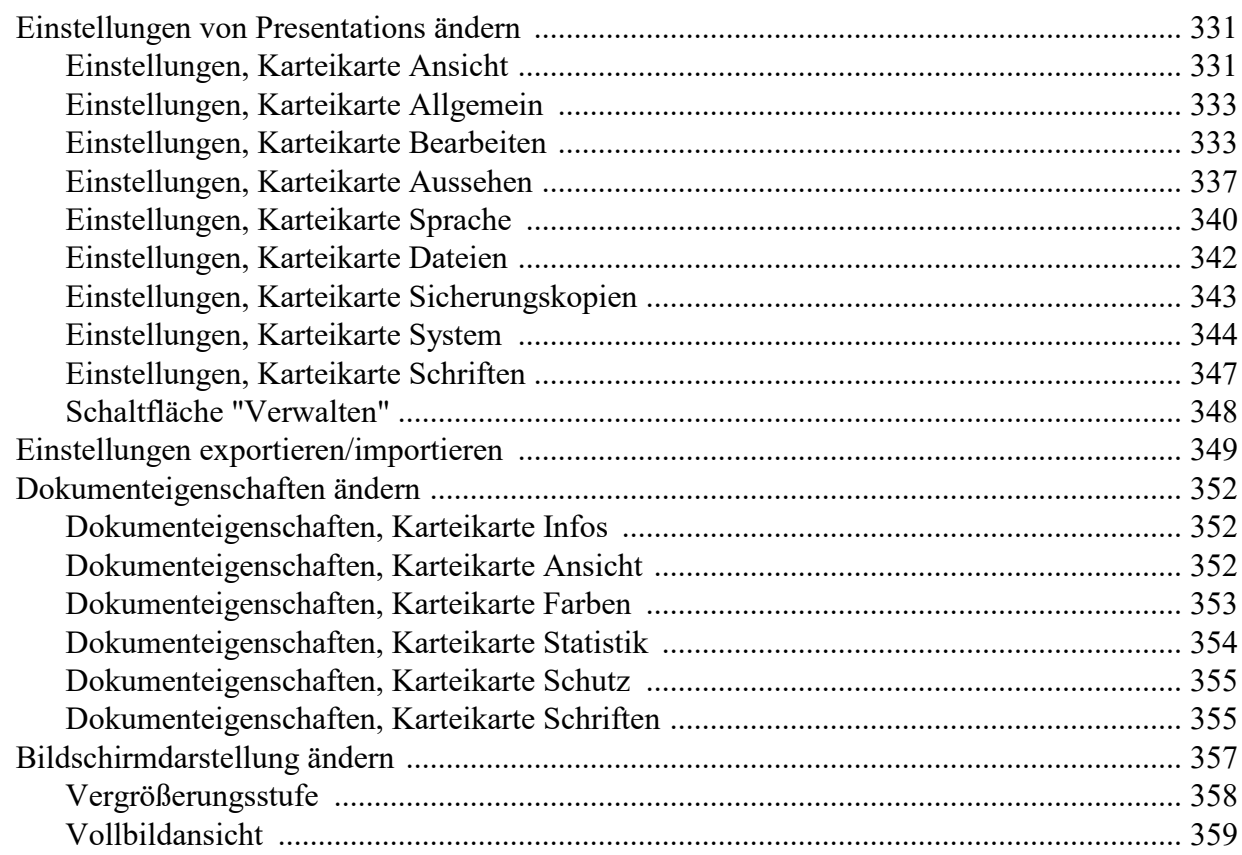

311

320

323

325

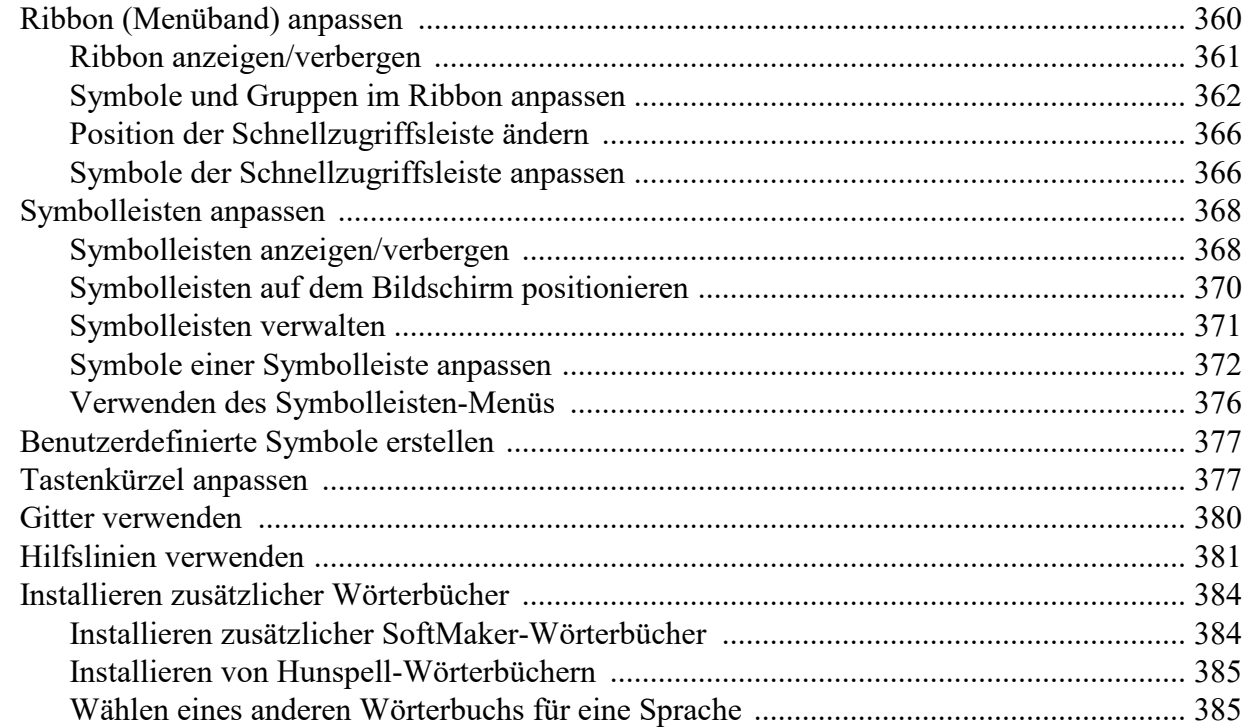

# **Anhang**

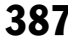

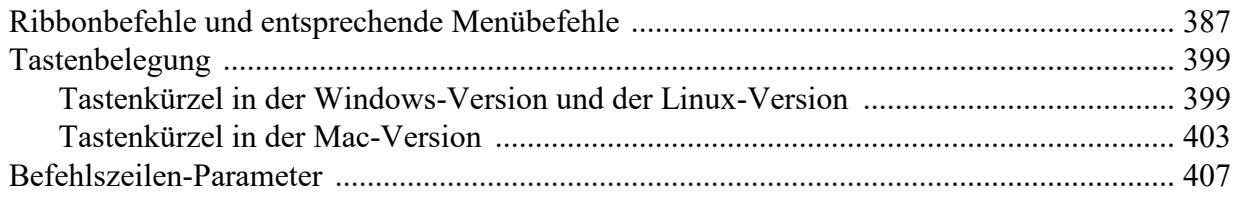

# **Index**

# <span id="page-9-0"></span>Willkommen!

Willkommen bei Presentations! Sie haben hiermit ein Präsentationsgrafikprogramm erworben, das Be dienerfreundlichkeit mit einem praxisorientierten Leistungsumfang und hoher Kompatibilität zu gängigen Programmen verbindet!

Erstellen Sie beeindruckende Präsentationen, mit denen Sie jedes Publikum im Nu überzeugen. Von zwei seitigen Präsentationen bis hin zu Multimedia-Shows – die einfach zu bedienenden Werkzeuge von Presentations machen das Produzieren ausgefeilter Präsentationen zum Kinderspiel.

Presentations ist außerdem in höchstem Maße kompatibel zu Microsoft PowerPoint. Sie können vorhandene PowerPoint-Präsentationen also einfach weiterverwenden und Präsentationen, die Sie von Kollegen, Kun den oder Freunden erhalten, jederzeit öffnen, bearbeiten und wieder im PowerPoint-Format abspeichern.

*Hinweis:* Das Handbuch ist mittlerweile auf die Bedienung des Programms über die neue **Menüband- Benutzeroberfläche ("Ribbon")** ausgelegt. Die Bedienung über **klassische Menüs mit Symbolleisten** ist nur noch in älteren Handbüchern zu finden.

*Tipp:* Eine Tabelle im Anhang zeigt Ihnen, welcher Ribbonbefehl welchem Menübefehl entspricht: [Ribbonbefehle](#page-386-1) und entsprechende Menübefehle.

#### Einige Features von Presentations

- § Erhältlich für **Windows**, **Mac**, **Linux, Android** und **iOS**
- § Durchdachte und ergonomische **Benutzeroberfläche** wahlweise mit modernem "Ribbon" oder klassi schen Menüs mit Symbolleisten
- § Einfügen von **Grafiken**, **Filmen**, **Klängen**, **Zeichnungen** direkt in der Folie
- § **Animierte Objekte** und attraktive **Folienübergänge** in zahlreichen Varianten garantieren kurzweilige Vorträge.
- § Viele attraktive **Designvorlagen** helfen Ihnen, schnell ein ansprechendes Design für Ihre Präsentation zu finden und dadurch viel Zeit zu sparen.
- § Große Palette an Funktionen zum **Formatieren von Text**
- § Eingebaute **Gliederungsansicht** zum Strukturieren Ihrer Gedanken vor und während des Erstellens von Präsentationen
- § Mit der praktischen **Miniaturübersicht** behalten Sie selbst in umfangreichen Präsentationen stets den Überblick über Ihre Folien.
- § **Scannen von Dokumenten** neben TWAIN wird auch das Scannen per WIA unterstützt
- Speichern von Präsentationen im **PowerPoint-Format**, Exportieren von Folien als Bilddateien
- § Drucken von **Handzetteln** (einer gedruckten Version der Präsentation) für Ihr Publikum
	- ... und vieles mehr!

Presentations wird ständig weiterentwickelt. Falls Sie beim Arbeiten einmal ein Feature vermissen sollten oder andere Anregungen haben, schreiben Sie uns – wir wollen, dass Presentations den Wünschen der An wender entspricht!

### Android-Version und iOS-Version

<span id="page-10-0"></span>Presentations ist auch für Android/iOS-Geräte erhältlich und enthält praktisch alle Funktionen der Win dows-Version.

# Technischer Support

Wenn Sie Fragen haben, hilft Ihnen unser technischer Support gerne weiter. Sie können diesen wie folgt erreichen:

#### **Website**

Auf unserer Website finden Sie die neuesten Updates für Ihre Programme, Tipps und Tricks, kostenlose Downloads und vieles mehr.

Besuchen Sie uns auf: [www.softmaker.de](http://www.softmaker.de/)

#### Supportforen

In unseren Supportforen können Sie technische Fragen stellen und mit anderen Anwendern kommunizieren.

Sie finden diese unter: [forum.softmaker.de](http://forum.softmaker.de)

#### Anfragen an unseren Support

Bei Problemen mitunserer Software helfen wir Ihnen gerne weiter.

<span id="page-10-1"></span>Sie können Ihre Fragen hier eingeben: [www.softmaker.de/supportassistent](http://www.softmaker.de/supportassistent)

# Über dieses Handbuch

Presentations besitzt sehr viele Funktionen – aber keine Sorge: Sie müssen nicht alle davon beherrschen! Nutzen Sie am Anfang nur die Möglichkeiten, die Sie benötigen. Wenn Sie später einmal fortgeschrittenere Funktionen von Presentations in Anspruch nehmen möchten, können Sie die entsprechenden Stellen im Handbuch immer noch nachlesen.

Dieses Handbuch ist wie folgt aufgebaut:

- § Das Kapitel **Installation und [Programmstart](#page-12-0)** beschäftigt sich mit der Installation von Presentations. Sie erfahren weiterhin, wie das Programm gestartet wird.
- § Im Kapitel **[Grundlagen](#page-15-0)** lernen Sie die Arbeitsoberfläche und die grundlegenden Funktionen und Kon zepte von Presentations kennen. Ideal für Einsteiger!
- § Das Kapitel **Die [Presentations-Tour](#page-42-0)** befasst sich praxisbezogen mitdem Thema "Erstellen einer einfa chen Präsentation" und führt Sie anhand praktischer Beispiele in die Bedienung von Presentations ein.
- § Mit dem Kapitel **Arbeiten mit [Markierungen](#page-57-0)** beginnt der Referenzteil des Handbuchs. Dieser ist nach Themen aufgeteilt und beschreibt ausführlich alle Funktionen von Presentations.

# <span id="page-11-0"></span>Systemvoraussetzungen

Zum Einsatz dieser Software benötigen Sie folgende Hard- und Software:

### Windows-Version

■ Windows 11, 10, 8 oder 7 (32 oder 64 Bit)

### Mac-Version

- macOS ab Version 10.12 (Sierra)
- Intel oder ARM-basierte CPU

### Linux-Version

■ Beliebiges x86-Linux (64 Bit)

### Android-Version

- § Android 5.0 oder höher
- § ARM-kompatible CPU (32 oder 64 Bit)

### iOS-Version

■ iOS 14.0 oder höher

# <span id="page-12-0"></span>Installation und Programmstart

In diesem Kapitel erfahren Sie, wie Sie Presentations installieren und wie Sie das Programm starten.

Das Kapitel ist nach Betriebssystemen aufgeteilt:

- [Installation](#page-12-1) unter Windows
- [Installation](#page-13-0) unter macOS
- [Installation](#page-14-0) unter Linux
- Installation auf [Android-Geräten](#page-14-1)
- Installation auf [iOS-Geräten](#page-14-2)

<span id="page-12-1"></span>Lesen Sie bitte bei dem Abschnitt für Ihr Betriebssystem weiter.

# Installation unter Windows

### Download

Wenn Sie die Software als *Download* aus dem Internet bezogen haben, finden Sie Instruktionen zur Installation in der E-Mail, die Sie beim Kauf automatisch erhalten haben.

### CD-ROM

Wenn Sie die Software auf *CD-ROM* bezogen haben, starten Sie nun bitte das Installationsprogramm im Hauptverzeichnis der CD. Folgen Sie dann den Anweisungen des Installationsprogramms.

#### Starten der Programme

Zum Starten der installierten Programme verwenden Sie das **Start**-Menü (die Windows-Logo-Taste) in der linken unteren Bildschirmecke. Sie finden Ihre SoftMaker Office-Programme dort in einem Unterordner na mens **SoftMaker Office**.

# <span id="page-13-0"></span>Installation unter macOS

Informationen zur Installation der Software finden Sie in der E-Mail, die Sie beim Kauf automatisch erhalten haben.

### Fehlermeldung beim Starten des Installationsprogramms?

Abhängig von den Einstellungen Ihres Systems erhalten Sie beim Starten des Installationsprogramms mögli cherweise folgende Fehlermeldung:

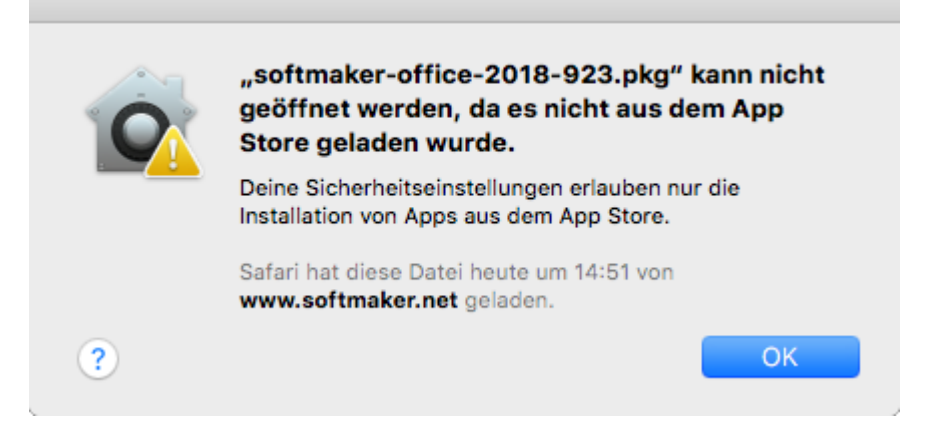

Dies passiert, wenn in den Sicherheitseinstellungen Ihres Systems festgelegt ist, dass nur Programme ausgeführt werden dürfen, die aus dem App Store heruntergeladen wurden.

Wie Sie das Installationsprogramm dennoch ausführen können, verrät ein Klick auf das Fragezeichen in der linken unteren Ecke der Meldung. Es erscheint ein Hilfefenster, das folgende Vorgehensweise empfiehlt:

- 1. Schließen Sie die Fehlermeldung.
- 2. Halten Sie die **Ctrl**-Taste gedrückt und klicken Sie auf das Installationsprogramm.
- 3. Es erscheint ein Kontextmenü. Wählen Sie darin den Befehl **Öffnen**.
- 4. Es erscheint eine Meldung, in der nachgefragt wird, ob Sie das Programm wirklich öffnen möchten. Be stätigen Sie das, indem Sie auf die Schaltfläche **Öffnen** klicken.

Das Installationsprogramm wird nun gestartet.

### Starten der Programme

Nach erfolgter Installation erscheinen Symbole für die installierten Programme sowohl im Launchpad als auch im Dock am unteren Bildschirmrand. Um eines der Programme zu starten, klicken Sie einfach sein Symbol an.

# <span id="page-14-0"></span>Installation unter Linux

Informationen zur Installation der Software finden Sie in der E-Mail, die Sie beim Kauf automatisch erhalten haben.

### Starten der Programme

Bei den meisten Linux-Distributionen legt das Installationsprogramm automatisch Verknüpfungen für alle SoftMaker Office-Applikationen im Menü an. Mit diesen können Sie die Programme bequem per Mausklick starten.

Als Alternative werden außerdem Skripte zum Starten der Programme angelegt:

- **textmaker21** startet TextMaker
- § **planmaker21** startet PlanMaker
- **presentations21** startet Presentations

<span id="page-14-1"></span>Sie können diese Skripte beispielsweise in einer Shell aufrufen.

# Installation auf Android-Geräten

<span id="page-14-2"></span>Wenn Sie eine Applikation über den **Google Play Store** auf Ihr Gerät herunterladen, brauchen Sie zur In stallation nichts weiter zu tun: Die App wird direkt nach dem Download automatisch installiert.

# Installation auf iOS-Geräten

Wenn Sie eine Applikation über den **Apple App Store** auf Ihr Gerät herunterladen, brauchen Sie zur Installation nichts weiter zu tun: Die App wird direkt nach dem Download automatisch installiert.

# <span id="page-15-0"></span>Grundlagen

Dieses Kapitel stellt die Programmoberfläche und die grundlegenden Funktionen und Konzepte von Presentations vor. Es enthält folgende Abschnitte:

### § **Die [Programmoberfläche](#page-16-0)**

Beschreibung der wichtigsten Elemente der Benutzeroberfläche von Presentations

§ **[Konzepte](#page-28-0)**

Beschreibung der grundlegenden Bedienkonzepte von Presentations, wie zum Beispiel dem Arbeiten mit *Folien*, *Objekten*, *Foliendesigns*, *Layouts*, *Farbschemata* und *Text*.

§ **[Dateioperationen](#page-36-0)**

Beschreibung wichtiger Dateioperationen wie dem Öffnen, Speichern oder Drucken von Präsentationen

Wir empfehlen Ihnen, im Anschluss auch das Kapitel Die [Presentations-Tour](#page-42-0) zu lesen. Dieses zeigt Ihnen Schritt für Schritt, wie man eine einfache Präsentation anlegt und gestaltet.

# <span id="page-16-0"></span>Die Programmoberfläche

Auf den nächsten Seiten stellen wir Ihnen die einzelnen Komponenten der Benutzeroberfläche von Presentations vor, sowohl für die *Ribbon-Oberfläche* als auch für die *klassische Menü-Oberfläche*.

In allen weiteren Kapiteln ist das Handbuch auf die Benutzeroberfläche mit dem **Ribbon** ausgelegt.

Wenn Sie weiterhin gerne mit **klassischer Menü-Oberfläche** arbeiten, zeigt Ihnen eine Tabelle im Anhang, welcher Ribbonbefehl welchem Menübefehl entspricht: [Ribbonbefehle](#page-386-1) und entsprechende Menübefehle.

*Tipp:* Die Benutzeroberfläche lässt sich jederzeit zwischen *Ribbon* und *Klassischen Menüs* umschalten. Rufen Sie dazu im Ribbon den Befehl **Datei | Einstellungen** auf (bei klassischen Menüs **Weiteres > Ein stellungen**). Auf der Karteikarte **Aussehen** klicken Sie auf die Schaltfläche **Benutzeroberfläche**.

*Oder:* Rechtsklick auf eine freie Stelle im Ribbon bzw. der Symbolleiste, Eintrag **Benutzeroberfläche**.

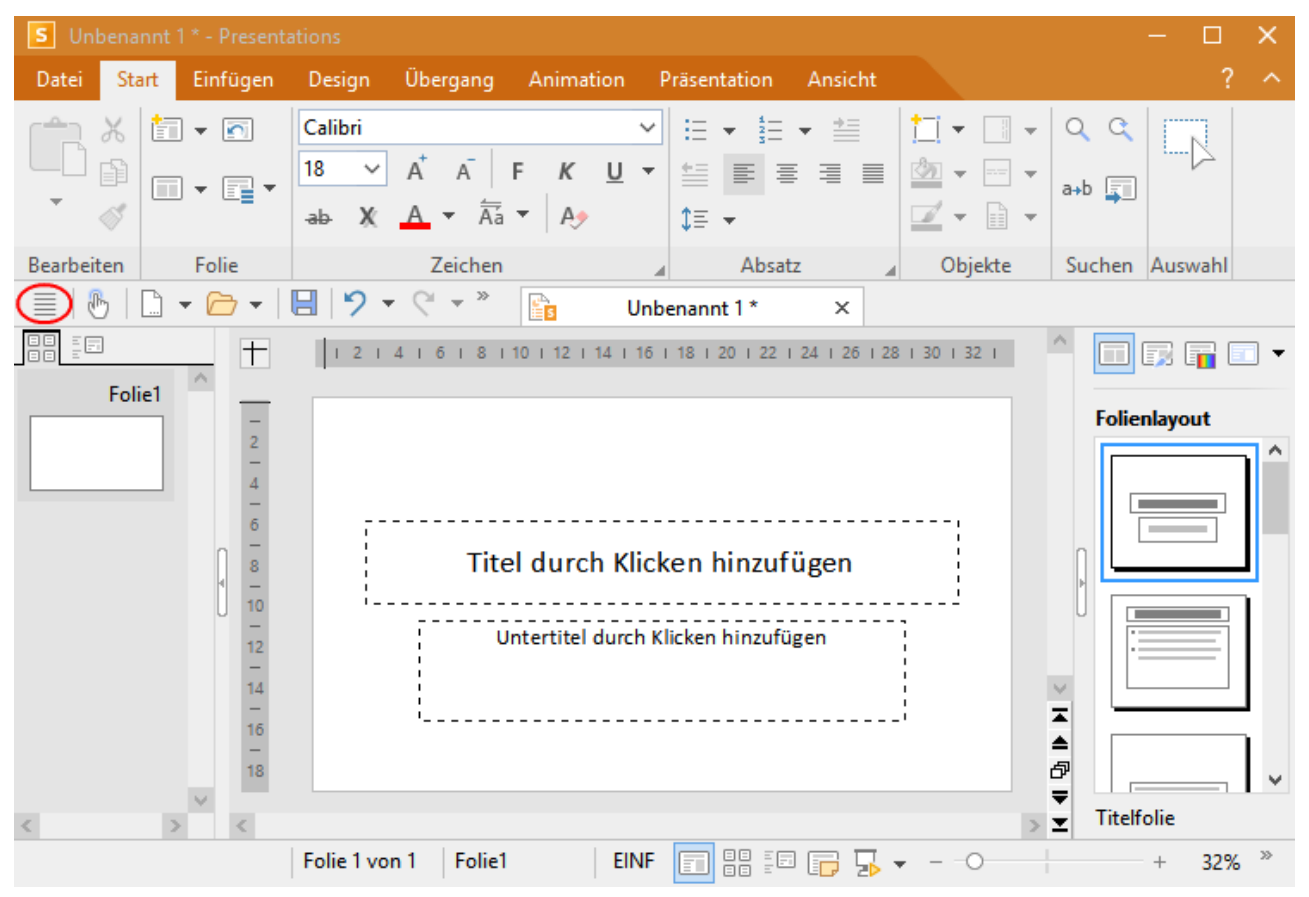

### Programmfenster mit der Benutzeroberfläche "Ribbon"

*Presentations mit der Benutzeroberfläche "Ribbon" (Windows-Version)*

*Tipp:* Auch bei der Verwendung der Ribbon-Benutzeroberfläche müssen Sie nicht auf die gewohnten klassischen Menübefehle verzichten, denn Sie können auch in der Ribbon-Ansicht darauf zugreifen: Nut zen Sie das "Hamburger-Menü" (das Symbol  $\equiv$  links in der Schnellzugriffsleiste, rot markiert). Sie finden dort alle vertrauten Menübefehle aus der klassischen Menü-Benutzeroberfläche vor.

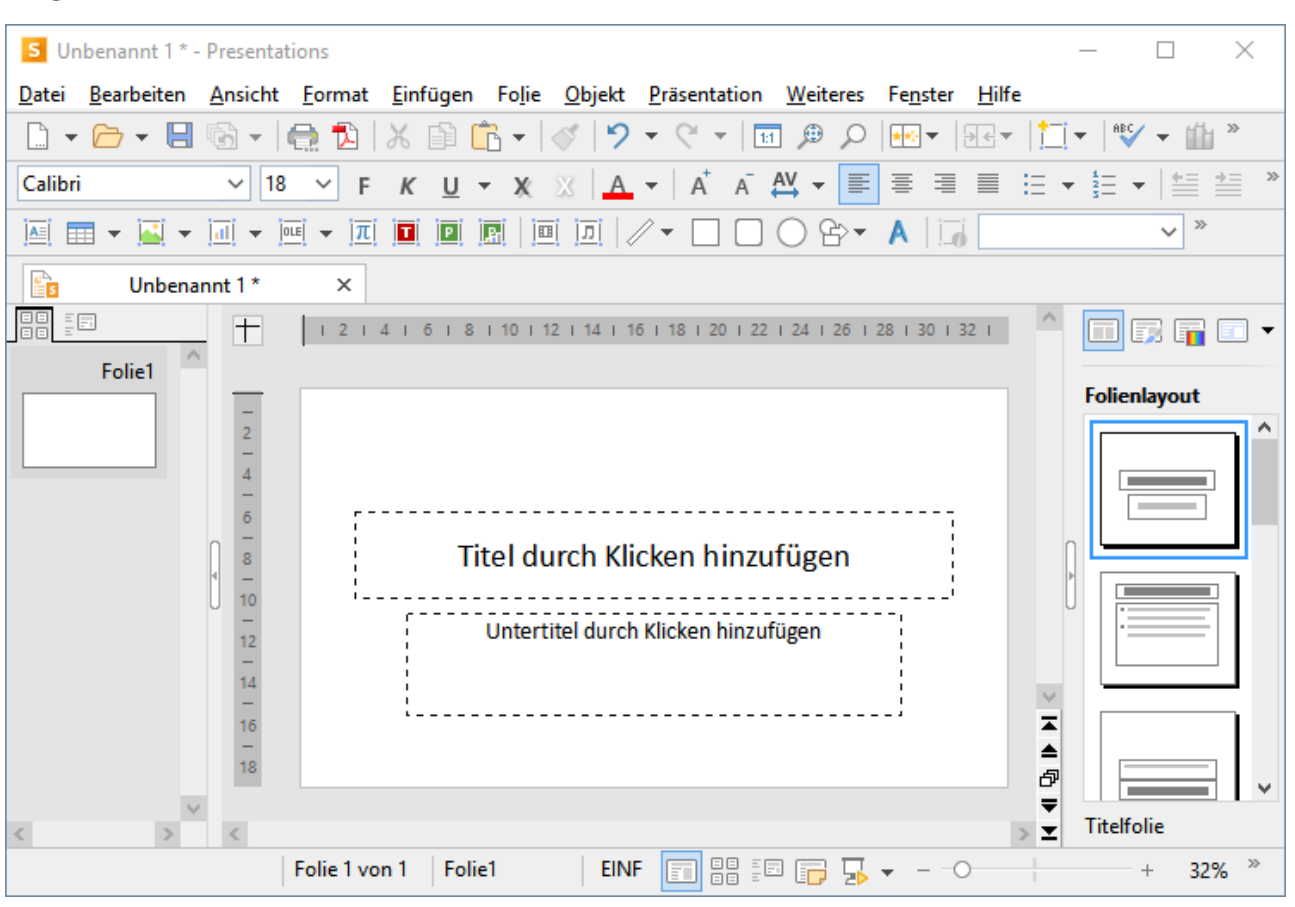

### Programmfenster mit der Benutzeroberfläche "Klassische Menüs"

*Presentations mit der Benutzeroberfläche "Klassische Menüs" (Windows-Version)*

*Anmerkung:* Die Abbildungen in diesem Handbuch wurden größtenteils mit der **Windows**-Version von Presentations angefertigt. Unter anderen Betriebssystemen sehen manche Bedienelemente zwar etwas an ders aus, ihre Funktionsweise ist jedoch die gleiche.

### <span id="page-17-0"></span>**Titelleiste**

In der obersten Zeile des Programms finden Sie die *Titelleiste*.

 $\boxed{\mathsf{s}}$  Test.prdx \* - Presentations

Diese zeigt den Programmnamen und den Namen des Dokuments an, das Sie gerade bearbeiten.

Falls das Dokument Änderungen enthält, die noch nicht gespeichert wurden, wird ein Sternchen hinter sei nem Namen angezeigt.

 $\square$   $\times$ 

### <span id="page-18-0"></span>Benutzeroberfläche: Ribbon

Wenn Sie in den Einstellungen ausgewählt haben, dass Sie lieber das *Ribbon* anstatt *Klassische Menüs* ver wenden möchten, sieht der obere Bereich des Programmfensters bei Ihnen etwa folgendermaßen aus:

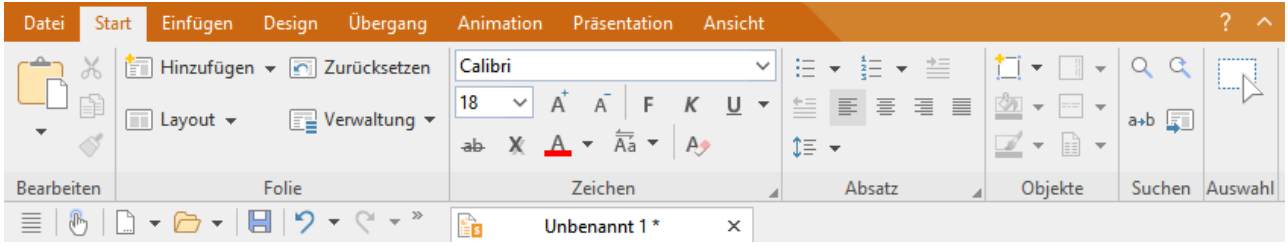

*Ribbon und die Schnellzugrif sleiste (unten)*

### Das Ribbon

Ribbons sind eine moderne Art von Benutzeroberfläche, die Menüs und Symbolleisten kombiniert und da mit den Umgang mit der Software vereinfacht.

Wie Sie sehen, verfügt das Ribbon über mehrere Karteikarten, deren Karteikartenreiter ganz oben angezeigt werden: **Datei**, **Start**, **Einfügen** etc. Jede dieser "Ribbonkarten" enthält logisch zusammengefasste Gruppen (z.B. auf der Ribbonkarte **Start**: *Bearbeiten, Folie, Zeichen* etc.) mit verwandten Befehlen für ein bestimmtes Aufgabengebiet.

Um zu einer anderen Ribbonkarte zu wechseln, klicken Sie auf ihren Reiter.

*Tipp:* Sie können auch über die Tastatur zwischen den Ribbonkarten wechseln: Mit **Strg+F12** bewegen Sie sich zur nächsten Karte und mit**Strg+Umschalt+F12** zur vorherigen Karte. Ebenso möglich: Scrollen Sie mit dem mittleren Mausrad, während Sie auf die obere Leiste mit den Reitern zeigen.

Jedes Symbol steht für einen bestimmten Befehl. Klicken Sie darauf, wird der entsprechende Befehl aufgerufen. Auf der Ribbonkarte **Start** finden Sie zum Beispiel in der Gruppe **Zeichen** Befehle zur Formatierung von Texten: Schriftart, Fettdruck, Kursivschrift etc., die Sie sowohl ablesen als auch ändern können.

Markieren Sie zuvor einen Textabschnitt, wirken sich Änderungen an der Formatierung nur auf den mar kierten Text aus. Ansonsten ist der Text betroffen, den Sie anschließend eintippen.

Um beispielsweise eine andere Schriftart auszuwählen, klicken Sie auf den kleinen Pfeil rechts neben der Schriftart zum Öffnen der Liste und wählen dann eine Schriftart aus.

Andere Symbole sind wiederum Schalter, die Sie durch Anklicken ein- und ausschalten können – zum Bei spiel das **F** für Fettdruck.

Und dann gibt es auch noch zweigeteilte Schalter, bei denen Sie die Möglichkeit haben, entweder durch Anklicken des Symbols direkt den angezeigten Befehl anzuwenden oder mit dem dazugehörigen kleinen Pfeil rechts neben dem Symbol sein Menü zu öffnen. Zum Beispiel bei der Schriftfarbe.

*Tipp:* Wenn Sie mit der Maus auf eines der Symbole zeigen (ohne zu klicken), erscheint ein Infotext, der die Funktion des Symbols angibt. Vorausgesetzt, in den Einstellungen sind [Quickinfos](#page-337-0) aktiviert.

Die Gruppenpfeilchen i jeweils am unteren rechten Rand einer Befehlsgruppe zeigen Ihnen an, dass es noch weitere Optionen und Befehle für diese Gruppe gibt. Klicken Sie einfach auf dieses Pfeilchen und es öffnet sich das zur Gruppe gehörende Dialogfenster, in dem Sie weitere Einstellungen vornehmen können.

### Die Schnellzugriffsleiste

Unter dem Ribbon wird die *Schnellzugrif sleiste* angezeigt. Diese bietet eine Auswahl an besonders häufig benötigten Befehlen.

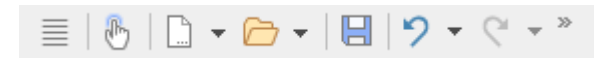

### § **Fingereingabemodus**

Wenn Sie diese Schaltfläche aktivieren, werden alle Symbole im Ribbon leicht vergrößert. Dies ist nützlich, wenn Sie die Software mit dem Finger bedienen (beispielsweise auf einem Tablet).

### § **Datei neu anlegen**

Öffnet ein neues Dokument, siehe Neue [Präsentation](#page-37-0) beginnen.

### § **Datei öffnen**

Öffnet ein vorhandenes Dokument, siehe [Präsentation](#page-38-0) öffnen.

### § **Datei speichern**

Speichert das im aktuellen Fenster geöffnete Dokument, siehe [Präsentation](#page-40-0) speichern.

### § **Rückgängig**

Macht die zuletzt durchgeführte Änderung im aktuellen Dokument wieder rückgängig. Sie können diesen Befehl auch mehrmals hintereinander aufrufen, um die letzten x Änderungen ungeschehen zu machen, siehe Wenn mal etwas [schiefgeht.](#page-44-0)

### § **Wiederherstellen**

Stellt die zuletzt rückgängig gemachte(n) Änderung(en) wieder her, siehe Wenn mal etwas [schiefgeht](#page-44-0).

Rechts von der Schnellzugriffsleiste befindet sich ein doppelter Pfeil ». Über dessen Menü können Sie der Schnellzugriffsleiste gängige Schaltflächen unmittelbar hinzufügen/entfernen. Außerdem lässt sich hier die Position der Schnellzugriffsleiste ändern und über den Befehl **Anpassen** um zusätzliche Symbole erweitern (für Schnellzugriffsleiste und Ribbon, siehe unten).

Links von der Schnellzugriffsleiste finden Sie das "Hamburger-Menü" <sup>=</sup>. Auch wenn Sie als Benutzeroberfläche das "Ribbon" ausgewählt haben, steht Ihnen nun noch das "Hamburger-Menü" zur Verfügung, falls Sie doch einmal auf die Menübefehle der klassischen Menü-Oberfläche zugreifen möchten.

### Ribbon und Schnellzugriffsleiste selbst gestalten

Sie können das *Ribbon* und die *Schnellzugrif sleiste* nach Belieben verändern und um zusätzliche Symbole erweitern. Rufen Sie dazu im Ribbon entweder **Datei | Anpassen** auf oder klicken Sie mit der rechten Maustaste auf eine freie Stelle im Ribbon. Im erscheinenden Menü finden Sie die Einträge *Ribbon anpassen* bzw. *Schnellzugrif sleiste anpassen* zum Öffnen eines entsprechenden Dialogfensters.

Darüber hinaus können Sie die Anzeige des Ribbons auch komplett ausblenden (*Minimiertes Ribbon*) oder die Position der Schnellzugriffsleiste ändern.

Mehr Informationen dazu finden Sie im Abschnitt Ribbon [\(Menüband\)](#page-359-0) anpassen.

### <span id="page-20-0"></span>Benutzeroberfläche: Klassische Menüs

Wenn Sie in den Einstellungen ausgewählt haben, dass Sie *Klassische Menüs* anstatt des *Ribbons* verwen den möchten, sieht der obere Bereich des Programmfensters bei Ihnen etwa folgendermaßen aus:

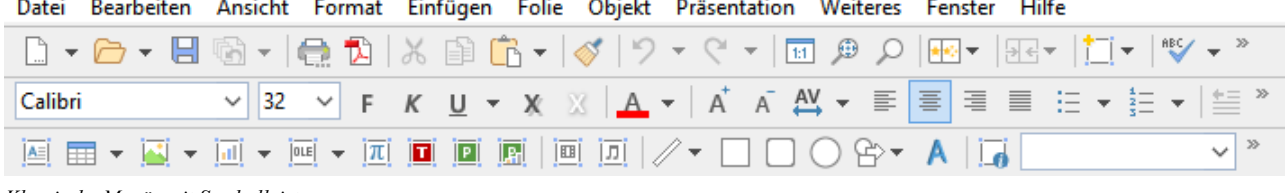

*Klassische Menüs mit Symbolleisten*

#### Die Menüleiste

Unter der Titelleiste befindet sich die *Menüleiste*.

Datei Bearbeiten Ansicht Format Einfügen Folie Objekt Präsentation Weiteres Fenster Hilfe

Diese enthält sämtliche Befehle von Presentations in Form von übersichtlichen *Menüs*. Klicken Sie auf einen Menüeintrag, um ein Menü zu öffnen und darin einen Befehl aufzurufen.

### Die Standard–Funktionsleiste

Unter der Menüleiste wird die *Standard-Funktionsleiste* angezeigt. Diese enthält Symbole für die gebräuchlichsten Befehle von Presentations.

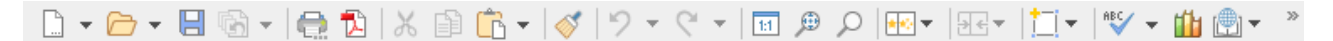

*Symbolleisten* wie die Standard-Funktionsleiste ermöglichen schnellen Zugriff auf die Funktionen eines Programms. Jedes Symbol steht für einen bestimmten Befehl. Klicken Sie darauf, wird der entsprechende Befehl aufgerufen.

*Tipp:* Wenn Sie mit der Maus auf eines der Symbole zeigen (ohne zu klicken), erscheint ein Infotext, der die Funktion des Symbols angibt. Vorausgesetzt, in den Einstellungen sind [Quickinfos](#page-337-0) aktiviert.

#### Die Formatleiste

Die *Formatleiste* finden Sie unterhalb der Funktionsleiste. Sie können damit die gebräuchlichsten Formatierungen für Text (Schriftart, Fettdruck, Kursivschrift usw.) sowohl ablesen als auch ändern.

 $\sqrt{32}$   $\sqrt{r}$  K U  $\sqrt{x}$   $\sqrt{3}$   $\sqrt{4}$   $\sqrt{x}$   $\sqrt{4}$   $\sqrt{x}$   $\sqrt{4}$   $\sqrt{x}$   $\sqrt{x}$   $\sqrt{x}$   $\sqrt{x}$   $\sqrt{x}$   $\sqrt{x}$   $\sqrt{x}$   $\sqrt{x}$   $\sqrt{x}$   $\sqrt{x}$   $\sqrt{x}$   $\sqrt{x}$   $\sqrt{x}$   $\sqrt{x}$   $\sqrt{x}$   $\sqrt{x}$   $\sqrt{x}$   $\sqrt{x}$   $\sqrt{x}$   $\sqrt{x}$   $\sqrt{x}$  Calibri

Markieren Sie zuvor einen Textabschnitt, wirken sich Änderungen an der Formatierung nur auf den mar kierten Text aus. Ansonsten ist der Text betroffen, den Sie anschließend eintippen.

Um beispielsweise eine andere Schriftart auszuwählen, klicken Sie auf den kleinen Pfeil rechts neben der Schriftart, um die Liste zu öffnen, und wählen dann eine Schriftart aus.

Andere Symbole in der Formatleiste sind wiederum Schalter, die Sie durch Anklicken ein- und ausschalten können – zum Beispiel das **F** für Fettdruck.

Und dann gibt es auch noch zweigeteilte Schalter, bei denen Sie die Möglichkeit haben, entweder durch Anklicken des Symbols sofort den angezeigten Befehl anzuwenden oder mit dem dazugehörigen kleinen Pfeil rechts neben dem Symbol sein Menü zu öffnen. Zum Beispiel bei der Schriftfarbe.

### Die Objektleiste

Die *Objektleiste* finden Sie unterhalb der Formatleiste.

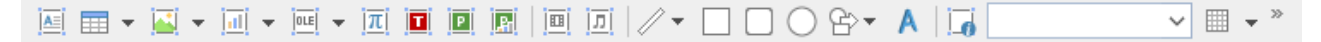

Diese Symbolleiste enthält Symbole zum Einfügen der verschiedenen Arten von Objekten in eine Präsentation.

Mehr über Objekte und wie man sie benutzt finden Sie im Abschnitt Arbeiten [mitObjekten.](#page-99-0)

### Weitere Symbolleisten

Es gibt in Presentations noch weitere Symbolleisten, die Sie nach Belieben ein- und ausschalten können. Rufen Sie dazu entweder den Menübefehl **Ansicht > Symbolleisten** auf oder klicken Sie mit der *rechten* Maustaste auf eine der angezeigten Symbolleisten. Es erscheint ein Menü, in dem Sie wählen können, wel che Leisten angezeigt werden sollen.

### Symbolleisten selbst gestalten

<span id="page-21-0"></span>Sie können die vorgegebenen Symbolleisten nach Belieben verändern und auch eigene Symbolleisten erstellen. Informationen dazu finden Sie im Abschnitt [Symbolleisten](#page-367-0) anpassen.

### Benutzeroberfläche bei Android/iOS

In der Android/iOS-Version steht Ihnen neben den Benutzeroberflächen *Ribbon* und *Klassische Menüs* noch eine weitere zur Auswahl: Die Benutzeroberfläche *Symbolleisten*.

Die Oberfläche **Symbolleisten** ist so gestaltet, dass Sie Presentations auf Smartphones und Tablets leichter bedienen können. Sie bildet eine Mischform aus den Funktionalitäten von Ribbon und klassischen Menüs. Bei Smartphones wird Presentations beim ersten Öffnen standardmäßig mit dieser Oberfläche **Symbolleisten** gestartet, bei Tablets standardmäßig mit der Oberfläche **Ribbon**.

Um die Oberfläche zu wechseln, rufen Sie in der Ribbon-Oberfläche den Befehl **Datei | Einstellungen** auf (in der klassischen Menü-Oberfläche **Weiteres > Einstellungen**). Im folgenden Dialogfenster finden Sie auf der Karteikarte **Aussehen** die aufklappbare Liste **Benutzeroberfläche**. Sie können hier zwischen Symbolleisten, Ribbon oder klassischen Menüs mit verschiedener Farbgebung wählen.

*Tipp 1:* In der Oberfläche *Symbolleisten* gelangen Sie in dieses Dialogfenster, indem Sie links von der Symbolleiste das "Hamburger-Menü" öffnen und den Befehl **Weiteres > Einstellungen** aufrufen.

*Tipp 2:* Das Hamburger-Menü enthält auch alle weiteren Menübefehle der klassischen Menü-Oberfläche.

### Bedienung in der Benutzeroberfläche "Symbolleisten"

In der Benutzeroberfläche **Symbolleisten** finden Sie unten im Programmfenster eine Leiste mit Symbolen, jedes Symbol steht für eine Gruppe von Befehlen. Tippen Sie auf ein Gruppensymbol, öffnet sich eine weitere Leiste mit den entsprechenden Gruppenbefehlen.

Hinter dem Gruppensymbol **Datei** befinden sich beispielsweise die Befehle *Dokument öf nen*, *Doku ment speichern*, *Dokument drucken* etc. Um die eingeblendete Leiste mit den Befehlen wieder auszublen den, tippen Sie einfach erneut auf das Gruppensymbol.

Folgende Gruppen sind in der Symbolleiste standardmäßig vorhanden:

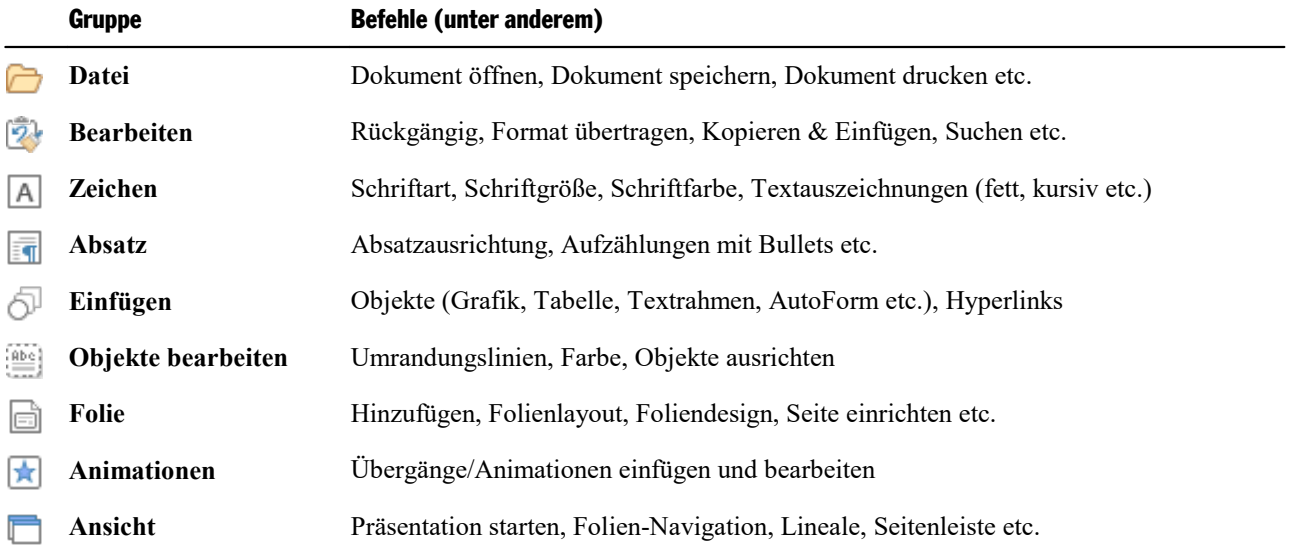

### "Tastatur"-Taste

In den **Einstellungen** befindet sich auf der Karteikarte **System** eine Option **Tastatur automatisch ein-/ausblenden**. Aktiviert bewirkt diese Einstellung, dass automatisch die Bildschirmtastatur geöffnet wird, wenn Sie etwas in das Dokument eintippen.

Deaktivieren Sie die Option, wird dieses Verhalten unterdrückt und stattdessen eine **Tastatur**-Taste frei beweglich über dem Dokument angezeigt. Tippen Sie auf die Taste, blenden Sie die Tastatur ein. Durch erneutes Tippen auf die Taste blenden Sie die Tastatur wieder aus.

Anmerkung: Diese Einstellung ist für Smartphones und Tablets in jeder Benutzeroberfläche möglich. Bei *Tablets* befindet sich die Tastatur-Taste jedoch nur in der Oberfläche **Symbolleisten** frei beweglich über dem Dokument, wenn Sie die obige Option in den Einstellungen deaktivieren. In den Oberflächen **Ribbon** und **Klassische Menüs** wird die Tastatur-Taste dagegen fest oben links in der Befehlsleiste angezeigt.

### Eingabemodus ändern

Presentations unterstützt die Nutzung bestimmter Eingabemodi von Android/iOS-Geräten.

§ **Android**

Der Befehl **Eingabemethode** ermöglicht es Ihnen, bei einem Android-Gerät in einen anderen Tastatur modus zu wechseln. Presentations greift hierbei auf die Bildschirmtastatur-Einstellungen Ihres Android- Geräts zu.

In der klassischen Menü-Oberfläche ändern Sie den Modus mit dem Menübefehl **Ansicht > Eingabemethode**. In den Benutzeroberflächen Ribbon bzw. Symbolleisten lässt sich dieser Befehl über das Ham burger-Menü  $\equiv$  aufrufen.

#### § **iOS**

Wird der Modus **Kritzeln** ("Scribble") in Presentations eingeschaltet, können Sie auf einem iOS-Tablet mit Hilfe des Apple Pencils direkt in das Dokument schreiben. Ihre handschriftlichen Eingaben werden dabei direkt in Text umgewandelt. Für andere Bearbeitungen – zum Beispiel von Objekten – müssen Sie den Modus wieder ausschalten.

In der klassischen Menü-Oberfläche schalten Sie den Modus mit dem Menübefehl **Ansicht > Kritzeln** ein oder aus. In den Benutzeroberflächen Ribbon bzw. Symbolleisten lässt sich dieser Befehl über das Hamburger-Menü  $\equiv$  aufrufen.

Hinweis: Der Befehl **Ansicht > Kritzeln** ist nur für iOS-Tablets verfügbar, aber nicht für Smartphones. Außerdem stellen Sie bitte sicher, dass Sie in den System-Einstellungen Ihres iOS-Tablets die Option *Apple Pencil > Kritzeln* aktiviert haben.

### Gesperrte Befehle freischalten

Einige Befehle sind in der Android/iOS-Version gesperrt (erkennbar an dem Schloss im Befehlssymbol), können bei Bedarf aber freigeschaltet werden.

Um die Befehle freizuschalten, tippen Sie auf das Befehlssymbol. Es öffnet sich ein Dialogfenster mit den folgenden Optionen: Nutzer von **SoftMaker Office NX Home** und **NX Universal** können Ihren Produkt schlüssel zur Freischaltung verwenden. Nutzer anderer Versionen haben die Möglichkeit, die Funktionen über den **Google Play/Apple App Store** (kostenpflichtig) freizuschalten.

#### Befehlsgruppen individuell gestalten

Sie können die vorgegebenen Gruppen nach Belieben anpassen, indem Sie Befehle hinzufügen/entfernen. Hinweis: Eine Gruppe selbst kann jedoch in der Benutzeroberfläche **Symbolleisten** nicht neu hinzugefügt oder gelöscht werden.

Wählen Sie aus dem Hamburger-Menü  $\equiv$  den Befehl Weiteres > Anpassen. Es öffnet sich das Dialogfenster *Benutzeroberfläche anpassen*, das folgendermaßen strukturiert ist:

- § Auf der linken Seite finden Sie alle in Presentations verfügbaren Befehle. Auf der rechten Seite finden Sie in der Liste **Anpassen** die in der Symbolleiste vorhandenen Gruppen. In der Liste darunter werden die Befehle angezeigt, die sich auf der gewählten Gruppe momentan befinden.
- Sie können jeder Gruppe neue Befehle hinzufügen (oder sie entfernen, ihre Position verschieben, Trennlinien einfügen). Dies funktioniert ähnlich, wie es für die Benutzeroberfläche **Klassische Menüs mit Symbolleisten** im Abschnitt Symbole einer [Symbolleiste](#page-371-0) anpassen beschrieben ist. Unterschied: Statt "Symbole einer *Symbolleiste*" passen Sie "Symbole einer *Gruppe*" an.

### <span id="page-23-0"></span>Kontextmenü

Unabhängig davon, in welcher Benutzeroberfläche Sie arbeiten, gibt es außerdem noch eine weitere Metho de, um Befehle aufzurufen: über das sogenannte **Kontextmenü**.

Dieses enthält je nach Situation unterschiedliche Befehle. Wenn Sie beispielsweise etwas Text markieren und dann durch **Rechtsklick** mit der Maustaste das Kontextmenü öffnen, bietet dieses Befehle zum Aus schneiden, Kopieren und Formatieren dieses Textes an.

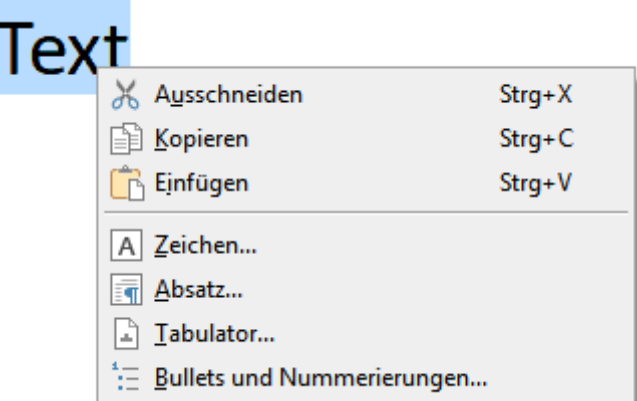

Je nachdem, was Sie also zuvor markiert haben (Text, Objekte, Tabellen etc.), wird Ihnen beim Öffnen des Kontextmenüs eine variable – kontextbezogene – Auswahl von Befehlen angezeigt. Das schnelle Ansteuern von situativen Befehlen ohne lange Suche wird Ihnen somit enorm erleichtert.

<span id="page-24-0"></span>Android/iOS: Bei diesen Versionen können Sie das Kontextmenü auch mit dem Finger öffnen: Tippen Sie dazu auf den Bildschirm und halten Sie den Finger für etwa eine Sekunde gedrückt.

### Registerkarten für Dokumente

**Android/iOS:** Diese Funktion für *Smartphones* nicht verfügbar. Bei *Tablets* ist das Arbeiten mit Registerkarten innerhalb des gleichen Programmfensters möglich.

Oberhalb des Dokuments sehen Sie eine Leiste mit *Registerkarten*. Darin wird für jedes momentan geöffnete Dokument jeweils eine Registerkarte angezeigt.

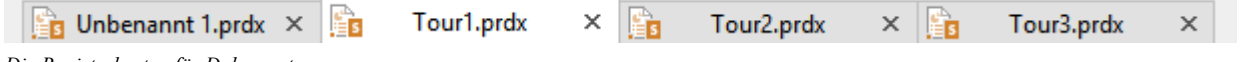

*Die Registerkarten für Dokumente*

Mit den Registerkarten lassen sich folgende Aktionen durchführen:

- § Um ein Dokument zum aktiven Dokument zu machen, klicken Sie mit der *linken* Maustaste auf seine Re gisterkarte. So können Sie blitzschnell zwischen den geöffneten Dokumenten hin- und herwechseln.
- § Um ein Dokument zu schließen, klicken Sie mit der *mittleren* Maustaste auf seine Registerkarte.

Alternativ können Sie auch mitder linken Maustaste auf das **x**-Symbol klicken, das ganz rechts in jeder Registerkarte angezeigt wird.

- Sie können die Reihenfolge der Registerkarten ändern, indem Sie eine Registerkarte mit gedrückter linker Maustaste an die gewünschte Stelle der Registerleiste ziehen.
- Um eine Registerkarte loszulösen und in einem eigenen Programmfenster anzuzeigen, ziehen Sie diese mit gedrückter linker Maustaste an eine Stelle außerhalb des aktuellen Programmfensters.

Dokumente lassen sich übrigens auch gleich beim Öffnen in einem neuen Programmfenster starten. Details zum Arbeiten mit mehreren Dokumenten finden Sie im Kapitel Mehrere Dokumente [gleichzeitig](#page-324-0) bearbeiten.

### <span id="page-25-0"></span>Dokument

Den größten Teil des Programmfensters nimmt das Dokument selbst ein.

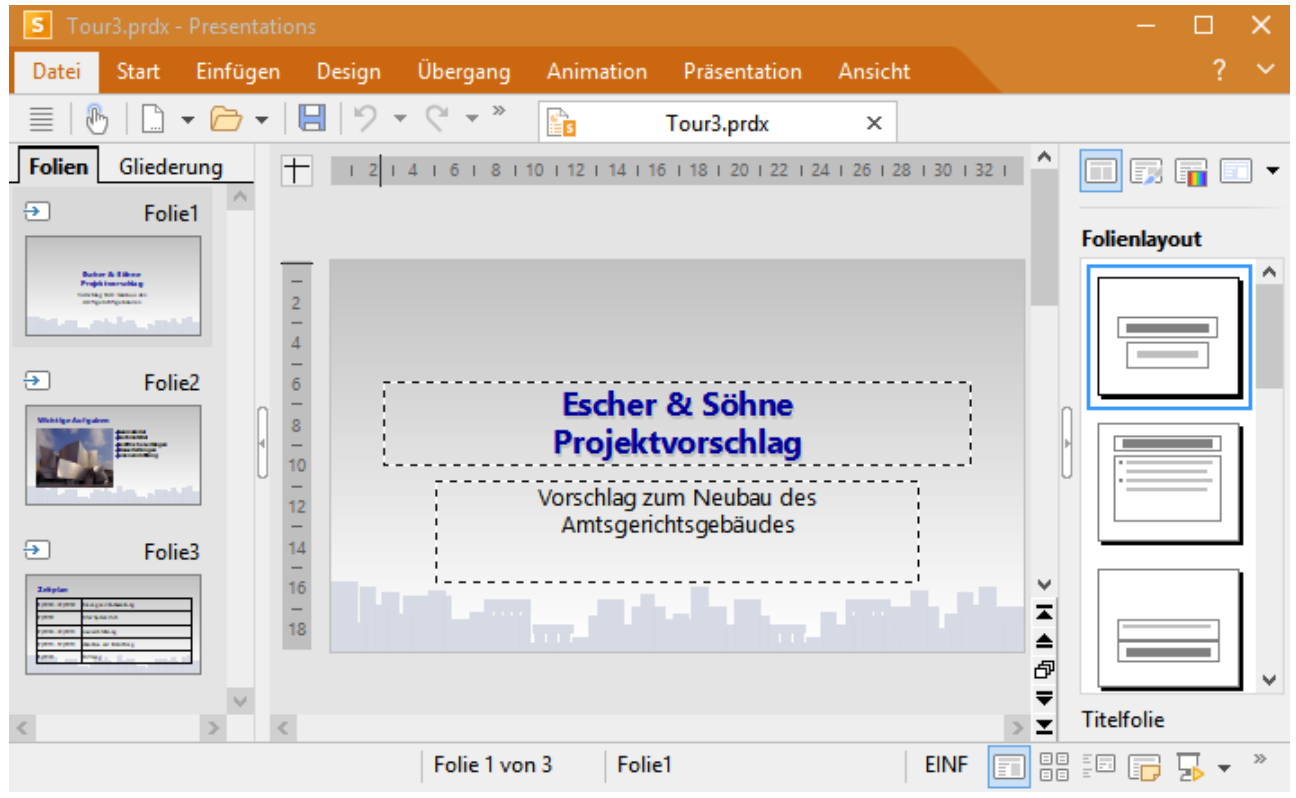

*Eine Folie mit Miniaturübersicht (links) und Seitenleiste (rechts)*

*Zur besseren Übersicht mit minimiertem Ribbon, siehe dazu Abschnitt Ribbon [anzeigen/verbergen](#page-360-0)*

Der Arbeitsbereich zum Bearbeiten des Dokuments besteht aus folgenden Komponenten:

### Folie

In der Mitte sehen Sie die aktuelle Folie.

### Miniaturübersicht (beziehungsweise Miniaturgliederung)

Links von der Folie sehen Sie eine Leiste mit Miniaturbildern aller Folien Ihrer Präsentation. Diese Leiste heißt *Miniaturübersicht*. Mit ihr können Sie Folien schnell verschieben, duplizieren, löschen oder auf andere Weise verändern.

Weitere Informationen dazu finden Sie im Abschnitt Arbeiten mitder [Miniaturübersicht.](#page-63-0)

Statt der Miniaturübersicht können Sie auch die *Miniaturgliederung* anzeigen lassen, die eine Gliederung des gesamten Textes auf den Folien wiedergibt. Klicken Sie dazu auf die Karteikarte "Gliederung" oberhalb der Miniaturübersicht. Ein Klick auf die Karte "Folien" wechselt wieder zurück zur Miniaturübersicht.

Weitere Informationen dazu finden Sie im Abschnitt Arbeiten mit der [Miniaturgliederung](#page-64-0).

### Seitenleiste

Die Leiste rechts neben der Folie wird *Seitenleiste* genannt. Sie istein besonders nützlicher Helfer:

So können Sie in der Seitenleiste beispielsweise alle verfügbaren Folienlayouts anzeigen lassen. Ein einzi ger Mausklick auf eines dieser Layouts genügt, und schon übernimmt die aktuelle Folie dieses Layout.

Über die kleine Symbolleiste oberhalb der Seitenleiste lässt sich auswählen, was in der Seitenleiste ange zeigt werden soll (Folienlayouts, Farbschemata, Objektanimationen etc.)

Sie können die Seitenleiste jederzeit ein- oder ausschalten und auch die Position der Seitenleiste im Pro grammfenster wechseln. Rufen Sie dazu den Ribbonbefehl **Ansicht |** Gruppe **Fenster | Seitenleiste** auf (in der klassischen Menü-Oberfläche **Ansicht > Seitenleiste**) und wählen Sie,ob die Leiste links, rechts oder überhaupt nicht angezeigt werden soll.

*Tipp:* Bei eingeblendeter Seitenleiste können Sie zudem am Rand der Seitenleiste auf die schmale verti kale Schaltfläche mit dem kleinen Pfeil klicken, um sie ein- oder auszuklappen. Oder auch die Breite der Seitenleiste nach Ihren Wünschen anpassen, indem Sie mit der Maus die Trennlinie zwischen Seitenleiste und Folie nach links oder rechts ziehen.

<span id="page-26-0"></span>Weitere Informationen zur Seitenleiste finden Sie im Abschnitt [Verwendung](#page-89-0) der Seitenleiste.

### **Statuszeile**

Am unteren Ende des Programmfensters befindet sich die *Statuszeile*.

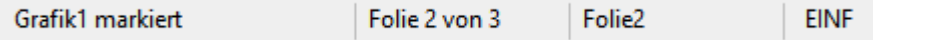

*Hinweis:* Wenn Sie die Statuszeile nicht sehen sollten, müssen Sie die Einstellungen dafür ändern, wie im Abschnitt [Einstellungen,](#page-337-1) Karteikarte Aussehen (für die Ribbon-Oberfläche) bzw. wie im Abschnitt Symbolleisten [anzeigen/verbergen](#page-367-1) (für die klassische Menü-Oberfläche) beschrieben.

Folgende Informationen können Sie in der Statuszeile ablesen:

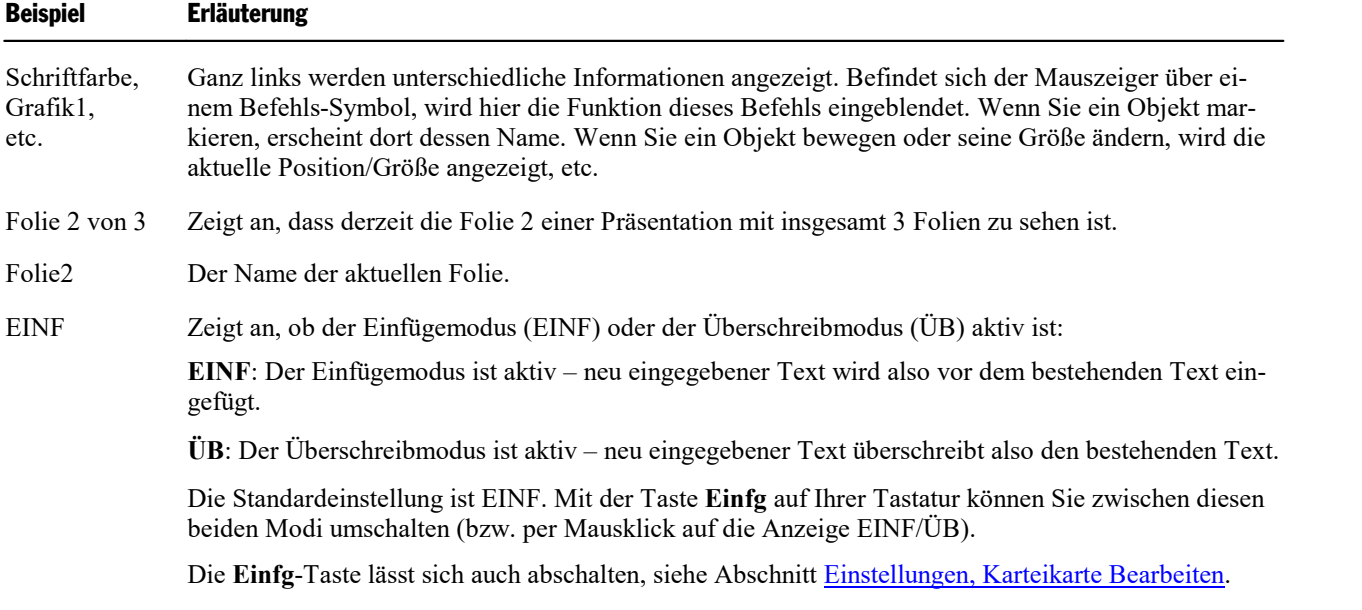

### Weitere Elemente der Statuszeile

#### § **Ansichtsmodus**

Rechts in der Statuszeile befinden sich außerdem einige Schaltflächen, mit denen Sie blitzschnell zwi schen den verfügbaren Ansichtsmodi wechseln können.

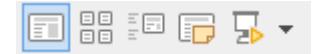

Die Schaltflächen haben jeweils folgende Funktion (von links nach rechts):

- ú Folie anzeigen
- ú Folienübersicht anzeigen
- ú Gliederung anzeigen
- ú Notizen anzeigen
- **Präsentation starten (mit der ersten Folie oder**  $\overline{\phantom{a}}$  **mit der aktuellen Folie)**

#### § **Vergrößerungsstufe**

Darüber hinaus enthält die Statuszeile einen Zoomregler, mit dem Sie die Vergrößerungsstufe für das Dokument ändern können:

 $\bigcirc$  $+$  100%  $*$ 

Ziehen Sie dazu entweder an dem Schieber in der Mitte, oder klicken Sie auf das Minus- oder Plussym bol (siehe auch Abschnitt [Vergrößerungsstufe\)](#page-357-0).

#### Tipp: Konfigurieren der Statuszeile

Wenn Sie in der Statuszeile ganz rechts auf den doppelten Pfeil » klicken, finden Sie folgende Optionen:

- § Über den Eintrag **Schaltflächen hinzufügen/entfernen** können Sie die einzelnen voreingestellten Ele mente der Statuszeile ein- oder ausblenden.
- § Der Eintrag **Anpassen** öffnet das Dialogfenster *Benutzeroberfläche anpassen*, in dem Sie die Statuszeile aus allen in Presentations verfügbaren Befehlen freikonfigurieren können.

Wählen Sie hier im Dialogfenster in der Liste *Anpassen* (rechts oben) das Element "Statuszeile". Darauf hin können Sie Schaltflächen zur Statuszeile hinzufügen oder von ihr entfernen sowie deren Reihenfolge ändern. Weitere Erläuterungen dazu finden Sie im Abschnitt Symbole und Gruppen im Ribbon [anpassen.](#page-361-0)

§ **Diese Symbolleiste zurücksetzen** setzt alle Änderungen an der Statuszeile wieder auf den ursprüngli chen Zustand zurück.

# <span id="page-28-0"></span>Konzepte

Dieser Abschnitt stellt die wichtigsten Komponenten eines Präsentationsgrafikprogramms im allgemeinen vor und erläutert die zugrunde liegenden Konzepte anhand der Bedienung in Presentations.

Eine Präsentation enthält folgende grundlegende Elemente:

- § **[Folien:](#page-28-1)** Die "Seiten" einer Präsentation.
- § **[Objekte](#page-30-0):** Folienbestandteile wie Bilder, Zeichnungen oder Tabellen, die Sie in Ihre Präsentationen einfügen können.
- § **[Foliendesigns](#page-31-0):** Vorgefertigte Designvorlagen, die Ihnen das Erstellen attraktiver Präsentationen mitein heitlichem Aussehen erleichtern.
- **[Folienlayouts:](#page-32-0)** Vorgefertigte Layoutschemata mit vordefinierten Bereichen für Texte und Objekte. Geeignet sowohl für neue Folien als auch zum Ändern des Layouts bestehender Folien.
- § **[Farbschemata:](#page-34-0)** Vordefinierte Sets von jeweils aufeinander abgestimmten Farben, die Sie mit wenigen Mausklicks die Farbgebung Ihrer kompletten Präsentation ändern lassen.
- § **[Text:](#page-35-0)** Im letzten Abschnitt werden Funktionen zum Arbeiten mit Text vorgestellt.

<span id="page-28-1"></span>Jede dieser Komponenten wird in den folgenden Abschnitten ausführlich vorgestellt.

### Folien

Erinnern Sie sich noch an die alten Overhead-Projektoren aus Ihrem Klassenzimmer, Hörsaal oder Konferenzraum? Man legte transparente *Folien* mit Text und Zeichnungen auf den Projektor und ließ diese an die Wand projizieren. Die moderne Form solcher Overheadfolien sind die Folien in Präsentationsdateien, die Sie komfortabel auf einem Computer erstellen und dann auf dem Bildschirm ansehen oder mit einem Projektor vorführen können.

In Presentations ist eine *Folie* eine "Seite" einer Präsentation – auf der Sie Zeichnungen erstellen, Grafiken platzieren, Text eingeben etc. Die Aufgabe von Folien ist die Organisation und visuelle Darstellung der Themen, die Sie Ihrem Publikum präsentieren möchten.

Mit einer Software wie Presentations brauchen Sie sich dabei nicht mehr um die umständliche Handhabung von Overheadfolien zu kümmern. Sie müssen auch nicht mehr lange nach der richtigen Folie suchen, wenn jemand nach dem Vortrag etwas Bestimmtes noch einmal sehen möchte. Die Software übernimmt die Ver waltung Ihrer Präsentation und hält stets alle Folien in der richtigen Reihenfolge. Nichts gerät durcheinan der, nichts geht verloren.

Vor allem aber reduziert Presentations den Aufwand zum Gestalten attraktiver Folien erheblich – besonders durch seine vielen automatischen Funktionen wie z.B. vorgefertigte Foliendesigns, Farbschemata und Foli enübergänge.

Auf den nächsten Seiten folgen zunächst einige grundlegende Informationen zum Arbeiten mit Presentations. Sie werden darin erfahren, wie man Folien erstellt und bearbeitet, und wie man einzelne Ele mente hinzufügt und verändert. Ausführlichere Informationen zu diesen Themen können Sie anschließend in den weiteren Kapiteln des Handbuchs nachlesen.

### Folien gestalten

Wenn Sie Presentations starten, zeigt das Programm einen Arbeitsbildschirm an, der etwa wie folgt ausse hen kann:

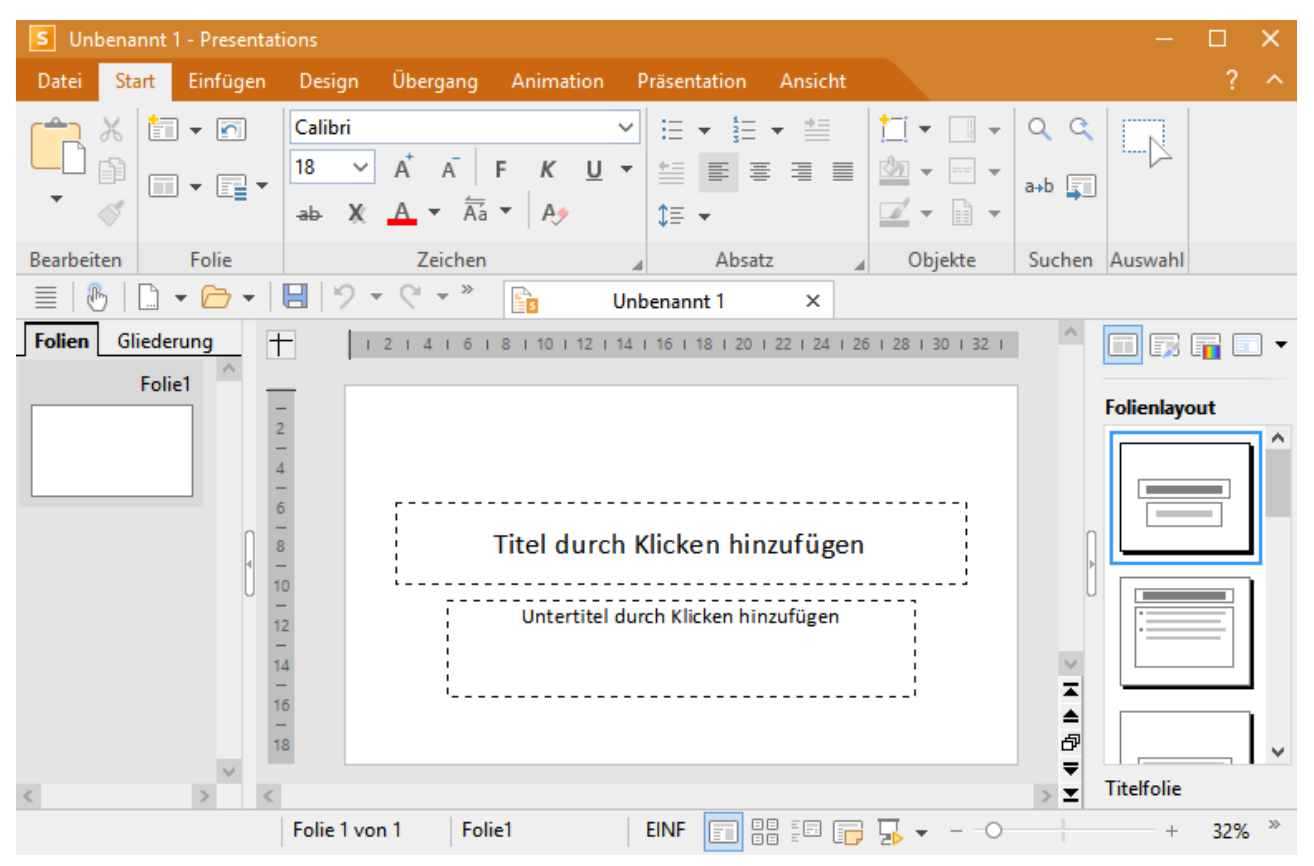

In dem großen Bereich in der Mitte wird die aktuelle Folie angezeigt. Diese istderzeit noch leer, wenn gleich sich darin schon das vorgefertigte Layout für die Folie erkennen lässt.

Folien kann jederzeit ein anderes *Folienlayout* zugewiesen werden. Das Folienlayout definiert unter anderem die Struktur der Folie, denn es bestimmt, wo sich die vorgegebenen Bereiche befinden, in die Sie Text eingeben oder ein Objekt einfügen können.

Diese im Folienlayout festgelegten Bereiche heißen [Platzhalter.](#page-126-1) In obiger Abbildung sind sie als rechteckige Bereiche mit einer gestrichelten Umrandung zu erkennen, in denen beispielsweise "Titel durch Klicken hin zufügen" angezeigt wird. Um den Inhalt eines dieser Platzhalter zu bearbeiten, klicken Sie einfach hinein und tippen den gewünschten Text ein. Viele Platzhalter haben außerdem Symbole in der Mitte, mit deren Hilfe Sie statt Text ein Objekt in den Platzhalter einfügen können. Weitere Informationen über Folienlay outs finden Sie im Abschnitt [Folienlayouts](#page-32-0).

Presentations bietet viele Funktionen, mit denen Sie komplette Präsentationen auf Knopfdruck umgestalten können. Benutzen Sie zum Beispiel *Foliendesigns*, um Ihrer Präsentation ein ansprechendes und konsistentes Aussehen über alle Folien hinweg zu verleihen. Weitere Informationen zu Foliendesign finden Sie im Abschnitt [Foliendesigns](#page-31-0).

Um Ihre Präsentation kurzweilig und visuell ansprechend zu gestalten, können Sie eine Vielzahl verschiede ner Effekte einbauen. So sorgen *Folienübergänge* zum Beispiel dafür, dass der Wechsel von einer zur nächsten Folie von interessanten Effekten begleitet wird. Weitere Informationen dazu finden Sie im Ab schnitt [Folienübergänge](#page-84-0) verwenden.

### <span id="page-30-0"></span>Objekte

Jede Folie isteine Art "Behälter" für die Objekte, die auf ihr platziert werden. Ein häufig verwendeter Objekttyp ist zum Beispiel der Textrahmen. Grafiken und Tabellen sind ebenfalls Objekte, die Sie in eine Folie einfügen können. Insgesamt gibt es folgende Arten von Objekten:

- Platzhalter (wie im vorherigen Abschnitt vorgestellt)
- Textrahmen
- Tabellen
- Grafiken
- § Diagramme
- OLE-Objekte (nur unter Windows verfügbar)
- Zeichnungen (Linien, Rechtecke, Kreise etc.)
- AutoFormen (Pfeile, Sterne, Smileys, Sprechblasen etc.)
- § TextArt-Objekte (Schriftzüge mit Texteffekten, ähnlich Microsoft WordArt)
- Medienobjekte (Filme und Klänge)\*

\* Filme können nur unter Windows und macOS eingefügt und wiedergegeben werden. Klänge nur unter Windows, macOS und Android/iOS.

Wenn Sie eine Folie erstellen, füllen Sie in der Regel bestehende Elemente mit Inhalten aus.Die meisten Folien enthalten hierfür bereits vorgefertigte Platzhalter, in die Sie entweder Text eintippen oder beispiels weise ein erklärendes Bild einfügen können. Darüber hinaus können Sie aber jederzeit weitere Objekte hin zufügen, um eine Präsentation abwechslungsreicher zu gestalten.

*Tipp:* Geben Sie dabei aber Acht, Ihre Folien nicht mit zu vielen Objekten zu überfrachten und dadurch die Aufmerksamkeit Ihres Publikums zu verlieren.

### Objekte einfügen

Um ein Objekt in eine Präsentation einzufügen, rufen Sie einen der Befehle auf der Ribbonkarte **Einfügen |** Gruppe **Objekte** auf (alternativ: Ribbonkarte **Start |** Gruppe **Objekte | Neues Objekt**).

Sie würden folglich den Ribbonbefehl **Einfügen |** Gruppe **Objekte | Grafikrahmen** aufrufen, wenn Sie beispielsweise eine Grafik einfügen möchten.

Das gewählte Objekt wird entweder sofort auf der Folie eingefügt oder es öffnet sich ein Dialogfenster mit weiteren Anweisungen – hier bei der Grafik z.B.die Aufforderung, eine entsprechende Datei auszuwählen.

#### Objekte bearbeiten

Nach dem Einfügen eines Objekts können Sie jederzeit nachträglich seine Position und Größe ändern: Zum Ändern der Position klicken Sie auf das Objekt und ziehen es bei gedrückter Maustaste an die gewünschte Stelle. Zum Ändern der Größe ziehen Sie an einem der runden Greifer, die das Objekt umgeben.

Alle Objekte haben gewisse *Eigenschaften*, die Sie jederzeit ändern können – zum Beispiel seine Füllfarbe, Umrandungslinien etc. Um diese zu ändern, markieren Sie das Objekt, indem Sie es anklicken, und wech seln Sie auf die kontextbezogene Ribbonkarte **Objekt** (beziehungsweise hier: Ribbonkarte **Grafik**). Diese Ribbonkarte erscheint automatisch ganz rechts als zusätzlicher Reiter, sobald Sie ein Objekt markieren.

Alternativ: Zum Öffnen des Dialogfensters mit erweiterten Einstellungen für die *Objekteigenschaften* rufen Sie durch Rechtsklick auf das Objekt im Kontextmenü den Eintrag **(Grafik:) Eigenschaften** auf.

Zum Löschen eines Objekts markieren Sie es mit einem Mausklick und drücken die Taste **Entf**.

<span id="page-31-0"></span>Ausführliche Informationen zum Umgang mit Objekten finden Sie im Kapitel Arbeiten mit [Objekten](#page-99-0).

### Foliendesigns

Mit Presentations müssen Sie kein ausgebildeter Grafiker sein, um attraktive Präsentationen zu erstellen. Presentations bietet Ihnen zahlreiche vorgefertigte *Foliendesigns* an, die Sie mit einem Mausklick anwen den können. Da ist für jedes Thema schnell ein passendes Design gefunden – von klassisch elegant bis peppig bunt.

Wenn Sie mit dem Befehl **Datei** | Neu **et eine neue Präsentation beginnen**, wählen Sie einfach ein Design aus der Design-Galerie aus und alle neuen Folien dieser Präsentation werden automatisch mitdiesem De sign angelegt (siehe Abschnitt Neue [Präsentation](#page-37-0) beginnen).

Natürlich können Sie auch im Nachhinein ein anderes Design auf Ihre Präsentation anwenden, sogar unter schiedliche Designs auf einzelne Folien, falls Sie das möchten.

Zum Auswählen eines anderen Foliendesigns verwenden Sie den Befehl Design auf der Ribbonkarte **Design** (ausführliche Informationen dazu finden Sie im Abschnitt [Foliendesign](#page-69-0) ändern).

Hier sehen Sie ein Beispiel: die gleiche Präsentation, jedoch mitzwei verschiedenen Foliendesigns, die dar auf angewandt wurden:

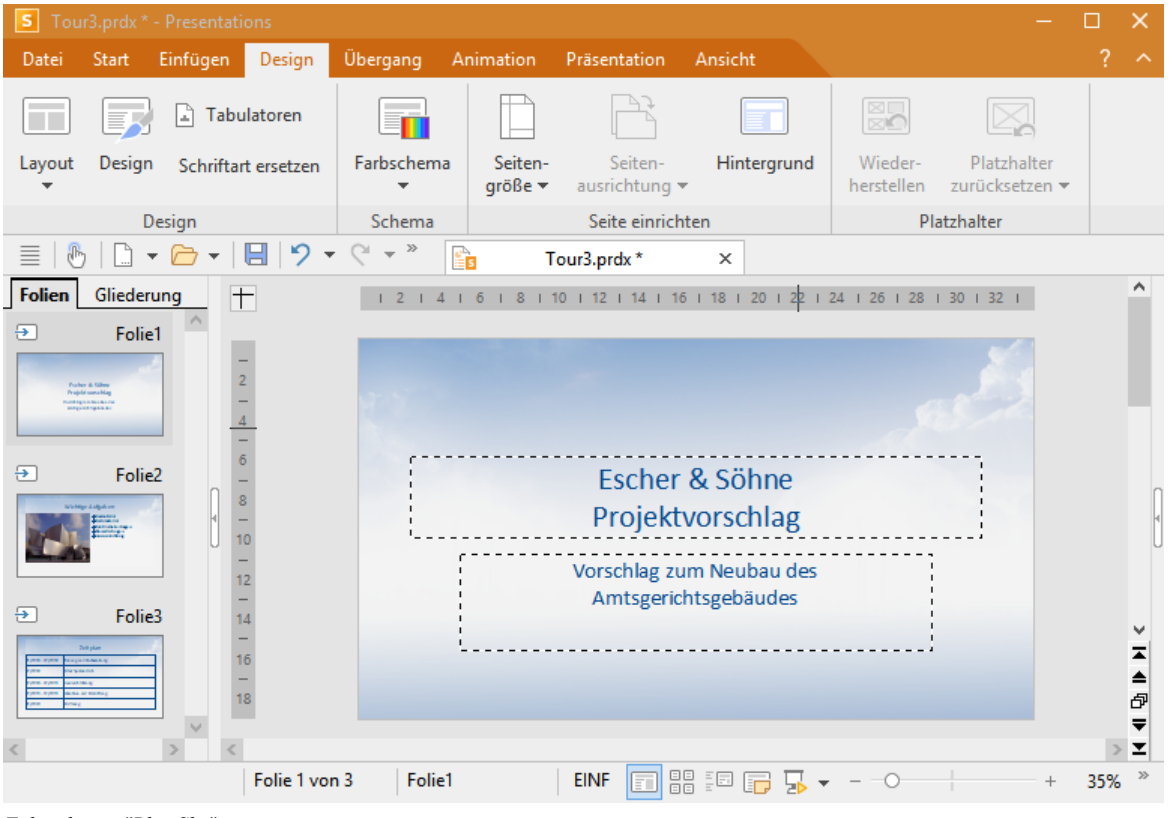

*Foliendesign "Blue Sky"*

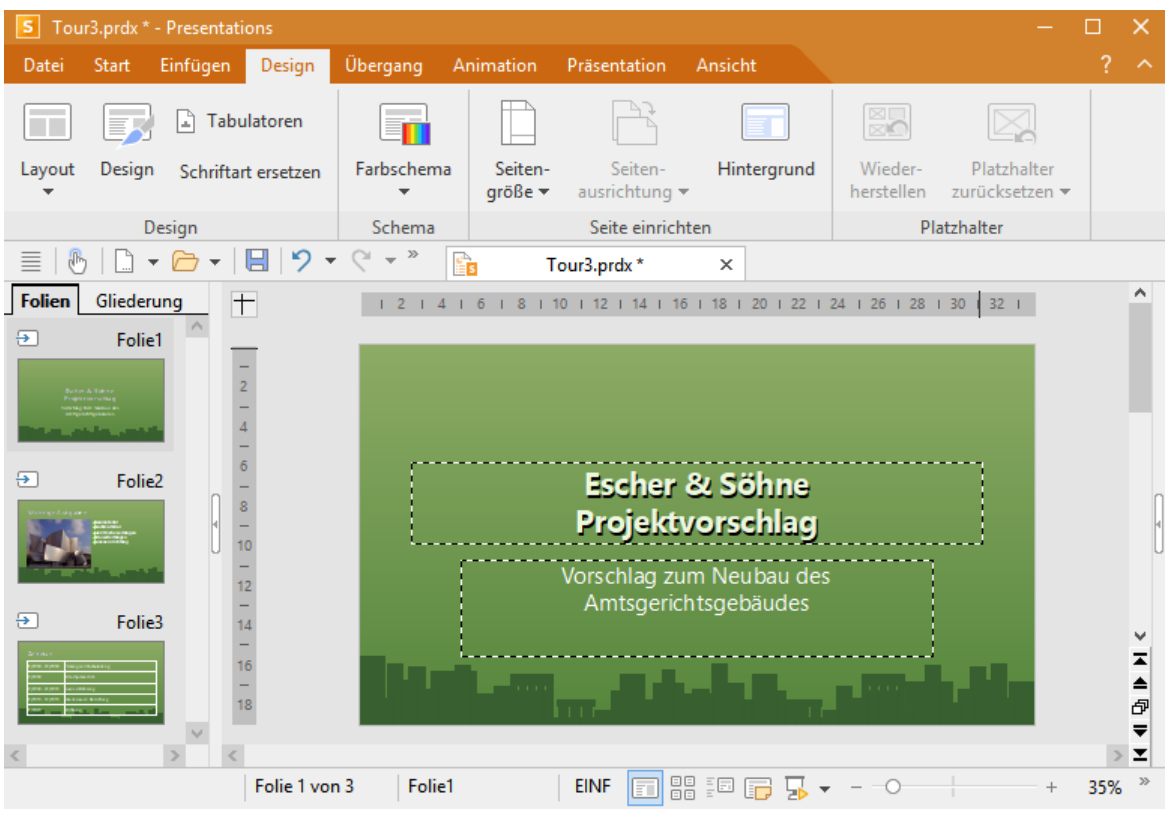

*Foliendesign "City"*

Wie Sie sehen, geben die beiden Foliendesigns der Präsentation ein recht unterschiedliches Gesamtbild.

Folgende Eigenschaften von Folien werden durch das Foliendesign bestimmt:

- Die Position und Größe von Platzhaltern auf der Folie
- § Die Farben und Farbschemata (Farbschemata sind Sets von aufeinander abgestimmten Farben)
- Die Schriftarten und -stile der Überschriften und der normalen Texte
- Der Hintergrund (Vollfarbe, Farbverlauf, Bild etc.)
- Die Übergänge zwischen den Folien und die Objektanimationen

<span id="page-32-0"></span>Mehr zu Designs finden Sie im Abschnitt [Foliendesign](#page-69-0) ändern.

### Folienlayouts

Ein *Folienlayout* ist eine Art Schablone, die bestimmte rechteckige Bereiche mit gestrichelter Umrandung enthält. Diese Bereiche werden als *Platzhalter* bezeichnet und können mitText oder einem Objekt gefüllt werden.

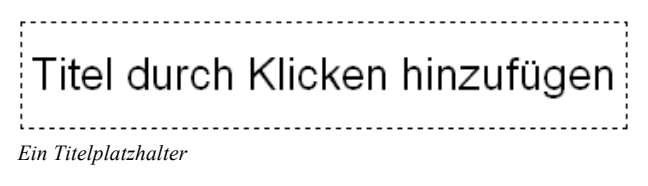

Genauer gesagt lassen sich Platzhalter wahlweise mit Titeln, Untertiteln, Text oder Objekten füllen. Solange sie leer sind, enthalten Platzhalter einen Infotext, der angibt was zu tun ist – zum Beispiel "Titel durch Klicken hinzufügen". Ein Klick an einer beliebigen Stelle im Platzhalter lässt den Infotext verschwinden und Sie können direkt mit der Texteingabe beginnen.

Neben einem Titelplatzhalter, in den ausschließlich Text eingegeben werden kann, enthalten die meisten Folienlayouts auch einen oder mehrere Platzhalter, die entweder mit Text oder mit einem Objekt (Tabelle, Grafik, Diagramm, Medienobjekt oder OLE-Objekt) gefüllt werden können.

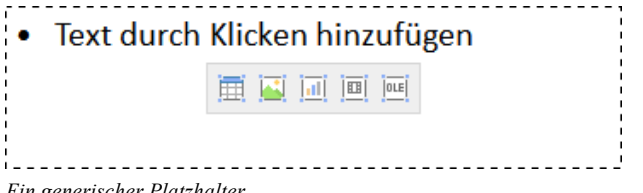

*Ein generischer Platzhalter*

Solche generischen Platzhalter enthalten oben den Infotext "Text durch Klicken hinzufügen" und eine klei ne Leiste mit Symbolen in der Mitte. Um Text einzugeben, klicken Sie einfach in den Platzhalter (aber nicht auf eines der Symbole) und beginnen zu tippen. Um statt Text eines der genannten Objekte einzufügen, kli cken Sie auf eines der Symbole in der Mitte. Abhängig vom gewählten Objekttyp erscheinen unterschiedli che Dialoge zur Auswahl des Objekts, das eingefügt werden soll.

Weitere Informationen zu Platzhaltern finden Sie im Abschnitt [Platzhalter.](#page-126-1)

#### Wechseln des Folienlayouts

Presentations bietet eine Reihe vordefinierter Folienlayouts an, die sich jeweils in der Anzahl, der Größe und der Anordnung der Platzhalter unterscheiden, so dass Sie für jede Folie ein Layout finden, das Ihre Anforderungen erfüllt.

Um das Layout einer Folie zu ändern, rufen Sie den Ribbonbefehl Design | Gruppe Design | Lavout auf (alternativ: **Start |** Gruppe **Folie | Layout**).

Es erscheint ein Dialogfenster, das alle verfügbaren Layouts anbietet. Kleine Bilder zeigen an, wie die Platzhalter auf der Folie angeordnet werden. Wählen Sie hier das gewünschte Layout und klicken Sie auf **Anwenden**.

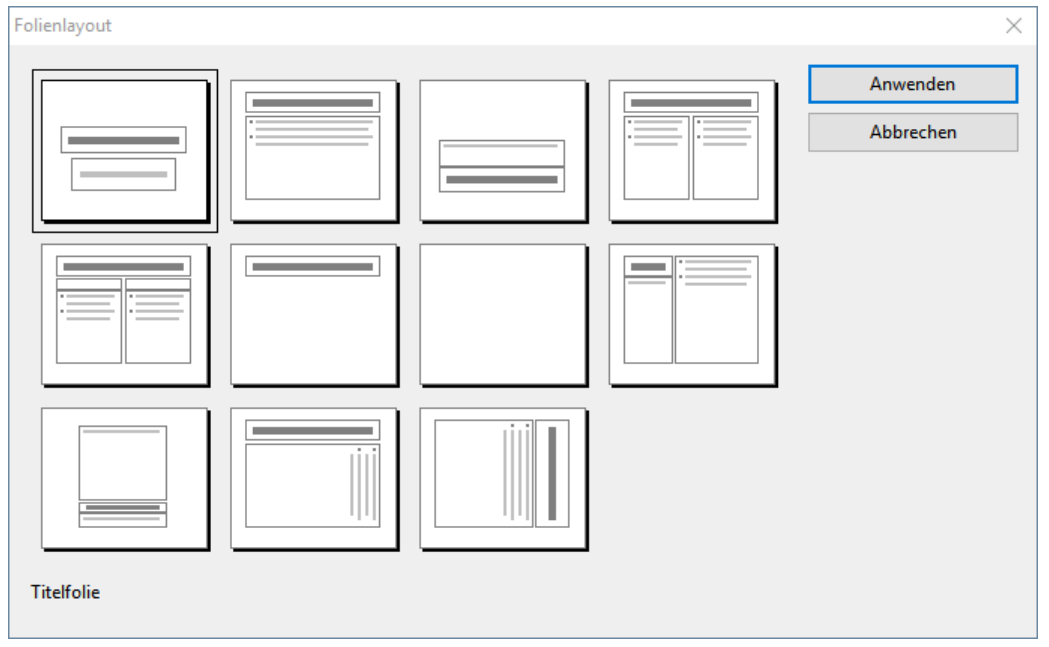

*Der Folienlayout-Dialog*

Weitere Informationen über Folienlayouts finden Sie im Abschnitt [Folienlayout](#page-70-0) ändern.

### <span id="page-34-0"></span>Farbschemata

Ein *Farbschema* ist ein vorgefertigter Satz aufeinander abgestimmter Farben für bestimmte Teile Ihrer Foli en wie zum Beispiel Hintergrund, Titel, Text und Linien, Hyperlinks oder Füllbereiche.

Mit Hilfe dieser Farbschemata können Sie einfach und schnell alle Farben einer Präsentation ändern, ohne dies für jedes Element der Präsentation einzeln tun zu müssen.

Jedes Foliendesign beinhaltet bereits mehrere vordefinierte Farbschemata. Rufen Sie einfach den Ribbonbefehl **Design |** Gruppe **Schema | Farbschema** auf, suchen Sie sich ein passendes Farbschema aus und wenden Sie es an. In den folgenden Bildschirmabbildungen sind zwei Beispiele für Farbschemata darge stellt.

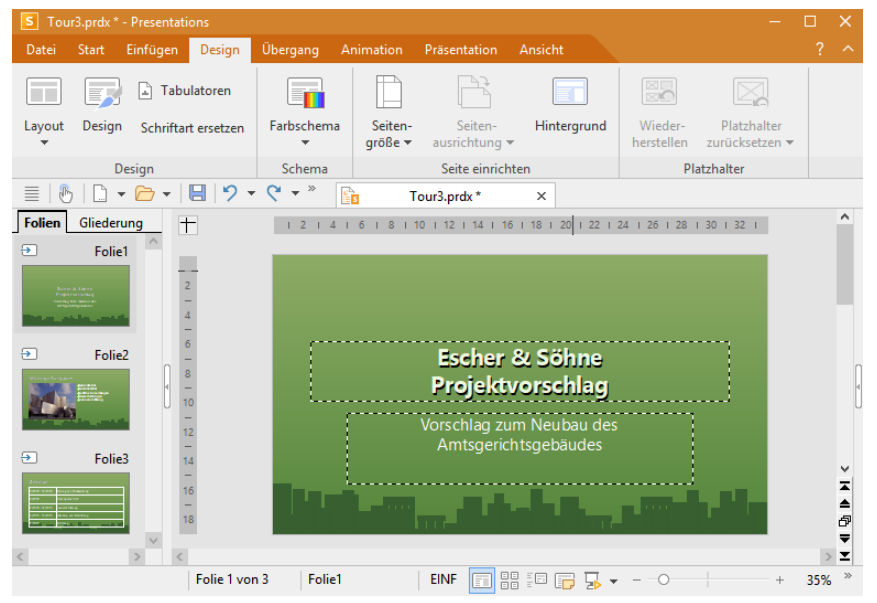

*Eine Präsentation miteinem grünen Farbschema*

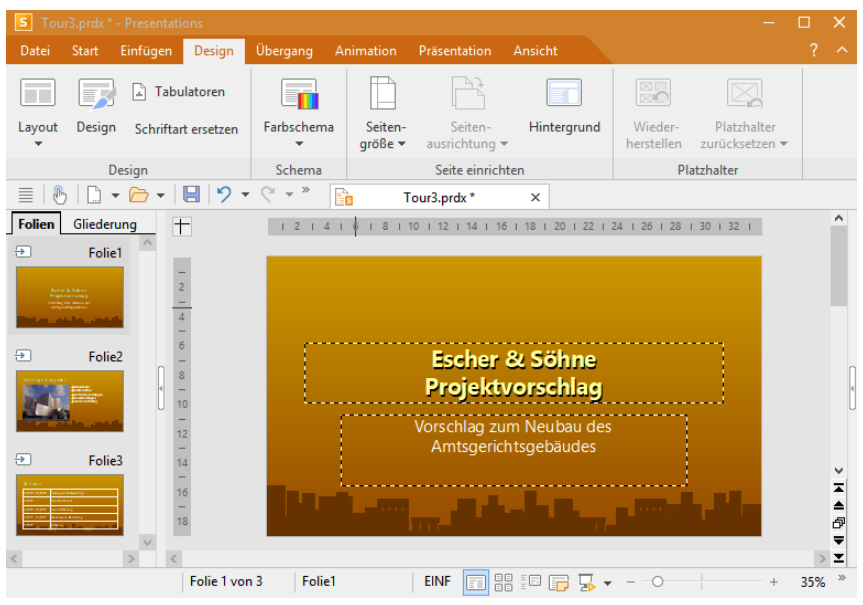

*Die gleiche Präsentation nach dem Wechseln auf ein anderes Farbschema*

Ausführliche Informationen zu Farbschemata finden Sie im Abschnitt Farbschema und [Hintergrund](#page-79-0) ändern.

### <span id="page-35-0"></span>**Text**

Wie Sie Text in einen Platzhalter eingeben, wurde bereits im Abschnitt [Folienlayouts](#page-32-0) beschrieben: Sie kli cken einfach in den Platzhalter und beginnen dann mit der Texteingabe.

Abgesehen von den vordefinierten Platzhaltern können Sie zusätzlichen Text eingeben, indem Sie einen *Textrahmen* einfügen:

- 1. Rufen Sie den Ribbonbefehl **Einfügen |** Gruppe **Objekte | Textrahmen** auf. Alternativ: **Start |** Gruppe **Objekte | Neues Objekt | Textrahmen**
- 2. Der Textrahmen wird nun eingefügt.

Sie können den Textrahmen anschließend noch verschieben oder seine Größe ändern:

Zum Verschieben klicken Sie mit der Maus auf die *Umrandung* des Textrahmens. Dann ziehen Sie ihn (bei weiterhin gedrückter Maustaste) an die gewünschte Position.

Zum Ändern der Größe ziehen Sie mit der Maus an den runden Greifern, die den Textrahmen umgeben.

Nach Einfügen des Textrahmens können Sie direkt mit dem Tippen beginnen.

### Text markieren

Bei manchen Befehlen können Sie vor deren Ausführung einen Textabschnitt *markieren*. Der Befehl wird dann nur auf dieses Textstück angewandt.

Weitere Informationen zum Thema Markieren finden Sie im Abschnitt Arbeiten mit [Markierungen.](#page-57-0)

Zum Markieren von Text gehen Sie wie folgt vor:

#### § **Windows, Mac und Linux**

Hier können Sie Text wie in einer Textverarbeitung markieren: Entweder Sie ziehen bei gedrückter Maustaste mit dem Mauszeiger über den Text, den Sie markieren möchten – oder Sie verwenden die Pfeiltasten bei gleichzeitig gedrückter **Umschalttaste**ñ.

#### § **Android/iOS**

In der Android-und iOS-Version gehen Sie hingegen folgendermaßen vor: Tippen Sie *doppelt* auf das Wort, mit dem die Markierung beginnen soll. Das Wort sollte nun markiert sein. Sie erkennen das daran, dass große "Greifer" davor und dahinter erscheinen:

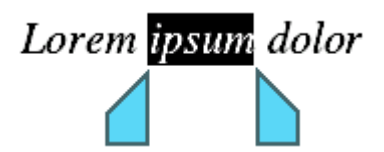

Diese Greifer stehen für den Anfang und das Ende der Markierung. Um die Markierung auf weiteren Text auszuweiten, ziehen Sie die beiden Greifer einfach an die gewünschten Positionen.

**Tipp:** Verwenden Sie den Ribbonbefehl **Start | Alles markieren** , um den gesamten Text in einem Platzhalter zu markieren.
#### Text formatieren

Sie können Text in Platzhaltern oder Textrahmen genau wie in einer Textverarbeitung formatieren. Verwen den Sie dazu die Befehle auf der Ribbonkarte **Start |** Gruppe **Zeichen** (für Schriftart, Schriftgröße, Fett druck etc.) oder **Start |** Gruppe **Absatz** (für Einzüge, Tabulatoren, Ausrichtung etc).

Zeichenformatierungen werden dabei auf den Text angewandt, den Sie danach eintippen. Sie können aber auch die Zeichenformatierung von Text ändern, den Sie bereits eingegeben haben. Markieren Sie dazu den Text, rufen Sie den gewünschten Befehl auf der Ribbonkarte **Start |** Gruppe **Zeichen** auf und nehmen die entsprechenden Anpassungen vor.<br>Änderungen an der Absatzformatierung werden direkt auf den Absatz angewandt, in dem sich die Schreib-

marke befindet – oder, wenn Sie mehrere Absätze markiert haben, auf diese markierten Absätze.

Weitere Informationen zum Formatieren von Text finden Sie im Kapitel [Arbeiten](#page-230-0) mit Text.

#### Text verschieben, löschen und kopieren

Mit den Befehlen auf der Ribbonkarte **Start |** Gruppe **Bearbeiten** können Sie markierten Text kopieren oder ausschneiden und an anderer Stelle wieder einfügen. Ausführliche Informationen dazu finden Sie im Abschnitt [Verschieben,](#page-262-0) Löschen und Kopieren.

#### Tipp: Text löschen mit Tastenkombinationen

Gelegentlich macht jeder Tippfehler und möchte diese wieder löschen. Hierzu gibt es mit Tastenkombinationen in Presentations einige Möglichkeiten:

Zeichen löschen: Um ein Zeichen zu löschen, verwenden Sie die **Rücktaste**Õ. Diese Taste löscht das Zei chen links der Schreibmarke. Der nachfolgende Text rückt automatisch nach.

Sie können auch in die entgegengesetzte Richtung löschen: Die Taste **Entf** ("Entfernen") macht dies. Sie löscht nicht das Zeichen links, sondern das rechts der Schreibmarke.

Wort rechts löschen: Wenn Sie die Schreibmarke vor den ersten Buchstaben eines Wortes setzen und dann **Strg+Entf** drücken, wird dieses Wort gelöscht. Befindet sich die Schreibmarke inmitten des Wortes, löscht diese Tastenkombination nur die Buchstaben bis zum Ende dieses Wortes.

Die Tastenkombination **Strg+Rücktaste**Õ funktioniert analog für Wörter links der Schreibmarke.

Lange Textstücke löschen: Obige Löschtasten sind gut geeignet zum Entfernen kurzer Textstücke, aber viel zu umständlich für größere "Löscharbeiten". Deshalb gibt es noch eine weitere Löschmethode, bei der Sie Text erst *markieren* und dann z.B. durch Drücken der Taste **Entf** komplett löschen.

### Dateioperationen

Auf den nächsten Seiten werden die grundlegenden Dateioperationen von Presentations beschrieben, unter anderem das Öffnen, Speichern und Drucken von Dokumenten.

### <span id="page-37-0"></span>Neue Präsentation beginnen

Damit Sie mit einer neuen Präsentation sofort beginnen können, wird gleich nach dem Programmstart stets ein leeres Dokument mit dem Standard-Foliendesign angelegt.

Ansonsten rufen Sie zum Beginnen einer neuen Präsentation den Befehl **Datei | Neu** auf, klicken Sie direkt auf das Symbol selbst. Der Befehl befindet sich übrigens auch in der Schnellzugriffsleiste.

(Hinweis: Wenn Sie stattdessen auf den Pfeil des Symbols klicken, werden Ihnen die bisher eingesetzten Foliendesigns angezeigt. Siehe Absatz "Liste der verwendeten Foliendesigns" weiter unten.)

*Tipp:* Nutzen Sie die Tastenkombination **Strg+N** zum schnellen Öffnen einer neuen Präsentation mit dem aktuellen Standard-Foliendesign, das unten abgebildete Dialogfenster wird dabei übersprungen.

Nachdem Sie auf das Symbol **Datei |Neu** geklickt haben, erscheint folgendes Dialogfenster:

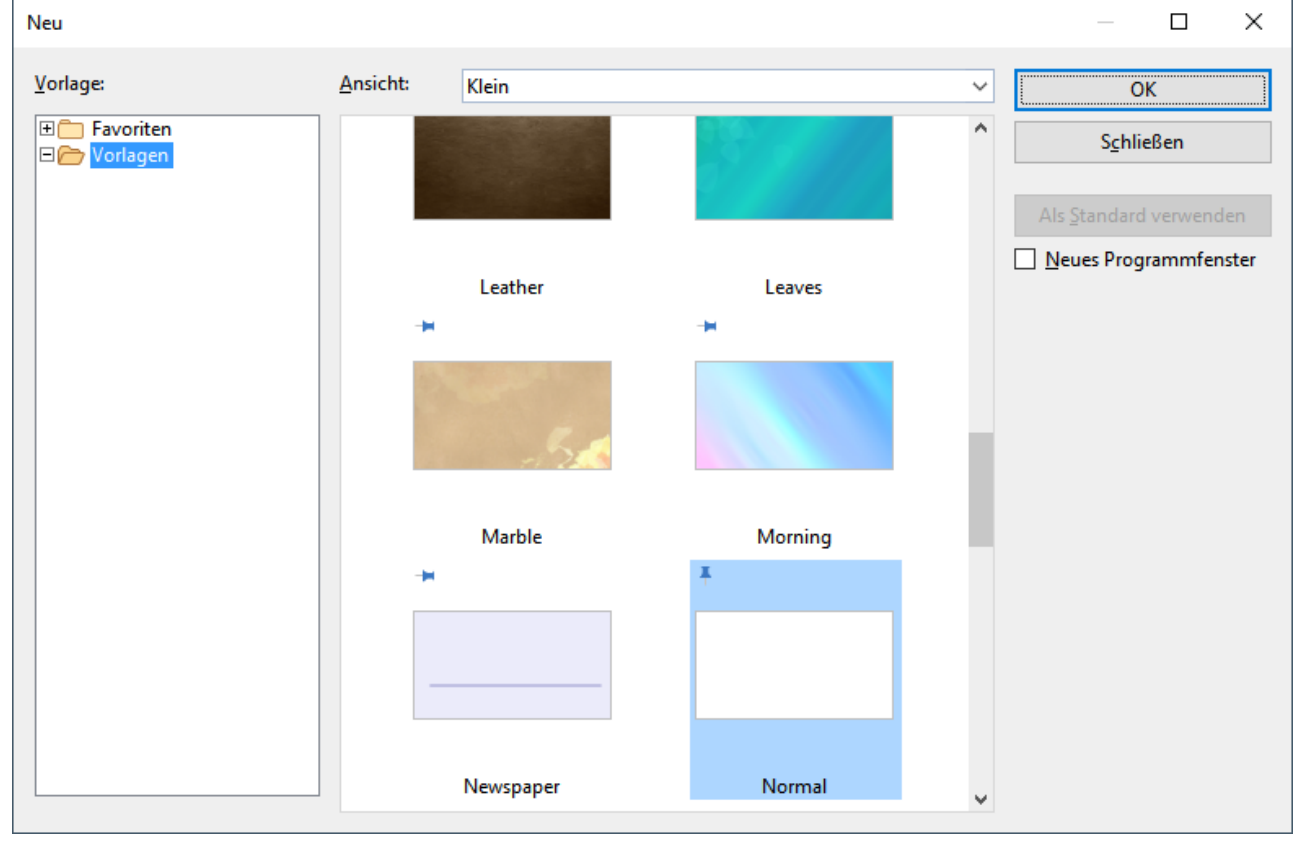

*Das Dialogfenster des Befehls* **Datei |Neu**

Wählen Sie in dem Dialogfenster das gewünschte *Foliendesign* für die neue Präsentation aus.Ansonsten ist das Standard-Foliendesign Normal.prvx voreingestellt.

Sobald Sie mit **OK** bestätigen bzw. einen Doppelklick auf das Foliendesign ausführen, wird die neue Prä sentation mitdem gewählten Design angelegt, und Sie können beginnen, Ihre Präsentation zu gestalten.

Hinweis: Sie können das Foliendesign später jederzeit über den Ribbonbefehl Design auf der Ribbonkarte **Design** ändern, siehe Abschnitt [Foliendesign](#page-69-0) ändern.

#### Verwenden der Foliendesigns

Im oben abgebildeten Dialogfenster haben Sie folgende Optionen:

**Vorlage:** Der Ordner *Vorlagen* zeigt Ihnen im rechten Ansichtsfenster alle vorhandenen Foliendesigns an.

Im Ordner *Favoriten* befinden sich alle "angehefteten" Vorlagen, diese werden für den schnellen Zugriff in der Liste des Befehls Datei | Neu v dauerhaft oben angezeigt (Erläuterungen dazu im Absatz weiter unten "Liste der verwendeten Foliendesigns").

Angeheftete Vorlagen sind an dem vertikalen Pin-Symbol  $\uparrow$  erkennbar. Das Standard-Foliendesign bleibt stets angeheftet, alle anderen Vorlagen lassen sich durch Mausklick auf das Pin-Symbol anheften oder wie der losheften.

**Ansicht:** Für eine übersichtliche Anordnung der verfügbaren Vorlagen im Dialogfenster können Sie zwi schen klein, mittel und groß wechseln.

**Als Standard verwenden:** Sie ändern das Standard-Foliendesign, indem Sie ein Design anklicken und dar aufhin diese Schaltfläche betätigen. Künftig wird ein neues Dokument stets mit diesem Design geöffnet.

#### Option "Neues Programmfenster"

Die Option **Neues Programmfenster** hat folgende Bedeutung: Wenn sie eingeschaltet ist, erscheint das neue Dokument in einem eigenen Programmfenster. Bei ausgeschalteter Option wird das Dokument im be stehenden Programmfenster mit einer neuen Registerkarte angelegt.

Diese Einstellung wird zudem gespeichert und bei jedem Öffnen eines Dokuments angewendet, sowohl beim Anlegen neuer Präsentationen als auch beim Öffnen vorhandener Präsentationen.

(Hinweis: In der Android/iOS-Version für *Smartphones* wird stets ein eigenes Programmfenster geöffnet, in der Version für *Tablets* immer eine neue Registerkarte im gleichen Programmfenster.)

#### Liste der verwendeten Foliendesigns

Wenn Sie auf den kleinen Pfeil der Schaltfläche **Datei |Neu** klicken, öffnet sich eine Liste der bisher eingesetzten Foliendesigns, die Sie direkt anwenden können:

**Standardvorlage:** Hier wird Ihnen das momentane Standard-Foliendesign angezeigt. Möchten Sie also einfach bei dem Standard-Foliendesign bleiben, können Sie dieses auch hier in der Liste anklicken und das Dialogfenster überspringen.

**Nicht angeheftete Vorlagen:** Erscheinen, wenn Sie bereits andere Designs außer dem Standard-Foliende sign verwendet haben. Sie können somit diese Designs ohne lange Suche erneut direkt aus der Liste für eine neue Präsentation verwenden.

Wenn Sie auf das Pin-Symbol <sup>+</sup> eines Designs klicken, ändert sich der Status auf **Angeheftete Vorlagen**: Diese werden dauerhaft im oberen Teil der Liste angezeigt (und im Ordner *Favoriten* des Dialogfensters, siehe oben). Sie können das Design wieder losheften, indem Sie erneut auf das Pin-Symbol  $\frac{1}{\epsilon}$  klicken.

Mit dem Kreuz-Symbol wird der Eintrag gänzlich aus der Liste entfernt. Der Befehl **Alle nicht angehefteten Dateien entfernen** löscht alle Einträge aus der Liste – außer die angehefteten Designs und das Stan dard-Foliendesign.

Mit dem Befehl **Weitere** gelangen Sie wiederum in das oben beschriebene Dialogfenster.

### Präsentation öffnen

Um eine vorhandene Präsentation zu öffnen, rufen Sie den Befehl **Datei** | Öffnen auf, klicken Sie direkt auf das Symbol selbst. Der Befehl befindet sich übrigens auch in der Schnellzugriffsleiste.

(Hinweis: Wenn Sie stattdessen auf den Pfeil des Symbols klicken, wird Ihnen eine Liste der zuletzt benutzten Dateien angezeigt. Siehe Erläuterungen im Absatz "Liste der zuletzt geöffneten Dateien" weiter unten.)

Nachdem Sie direkt auf das Symbol **Öffnen □** geklickt haben, erscheint ein Dialogfenster, das beispielsweise wie folgt aussehen kann:

| S<br>Öffnen                                                                                                    | ×                                                                                                    |
|----------------------------------------------------------------------------------------------------|----------------------------------------------------------------------------------------------------|
| > Dieser PC > Dokumente > SoftMaker > Beispiele<br>$\mathbf{v}$                                                                                                    | "Beispiele" durchsuchen<br>৺ ত<br>مر                                                                                                   |
| Organisieren v<br>Neuer Ordner                                                                                                    | ■ →<br>◙<br>ш                                                                                                    |
| ٨<br>SoftMaker<br>$\checkmark$<br>Elegante Handschriften 2018.prdx<br>Backup<br><b>F</b> <sub>s</sub> Tour1.prdx<br><b>Fa</b> Tour <sub>2</sub> .prdx<br>Beispiele<br><b>Fa</b> Tour3.prdx<br><b>Bullets</b><br>PlanMaker 2021 templates<br>$\mathcal{P}$<br>Presentations 2021 designs<br>Settings<br>⋋<br>TextMaker 2021 templates<br><b>Test</b><br>Downloads |                                                                                                    |
| Schnellwahlpfad<br>$\overline{\phantom{a}}$<br>Dateiname:                                                                                                    | Neues<br>Programmfenster<br>Vorschau<br>Alle Dokumente (*.prdx;*.prsx;*. $\vee$<br>$\checkmark$<br>Öffnen<br>Abbrechen<br>Dateimanager |

*Das Dialogfenster des Befehls* **Datei |Öffnen**

Je nach Betriebssystem ist dieses Dialogfenster etwas anders gestaltet, seine Funktion ist aber immer die gleiche: Über diesen Dialogfenster teilen Sie Presentations mit, welche Präsentation geöffnet werden soll.

Dazu könnten Sie einfach den Namen der zu öffnenden Datei von Hand eintippen. Über die Auswahlliste mit den Dateien geht dies allerdings komfortabler, denn hier werden alle Dateien im aktuellen Ordner auf gelistet und können bequem ausgewählt werden.

#### Option "Neues Programmfenster"

Die Option Neues Programmfenster hat folgende Bedeutung: Wenn sie eingeschaltet ist, erscheint das Dokument in einem eigenen Programmfenster. Bei ausgeschalteter Option wird das Dokument im bestehenden Programmfenster mit einer neuen Registerkarte geöffnet.

Diese Einstellung wird zudem gespeichert und bei jedem Öffnen eines Dokuments angewendet, sowohl beim Anlegen neuer Präsentationen als auch beim Öffnen vorhandener Präsentationen.

(Hinweis: In der Android/iOS-Version für *Smartphones* wird stets ein eigenes Programmfenster geöffnet, in der Version für *Tablets* immer eine neue Registerkarte im gleichen Programmfenster.)

#### Vorschau auf ein Dokument

Wenn die Option **Vorschau** eingeschaltet ist, erscheint rechts neben dem Dialogfenster eine kleine Vor schau auf den Inhalt des momentan selektierten Dokuments.

#### Andere Dateiformate öffnen

Presentations kann nicht nur seine eigenen Präsentationen, sondern auch Dateien anderer Präsentationspro gramme öffnen (zum Beispiel Microsoft PowerPoint). Sie müssen dazu lediglich das gewünschte Format in der Liste der Dateitypen auswählen.

Weitere Informationen dazu finden Sie im Kapitel [Fremdformate.](#page-322-0)

#### Schnellwahlpfade verwenden

Über die Schaltfläche **Schnellwahlpfad** können Sie *Schnellwahlpfade* anlegen und abrufen, um beim Öff nen oder Speichern von Dateien blitzschnell in einen bestimmten Ordner wechseln zu können.

Weitere Informationen dazu finden Sie im Abschnitt [Schnellwahlpfade.](#page-310-0)

#### **Dateimanager**

Über die Schaltfläche **Dateimanager** können Sie den integrierten Dateimanager aufrufen. Dieser zeigt eine Liste Ihrer Präsentationen an und lässt Sie diese nicht nur öffnen, drucken, ansehen oder löschen, sondern auch durchsuchen.

Weitere Informationen dazu finden Sie im Abschnitt [Dateimanager](#page-313-0).

#### Liste der zuletzt geöffneten Dateien

Wenn Sie auf den kleinen Pfeil unter der Schaltfläche **Datei | Öffnen** klicken, finden Sie eine Liste der zuletzt geöffneten Dateien. Um eine dieser Dateien erneut zu öffnen, klicken Sie sie einfach an.

Außerdem können Sie in dieser Datei-Liste folgende Optionen vornehmen:

Wenn Sie auf das Pin-Symbol <sup>11</sup> einer Datei klicken, erscheint diese in der Liste als Angeheftete Datei und wird dauerhaft im oberen Teil der Liste angezeigt. **Nicht angeheftete Dateien** entfallen irgendwann aus der Liste der zuletzt geöffneten Dateien, wenn die Zahl der Einträge das eingestellte Limit überschreitet (siehe hierzu "Einträge im Datei-Menü" im Abschnitt [Einstellungen,](#page-341-0) Karteikarte Dateien).

Klicken Sie erneut auf das Pin-Symbol  $\frac{1}{3}$ , um die Datei wieder loszuheften bzw. auf das Kreuz-Symbol  $\bullet$ zum Entfernen eines Eintrags aus der Liste. Der Befehl **Alle nicht angehefteten Dateien entfernen** löscht alle Einträge aus der Liste – außer die angehefteten Dateien.

Mit dem Befehl **Dokumente durchsuchen** gelangen Sie wiederum in das oben beschriebene Dialogfenster.

### Präsentation speichern

Wenn Sie ein Dokument fertiggestellt haben, sollten Sie dieses speichern, um es dauerhaft zu erhalten. Kli cken Sie dazu auf den Ribbonbefehl **Datei | Speichern** .

Tipp: Dieser Befehl befindet sich auch standardmäßig in der Schnellzugriffsleiste unterhalb des Ribbons.

Sollte das Dokument noch keinen Namen besitzen, fordert Sie Presentations vor dem Speichern automatisch auf, einen Dateinamen zu vergeben.

#### Speichern unter einem anderen Namen oder an einem anderen Ort

Presentations verfügt außerdem über einen Ribbonbefehl namens **Datei |Speichern unter**. Dieser sichert Ihre Präsentation ebenfalls, jedoch können Sie ihr zuvor einen anderen Dateinamen geben oder einen anderen Ordner zum Speichern wählen.

#### Speichern in einem anderen Dateiformat

Sie können eine Präsentation mit dem Ribbonbefehl **Datei | Speichern unter** auch im Dateiformat eines an deren Programms speichern. Wählen Sie dazu das gewünschte Format in der Liste **Dateityp** (siehe auch Ka pitel [Fremdformate](#page-322-0)).

#### Alle offenen Präsentationen speichern

Haben Sie mehrere Dokumente gleichzeitig geöffnet, können Sie den Ribbonbefehl **Datei | Alles speichern** verwenden, um diese alle auf einmal speichern zu lassen. Presentations prüft dabei nach, ob die Dateien seit dem letzten Speichern geändert wurden, und speichert nur diejenigen Dokumente, bei denen dies der Fall ist.

### Präsentation drucken

Wenn Sie die aktuelle Präsentation ausdrucken möchten, rufen Sie den Ribbonbefehl **Datei |Drucken** auf.

Es erscheint ein Dialogfenster, in dem Sie einstellen können, welche Folien und wie viele Exemplare ge druckt werden sollen. Voreingestellt ist der Druck eines Exemplars des gesamten Dokuments.

Ausführliche Informationen zum Drucken und Versenden von Präsentationen finden Sie im Kapitel [Ausge](#page-280-0) ben von [Präsentationen](#page-280-0).

### Arbeit beenden

Sie beenden Presentations mit dem Befehl **Datei | Schließen** und dann **Datei |Beenden** . Alternativ: Einfach auf das **X**-Symbol ganz rechts in der Titelleiste oder der Registerkarte klicken.

Wurde eines der geöffneten Dokumente seit seiner letzten Speicherung verändert, fragt Presentations beim Schließen automatisch nach, ob Sie es zuvor noch speichern möchten.

# Die Presentations-Tour

Willkommen bei der Presentations-Tour!

Auf den nächsten Seiten werden wir Ihnen die wichtigsten Funktionen von Presentations anhand praktischer Beispiele vorstellen.

Wir werden eine kleine Präsentation für die Firma "Escher & Söhne" erstellen, genauer gesagt, eine Titelfolie und zwei Inhaltsfolien mit ein wenig Präsentationsmaterial als Vorschlag für einen Neubau des Gerichts gebäudes.

Im Einzelnen enthält unsere kleine Tour durch Presentations folgende Abschnitte:

- Text [eingeben](#page-43-0)
- Wenn mal etwas [schiefgeht](#page-44-0) ...
- Anderes [Foliendesign](#page-45-0) anwenden
- Neue Folie [einfügen](#page-46-0)
- Grafik [einfügen](#page-47-0)
- Anderes [Farbschema](#page-48-0) anwenden
- [Bulletliste](#page-49-0) erzeugen
- § Tabelle [einfügen](#page-50-0)
- § [Folienübergänge](#page-53-0) anwenden
- [Objektanimationen](#page-54-0) anwenden
- [Präsentation](#page-55-0) speichern
- Vorführung der [Präsentation](#page-56-0) starten

Anmerkung: Scheuen Sie sich beim Durcharbeiten der Übungen nicht, mit den neu kennengelernten Befehlen zu experimentieren! Selbst wenn einmal etwas völlig danebengeht – das macht überhaupt nichts. Das Endresultat der Übungen soll schließlich keine vollständige, ernstgemeinte Präsentation darstellen. Sie wer den lediglich einige Beispielfolien erstellen, die Ihnen ein Gefühl für die Arbeit mit Presentations und sei nen Funktionen vermitteln.

### <span id="page-43-0"></span>Text eingeben

Nach dem Programmstart wird stets ein leeres Dokument mit dem Standard-Foliendesign angelegt, damit Sie gleich lostippen können.

Es erscheint somit die *Titelfolie* Ihrer neuen Präsentation. Dies ist die erste Folie einer Präsentation, auf der man in der Regel den Titel seiner Präsentation einträgt. Klicken Sie dazu in den Titelplatzhalter mit dem Text "Titel durch Klicken hinzufügen" und geben Sie als Titel ein: "Escher & Söhne Projektvorschlag". Wenn Sie möchten, können Sie dabei nach "Escher & Söhne" mit der Eingabetaste<sup>1</sup> einen Zeilenumbruch einfügen.

Das Layout der Titelfolie enthält auch einen Platzhalter für einen Untertitel, in dem der Text "Untertitel durch Klicken hinzufügen" steht. Klicken Sie hinein und geben Sie "Vorschlag zum Neubau des Amtsgerichtsgebäudes" ein. Selbstverständlich können Sie auch einen beliebigen anderen Text eingeben. Das Ziel ist nur, Sie mit der Texteingabe in Platzhalter vertraut zu machen.

Wenn Sie unserem Beispiel soweit gefolgt sind, sollte Ihre Präsentation nun etwa folgendermaßen aussehen:

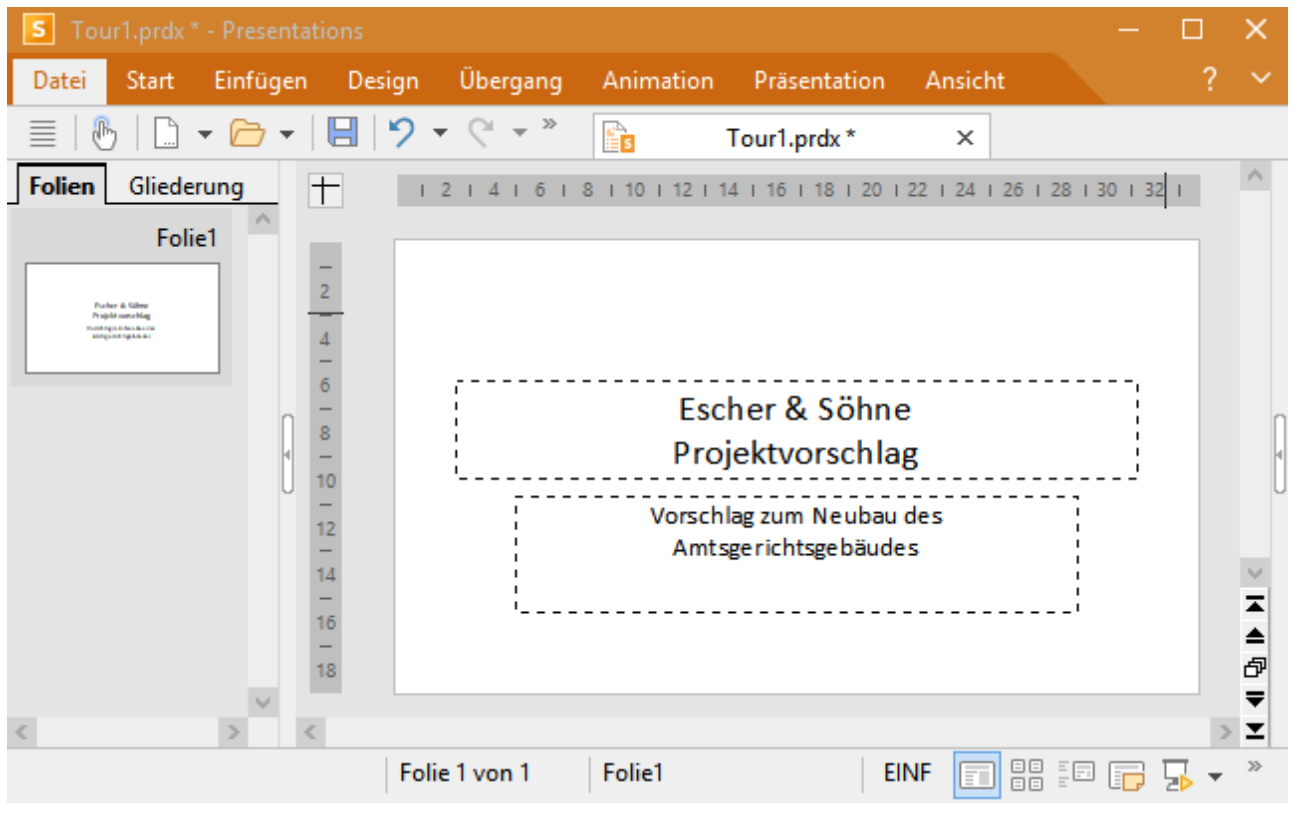

*Die Titelfolie mit fertig eingegebenem Text*

*Hinweis:* Die Abbildungen in diesem Handbuch wurden größtenteils mit der **Windows**-Version von Presentations angefertigt. Unter anderen Betriebssystemen sehen manche Bedienelemente zwar etwas an ders aus, ihre Funktionsweise ist jedoch die gleiche.

### <span id="page-44-0"></span>Wenn mal etwas schiefgeht ...

In Presentations gibt es eine sehr praktische Einrichtung: Mit dem Befehl **Rückgängig** ander Schnellzugriffsleiste können Sie die zuletzt an einem Dokument durchgeführten Änderungen widerrufen. Formatieren Sie beispielsweise Text in einer anderen Schrift – und Sie stellen fest, dass Ihnen diese überhaupt nicht zu sagt, brauchen Sie nur den Befehl **Rückgängig** aufzurufen, und schon wird es wieder aufgehoben.

Dies funktioniert nicht nur bei Formatierungen, sondern bei praktisch allen Änderungen – so können Sie beispielsweise auch das Eintippen oder Löschen von Text rückgängig machen.

Der Befehl **Rückgängig** lässt sich auch mehrmals hintereinander anwenden. Rufen Sie ihn zum Beispiel fünfmal auf, werden die letzten fünf Änderungen widerrufen. (Tipp: Die Anzahl der maximal widerrufbaren Aktionen können Sie in den [Einstellungen,](#page-332-0) Karteikarte Allgemein festlegen.)

Wenn Sie auf den kleinen Pfeil neben der Schaltfläche **Rückgängig** klicken, sehen Sie eine Liste der letzten Änderungen zu denen Sie zurückkehren können. Klicken Sie auf einen Eintrag aus der Liste, können also auch mehrere Schritte gleichzeitig rückgängig gemacht werden.

#### Wiederherstellen von widerrufenen Aktionen

Es gibt auch ein Gegenstück zum Befehl Rückgängig: die Schaltfläche Wiederherstellen<sup>Q</sup> in der Schnellzugriffsleiste. Damit stellen Sie die zuletzt von Ihnen widerrufene Aktion wieder her. So können Sie also das Widerrufen von Textänderungen widerrufen.

Auch dieser Befehl lässt sich mehrmals hintereinander aufrufen. Rufen Sie also beispielsweise fünfmal den Befehl **Rückgängig** auf, werden die letzten fünf Textänderungen widerrufen. Rufen Sie anschließend fünf mal den Befehl **Wiederherstellen** auf, erhalten Sie wieder den ursprünglichen Text.

Und auch hier können Sie mit dem kleinen Pfeil neben der Schaltfläche **Wiederherstellen** aus der Liste der letzten Aktionen Einträge auswählen, um mehrere Schritte gleichzeitig wiederherzustellen.

### <span id="page-45-0"></span>Anderes Foliendesign anwenden

Die Titelfolie, die Sie angelegt haben, benutzt das Standard-Foliendesign (rein weiß und ohne grafische Ele mente) und wirkt daher sehr schlicht. Durch Anwendung eines anderen Foliendesigns kann sie sehr schnell enorm verbessert werden. In einem Schritt können Sie so den Hintergrund, die Farbgebung und die Formatierung der Platzhalter ändern.

Rufen Sie dazu den Befehl **Design** auf der Ribbonkarte **Design** auf, wählen Sie ein gewünschtes Design aus und klicken Sie auf **Allen zuweisen**. In unserem Beispiel haben wir das Design "City" angewandt:

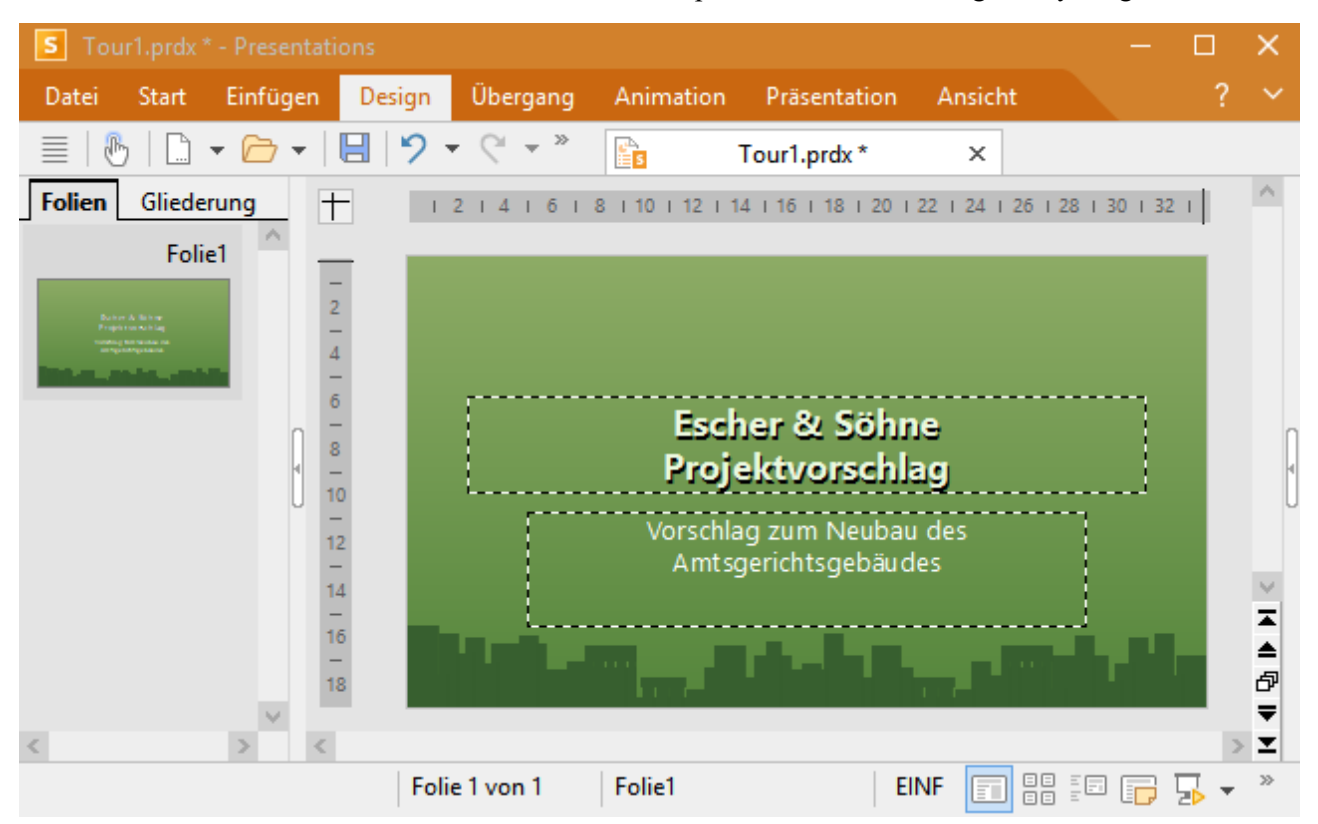

*Der Titelfolie wurde das Design "City" zugewiesen*

Damit wäre die Titelfolie Ihrer ersten Präsentation bereits fertig. Als nächstes werden wir weitere Folien hinzufügen, auf denen die eigentlichen Inhalte der Präsentation dargestellt werden. Sie werden dabei einige Funktionen kennenlernen, mit denen Sie diese Inhalte ansprechend gestalten können – zum Beispiel das Formatieren von Text, Folienübergänge, Bulletlisten, Bilder und vieles mehr.

### <span id="page-46-0"></span>Neue Folie einfügen

Eine neue Folie können Sie folgendermaßen einfügen:

Klicken Sie mit der rechten Maustaste in die Miniaturfolienübersicht am linken Fensterrand und wählen Sie aus dem Kontextmenü den Befehl **Neue Folie einfügen**.

Android/iOS: Bei diesen Versionen können Sie das Kontextmenü auch mit dem Finger öffnen: Tippen Sie dazu auf den Bildschirm und halten Sie den Finger für etwa eine Sekunde gedrückt.

Alternativ können Sie auch den Ribbonbefehl **Einfügen | Folie** aufrufen.

In allen Fällen erscheint das folgende Dialogfenster, in dem Sie für die neue Folie zunächst noch das ge wünschte Folienlayout wählen:

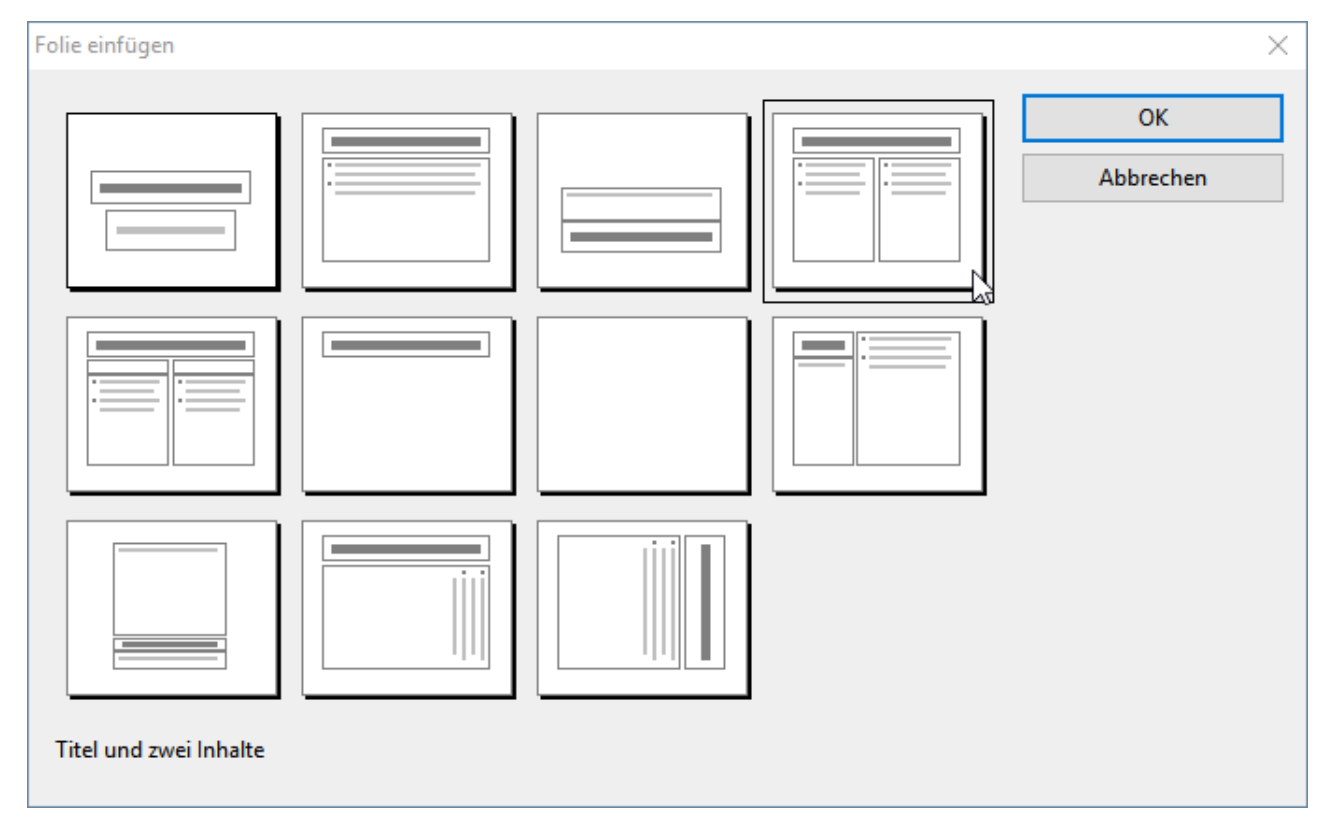

Es gibt zahlreiche Layouts für eine große Bandbreite von Einsatzmöglichkeiten. In unserem Beispiel wollen wir eine Grafik und einen Textblock nebeneinander auf der Folie platzieren. Sie benötigen folglich ein Foli enlayout mit einem Titel und zwei Platzhaltern für Inhalte (einen für die Grafik und einen für den Text). Hierfür eignet sich gut das Layout "Titel und zwei Inhalte". Wählen Sie dieses also aus.<br>Sobald Sie bestätigen, wird die Folie erzeugt und erscheint auf dem Bildschirm.

Sie können das Folienlayout einer Folie übrigens jederzeit nachträglich ändern, indem Sie den Ribbonbefehl **Design |** Gruppe **Design | Layout** aufrufen. Weitere Informationen über Folienlayouts finden Sie im Ab schnitt [Folienlayout](#page-70-0) ändern.

## <span id="page-47-0"></span>Grafik einfügen

In unserer Präsentation geht es um den Entwurf und Bau eines neuen Gebäudes, und die gerade neu angelegte Folie soll eine Aufzählung der wichtigsten Punkte dazu enthalten.

Geben wir ihr zuerst eine Überschrift. Klicken Sie dazu im oberen Folienbereich in den Titelplatzhalter und tippen Sie den Titel "Wichtige Aufgaben" ein.

Als nächstes wollen wir ein Bild des neuen Gebäudes einfügen:

Zum Einfügen einer Grafik klicken Sie in der Mitte des linken Platzhalters auf das Grafik-Symbol . Es öffnet sich ein Dialogfenster, mit dem Sie das gewünschte Bild auswählen können.

Eine passende Beispielgrafik namens court\_new.jpg wird mitgeliefert und befindet sich in dem Ordner mit den Beispieldokumenten für SoftMaker Office. Je nach Betriebssystem sind diese wie folgt zu finden:

- § **Windows:** Im Ordner SoftMaker\Beispiele in Ihrem Dokumente-Ordner.
- § **macOS:** Im Ordner SoftMaker/Beispiele in Ihrem Dokumente-Ordner.
- § **Linux:** Im Ordner SoftMaker/Beispiele in Ihrem Home-Verzeichnis.
- § **Android:** Im Ordner SoftMaker/Beispiele aufIhrer SD-Karte.
- § **iOS:** Im Ordner SoftMaker/Beispiele in Ihrem App-Ordner.

Wählen Sie in dem Dialogfenster dann die Grafik court new. jpg aus. Wenn Sie Ihre Wahl bestätigen, wird das Bild in die Folie eingefügt.

Die Größe wird dabei automatisch so angepasst, dass es genau in den dafür vorgesehenen Platzhalter passt. Sie könnten die Größe aber natürlich jederzeit ändern, indem Sie mit der Maus an den Rändern oder an ei ner der Ecken ziehen.

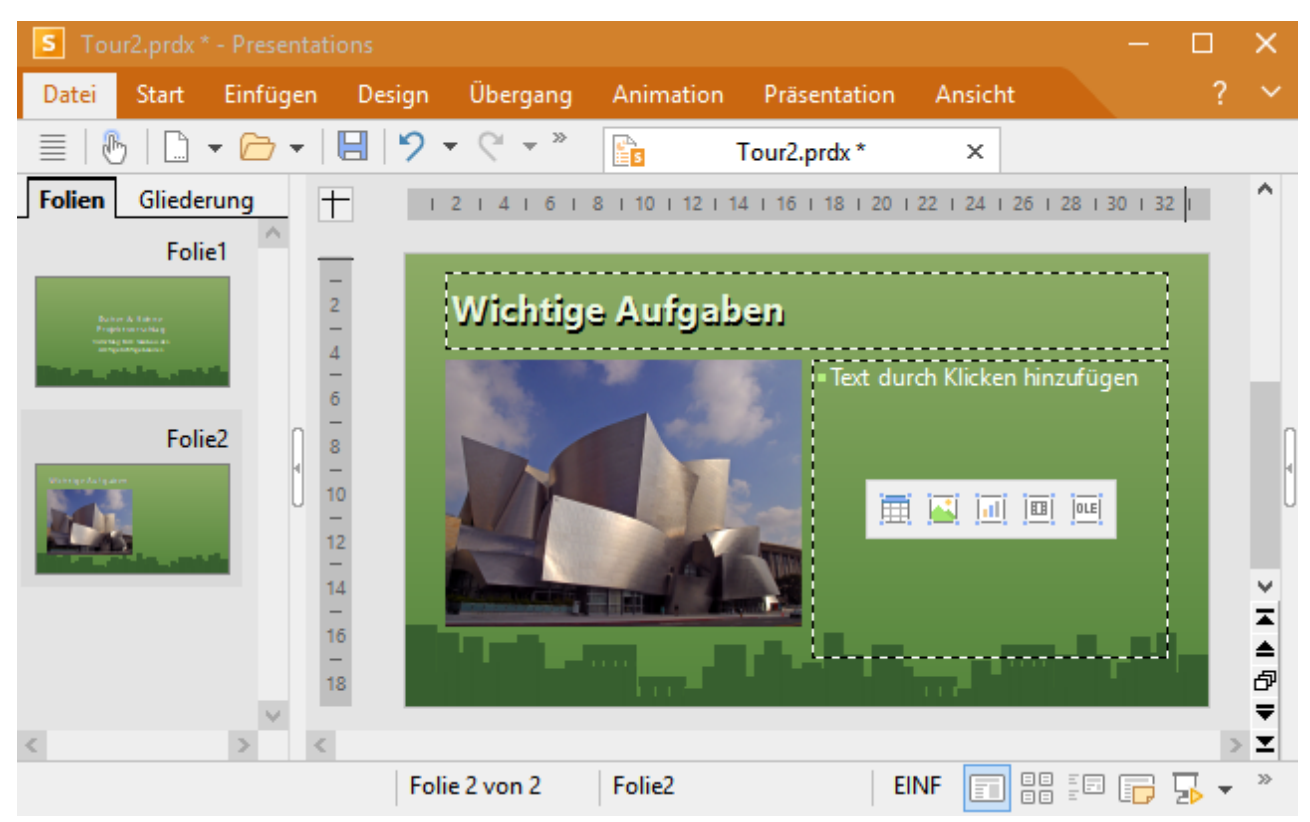

<span id="page-48-0"></span>*Copyright-Hinweis für das Bild:* Diese Datei wurde unter der GNU-Lizenz für freie Dokumentation veröffentlicht. Es ist erlaubt, die Datei unter den Bedingungen der GNU-Lizenz für freie Dokumentation, Version 1.2 oder einer späteren Version, veröffentlicht von der Free Software Foun dation, zu kopieren, zu verbreiten und/oder zu modifizieren. Es gibt keine unveränderlichen Abschnitte, keinen vorderen Umschlagtext und kei nen hinteren Umschlagtext. Eine Kopie der Lizenz finden Sie unter http://www.gnu.org/copyleft/fdl.html.

### Anderes Farbschema anwenden

Das Foliendesign "City", das wir zu Beginn angewandt haben, passt ja eigentlich recht gut zu unserer Prä sentation, allerdings beißen sich seine Farbtöne mit denen des gerade eingefügten Bildes. Glücklicherweise enthält jedes Foliendesign auch mehrere passende "Farbschemata" zur Wahl.

*Farbschemata* bieten eine einfache Methode, die Farbgebung von Folien (oder ganzen Präsentationen) blitz schnell zu ändern. Sie bestimmen nicht nur die Textfarbe, sondern auch die Farben für den Hintergrund, die Füllung von Zeichnungsobjekten etc.

Um das Farbschema zu ändern, gehen Sie folgendermaßen vor:

- 1. Rufen Sie den Ribbonbefehl **Design |** Gruppe **Schema | Farbschema** auf (klicken Sie direkt auf das Symbol selbst, denn dadurch öffnen Sie das Dialogfenster).
- 2. Wenn Sie eines der angebotenen Farbschemata anklicken, können Sie eine Vorschau davon im Doku ment sehen (das **Vorschau**-Kontrollkästchen muss dazu angewählt sein).
- 3. Wenn Sie sich für ein Farbschema entschieden haben, klicken Sie einfach auf **Allen zuweisen**. Die Far ben aller Folien in Ihrer Präsentation ändern sich jetzt entsprechend. In unserem Beispiel wählen wir das Schema mit dem hellgrauen Hintergrund und blauen Elementfarben.

Die Präsentation erhält nun ein komplett anderes Aussehen und die Farben des Designs passen auch besser zu den Farben des eingefügten Bildes:

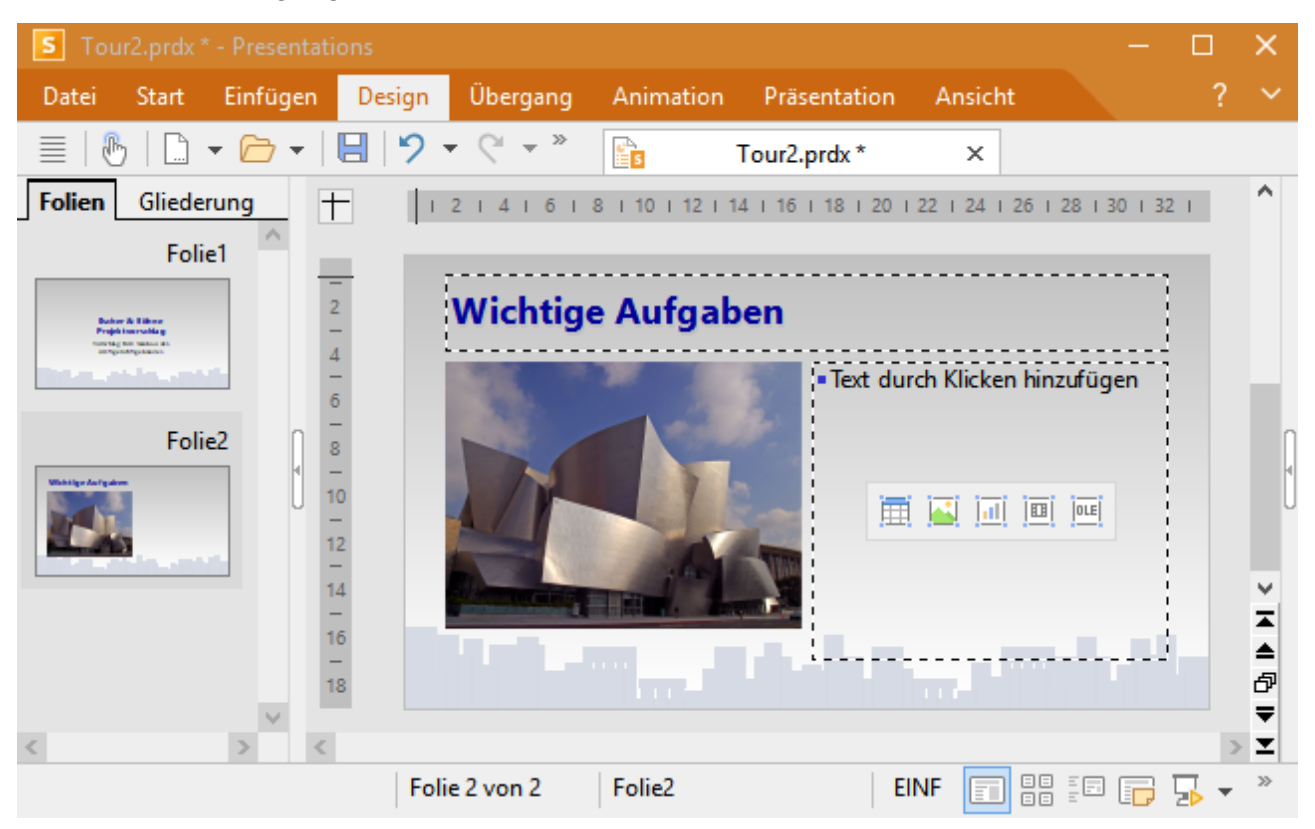

### <span id="page-49-0"></span>Bulletliste erzeugen

Aufzählungen, bei denen jeder Aufzählungspunkt in einem eigenen Absatz steht und mit einem Aufzählungszeichen davor versehen ist, sind besonders übersichtlich und werden in Präsentationen gerne genutzt. Solche Aufzählungszeichen nennt man *Bullets*, und Aufzählungen mit Bullets heißen entsprechend *Bulletlisten*.

In unserer Beispielpräsentation eignet sich eine solche Bulletliste sehr gut, um die wichtigsten Punkte, die bei unserem Neubau berücksichtigt werden müssen, aufzulisten. Um diese einzutippen, klicken Sie also in den Platzhalter auf der rechten Seite (aber außerhalb der Symbole in seiner Mitte). Der Infotext und die Symbole verschwinden und Sie können Text eingeben.

Der Platzhalter ist bereits für Bulletlisten vorformatiert. Geben Sie einfach die Aufzählungspunkte in den Platzhalter ein. Sobald Sie mit dem Tippen beginnen, sehen Sie, dass sich vor dem Text bereits ein Bullet befindet. Um den nächsten Aufzählungspunkt zu beginnen, drücken Sie die Eingabetaste<sub>-</sub> und tippen Sie den zweiten Punkt. Geben Sie auf diese Weise folgende Liste in Ihre Präsentation ein:

- Baumaterial
- Dachmaterial
- Elektrische Leitungen
- § Wasserleitungen
- § Inneneinrichtung

Nach Eingabe der Liste können Sie nun deren Formatierung ändern.

#### Bulletliste formatieren

In unserer Beispielpräsentation wollen wir nun die Listeneinträge etwas auffälliger gestalten. Dazu werden wir die Schrift fett formatieren und die Bullets ändern.

Um alle Listeneinträge zu ändern, markieren Sie zunächst die gesamte Liste, indem Sie auf einen beliebigen Listeneintrag klicken und dann den Ribbonbefehl **Start |** Gruppe **Auswahl | Alles markieren** aufrufen (alternativ den Tastaturbefehl **Strg+A**).

Klicken Sie dann auf das Symbol für Fettdruck auf der Ribbonkarte **Start |** Gruppe **Zeichen**, um den Text fett zu setzen.

Schließlich wollen wir noch die Bullets ein wenig verändern:

- 1. Markieren Sie dazu erneut die gesamte Liste wie oben beschrieben.
- 2. Wählen Sie auf der Ribbonkarte Start | Gruppe Absatz das Symbol für Bullets  $\overline{\Xi}$   $\overline{\phantom{a}}$  (klicken Sie auf den Pfeil des Symbols für das Menü).
- 3. Im erscheinenden Menü können Sie aus verschiedenen Gruppen von Bullettypen auswählen.

Hinweis: Mit dem Eintrag **Bullets formatieren** können Sie die Bullets individuell anpassen. Ausführli che Informationen hierzu finden Sie im Abschnitt [Bulletlisten.](#page-251-0)

Für unsere Präsentation wählen wir das gefüllte Karo aus den **Standard**-Bullets.

#### **Standard**

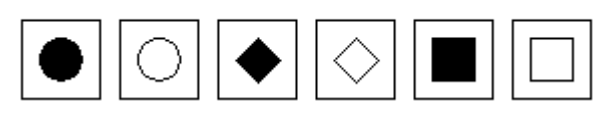

*Das gefüllte Karo ist das dritte Bullet von links*

Die zweite Folie Ihrer Präsentation sollte nun etwa so aussehen:

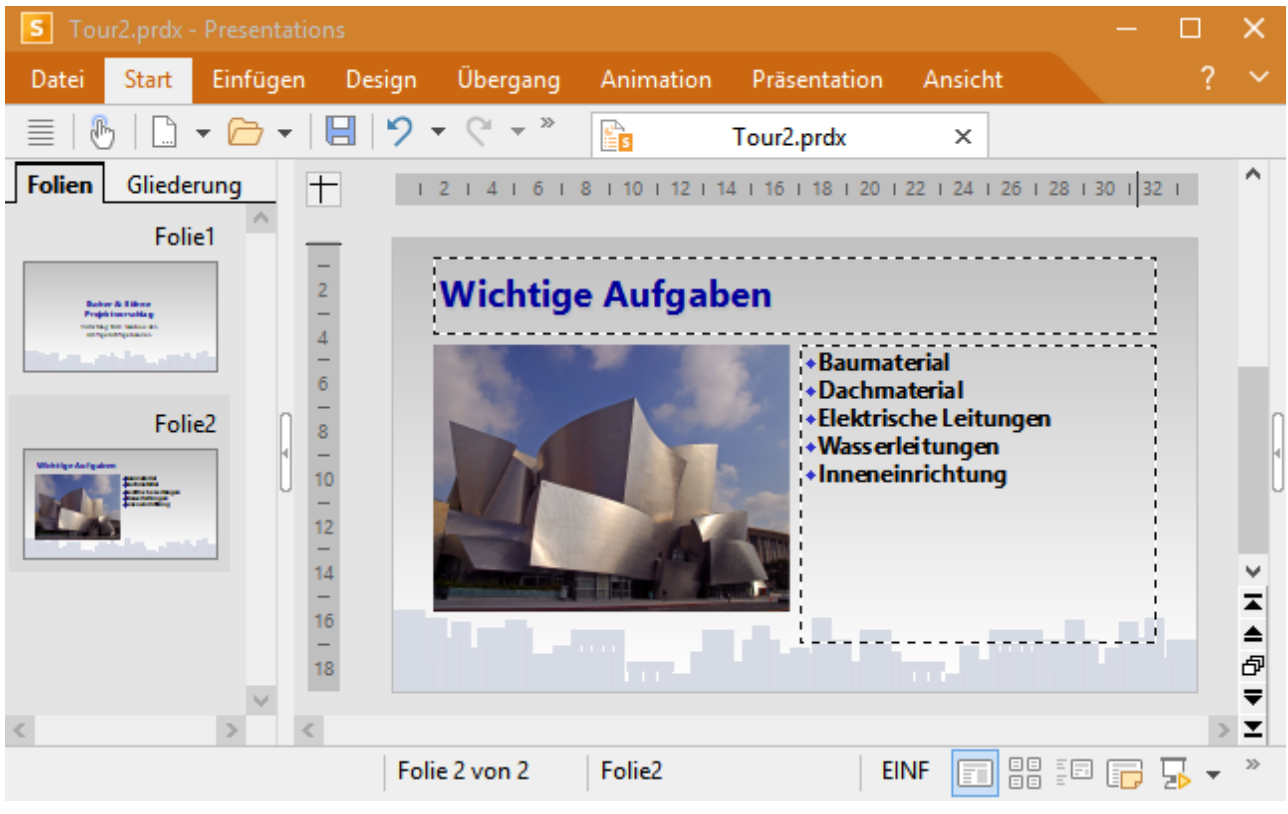

*Die zweite Folie mit einer Bulletliste für die Aufgaben*

### <span id="page-50-0"></span>Tabelle einfügen

Um die Präsentation abzuschließen, fügen wir eine dritte Folie hinzu, die den zeitlichen Ablauf des Bauvor habens in Form einer Tabelle enthalten soll. Dazu legen wir mit dem Ribbonbefehl **Einfügen | Folie** erneut eine neue Folie an, für die wir das Layout mit einem Titelplatzhalter und einem einzigen großen Inhalts platzhalter wählen. Dieses hat den Namen "Titel und Inhalt".

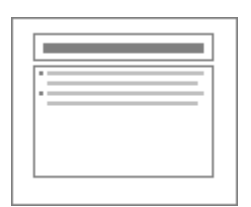

Wählen Sie dieses aus und bestätigen Sie.

Geben Sie nun in der neuen Folie als erstes den Titel "Zeitplan" in den Titelplatzhalter oben ein.

Lassen Sie uns als nächsten Schritt eine Tabelle in die Folie einfügen. Diese soll fünf Zeilen und zwei Spalten enthalten. Gehen Sie dazu wie folgt vor:

- 1. Klicken Sie in der Mitte des großen Platzhalters auf das Tabellen-Symbol  $\boxplus$ .
- 2. Tragen Sie bei **Zeilen** "5" und bei **Spalten** "2" ein.
- 3. Bestätigen Sie mit **OK**.

Der Platzhalter wird nun durch die gewünschte Tabelle ersetzt.

*Hinweis:* Außerdem wird eine zusätzliche Ribbonkarte ganz rechts als Reiter angezeigt: Die kontextbezogene Ribbonkarte **Tabelle**. Diese erscheint immer automatisch, wenn Sie die Schreibmarke in die Ta belle setzen und enthält Optionen zum Bearbeiten der Tabelle.

Geben Sie nun die Informationen in die Tabellenzellen ein: in der linken Spalte die Zeiten und in der rechten Spalte daneben die jeweils dazugehörige Aktion. Sie können dabei die Tabulatortaste **Tab** verwenden, um zur jeweils nächsten Zelle zu springen:

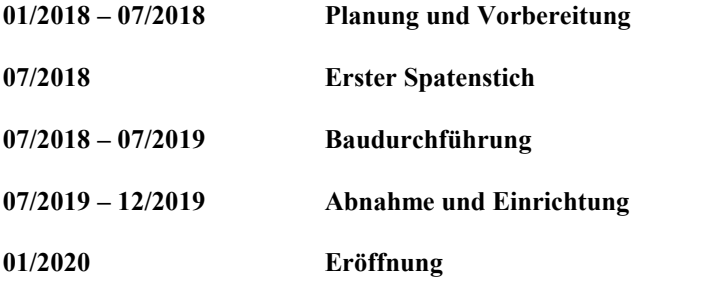

Zum Schluss wollen wir noch die Spaltenbreiten ändern und den Text in der Tabelle schöner anpassen:

#### Spaltenbreite ändern

Da die Texte der rechten Spalte teilweise nicht in eine Zeile passen, sollten wir die Spalte verbreitern. Dazu bewegen Sie den Mauszeiger über die senkrechte Linie, die die beiden Tabellenspalten trennt. Sobald der Zeiger zu einem Doppelpfeil wird, klicken Sie, halten die Maustaste gedrückt, und ziehen die Trennlinie dann ein wenig nach links.

#### Text ausrichten

Der Text in unserer Tabelle sieht ein bisschen so aus, als ob er an den Oberkanten der Zellen "kleben" würde. Es wäre daher eine gute Idee, ihn abschließend noch vertikal zu zentrieren.

Die Tabelle istnach der vorherigen Aktion bereits markiert. Falls nicht, markieren Sie die Tabelle erneut. (beispielsweise mit dem Befehl **Markieren** auf der kontextbezogenen Ribbonkarte **Tabelle**)

Gehen Sie dann folgendermaßen vor:

- 1. Rufen Sie den Befehl **Textausrichtung** auf der kontextbezogenen Ribbonkarte **Tabelle** | Gruppe **Format** auf.
- 2. Klicken Sie im Menü des Befehls auf die Schaltfläche **Mitte nach links ausrichten**:

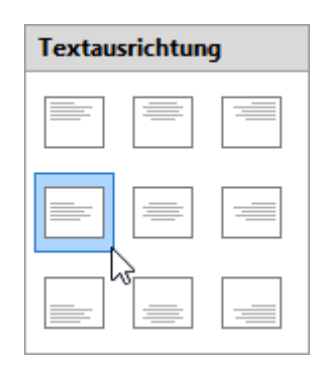

#### Schriftgröße ändern

Wenn Ihnen die Schrift zu klein erscheint, markieren Sie die Zellen und ändern Sie auf der Ribbonkarte **Start |** Gruppe **Zeichen** die Schriftgröße von 18 beispielsweise auf 28.

Mehr Informationen zur Schriftgröße finden Sie im Abschnitt Schriftart und [Schriftgröße.](#page-232-0)

Die Folie sollte jetzt ungefähr so aussehen:

| s<br>Tour2.prdx * - Presentations                                                                                                    |                    |                                                               |             |  |  |                                         |
|----------------------------------------------------------------------------------------------------|--------------------|---------------------------------------------------------------|-------------|--|--|-----------------------------------------|
| Datei<br>Einfügen<br>Start                                                                                                    | Übergang<br>Design | Animation<br>Präsentation                                     | Ansicht     |  |  |                                         |
|                                                                                                    | $\gg$<br>פ<br>És   | Tour2.prdx*                                                   | $\times$    |  |  |                                         |
| Folien<br>Gliederung<br>$\pm$                                                                                                    | 6<br>8             | 1 10 1 12 1 14 1 16 1 18 1 20 1 22 1 24 1 26 1 28 1 30 1 32 1 |             |  |  | ∧                                       |
| ∧<br><b>Dates &amp; Librer</b><br>Projektion rocking<br><b>CONTRACTOR SERVICES</b><br><b>MINUMANUMENT</b><br>and the company                   | Zeitplan           |                                                               |             |  |  |                                         |
| Folie <sub>2</sub>                                                                                                    | 01/2018 - 07/2018  | Planung und Vorbereitung                                      |             |  |  |                                         |
| Wish Eige Aufgaben<br>8<br><b><i><u><u>Bishika masu</u></u></i></b>                                                                            | 07/2018            | <b>Erster Spatenstich</b>                                     |             |  |  |                                         |
| 10                                                                                                    | 07/2018 - 07/2019  | Baudurchführung                                               |             |  |  |                                         |
| Folie <sub>3</sub>                                                                                                    | 07/2019 - 12/2019  | Abnahme und Einrichtung                                       |             |  |  |                                         |
| <b>Zeitplas</b><br>16<br><b>STRAIGHT</b><br><b>ALCOHOL: N</b><br><b>Chains</b><br><b>WALKWAY</b><br>an taun<br><b>Chairman</b><br>18.939<br>18 | 01/2020            | Eröffnung<br><b>File</b>                                      | <b>TILE</b> |  |  | 굴<br>≜<br>đ<br>$\overline{\phantom{a}}$ |
|                                                                                                    |                    |                                                               |             |  |  | z                                       |
| 闘<br>30<br>Folie 3 von 3<br>Folie3<br><b>EINF</b><br>Ē<br>訂                                                                                    |                    |                                                               |             |  |  |                                         |

*Die dritte Folie mit einer Tabelle für den Zeitplan*

Ausführliche Informationen über das Arbeiten mitTabellen finden Sie im Abschnitt [Tabellen.](#page-188-0)

### <span id="page-53-0"></span>Folienübergänge anwenden

In den vorherigen Abschnitten haben wir drei einfache Folien erstellt und mit Inhalten gefüllt. Nun machen wir uns daran, die Präsentation durch visuelle Effekte noch etwas aufzupeppen. Beginnen wir mit Folien übergängen.

*Folienübergänge* sind Effekte, die beim Vorführen einer Präsentation angezeigt werden, wenn von einer Folie auf die nächste gewechselt wird. Presentations bietet hierfür eine reiche Auswahl verschiedener Über gangseffekte, die Ihnen helfen, ansprechende Präsentationen zu erstellen.

Folienübergänge können wahlweise auf einzelne Folien oder auf alle Folien einer Präsentation auf einmal angewandt werden. In unserem Beispiel wollen wir einen Übergangseffekt auf die gesamte Präsentation an wenden.

Gehen Sie wie folgt vor:

1. Klicken Sie auf der Ribbonkarte **Übergang** auf das Gruppenpfeilchen der Befehlsgruppe **Übergänge** zum Öffnen des unten abgebildeten Dialogfensters.

*Tipp:* Sie können mit den Schaltflächen der Ribbonkarte **Übergang** oder auch in der **Seitenleiste** alle Befehle für Folienübergänge auch direkt anwenden. Lediglich zu Demonstrationszwecken wurde hier wegen der kompakteren Übersichtlichkeit der Weg über das Dialogfenster gewählt.

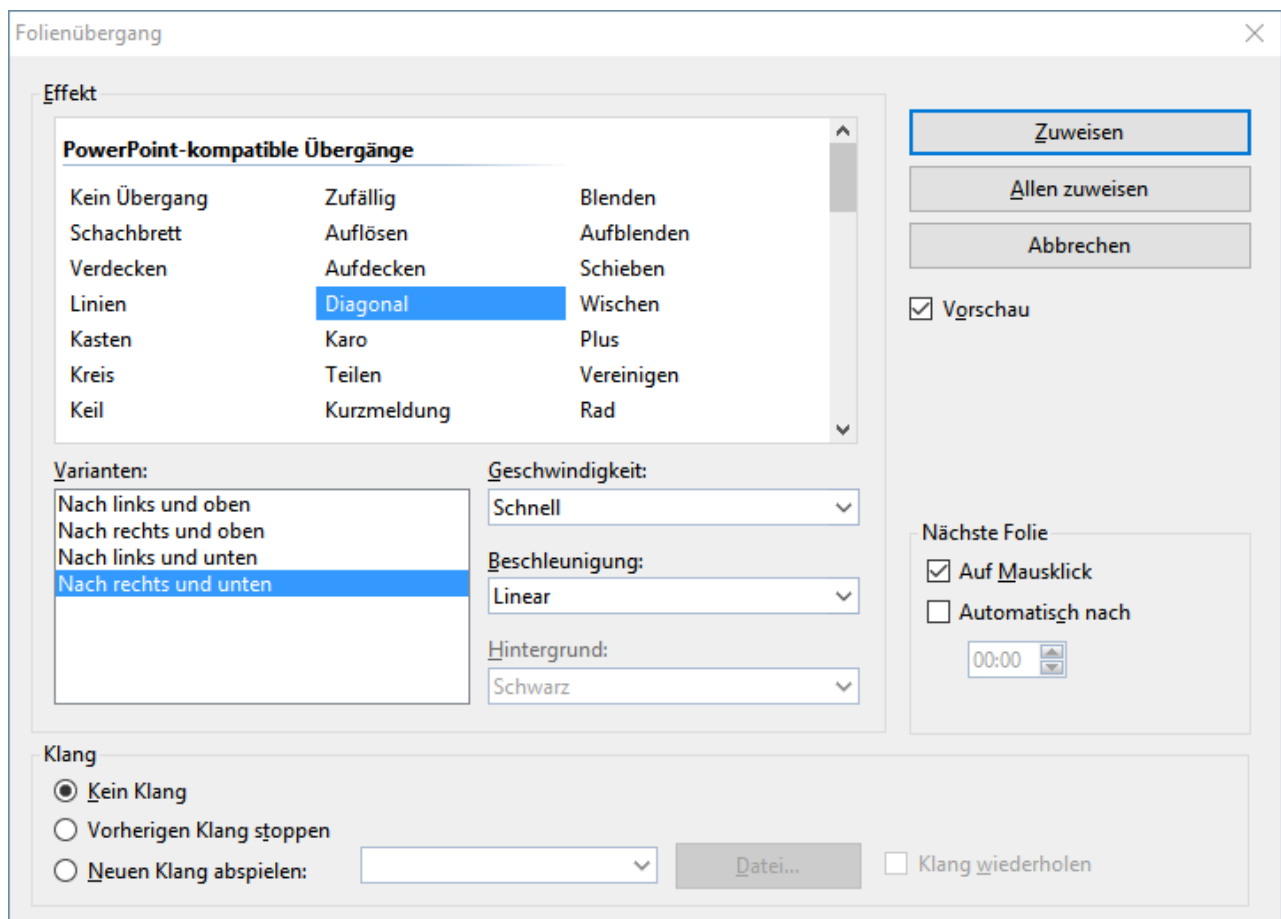

2. Wählen Sie beispielsweise den Effekt **Diagonal** und davon die Variante **Nach rechts und unten**.

- 3. Wenn Sie möchten, können Sie noch die **Geschwindigkeit** ändern. Jede Änderung des Effekts können Sie direkt im Dokumentfenster als Vorschau verfolgen (wenn die Option **Vorschau** aktiviert ist).
- 4. Bestätigen Sie mit **Allen zuweisen**.

Der Folienübergang wird nun auf alle Folien angewandt.

Tipp: In der Miniaturübersicht, die links von der Folie angezeigt wird, erscheint nun über jeder Folie ein kleines Symbol **I** links oben. Dieses zeigt an, dass die Folie mit einem Folienübergang versehen wurde. Wenn Sie dieses Symbol anklicken, wird eine Vorschau des Übergangseffekts in dem Miniaturbild ange zeigt.

<span id="page-54-0"></span>Weitere Informationen über Folienübergänge finden Sie im Abschnitt [Folienübergänge](#page-84-0) verwenden.

## Objektanimationen anwenden

Objektanimationen sind Bewegungseffekte, die sich auf einzelne Objekte anwenden lassen. Wie Folien übergänge können auch Animationen helfen, Präsentationen kurzweiliger zu machen. Außerdem lassen sich damit besonders wichtige Punkte hervorheben.

#### Objektanimationen

Es gibt drei Typen von Objektanimationen: Animationen für das *Einblenden*, das *Hervorheben* und das *Aus blenden* von Objekten:

- Bei einer *Einblenden*-Animation erscheint ein Objekt, wenn die zugehörige Folie angezeigt wird, indem es beispielsweise in die Folie "hineinfliegt".
- Bei einer *Hervorheben*-Animation wird beispielsweise ein wichtiger Textabschnitt hervorgehoben, indem er etwa seine Farbe oder Größe ändert.
- Bei einer *Ausblenden*-Animation verschwindet ein Objekt beim Wechsel auf die nächste Folie, indem es beispielsweise aus der Folie "herausfliegt".

Jeder Typ ist in mehrere Kategorien unterteilt, und jede Kategorie enthält wiederum zahlreiche Einzeleffekte zur Auswahl.

Spielen Sie in Ihrer Übungspräsentation ruhig einmal ein bisschen mit verschiedenen Animationen. Sie können die einzelnen Effekte jeweils in der Vorschau betrachten, bevor Sie sie anwenden. Sie können natürlich auch unserem unten beschriebenen Beispiel folgen.

*Tipp:* Sie können mit den Schaltflächen der Ribbonkarte **Animation** oder auch in der **Seitenleiste** alle Befehle für Objektanimationen auch direkt anwenden. Lediglich zu Demonstrationszwecken wurde hier wegen der kompakteren Übersichtlichkeit der Weg über das Dialogfenster gewählt.

Wir werden nun beispielhaft die Grafik auf der zweiten Folie animieren:

- 1. Gehen Sie also zur zweiten Folie und markieren Sie die Grafik per Mausklick.
- 2. Rufen Sie dann durch Rechtsklick auf die Grafik das Kontextmenü auf und wählen Sie den Eintrag **Ani mationen**.
- 3. Klicken Sie in dem Dialogfenster, das nun erscheint, auf **Hinzufügen**.

4. Ein weiteres Dialogfenster erscheint, der die Animationstypen, die zugehörigen Kategorien und die ein zelnen Effekte anzeigt:

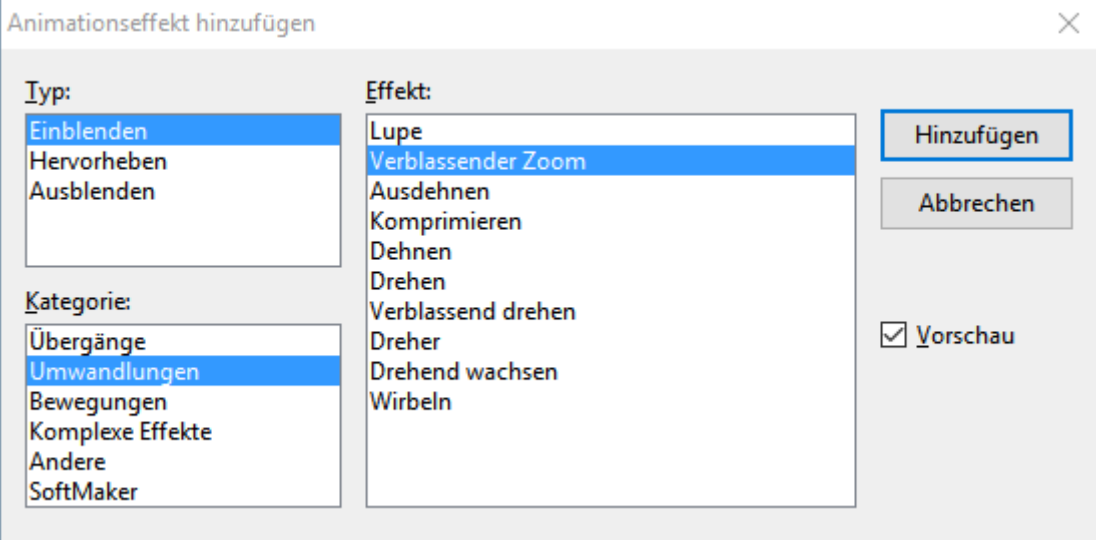

- 5. Aktivieren Sie das **Vorschau**-Kontrollkästchen und klicken Sie auf die verschiedenen Effekte, um ihre Wirkung auf der Folie zu sehen.
- 6. Für unser Beispiel wählen wir aus dem Typ **Einblenden** die Kategorie **Umwandlungen** und dort den Effekt **Verblassender Zoom**.
- 7. Bestätigen Sie mit **Hinzufügen**. Sie sehen jetzt im **Animationen**-Dialogfenster den gewählten Effekt mit einer kurzen Beschreibung.
- 8. Klicken Sie auf **Schließen**.

Wenn Sie jetzt in der Miniaturübersicht auf das kleine Symbol **D** links oberhalb von Folie 2 klicken, sehen Sie zuerst eine Vorschau des Folienübergangs, den Sie zuvor angewandt haben und danach die gerade hin zugefügte Animation des Bildes.

Wir haben uns in der Tour bewusst auf ein sehr einfaches Animationsbeispiel beschränkt, um diese Funkti on lediglich kurz vorzustellen. Objektanimationen verfügen über zahlreiche Optionen und können auf vielfältige Weise variiert und kombiniert werden. Mehr Informationen dazu finden Sie im Kapitel [Animationen](#page-217-0).

#### Animationsschemata

Tipp: Im Gegensatz zu Objektanimationen, die stets auf einzelne Objekte einer Folie angewandt werden, bieten die *Animationsschemata* in Presentations eine einfache Möglichkeit, Animationen auf alle Objekte einer Folie oder gar der ganzen Präsentation auf einmal anzuwenden. Wenn Sie mehr darüber wissen möch-ten, lesen Sie bitte den Abschnitt [Animationsschemata](#page-227-0).

### <span id="page-55-0"></span>Präsentation speichern

Um Ihre Präsentation zu speichern, rufen Sie den Befehl Datei | Speichern auf.

Tipp: Dieser Befehl befindet sich übrigens auch in der Schnellzugriffsleiste unterhalb des Ribbons.

Wenn Sie den **Speichern**-Befehl bei einer neu erstellten Präsentation zum ersten Mal anwenden, öffnet sich das Dialogfenster **Speichern unter**. Hier tippen Sie bei **Dateiname** einen beliebigen Dateinamen für die

Präsentation ein. Sie können auch in ein anderes Verzeichnis wechseln, wenn Sie die Datei woanders spei chern möchten.

Geben wir der Präsentation den Namen Übung. Geben Sie bei **Dateiname** also "Übung" ein und klicken Sie auf **Speichern**, um Ihre Eingabe zu bestätigen. Presentations speichert die Datei unter dem angegebenen Namen und hängt automatisch die Namenserweiterung .prdx an. Der vollständige Dateiname lautet also Übung.prdx.

<span id="page-56-0"></span>Wenn Sie den **Speichern**-Befehl das nächste Mal aufrufen, erscheint dieses Dialogfenster nicht mehr, da die Präsentation jetzt ja einen Namen hat. Sie wird daher unmittelbar unter ihrem Namen gespeichert.

### Vorführung der Präsentation starten

Sie haben nun Ihre erste kleine Präsentation erstellt. Lassen Sie uns also deren Vorführung starten! Rufen Sie dazu den Befehl **Präsentation |** Gruppe **Ansicht | Start** auf.

Die Präsentation wird daraufhin im Vollbildschirm angezeigt, Folie für Folie, vom Anfang bis zum Ende. Sie können mit der Leertaste oder der linken Maustaste von einer Folie zur nächsten schalten. Ein Klick mit der rechten Maustaste öffnet ein Kontextmenü miteinigen Funktionen zum Eingreifen in die laufende Prä sentation.

Android/iOS: Bei diesen Versionen können Sie das Kontextmenü auch mit dem Finger öffnen: Tippen Sie dazu auf den Bildschirm und *halten* Sie den Finger für etwa eine Sekunde gedrückt.

Weitere Informationen zu diesem Thema finden Sie im Kapitel Vorführen von [Präsentationen](#page-269-0).

# Fertig!

Unsere kleine Tour durch Presentations endet hier. Sie hat Ihnen anhand von einfachen Übungen die grundlegenden Funktionen von Presentations vorgestellt und so gezeigt, wie Sie künftig Ihre eigenen Präsentatio nen erstellen können.

Der Rest des Handbuchs ist als Referenz zu verstehen. Es ist bewusst so aufgebaut, dass Sie nur die Ab schnitte zu lesen brauchen, die Sie wirklich benötigen. So können Sie sich Schritt für Schritt in die Funktio nen einarbeiten, mit denen Sie sich als nächstes befassen möchten.

In diesem Sinne: Viel Spaß mit Presentations!

# Arbeiten mit Markierungen

Bei manchen Presentations-Befehlen können Sie vor deren Ausführung einen Textabschnitt (oder ein Objekt) *markieren*. Der Befehl wird dann nur auf dieses Textstück beziehungsweise Objekt angewandt.

Je nachdem, unter welchem Betriebssystem Sie das Programm einsetzen, unterscheidet sich die Vorgehens weise zum Markieren etwas. Deshalb enthält dieser Abschnitt folgende zwei Teile:

- § Markieren in der Windows-, Mac- oder [Linux-Version](#page-57-0)
- <span id="page-57-0"></span>■ Markieren in der [Android/iOS-Version](#page-58-0)

### Markieren in der Windows-, Mac- oder Linux-Version

In der Windows-, Mac- oder der Linux-Version von Presentations können Sie folgendermaßen etwas mar kieren:

#### Markieren mit der Maus

Um etwas mit der Maus zu markieren, gehen Sie wie folgt vor:

#### § **Markieren von Text**

Um einen Textabschnitt zu markieren, positionieren Sie den Mauszeiger am Beginn des zu markierenden Textes, drücken die linke Maustaste und ziehen die Maus (bei weiterhin gedrückter Maustaste) bis zum Ende des gewünschten Textabschnitts.

Um ein *Wort*zu markieren, führen Sie einen Doppelklick auf dieses Wort durch.

Um eine komplette *Zeile* zu markieren, klicken Sie mit der Maus links in diese Zeile und ziehen mitder Maus nach rechts. Wenn Sie die Maus dabei nach unten ziehen, können Sie auch mehrere Zeilen markieren.

#### § **Markieren von Objekten**

Um ein Objekt (zum Beispiel eine Grafik oder Zeichnung) zu markieren, klicken Sie dieses mit der Maus an. Es erscheint dann ein Rahmen um das Objekt, um anzuzeigen, dass es nun markiert ist. Bei Objekten mit Text (z.B. Platzhaltern) ist es notwendig, zum Markieren genau auf den Rahmen zu klicken.

Um mehrere Objekte auf einmal zu markieren, ziehen Sie mit der Maus einen Rahmen um die gewünschten Objekte. Alternativ können Sie auch bei gedrückter **Umschalttaste**ñ mehrere Objekte nacheinander anklicken, um diese zu markieren.

**Tipp:** Verwenden Sie den Ribbonbefehl **Start | Alles markieren** , um den gesamten Text in einem Platzhalter bzw. alle Objekte einer Folie zu markieren.

#### Markieren mit der Tastatur

Alternativ können Sie auch die Tastatur verwenden. Gehen Sie dabei wie folgt vor:

#### § **Markieren von Text**

Bewegen Sie die Schreibmarke an den Beginn des zu markierenden Textes. Betätigen Sie dann die **Um schalttaste**ñ, halten Sie diese gedrückt und bewegen Sie die Schreibmarke mit den Richtungstasten in eine beliebige Richtung.

So können Sie beispielsweise

einzelne Zeichen markieren mit **Umschalt+**ß und **Umschalt+**à

einzelne Wörter markieren mit **Strg+Umschalt+**ß und **Strg+Umschalt+**à (für Mac: **Alt+Umschalt+**ß und **Alt+Umschalt+**à)

Um den gesamten Text in einem Platzhalter zu markieren, können Sie entsprechend erst die Tastenkom bination **Strg+Pos1** und dann **Strg+Umschalt+Ende** drücken.

#### § **Markieren von Objekten**

<span id="page-58-0"></span>Objekte können nur mit der Maus oder dem Ribbonbefehl **Start | Alles markieren** markiert werden (siehe oben).

### Markieren in der Android/iOS-Version

Auf Android/iOS-Geräten funktioniert das Markieren teilweise etwas anders. Sie können dabei wahlweise den Finger oder eine Maus verwenden. Gehen Sie wie folgt vor:

#### § **Markieren von Text**

Das Markieren eines bestimmten Textabschnitts geht mit folgender Methode am einfachsten:

Tippen Sie *doppelt* auf das Wort, mit dem die Markierung beginnen soll. Das Wort sollte nun markiert sein. Sie erkennen das daran, dass große "Greifer" davor und dahinter erscheinen:

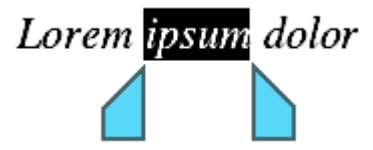

Diese Greifer stehen für den Anfang und das Ende der Markierung. Um die Markierung auf weiteren Text auszuweiten, ziehen Sie die beiden Greifer einfach an die gewünschten Positionen.

#### § **Markieren von Objekten**

Um ein Objekt (zum Beispiel eine Grafik oder Zeichnung) zu markieren, tippen Sie einfach darauf. Es erscheint dann ein Rahmen um das Objekt, um anzuzeigen, dass es nun markiert ist.

**Tipp:** Verwenden Sie den Ribbonbefehl **Start | Alles markieren** , um den gesamten Text in einem Platzhalter bzw. alle Objekte einer Folie zu markieren.

# Arbeiten mit Folien

Folien sind ein visuelles Hilfsmittel für die Präsentation eines Vortrags. Der Vortrag lässt sich leichter glie dern und das Publikum kann die Informationen, über die Sie referieren, auch auf der Leinwand oder dem Bildschirm mitverfolgen.

Presentations gibt Ihnen zahlreiche Werkzeuge an die Hand, um die Folien einer Präsentation auf Ihr Publi kum abzustimmen und Ihre Aussagen zu unterstreichen.

Eine Folie beginnt zunächst als leeres Blatt. Sie können dieses entweder von Grund auf selbst gestalten oder die zahlreichen Helfer nutzen, die in Presentations enthalten sind. Lassen Sie Ihrer Kreativität einfach freien Lauf. Sie können dabei jederzeit auf die vorgefertigten Designs, Layouts und Farbschemata zurückgreifen, die Ihnen viel Arbeit abnehmen.

Dieses Kapitel stellt Ihnen alle Techniken vor, die Sie benötigen, um perfekt mit Folien umgehen zu können. Es werden darin folgende Themen behandelt:

- Neue [Präsentation](#page-60-0) erstellen
- Neue Folie [einfügen](#page-61-0)
- § Folien aus anderen [Präsentationen](#page-62-0) einfügen
- Bewegen [zwischen](#page-62-1) Folien
- Arbeiten mit der [Miniaturübersicht](#page-63-0)
- Arbeiten mit der [Miniaturgliederung](#page-64-0)
- Arbeiten mit Folienübersicht und Gliederung
- [Reihenfolge](#page-66-0) von Folien ändern
- § Folien [löschen](#page-66-1)
- Folien kopieren, [ausschneiden](#page-67-0) und einfügen
- Folien [duplizieren](#page-67-1)
- Folien [umbenennen](#page-68-0)
- Folien [zurücksetzen](#page-68-1)
- Folien [verbergen](#page-68-2)
- [Foliendesign](#page-69-0) ändern
- § [Folienlayout](#page-70-0) ändern
- § [Folienverwaltung](#page-71-0)
- Kopf- und [Fußzeilen](#page-72-0) erstellen
- § [Folienausrichtung](#page-76-0) ändern
- § [Übersichtsfolie](#page-77-0) einfügen
- Farbschema und [Hintergrund](#page-79-0) ändern
- [Folienübergänge](#page-84-0) verwenden
- [Objektanimationen](#page-88-0) hinzufügen
- [Verwendung](#page-89-0) der Seitenleiste
- Notizen [einfügen](#page-91-0)
- <span id="page-60-0"></span>■ [Handzettel](#page-92-0) drucken

### Neue Präsentation erstellen

Jede Präsentation, die Sie erstellen, wird als separate Datei gespeichert. Sie können mehrere Präsentationen gleichzeitig öffnen und parallel an ihnen arbeiten. So lassen sich zum Beispiel schnell Informationen von ei ner Präsentation in eine andere hineinkopieren, siehe Abschnitt Mehrere Dokumente [gleichzeitig](#page-324-0) bearbeiten.

Damit Sie mit einer neuen Präsentation sofort beginnen können, wird gleich nach dem Programmstart stets ein leeres Dokument mit dem Standard-Foliendesign angelegt.

Ansonsten rufen Sie zum Beginnen einer neuen Präsentation den Befehl **Datei | Neu** auf, klicken Sie direkt auf das Symbol selbst. Der Befehl befindet sich übrigens auch in der Schnellzugriffsleiste.

(Hinweis: Wenn Sie stattdessen auf den Pfeil des Symbols klicken, werden Ihnen die bisher eingesetzten Foliendesigns angezeigt, Details dazu finden Sie im Abschnitt Neue [Präsentation](#page-37-0) beginnen.)

*Tipp:* Nutzen Sie die Tastenkombination **Strg+N** zum schnellen Öffnen einer neuen Präsentation mit dem aktuellen Standard-Foliendesign, das unten abgebildete Dialogfenster wird dabei übersprungen.

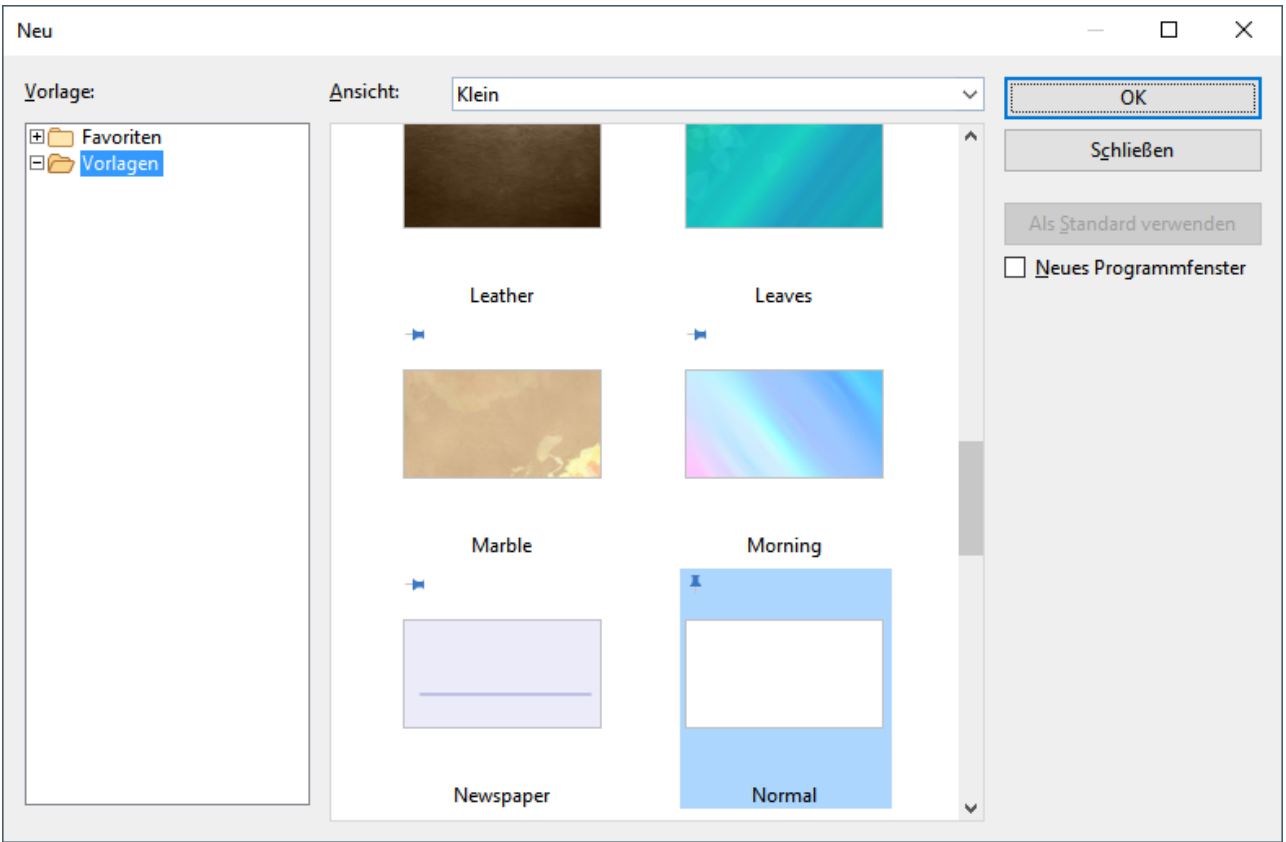

Wenn Sie auf das Symbol **Datei** | **Neu**  $\Box$  geklickt haben, erscheint das folgende Dialogfenster:

Das Dialogfenster zeigt Ihnen eine Übersicht aller Foliendesigns, die Ihnen Presentations zur Verfügung stellt. Wählen Sie darin das gewünschte Design aus und bestätigen Sie mit **OK**. Presentations erstellt dar aufhin Ihre neue Präsentation.

Sie können das Foliendesign später jederzeit über den Befehl **Design** auf der Ribbonkarte **Design** nachträglich abändern.

#### Anmerkungen:

- § Falls Sie externe Vorlagen haben, die Sie anstelle der vorgegebenen Designs benutzen möchten, wählen Sie im Dialogfenster des Befehls **Design** auf der Ribbonkarte **Design** die Schaltfläche **Importieren**. Die se und weitere Informationen über Foliendesigns finden Sie im Abschnitt [Foliendesign](#page-69-0) ändern.
- <span id="page-61-0"></span>■ Die Bedeutung der Pins →, des Ordners *Favoriten* und aller weiteren Funktionen in dem oben abgebildeten Dialogfenster werden im Abschnitt Neue [Präsentation](#page-37-0) beginnen beschrieben.

### Neue Folie einfügen

Um in der aktuellen Präsentation eine neue Folie anzulegen, rufen Sie den Befehl **Einfügen | Folie** auf (bzw. auf der Ribbonkarte **Start |** Gruppe **Folie | Hinzufügen**).

Alternativ: Rechtsklick in die Miniaturfolienübersicht am linken Fensterrand für das Kontextmenü, Eintrag **Neue Folie einfügen**. Oder ganz einfach das Tastenkürzel **Strg+M**.

Es erscheint ein Dialogfenster, das alle verfügbaren Folienlayouts anbietet:

Hinweis: Sie können das Dialogfenster auch überspringen, indem Sie auf den Pfeil des Symbols **Folie** klicken anstatt auf das Symbol selbst. Im erscheinenden Menü lässt sich das gewünschte Layout für die neue Folie direkt per Mausklick einsetzen.

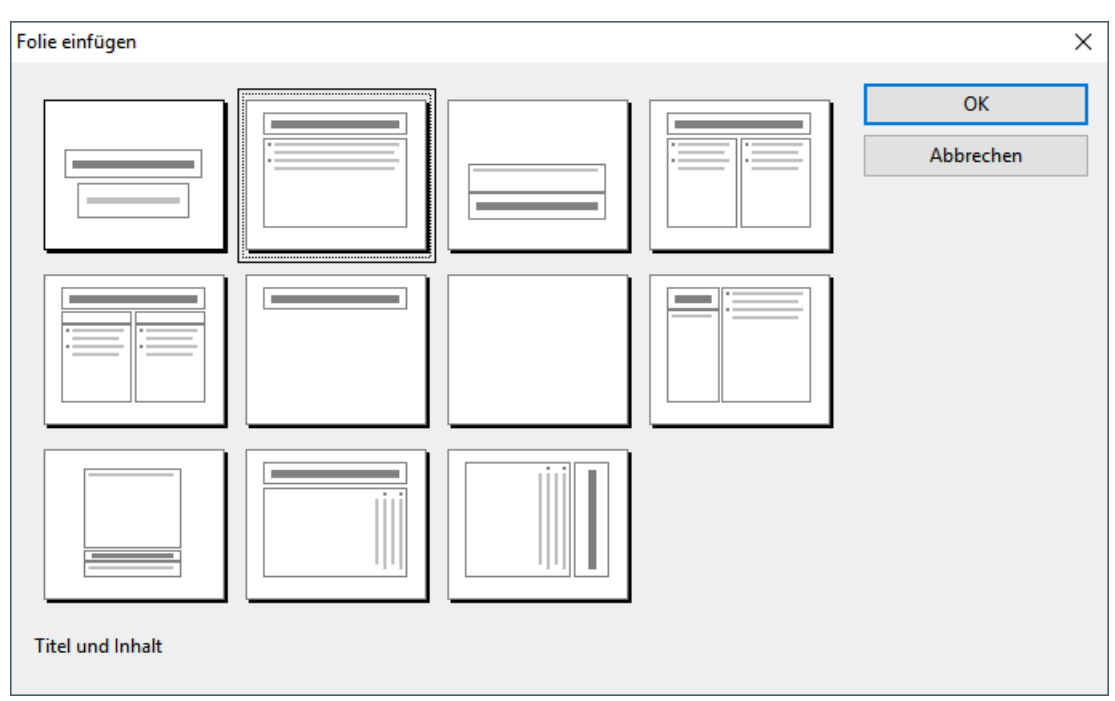

Die kleinen Vorschaugrafiken zeigen an, wie die Platzhalter auf der neuen Folie platziert werden. Wählen Sie das gewünschte Layout aus und bestätigen Sie mit **OK**. Die neue Folie wird daraufhin hinter der aktuellen Folie eingefügt.

Weitere Informationen zu Folienlayouts können Sie im Abschnitt [Folienlayout](#page-70-0) ändern nachlesen.

### <span id="page-62-0"></span>Folien aus anderen Präsentationen einfügen

In Presentations haben Sie mehrere Möglichkeiten, Folien von anderen Präsentationen in die aktuelle Prä sentation hineinzukopieren. Eine Möglichkeit ist, einfach beide Präsentationen zu öffnen und die Kopieren und-Einfügen-Methode zu benutzen. Alternativ gibt es zwei Befehle, mit denen sich alle Folien einer Prä sentation in einem Schritt kopieren lassen:

Markieren Sie dazu in der Miniaturübersicht die Folie, hinter der die Folien eingefügt werden sollen.

Klicken Sie dann bei der Schaltfläche **Einfügen | Folie** auf den Pfeil des Symbols und rufen Sie ganz unten im Menü den Befehl Folien aus einer Präsentation oder Folien aus einer Gliederung auf.<br>Der Unterschied zwischen diesen beiden Befehl besteht darin, dass Folien einer Präsentation Folien einer

normalen Präsentationsdatei (Presentations- oder PowerPoint-Datei) einfügt, und **Folien einer Gliederung** Folien von Präsentationen, die als Gliederung im RTF-Format abgespeichert wurden.

<span id="page-62-1"></span>Beim Aufruf eines dieser Befehle erscheint ein Dateidialog. Wählen Sie darin die gewünschte Datei aus und bestätigen Sie das Öffnen der Datei. Der gesamte Inhalt der gewählten Datei wird daraufhin in die aktuelle Präsentation eingefügt.

### Bewegen zwischen Folien

Zwischen den Folien einer Präsentation können Sie mit folgenden Tasten hin- und herspringen:

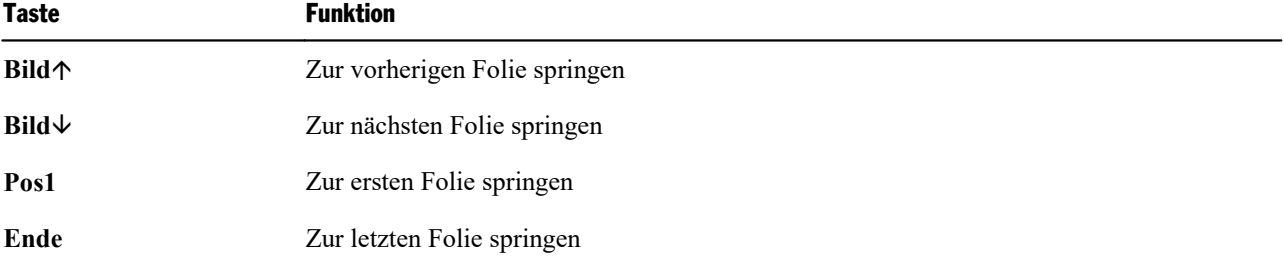

#### Verwenden des Befehls "Gehe zu Folie"

Des Weiteren können Sie mit dem Ribbonbefehl **Start |** Gruppe **Suchen | Gehe zu** zu einer bestimmten Folie springen.

Rufen Sie diesen Befehl auf, erscheint ein Dialogfenster mit einer Liste aller Folien des Dokuments. Wählen Sie darin die gewünschte Folie aus und bestätigen Sie mit **OK**, um zu der gewählten Folie zu springen.

#### Verwenden der Miniaturübersicht

Sie können außerdem die *Miniaturübersicht* verwenden, um zu einer bestimmten Folie zu springen. Die Mi niaturübersicht wird normalerweise links von der aktuellen Folie angezeigt. Sie zeigt kleine Vorschaubilder aller Folien an. Um zu einer dieser Folien zu springen, klicken Sie einfach ihr Vorschaubild an.

Mehr Informationen zur Miniaturübersicht finden Sie im nächsten Abschnitt.

## <span id="page-63-0"></span>Arbeiten mit der Miniaturübersicht

Die *Miniatur-Folienübersicht* (kurz: *Miniaturübersicht*) zeigt kleine Vorschaubilder von den Folien einer Präsentation. Sie bietet nicht nur einen Überblick über alle Folien, sondern stellt auch einige Funktionen zur Verfügung. Sie können damit zum Beispiel Folien umsortieren, hinzufügen und löschen. Außerdem können Sie sich Folienübergänge und Animationen darin als Vorschau ansehen.

Standardmäßig wird die Miniaturübersicht als senkrechter Streifen auf der linken Seite des Dokumentfensters angezeigt und kann beispielsweise wie folgt aussehen:

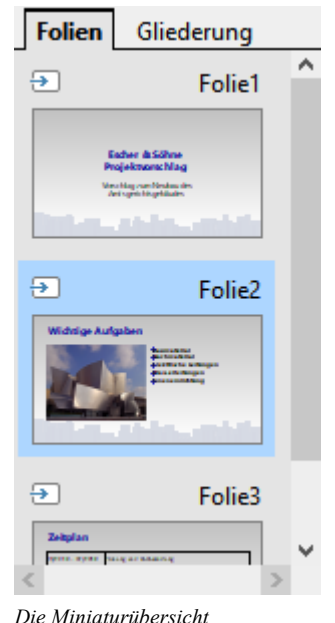

Um über die Miniaturübersicht bestimmte Funktionen aufzurufen, klicken Sie mit der *rechten* Maustaste auf eine der darin angezeigten Folien. Es erscheint dann ein Kontextmenü mit allen verfügbaren Befehlen.

#### Markieren von Folien in der Miniaturübersicht

Sie können auch mehr als eine Folie in der Miniaturübersicht markieren und dann Befehle auf alle markierten Folien gleichzeitig anwenden. Klicken Sie dafür bei gedrückter **Strg**-Taste die entsprechenden Folien an, um diese zu markieren. Rufen Sie danach die Funktion auf, die Sie auf die ausgewählten Folien anwen den möchten.

Alternativ können Sie auch bei gedrückter **Umschalttaste**ñ alle Folien, die zwischen der ersten und letzten angeklickten Folie liegen, markieren.

Oder nutzen Sie den Ribbonbefehl **Start | Alles markieren** , um in der Miniaturübersicht *alle Folien* zu markieren.

#### In der Miniaturübersicht angezeigte Informationen

Wie in der Abbildung oben ersichtlich, ist jedes Vorschaubild der Miniaturübersicht mit dem Namen der zugehörigen Folie beschriftet (standardmäßig "Folie", gefolgt von einer laufenden Nummer). Bei Folien, die verborgen wurden (siehe Abschnitt Folien [verbergen](#page-68-2)), wird der Folienname rot durchgestrichen.

Bei Folien, die Folienübergänge oder Animationen verwenden (siehe Abschnitte [Folienübergänge](#page-84-0) verwen [den](#page-84-0) und [Animationen\)](#page-217-0), wird in der Miniaturübersicht für diese Folien links oben ein kleines Symbol mit ei nem Pfeil angezeigt. Wenn Sie auf dieses Symbol klicken, sehen Sie den Folienübergang und alle Ani mationen dieser Folie in einer kleinen Vorschau.

#### Position der Miniaturübersicht ändern

Mit dem Ribbonbefehl **Ansicht |** Gruppe **Fenster | Miniaturübersicht** können Sie auswählen, an wel cher Stelle des Dokumentfensters die Miniaturübersicht platziert werden soll. Mit der Option **Verbergen** wird die Miniaturübersicht ausgeblendet.

<span id="page-64-0"></span>Alternativ finden Sie diese Optionen im Kontextmenü (Rechtsklick in die Miniaturübersicht) über den Eintrag **Miniaturübersicht**.

### Arbeiten mit der Miniaturgliederung

Die *Miniaturgliederung* zeigt eine verkleinerte Gliederungsansicht der Präsentation an. Ihre Funktion ähnelt der Miniaturübersicht (siehe vorheriger Abschnitt), sie zeigt allerdings nicht Vorschaubilder, sondern die Titel und Textinhalte der Folien in Textform an. Mit dieser Ansicht haben Sie einen besseren Überblick über die eigentlichen Inhalte Ihrer Präsentation und können überprüfen, ob der Text flüssig und logisch an geordnet ist.

Genau wie die Miniaturübersicht kann auch die Miniaturgliederung an verschiedenen Seiten des Dokumentfensters platziert oder ganz ausgeblendet werden.

Benutzen Sie dazu den Ribbonbefehl **Ansicht |** Gruppe **Fenster | Miniaturgliederung** .

Standardmäßig sind sowohl Miniaturübersicht als auch Miniaturgliederung an der linken Seite des Doku mentfensters platziert. Zum Umschalten zwischen diesen beiden Ansichten werden dann oben Karteikarten angezeigt: Klicken Sie auf **Folien** für die Miniaturübersicht oder **Gliederung** für die Miniaturgliederung.

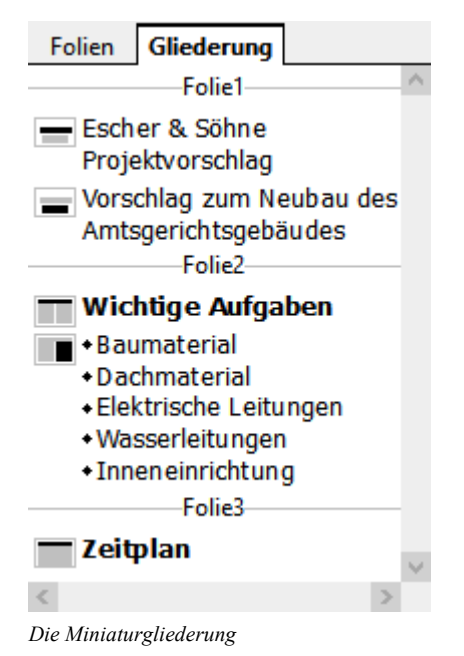

#### Texteingabe in der Miniaturgliederung

<span id="page-65-0"></span>Sie können in der Miniaturgliederung direkt Text eingeben – genau wie in einer Folie. Klicken Sie dazu an die gewünschte Stelle, um die Schreibmarke dort zu platzieren, und beginnen Sie mit der Texteingabe. Die Folie wird automatisch aktualisiert, wenn Sie Änderungen in die Miniaturgliederung eingeben.

### Arbeiten mit Folienübersicht und Gliederung

Die große *Folienübersicht* und die große *Gliederungsansicht* (Befehle **Ansicht | Folienübersicht** und **An sicht | Gliederung**) funktionieren genau wie die Miniaturübersicht und die Miniaturgliederung – mit einem Unterschied: sie nutzen das gesamte Fenster zur Darstellung der Inhalte. Dies verschafft Ihnen einen ent sprechend besseren Überblick über die Präsentation.

Eine genaue Beschreibung der in diesen Ansichten verfügbaren Funktionen finden Sie in den Abschnitten Arbeiten mit der [Miniaturübersicht](#page-63-0) und Arbeiten mit der [Miniaturgliederung](#page-64-0).

Um von der Folienübersicht oder der Gliederungsansicht wieder in die normale Folienansicht zurückzugelangen, rufen Sie den Befehl **Ansicht | Folien** auf.

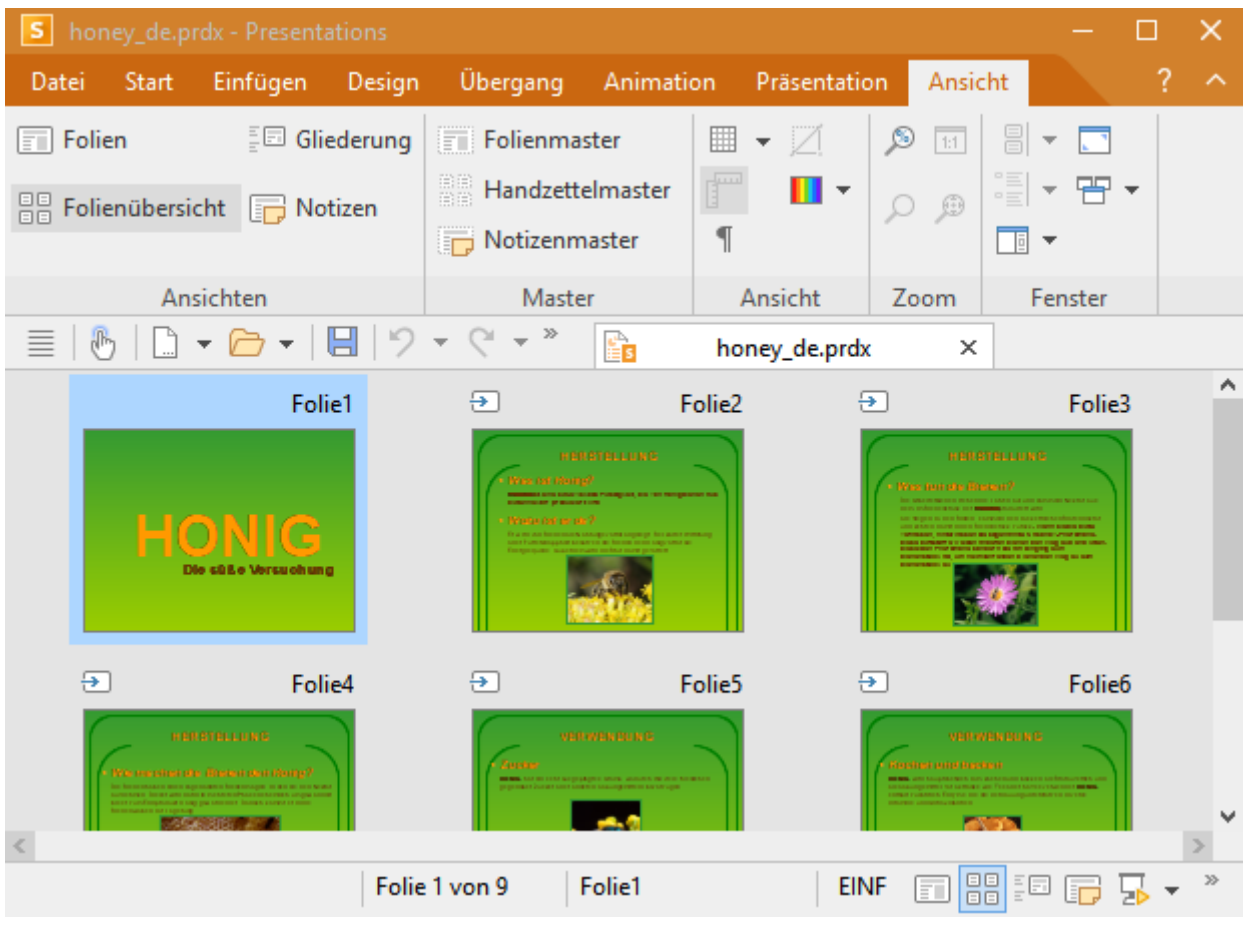

*Die Folienübersicht*

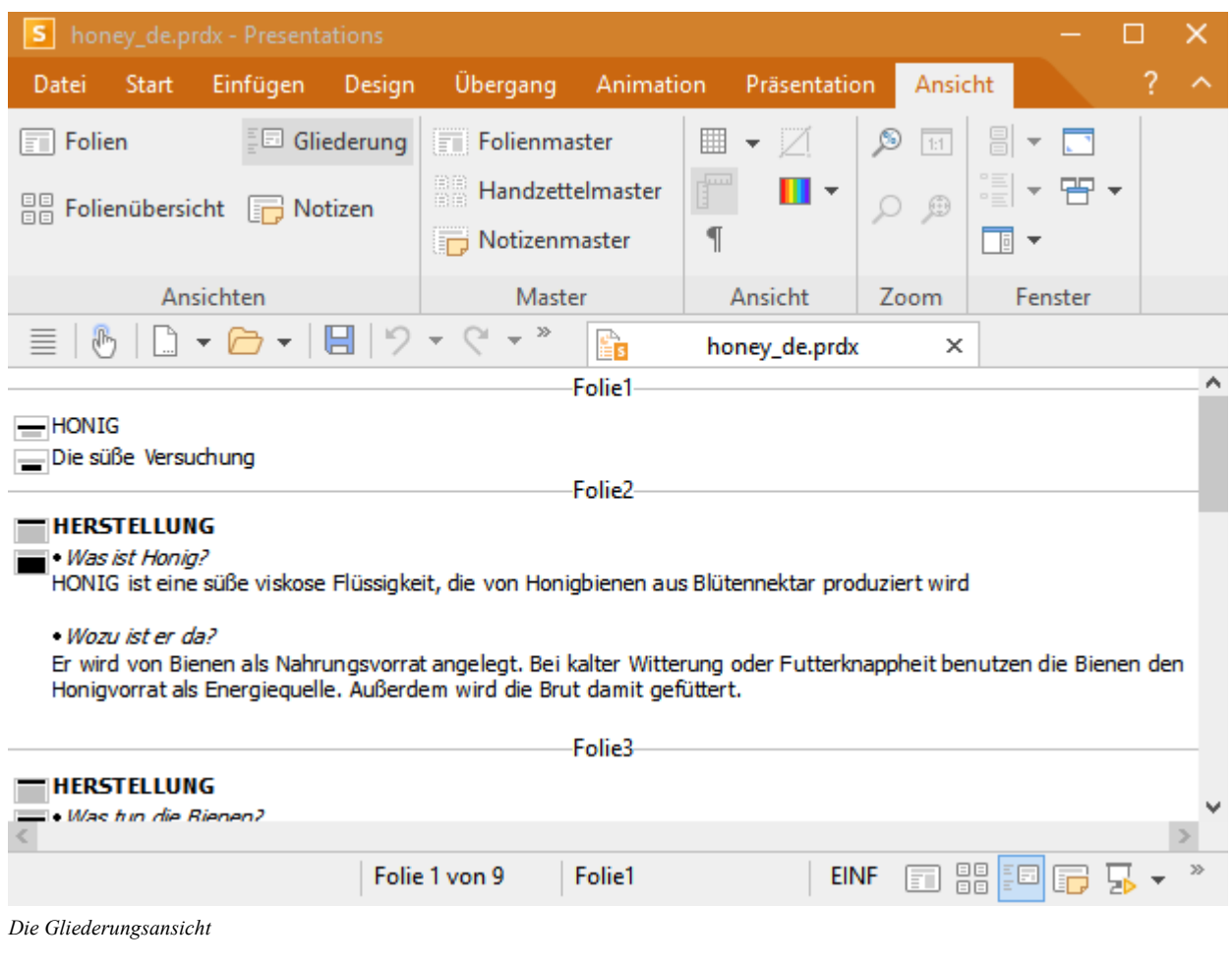

### <span id="page-66-0"></span>Reihenfolge von Folien ändern

Mit der Miniaturübersicht oder der großen Folienübersicht (Befehl **Ansicht | Folienübersicht**) können Sie ganz schnell die Folien einer Präsentation umsortieren. Sie müssen nur eine Folie anklicken und bei ge drückter Maustaste an eine beliebige andere Stelle in der Übersicht ziehen. Eine Linie zeigt Ihnen, wo die Folie positioniert wird, wenn Sie die Maustaste loslassen.

### <span id="page-66-1"></span>Folien löschen

Zum Löschen der aktuellen Folie können Sie den Ribbonbefehl **Start |** Gruppe **Folie | Verwaltung | Folie löschen** verwenden. Dieser löscht die aktuelle Folie (nach Rückfrage).

Noch schneller: Markieren Sie in der Miniaturübersicht eine oder mehrere Folien, Rechtsklick für das Kontextmenü, Eintrag **Löschen**. Oder nach dem Markieren ganz einfach mit dem Tastaturbefehl **Entf**.

### <span id="page-67-0"></span>Folien kopieren, ausschneiden und einfügen

Folien können in der Miniaturübersicht (bzw. der großen Folienübersicht) kopiert, aus der Präsentation aus geschnitten und an einer anderen Stelle wieder eingefügt werden.

Alle hierzu benötigten Befehle finden Sie auf der Ribbonkarte **Start |** Gruppe **Bearbeiten**:

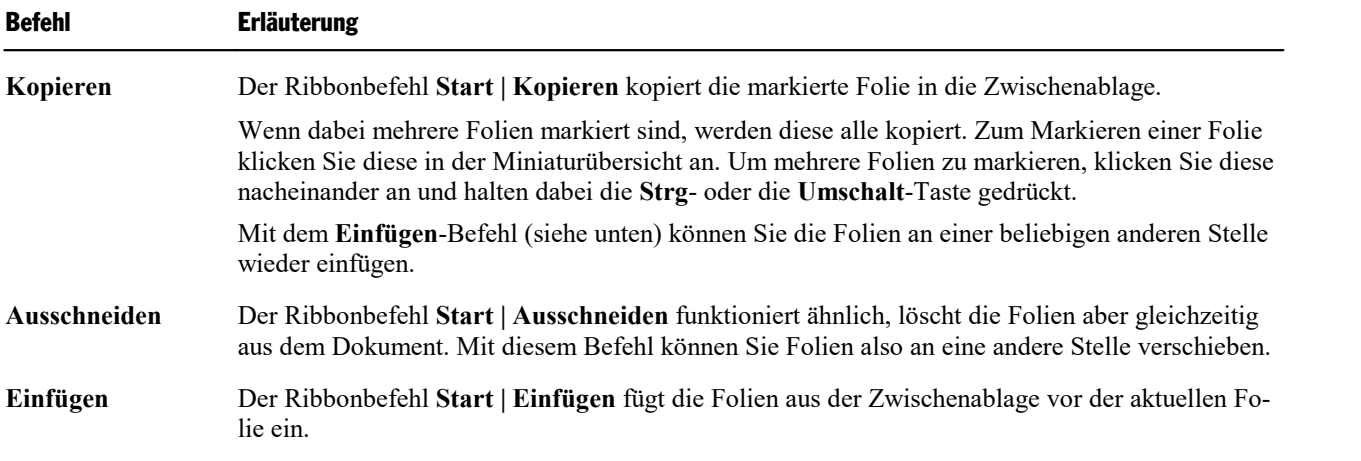

Tipp: Alle genannten Befehle finden Sie auch im Kontextmenü durch Rechtsklick in die Miniaturübersicht.

#### Tastenkürzel verwenden

Außerdem können Sie für diese Befehle die Tastatur verwenden:

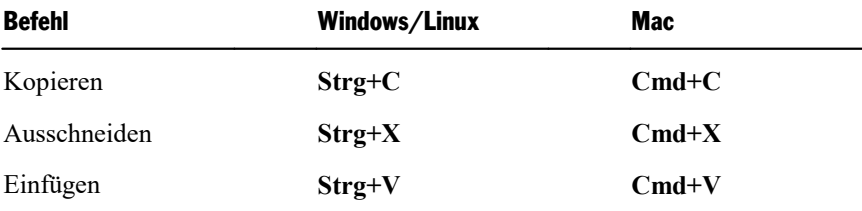

### <span id="page-67-1"></span>Folien duplizieren

Um ein Duplikat der aktuellen Folie zu erzeugen, rufen Sie den Ribbonbefehl **Start |** Gruppe **Folie | Ver waltung | Folie duplizieren** auf. Dieser fügt vor der aktuellen Folie eine exakte Kopie dieser Folie ein. Alternativ: Rechtsklick auf die Folie in der Miniaturübersicht für das Kontextmenü, Eintrag **Duplizieren**.

Wenn mehrere Folien markiert sind, bevor Sie den Befehl anwenden, werden diese alle dupliziert.

*Tipp:* In der Miniaturübersicht können Sie Folien auch direkt mit der Maus duplizieren: Ziehen Sie die Folie dazu bei gedrückter **Strg**-Taste mit der Maus an die Stelle in der Miniaturübersicht, an der Sie die Duplikate platzieren möchten.

### <span id="page-68-0"></span>Folien umbenennen

Standardmäßig erhalten Folien die Namen *Folie1*, *Folie2*, *Folie3* etc. (mit einer laufenden Nummer am En de). Wenn Sie Folien hinzufügen, löschen oder verschieben, wird die Nummerierung entsprechend ange passt. Sie können Folien aber zur besseren Identifizierung auch eigene Namen geben. Das ist besonders beim Arbeiten mit umfangreichen Präsentationen von Vorteil.

Um einer Folie einen individuellen Namen zu geben, markieren Sie diese in der Miniaturübersicht und rufen den Ribbonbefehl **Start |** Gruppe **Folie | Verwaltung | Folie umbenennen** auf.

Alternativ: Rechtsklick auf die Folie in der Miniaturübersicht für das Kontextmenü, Eintrag **Folie umbenennen**.

<span id="page-68-1"></span>In dem darauf folgenden Dialogfenster können Sie einen neuen Namen eintippen.

### Folien zurücksetzen

Mit dem Ribbonbefehl **Start |** Gruppe **Folie | Zurücksetzen** können Sie sämtliche Platzhalter auf der aktu ellen Folie zurücksetzen.

Wenn Sie diesen Befehl aufrufen, passieren zwei Dinge:

§ Bei allen Platzhaltern in der Folie werden sämtliche Einstellungen auf ihre ursprünglichen Werte zurück gesetzt, inklusive Objekteigenschaften, Textformatierung und Position/Größe.

Entspricht dem Aufrufen des Ribbonbefehls **Design |** Gruppe **Platzhalter | Platzhalter zurücksetzen | Alle Einstellungen zu rücksetzen** (für alle Platzhalter in der Folie). Siehe Abschnitt [Platzhaltereigenschaften](#page-130-0) zurücksetzen.

■ Außerdem: Falls Sie Platzhalter in der Folie gelöscht hatten, werden diese wiederhergestellt.

<span id="page-68-2"></span>Entspricht dem Aufrufen des Ribbonbefehls **Design |** Gruppe **Platzhalter | Wiederherstellen**. Siehe Abschnitt [Gelöschte](#page-130-1) Platz halter [wiederherstellen](#page-130-1).

## Folien verbergen

Sie werden manchmal Präsentationen erstellen, die Informationen enthalten, die bei deren Vorführung nicht jedes Publikum sehen soll – zum Beispiel eine Präsentation über die Firmenstrategien, in der sich auch Foli en befinden, die zwar Ihr Vorstand sehen soll, aber nicht Ihre potentiellen neuen Partnerfirmen. Sie könnten dazu natürlich eine Kopie der Präsentation anlegen und dort die unerwünschten Folien löschen. Einfacher ist es allerdings, die betreffenden Folien einfach zu verbergen. Sie erscheinen dann zwar nach wie vor im Dokument, werden beim Vorführen der Präsentation allerdings übersprungen.

Um eine Folie zu verbergen, markieren Sie die Folie (oder mehrere Folien) in der Miniaturübersicht und rufen den Ribbonbefehl **Präsentation |** Gruppe **Verwalten | Folie verbergen** auf.

Alternativ: Rechtsklick in die Miniaturübersicht für das Kontextmenü, Eintrag **Folie verbergen**.

Für Sie sind verborgene Folien weiterhin sichtbar und lassen sich auch uneingeschränkt bearbeiten. Bei der Vorführung der Präsentation werden diese aber nicht mehr angezeigt.

Sie erkennen verborgene Folien übrigens an dem rot durchgestrichenen Namen in der Miniaturübersicht.

#### Verborgene Folien wiederherstellen

<span id="page-69-0"></span>Um eine verborgene Folie wiederherzustellen, gehen Sie genauso vor.Die Option **Folie verbergen** er scheint bei Aktivierung für eine Folie dunkel eingefärbt. Wenn Sie die Option erneut anklicken, wird die Einfärbung wieder aufgehoben, und die Folie wird beim Vorführen der Präsentation auch wieder angezeigt.

### Foliendesign ändern

Sie können das Design einer Präsentation natürlich komplett eigenhändig erstellen, Presentations liefert Ih nen allerdings eine ganze Reihe attraktiver Designvorlagen, die Sie für Ihre Präsentationen nutzen können.

Um eines dieser Designs anzuwenden, rufen Sie den Befehl **Design** auf der Ribbonkarte **Design** auf. Das folgende Dialogfenster erscheint:

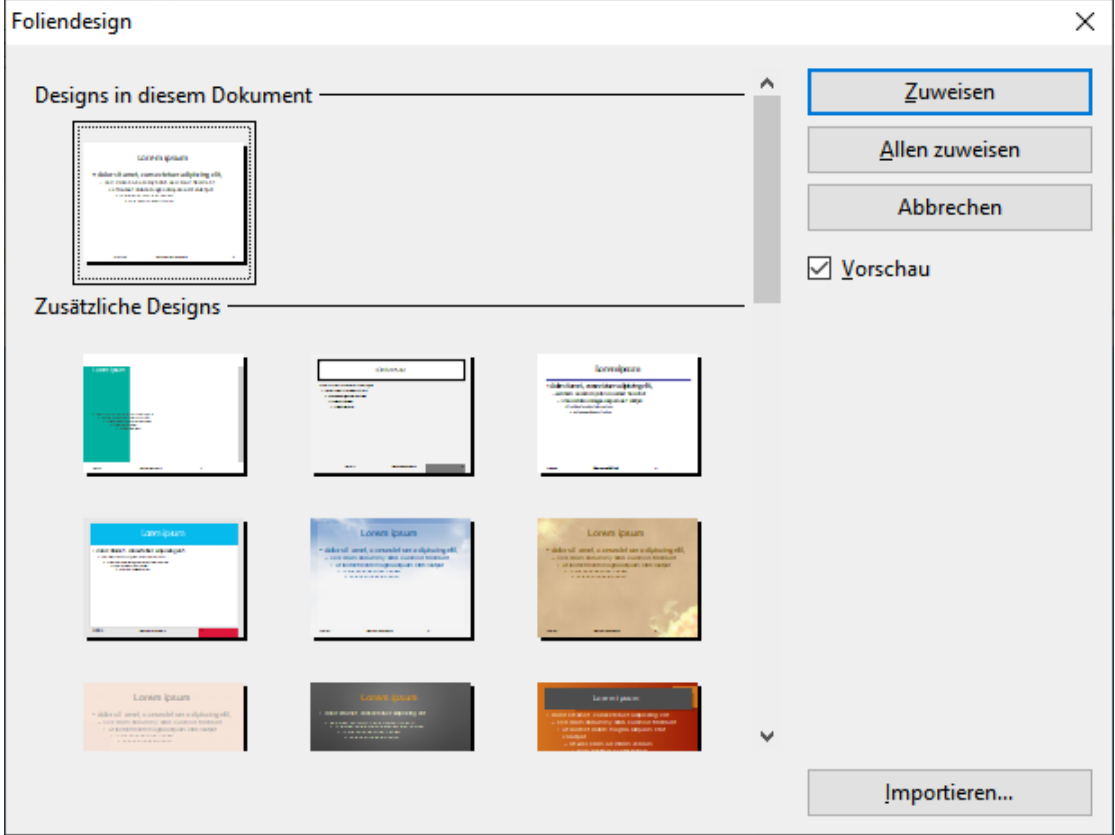

Benutzen Sie den Rollbalken, um die Sammlung nach einem passenden Design zu durchsuchen. Klicken Sie dann auf das gewünschte Design und betätigen Sie die Schaltfläche **Zuweisen**, um das Design auf die aktu elle Folie anzuwenden, oder die Schaltfläche **Allen zuweisen**, um es auf alle Folien anzuwenden.

*Tipp:* Sie können sogar eigene Foliendesigns erzeugen, indem Sie eine Präsentation als Vorlage abspei chern. Rufen Sie dazu den Befehl **Datei |Speichern unter** auf und wählen Sie als Dateityp das Format **Presentations-Vorlage**.

Solche selbsterstellten Designs lassen sich dann über die Schaltfläche **Importieren** in obigem Dialogfenster anwenden. Falls Sie externe Vorlagen haben, können diese ebenfalls hiermit eingesetzt werden.

#### Tipp: Verwenden der Seitenleiste

Noch schneller lässt sich das Foliendesign über die *Seitenleiste* wechseln, die standardmäßig rechts neben der Folie angezeigt wird.

Klicken Sie dazu auf das Symbol in der kleinen Funktionsleiste oberhalb der Seitenleiste. Die Seitenleiste zeigt nun eine Liste aller verfügbaren Foliendesigns an. Klicken Sie eines davon an, übernimmt die aktuelle Folie dieses sofort.

<span id="page-70-0"></span>Weitere Informationen zur Seitenleiste finden Sie im Abschnitt [Verwendung](#page-89-0) der Seitenleiste.

### Folienlayout ändern

Jedes Foliendesign (siehe vorheriger Abschnitt) enthält mehrere "Folienlayouts".

Ein *Folienlayout* dient in erster Linie als eine Art Schablone für die Platzhalter in einer Folie. *Platzhalter* werden in Folien als rechteckige Bereiche mit einer gestrichelten Umrandung angezeigt und enthalten eine Aufforderung wie zum Beispiel "Text durch Klicken hinzufügen".

Jedes der verfügbaren Folienlayouts enthält unterschiedliche Kombinationen und Anordnungen von Platz haltern. Weitere Informationen zu Platzhaltern finden Sie im Abschnitt [Platzhalter](#page-126-0).

Mit dem Ribbonbefehl **Design |** Gruppe **Design | Layout** können Sie das Layout einer Folie jederzeit ändern – auch wenn sie schon mit Inhalten gefüllt ist.

Alternativ: **Start |** Gruppe **Folie | Layout** oder einfach Rechtsklick für das Kontextmenü, Eintrag **Folienlayout**.

Das folgende Dialogfenster erscheint:

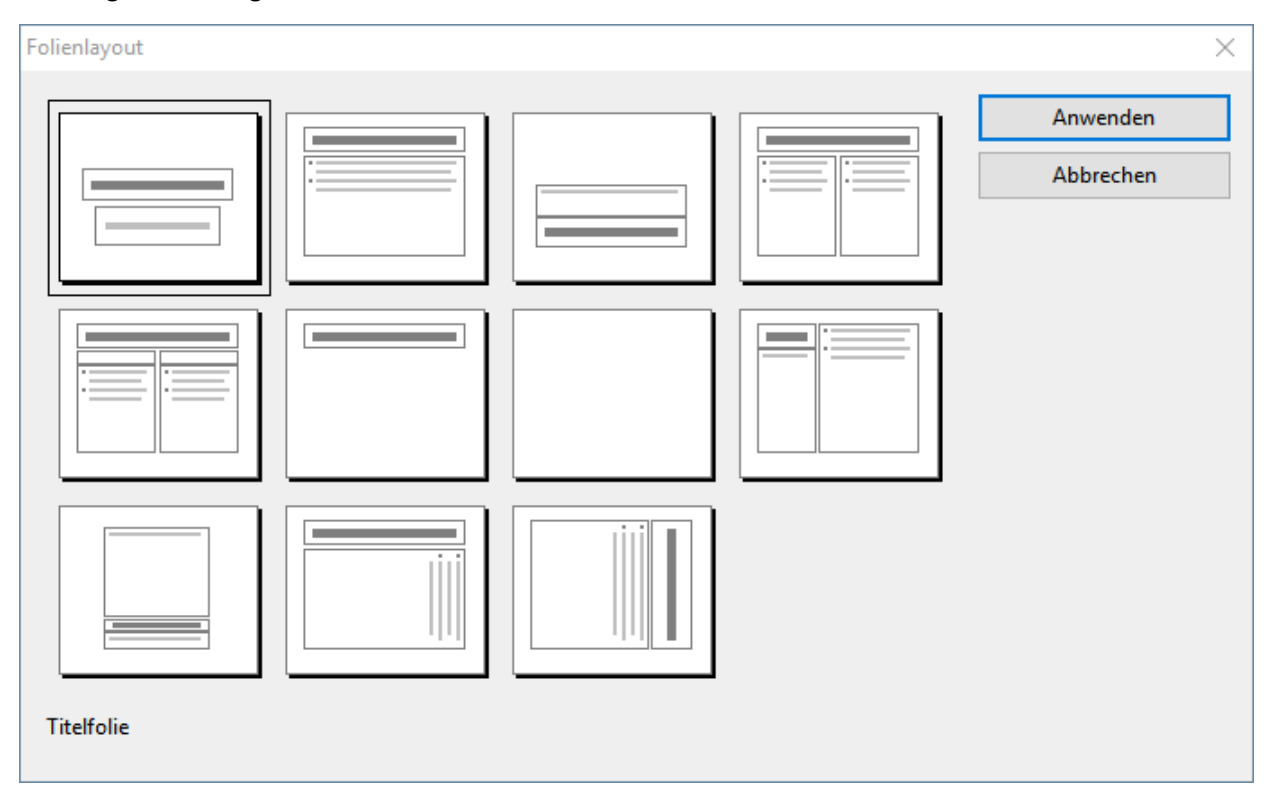

Selektieren Sie aus dem Dialogfenster das Layout, das Sie auf Ihre aktuelle Folie anwenden möchten und klicken Sie dann auf **Anwenden**. Die Folie wird sofort dem neuen Layout entsprechend geändert.

#### Tipp: Verwenden der Seitenleiste

Noch schneller lässt sich das Folienlayout über die *Seitenleiste* wechseln, die standardmäßig rechts neben der Folie angezeigt wird.

Klicken Sie dazu auf das Symbol in der kleinen Funktionsleiste oberhalb der Seitenleiste. Die Seitenleiste zeigt nun eine Liste aller verfügbaren Folienlayouts an. Klicken Sie eines davon an, übernimmt die aktuelle Folie dieses sofort.

Weitere Informationen zur Seitenleiste können Sie im Abschnitt [Verwendung](#page-89-0) der Seitenleiste nachlesen.

#### Bearbeiten der Master von Folienlayouts

Folienlayouts legen übrigens nicht nur die Position und Größe der Platzhalter fest, sondern können auch zahlreiche weitere Einstellungen beinhalten – unter anderem den Folienhintergrund, das Farbschema, die Formatierung von Text in Platzhaltern etc. Sie sind sozusagen Vorlagen für die gesamte Gestaltung von Folien.

Sie können die vorgegebenen Folienlayouts bei Bedarf bearbeiten, indem Sie die sogenannte *Masteransicht* aufrufen. In dieser Ansicht lassen sich die sogenannten *Master* der Folienlayouts nach Ihren Wünschen än dern (sprich: Sie können die Folienlayouts darin direkt editieren).

*Hinweis:* Änderungen, die Sie in der Masteransicht an einem Folienlayout vornehmen, wirken sich auf *alle* Folien aus, die dieses Layout verwenden.

Um in die Masteransicht zu wechseln, rufen Sie den Ribbonbefehl **Ansicht |** Gruppe **Master | Folienmaster** auf.

<span id="page-71-0"></span>Alle weiteren Details dazu finden Sie im Kapitel Arbeiten mit Mastern.

## Folienverwaltung

Gängige Folienbefehle können Sie bequem direkt mit der Schaltfläche Verwaltung **auf der Ribbonkarte Start |** Gruppe **Folie** anwenden. Diese Befehle wurden bereits in den vorherigen Abschnitten beschrieben, werden dort aber teilweise über abweichende Schaltflächen angesteuert.

Folgende Folienbefehle sind über die Schaltfläche Verwaltung **kompaktiverfügbar:** 

- **Folie erstellen:** Fügt eine neue Folie in die Präsentation ein, siehe Abschnitt Neue Folie [einfügen](#page-61-0).
- **Folie [duplizieren](#page-67-1):** Erzeugt ein Duplikat der aktuellen Folie, siehe Abschnitt Folien duplizieren.
- **Folie [löschen](#page-66-1):** Die aktuelle Folie wird gelöscht, siehe Abschnitt Folien löschen.
- **Folie umbenennen:** Geben Sie der Folie einen individuellen Namen, siehe Abschnitt Folien [umbenennen.](#page-68-0)
- **Folie verbergen:** Gewählte Folien bei der Vorführung der Präsentation nicht anzeigen, siehe Abschnitt [Fo](#page-68-2)lien [verbergen.](#page-68-2)
<span id="page-72-0"></span>*Tipp:* Die hier genannten Befehle und noch einige mehr finden Sie ebenso über das Kontextmenü, kli cken Sie dazu in der Miniaturübersicht mit der rechten Maustaste auf eine Folie.

## Kopf- und Fußzeilen erstellen

Kopfzeilen und Fußzeilen können verwendet werden, um Informationen wie Seitennummern, Datum, Fir menname, Copyright-Hinweise oder den Namen der Präsentation anzuzeigen. Diese erscheinen dann ganz oben auf der Seite (Kopfzeile) beziehungsweise ganz unten auf der Seite (Fußzeile).

- § *Kopfzeilen* können nur auf Notizen und Handzetteln verwendet werden. Es erscheint dabei die *gleiche* Kopfzeile auf jeder Notizseite bzw. Handzettelseite.
- § *Fußzeilen* können auch auf normalen Folien verwendet werden. Sie können entweder individuelle Fuß zeilen für bestimmte Folien erzeugen oder eine Fußzeile allen Folien der gesamten Präsentation zuwei sen.

Dabei lässt sich exakt festlegen, wie die Kopfzeilen und Fußzeilen erscheinen sollen. Sie selbst entscheiden über den Inhalt, die Platzierung, die Größe, die Formatierung und alle anderen Aspekte der Kopf- und Fuß zeilen – und zwar folgendermaßen:

- § Um Kopf- und Fußzeilen zu erstellen und deren Inhaltseinstellungen zu bearbeiten, rufen Sie den Rib bonbefehl **Einfügen |** Gruppe **Text | Kopf- oder Fußzeile** auf.
- Um daraufhin die Formatierung, Position oder Größe von Kopf- und Fußzeilen auf einzelnen Folien zu ändern, wählen Sie die entsprechenden umrandeten Bereiche oben oder unten auf der Seite. Ihre Position und Größe lässt sich mit der Maus ändern, ihre Formatierung mit den Befehlen der Befehlsgruppen **Zei chen**, **Absatz** und **Objekte** auf der Ribbonkarte **Start**.
- § Außerdem finden Sie auf der kontextbezogenen Ribbonkarte **Objekt** (diese erscheint, sobald Sie eine Kopf- oder Fußzeile selektieren) zusätzliche Optionen für die allgemeinen Objekteigenschaften.

Um Kopf- und Fußzeilen auf übergeordneter Ebene einzufügen, schalten Sie auf der Ribbonkarte **Ansicht |** Gruppe **Master** in die jeweilige Masteransicht um und setzen Sie dort die oben beschriebenen Befehle ent sprechend ein.

Weitergehende Informationen finden Sie auf den nächsten Seiten.

## Fußzeilen auf Folien

Fußzeilen werden im unteren Teil einer Folie platziert und auf drei Fußzeilenbereiche aufgeteilt: links ein Bereich für das Datum, in der Mitte einer für den Titel (oder beliebige andere Informationen) und rechts ein Bereich für Seitenzahlen.

Um diese Fußzeilenbereiche einzufügen und mitInhalten zu füllen, rufen Sie den Ribbonbefehl **Einfügen |** Gruppe **Text | Kopf- oder Fußzeile** auf, der sowohl in der Masteransicht als auch in der normalen Folien ansicht verfügbar ist.

Folgendes Dialogfenster erscheint:

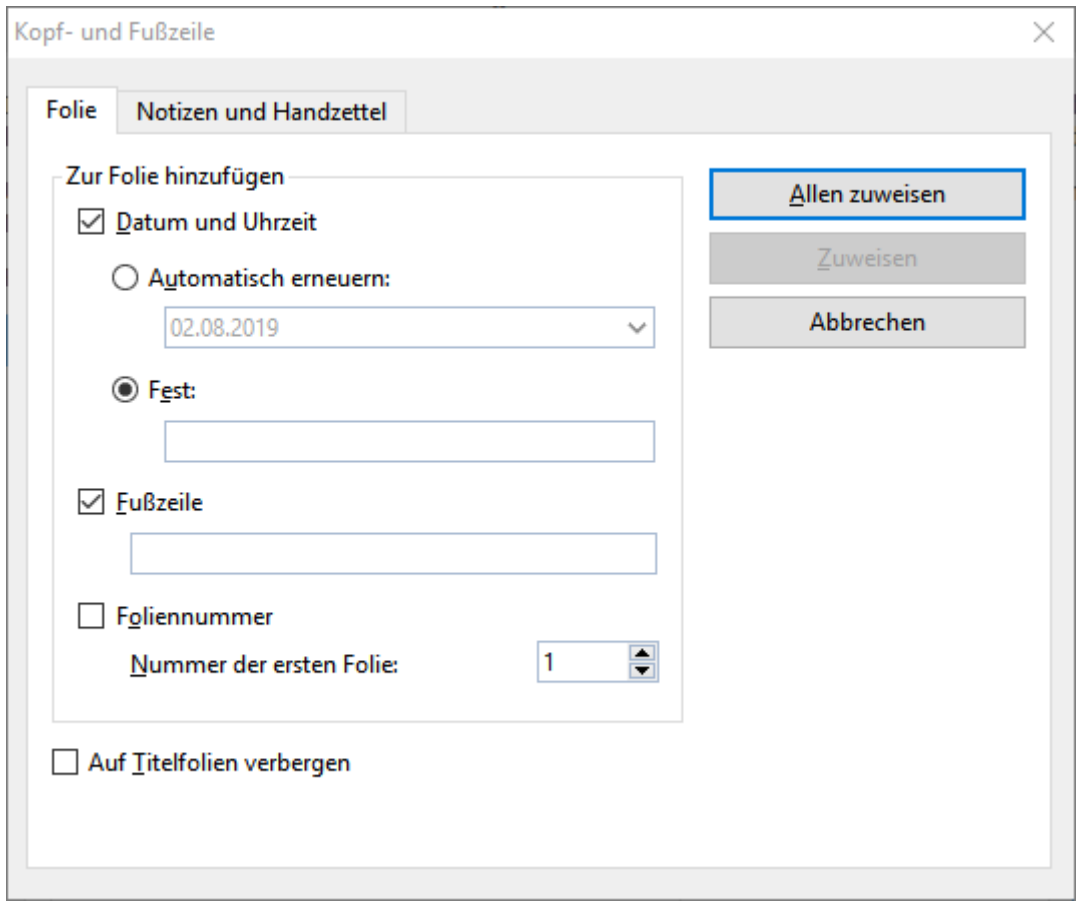

Vor jedem Bereich sehen Sie ein Kontrollkästchen. Schalten Sie dieses bei allen Bereichen ein, die auf der Folie erscheinen sollen. Ändern Sie dann die Inhalte der einzelnen Bereiche nach Wunsch.

Im Einzelnen stellt das Dialogfenster folgende Optionen zur Verfügung:

§ Im oberen Bereich des Dialogfensters können Sie festlegen, ob **Datum und Uhrzeit** auf der Folie er scheinen sollen. Dieses wird dann in der linken unteren Ecke der Folie angezeigt.

Die Option **Automatisch erneuern** benutzt das Systemdatum und die Systemzeit und wird laufend aktualisiert. In der Auswahlliste darunter können Sie das Format von Datum und Zeit festlegen.

Die Option **Fest** erlaubt es Ihnen, ein beliebiges Datum, zum Beispiel das Datum der Erstellung der Prä sentation, von Hand einzugeben.

- In den Bereich **Fußzeile** können Sie beliebigen Text eingeben, beispielsweise den Titel oder den Autor der Präsentation. Dieser Bereich wird zentriert in der Mitte angezeigt.
- § Der letzte Bereich der Fußzeile istfür die Anzeige der **Foliennummer** vorgesehen, die in der rechten unteren Ecke der Folie erscheint. Die Folien werden dazu automatisch durchnummeriert. Auf Wunsch kön nen Sie hier noch festlegen, welche Nummer die erste Folie der Präsentation erhalten soll.
- § Häufig lässt man auf der Titelfolie einer Präsentation noch keine Fußzeilen anzeigen. Dies können Sie durch Aktivieren der Option **Auf Titelfolien verbergen** erreichen.

Mit den Schaltflächen auf der rechten Seite des Dialogfensters können Sie die vorgenommenen Einstellun gen entweder auf alle Folien der Präsentation (**Allen zuweisen**) oder nur auf die vorher markierten Folien (**Zuweisen**) anwenden.

*Hinweis:* Die Schaltfläche **Zuweisen** ist in der Masteransicht nicht verfügbar, sondern nur in der normalen Folienansicht. Änderungen, die Sie in der Masteransicht im obigen Dialogfenster vornehmen, wirken sich stets auf *alle* Folien aus.

Daraufhin können Sie die eingefügten Bereiche auf der Folie selektieren und bei Bedarf weiter anpassen. Diese Änderungen wirken sich dann allerdings nur auf die aktuelle Folie aus.

Folgende Bearbeitungen sind möglich:

- Um die Formatierung des Inhalts zu ändern, verwenden Sie die üblichen Befehle der Befehlsgruppen **Zeichen** und **Absatz** auf der Ribbonkarte **Start**.
- Um einen Bereich zu verschieben, ziehen Sie ihn mit der Maus dorthin.
- Um seine Größe zu ändern, ziehen Sie mit der Maus an den Greifern an seinen Rändern.
- § Sie können den Inhalt der Bereiche in jeder einzelnen Folie individuell editieren, indem Sie auf der Folie in einen erstellten Bereich hineinklicken und Ihre Änderungen direkt eintippen.
- § In der Befehlsgruppe **Objekte** auf der Ribbonkarte **Start** können Sie die Objekteigenschaften (Füllfarbe, Linienfarbe etc.) eines Bereichs bearbeiten.
- § Auf der kontextbezogenen Ribbonkarte **Objekt** (diese erscheint, sobald Sie eine Kopf- oder Fußzeile selektieren) finden Sie zusätzliche Optionen für die allgemeinen Objekteigenschaften, die denen von Textrahmen entsprechen, siehe Abschnitt [Eigenschaften](#page-122-0) von Textrahmen über die Ribbonkarte ändern.

*Hinweis:* Wie Sie Fußzeilen mithilfe der Masteransicht für alle Folien bzw. nur für bestimmte Folienlay outs umsetzen können, erfahren Sie im Abschnitt Kopf- und Fußzeilen in der [Masteransicht](#page-74-0) ändern.

## Kopf- und Fußzeilen auf Notizen und Handzetteln

Das oben beschriebene Dialogfenster zu den Kopf- und Fußzeilen hat noch eine zweite Karteikarte: **Notizen und Handzettel**. Damit können Sie Kopf- und Fußzeilen auf Notizen und Handzetteln festlegen und ändern. Das Dialogfenster funktioniert genauso wie das für die Karteikarte **Folie** beschriebene, mit dem Unter schied, dass Sie in Notizen und Handzetteln zusätzlich zu Fußzeilen auch Kopfzeilen festlegen können.

<span id="page-74-0"></span>Wie eingangs erwähnt, gibt es für Notizen und Handzettel nur jeweils *eine* Kopf- beziehungsweise Fußzeile, die auf *allen* Seiten gleich ist.

## Kopf- und Fußzeilen in der Masteransicht ändern

Um die Formatierung, die Position oder die Größe von Kopf- und Fußzeilen für Folien auf übergeordneter Ebene zu ändern, müssen Sie zuerst in die jeweilige Masteransicht umschalten. Dies geht mit einem der fol-genden Befehle auf der Ribbonkarte **Ansicht <sup>|</sup>** Gruppe **Master**:

§ **Für normale Folien:** Ribbonbefehl **Folienmaster**

(Wählen Sie danach in der Miniaturübersicht das Folienlayout, das Sie modifizieren möchten. Hinweis: Änderungen an dem obersten Layout in der Liste wirken sich auf *alle* anderen Layouts aus.)

§ **Für Handzettel:** Ribbonbefehl **Handzettelmaster**

§ **Für Notizen:** Ribbonbefehl **Notizenmaster**

In diesen Ansichten werden die für Kopf- und Fußzeilen vorgesehenen Bereiche oben (Kopfzeilen) und unten (Fußzeilen) angezeigt. Die Fußzeile besteht zum Beispiel im Folienmaster aus dem *Datumsbereich*, dem *Fußzeilenbereich* und dem *Seitennummernbereich*:

|              |                                            |  |                              | Titelbereich   |
|--------------|--------------------------------------------|--|------------------------------|----------------|
|              | • Master-Textstil durch Klicken bearbeiten |  |                              |                |
|              | - Zweite Ebene                             |  |                              |                |
|              | • Dritte Ebene                             |  |                              |                |
|              | - Vierte Ebene<br>» Fünfte Ebene           |  |                              |                |
|              |                                            |  |                              |                |
|              |                                            |  |                              |                |
|              |                                            |  |                              | Inhaltsbereich |
|              |                                            |  |                              |                |
| {Datum/Zelt} |                                            |  | {Fußzeile}<br>Fußzeilenberei |                |

*Masteransicht für den Folienmaster (Hinweis: Kopfzeilenbereiche gibt es nur im Notizen- und Handzettelmaster)*

Um Kopf- und Fußzeilen zu erstellen und deren Inhalt zu bearbeiten, rufen Sie – wie in der normalen Foli enansicht – den Ribbonbefehl **Einfügen |** Gruppe **Text | Kopf- oder Fußzeile** auf (direktes Eintippen von Inhalten in die Bereiche der Masteransicht führt zu keinem Ergebnis).

Darüber hinaus lässt sich der Inhalt dieser Bereiche später in der Folienansicht individuell für einzelne Folien editieren, indem Sie dort in einen erstellten Bereich hineinklicken und Ihre Änderungen eintippen.

Wenn Sie einen Bereich in der Masteransicht selektieren (indem Sie zum Beispiel auf seinen Rand klicken), können Sie folgende Änderungen vornehmen:

- Um die Formatierung des Inhalts zu ändern, verwenden Sie die üblichen Befehle der Befehlsgruppen **Zeichen** und **Absatz** auf der Ribbonkarte **Start**.
- Um einen Bereich zu verschieben, ziehen Sie ihn mit der Maus dorthin.
- Um seine Größe zu ändern, ziehen Sie mit der Maus an den Greifern an seinen Rändern.
- § In der Befehlsgruppe **Objekte** auf der Ribbonkarte **Start** können Sie die Objekteigenschaften (Füllfarbe, Linienfarbe etc.) eines Bereichs bearbeiten.
- § Auf der kontextbezogenen Ribbonkarte **Objekt** (diese erscheint, sobald Sie eine Kopf- oder Fußzeile selektieren) finden Sie zusätzliche Optionen für die allgemeinen Objekteigenschaften, die denen von Textrahmen entsprechen, siehe Abschnitt [Eigenschaften](#page-122-0) von Textrahmen über die Ribbonkarte ändern.

*Hinweis:* Im *Folienmaster* können Sie diese Änderungen auch speziell für ein bestimmtes Folienlayout vornehmen, die Änderungen wirken sich daraufhin auf alle Folien mitdem entsprechenden Layout aus. Ausnahme: Die *Inhalte* der Fußzeile (über den Befehl **Einfügen |** Gruppe **Text | Kopf- oder Fußzeile** in das Dialogfenster eingeben!) werden immer auf *alle* Folien angewendet.

Weitere Informationen über die Masteransicht finden Sie im Kapitel Arbeiten mit Mastern.

## <span id="page-76-0"></span>Foliengröße und Folienausrichtung ändern

In Presentations werden Folien standardmäßig im Querformat, Notizen und Handzettel hingegen im Hochformat dargestellt. Sie können diese Voreinstellungen aber – ebenso wie die Foliengröße – jederzeit für die komplette Präsentation ändern.

Die Größe oder Ausrichtung *einzelner* Folien kann hingegen nicht geändert werden, die Einstellungen gelten immer für alle Folien.

Gehen Sie zum Anpassen des Folienformats wie folgt vor:

#### Direkt über die Symbole der Befehlsgruppe "Seite einrichten"

Mit den Schaltflächen der Ribbonkarte **Design |** Gruppe **Seite einrichten** können Sie bequem aus einigen gängigen Formaten auswählen.

Klicken Sie dazu auf den kleinen Pfeil des Symbols **Seitengröße** land setzen Sie aus dem erscheinenden Menü die vordefinierten Formate für die Foliengröße direkt ein.

*Hinweis:* Die "Bildschirm"-Formate sind automatisch auf *Querformat* gesetzt.

Bei allen anderen Formate können Sie mit der Schaltfläche **Seitenausrichtung** in zwischen *Quer-* und *Hochformat* wechseln.

Für benutzerdefinierte Folienformate sowie eine erweiterte Auswahl gebräuchlicher Papiergrößen klicken Sie direkt auf das Symbol **Seitengröße** selbst, um das Dialogfenster "Seite einrichten" zu öffnen. Oder kli cken Sie auf den kleinen schwarzen Pfeil des Symbols und wählen im erscheinenden Menü den Eintrag **Weitere**.

In diesem Dialogfenster finden Sie außerdem die Einstellungen für das Notizen- und Handzettelformat (sie he unten).

#### Zusätzliche Optionen: Über das Dialogfenster "Seite einrichten"

Rufen Sie das Dialogfenster "Seite einrichten" wie oben beschrieben auf (alternativ: über den Ribbonbefehl **Datei |**Gruppe **Drucken | Seite einrichten**).

Das Dialogfenster hat zwei Karteikarten, eine zum Einrichten der Folien, die andere gleichermaßen für Notizen und Handzettel:

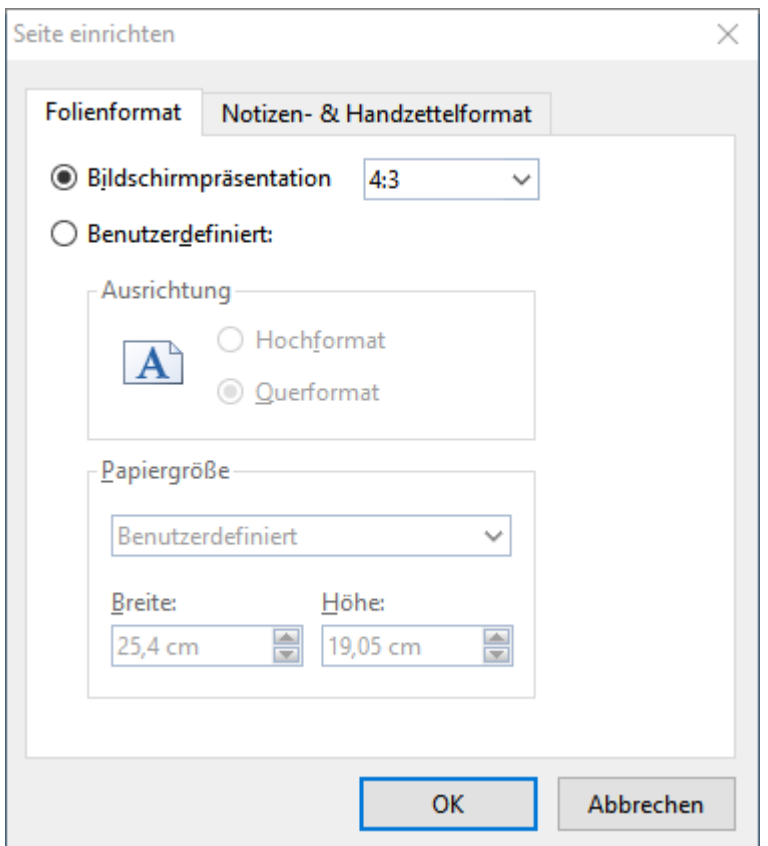

Die Karteikarte **Folienformat** hat zwei Optionen zur Auswahl. Wenn Sie die Option **Bildschirmpräsentation** wählen, können Sie rechts daneben zwischen vorgefertigten Folienformaten wählen (4:3, 16:9 etc.). Die Ausrichtung der Folien bleibt dabei immer auf **Querformat** gesetzt. Zum Ändern der Ausrichtung wählen Sie die Option **Benutzerdefiniert**. Nun werden die Rubriken **Ausrichtung** und **Papiergröße** aktiv, und Sie können zwischen Hochformat und Querformat umstellen.

Mit den Einstellungen bei **Papiergröße** lässt sich die Größe der Folien bzw. der Ausdrucke ändern. Die Auswahlliste enthält die gebräuchlichsten Papierformate. Wenn Sie eine andere Größe benötigen, können Sie die Werte für **Breite** und **Höhe** auch individuell angeben.

*Hinweis:* Wenn Sie die Ausrichtung oder die Papiergröße ändern, werden alle Objekte auf sämtlichen Folien entsprechend skaliert.

Zusätzlich können Sie auf der Karteikarte **Notizen- & Handzettelformat** einstellen, ob Sie für [Notizen](#page-91-0) und [Handzettel](#page-92-0) das Standardpapierformat des Druckers verwenden möchten, oder auch hier die Werte Ihren Be dürfnissen anpassen.

## Übersichtsfolie einfügen

**iOS:** In dieser Version ist der Befehl nicht frei verfügbar.

Mit dem Ribbonbefehl **Einfügen |** Gruppe **Folie | Übersichtsfolie** können Sie eine Folie erzeugen, die die Überschriften aller Folien der gesamten Präsentation auflistet. So können Sie schnell und einfach ein In haltsverzeichnis oder eine Tagesordnung an den Anfang einer Präsentation stellen.

**Tipp:** Alternativ können Sie den Befehl per Rechtsklick in die Miniaturübersicht über das Kontextmenü aufrufen.

#### Es erscheint das folgende Dialogfenster:

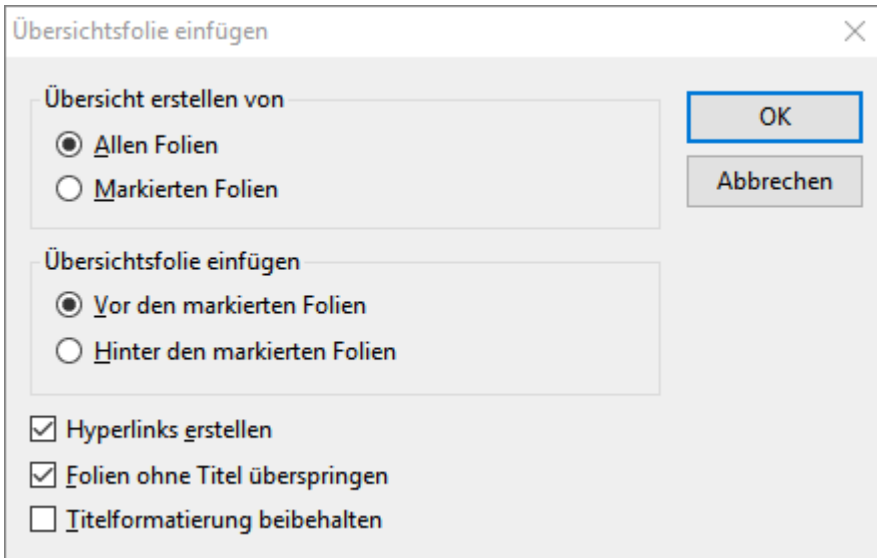

Mit den Optionen in diesem Dialogfenster können Sie bestimmen, wie die Übersichtsfolie aussehen soll:

- § **Übersicht erstellen von:** Wenn **Allen Folien** ausgewählt ist, werden die Überschriften von jeder Folie in der Übersichtsfolie aufgelistet. Wenn **Markierten Folien** gewählt ist, werden nur die Überschriften derjenigen Folien aufgeführt, die Sie derzeit in der Miniaturübersicht markiert haben.
- § **Übersichtsfolie einfügen:** Hier können Sie bestimmen, ob die Übersichtsfolie vor oder nach den derzeit markierten Folien (beziehungsweise der aktuellen Folie) in die Präsentation eingefügt wird.
- § **Hyperlinks erstellen:** Erstellt für jede auf der Übersichtsfolie gelistete Überschrift einen Hyperlink auf die entsprechende Folie. Wenn die Option nicht ausgewählt ist, wird hingegen reiner Text (ohne Links) erzeugt.
- § **Folien ohne Titel überspringen:** Wenn diese Option gewählt ist, werden Folien, die keinen Titel ent halten, nicht in die Übersichtsfolie aufgenommen.
- § **Titelformatierung beibehalten:** Wenn diese Option gewählt ist, benutzt die Übersichtsfolie für die Titel die gleiche Formatierung (Schriftart, -größe etc.) wie die entsprechenden Folien der Präsentation.

Falls die Informationen, die auf der Übersichtsfolie erscheinen sollen, zu umfangreich sind und daher nicht auf die Folie passen, erscheint eine Warnung:

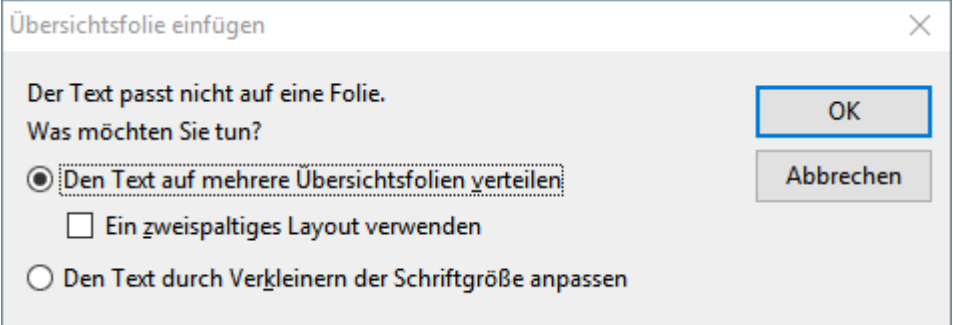

Hier können Sie entscheiden, ob Sie den Text auf mehrere Übersichtsfolien verteilen möchten oder den Platzbedarf des Textes mittels Verkleinerung der Schriftgröße reduzieren wollen. Wenn Sie mehrere Über sichtsfolien verwenden, können Sie zusätzlich ein zweispaltiges Layout wählen.

## <span id="page-79-1"></span>Farbschema und Hintergrund ändern

Standardmäßig verwendet Presentations für neue Präsentationen einen weißen Hintergrund mit schwarzem Text. Sie können die verschiedenen Elemente einer Präsentation aber jederzeit mit Farben versehen. Gut ab gestimmte Farbkombinationen können dazu beitragen, eine Präsentation sowohl angenehmer für das Auge als auch einprägsamer zu machen.

In Presentations können Sie die Farben für acht verschiedene Arten von Elementen festlegen:

- Text und Linien
- Titeltext
- Gefüllte Bereiche (z.B. in Zeichnungen)
- Akzent
- Schatten
- Hyperlink
- Verwendeter Hyperlink
- Hintergrund (siehe auch Abschnitt [Folienhintergrund\)](#page-82-0)

Das Farbschema einer Präsentation können Sie sich mit dem Befehl **Design |** Gruppe **Schema | Farbsche ma** ansehen. Das Dialogfenster zeigt alle im aktuellen Foliendesign definierten Farbschemata an.Sie kön nen darin nicht nur ein Farbschema auswählen, um es auf einzelne Folien oder die gesamte Präsentation an wenden, sondern Farbschemata auch abändern oder neue erstellen.

<span id="page-79-0"></span>Alles Weitere dazu erfahren Sie auf den nächsten Seiten.

### Farbschema anwenden

Um ein Farbschema auf Folien anzuwenden, rufen Sie den Ribbonbefehl **Design |** Gruppe **Schema | Farb** schema **auf** (klicken Sie auf das Symbol selbst).

**Tipp:** Wollen Sie ein Farbschema ohne weitere Bearbeitung sofort anwenden, dann klicken Sie auf den Pfeil des Symbols und set zen das gewünschte Farbschema aus dem erscheinenden Menü direkt ein. Mit dem Eintrag **Weitere Farbschemata** gelangen Sie wiederum in das untenstehende Dialogfenster mit zusätzlichen Optionen.

Es erscheint das folgende Dialogfenster:

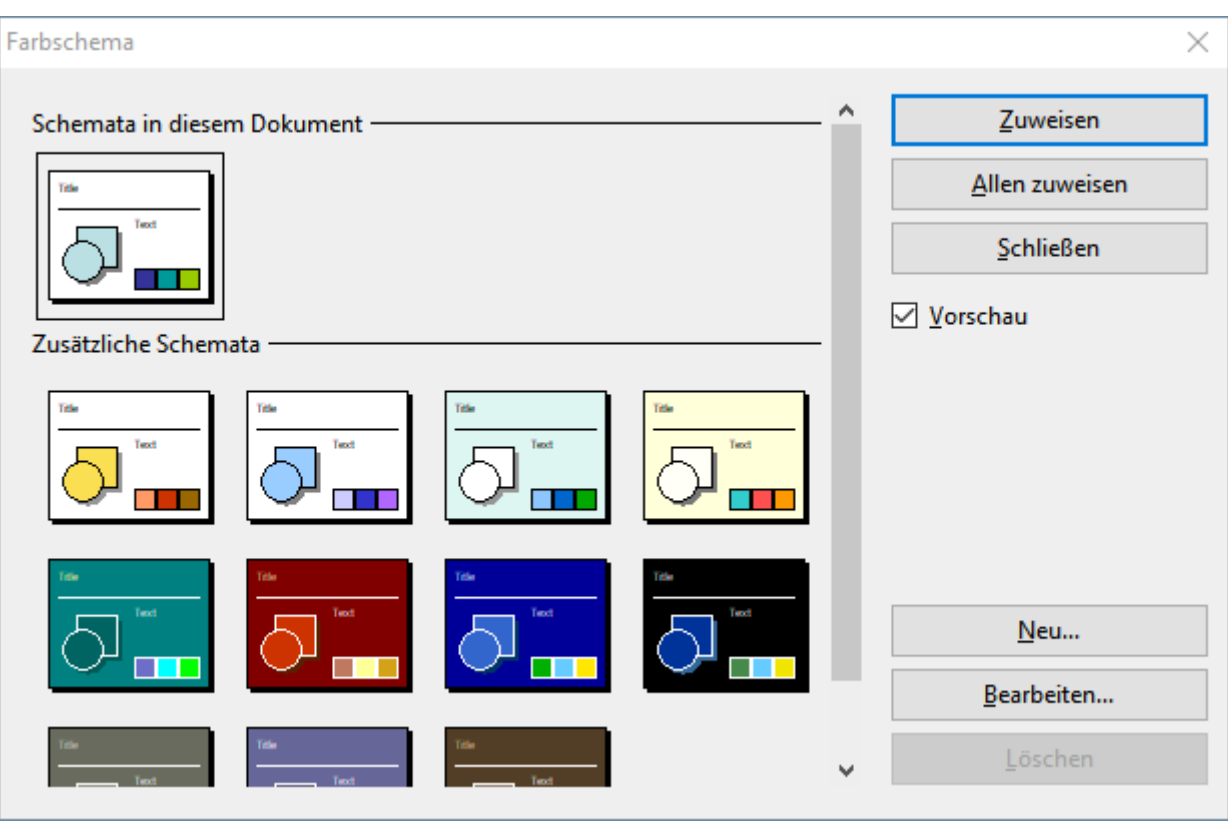

Das Dialogfenster bietet alle verfügbaren Farbschemata des aktuell benutzten Foliendesigns an. Wenn die **Vorschau**-Option aktiviert ist, erscheint eine Vorschau auf das jeweilige Farbschema in der Folie im Doku ment, sobald Sie auf ein Farbschema klicken. So können Sie besser beurteilen, wie gut ein Farbschema zu Ihrer Präsentation passt, bevor Sie es anwenden.

Um ein Farbschema anzuwenden, wählen Sie es aus und klicken auf die Schaltfläche **Zuweisen**. Das Farb schema wird nun auf die aktuelle Folie angewandt (beziehungsweise auf alle markierten Folien, falls Sie zu vor welche in der Miniaturübersicht markiert hatten).

Alternativ können Sie das gewählte Schema auch *allen* Folien der Präsentation zuweisen, indem Sie auf die Schaltfläche **Allen zuweisen** klicken.

Die Beschreibung zu den Schaltflächen **Neu** und **Bearbeiten** finden Sie im nächsten Abschnitt.

### Tipp: Verwenden der Seitenleiste

Noch schneller lässt sich das Farbschema über die *Seitenleiste* wechseln, die standardmäßig rechts neben der Folie angezeigt wird.

Klicken Sie dazu auf das Symbol in der kleinen Funktionsleiste oberhalb der Seitenleiste. Die Seitenleiste zeigt nun eine Liste aller verfügbaren Farbschemata an.Klicken Sie eines davon an, übernimmt die aktuelle Folie dieses sofort.

Unter der Liste finden Sie außerdem Schaltflächen, mit denen Sie ein neues Farbschema erstellen oder das aktuelle Farbschema bearbeiten oder löschen können.

Weitere Informationen zur Seitenleiste können Sie im Abschnitt [Verwendung](#page-89-0) der Seitenleiste nachlesen.

### Farbschema erstellen und bearbeiten

Sie können zu jeder Präsentation beliebig viele eigene Farbschemata erstellen.

Um ein neues Farbschema anzulegen, rufen Sie den Ribbonbefehl **Design |** Gruppe **Schema | Farbschema** auf (klicken Sie auf das Symbol selbst) und wählen dann im Dialogfenster die Schaltfläche **Neu**.

Es öffnet sich ein weiteres Dialogfenster zum Bearbeiten der einzelnen Farben:

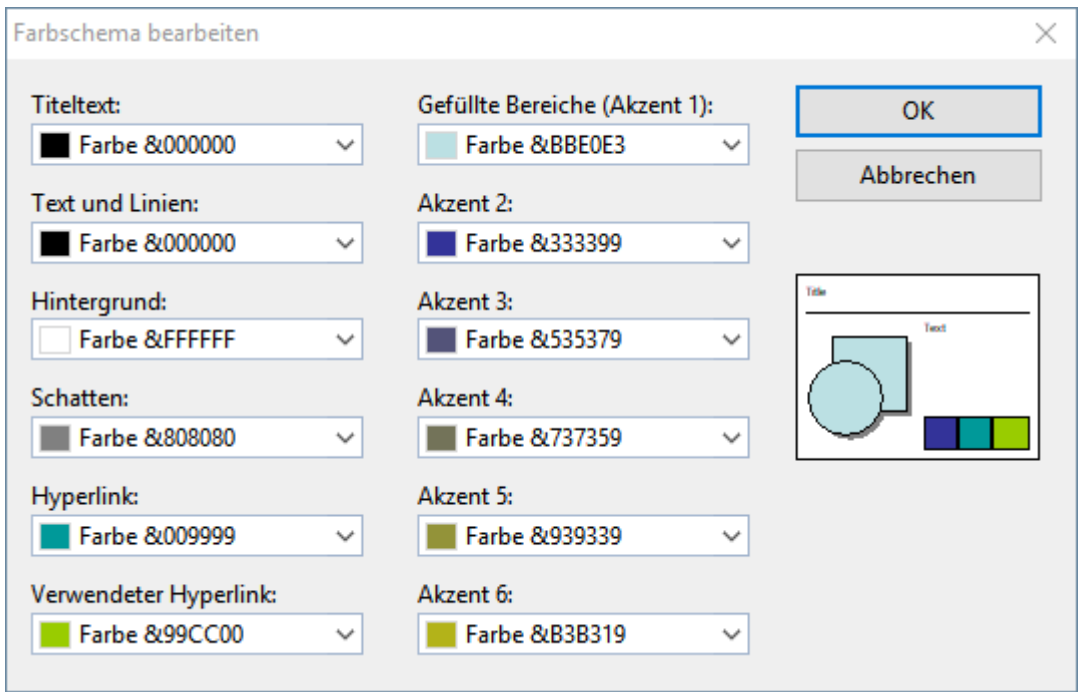

Nun können Sie die Farben für die verschiedenen Elemente Ihrer Präsentation nach Belieben ändern. Öff nen Sie dazu die entsprechende aufklappbare Liste und wählen Sie die gewünschte Farbe aus. Das kleine Vorschaubildchen rechts unten zeigt Ihnen jeweils die aktuell eingestellten Farben an.

Tipp: Farblisten bieten immer nur einige Standardfarben an, Sie können aber jederzeit auch andere Farben wählen. Klicken Sie dazu auf den Eintrag **Andere...** am Ende der jeweiligen aufklappbaren Liste.

Es erscheint dann ein Dialogfenster, in dem Sie beliebige Farben auswählen können. Darüber hinaus können Sie Farben, die Sie häufiger benötigen, auch unter einem beliebigen Namen speichern. Mehr Informationen zu diesem Dialogfenster finden Sie im Abschnitt [Dokumenteigenschaften,](#page-352-0) Karteikarte Farben.

Wenn Sie die gewünschte Farbe ausgewählt haben, klicken Sie auf **OK**.

Sie können im geöffneten Dialogfenster des Ribbonbefehls **Design |** Gruppe **Schema | Farbschema** (siehe vorheriger Abschnitt) natürlich auch existierende Farbschemata ändern. Klicken Sie dazu auf ein Schema, das Sie ändern möchten, und daraufhin auf die Schaltfläche **Bearbeiten**.

Farbschemata werden immer in der Präsentation gespeichert und stehen in anderen Präsentationen nicht zur Verfügung.

## <span id="page-82-0"></span>Folienhintergrund

Jedes Farbschema enthält auch eine **Hintergrund**-Farbe, die Sie mit dem Ribbonbefehl **Design |** Gruppe **Schema | Farbschema** ändern können (siehe vorheriger Abschnitt). Der Hintergrund der Folie ändert seine Farbe dann entsprechend.

Ausgefeiltere Möglichkeiten zur Wahl des Folienhintergrunds bietet allerdings der Ribbonbefehl **Design |** Gruppe **Seite einrichten | Hintergrund**.

Alternativ: Rechtsklick in die Miniaturübersicht für das Kontextmenü, Eintrag **Hintergrund**.

Hintergrund  $\times$ Hintergrund Fülltyp: **Beispiel: Farbe**  $\ddot{\phantom{0}}$ Farben: Folienfarbschema Variationen der Farbschemata **Betroffene Folien** Hintergrund **O** Der Selektion zuweisen Objekte vom Folienmaster nicht ○ Allen zuweisen  $\Box$ Weitere Farben... anzeigen OK Abbrechen

Der Befehl öffnet das folgende Dialogfenster:

Mit der aufklappbaren Liste Fülltyp lässt sich festlegen, welche Art von Füllung für den Folienhintergrund verwendet werden soll. Sie können entweder eine einfache Farbe, ein Muster, eine Grafik oder verschiedene Typen von Farbverläufen wählen.

Abhängig davon, welchen Eintrag Sie bei **Fülltyp** wählen, stehen verschiedene Optionen zur Verfügung, mit denen Sie das Aussehen des Hintergrunds genau festlegen können.

*Hinweis:* Ausführliche Informationen zu obigem Dialogfenster finden Sie im Abschnitt [Objekt-Eigen](#page-115-0) schaften, [Karteikarte](#page-115-0) Füllung. Darin wird die Karteikarte "Füllung" für Objekte beschrieben, die mit die sem Dialogfenster nahezu identisch ist.

Bei Bedarf können Sie außerdem über die Option **Objekte vom Folienmaster nicht anzeigen** festlegen, ob auf der Folie auch die Objekte dargestellt werden sollen, die sich auf dem Master für das Folienlayout die-

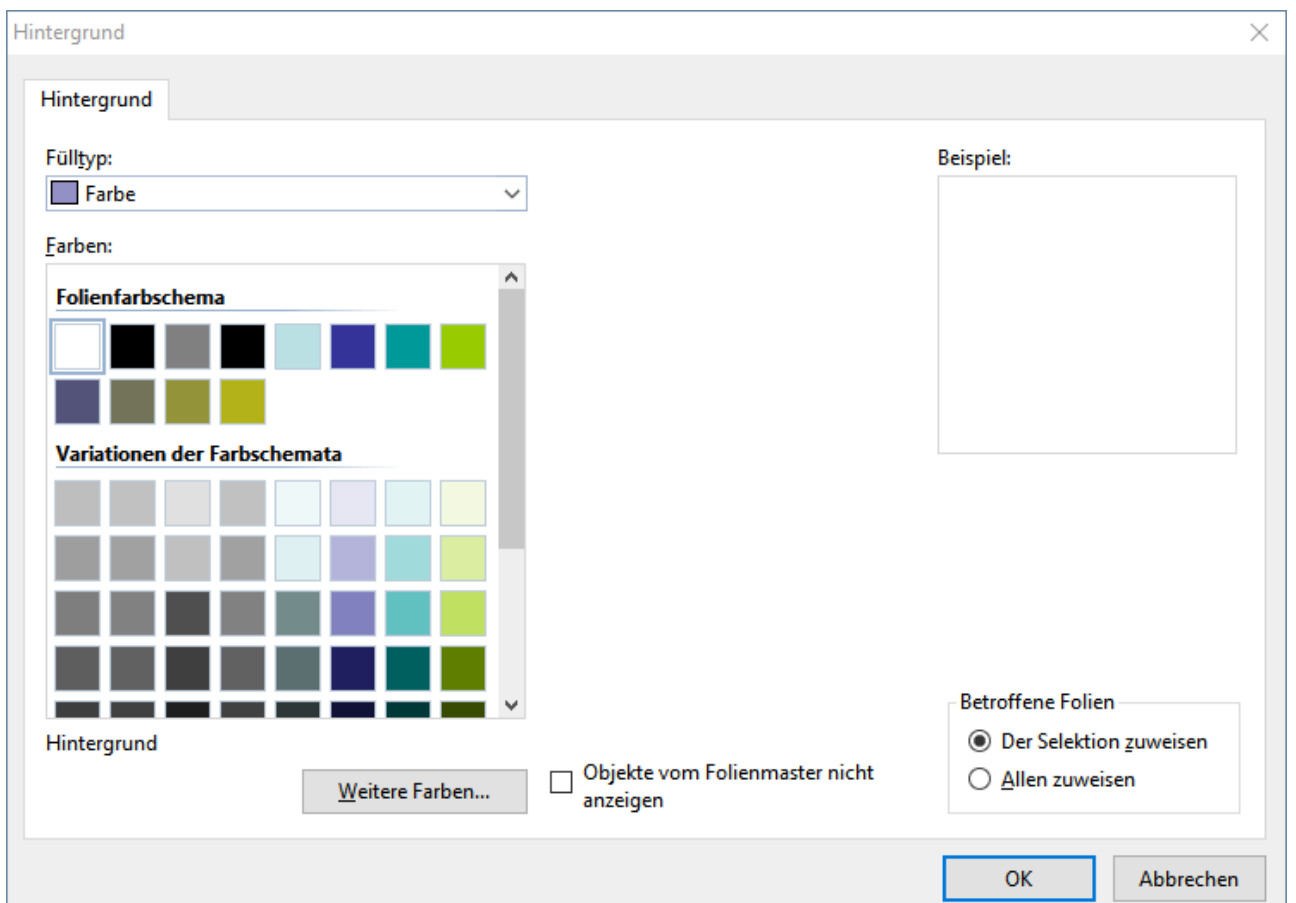

ser Folie befinden. So können Sie diese Objekte – sofern vorhanden – für bestimmte Folien gezielt ausblen den. (Allgemeine Informationen zu Mastern finden Sie im Kapitel Arbeiten mit Mastern).

Wenn alle Einstellungen gemacht sind, wählen Sie entweder **Der Selektion zuweisen**, um die Änderungen auf die markierten Folien anzuwenden. Oder **Allen zuweisen**, um die Änderungen allen Folien der Präsentation zuzuweisen.

#### Tipp: Verwenden der Seitenleiste

Noch schneller lässt sich der Hintergrund über die *Seitenleiste* ändern, die standardmäßig rechts neben der Folie angezeigt wird.

Klicken Sie dazu auf das Symbol in der kleinen Funktionsleiste oberhalb der Seitenleiste. Die Seitenleiste zeigt nun alle verfügbaren Optionen für den Hintergrund an. Wählen Sie den gewünschten Fülltyp und die gewünschte Füllung. Die aktuelle Folie übernimmt Ihre Änderung dann sofort.

Weitere Informationen zur Seitenleiste können Sie im Abschnitt [Verwendung](#page-89-0) der Seitenleiste nachlesen.

## <span id="page-84-1"></span>Folienübergänge verwenden

Ein *Folienübergang* bezeichnet die Art und Weise, wie eine Folie beim Vorführen einer Präsentation in die nächste übergeht. Presentations bietet hierfür viele verschiedene Übergangseffekte zur Auswahl an, die Sie für einzelne Folien oder für alle Folien anbringen können.

Wenden Sie Folienübergänge komfortabel direkt über die Schaltflächen der Ribbonkarte **Übergang** (oder auch über die Seitenleiste) an. Alternativ wählen Sie den Weg über das Dialogfenster für eine kompaktere Übersicht und mit nahezu identischen Optionen.

Lesen Sie dazu bitte je nach Präferenz einen der folgenden beiden Abschnitte:

- § [Folienübergänge](#page-84-0) über die Ribbonkarte anwenden
- <span id="page-84-0"></span>§ [Folienübergänge](#page-86-0) über das Dialogfenster anwenden

### Folienübergänge über die Ribbonkarte anwenden

Wechseln Sie zur Ribbonkarte **Übergang**, um Übergangseffekte direkt über die Schaltflächen des Ribbons anzubringen. Sie können allen Folien den gleichen Übergangseffekt zuweisen, oder auch für jede Folie einen anderen Effekt auswählen.

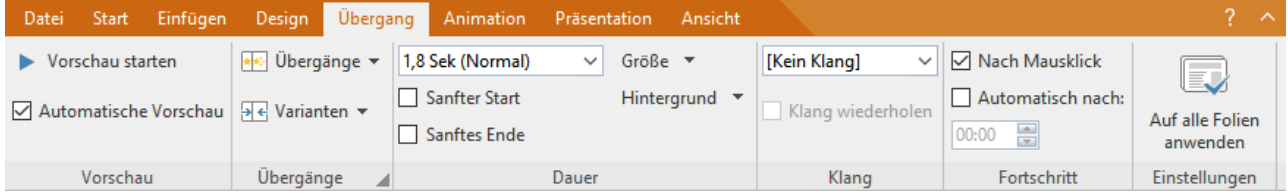

Folgende Funktionen sind auf der Ribbonkarte **Übergang** verfügbar (von links nach rechts):

- § **Vorschau starten:** Lässt Sie den aktuell angewendeten Folienübergang im Dokumentfenster ansehen (zur Vorschau des angewendeten Folienübergangs in der Miniaturansicht siehe ganz unten)
- § **Automatische Vorschau:** Haben Sie diese Option aktiviert, wird jeder Effekt, den Sie hier auf der Ribbonkarte auswählen, unmittelbar in der Folie demonstriert.
- § **Übergänge:** In dieser Liste können Sie den gewünschten Übergangseffekt auswählen. Die Effekte sind der Übersichtlichkeit halber in Kategorien aufgeteilt.

*Hinweis:* Die Kategorien, die mit **"SoftMaker..."** beginnen, enthalten besonders eindrucksvolle Über gänge. Beachten Sie dazu aber die "Hinweise zu den SoftMaker-Effekten" weiter unten.

- § **Varianten:** Einige Übergänge bieten außerdem mehrere Varianten an, die Sie hier gegebenenfalls aus wählen können.
- § aufklappbare Liste der Befehlsgruppe **Dauer:** Diese Option bestimmt, wie schnell der Folienübergang abgespielt wird. Sie können entweder eine der Vorgaben aus der Liste auswählen (schnell, normal, lang sam etc.) oder von Hand die Zahl der Sekunden eintragen, die der Übergang dauern soll.
- § **Sanfter Start / Sanftes Ende:** Hier können Sie außerdem festlegen, ob der Übergangseffekt am Anfang/Ende verlangsamt werden soll, was bei den meisten Effekten etwas eleganter aussieht.
- § **Größe:** Für einige Effekte können Sie wählen, ob die animierten Elemente groß, mittel oder klein ausgeführt werden.
- § **Hintergrund:** Bei manchen Effekten lässt sich weiterhin festlegen, in welcher Farbe der Hintergrund dargestellt werden soll.
- § **Klang:** Hier können Sie einen Soundeffekt hinzufügen, der beim Folienübergang abgespielt wird. Verfügbare Optionen:

**Kein Klang:** Es wird kein Klang abgespielt. Dies ist die Standardeinstellung.

**Vorherigen Klang stoppen:** Beendet die Wiedergabe aller Klänge, die derzeit abgespielt werden.

**Klang laden:** Spielt die ausgewählte Klangdatei ab. Wählen Sie dazu eine Klangdatei aus der Liste oder klicken Sie auf **Datei**, um die Klangdatei selbst anzugeben.

- § **Klang wiederholen:** Bei sehr kurzen Klängen wird mitdieser Option der Klang für die Dauer des Foli enübergangs wiederholt.
- Befehlsgruppe **Fortschritt:** Hier können Sie einstellen, ob der Wechsel zur nächsten Folie nach einem Mausklick (bzw. Tastendruck) ausgelöst wird, oder ob er nach einer festgelegten Zeit automatisch stattfindet.
- § **Auf alle Folien anwenden:** Klicken Sie auf diese Schaltfläche, um den gewählten Übergang auf alle Folien Ihrer Präsentation anzuwenden. Ansonsten wird der Übergang nur auf die vorher markierte(n) Folie(n) angewandt.

#### Hinweise zu den SoftMaker-Effekten

In der Liste der **Übergänge** gibt es einige Kategorien, die mit **"SoftMaker..."** beginnen. Diese enthalten besonders eindrucksvolle Folienübergänge, die eine Grafiktechnologie namens OpenGL verwenden. Es gibt dabei allerdings folgendes zu beachten:

- § Einige dieser SoftMaker-Effekte können nur in **Presentations-Dokumenten** gespeichert werden. Wenn Sie Ihr Dokument als PowerPoint-Dokument speichern, werden diese dauerhaft durch einfache Über blendeffekte ersetzt.
- § Beim Vorführen von Präsentationen können diese Effekte dementsprechend auch nur in **Presentations** wiedergegeben werden, nicht hingegen in Microsoft PowerPoint.

#### Alternativer Weg (1): Verwenden der Seitenleiste

Ebenfalls sehr komfortabel lassen sich Folienübergänge über die *Seitenleiste* anbringen, die standardmäßig rechts neben der Folie angezeigt wird.

Klicken Sie dazu auf das Symbol in der kleinen Funktionsleiste oberhalb der Seitenleiste. Die Seitenleiste zeigt nun eine Liste aller verfügbaren Folienübergänge an. Klicken Sie einen davon an, wird dieser auf die aktuelle Folie angewandt.

Unterhalb dieser Liste können Sie außerdem, genau wie auf der oben beschriebenen Ribbonkarte **Über gang**, einige Optionen zu den Übergängen einstellen.

Weitere Informationen zur Seitenleiste können Sie im Abschnitt [Verwendung](#page-89-0) der Seitenleiste nachlesen.

#### Alternativer Weg (2): Verwenden des Dialogfensters

Darüber hinaus können Sie Übergänge auch über das Dialogfenster *Folienübergang* anwenden – dieser verfügt über nahezu identische Optionen zum Anwenden von Übergängen und zeigt die Optionen in einer kom pakteren Übersichtsform an.

Informationen dazu finden Sie im nächsten Abschnitt [Folienübergänge](#page-86-0) über das Dialogfenster anwenden.

#### Tipp: Aufrufen einer Vorschau in der Miniaturübersicht

In der Miniaturübersicht wird links über jeder Folie, für die Sie einen Übergangseffekt festgelegt haben, ein Symbol mit einem Pfeilchen angezeigt (siehe Bild unten). Wenn Sie auf dieses Symbol klicken, sehen Sie eine Vorschau des jeweiligen Folienübergangs, ausgeführt in der Miniaturübersicht.

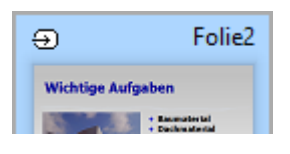

## <span id="page-86-0"></span>Folienübergänge über das Dialogfenster anwenden

Klicken Sie auf der Ribbonkarte **Übergang** auf das Gruppenpfeilchen der Befehlsgruppe **Übergänge**, alternativ öffnen Sie das Dialogfenster mit Rechtsklick für das Kontextmenü, Eintrag **Folienübergang**.

Es erscheint das untenstehende Dialogfenster...

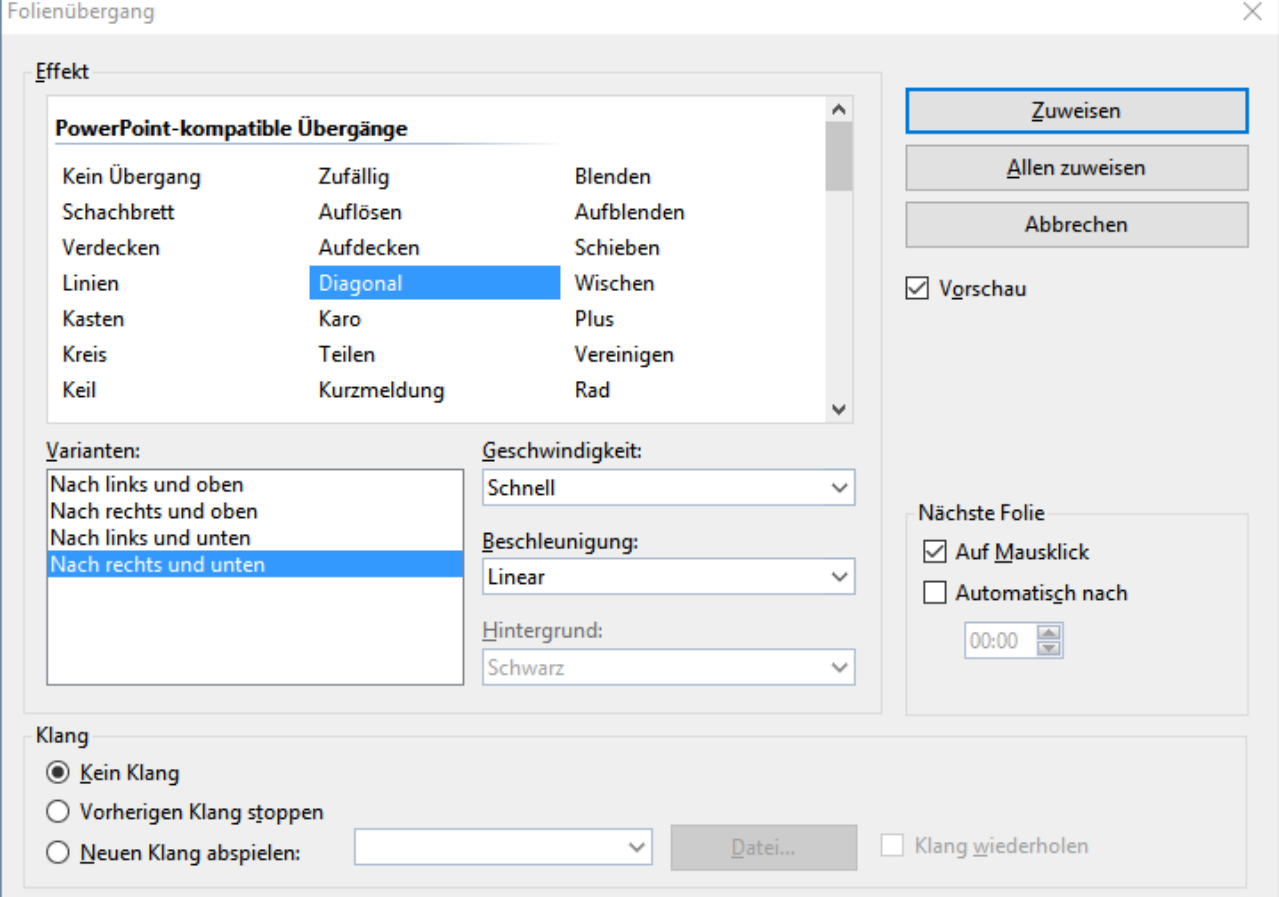

... in dem Sie folgende Einstellungen vornehmen können:

§ **Effekt:** In dieser Liste können Sie den gewünschten Übergangseffekt auswählen. Die Effekte sind der Übersichtlichkeit halber in Kategorien aufgeteilt.

*Hinweis:* Die Kategorien, die mit **"SoftMaker..."** beginnen, enthalten besonders eindrucksvolle Über gänge. Beachten Sie dazu aber die "Hinweise zu den SoftMaker-Effekten" weiter unten.

Tipp: Wenn Sie einen Effekt auswählen und die Option **Vorschau** aktiviert ist, wird eine Vorschau die ses Effekts direkt im Dokumentfenster demonstriert. So können Sie gleich feststellen, ob der Effekt Ihren Wünschen entspricht, bevor Sie ihn anwenden.

- § **Varianten:** Einige Übergänge bieten außerdem mehrere Varianten an, die Sie in der Liste **Varianten** auswählen können.
- § **Geschwindigkeit:** Diese Option bestimmt, wie schnell der Folienübergang abgespielt wird. Sie können entweder eine der Vorgaben aus der Liste auswählen (schnell, normal, langsam etc.) oder von Hand die Zahl der Sekunden eintragen, die der Übergang dauern soll.
- § **Beschleunigung:** Hier können Sie außerdem festlegen, ob der Übergangseffekt gleichmäßig abgespielt oder am Anfang/Ende verlangsamt werden soll, was bei den meisten Effekten etwas eleganter aussieht.
- § **Hintergrund:** Bei manchen Effekten lässt sich weiterhin festlegen, in welcher Farbe der Hintergrund dargestellt werden soll.
- § **Nächste Folie:** Hier können Sie einstellen, ob der Wechsel zur nächsten Folie mit einem Mausklick (bzw. Tastendruck) ausgelöst wird, oder ob er nach einer festgelegten Zeit automatisch stattfindet.
- § **Klang:** Hier können Sie einen Soundeffekt hinzufügen, der beim Folienübergang abgespielt wird. Verfügbare Optionen:

**Kein Klang:** Es wird kein Klang abgespielt. Dies ist die Standardeinstellung.

**Vorherigen Klang stoppen:** Beendet die Wiedergabe aller Klänge, die derzeit abgespielt werden.

**Neuen Klang abspielen:** Spielt die ausgewählte Klangdatei ab. Wählen Sie dazu eine Klangdatei aus der Liste oder klicken Sie auf **Datei**, um die Klangdatei selbst anzugeben.

§ **Klang wiederholen:** Bei sehr kurzen Klängen wird mitdieser Option der Klang für die Dauer des Foli enübergangs wiederholt.

Um den gewählten Übergang auf alle Folien Ihrer Präsentation anzuwenden, klicken Sie auf die Schaltflä che **Allen zuweisen**. Wenn Sie dagegen auf **Zuweisen** klicken, wird der Übergangseffekt nur auf die vorher markierte(n) Folie(n) angewandt.

#### Hinweise zu den SoftMaker-Effekten

In der Liste der verfügbaren Effekte gibt es einige Kategorien, die mit **"SoftMaker..."** beginnen. Diese ent halten besonders eindrucksvolle Folienübergänge, die eine Grafiktechnologie namens OpenGL verwenden. Es gibt dabei allerdings folgendes zu beachten:

- § Die SoftMaker-Effekte können nur in **Presentations-Dokumenten** gespeichert werden. Wenn Sie Ihr Dokument als PowerPoint-Dokument speichern, werden diese dauerhaft durch einfache Überblendeffekte ersetzt.
- § Beim Vorführen von Präsentationen können diese Effekte dementsprechend auch nur in **Presentations** wiedergegeben werden, nicht hingegen in Microsoft PowerPoint.

#### Alternativer Weg: Verwenden der Seitenleiste

Neben den direkt einsetzbaren Schaltflächen der Ribbonkarte **Übergang** (siehe voriger Abschnitt) lassen sich Folienübergänge auch schnell und komfortabel über die *Seitenleiste* anbringen, die standardmäßig rechts neben der Folie angezeigt wird.

Klicken Sie dazu auf das Symbol in der kleinen Funktionsleiste oberhalb der Seitenleiste. Die Seitenleiste zeigt nun eine Liste aller verfügbaren Folienübergänge an. Klicken Sie einen davon an, wird dieser auf die aktuelle Folie angewandt.

Unterhalb dieser Liste können Sie außerdem, genau wie in obigem Dialogfenster, einige Optionen zu den Übergängen einstellen.

Weitere Informationen zur Seitenleiste können Sie im Abschnitt [Verwendung](#page-89-0) der Seitenleiste nachlesen.

#### Tipp: Aufrufen einer Vorschau in der Miniaturübersicht

In der Miniaturübersicht wird links über jeder Folie, für die Sie einen Übergangseffekt festgelegt haben, ein Symbol mit einem Pfeilchen angezeigt (siehe Bild unten). Wenn Sie auf dieses Symbol klicken, sehen Sie eine Vorschau des jeweiligen Folienübergangs.

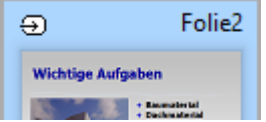

## Objektanimationen hinzufügen

Neben den Folienübergängen können Sie auch Animationen auf die Objekte einer Folie anwenden. *Objekta nimationen* sind visuelle Effekte, die im Gegensatz zu den Folienübergängen jedoch auf einzelne Objekte angewandt werden, um diese besonders hervorzuheben oder die Präsentation visuell ansprechender zu ge stalten. So können Sie zum Beispiel die einzelnen Objekte einer Folie nacheinander in die Folie einblenden oder sie aus verschiedenen Richtungen in die Folie einfliegen lassen.

Sie können Animationen entweder auf einzelne Objekte oder auf alle Objekte einer Folie anwenden – oder aber auf alle Objekte der gesamten Präsentation (über vorgefertigte "Animationsschemata").

Mit den Befehlen auf der Ribbonkarte **Animationen** bzw. in der Seitenleiste stellt Presentations eine Fülle verschiedener Animationen zur Auswahl.

Lesen Sie mehr über Animationen und Animationsschemata im Kapitel [Animationen](#page-217-0).

## <span id="page-89-0"></span>Verwendung der Seitenleiste

In den vorherigen Abschnitten haben Sie erfahren, wie man das Layout von Folien ändert, ein anderes Farb schema anwendet, etc. In diesem Abschnitt lernen Sie ein Hilfsmittel kennen, mit dem Sie all diese Aufga ben viel schneller und effektiver erledigen können: die *Seitenleiste*.

Die Seitenleiste istdie schmale Leiste, die standardmäßig ganz rechts im Dokumentfenster angezeigt wird.

*Tipp 1:* Sie können die Seitenleiste jederzeit ein- oder ausschalten. Rufen Sie dazu den Ribbonbefehl **An sicht |** Gruppe **Fenster | Seitenleiste** auf und wählen Sie, ob die Leiste links, rechts oder überhaupt nicht angezeigt (ausgeblendet) werden soll.

*Tipp 2:* Ist die Seitenleiste eingeschaltet, lässt sie sich außerdem ein- oder ausklappen, indem Sie am Rand der Seitenleiste auf die schmale vertikale Schaltfläche klicken. Um die Breite der Seitenleiste anzu passen, ziehen Sie mit der Maus an der Trennlinie zwischen Seitenleiste und Folie nach links/rechts.

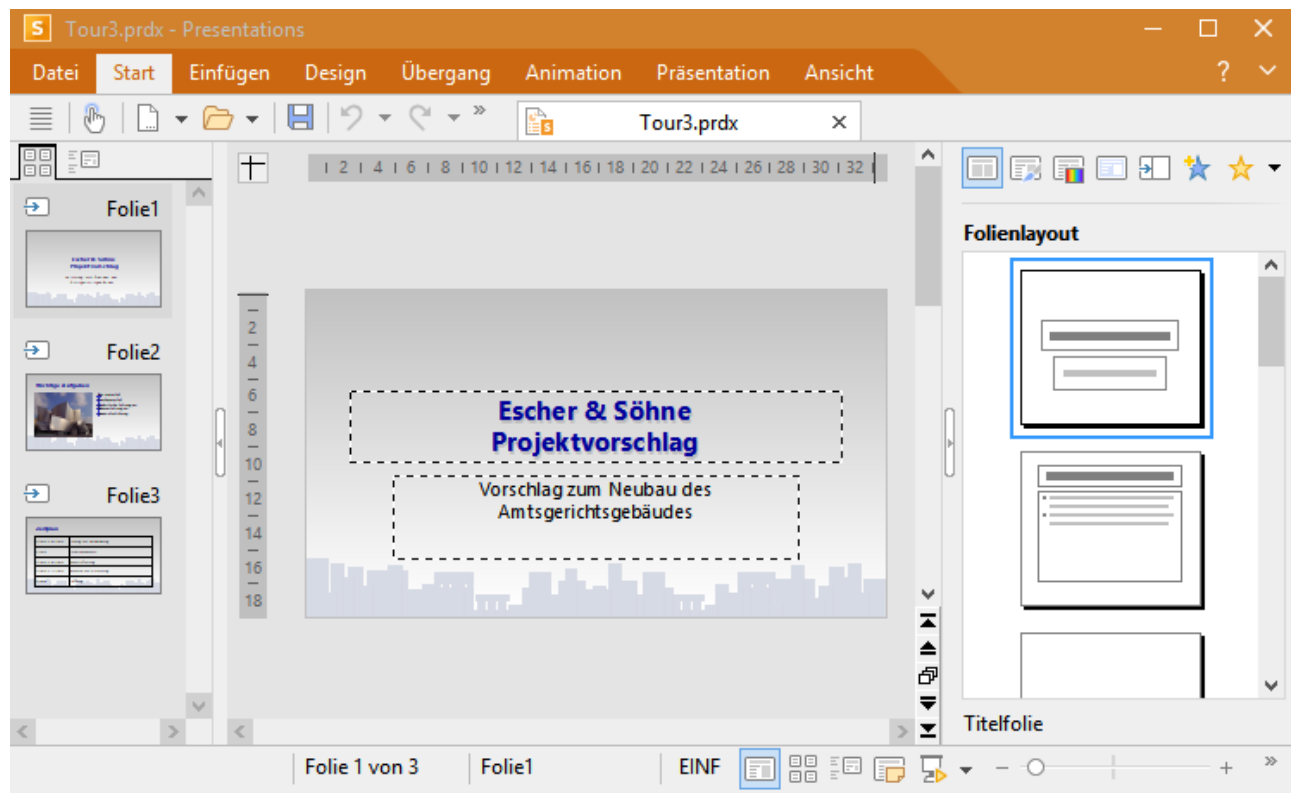

*Ein Dokumentfenster mit Miniaturübersicht (links) und Seitenleiste (rechts)*

Sie können in der Seitenleiste beispielsweise alle verfügbaren Folienlayouts anzeigen lassen. Um für die aktuelle Folie ein anderes Layout zu wählen, müssen Sie lediglich auf eines der angebotenen Layouts in der Seitenleiste klicken. Die Änderung wird dann sofort von der Folie übernommen.

Mit Hilfe der Seitenleiste können Sie das Layout einer Folie (und viele andere Einstellungen) also mit *ei nem einzigen Mausklick* ändern.

*Hinweis:* Im Gegensatz zu Dialogfenstern hat die Seitenleiste keine Schaltflächen für **OK** und **Abbre chen**. Änderungen werden vielmehr *sofort* angewendet. Sie können aber versehentlich vorgenommene Änderungen jederzeit mit dem Befehl **Rückgängig** n der Schnellzugriffsleiste widerrufen.

#### Funktionen der Seitenleiste

Über die kleine Symbolleiste oben in der Seitenleiste können Sie wählen, welche Funktion die Seitenleiste momentan haben soll. Folgende Symbole stehen zur Verfügung (von links nach rechts):

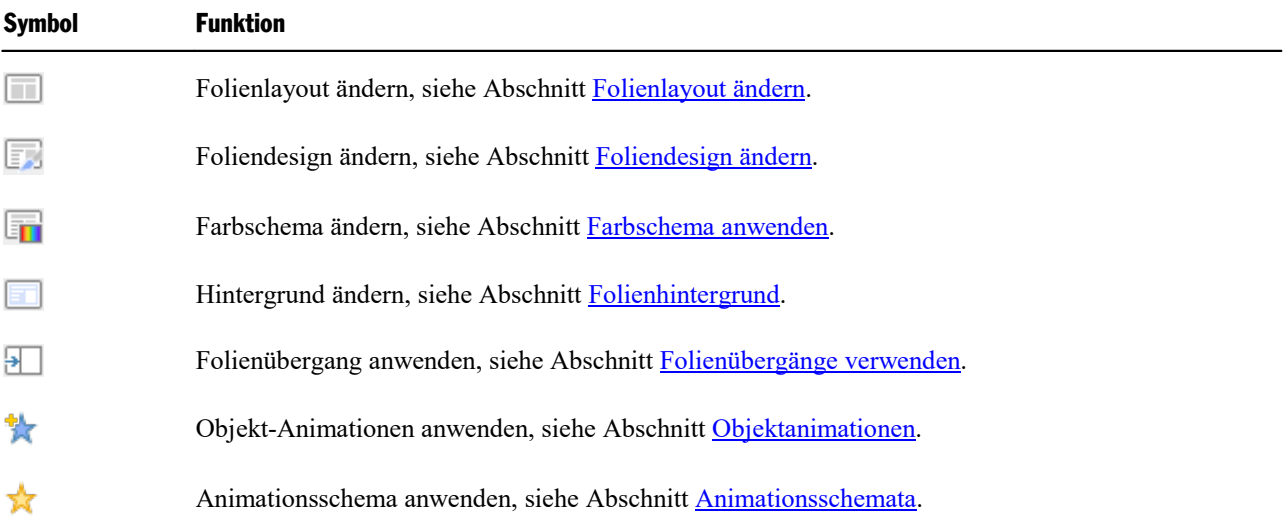

Durch Anklicken eines dieser Symbole können Sie die Funktion der Seitenleiste jederzeit ändern – je nach dem, was Sie gerade benötigen.

Die Symbolleiste besitzt auch ein Menü, das Sie aufklappen können, indem Sie auf den schwarzen Pfeil rechts von der Symbolleiste klicken. Das Menü verfügt über zwei Optionen, mit denen Sie das Aussehen der Symbolleiste ändern können:

- § Wählen Sie die Option **Als Symbole anzeigen**, werden in der Symbolleiste alle oben erwähnten Funktio nen als Symbole nebeneinander angezeigt.
- § Wählen Sie hingegen die Option **Als Liste anzeigen**, wird stattdessen nur die gerade ausgewählte Funktion oben angezeigt, alle weiteren Funktionen lassen sich aber über das aufklappbare Menü aufrufen.

## <span id="page-91-0"></span>Notizen einfügen

Ein praktisches Hilfsmittel für das Vorbereiten und Halten eines Vortrags sind die *Notizen*, die Sie in Ihren Präsentationen anbringen können. Es gibt für jede Folie eine eigene Notizseite. Sie können darin beliebige Anmerkungen machen – oder den gesamten Text eintippen, den Sie vortragen möchten. Die Notizseiten las sen sich dann ausdrucken und als "Skript" für Ihre Präsentation verwenden.

*Tipp:* Sofern Sie beim Vorführen Ihrer Präsentation die [Referentenansicht](#page-276-0) verwenden, können Sie selber die Notizen auf Ihrem Rechner sehen, für Ihr Publikum hingegen sind diese unsichtbar.

Um die Notizenseite einer Folie zu bearbeiten, rufen Sie den Befehl **Ansicht |** Gruppe **Ansichten | Notizen** auf. Wie unten abgebildet, erscheint nun eine Seite mit einer verkleinerten Ansicht der Folie und einem Textkasten darunter. In diesem Textkasten können Sie Ihre Notizen zur aktuellen Folie eingeben und bear beiten.

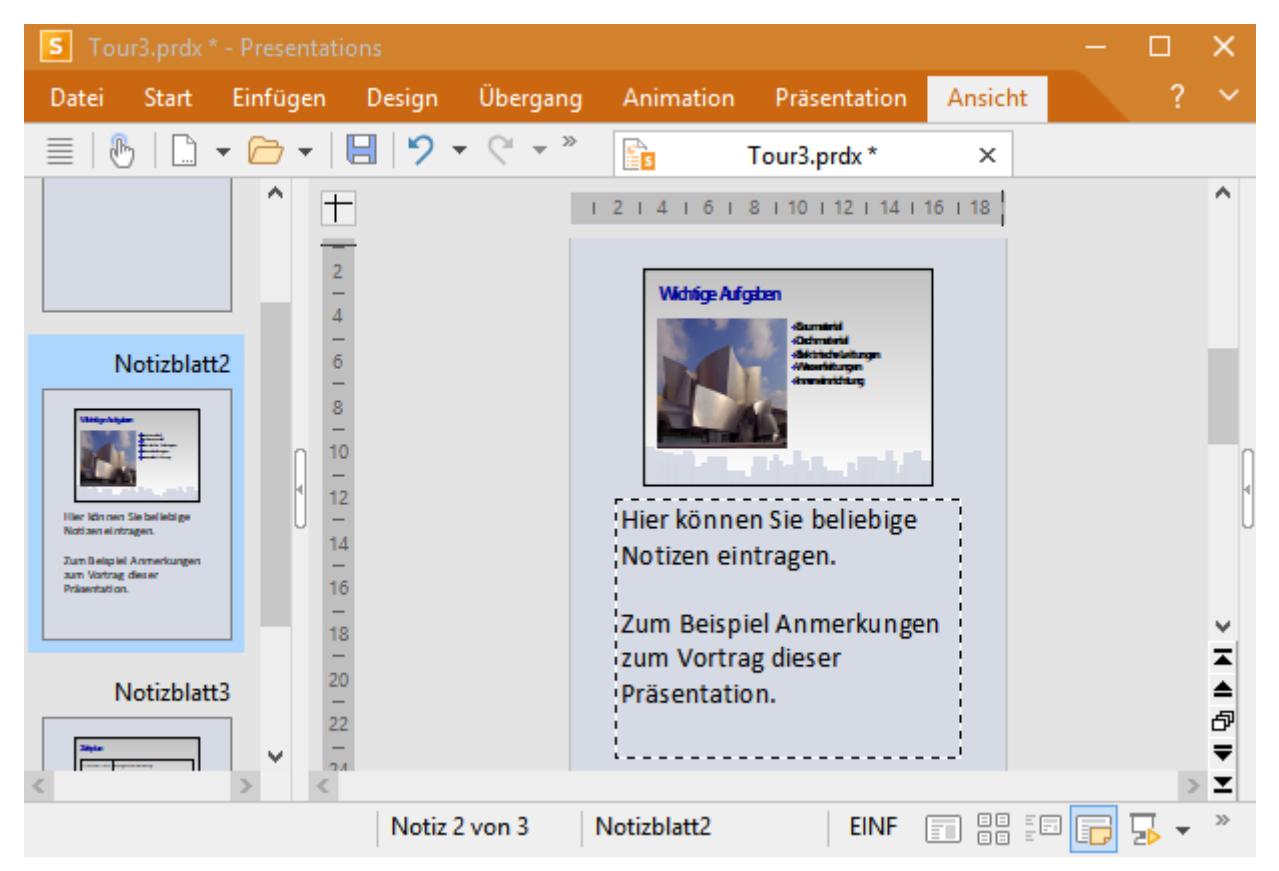

Zum Ausdrucken der Notizseiten (inklusive einer verkleinerten Darstellung der Folien) rufen Sie den Befehl **Datei |Drucken** auf und wählen in der Rubrik **Zu druckender Inhalt** bei **Typ** den Eintrag **Notizen**.

Informationen über alle weiteren Optionen im **Drucken**-Dialogfenster finden Sie im Abschnitt [Drucken](#page-281-0) ei ner [Präsentation.](#page-281-0)

*Tipp:* Auf Wunsch können Sie den Notizseiten ein eigenes Design zuweisen, das vom Design der Folien abweicht. Siehe dazu Abschnitt Notizen- und [Handzettelmaster.](#page-97-0)

## <span id="page-92-0"></span>Handzettel drucken

Sie können *Handzettel* Ihrer Präsentation ausdrucken und an Ihr Publikum verteilen. Diese enthalten pro Seite wahlweise eine, zwei, drei, vier, sechs oder neun Folien der Präsentation in gedruckter Form.

Um Handzettel auszudrucken, rufen Sie den Befehl **Datei | Drucken** auf, und wählen in der Rubrik **Zu dru ckender Inhalt** bei **Typ** den Eintrag **Handzettel** aus.

Informationen über alle weiteren Optionen im **Drucken**-Dialogfenster finden Sie im Abschnitt [Drucken](#page-281-0) ei ner [Präsentation.](#page-281-0)

*Hinweis:* Handzettel sind nur zum Ausdrucken vorgesehen. Es gibt keine entsprechende Bildschirman sicht von ihnen. Layout und Formatierung der Handzettel können Sie aber jederzeit über den Befehl **An sicht |** Gruppe **Master | Handzettelmaster** ändern, siehe dazu Abschnitt Notizen- und [Handzettelmaster.](#page-97-0)

# <span id="page-93-0"></span>Arbeiten mit Mastern

Wie im Abschnitt [Foliendesign](#page-69-0) ändern erwähnt, hängt das Aussehen einer Präsentation stark von dem darin verwendeten Foliendesign ab.

Jedes Foliendesign besteht dabei aus mehreren Folienlayouts, die in erster Linie als "Schablone" für die An ordnung der Platzhalter auf einer Folie dienen (siehe auch Abschnitt [Folienlayout](#page-70-0) ändern).

Sie können die vorgegebenen Folienlayouts bei Bedarf bearbeiten, indem Sie die sogenannte *Masteransicht* aufrufen. In dieser Ansicht lassen sich die sogenannten *Master* der Folienlayouts nach Ihren Wünschen än dern (sprich: Sie können die Folienlayouts darin direkt editieren).

*Hinweis:* Änderungen, die Sie in der Masteransicht an einem Folienlayout vornehmen, wirken sich auf *alle* Folien des aktuellen Dokuments aus, die dieses Layout verwenden.

Um in die Masteransicht zu wechseln, rufen Sie den Befehl **Ansicht |** Gruppe **Master | Folienmaster** auf.

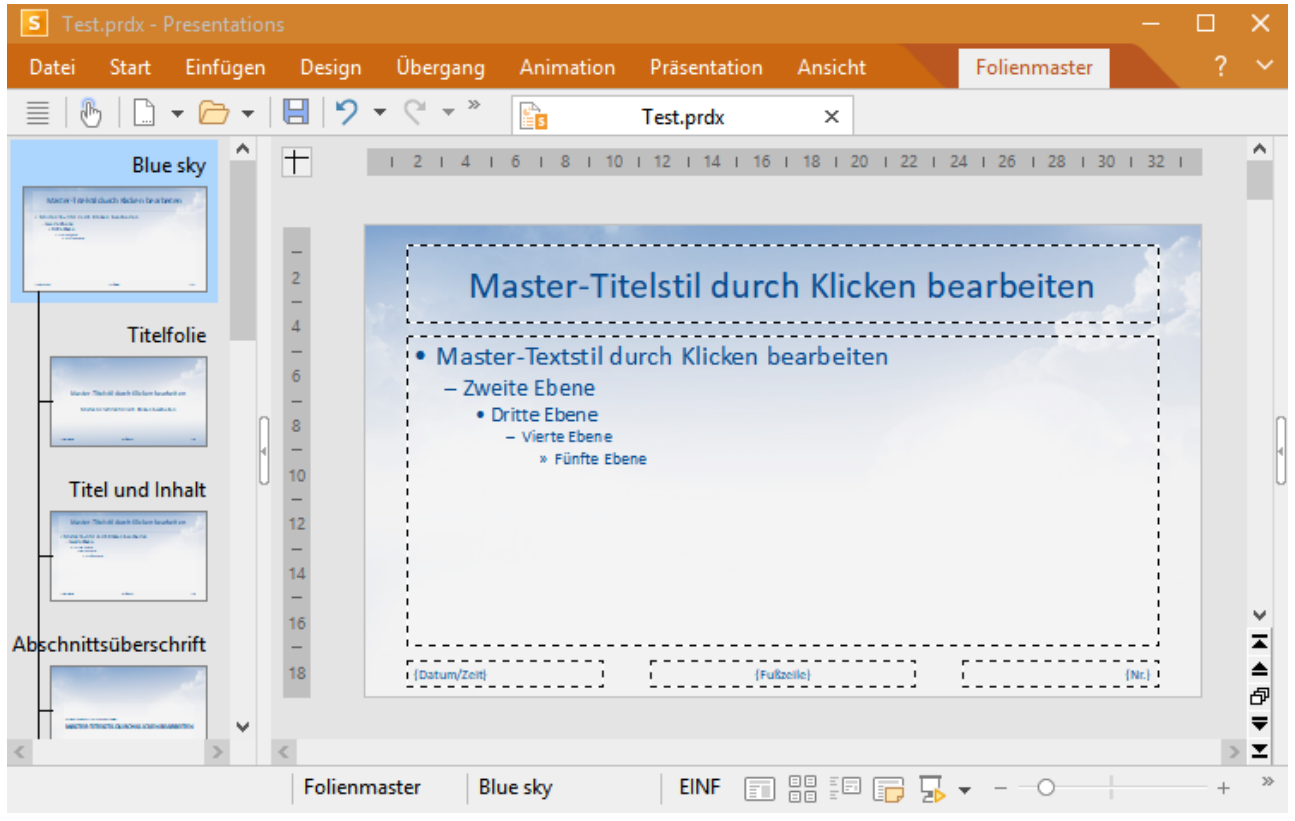

*Die Masteransicht der einzelnen Folienlayouts in einem Foliendesign*

Eine Änderung fällt in dieser Ansicht sofort auf:

Die Miniaturübersicht am linken Bildschirmrand zeigt nun nicht mehr eine Liste aller Folien, sondern eine Liste aller Folien*layouts*, die das aktuelle Foliendesign enthält. Sie können darin auswählen, welches Foli enlayout Sie bearbeiten möchten, indem Sie dieses in der Liste anklicken.

Der übergeordnete Eintrag in der Liste (z.B. *Standard-Design* oder hier *Blue sky*, je nach [Foliendesign](#page-31-0)) hat dabei eine besondere Bedeutung: Er steht stellvertretend für das komplette Foliendesign. Wenn Sie darin et was ändern, also beispielsweise einen anderen Folienhintergrund einstellen, erben dies *alle* untergeordneten Folienlayouts in dem Design.

#### Bearbeiten der Folienlayouts

Wie in obiger Abbildung zu sehen, hat jeder Master für ein Folienlayout in der Regel folgende Bestandteile:

- Einen oder mehrere Platzhalter
- Die einzelnen Bereiche der Fußzeile (Datumsbereich, Fußzeilenbereich etc.)

Diese können Sie im Folienmaster nach Belieben modifizieren, also z.B.ihre Position und Größe ändern.

Folienlayouts legen jedoch nicht nur die Position und Größe der Platzhalter fest, sondern können auch zahlreiche weitere Einstellungen beinhalten – unter anderem den Folienhintergrund, die Farbgebung, die Formatierung von Text etc. Sie sind sozusagen Vorlagen für die gesamte Gestaltung von Folien.

In der Masteransicht lässt sich dementsprechend noch viel mehr ändern als nur die Anordnung der Platzhalter. Folgende Änderungen können darin vorgenommen werden:

- Ändern von Position, Größe und Typ der einzelnen Platzhalter/Bereiche
- Ändern der Zeichenformatierung, Absatzformatierung sowie der Formatierung von Bulletlisten in einem Platzhalter (siehe dazu Abschnitt [Textformatierung](#page-96-0) in Mastern ändern)
- Hinzufügen/Entfernen von Platzhaltern
- Hinzufügen/Entfernen von anderen Objekten
- Andern des Hintergrunds, des Farbschemas und des Folienübergangs
- Verwalten von Layouts (hinzufügen, löschen, umbenennen etc.)
- § Weitere Befehle sind auf der Ribbonkarte **Folienmaster** verfügbar, das der nächste Abschnitt [Die](#page-94-0) Ribbonkarte ["Folienmaster"](#page-94-0) behandelt.

*Hinweis:* Änderungen, die Sie in der Masteransicht an einem Folienlayout vornehmen, wirken sich auf *alle* Folien des aktuellen Dokuments aus, die dieses Layout verwenden.

*Beachten Sie jedoch:* Änderungen, die Sie in der normalen Folienansicht vornehmen, haben immer *Vor rang* vor Änderungen in der Masteransicht. Wenn Sie also zum Beispiel auf einer bestimmten Folie einen anderen Hintergrund eingestellt haben, bleibt dieser auch dann erhalten, wenn Sie später in der Masteran sicht einen anderen Hintergrund wählen.

## <span id="page-94-0"></span>Die Ribbonkarte "Folienmaster"

Wenn Sie mit dem Ribbonbefehl **Ansicht |** Gruppe **Master | Folienmaster** in die Masteransicht umschalten, erscheint ganz rechts automatisch eine zusätzliche Ribbonkarte **Folienmaster**. Diese enthält Befehle, die speziell für das Arbeiten mitden Mastern für Folienlayouts zuständig sind.

Wählen Sie vor dem Aufrufen eines Befehls das Folienlayout, auf das der Befehl angewandt werden soll. Klicken Sie das gewünschte Layout dazu in der Miniaturübersicht (der Leiste am linken Fensterrand) an.

*Hinweis:* Der übergeordnete Eintrag (z.B. *Standard-Design, Blue sky etc.*) in der Miniaturübersicht steht stellvertretend für das *gesamte* Design. Wenn Sie diesen Eintrag auswählen, ändern sich einige Befehle auf der Ribbonkarte **Folienmaster**: Aus dem Befehl **Layout löschen** wird beispielsweise der Befehl **De sign löschen** – der dementsprechend das komplette Design löscht, nicht nur ein einzelnes Folienlayout.

Folgende Befehle sind auf der Ribbonkarte **Folienmaster** verfügbar:

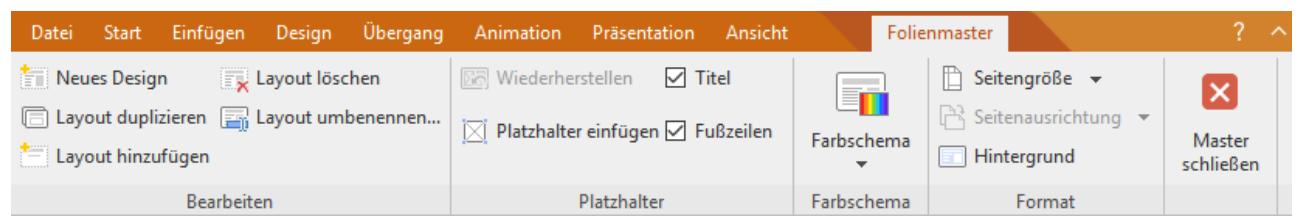

*Ribbonkarte "Folienmaster" (bei selektierter "Titelfolie" in der Masteransicht)*

§ **Neues Design:** Mit diesem Befehl erzeugen Sie ein *komplettes* neues Design – also nicht nur, wie mit dem Befehl **Layout hinzufügen**, ein neues Folienlayout. Sie können also auch mehrere Designs inner halb einer Präsentation verwenden und verschiedenen Folien verschiedene Designs zuweisen.

*Tipp:* Es ist zwar möglich, mehrere Designs in einer einzigen Präsentation zu verwenden, dies ist je doch eher nicht empfehlenswert. Mit übersichtlich und einfach gestalteten Präsentationen erreichen Sie Ihr Publikum wesentlich besser als mit einem Durcheinander an unterschiedlichen Designs.

- § **Layout duplizieren** (bzw. **Design duplizieren**, wenn das übergeordnete *Design* in der Miniaturübersicht gewählt ist): Dieser Befehl erzeugt eine Kopie des derzeit markierten Folienlayouts/designs.
- § **Layout hinzufügen:** Mit diesem Befehl fügen Sie dem aktuellen Design ein neues Folienlayout hinzu.
- § **Layout löschen** (bzw. **Design löschen**, wenn das übergeordnete *Design* in der Miniaturübersicht ge wählt ist): Löscht das derzeit markierte Folienlayout/-design aus der Masteransicht.

Hinweis: Ein letztes Layout/Design muss immer verbleiben und lässt sich nicht löschen.

- § **Layout umbenennen** (bzw. **Design umbenennen**, wenn das übergeordnete *Design* in der Miniaturüber sicht gewählt ist): Hiermit können Sie den Namen des markierten Folienlayouts/-designs ändern.
- § **Wiederherstellen:** Mit diesem Befehl lassen sich Bestandteile des Folienlayouts, die Sie zuvor gelöscht haben, wiederherstellen (z.B. Platzhalter).
- § **Platzhalter einfügen:** Fügt einen neuen Platzhalter in das Folienlayout ein. (Sie können dessen Position und Größe nach Belieben ändern, indem Sie den Platzhalter verschieben oder mit der Maus an einem der runden Greifer ziehen.)
- § **Titel** und **Fußzeilen:** Schaltet den Titelplatzhalter beziehungsweise die Fußzeilen auf dem aktuellen Folienlayout ein/aus.
- § **Farbschema, Hintergrund:** Mit diesen Befehlen können Sie das Farbschema und den Hintergrund für das gewählte Folienlayout bestimmen. Die Änderungen wirken sich auf *alle* Folien der Präsentation aus, die das entsprechende Folienlayout verwenden.

Wie Sie diese Eigenschaften ändern, lesen Sie im Abschnitt Farbschema und [Hintergrund](#page-79-1) ändern.

Hinweis zum Befehl **Hintergrund**: Ist in der *Masteransicht* dem übergeordneten Design (z.B. *Standard-Design, Blue sky etc.*) ein Objekt hinzugefügt, können Sie für jedes untergeordnete Folienlayout separat die Option **Objekte vom Folienmaster nicht anzeigen** des Befehls **Hintergrund** aktivieren. Die Anzeige von Objekten wird dann auf allen Folien mit diesem Folienlayout unterdrückt. Wurde darüber hinaus einem einzelnen Folienlayout in der *Masteransicht* ein Objekt hinzugefügt, kann die Anzeige dieser Objekte in der normalen *Folienansicht* über den Befehl **Hintergrund** unterbunden werden.

- § **Seitengröße** und **Seitenausrichtung:** Mit diesen Befehlen können Sie das Folienformat anpassen. Die "Bildschirmformate" sind automatisch auf *Querformat* gesetzt. Für alle weiteren Formate lässt sich die Seitenausrichtung zwischen *Quer-* und *Hochformat* wechseln. Siehe Abschnitt [Folienausrichtung](#page-76-0) ändern.
- § **Folienübergang** (nur über das *Kontextmenü* oder die *Seitenleiste* aufrufbar): Mit diesem Befehl können Sie bei Bedarf auch den Folienübergang für das gewählte Folienlayout bestimmen. Die Änderungen wir ken sich auf *alle* Folien der Präsentation aus, die das entsprechende Folienlayout verwenden. Wie Sie diese Eigenschaften ändern, ist im Abschnitt [Folienübergänge](#page-84-1) verwenden beschrieben.

Zum Beenden des Folienmasters klicken Sie auf die Schaltfläche **Master schließen**.

## <span id="page-96-0"></span>Textformatierung in Mastern ändern

In der Masteransicht sind die Platzhalter in den einzelnen Folienlayouts in der Regel mit Beispieltext gefüllt. Dies soll veranschaulichen, wie Text in dem entsprechenden Platzhalter später in den Folien Ihrer Prä sentation aussehen wird. Sie können das Zeichenformat und das Absatzformat in jedem Platzhalter separat ändern. Das gleiche gilt auch für die Fußzeilenbereiche, sofern vorhanden. Die so festgelegte Textformatierung wird dann auf *allen* Folien Ihrer Präsentation benutzt, die das entsprechende Folienlayout verwenden.

Um die Textformatierung eines Platzhalters oder Fußzeilenbereichs zu ändern, müssen Sie nicht extra den enthaltenen Text markieren. Klicken Sie einfach in den Platzhalter/Bereich hinein, so dass die blinkende Schreibmarke darin erscheint.

Verwenden Sie dann die Befehlsgruppen auf der Ribbonkarte **Start |** Gruppe **Zeichen** (für Schriftart, -größe etc.) oder **Start |** Gruppe **Absatz** (für Einzüge, Tabulatoren, Ausrichtung etc.), um das Format des gesamten Textes in dem Bereich zu ändern. Ausführliche Informationen zu diesen beiden Befehlen finden Sie in den Abschnitten [Zeichenformatierung](#page-230-0) und [Absatzformatierung.](#page-242-0)

#### Formatierung von Bulletlisten in Platzhaltern ändern

Manche Platzhalter enthalten eine Bulletliste, wie in der nachfolgenden Abbildung zu sehen. Hier stehen zusätzliche Möglichkeiten für die Formatierung zur Verfügung.

Die Bulletlisten in solchen Platzhaltern sind *hierarchisch*. Die Liste besteht also aus verschiedenen Listene benen, mit deren Hilfe man den Text gliedern kann. Jede Listenebene kann eine andere Zeichenformatierung und Einrückung haben, damit sich die einzelnen Ebenen besser voneinander abheben:

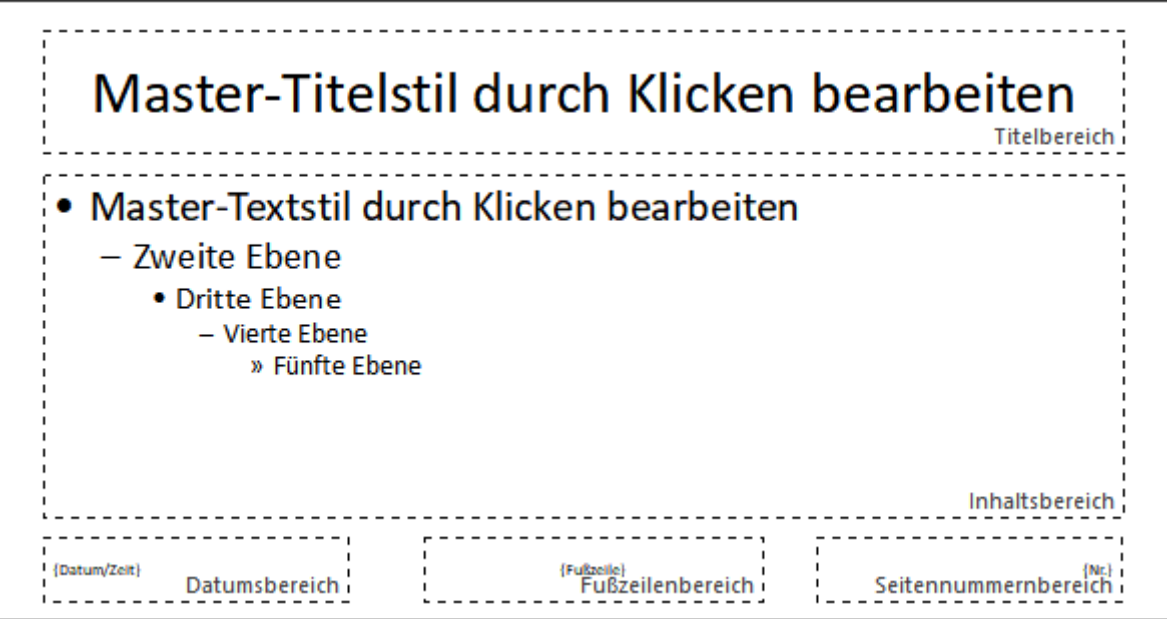

*In der Mitte: ein Platzhalter mit einer hierarchischen Bulletliste*

Wenn Sie in der normalen Folienansicht Text für einen Listeneintrag eingeben und dann die Listenebene höher oder tiefer stufen, ändern sich Schriftgröße und Bulletgröße so,wie Sie es hier in der Masteransicht eingestellt haben. Sie können sogar den Bullettyp und seine Farbe für jede Listenebene ganz nach Ihrem Ge schmack einstellen.

Zum Ändern der Formatierung dieser Bulletliste schalten Sie zuerst mit dem Ribbonbefehl **Ansicht |** Grup pe **Master | Folienmaster** in die Masteransicht um und klicken in den gewünschten Platzhalter. Nun kön nen Sie die Formatierung der einzelnen Listenebenen wie folgt ändern:

§ **Zeichenformatierung ändern:** Um die Zeichenformatierung einer Listenebene zu ändern, klicken Sie mit der Maustaste auf eine beliebigen Stelle innerhalb des Textes für diese Ebene. Wechseln Sie dann auf die Ribbonkarte **Start |** Gruppe **Zeichen** und ändern Sie die Formatierung wie gewünscht.

Alternativ: Rechtsklick für das Kontextmenü, Eintrag **Zeichen**.

Ausführliche Informationen zu diesem Dialogfenster finden Sie im Abschnitt [Zeichenformatierung.](#page-230-0)

§ **Absatzformatierung ändern:** Die verschiedenen Listenebenen sind unterschiedlich weit eingerückt. Diese Einzüge können Sie mit der Absatzformatierung ändern. Klicken Sie dazu wieder mit der Maustaste in die jeweilige Listenebene, wechseln Sie dann auf die Ribbonkarte **Start |** Gruppe **Absatz** und neh men Sie die gewünschten Änderungen vor.Sie können neben den Einzügen natürlich auch alle anderen Absatzeigenschaften ändern.

Alternativ: Rechtsklick für das Kontextmenü, Eintrag **Absatz**.

Ausführliche Informationen zu diesem Dialogfenster finden Sie im Abschnitt [Absatzformatierung.](#page-242-0)

§ **Bullets ändern:** Auch die in der Liste angezeigten Bullets lassen sich ändern. Klicken Sie mit der rechten Maustaste in die gewünschte Listenebene, wählen Sie im Kontextmenü den Eintrag **Bullets und Nummerierungen** zum Öffnen des Dialogfensters und nehmen Sie die gewünschten Änderungen vor.<br>Alternativ: Auf der Ribbonkarte Start | Gruppe Absatz | Bullet  $\equiv \sqrt{\frac{1}{2} \times \frac{1}{2}}$  bzw. Nummerierung  $\frac{1}{2} = \sqrt{\frac{1}{2}}$  kön

nen Sie vordefinierte Bullets oder Nummerierungen direkt anbringen (klicken Sie auf den Pfeil des Sym bols für das jeweilige Menü). Mit dem Eintrag *Bullets formatieren* bzw. *Nummerierung formatieren* in diesem Menü gelangen Sie wiederum in das Dialogfenster mit zusätzlichen Optionen.

*Hinweis:* Standardmäßig sind Farbe und Größe der Bullets in dem Dialogfenster auf **Automatisch** ge setzt. Das bedeutet, dass sie sich automatisch an die Farbe und Größe des Textes anpassen, der rechts daneben steht. Sie können aber jederzeit eine andere Farbe oder Größe wählen, was diese automati sche Verbindung dann aufhebt.

<span id="page-97-0"></span>Ausführliche Informationen zum Formatieren von Bullets und Nummerierungen finden Sie im Abschnitt Bulletlisten und [nummerierte](#page-251-0) Listen.

## Notizen- und Handzettelmaster

In den vorherigen Abschnitten haben Sie den Befehl **Ansicht |** Gruppe **Master | Folienmaster** kennengelernt, mit dem Sie die Master für Folienlayouts bearbeiten können.

Darüber hinaus gibt es aber noch zwei Master für ganz spezielle Aufgaben:

- § Der *Notizenmaster* bestimmt das Aussehen der Notizenseiten in einer Präsentation.
- § Der *Handzettelmaster* bestimmt das Aussehen der Handzettel einer Präsentation.

Diese Master funktionieren ähnlich wie die Master für Folienlayouts: Es gibt für beide jeweils eine Master ansicht. Darin können Sie die Platzierung und Formatierung der einzelnen Bestandteile von Notizenseiten beziehungsweise Handzetteln ändern. Diese Änderungen wirken sich dann auf alle Notizen/Handzettel in

In diesem Abschnitt erfahren Sie alles Wissenswerte zu diesen beiden Arten von Mastern.

#### Notizenmaster

Die Masteransicht für Notizen lässt sich mit dem Befehl **Ansicht |** Gruppe **Master | Notizenmaster** aufrufen. Daraufhin erscheint ganz rechts automatisch eine zusätzliche Ribbonkarte **Notizenmaster**. Sie können hier das Farbschema, den Hintergrund und die Seitenformatierung für Notizenseiten festlegen (unabhängig vom Design der Folien).

Außerdem können Sie mit der Maus nach Belieben die Größe, Position und Formatierung der auf dem Noti zenmaster angezeigten Bereiche ändern. Folgende Bereiche gibt es:

- § **Folienbereich**: Der große Bereich in der oberen Hälfte, in dem auf Notizenseiten eine verkleinerte An sicht der Folie angezeigt wird.
- § **Notizbereich**: Der Bereich für die Notizen befindet sich darunter. Dieser Bereich enthält auch eine hier archische Bulletliste, wie sie im Abschnitt [Textformatierung](#page-96-0) in Mastern ändern beschrieben wurde.
- Außerdem gibt es Bereiche für *Kopfzeile* und *Datum* (oben) sowie *Fußzeile* und *Seitennummer* (unten). Allgemeine Informationen über Kopf- und Fußzeilen finden Sie im Abschnitt Kopf- und [Fußzeilen](#page-72-0) er [stellen](#page-72-0).

Zum Bearbeiten dieser Bereiche verwenden Sie die üblichen Verfahren: Position und Größe lassen sich mit der Maus ändern, zum Ändern der Formatierung können Sie beispielsweise die Befehle der Ribbonkarte **Start |** Gruppe **Zeichen** und Gruppe **Absatz** benutzen.

Zum Beenden des Notizenmasters klicken Sie auf die Schaltfläche **Master schließen**.

Wie Sie Notizen zu Ihren Präsentationen hinzufügen, wird im Abschnitt Notizen [einfügen](#page-91-0) erläutert.

#### Handzettelmaster

Die Masteransicht für Handzettel lässt sich mit dem Befehl **Ansicht |** Gruppe **Master | Handzettelmaster** aufrufen. Daraufhin erscheint ganz rechts automatisch eine zusätzliche Ribbonkarte **Handzettelmaster**. Sie können hier das Aussehen (Farbschema, Hintergrund und Seitenformat) der "Handzettel" festlegen, die Sie für Ihr Publikum ausdrucken können. Deren Layout und Formatierung kann völlig unabhängig vom Design der Folien Ihrer Präsentation festgelegt werden.

Des weiteren können Sie im **Handzettelmaster** mit dem Befehl **Anzahl der Seiten** festlegen, wie viele Folien auf den Handzetteln erscheinen sollen, oder ob Sie statt der Folien lieber die Gliederung (Titel und Textinhalte – ohne grafische Elemente) auf den Handzetteln ausdrucken möchten.

Weiterhin lässt sich, wie oben beim Notizenmaster beschrieben, die Größe, Position und Formatierung der Kopf- und Fußzeilenbereiche ändern.

*Hinweis:* Die Größe und die Position der Folienbereiche in Handzetteln ist allerdings vorgegeben und kann *nicht* verändert werden.

Zum Beenden des Handzettelmasters klicken Sie auf die Schaltfläche **Master schließen**.

Wie Sie Handzettel zu Ihren Präsentationen ausdrucken, wird im Abschnitt [Handzettel](#page-92-0) drucken erläutert.

# Arbeiten mit Objekten

Sie können in Ihre Dokumente verschiedene Arten von *Objekten* einfügen – zum Beispiel Grafiken, Textrahmen, Zeichnungen etc.

In dem folgenden Kapitel erfahren Sie alles Wissenswerte zum allgemeinen Umgang mit Objekten:

§ **Objekte – [Allgemeines](#page-99-0)**

Hier lernen Sie grundlegende Funktionen wie das Einfügen, Markieren und Bearbeiten von Objekten kennen. Außerdem erfahren Sie auch etwas über ausgefallenere Optionen, zum Beispiel wie man Objekte verbirgt, gruppiert etc. Die weiteren Einstellungen, die Sie im Dialogfenster *Eigenschaften des Objekts* finden, werden zudem in einem eigenen Abschnitt erläutert.

Danach werden die einzelnen Arten von Objekten im Detail vorgestellt:

- [Textrahmen](#page-122-1)
- [Platzhalter](#page-126-0)
- § [Grafiken](#page-131-0)
- [Diagramme](#page-139-0)
- [OLE-Objekte](#page-180-0)
- § [Tabellen](#page-188-0)
- [Medienobjekte](#page-203-0)
- <span id="page-99-0"></span>■ [Zeichnungen](#page-209-0)

## Objekte – Allgemeines

In diesen Abschnitten finden Sie grundlegende Funktionen zum Arbeiten mit Objekten:

- Objekte [einfügen](#page-100-0)
- [Markieren](#page-100-1) von Objekten
- Position und Größe von [Objekten](#page-101-0) ändern
- Rotieren und Kippen von [Objekten](#page-103-0)
- [Reihenfolge](#page-104-0) von Objekten ändern
- [Innentext](#page-104-1) von Objekten in Spalten aufteilen
- **[Duplizieren](#page-105-0) von Objekten**
- Namen von [Objekten](#page-105-1) ändern

Weitere, seltener gebrauchte Funktionen zum Arbeiten mit Objekten, werden in folgenden Abschnitten be handelt:

- [Ausrichten](#page-106-0) und Verteilen von Objekten
- [Gruppieren](#page-106-1) von Objekten
- [Verbergen](#page-107-0) von Objekten
- [AutoForm](#page-107-1) von Objekten ändern
- Formen [zusammenführen](#page-108-0)
- Formen [nachträglich](#page-110-0) bearbeiten
- [Objektaktionen](#page-112-0) hinzufügen

Anschließend werden noch die Optionen des Dialogfensters *Eigenschaften des Objekts* erläutert:

<span id="page-100-0"></span>§ [Objekt-Eigenschaften](#page-114-0) über das Dialogfenster ändern

### Objekte einfügen

Um beispielsweise eine Grafikdatei in eine Folie einzufügen, führen Sie folgende Schritte durch:

- 1. Rufen Sie den Ribbonbefehl **Einfügen |** Gruppe **Objekte | Grafikrahmen** auf. (Klicken Sie dazu direkt auf das Symbol selbst oder mit dem kleinen Pfeil des Symbols auf **Aus Datei**).
- 2. Es erscheint ein Dialogfenster. Wählen Sie darin die gewünschte Grafikdatei aus und bestätigen Sie dies.
- 3. Der Grafikrahmen wird nun eingefügt.

Sie können den Rahmen anschließend noch verschieben oder seine Größe ändern:

Zum Verschieben klicken Sie mit der Maus auf den Rahmen und ziehen ihn dann (bei weiterhin gedrückter Maustaste) an die gewünschte Position.

Um die Größe zu ändern, ziehen Sie mit der Maus an den runden Greifern, die den Rahmen umgeben.

Auf ähnliche Weise verfahren Sie auch bei allen anderen Arten von Objekten.

*Hinweis:* Sobald Sie ein Objekt eingefügt haben, erscheint ganz rechts eine zusätzliche kontextbezogene Ribbonkarte **Objekt** (beziehungsweise Grafik, Diagramm etc.), mit der Sie die Objekteigenschaften be quem über entsprechende Schaltflächen bearbeiten können.

<span id="page-100-1"></span>Ausführliche Informationen zu den einzelnen Arten von Objekten und zur Anpassung ihrer Eigenschaften finden Sie in den Abschnitten [Textrahmen](#page-122-1) und folgende.

### Markieren von Objekten

Wenn Sie ein Objekt bearbeiten möchten, müssen Sie es erst auswählen, also *markieren*. Bei den meisten Arten von Objekten genügt es, das Objekt dazu einfach mit der Maus anzuklicken. Es erscheint dann ein Rahmen um das Objekt, um anzuzeigen, dass es markiert ist.

**Hinweis:** Dies funktioniert allerdings nicht bei Objekten, die mit Text gefüllt sind (z.B. Textrahmen) und anderen Objekten mit transparenter Füllung. Um ein solches Objekt zu markieren, klicken Sie auf dessen *Umrandung*.

Um *mehrere* Objekte auf einmal zu markieren, ziehen Sie mit der Maus einen Rahmen um die gewünschten Objekte. Alternativ können Sie auch bei gedrückter **Umschalttaste**ñ mehrere Objekte nacheinander ankli cken, um diese zu markieren.

**Tipp:** Verwenden Sie den Ribbonbefehl **Start | Alles markieren** , um *alle Objekte* zu markieren.

#### Von Objekt zu Objekt springen

Wenn Sie ein beliebiges Objekt markiert haben, können Sie mit folgenden Tasten zwischen allen Objekten der Folie hin- und herspringen:

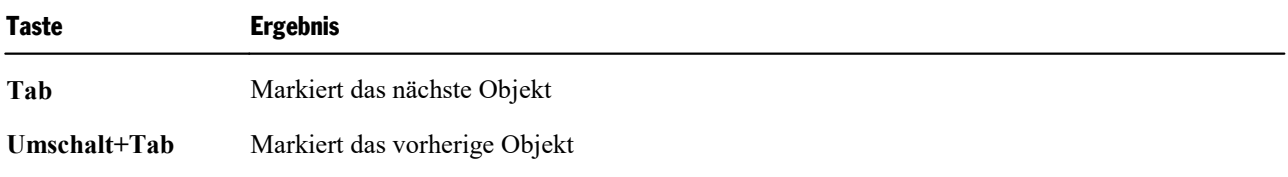

## <span id="page-101-0"></span>Position und Größe von Objekten ändern

In diesem Abschnitt erfahren Sie, wie Sie die Position und Größe von Objekten ändern können.

#### Position von Objekten ändern

Um die Position eines Objekts zu ändern, markieren Sie es mit einem Mausklick. Nun können Sie es entwe der mit der Maus an die gewünschte Stelle ziehen oder mit den Pfeiltasten der Tastatur bewegen.

Sie finden außerdem an allen Objekten einen solchen Greifer  $\ddot{\uparrow}$  zum Verschieben des Objekts mit der Maus. Dies erleichtert Ihnen gerade bei kleinen Objekten die Handhabung.

Alternativ per Dialogfenster: Rufen Sie durch Rechtsklick auf das Objekt im Kontextmenü den untersten Eintrag **Eigenschaften** auf. Wechseln Sie im Dialogfenster auf die Karteikarte **Format**. Dort können Sie die Position genau festlegen.

**Tipp:** Um die Positionierungshilfen zur akkuraten Platzierung der Objekte ein- oder auszuschalten, lesen Sie bitte auch die Abschnitte Gitter [verwenden](#page-379-0) und Hilfslinien [verwenden.](#page-380-0)

#### Größe von Objekten ändern

Die **Größe** eines Objekts lässt sich mit folgenden Methoden ändern:

#### § **Ziehen an den Greifern aufdem Selektionsrahmen**

Klicken Sie das Objekt an, um es zu markieren. Es erscheint daraufhin ein blauer Selektionsrahmen um das Objekt, der auch einige runde "Greifer" enthält. Wenn Sie mit der Maus an einem dieser Greifer zie hen, ändert das Objekt seine Größe entsprechend.

#### § **Per Dialogfenster**

Sie können die Größe von Objekten auch über das Dialogfenster ändern. Rufen Sie durch Rechtsklick auf das Objekt das Kontextmenü auf und wählen den untersten Eintrag **Eigenschaften**. Auf der Kartei karte **Format** lassen sich diese Einstellungen exakt in Zahlenwerten festlegen. Weitere Details zu die sem Dialogfenster finden Sie im Abschnitt [Objekt-Eigenschaften,](#page-114-1) Karteikarte Format.

#### § **Per Ribbonkarte**

Haben Sie ein Objekt markiert, finden Sie außerdem ganz rechts auf der objektspezifischen Ribbonkarte in der Gruppe **Größe ändern** Eingabefelder für die **Breite** und die **Höhe** des Objekts. Tippen Sie hier die gewünschten Werte ein oder erhöhen/reduzieren Sie die Werte mit den kleinen Pfeiltasten neben dem Eingabefeld.

Mit aktivierter Option **Seitenverhältnis beibehalten** wirken sich Änderungen an der Höhe automatisch proportional auf die Breite aus (und umgekehrt).

Bei OLE-Objekten gibt es zusätzlich eine Option namens **Skalierung beibehalten**. Ist diese eingeschaltet, wirken sich Änderungen an der Größe eines OLE-Objekts *innerhalb seiner Quellanwendung* automatisch auch auf das Objekt in Presentations aus. Ist sie ausgeschaltet, bleibt das Objekt in Presentations immer gleich groß. (Hinweis: Nicht alle OLE-Quellanwendungen unterstützen dieses Feature.)

#### Lineale verwenden

Im Dokumentfenster werden zwei Lineale angezeigt: ein horizontales (oben) und ein vertikales (links).

Tipp: Mit dem Ribbonbefehl **Ansicht | Linealleiste** können Sie die Lineale ein- oder ausblenden.

Wenn Sie Text bearbeiten, zeigen diese Lineale Ränder, Einzüge und Tabulatoren an. Ansonsten zeigen die Lineale die Größe der gesamten Folie an und helfen Ihnen bei der Positions- und Größenbestimmung, wenn Sie Objekte verschieben oder deren Größe ändern.

Die von den Linealen verwendeten Einheiten sind Zentimeter (beziehungsweise Zoll, je nach Ländereinstellungen Ihres Computers).

11 | 2 | 3 | 4 | 5 | 6 | 7 | 8 | 9 | 10 | 11 | 12 | 13 | 14 | 15 | 16 | 17 | 18 | 19 | 20 | 21 | 22 | 23 | 24 | 25 | 26 | 27 | 28 | 29 | 30 | 31 | 32 | 33

Der Nullpunkt der Lineale (die Stelle, and der sich horizontales und vertikales Lineal schneiden) befindet sich standardmäßig in der linken oberen Ecke der Folie. Sie können den Nullpunkt allerdings an eine belie bige Stelle verschieben, was beim Positionieren von Objekten helfen kann:

Um den Nullpunkt zu verschieben, klicken Sie auf das Symbol  $\Box$  links oben und ziehen den Mauszeiger bei weiterhin gedrückter Maustaste an die gewünschte Stelle in der Folie. Wenn Sie einfach nur auf das Symbol klicken, schalten Sie den Nullpunkt der Lineale von links oben auf die Mitte der Folie und umge kehrt.

**Hinweis:** Die Werte für die Position von Objekten, die Sie im Dialogfenster für die Objekteigenschaften (auf der Karteikarte **Format**) einsehen und ändern können, sind immer vom Nullpunkt der Lineale aus gerechnet. Wenn Sie den Nullpunkt verschieben, passt Presentations diese Werte entsprechend an. (Das Dialogfenster öffnen Sie durch Rechtsklick auf das Objekt, wählen Sie den untersten Eintrag **Eigen schaften** aus dem Kontextmenü.)

#### Änderungen an Position und Größe von Objekten verhindern

Indem Sie ein Objekt *sperren*, können Sie verhindern, dass sich seine Position oder Größe mit der Maus oder den Pfeiltasten auf der Tastatur verändern lässt.

Markieren Sie das Objekt dazu und rufen Sie durch Rechtsklick auf das Objekt im Kontextmenü den untersten Eintrag **Eigenschaften** für das Dialogfenster auf. Schalten Sie auf der Karteikarte **Eigenschaften** die Option **Sperren** ein.

Das Objekt lässt sich nun mit der Maus weder verschieben, noch kann seine Größe durch Ziehen an den Be grenzungslinien verändert werden. Auch das Verschieben mit den Pfeiltasten auf der Tastatur ist nicht mehr möglich. Die Position und Größe kann nur noch durch Eingabe von Werten über das Dialogfenster geändert werden.

<span id="page-103-0"></span>Schalten Sie die Option **Sperren** wieder aus, lassen sich die Position und Größe des Objekts auch wieder mit der Maus ändern.

## Rotieren und Kippen von Objekten

*Hinweis:* Nur *Textrahmen*, *Platzhalter*, *Zeichnungen* und *Grafiken* lassen sich rotieren und kippen; bei anderen Arten von Objekten ist dies nicht möglich.

Wenn Sie ein Objekt markieren, das sich drehen lässt, erscheint ein zusätzlicher *grüner* Greifer auf einer seiner Begrenzungslinien. Ziehen Sie mit der Maus an diesem Greifer, wird das Objekt rotiert.

Tipp: Wenn Sie dabei die **Umschalttaste**ñ gedrückt halten, erfolgt die Rotation genau in 22,5°-Winkeln.

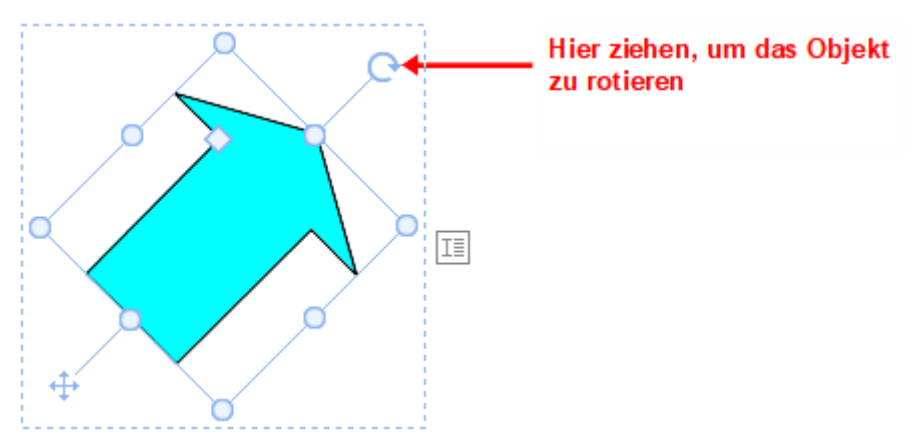

Darüber hinaus gibt es folgende Wege, wie Sie Zeichnungen und Grafiken nicht nur drehen, sondern auch kippen (spiegeln) können:

- § Auf der objektspezifischen Ribbonkarte über die Schaltfläche **Objekt drehen** . Hinweis: Eine objektspezifische Ribbonkarte erscheint ganz rechts als zusätzlicher Reiter, sobald Sie ein Objekt markieren.
- § Über das Kontextmenü (Rechtsklick auf das Objekt) mit dem Eintrag **Drehen oder kippen**.
- Über das Dialogfenster können Sie den gewünschten Drehwinkel auch von Hand festlegen. Rufen Sie dazu durch Rechtsklick auf das Objekt im Kontextmenü den untersten Eintrag **Eigenschaften** auf. Wechseln Sie im Dialogfenster auf die Karteikarte **Format** und tragen Sie in der Rubrik **Drehung** den Winkel ein. In der Rubrik **Kippen** können Sie das Objekt vertikal oder horizontal kippen.

### <span id="page-104-0"></span>Reihenfolge von Objekten ändern

Wenn sich mehrere Objekte überlappen, können Sie bestimmen, in welcher Reihenfolge diese hintereinan der angeordnet sein sollen – also welches Objekt im Vordergrund ist, welches im Hintergrund etc.

Gehen Sie dazu folgendermaßen vor:

- 1. Klicken Sie mit der rechten Maustaste auf das gewünschte Objekt.
- 2. Aus dem Kontextmenü rufen Sie den Befehl **Reihenfolge** auf. Es öffnet sich ein Untermenü mit folgen den Befehlen:

**In den Vordergrund:** Bringt das Objekt vor alle anderen Objekte.

**In den Hintergrund:** Bringt das Objekt hinter alle anderen Objekte.

**Eine Ebene nach vorne:** Bringt das Objekt eine Ebene weiter nach vorne.

**Eine Ebene nach hinten:** Bringt das Objekt eine Ebene weiter nach hinten.

<span id="page-104-1"></span>*Tipp:* Auf der objektspezifischen Ribbonkarte ganz rechts können Sie über die Schaltflächen **In den Vordergrund** und **In den Hintergrund** (in der Gruppe **Position**) diese Befehle ebenfalls ausführen.

### Innentext von Objekten in Spalten aufteilen

*Hinweis:* Nur für *AutoForm*-Zeichnungen, *Textrahmen* und *Platzhalter* können Sie den Innentext in Spalten aufteilen.

Wenn Sie Ihren Text in einem Objekt nicht nur untereinander, sondern auch nebeneinander anordnen wollen, können Sie den *Innentext* in mehrere Spalten aufteilen.

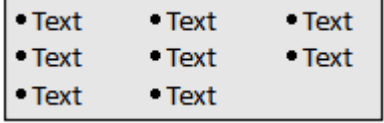

Mit dem Ribbonbefehl **Spalten** auf der kontextbezogenen Ribbonkarte **Objekt |** Gruppe **Innentext** be stimmen Sie die Anzahl der Spalten. Klicken Sie auf den kleinen Pfeil des Symbols, können Sie aus dem er scheinenden Menü bis zu drei Spalten direkt auswählen.

Sollen es mehr als drei Spalten sein, wählen Sie den Eintrag **Weitere**. Damit gelangen Sie in das Dialogfenster **Eigenschaften des Objekts**, Karteikarte **Innentext**. Hier können Sie in der Rubrik **Spalten** nicht nur die Anzahl der Spalten, sondern auch die Abstände der Spalten voneinander einstellen.

Alternativ können Sie dieses Dialogfenster aufrufen, indem Sie direkt auf das Symbol is selbst klicken.

### <span id="page-105-0"></span>Duplizieren von Objekten

Um eine Kopie eines Objekts zu erhalten, kopieren Sie dieses üblicherweise in die Zwischenablage und fü gen es von dort aus wieder ein.

Alternativ können Sie auch die Schaltfläche **Duplizieren Duplizieren** auf der objektspezifischen Ribbonkarte verwenden. Dieser Befehl erstellt sofort eine Kopie des markierten Objekts.

Hinweis: Eine objektspezifische Ribbonkarte erscheint ganz rechts als zusätzlicher Reiter, sobald Sie ein Objekt markieren.

<span id="page-105-1"></span>*Tipp:* Noch schneller geht das Duplizieren mit der Maus: Wenn Sie die Taste **Strg** gedrückt halten und mit der Maus an einem Objekt ziehen, erhalten Sie sofort ein Duplikat von diesem Objekt.

## Namen von Objekten ändern

Jedes Objekt in einem Dokument muss einen eindeutigen Namen haben.

Normalerweise brauchen Sie sich um diese Namen nicht zu kümmern, da sie von Presentations automatisch vergeben werden: Fügen Sie ein Rechteck in ein leeres Dokument ein, heißt dieses automatisch "Recht eck1". Fügen Sie eine Grafik ein, wird diese "Grafik1" genannt, die nächste Grafik heißt dann "Grafik2" usw.

*Tipp:* Der Name des momentan markierten Objekts wird links in der Statuszeile angezeigt.

Sie können den Namen von Objekten aber jederzeit ändern. Rufen Sie dazu mit Rechtsklick auf das Objekt das Kontextmenü auf und wählen den untersten Eintrag **Eigenschaften** zum Öffnen des Dialogfensters. Wechseln Sie auf die Karteikarte **Eigenschaften** und ändern Sie den Eintrag im Feld**Name**.

Beachten Sie, dass Namen eindeutig sein müssen. Wenn Sie versuchen, einem Objekt einen bereits vergebe nen Namen zu geben, weist Presentations diesen mit einer Fehlermeldung zurück.

### <span id="page-106-0"></span>Ausrichten und Verteilen von Objekten

Um Objekte auszurichten oder gleichmäßig zu verteilen, markieren Sie diese und klicken auf der objektspe zifischen Ribbonkarte auf die Schaltfläche **Objekte ausrichten** .

Hinweis: Eine objektspezifische Ribbonkarte erscheint ganz rechts als zusätzlicher Reiter, sobald Sie ein Objekt markieren.

Ist nur *ein* Objekt markiert, können Sie das Objekt mit dem Befehl **Objekte ausrichten** linksbündig, rechts bündig, oben, unten oder zentriert auf der Folie platzieren.

Sind *mehrere* Objekte markiert, werden diese mit dem Befehl **Objekte ausrichten** folgendermaßen ausgerichtet bzw. verteilt:

- § **Linksbündig:** Richtet die Objekte am linken Rand des am weitesten links platzierten Objekts aus.
- § **Horizontal zentrieren:** Richtet die Objekte horizontal zentriert zueinander aus.
- § **Rechtsbündig:** Richtet die Objekte am rechten Rand des am weitesten rechts platzierten Objekts aus.
- § **Oben ausrichten:** Richtet die Objekte am oberen Rand des obersten Objekts aus.
- § **Vertikal zentrieren:** Richtet die Objekte vertikal zentriert zueinander aus.
- § **Unten ausrichten:** Richtet die Objekte am unteren Rand des untersten Objekts aus.
- § **Horizontal verteilen:** Verteilt die Objekte gleichmäßig zwischen dem linken Rand des am weitesten links stehenden und dem rechten Rand des am weitesten rechts stehenden Objekts.
- § **Vertikal verteilen:** Verteilt die Objekte gleichmäßig zwischen dem oberen Rand des obersten und dem unteren Rand des untersten Objekts aus.

Die letzten beiden Befehle funktionieren nur, wenn mindestens *drei* Objekte markiert sind.

<span id="page-106-1"></span>*Tipp:* Sie finden die Befehle zum Ausrichten und Verteilen von Objekten auch im Kontextmenü (Rechtsklick auf die markierten Objekte) mit dem Eintrag **Ausrichten oder verteilen**.

### Gruppieren von Objekten

Wenn Sie mehrere Objekte *gruppieren*, fassen Sie diese zu einer Einheit zusammen, die wie ein einzelnes Objekt markiert und gehandhabt werden kann.

Das bedeutet in der Praxis: Markieren Sie ein Objekt, das zu einer Gruppe gehört, wird stets die gesamte Gruppe markiert. Verschieben Sie dieses Objekt, werden alle Objekte der Gruppe mitbewegt.

Das Gruppieren verhindert außerdem, dass zusammengehörige Objekte versehentlich mitder Maus gegen einander verschoben werden können.

Um Objekte zu gruppieren, gehen Sie folgendermaßen vor:

1. Markieren Sie die zu gruppierenden Objekte.

*Hinweis:* Klicken Sie die Objekte dazu bei gedrückter **Umschalttaste**ñ nacheinander an oder ziehen Sie bei gedrückter Maustaste ein Rechteck um alle zu markierenden Objekte auf (*ohne* Platzhalter).

2. Klicken Sie auf das Symbol **Gruppieren** (in der Gruppe **Objekte**) auf der objektspezifischen Ribbonkarte oder rufen Sie durch Rechtsklick auf die markierten Objekte im Kontextmenü den Befehl **Gruppieren** auf, um die Objekte zu gruppieren.

#### Gruppierung aufheben

Um die Gruppierung von Objekten wieder aufzuheben, gehen Sie folgendermaßen vor:

- 1. Markieren Sie die Gruppe, indem Sie eines der darin enthaltenen Objekte anklicken.
- <span id="page-107-0"></span>2. Klicken Sie erneut auf das Symbol Gruppieren **D** oder rufen Sie über das Kontextmenü den Befehl **Gruppierung aufheben** auf.

### Verbergen von Objekten

Sie können ein Objekt bei Bedarf *verbergen*. Es wird dann auf dem Bildschirm und/oder im Ausdruck nicht mehr dargestellt.

Markieren Sie das gewünschte Objekt dazu und rufen Sie durch Rechtsklick das Kontextmenü auf. Wählen Sie den untersten Eintrag **Eigenschaften** zum Öffnen des Dialogfensters, wechseln auf die Karteikarte **Ei genschaften** und gehen dann wie folgt vor:

- § Schalten Sie Option **Sichtbar** aus, wird das Objekt auf dem Bildschirm nicht mehr angezeigt.
- § Schalten Sie Option **Drucken** aus, erscheint das Objekt nicht mehr im Ausdruck.

*Tipp:* Wenn Sie ein Objekt einmal versehentlich unsichtbar gemacht haben, können Sie jederzeit den Ribbonbefehl **Datei |Eigenschaften** aufrufen und die Option **Nicht sichtbare Objekte anzeigen** auf der Karteikarte **Ansicht** einschalten. Nun werden alle verborgenen Objekte wieder angezeigt. Sie können das Objekt jetzt also markieren und die Option **Sichtbar** wieder einschalten.

## <span id="page-107-1"></span>AutoForm von Objekten ändern

Objekte können mit dem Ribbonbefehl **AutoForm ändern**  $\mathbb{B}$  auch im Nachhinein noch durch eine andere Form ersetzt werden, unter Beibehaltung der bestehenden Formatierungen.

*Tipp:* Weitere Möglichkeiten zum Ändern der Form von Objekten finden Sie in den Abschnitten [Formen](#page-108-0) [zusammenführen](#page-108-0) und Formen [nachträglich](#page-110-0) bearbeiten.

#### Form von Zeichnungen und Textrahmen ersetzen

Um die Form von Zeichnungen (AutoFormen, Linien und Kurven, TextArt-Objekte) oder Textrahmen durch eine andere Form zu ersetzen, gehen Sie wie folgt vor:

- 1. Markieren Sie das gewünschte Objekt.
- 2. Klicken Sie auf **AutoForm ändern**  $\mathbb{B}$  auf der kontextbezogenen Ribbonkarte **Objekt** | Gruppe **Bearbeiten**.
Alternativ über das Dialogfenster: Rufen Sie durch Rechtsklick auf das Objekt im Kontextmenü den untersten Eintrag **Eigenschaften** auf. Wechseln Sie im Dialogfenster auf die Karteikarte "AutoFormen".

3. Wählen Sie in der Liste die gewünschte neue Form.

Die Konturen des Objekts verändern sich daraufhin in die gewählte Form.

#### Form von Grafiken ersetzen

Um die Form von Grafiken durch eine andere Form zu ersetzen, gehen Sie wie folgt vor:

- 1. Markieren Sie das gewünschte Objekt.
- 2. Klicken Sie auf den kleinen Pfeil des Symbols Beschneiden<sup>t</sup> auf der kontextbezogenen Ribbonkarte **Grafik |** Gruppe **Größe** und wählen Sie im erscheinenden Menü den Eintrag **Form ändern**.

Alternativ über das Dialogfenster: Rechtsklick auf das Objekt für das Kontextmenü, rufen Sie hier den Eintrag **Form ändern** auf.

3. Wählen Sie in der Liste die gewünschte neue Form.

Die Konturen des Grafikrahmens verändern sich daraufhin in die gewählte Form.

*Tipp:* Mit dem Befehl **Fotorahmen** inden Sie auf der kontextbezogenen Ribbonkarte **Grafik** | Gruppe **Format** eine weitere Methode, die Form von Grafiken zu ändern. Hier können Sie aus verschiedenen Vari anten auswählen. Bei einigen dieser Varianten erscheinen solche Greifer  $\Diamond$ , mit denen Sie bestimmte Parameter der Form weiter anpassen können, indem Sie an den Greifern ziehen. Mit dem kleinen Quadrat in der Mitte können Sie darüber hinaus den Schatten unterschiedlich versetzt darstellen.

### <span id="page-108-0"></span>Formen zusammenführen

*Hinweis:* Diese Funktion ist nur für *Zeichnungen* und *Textrahmen* verfügbar; bei anderen Arten von Objekten ist dies nicht möglich.

Sie können in Presentations zwei oder mehr Formen mitdem Befehl **Objekte zusammenführen** zu einer Gesamtform kombinieren, verschiedene Varianten der Zusammenführung sind wählbar. Damit lassen sich individuelle Zeichnungsobjekte schnell erstellen.

*Wichtig:* Die neue Gesamtform übernimmt dabei stets die Formatierung des *zuerst markierten Objekts*.

Gehen Sie folgendermaßen vor:

- 1. Markieren Sie zwei oder mehr Objekte (Zeichnungen/Textrahmen), die Sie zusammenführen möchten. Klicken Sie die Objekte dazu bei gedrückter **Umschalttaste**ñ nacheinander an.
- 2. Rufen Sie auf der kontextbezogenen Ribbonkarte **Objekt** den Befehl **Objekte zusammenführen** (in der Gruppe **Bearbeiten**) auf.

Alternativ finden Sie den Befehl durch Rechtsklick auf die markierten Objekte im Kontextmenü.

3. Wählen Sie im Menü des Befehls die gewünschte Variante, wie die Objekte zusammengeführt werden sollen (siehe unten).

#### Varianten des Befehls "Objekte zusammenführen"

Wie bereits eingangs erwähnt, ist das *zuerst markierte Objekt* das Referenzobjekt, dessen Formatierung beim Aufrufen jeder Variante des Befehls **Objekte zusammenführen** für die neue Gesamtform übernom men wird. In den untenstehenden Abbildungen beispielsweise die Füllfarbe.

Folgende Varianten stehen zur Verfügung:

#### § **Vereinigen**

Schafft eine neue gemeinsame Form mit einer durchgängigen Außenkontur aller markierten Formen:

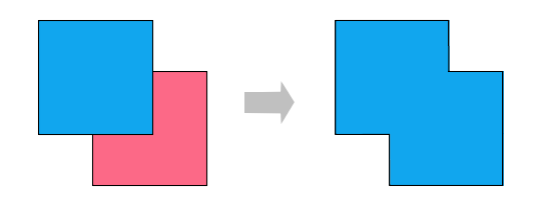

#### § **Kombinieren**

Die nicht überlappenden Teile der Formen bleiben erhalten, überlappende Flächen werden transparent:

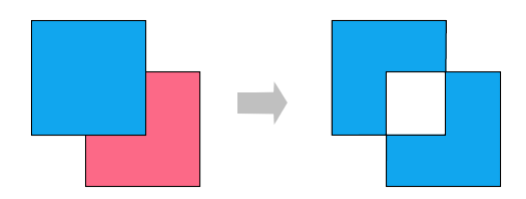

#### § **In Einzelformen zerlegen**

Entlang der Schnittlinien überlappender Formen werden neue separate Formen gebildet. Diese können daraufhin – wie ganz rechts in der untenstehenden Abbildung ersichtlich – einzeln verschoben werden:

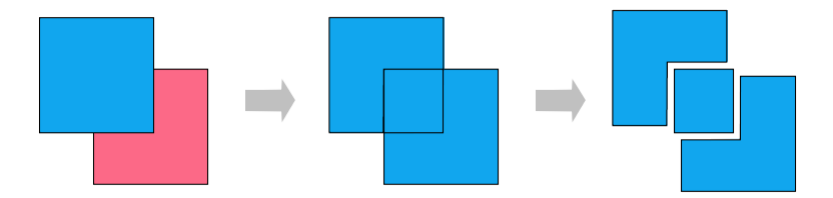

#### § **Schnittmenge bilden**

Dies ist das Gegenstück zu **Kombinieren**, hier bleibt nur die überlappende Fläche erhalten, die nicht überlappenden Flächen verschwinden:

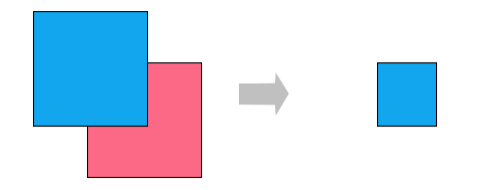

#### § **Subtrahieren**

Die überlappenden Flächen werden aus der zuerst markierten Form entfernt, die nachfolgend markierten Formen selbst verschwinden:

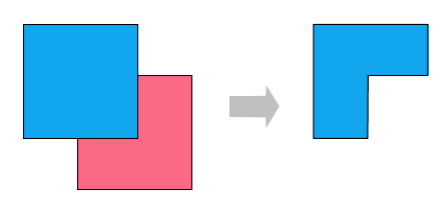

<span id="page-110-0"></span>Die neu erstellte Form können Sie wie ein "normales" Objekt verschieben, in ihrer Größe verändern, mit Text versehen etc. Außerdem erscheinen schwarze Eck- oder Scheitelpunkte, mit denen Sie die Umrisse der Form weiter anpassen können (siehe nächster Abschnitt Formen [nachträglich](#page-110-0) bearbeiten).

### Formen nachträglich bearbeiten

Es gibt verschiedene Methoden, die Form von Objekten nachträglich anzupassen:

- Zeichnungen/Textrahmen können über den Ribbonbefehl **AutoForm ändern**  $\mathbb{F}$  (in der Gruppe **Bearbeiten**) mit einer anderen AutoForm versehen werden, siehe Abschnitt [AutoForm](#page-107-0) von Objekten ändern.
- § Darüber hinaus lassen sich über den Befehl **Objekte zusammenführen** (in der Gruppe **Bearbeiten**) zwei oder mehr Formen zu einer Gesamtform kombinieren, siehe Abschnitt Formen [zusammenführen](#page-108-0).
- Bei einigen Arten von AutoFormen werden zusätzliche Greifer  $\Diamond$  angezeigt. Ziehen Sie an einem dieser Greifer, ändert die AutoForm bestimmte Parameter ihres Aussehens. Bei Sternen lässt sich auf diese Weise zum Beispiel die Länge der Zacken ändern, bei abgerundeten Rechtecken die Rundung der Ecken.

Bei Grafiken, deren Form mit dem Ribbonbefehl **Fotorahmen** (in der Gruppe **Format**) verändert wurde, erscheinen für einige Varianten ebenfalls diese Greifer.

In diesem Abschnitt wird Ihnen mit dem Befehl **Punkte bearbeiten** nun noch eine sehr individuelle Methode beschrieben, wie Sie bestimmte Objekte (Zeichnungen, Textrahmen oder Grafiken) frei nach Ihren Vorstellungen anpassen – indem Sie Punkte des Objekts mit den sogenannten "Bezier-Werkzeugen" bear beiten. Technisch gesehen wandeln Sie mit diesem Befehl eine AutoForm in eine [Kurve](#page-210-0) um.

Gehen Sie dazu wie folgt vor:

1. Markieren Sie das Objekt und wählen Sie den Befehl Punkte bearbeiten **auf der kontextbezogenen** Ribbonkarte **Objekt |** Gruppe **Bearbeiten**.

Tipp: Für Grafiken finden Sie den Befehl nur über das Kontextmenü (Rechtsklick auf das Objekt).

Nach dem Umschalten auf den "Beziermodus" durch den Befehl **Punkte bearbeiten** können Sie auf der Konturlinie des Objekts kleine schwarze Eckpunkte bzw. Scheitelpunkte erkennen (Anmerkung: Der Be ziermodus bleibt – einmal aktiviert – für das Objekt dauerhaft bestehen).

- 2. Ziehen Sie mit der Maus an den schwarzen Punkten, um die Form anderszu gestalten.
- 3. Optional: Bei Formen mit Krümmungen erscheint zusätzlich eine blaue Linie (Tangente) mit einem klei nen Quadrat (Ziehpunkt), wenn Sie mit der linken Maustaste auf einen der schwarzen Punkte klicken. Greifen Sie mit der Maus an das blaue Quadrat, um Neigungswinkel und Länge der Krümmung zu än dern. Lesen Sie dazu auch den Absatz "Weitere Optionen über das Kontextmenü" weiter unten.

*Hinweis:* Achten Sie darauf, dass Sie die Punkte (bzw. die Liniensegmente, siehe unten) mit der Maus genau treffen, der Mauszeiger ändert sich in ein Fadenkreuz.

#### Weitere Optionen über das Kontextmenü

Zusätzliche Optionen zur Bearbeitung finden Sie im Kontextmenü, indem Sie mit der rechten Maustaste auf einen der kleinen schwarzen Punkte oder auf ein Liniensegment des Objekts klicken.

Für *Punkte* können Sie im Kontextmenü zwischen folgenden Optionen wählen:

#### § **AutoPunkt**

Winkel und Länge der Tangente werden auf einen Standardwert zur automatischen Glättung gesetzt. Dementsprechend erscheint bei dieser Option keine Tangente zur Anpassung von Winkel und Länge.

#### § **Übergangspunkt**

Es erscheint eine blaue Tangente. Beide Tangentenhälften sind fest gekoppelt, nach Winkel und Länge. Wird ein Ziehpunkt bewegt, verändert sich der andere Ziehpunkt bezüglich Winkel und Länge analog.

#### § **Geglätteter Punkt**

Es erscheint eine blaue Tangente. Nur der Winkel der beiden Tangentenhälften ist gekoppelt, aber nicht die Länge. Wird ein Ziehpunkt bewegt, verändert sich der andere Ziehpunkt bezüglich Winkel analog. Die Länge (und damit die Steigung der Kurve) kann unabhängig eingestellt werden.

#### § **Eckpunkt**

Es erscheint eine blaue Tangente. Beide Tangentenhälften können unabhängig voneinander bewegt wer den, sowohl nach Winkel als auch nach Länge.

#### § **Punkt löschen**

Entfernt den gewählten Punkt von der Konturlinie.

Für *Liniensegmente* finden Sie im Kontextmenü folgende Optionen:

#### § **Gerader Abschnitt**

Das gewählte Liniensegment zwischen zwei Punkten wird begradigt.

#### § **Gekrümmter Abschnitt**

Das gewählte Liniensegment zwischen zwei Punkten wird zu einer geschwungenen Linie.

#### § **Punkt hinzufügen**

Fügt einen weiteren Bearbeitungspunkt zum gewählten Liniensegment hinzu.

#### § **Kurve öffnen/Kurve schließen**

Mit **Kurve öffnen** entfernen Sie das Liniensegment zwischen zwei Punkten. Mit **Kurve schließen** wird eine offene Form geschlossen, ein neues Liniensegment wird zwischen den offenen Enden eingefügt.

Der Eintrag **Kurve: Eigenschaften** öffnet ein Dialogfenster, in dem Sie die Eigenschaften der erstellten Form (Füllung,Linienfarbe etc.) wie bei jedem anderen Objekt bearbeiten können, siehe Abschnitt [Objekt-](#page-114-0) [Eigenschaften](#page-114-0) über das Dialogfenster ändern. Viele dieser Optionen finden Sie auch direkt auf der kontext bezogenen Ribbonkarte **Objekt** (bzw. **Grafik**).

### Objektaktionen hinzufügen

Sie können einem Objekt eine **Aktion** zuweisen. Diese wird beim Vorführen der [Präsentation](#page-269-0) ausgeführt – und zwar entweder wenn dieses Objekt angeklickt wird oder wenn der Mauszeiger über ihm positioniert wird.

Um ein Objekt mit einer Aktion zu versehen, markieren Sie das gewünschte Objekt.

Rufen Sie dann den Ribbonbefehl **Einfügen |** Gruppe **Verknüpfungen | Aktionen** auf (alternativ auf der Ribbonkarte **Animation | Aktionen** oder im Kontextmenü).

Es erscheint das untenstehende Dialogfenster:

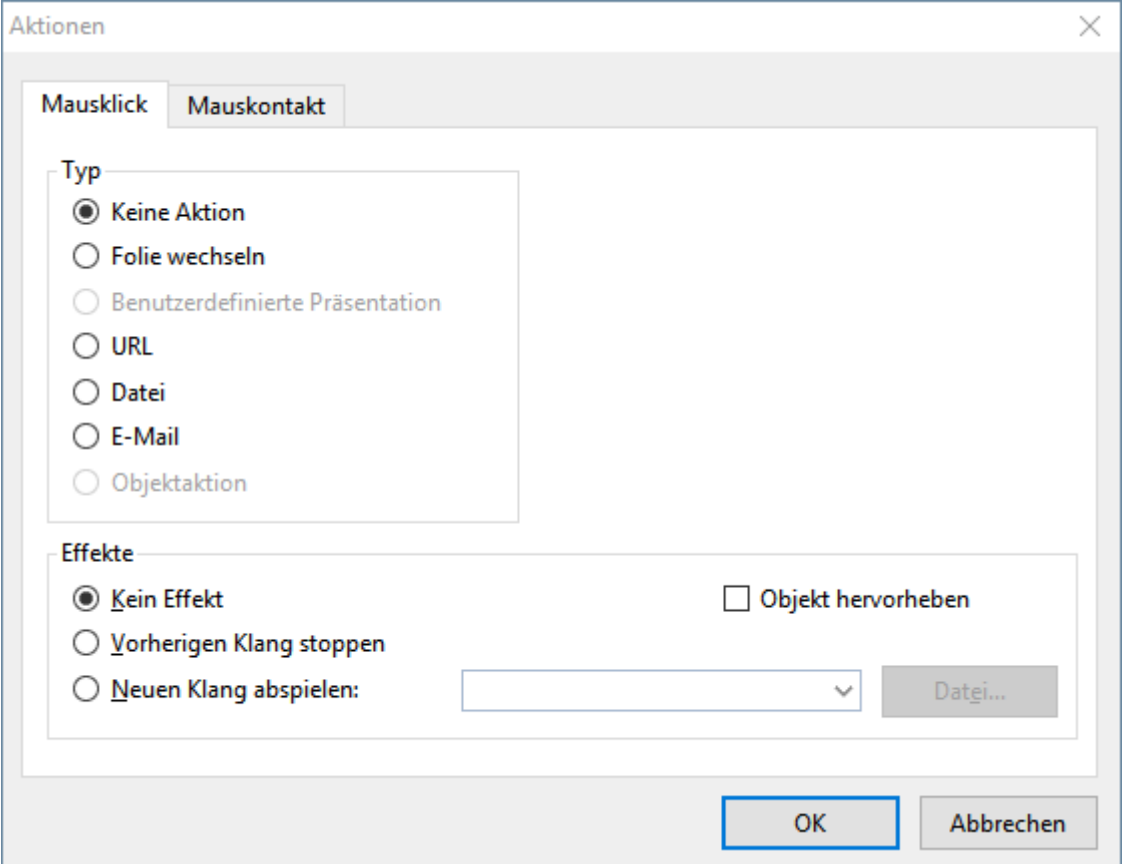

Das Dialogfenster hat zwei Karteikarten. Die Karteikarte **Mausklick** legt fest, was passiert, wenn das Objekt angeklickt wird. Die Karteikarte **Mauskontakt** bestimmt die Aktion, die ausgeführt wird, wenn der Mauszeiger über das Objekt bewegt wird. Beide Karteikarten haben die gleichen Optionen.

*Tipp:* Sie müssen nicht auf beiden Karteikarten etwas auswählen. Wenn Sie beispielsweise lediglich eine Aktion für das Anklicken festlegen möchten, dann füllen Sie nur die Karteikarte **Mausklick** aus und las sen die andere leer.

In der Rubrik **Typ** können Sie die gewünschte Aktion festlegen:

- § **Keine Aktion:** Keine Aktion durchführen. Dies ist die Standardeinstellung. (Die Einstellungen in der Rubrik **Effekte** funktionieren unabhängig davon aber trotzdem.)
- § **Folie wechseln:** Zu einer anderen Folie springen. Wählen Sie dazu die gewünschte Folie aus der Liste.
- § **Benutzerdefinierte Präsentation:** Eine benutzerdefinierte Präsentation starten. Wählen Sie dazu die ge wünschte Präsentation aus der Liste. Wie man benutzerdefinierte Präsentationen erstellt, ist im Abschnitt [Benutzerdefinierte](#page-272-0) Präsentationen beschrieben.
- § **URL:** Die angegebene URL anzeigen (Internetadresse oder Pfad zu einer lokal gespeicherten HTML- Datei). Bei Webseiten wird dazu automatisch Ihr Web-Browser gestartet. Hierzu muss "http://" vor die Adresse der Seite eingetragen werden – zum Beispiel ["http://www.example.com"](http://www.example.com").

Im Eingabefeld **Textmarke** können Sie auf Wunsch zusätzlich ein Sprungziel eintragen, wenn Sie zu ei ner bestimmten Zielstelle auf der angegebenen Webseite springen möchten.

- § **Datei:** Die angegebene Datei anzeigen oder ausführen. Hierbei können Sie entweder eine ausführbare Datei oder ein Dokument eintragen. Geben Sie den Pfad und Namen der Datei an, die zugehörige An wendung startet dann automatisch.
- § **E-Mail:** Eine E-Mail verschicken. Geben Sie dazu die Mailadresse des Empfängers und (optional) den Betreff ein.
- § **Objektaktion:** Zum Durchführen spezieller Aktionen für bestimmte Arten von Objekten. Bei Medienobjekten steht beispielsweise die Aktion "Abspielen" zur Verfügung.

Mit der Rubrik **Effekte** können Sie einen Soundeffekt hinzufügen und festlegen, ob das Objekt bei der Akti on hervorgehoben werden soll:

- **Kein Effekt:** Es wird kein Klang abgespielt, wenn das Objekt beim Vorführen der Präsentation angeklickt wird. Dies ist die Standardeinstellung.
- § **Vorherigen Klang stoppen:** Beendet die Wiedergabe aller derzeit abgespielten Klänge, wenn das Objekt beim Vorführen der Präsentation angeklickt wird.
- § **Neuen Klang abspielen:** Spielt die ausgewählte Klangdatei ab, wenn das Objekt beim Vorführen der Präsentation angeklickt wird. Wählen Sie dazu eine Klangdatei aus der Liste oder klicken Sie auf **Datei**, um die Klangdatei selbst anzugeben.
- § **Objekt hervorheben:** Hebt das Objekt farblich hervor, wenn es beim Vorführen der Präsentation an geklickt wird.

*Anmerkung:* Die Aktionen auf der Karteikarte **Mauskontakt** funktionieren genauso, allerdings werden diese nicht erst beim Anklicken des Objekts ausgelöst, sondern bereits wenn der Mauszeiger auf das Objekt bewegt wird (ohne zu klicken).

<span id="page-114-0"></span>Zu den *Eigenschaften* eines Objekts zählt man beispielsweise dessen Größe, Füllung, Umrandung etc. Diese lassen sich zentral über das Dialogfenster **Eigenschaften des Objekts** bearbeiten.

*Hinweis:* Viele Objekteigenschaften lassen sich auch bequem direkt über die Symbole der kontextbezoge nen Ribbonkarte **Objekt** (beziehungsweise **Grafik**, **Diagramm** etc.) bearbeiten. Informationen zu diesen Ribbonkarten finden Sie im jeweiligen Abschnitt des entsprechenden Objekts. Einige andere Optionen kön nen jedoch nur über das Dialogfenster eingestellt werden.

Um die Eigenschaften eines Objekts über das Dialogfenster zu ändern, rufen Sie durch Rechtsklick auf den Rahmen des Objekts das Kontextmenü auf und wählen den untersten Eintrag **Eigenschaften**. Daraufhin er scheint ein entsprechendes Dialogfenster.

*Tipp:* Bei den meisten Arten von Objekten können Sie dieses Dialogfenster auch blitzschnell mit einem Doppelklick auf das Objekt (oder seine Umrandung) öffnen.

Das Dialogfenster verfügt über mehrere Karteikarten, zwischen denen Sie wechseln können, indem Sie oben auf einen der Karteikartenreiter klicken.

<span id="page-114-1"></span>Auf den nächsten Seiten werden alle Karteikarten mit allen darin enthaltenen Optionen ausführlich be schrieben.

### Objekt-Eigenschaften, Karteikarte Format

Auf der Karteikarte **Format** können Sie Einstellungen zum Format des Objekts vornehmen, also beispiels weise seine Größe ändern.

Verfügbare Optionen:

§ Rubriken **Größe** und **Skalierung**

Hier lässt sich die Größe des Objekts ändern. Tragen Sie dazu die gewünschte **Breite** und **Höhe** ein. Alternativ können Sie bei **Horz. Faktor** und **Vert. Faktor** angeben, auf wie viel Prozent seiner Original größe das Objekt vergrößert/verkleinert werden soll.

Haben Sie dabei die Option **Seitenverhältnis beibehalten** eingeschaltet, wirken sich Änderungen an der Höhe automatisch proportional auf die Breite aus (und umgekehrt).

Bei OLE-Objekten gibt es zusätzlich eine Option namens **Skalierung beibehalten**. Ist diese eingeschaltet ist, wirken sich Änderungen an der Größe eines OLE-Objekts *innerhalb seiner Quellanwendung* auto matisch auch auf das Objekt in Presentations aus. Ist sie ausgeschaltet, bleibt das Objekt in Presentations immer gleich groß. (Hinweis: Nicht alle OLE-Quellanwendungen unterstützen dieses Feature.)

#### § Rubrik **Positionierung**

Hier können Sie einstellen, wo auf der Folie das Objekt platziert werden soll. Geben Sie dazu den hori zontalen und den vertikalen Startpunkt (obere linke Ecke des Objekts) ein.

Hinweis: Die Werte sind abhängig vom Nullpunkt der Lineale (siehe Abschnitt [Position](#page-101-0) und Größe von [Objekten](#page-101-0) ändern).

#### § Rubrik **Drehung**

Hier können Sie das Objekt drehen. Tragen Sie dazu den Winkel ein, um den das Objekt im Uhrzeiger sinn gedreht werden soll. (Nicht verfügbar für Tabellen, OLE-Objekte und Medienobjekte.)

■ Rubrik **Kippen** 

<span id="page-115-0"></span>Damit können Sie das Objekt horizontal oder vertikal kippen. (Nicht verfügbar für Tabellen, OLE-Objekte und Medienobjekte.)

### Objekt-Eigenschaften, Karteikarte Füllung

*Hinweis:* Diese Karteikarte istnicht bei allen Arten von Objekten verfügbar. Und: Bei Grafiken wirken sich Änderungen an der Füllung nur auf die transparenten Teile der Grafik aus.<br>Auf der Karteikarte **Füllung** können Sie festlegen, womit das Objekt ausgefüllt werden soll.

Wählen Sie zunächst in der Liste **Fülltyp** die gewünschte Art der Füllung. Anschließend können Sie zu je dem Fülltyp noch diverse Einstellungen vornehmen.

Nachfolgend eine Liste aller Fülltypen inklusive ihrer Einstellungen:

*Tipp:* Einige dieser Optionen können Sie auch direkt auf der objektspezifischen Ribbonkarte mit dem Befehl **Füllfarbe** in der Gruppe **Format** anwenden.

#### § **Keine Füllung**

Wenn Sie den ersten Fülltyp in der Liste wählen, wird das Objekt nicht gefüllt, ist also transparent.

§ **Farbe**

Bei diesem Fülltyp wird das Objekt mit einer Farbe gefüllt. Wählen Sie die gewünschte Farbe dazu in der Liste **Farben**.

Tipp: Farblisten bieten immer nur einige Standardfarben an, Sie können aber jederzeit auch andere Far ben wählen. Klicken Sie dazu auf Weitere Farben und gehen Sie dann wie im Abschnitt **[Dokumentei-](#page-352-0)**<br>genschaften, Karteikarte Farben beschrieben vor.

Mit der Option **Transparenz** können Sie auf Wunsch die Transparenz der Füllung ändern. Zulässig sind Werte zwischen 0% (nicht transparent) und 100% (völlig durchsichtig). Setzen Sie diesen Wert also bei spielsweise auf 75, ist die Füllung zu 75% durchsichtig.

§ **Muster**

Hier wird das Objekt mit einem Muster gefüllt. Wählen Sie dazu in der Liste **Muster** die Art des Musters und stellen Sie dann die gewünschte Farbe für Vordergrund und Hintergrund ein.

Mit der Option **Transparenz** können Sie auf Wunsch die Transparenz der Füllung ändern. Zulässig sind Werte zwischen 0% (nicht transparent) und 100% (völlig durchsichtig).

#### § **Grafik**

Hier wird das Objekt mit einer Grafik gefüllt. Über die Schaltfläche **Öffnen** können Sie bestimmen, wel che Grafikdatei dies sein soll. Die zuletzt verwendeten Grafiken werden außerdem in der Liste **Grafiken** angezeigt und lassen sich dort per Mausklick auswählen.

Weitere Optionen:

**Mit dem Objekt drehen:** Wenn Sie diese Option einschalten, dreht sich die Grafik mit, wenn Sie das zu füllende Objekt rotieren.

**Spiegelung:** Mit dieser Option können Sie die Grafik horizontal oder vertikal spiegeln.

**Transparenz:** Mit dieser Option können Sie auf Wunsch die Transparenz der Füllung ändern. Zulässig sind Werte zwischen 0% (nicht transparent) und 100% (völlig durchsichtig).

**Als Textur kacheln:** Wenn diese Option aktiviert ist, wird die Grafik in dem Objekt wie ein Kachelmuster wiederholt.

Über die Einstellungen in der Rubrik **Kacheloptionen** können Sie dann die Größe und Position der Ka cheln ändern: Mit **X-Skalierung** und **Y-Skalierung** ändern Sie die Größe (in Prozent). Mit **X-Versatz** und **Y-Versatz** ändern Sie die Position. Die Option **Ausrichtung** bestimmt, an welcher Kante oder Ecke des zu füllenden Objekts die Kacheln ausgerichtet werden sollen.

Ist die Option **Als Textur kacheln** deaktiviert, lassen sich hier lediglich die **Abstände** zu den Kanten des zu füllenden Objekts einstellen.

**Speichern:** Mit dieser Schaltfläche können Sie die momentan ausgewählte Grafikdatei exportieren, also eine Kopie der Grafik unter einem beliebigen Namen auf der Festplatte speichern.

#### § **Linearer Farbverlauf, Rechteckiger Farbverlauf etc.**

Die untersten fünf Fülltypen sind verschiedene Arten von Farbverläufen. Wählen Sie zunächst den ge wünschten Typ von Farbverlauf in der Liste **Fülltyp** und dann einen der angebotenen Untertypen in der Liste **Varianten**.

In der Rubrik **Optionen** lässt sich das Aussehen des Farbverlaufs noch genauer festlegen:

Mit **X-Verschiebung** und **Y-Verschiebung** können Sie das Zentrum des Farbverlaufs verschieben. Weiterhin lässt sich der **Drehwinkel** einstellen.

*Tipp:* Sie können auch das Steuerkreuz im Feld**Beispiel** mit der Maus verschieben oder rotieren, um diese Einstellungen zu ändern.

Aktivieren Sie die Option **Doppelter Farbverlauf**, verläuft die Farbe beispielsweise nicht nur von der Ausgangsfarbe zur Endfarbe, sondern auch wieder zurück zur Ausgangsfarbe.

In der Rubrik **Farben** können Sie die Farben für den Verlauf ändern:

Um eine Farbe zu ändern, klicken Sie zunächst auf eines der kleinen Dreiecke unter dem Balken für den Farbverlauf. Das linke Dreieck steht für die Ausgangsfarbe, das rechte Dreieck für die Endfarbe:

Wählen Sie dann die gewünschte Farbe aus der Liste **Farbe** darunter.

Mit der Option **Transparenz** lässt sich auf Wunsch die Transparenz für die gewählte Farbe ändern. Zulässig sind Werte zwischen 0% (nicht transparent) und 100% (völlig durchsichtig).

Sie können dem Farbverlauf sogar noch weitere Farben hinzufügen, indem Sie einen Doppelklick auf die gewünschte Position in dem Balken durchführen und dann eine Farbe auswählen. Auf die gleiche Weise, nämlich miteinem Doppelklick auf das Dreieck, lassen sich zusätzliche Farben auch wieder aus dem Verlauf löschen.

### <span id="page-117-0"></span>Objekt-Eigenschaften, Karteikarte Linien

*Hinweis:* Diese Karteikarte ist nicht bei allen Arten von Objekten verfügbar.

Auf der Karteikarte **Linien** können Sie festlegen, welche Art von Linien für das Objekt verwendet werden soll. Bei Zeichnungen betrifft dies die Linien, mit denen das Objekt gezeichnet wird; bei allen anderen Objekten die Linien, mit denen das Objekt umrandet wird.

Verfügbare Optionen:

*Tipp:* Viele dieser Optionen finden Sie auch direkt auf der objektspezifischen Ribbonkarte in der Befehlsgruppe **Format**.

#### § **Varianten**

Hier können Sie den gewünschten Linienstil auswählen.

Die Einträge in dieser Liste sind lediglich Vorgaben; über die weiteren Optionen des Dialogfensters kön nen Sie das Aussehen der Linien bei Bedarf noch genauer festlegen.

#### § **Farbe**

Lässt Sie die Farbe der Linien festlegen.

#### § **Strich**

Hier können Sie festlegen, ob durchgezogene Linien oder gestrichelte Linien gezeichnet werden sollen.

#### § **Liniendicke**

Hier können Sie die Liniendicke exakt in Zehntelpunkt angeben.

#### § **Transparenz**

Mit der Option **Transparenz** können Sie auf Wunsch die Transparenz der Linien ändern. Zulässig sind Werte zwischen 0% (nicht transparent) und 100% (völlig durchsichtig).

§ **Startpunkt** und **Endpunkt** (nur bei Linien, Kurven und Verbindungslinien verfügbar)

Hier können Sie festlegen, ob am Startpunkt beziehungsweise Endpunkt der Linie ein Symbol gezeichnet werden soll. Wählen Sie beispielsweise für den Endpunkt einer Linie das Pfeilsymbol, sieht die Linie aus wie ein Pfeil. Bei Bedarf können Sie zudem die **Breite** und die **Höhe** des Symbols ändern.

#### <span id="page-117-1"></span>Objekt-Eigenschaften, Karteikarte Schatten

*Hinweis:* Diese Karteikarte ist nicht bei allen Arten von Objekten verfügbar.

Mit Hilfe der Karteikarte **Schatten** können Sie das Objekt mit einem Schatten versehen.

Verfügbare Optionen:

*Tipp:* Viele dieser Optionen können Sie auch direkt auf der objektspezifischen Ribbonkarte über den Befehl **AutoForm-Effekte** in der Gruppe **Format** anwenden.

#### § **Varianten**

Hier können Sie den gewünschten Typ von Schatten auswählen.

Die Einträge in dieser Liste sind lediglich Vorgaben; über die weiteren Optionen des Dialogfensters kön nen Sie das Aussehen des Schattens bei Bedarf noch genauer festlegen.

#### § **Skalierung**

Hier können Sie die Größe des Schattens (im Verhältnis zur Größe des Objekts) ändern.

#### § **Versatz**

Hier können Sie die Position des Schattens ändern (relativ zu dem Objekt).

#### § **Perspektive**

Hier können Sie den **Neigungswinkel** des Schattens ändern.

Bei bestimmten Varianten des Typs "Perspektivische Schatten" lässt sich außerdem der **Horizont** än dern, was den Schatten perspektivisch verzerrt. Ist **Horizont** ein positiver Wert, liegt der Schatten vor dem Objekt; bei negativen Werten liegt er hinter dem Objekt.

#### § **Farbe**

Hier können Sie die Farbe des Schattens ändern.

#### § **Unschärfe**

Wenn Sie hier einen Wert größer als Null eintragen, wird der Schatten miteinem Unschärfeeffekt verse hen. Je größer der Wert ist, desto weicher werden die Kanten des Schattens gezeichnet.

#### § **Transparenz**

Hier können Sie die Transparenz des Schattens ändern. Zulässig sind Werte zwischen 0% (nicht transparent) und 100% (völlig durchsichtig). Bei einem Wert von 75 ist der Schatten also beispielsweise zu 75% durchsichtig.

### <span id="page-118-0"></span>Objekt-Eigenschaften, Karteikarte 3D

Hinweis: Diese Karteikarte ist nur bei Textrahmen und Zeichnungen verfügbar.

Mit Hilfe der Karteikarte **3D** können Sie das Objekt mit einem 3D-Effekt versehen.

Wählen Sie in der Rubrik **Varianten** den gewünschten Typ von 3D-Effekt aus. Die Einträge in dieser Liste sind lediglich Vorgaben; über die weiteren Optionen der Karteikarte **3D** können Sie das Aussehen des Effekts bei Bedarf noch genauer festlegen.

<span id="page-118-1"></span>In dem Vorschaufeld **Beispiel** können Sie das Ergebnis Ihrer Anpassungen verfolgen und abschließend mit **OK** bestätigen, wenn Sie die Einstellungen übernehmen möchten.

### Objekt-Eigenschaften, Karteikarte Effekte

*Hinweis: Diese Karteikarte ist nicht bei allen Arten von Objekten verfügbar.* 

Mit Hilfe der Karteikarte **Effekte** können Sie das Objekt mit diversen Effekten versehen.

Verfügbare Effekte und Optionen:

#### § **Spiegelung**

Wenn Sie die Option **Spiegelungseffekt verwenden** aktivieren, wird das Objekt so dargestellt, als ob es auf einer spiegelnden Oberfläche stehen würde. Folgende Variationen sind möglich:

**Sichtbarer Teil des Objekts:** Bestimmt, wie viel von dem Objekt in der Spiegelung zu sehen sein soll (in Prozent).

**Transparenz beginnt bei:** Die Spiegelung wird nach unten hin weich ausgeblendet. Dieser Wert be stimmt, wie transparent die Spiegelung ganz oben sein soll(in Prozent).

**Y-Versatz:** Verschiebt die Spiegelung nach oben oder unten.

#### § **Weiche Kanten**

Wenn Sie die Option **Weiche Kanten-Effekt verwenden** aktivieren, werden die Umrandungslinien des Objekts mit einem Weichzeichner-Effekt versehen. Folgende Variationen sind möglich:

**Breite:** Bestimmt, wie stark der Effekt ausfallen soll.

#### § **Leuchteffekt**

Wenn Sie die Option **Leuchteffekt verwenden** aktivieren, werden die Umrandungslinien des Objekts mit einem Leuchteffekt umgeben. Folgende Variationen sind möglich:

**Breite:** Bestimmt, wie stark der Leuchteffekt ausfallen soll.

<span id="page-119-0"></span>**Farbe:** Ändert die Farbe für den Leuchteffekt.

### Objekt-Eigenschaften, Karteikarte Eigenschaften

Auf der Karteikarte **Eigenschaften** lassen sich allgemeine Einstellungen für ein Objekt ändern.

Verfügbare Optionen:

§ **Name**

Jedes Objekt in einem Dokument bekommt von Presentations automatisch einen eindeutigen Namen zu gewiesen. Rechtecke heißen also beispielsweise Rechteck1, ...2, ...3 usw. Auf Wunsch können Sie hier einen anderen Namen eintragen.

*Tipp:* Der Name des momentan markierten Objekts wird links in der Statuszeile angezeigt.

Ausführlichere Informationen zur Verwendung von Namen für Objekte finden Sie im Abschnitt [Namen](#page-105-0) von [Objekten](#page-105-0) ändern.

§ **Sichtbar**

Diese Option ist standardmäßig aktiviert. Sie bewirkt, dass das Objekt auf dem Bildschirm angezeigt wird. Wenn Sie sie ausschalten, wird das Objekt unsichtbar (auch beim Vorführen der Präsentation). Sie he auch Abschnitt [Verbergen](#page-107-1) von Objekten.

#### § **Drucken**

Diese Option ist standardmäßig aktiviert. Wenn Sie sie ausschalten, wird das Objekt nicht gedruckt. Sie he auch Abschnitt [Verbergen](#page-107-1) von Objekten.

#### § **Sperren**

Wenn Sie diese Option aktivieren, kann die Position und Größe des Objekts mit der Maus und Tastatur nicht mehr verändert werden. Position und Größe lassen sich dann nur noch durch Eingabe von Werten in dieses Dialogfenster (**Eigenschaften des Objekts**, Karteikarte **Format**) ändern.

<span id="page-120-0"></span>Bei Grafiken werden auf dieser Karteikarte außerdem unten der **Dateiname** der Grafik und oben rechts Informationen zu der verwendeten Grafik angezeigt (Auflösung, Farbtiefe etc.).

#### Objekt-Eigenschaften, Karteikarte AutoFormen

Hinweis: Diese Karteikarte ist nur bei Textrahmen, Platzhaltern, Grafiken und AutoForm-Zeichnungen verfügbar.

Auf der Karteikarte **AutoFormen** können Sie dem Objekt eine AutoForm zuweisen, also beispielsweise aus einem Rechteck eine Sprechblase oder eine beliebige andere Form machen.

Wählen Sie dazu einfach die gewünschte AutoForm aus.

*Tipp:* Diese Option finden Sie auch als Befehl **AutoForm ändern** direkt auf der kontextbezogenen Ribbonkarte **Objekt**, siehe Abschnitt [AutoForm](#page-107-0) von Objekten ändern.

Ausführliche Informationen zu AutoFormen finden Sie im Abschnitt [Zeichnungen](#page-209-0) einfügen.

### Weitere Karteikarten

Bei manchen Arten von Objekten erscheinen zusätzliche Karteikarten mit weiteren Optionen. Informationen zu diesen Karteikarten finden Sie im Abschnitt über das betreffende Objekt.

#### Standardeinstellungen für Objekte ändern

Sie können die Standardeinstellungen für Objekte (Zeichnungen, Grafiken etc.) jederzeit ändern. Dies ist vor allem für Zeichnungen (AutoFormen und Linien) relevant. Für bestimmte andere Objekte gibt es Ein schränkungen bezüglich der Übernahme der Standardeinstellungen.

Wenn Ihnen beispielsweise die voreingestellte Liniendicke für Zeichnungen nicht gefällt, legen Sie einfach eine andere Liniendicke als Standard fest. Auch andere Standard-Eigenschaften lassen sich ändern – zum Beispiel die Füllung (von Zeichnungen) und die Einstellungen für Schatten- und 3D-Effekte.

*Hinweis:* Änderungen an den Standardeinstellungen für Objekte betreffen nur Objekte, die Sie *danach* einfügen. Bereits vorhandene Objekte bleiben hingegen unberührt.

Um die Standardeinstellungen für Objekte zu verändern, verwenden Sie die Schaltfläche **Als Standard ver wenden** im Dialogfenster **Eigenschaften des Objekts**.

Die Standard-Liniendicke für Zeichnungen lässt sich beispielsweise folgendermaßen ändern:

- 1. Fügen Sie eine neue Zeichnung ein (oder klicken Sie auf eine vorhandene Zeichnung).
- 2. Rufen Sie durch Rechtsklick auf das Objekt im Kontextmenü den untersten Eintrag **Eigenschaften** zum Öffnen des Dialogfensters auf.
- 3. Nehmen Sie die gewünschten Einstellungen vor.Um also beispielsweise die Voreinstellung für die Lini endicke zu ändern, stellen Sie einfach auf der Karteikarte **Linien** die gewünschte Liniendicke ein.
- 4. Jetzt kommt der entscheidende Schritt: Klicken Sie nicht auf **OK**, sondern auf die Schaltfläche **Als Standard verwenden**.
- 5. Es erscheint ein Dialogfenster, in dem Sie bei Bedarf noch eingrenzen können, welche Standardeinstellungen geändert werden sollen. In der Regel ist dies aber nicht nötig.
- 6. Wenn Sie mit **OK** bestätigen, werden die aktuell im Dialogfenster gemachten Einstellungen als Standar deinstellungen für neue Zeichnungen festgelegt.
- 7. Bestätigen Sie noch einmal mit **OK**, um das Dialogfenster ganz zu verlassen.

Alle Zeichnungen, die Sie von nun an einfügen, verwenden standardmäßig die so festgelegte Liniendicke.

*Hinweis:* Die Standardeinstellungen für Objekte lassen sich für jedes Dokument getrennt festlegen.

Die allgemeinen Informationen zu Objekten sind hiermit abgeschlossen. In den nächsten Abschnitten wer den die einzelnen Arten von Objekten ausführlich vorgestellt:

- [Textrahmen](#page-122-0)
- [Platzhalter](#page-126-0)
- § [Grafiken](#page-131-0)
- [Diagramme](#page-139-0)
- [OLE-Objekte](#page-180-0)
- § [Tabellen](#page-188-0)
- [Medienobjekte](#page-203-0)
- [Zeichnungen](#page-209-1)

# <span id="page-122-0"></span>Textrahmen

Mit Hilfe von *Textrahmen* können Sie zusätzliche Textkästen in die Folien einfügen. In Textrahmen lässt sich nach Belieben Text eingeben, bearbeiten und formatieren.

*Hinweis:* Textrahmen sind übrigens nichts anderes als [AutoFormen](#page-211-0) (in diesem Falle einfache Rechte cke), denen Text hinzugefügt wurde.

In diesem Abschnitt erfahren Sie alles Wissenswerte zum Arbeiten mit Textrahmen. Folgende Themen werden darin behandelt:

- [Textrahmen](#page-122-1) einfügen
- [Eigenschaften](#page-122-2) von Textrahmen über die Ribbonkarte ändern
- [Eigenschaften](#page-124-0) von Textrahmen über das Dialogfenster ändern
- § [Textbereich](#page-126-1) ändern

<span id="page-122-1"></span>Lesen Sie dazu die nächsten Seiten.

### Textrahmen einfügen

Um einen Textrahmen einzufügen, gehen Sie folgendermaßen vor:

- 1. Rufen Sie den Ribbonbefehl **Einfügen |** Gruppe **Objekte | Textrahmen** auf.
- 2. Der Textrahmen wird nun eingefügt.

Sie können den Textrahmen anschließend noch verschieben oder seine Größe ändern:

*Wichtig:* Zum Verschieben klicken Sie mit der Maus auf die *Umrandung* des Textrahmens. Dann ziehen Sie ihn (bei weiterhin gedrückter Maustaste) an die gewünschte Position.

Um die Größe zu ändern, ziehen Sie mit der Maus an einem der runden Greifer, die den Textrahmen um geben.

<span id="page-122-2"></span>Der Textrahmen ist nun erstellt, und Sie können sofort mit der Eingabe von Text beginnen.

# Eigenschaften von Textrahmen über die Ribbonkarte ändern

Zahlreiche Eigenschaften von Textrahmen können direkt über die Schaltflächen der kontextbezogenen Ribbonkarte **Objekt** geändert werden.

| Einfügen<br>Start<br>Datei                                                          | Übergang<br>Design           | Animation Präsentation                                                                                                    |  | Ansicht | Objekt                                    |               |                                                                   |  |  |  |
|-------------------------------------------------------------------------------------|------------------------------|----------------------------------------------------------------------------------------------------|--|---------|-------------------------------------------|---------------|-------------------------------------------------------------------|--|--|--|
| T Neues Objekt ▼                                                                    | <b>Big</b> AutoForm-Vorlagen | ■ Linienfarbe $\blacktriangleright$ $\rightleftarrows$ Linienenden $\blacktriangleright$                                   |  |         | $\leftrightarrow$ AutoForm ändern $\star$ |               | Textdrehung +                                                     |  |  |  |
| (4) AutoForm ▼<br>AutoForm-Effekte ▼                                                |                              | $\Box$ Linienstil $\star$                                                                                                  |  |         | Punkte bearbeiten                         |               | Vertikale Ausrichtung v<br>$\left  \left  \ldots \right  \right $ |  |  |  |
| Linien $\star$<br>//                                                                | $\boxtimes$ Füllfarbe $\sim$ | $\equiv$ Liniendicke $\sim$                                                                                                |  |         | $\Box$ Objekte zusammenführen             |               |                                                                   |  |  |  |
| Einfügen                                                                            |                              |                                                                                                    |  |         | <b>Bearbeiten</b>                         |               | Innentext                                                         |  |  |  |
| Die kontextbezogene Ribbonkarte "Objekt", linker Ausschnitt                         |                              |                                                                                                    |  |         |                                           |               |                                                                   |  |  |  |
|                                                                                     |                              |                                                                                                    |  |         |                                           |               |                                                                   |  |  |  |
| Textbereich ändern                                                                  |                              | $F_{1}$ In den Vordergrund $\blacktriangledown$ $\mathbb{R}$ Objekt drehen $\blacktriangledown$                            |  |         | 回 Gruppieren                              | <b>Breite</b> | 7,18 cm 日                                                         |  |  |  |
| $\left  \frac{1}{2} \right $ Spalten $\left  \frac{1}{2} \right $<br>chtung $\star$ |                              | $\frac{\Box_{\Box}}{\Box_{\Box}}$ In den Hintergrund $\blacktriangleright$ $\Box$ Objekte ausrichten $\blacktriangleright$ |  |         | i <sup>-</sup> il Duplizieren             | Höhe          | 4,32 cm 日                                                         |  |  |  |
|                                                                                     |                              |                                                                                                    |  |         | ⊠ Platzhalter zurücksetzen ▼              |               | Seitenverhältnis beibehalten                                      |  |  |  |
| Innentext                                                                           |                              | Position                                                                                                    |  |         | Objekte                                   |               | Größe ändern                                                      |  |  |  |

*Die kontextbezogene Ribbonkarte "Objekt", rechter Ausschnitt*

Diese Ribbonkarte erscheint automatisch, wenn Sie einen Textrahmen markieren, indem Sie seine Umran dung anklicken. Sie enthält folgende Schaltflächen (von links nach rechts):

- **Neues Objekt** in das Dokument einfügen, verschiedene Objektarten stehen zur Auswahl.
- **AutoForm:** Eine neue AutoForm in das Dokument einfügen.
- **Linien:** Einfache Linien, Kurven und auch Verbindungslinien (die Sie an den Textrahmen "andocken" können) in das Dokument einfügen.
- **AutoForm-Vorlagen:** Verschiedene vorgefertigte Farbformate für das Textfeld anwenden.
- **AutoForm-Effekte:** Effekte wie Schatten, Spiegelungen etc. anbringen. Entspricht weitestgehend den Optionen der Karteikarten *Schatten*, *3D* und *Ef ekte* des Dialogfensters "Eigenschaften des Objekts", siehe nächster Abschnitt.
- **Füllfarbe:** Hier lässt sich die Füllung ändern, siehe Abschnitt [Objekt-Eigenschaften,](#page-115-0) Karteikarte Füllung.
- **Einienfarbe, Linienstil, Liniendicke, Linienenden:** Hiermit können Sie Umrandungslinien für das Textfeld bzw. die eingefügten Linien bearbeiten. Siehe Abschnitt [Objekt-Eigenschaften,](#page-117-0) Karteikarte Linien.
- **AutoForm ändern:** Dem Textrahmen eine andere AutoForm zuweisen (Formatierungen werden beibehalten). Siehe Abschnitt [AutoForm](#page-107-0) von Objekten ändern.
- Punkte bearbeiten: Geben Sie dem Textrahmen eine individuelle Form mit den "Bezier-Werkzeugen", siehe Abschnitt Formen [nachträglich](#page-110-0) bearbeiten.
- Objekte zusammenführen: Kombinieren Sie zwei oder mehrere Formen aus verschiedenen Varianten zu einer Gesamtform, siehe Abschnitt Formen [zusammenführen.](#page-108-0)
- **Textdrehung:** Innentext um den angegebenen Winkel drehen.
- Vertikale Ausrichtung: Bestimmt, wie der enthaltene Innentext zwischen Ober- und Unterkante des Rahmens ausgerichtet werden soll.
- **[Textbereich](#page-126-1) ändern:** Die Größe des Innentextbereichs anpassen, siehe Abschnitt Textbereich ändern.
- Spalten: Den [Innentext](#page-104-0) in mehrere Spalten aufteilen, siehe Abschnitt Innentext von Objekten in Spalten [aufteilen](#page-104-0).
- **In den Vordergrund, In den Hintergrund:** Reihenfolge von sich überlappenden Objektrahmen anordnen, siehe Abschnitt [Reihenfolge](#page-104-1) von Objekten ändern.
- **Objekt drehen:** Textrahmen in 90°-Schritten drehen bzw. vertikal/horizontal kippen. Siehe Abschnitt [Ro](#page-103-0)tieren und Kippen von [Objekten.](#page-103-0)
- **Objekte ausrichten:** Zwei oder mehr Objektrahmen ausrichten oder gleichmäßig verteilen, siehe Abschnitt [Ausrichten](#page-106-0) und Verteilen von Objekten.
- **Gruppieren:** Fassen Sie mehrere markierte Objekte zu einer Einheit zusammen, die daraufhin wie ein einzelnes Objekt behandelt werden kann. Siehe Abschnitt [Gruppieren](#page-106-1) von Objekten.
- **Duplizieren:** Erstellt eine sofortige Kopie des markierten Objekts.
- **Platzhalter zurücksetzen:** Hiermit können Sie die ursprünglichen Eigenschaften eines Platzhalters wiederherstellen, nachdem Sie ihn markiert haben. Siehe Abschnitt [Platzhaltereigenschaften](#page-130-0) zurücksetzen.
- **Breite, Höhe** ändert die Größe des Objekts, siehe Abschnitt Position und Größe von [Objekten](#page-101-0) ändern.

<span id="page-124-0"></span>Viele (aber nicht alle) dieser Funktionen und noch einige zusätzliche Optionen befinden sich in dem Dialogfenster *Eigenschaften des Objekts*, das Sie zum Beispiel über das Kontextmenü aufrufen können. Mehr dazu im nächsten Abschnitt.

### Eigenschaften von Textrahmen über das Dialogfenster ändern

Um die Eigenschaften eines Textrahmens über das Dialogfenster zu bearbeiten, markieren Sie diesen zu nächst. Klicken Sie dazu die Umrandung an, die den Textrahmen umgibt. Rufen Sie dann mit Rechtsklick das Kontextmenü auf und wählen dort den Eintrag **Eigenschaften**, woraufhin ein entsprechendes Dialogfenster erscheint.

Auch möglich: Klicken Sie auf das Gruppenpfeilchen am rechten unteren Rand einer beliebigen Befehls gruppe der Ribbonkarte **Objekt**.

*Tipp:* Sie können dieses Dialogfenster auch mit einem Doppelklick auf den Textrahmen aufrufen.

In dem Dialogfenster lassen sich folgende Einstellungen vornehmen:

#### Karteikarten Format, Füllung, Linien etc.

Diese Karteikarten sind bei praktisch allen Arten von Objekten vorhanden. Sie dienen zum Ändern folgen der Einstellungen:

- Format: Auf dieser Karteikarte können Sie Position und Größe des Textrahmens ändern. Siehe Abschnitt [Objekt-Eigenschaften,](#page-114-1) Karteikarte Format.
- § Füllung: Hier können Sie die Füllung ändern. Siehe Abschnitt [Objekt-Eigenschaften,](#page-115-0) Karteikarte Füllung.
- **Linien:** Hier können Sie Umrandungslinien anbringen. Siehe Abschnitt [Objekt-Eigenschaften,](#page-117-0) Karteikarte [Linien](#page-117-0).
- Schatten: Hier können Sie einen Schatten anbringen. Siehe Abschnitt [Objekt-Eigenschaften,](#page-117-1) Karteikarte [Schatten](#page-117-1).
- 3D: Hier können Sie einen 3D-Effekt anbringen. Siehe Abschnitt [Objekt-Eigenschaften,](#page-118-0) Karteikarte 3D.
- **Effekte:** Hier können Sie verschiedene Effekte anbringen. Siehe Abschnitt [Objekt-Eigenschaften,](#page-118-1) Karteikarte [Effekte.](#page-118-1)
- **Eigenschaften:** Hier können Sie allgemeine Einstellungen ändern. Siehe Abschnitt [Objekt-Eigenschaften,](#page-119-0) Karteikarte [Eigenschaften](#page-119-0).

Weiterhin erscheinen bei Textrahmen zwei zusätzliche Karteikarten mit weiteren Optionen:

#### Karteikarte Innentext

Auf dieser Karteikarte können Sie Einstellungen zu dem enthaltenen Text ändern.

Verfügbare Optionen:

§ Rubrik **Innenränder**

Hier können Sie die Ränder zwischen dem Textrahmen und dem darin enthaltenen Text ändern. Schalten Sie die Option **Automatisch** ein, ermittelt das Programm automatisch geeignete Ränder.

#### § Rubrik **Spalten**

Sie können den Text innerhalb des Textrahmens in mehrere Spalten aufteilen. Geben Sie hier die **Anzahl** der Spalten und den **Abstand** zwischen den Spalten ein.

§ Rubrik **Drehen um...**

Hier können Sie den Text um den angegebenen Winkel drehen.

#### § Rubrik **Vertikale Ausrichtung**

Diese Einstellung bestimmt, wie der enthaltene Text zwischen Ober- und Unterkante des Rahmens aus gerichtet werden soll:

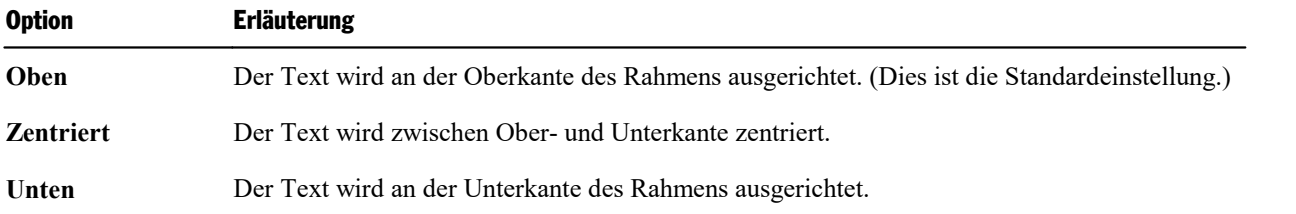

§ Rubrik **Automatische Größe**

Hier lassen sich folgende Einstellungen vornehmen:

**Größe der Form dem Text anpassen:** Wenn diese Option eingeschaltet ist, passt sich die Größe des Textrahmens automatisch an den enthaltenen Text an. Tippen Sie also mehr Text ein, als in den Textrah men hineinpasst, wächst der Textrahmen automatisch.

**Text in Form umbrechen:** Diese Option bestimmt, ob der Text in dem Textrahmen automatisch umbro chen werden soll. Wenn Sie sie ausschalten, wird der gesamte Text in einer einzigen Zeile dargestellt (egal wie lang er ist).

#### Karteikarte AutoFormen

Ein Textrahmen ist eigentlich nichts anderes als eine *AutoForm*, der Text hinzugefügt wurde. AutoFormen sind vordefinierte Formen (wie zum Beispiel Rechtecke, Ellipsen, Pfeile, Sprechblasen, usw.).

Standardmäßig wird für Textrahmen ein einfaches Rechteck als AutoForm verwendet. Sie können dem Textrahmen jedoch jederzeit eine andere AutoForm zuweisen. Wählen Sie dazu einfach auf der Karteikarte **AutoForm** die gewünschte Form aus.

Ausführliche Informationen zu AutoFormen finden Sie im Abschnitt [Zeichnungen.](#page-209-1)

### <span id="page-126-1"></span>Textbereich ändern

Bei Textrahmen und auch bei Zeichnungen, denen Text hinzugefügt wurde (siehe Abschnitt [Zeichnungen](#page-209-1)) können Sie in Presentations die Größe des Textbereichs für den Innentext ändern.

Gehen Sie dazu wie folgt vor:

- 1. Klicken Sie auf den Rahmen des Objekts, um es zu markieren.
- 2. Wählen Sie den Befehl **Textbereich ändern auf der kontextbezogenen Ribbonkarte Objekt** | Gruppe **Innentext** (oder über das Kontextmenü mit Rechtsklick auf den Textrahmen).

Hinweis: Für Zeichnungen (AutoFormen, Kurven etc.) müssen Sie der Form zunächst Text hinzufügen, damit Sie die Befehle für den Innentext nutzen können.

3. Der Rahmen des Innentextes ist nun selektiert und es erscheinen einige runde dunkelblaue "Greifer". Ziehen Sie mit der Maus an einem dieser Greifer, um die Größe des Textbereichs zu ändern.

<span id="page-126-0"></span>Wenn Ihre Anpassungen abgeschlossen sind, klicken Sie erneut auf den Befehl **Textbereich ändern** oder einfach auf eine beliebige Stelle im Dokument.

# Platzhalter

Wenn Sie eine neue Präsentation erstellen, sehen Sie auf der ersten Folie zwei Bereiche mit einer gestrichelten Umrandung zur Eingabe von Text. Diese Bereiche werden *Platzhalter* genannt.

Wenn Sie weitere Folien zu Ihrer Präsentation hinzufügen, erscheint stets ein Dialogfenster zur Auswahl des gewünschten Folienlayouts. Diese Layouts unterscheiden sich in der Art, der Zahl und der Anordnung der verwendeten Platzhalter.

Folgende Platzhaltertypen können in Folienlayouts vorkommen:

#### § **Titelplatzhalter**

Titelplatzhalter dienen zur Eingabe eines Titels für die Folie. Sie können nur mit Text gefüllt werden. In den meisten Folienlayouts finden Sie ganz oben einen solchen Titelplatzhalter.

#### § **Generische Platzhalter**

Generische Platzhalter sind für die eigentlichen Inhalte der Folie vorgesehen. Sie können *entweder* mit Text *oder* mit einem Objekt (Tabelle, Grafik, Diagramm, Medienobjekt oder OLE-Objekt) gefüllt wer den. Praktisch alle Folienlayouts enthalten einen oder mehrere generische Platzhalter in unterschiedli chen Größen und Anordnungen.

#### § **Spezialplatzhalter**

Spezialplatzhalter sind ein besonderer Fall: Sie werden von Presentations nicht verwendet, kommen aber in älteren PowerPoint-Dateien vor. Spezialplatzhalter können nur mit *einem spezifischen* Objekttyp gefüllt werden. Es gibt zum Beispiel Grafikplatzhalter (nur für Grafiken), Tabellenplatzhalter (nur für Ta bellen) usw.

Ausführliche Informationen zum Arbeiten mit Platzhaltern folgen auf den nächsten Seiten. Folgende The men werden darin behandelt:

- [Platzhalter](#page-127-0) einfügen
- § [Platzhalter](#page-127-1) bearbeiten
- § [Platzhaltereigenschaften](#page-129-0) ändern
- [Platzhaltereigenschaften](#page-130-0) zurücksetzen
- <span id="page-127-0"></span>■ Gelöschte Platzhalter [wiederherstellen](#page-130-1)

### Platzhalter einfügen

Im Gegensatz zu allen anderen Objekttypen (Grafiken, Textrahmen usw.) können Platzhalter *nicht* direkt in eine Folie eingefügt werden.

Platzhalter werden ausschließlich über die vordefinierten Folienlayouts, die Sie auf jede Folie anwenden können, zur Verfügung gestellt. Jedes Folienlayout enthält eine unterschiedliche Anzahl und Anordnung von Platzhaltern.

Um das Layout einer Folie zu ändern, rufen Sie den Ribbonbefehl Design | Gruppe Design | Lavout auf und wählen das gewünschte Layout.

<span id="page-127-1"></span>Weitere Informationen dazu finden Sie in dem Abschnitt [Folienlayout](#page-70-0) ändern.

### Platzhalter bearbeiten

In diesem Abschnitt erfahren Sie, wie Sie Inhalte in die verschiedenen Platzhaltertypen einfügen und wie Sie diese bearbeiten.

#### Titelplatzhalter

Titelplatzhalter können nur mit Text gefüllt werden. Fast alle Folienlayouts enthalten im oberen Bereich einen Titelplatzhalter für den Folientitel.

Titel durch Klicken hinzufügen

*Ein Titelplatzhalter*

Ein Titelplatzhalter ist ein durch eine gestrichelte Umrandung markierter Bereich, der den Text "Titel durch Klicken hinzufügen" enthält. Um Text einzugeben, klicken Sie einfach in den vorgegebenen Text hinein. Dieser verschwindet daraufhin und Sie können direkt mit der Texteingabe beginnen.

*Tipp:* Wenn Sie Text in einen Platzhalter eingeben, können Sie die Schreibmarke jederzeit mit der Tastenkombination **Strg+** $\cup$  in den nächsten und mit **Strg+Umschalt+** $\cup$  in den vorherigen Platzhalter setzen.

#### Generische Platzhalter

Generische Platzhalter können *entweder* mit Text *oder* mit einem Objekt (Tabelle, Grafik, Diagramm, Me dienobjekt oder OLE-Objekt) gefüllt werden. Sie sind somit die vielseitigste Art von Platzhaltern. Praktisch jedes Folienlayout enthält einen oder mehrere generische Platzhalter in unterschiedlicher Anordnung.

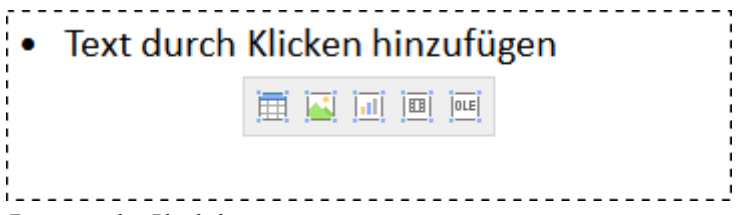

*Ein generischer Platzhalter*

Um einen generischen Platzhalter mit Inhalt zu füllen, gehen sie wie folgt vor:

§ Um in den Platzhalter *Text* einzugeben, klicken Sie auf die Aufforderung "Text durch Klicken hinzufü gen", die darin angezeigt wird, und beginnen einfach mit dem Tippen.

*Anmerkung:* Anders als bei Textrahmen ist Text in Platzhaltern standardmäßig als Bulletliste formatiert. Sie können einfach Text eintippen und für jeden neuen Eintrag die **Eingabetaste** betätigen, worauf jeder eingegebene Absatz automatisch mit einem Bullet versehen wird. Informationen zum Ar beiten mit Bulletlisten finden Sie im Abschnitt Bulletlisten und [nummerierte](#page-251-0) Listen.

§ Wenn Sie den Platzhalter statt mit Text mit einem *Objekt* füllen möchten, klicken Sie auf eines der Sym bole in der Mitte des Platzhalters. Die Symbole bedeuten (von links nach rechts):

**Tabelle:** Zum Einfügen einer Tabelle. Nach Klick auf dieses Symbol werden Sie gefragt, wie viele Zeilen und Spalten die Tabelle haben soll.

**Grafik:** Zum Einfügen einer Grafik. Nach Klick auf das Symbol erscheint ein Dialogfenster, mit dem Sie die gewünschte Grafikdatei auswählen können.

**Diagramm:** Zum Einfügen eines Diagramm. Nach Klick auf das Symbol erscheint ein Dialogfenster, mit dem Sie das Diagramm einrichten können (siehe Abschnitt [Diagramme](#page-139-0)).

**Medienclip\*:** Zum Einfügen eines Filmclips oder eines Klanges. Nach Klick auf das Symbol erscheint ein Dialogfenster, in dem Sie die gewünschte Film- oder Klangdatei auswählen können.

**OLE-Objekt:** Zum Einfügen eines OLE-Objekts (nur unter Windows verfügbar). Nach Klick auf das Symbol werden Sie gefragt, ob Sie ein neues Objekt anlegen möchten oder eine existierende Datei einfü gen wollen.

\* Filme können nur unter Windows und macOS eingefügt und wiedergegeben werden. Klänge nur unter Windows, macOS und Android/iOS.

#### Spezialplatzhalter

In Presentations und in PowerPoint ab 2007 sind die meisten Inhaltsplatzhalter *generische* Platzhalter mit den oben beschriebenen Eigenschaften.

In älteren PowerPoint-Versionen (2003 und älter) gab es jedoch noch keine generischen Platzhalter, sondern ausschließlich Platzhalter, die nur mit *einem* Objekttyp gefüllt werden können – sogenannte *Spezialplatzhalter*.

Aus Kompatibilitätsgründen unterstützt natürlich auch Presentations diese Art von Platzhaltern. Sie können daher ältere PowerPoint-Dateien, die solche Platzhalter enthalten, problemlos öffnen, bearbeiten und spei chern. Die bei Presentations mitgelieferten Folienlayouts verwenden allerdings keine Spezialplatzhalter.

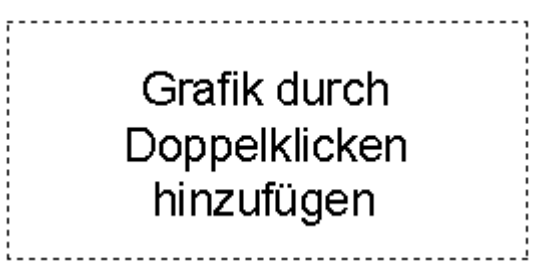

*Ein Grafikplatzhalter*

<span id="page-129-0"></span>Um Spezialplatzhalter mit Inhalt zu füllen, folgen Sie einfach der Anweisung, die im Platzhalter steht. In ei nem Grafikplatzhalter steht zum Beispiel "Grafik durch Doppelklicken hinzufügen". Wenn Sie dies tun, öff net sich das Dialogfenster zum Auswählen einer Grafikdatei.

### Platzhaltereigenschaften ändern

Um die Eigenschaften eines Platzhalters zu ändern, markieren Sie ihn, indem Sie auf seine Umrandung kli cken.

Wählen Sie dann aus den folgenden Möglichkeiten zum Bearbeiten den von Ihnen bevorzugten Weg aus (Ribbonbefehle oder Dialog):

#### Platzhaltereigenschaften über die Ribbonkarte ändern

Wenn Sie den Platzhalter direkt über die Schaltflächen des Ribbons bearbeiten möchten, wechseln Sie auf die kontextbezogene Ribbonkarte, die ganz rechts als Reiter erscheint, sobald ein Platzhalter markiert wird. Sie finden hier zahlreiche Befehle intuitiv angeordnet vor, einige zusätzliche Optionen erreichen Sie jedoch nur über das Dialogfenster (siehe unten).

Die Optionen der Ribbonkarte, die daraufhin erscheint, hängen von dem Inhalt des Platzhalters ab. Nähere Informationen über die einzelnen Optionen finden Sie in den folgenden Abschnitten:

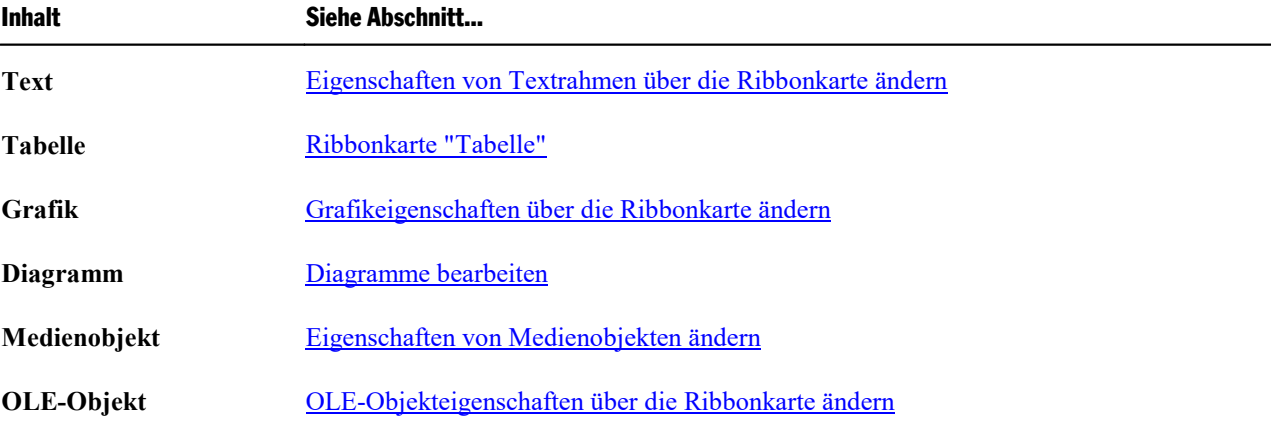

#### Platzhaltereigenschaften über das Dialogfenster ändern

Wenn Sie den Platzhalter lieber über das Dialogfenster bearbeiten, rufen Sie durch Rechtsklick das Kontextmenü auf und wählen Sie den untersten Eintrag **Eigenschaften**.

Die Optionen in dem Dialogfenster, das daraufhin erscheint, hängen von dem Inhalt des Platzhalters ab. Nä here Informationen über die einzelnen Optionen finden Sie in den folgenden Abschnitten:

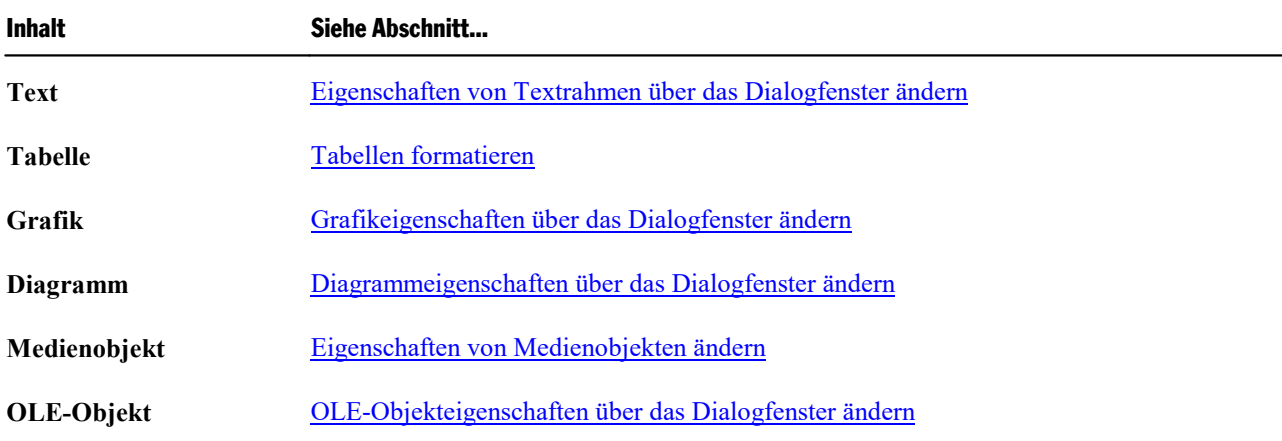

# <span id="page-130-0"></span>Platzhaltereigenschaften zurücksetzen

Da jedes Folienlayout vordefinierte Platzhalter hat, können die ursprünglichen Eigenschaften eines Platzhalters zu jedem Zeitpunkt wiederhergestellt werden. Markieren Sie den Platzhalter dazu.

Rufen Sie dann den Ribbonbefehl **Design |** Gruppe **Platzhalter | Platzhalter zurücksetzen** auf. **Tipp:** Alternativ finden Sie den Befehl auch im Kontextmenü bzw. auf der kontextbezogenen Ribbonkarte **Objekt**, die ganz rechts als Reiter erscheint.

Wählen Sie dann eine der folgenden Optionen:

- § **Objekteigenschaften zurücksetzen:** Setzt die Objekteigenschaften des Platzhalters zurück in ihren Ori ginalzustand (außer Textformatierung, Größe und Position).
- § **Texteigenschaften zurücksetzen:** Setzt alle Zeichen- und Absatzformatierungen für den Platzhalter zurück.
- § **Größe und Position zurücksetzen:** Setzt die Größe und die Position des Platzhalters zurück.
- <span id="page-130-1"></span>§ **Alle Einstellungen zurücksetzen:** Setzt alle der obigen drei Einstellungen zurück (Objekteigenschaften, Texteigenschaften, Größe und Position). Siehe dazu auch Abschnitt Folien [zurücksetzen](#page-68-0).

### Platzhalter löschen und wiederherstellen

Sie können einen Platzhalter wie jedes andere Objekt löschen, indem Sie den Platzhalter markieren und dann die Taste **Entf** drücken. Alternativ können Sie durch Rechtsklick auf den Platzhalter das Kontextmenü öffnen, wählen Sie hier **Löschen**.

Wenn Sie den Ribbonbefehl Design | Gruppe Platzhalter | Wiederherstellen aufrufen, werden alle Platzhalter, die Sie in der aktuellen Folie gelöscht haben, mit ihren ursprünglichen Eigenschaften (Größe, Position, Formatierung) wiederhergestellt.

Der Befehl ist nur verfügbar, wenn in der Folie auch tatsächlich Platzhalter gelöscht wurden.

Siehe dazu auch Abschnitt Folien [zurücksetzen.](#page-68-0)

# <span id="page-131-0"></span>Grafiken

Mit Presentations können Sie auf einfache Weise Grafiken in Ihre Präsentationen einfügen.

In diesem Abschnitt erfahren Sie alles Wissenswerte zum Arbeiten mitGrafiken. Folgende Themen werden darin behandelt:

- § [Grafiken](#page-131-1) einfügen
- [Fotoalbum](#page-132-0) einfügen
- § Grafiken [einscannen](#page-133-0)
- § Grafiken aus der [Galerie/Kamera](#page-134-1) einfügen (Android und iOS)
- § [Grafikeigenschaften](#page-134-0) über die Ribbonkarte ändern
- [Grafikeigenschaften](#page-136-0) über das Dialogfenster ändern

<span id="page-131-1"></span>Lesen Sie dazu die nächsten Seiten.

### Grafiken einfügen

Um eine Grafik in eine Folie einzufügen, gehen Sie folgendermaßen vor:

- 1. Rufen Sie den Ribbonbefehl **Einfügen |** Gruppe **Objekte | Grafikrahmen** auf. (Klicken Sie dazu direkt auf das Symbol selbst oder mit dem kleinen Pfeil des Symbols auf **Aus Datei**).
- 2. Es erscheint ein Dialogfenster. Wählen Sie darin die gewünschte Grafikdatei aus und bestätigen Sie dies.
- 3. Die Grafik wird nun eingefügt.

Wenn Sie möchten, können Sie die Grafik anschließend noch verschieben oder die Größe ändern:

Zum Verschieben klicken Sie mit der Maus auf die Grafik und ziehen sie dann (bei weiterhin gedrückter Maustaste) an die gewünschte Position.

Um die Größe zu ändern, ziehen Sie mit der Maus an einem der runden Greifer, die die Grafik umgeben.

#### Optionen des Dialogfensters

Die Optionen in obigem Dialogfenster haben folgende Bedeutung:

§ **Im Dokument ablegen**

Ist diese Option eingeschaltet, speichert Presentations eine Kopie der Grafik im Dokument ab und ver wendet diese anstelle des Originals.

Ist sie ausgeschaltet, wird im Dokument hingegen ein Verweis auf die originale Grafikdatei gespeichert. Änderungen an der originalen Grafikdatei stehen somit stets aktualisiert in Presentations zur Verfügung. Ändert sich jedoch der Dateipfad der Grafikdatei, wird sie im Dokument nicht mehr angezeigt.

*Hinweis:* Wenn Sie die Grafiken im Dokument abspeichern, nimmt die Dateigröße des Dokuments unter Umständen stark zu.

#### § **In Dokumentordner kopieren**

Ist diese Option eingeschaltet, erzeugt Presentations eine Kopie der Grafikdatei in dem Ordner, in dem sich das Dokument befindet, und verwendet diese anstelle des Originals.

<span id="page-132-0"></span>Diese Option ist nur verfügbar, wenn das Dokument schon einmal gespeichert wurde.

### Fotoalbum einfügen

**iOS:** In dieser Version ist der Befehl nicht frei verfügbar.

Mit dem Ribbonbefehl **Einfügen |** Gruppe **Folie | Fotoalbum** können Sie mehrere Grafikdateien auf einmal in Ihre Präsentation einfügen.

Für jede Grafikdatei wird dabei eine eigene Folie angelegt. Auf Wunsch lassen sich die Bilder automatisch mit einer Umrandung oder einer Beschriftung versehen. So können Sie mit minimalem Aufwand "Dias hows" von einer Sammlung von Bildern anfertigen.

Gehen Sie wie folgt vor:

- 1. Navigieren Sie zu der Folie, ab der die Bilder eingefügt werden sollen.
- 2. Rufen Sie den Ribbonbefehl **Einfügen |** Gruppe **Folie | Fotoalbum** . Es erscheint daraufhin ein ent sprechendes Dialogfenster.
- 3. Legen Sie zuerst fest, welche Bilder eingefügt werden sollen.

Klicken Sie dazu auf die Schaltfläche **Hinzufügen**. Es erscheint ein Dateidialog. Wechseln Sie damit in das Verzeichnis, das die Bilder enthält und markieren Sie darin alle Bilder, die Sie einfügen möchten.

Tipp: Sie können in dem Dateidialog einen ganzen Bereich von Dateien selektieren, indem Sie die erste Datei anklicken und dann bei gedrückter **Umschalttaste**ñ die letzte Datei anklicken. Einzelne Dateien können Sie hinzufügen oder entfernen, indem Sie diese mit gedrückter **Strg**-Taste anklicken.

- 4. Wenn die gewünschten Grafikdateien ausgewählt sind, bestätigen Sie dies durch **Öffnen**.
- 5. Legen Sie das Aussehen der einzufügenden Folien fest, indem Sie die anderen Optionen im Dialog nach Wunsch einstellen (siehe unten).
- 6. Bestätigen Sie mit **OK**.

Die gewählten Bilder werden jetzt entsprechend eingefügt.

#### Optionen des Dialogfensters

Die Optionen im Dialogfenster dieses Befehls haben folgende Funktionen:

§ Liste **Grafiken**

Hier legen Sie fest, welche Grafikdateien eingefügt werden sollen.

Mit der Schaltfläche **Einfügen** können Sie der Liste, wie oben beschrieben, jederzeit weitere Grafiken hinzufügen. Mit der Schaltfläche **Löschen** können Sie Grafiken aus der Liste wieder entfernen.

Mit Hilfe der Schaltflächen mitden Pfeilchen (rechts von der Liste) können Sie die Reihenfolge der Bil der ändern. Selektieren Sie beispielsweise eine Grafik in der Liste und klicken auf den Pfeil nach unten, rutscht diese um eine Position nach unten.

#### § **Layout**

Hier bestimmen Sie das Layout der Folien, die für jede Grafik angelegt werden:

**An Folie anpassen:** Die Grafik wird auf die volle Höhe (beziehungsweise Breite) der Folie skaliert.

**Nur Grafik:** Skaliert die Grafik so, dass sie einen großen Teil der Folie bedeckt, aber noch Ränder lässt.

**Titel und Grafik:** Wie die vorherige Option, allerdings wird oberhalb der Grafik ein leerer Titelplatz halter eingefügt, in den Sie später Text eingeben können.

#### § **Umrandung**

Hier legen Sie fest, ob die Grafiken mit einer Umrandung oder Schattierung verziert werden sollen.

#### § **Beschriftung**

Hier legen Sie fest, ob die Grafiken jeweils mit ihrem Dateinamen beschriftet werden sollen. Dieser wird dann als Textrahmen unterhalb der Grafik eingefügt.

#### § **Grafiken im Dokument ablegen**

Ist diese Option eingeschaltet, speichert Presentations Kopien aller verwendeten Grafiken im Dokument ab und verwendet diese anstelle der Originale. Ist sie ausgeschaltet, werden im Dokument nur Verweise auf die originalen Grafikdateien gespeichert.

#### § Schaltflächen unter der **Vorschau**

Mit Hilfe der Schaltflächen unterhalb der Vorschau für die aktuelle Grafikdatei können Sie verschiedene Arten von Manipulationen an den einzufügenden Grafiken vornehmen. Diese werden nur auf die aktuelle Präsentation angewandt, also nicht in den Originalgrafiken gespeichert.

Selektieren Sie zuvor die gewünschte Grafik in der Liste **Grafiken**. Sie können auch mehrere Grafiken auf einmal selektieren (mit Hilfe der Tasten **Strg** oder **Umschalt**ñ).

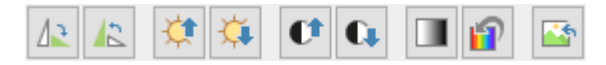

Die Schaltflächen haben folgende Funktionen (von links nach rechts):

Um 90° nach rechts drehen Um 90° nach links drehen

Helligkeit erhöhen Helligkeit reduzieren

Kontrast erhöhen Kontrast reduzieren

Farben auf Graustufen reduzieren Originalfarben verwenden

<span id="page-133-0"></span>Alle mit den obigen Schaltflächen gemachten Änderungen verwerfen

### Grafiken einscannen

*Hinweis:* Das *Einscannen von Grafiken* direkt in ein Dokument ist nur mit der **Windows**-Version von Presentations möglich.

Mit Presentations für Windows lassen sich Originale direkt in ein Dokument einscannen. Sie müssen dazu einen Scanner an Ihren Rechner angeschlossen und die dazugehörige Software installiert haben.

Um etwas in das aktuelle Dokument einzuscannen, gehen Sie wie folgt vor:

- 1. Schalten Sie den Scanner ein und legen Sie die Vorlage ein.
- 2. Klicken Sie auf der Ribbonkarte **Einfügen |** Gruppe **Objekte | Grafikrahmen** auf den Pfeil des Sym bols und rufen Sie im erscheinenden Menü den Eintrag **Von Scanner** auf.

Presentations aktiviert nun die Scan-Software Ihres Scanners. Nehmen Sie darin die gewünschten Einstellungen vor (siehe Handbuch zum Scanner) und starten Sie den Scanvorgang. Wenn dieser abgeschlossen ist, erscheint das Ergebnis als Grafik im Presentations Dokument.

#### Eine andere Quelle wählen

<span id="page-134-1"></span>Wenn an Ihren PC mehrere Scanner angeschlossen sind, können Sie mit dem Befehl **Einfügen | Grafikrah men | Quelle wählen** entscheiden, aus welcher dieser Quellen Sie beim Verwenden des Befehls **Einfü gen | Grafikrahmen | Von Scanner** etwas einscannen möchten.

### Grafiken aus der Galerie/Kamera einfügen (Android und iOS)

*Hinweis:* Diese Funktion steht nur in der **Android-** und **iOS-**Version zur Verfügung.

Bei der Android/iOS-Version können Sie Grafiken auch über die *Galerie* bzw. *Kamera* Ihres Geräts einfü gen.

Gehen Sie dazu wie folgt vor:

#### Grafik aus der Galerie einfügen

- 1. Rufen Sie den Befehl **Einfügen |** Gruppe **Objekte | Grafikrahmen | Aus Galerie** auf.
- 2. Ihr Android/iOS-Gerät öffnet automatisch seine *Galerie*-App. Wählen Sie darin die gewünschte Grafik durch Antippen aus.<br>Die Grafik wird nun eingefügt.

#### Grafik von der Kamera einfügen

- 1. Rufen Sie den Befehl **Einfügen |** Gruppe **Objekte | Grafikrahmen | Von Kamera** auf.
- 2. Ihr Android/iOS-Gerät öffnet automatisch seine *Kamera*-App. Nehmen Sie ein Foto auf.

<span id="page-134-0"></span>Die Grafik wird nun eingefügt.

### Grafikeigenschaften über die Ribbonkarte ändern

Zahlreiche Eigenschaften von Grafiken können direkt über die Schaltflächen der kontextbezogenen Ribbon karte **Grafik** geändert werden.

| Datei                                                       | Start<br>Einfügen            | Design       | Übergang | Animation |        | Präsentation                                                                                                    | Ansicht      |                           | Grafik                       |  |                             |                         |  |
|-------------------------------------------------------------|------------------------------|--------------|----------|-----------|--------|----------------------------------------------------------------------------------------------------|--------------|---------------------------|------------------------------|--|-----------------------------|-------------------------|--|
|                                                             |                              | Helligkeit:  |          |           |        | Grafik einfärben $\star$<br>الخم                                                                                         |              | $\Box$ Fotorahmen $\star$ |                              |  | $\Box$ Linienfarbe $\star$  |                         |  |
|                                                             |                              | Kontrast:    |          |           | $^{+}$ | हैं: Bildquelle ändern                                                                                                   |              |                           | AutoForm-Effekte ▼           |  | $\equiv$ Liniendicke $\sim$ |                         |  |
| <b>Neues</b><br>Objekt $\blacktriangleright$                | <b>Beschneiden</b>           | Sättigung: - |          |           | $^{+}$ | Zurücksetzen                                                                                                    |              | $\Box$ Füllfarbe $\star$  |                              |  |                             |                         |  |
| Einfügen                                                    | Größe                        |              |          |           |        |                                                                                                    | Format       |                           |                              |  |                             |                         |  |
| Die kontextbezogene Ribbonkarte "Grafik", linker Ausschnitt |                              |              |          |           |        |                                                                                                    |              |                           |                              |  |                             |                         |  |
| fik                                                         |                              |              |          |           |        |                                                                                                    |              |                           |                              |  | $\mathbf{2}$                | $\widehat{\phantom{a}}$ |  |
| men $\star$                                                 | $\Box$ Linienfarbe $\sim$    |              |          |           |        | $\Gamma_{\bullet}$ In den Vordergrund $\star$ $\triangle$ Objekt drehen $\star$                                          |              | 回 Gruppieren              | <b>Breite</b>                |  | 4,58 cm                     | 冃                       |  |
| m-Effekte ▼                                                 | $\equiv$ Liniendicke $\star$ |              |          |           |        | $\frac{\Box_{\Box}}{\Box_{\Box}}$ In den Hintergrund $\blacktriangledown$ $\Box$ Objekte ausrichten $\blacktriangledown$ | Ħ.           | Duplizieren               | Höhe                         |  | 4,15 cm 日                   |                         |  |
| e ₩                                                         |                              |              |          |           |        |                                                                                                    |              |                           | Seitenverhältnis beibehalten |  |                             |                         |  |
| Format                                                      | Position                     |              |          |           |        | Objekte                                                                                                    | Größe ändern |                           |                              |  |                             |                         |  |

*Die kontextbezogene Ribbonkarte "Grafik", rechter Ausschnitt*

Diese Ribbonkarte erscheint automatisch, wenn Sie eine Grafik markieren. Sie enthält folgende Schaltflä chen (von links nach rechts):

- Neues Objekt in das Dokument einfügen, verschiedene Objektarten stehen zur Auswahl.
- § Beschneiden: Sie können über diese Schaltfläche den *Beschnittmodus* aktivieren/deaktivieren. In diesem Modus erscheinen zusätzliche Greifer an den Rändern der Grafik. Wenn Sie mit der Maus an den Greifern ziehen, wird die Grafik entsprechend beschnitten. Zum Beenden des Modus klicken Sie erneut auf die Schaltfläche. Über den kleinen Pfeil der Schaltfläche können Sie darüber hinaus aus verschiedenen Formen für einen Beschnitt wählen oder den Beschnitt wieder entfernen.

Siehe auch nächster Abschnitt ("Karteikarte [Grafik](#page-137-0)" im Dialogfenster).

- **Helligkeit, Kontrast, Sättigung:** Ziehen Sie am Schieberegler oder klicken Sie auf  $+$  und  $-$ , um die jeweiligen Werte für die Grafik zu verändern. Siehe auch nächster Abschnitt ("Karteikarte [Grafik"](#page-137-0)).
- **Grafik einfärben:** Eine Liste vorgefertigter Variationen der Grafik wird Ihnen angeboten z.B. andere Farbmodi (Graustufen, schwarz/weiß etc.) und Varianten, bei denen das Bild eingefärbt wurde. Siehe auch nächster Abschnitt ("Karteikarte [Grafik](#page-137-0)").
- **Bildquelle ändern:** Die Grafik durch eine andere austauschen (Formatierungen werden beibehalten). Entspricht der Schaltfläche **Datei** im Dialogfenster, siehe nächster Abschnitt ("Karteikarte [Grafik"](#page-137-0)).
- § Zurücksetzen: Die vorgenommenen *bildspezifischen* Änderungen der Grafik zurücksetzen, wie z.B. Helligkeit, Schattierung, Objekt drehen etc. Die *nicht bildspezifischen* Einstellungen werden dabei nicht zurückgesetzt, z.B. Liniendicke und Fotorahmen.
- **Fotorahmen:** Grafik mit einem Fotorahmen-Effekt versehen.
- **AutoForm-Effekte:** Effekte wie Schatten, Spiegelungen etc. anbringen. Entspricht weitestgehend den Optionen der Karteikarten *Schatten*, *3D* und *Ef ekte* des Dialogfensters "Eigenschaften des Objekts". Siehe nächster Abschnitt.
- **Füllfarbe:** Hier lässt sich die Füllung ändern. Siehe Abschnitt [Objekt-Eigenschaften,](#page-115-0) Karteikarte Füllung.
- **Linienfarbe, Liniendicke:** Hier können Sie Umrandungslinien anbringen. Siehe Abschnitt [Objekt-Eigen](#page-117-0) schaften, [Karteikarte](#page-117-0) Linien.
- **In den Vordergrund, In den Hintergrund:** Reihenfolge von sich überlappenden Objektrahmen anordnen. Siehe Abschnitt [Reihenfolge](#page-104-1) von Objekten ändern.
- **Objekt drehen:** Grafik in 90°-Schritten drehen bzw. vertikal/horizontal kippen. Siehe Abschnitt [Rotieren](#page-103-0) und Kippen von [Objekten.](#page-103-0)
- **Objekte ausrichten:** Zwei oder mehr Objektrahmen ausrichten oder gleichmäßig verteilen. Siehe Abschnitt [Ausrichten](#page-106-0) und Verteilen von Objekten.
- **Gruppieren:** Fassen Sie mehrere markierte Objekte zu einer Einheit zusammen, die daraufhin wie ein einzelnes Objekt behandelt werden kann. Siehe Abschnitt [Gruppieren](#page-106-1) von Objekten.
- **Duplizieren:** Erstellt eine sofortige Kopie der markierten Grafik.
- **Breite, Höhe** ändert die Größe der Grafik, siehe Abschnitt Position und Größe von [Objekten](#page-101-0) ändern.

<span id="page-136-0"></span>Viele (aber nicht alle) dieser Funktionen und noch einige zusätzliche Optionen befinden sich in dem Dialogfenster *Eigenschaften des Objekts*. Sie öffnen das Dialogfenster durch Doppelklick auf die Grafik. Lesen Sie dazu bitte den nächsten Abschnitt.

## Grafikeigenschaften über das Dialogfenster ändern

Die Eigenschaften eines Objekts lassen sich zentral mit dem Dialogfenster **Eigenschaften des Objekts** be arbeiten. Zu den Eigenschaften zählt man beispielsweise Größe, Ränder und zahlreiche weitere Einstellmöglichkeiten.

Um die Eigenschaften einer Grafik zu bearbeiten, wählen Sie durch Rechtsklick auf die Grafik im Kontext menü den Eintrag **Grafik: Eigenschaften**, woraufhin ein entsprechendes Dialogfenster erscheint.

Auch möglich: Klicken Sie auf das Gruppenpfeilchen am rechten unteren Rand einer beliebigen Befehls gruppe der kontextbezogenen Ribbonkarte **Grafik**.

*Tipp:* Sie können dieses Dialogfenster auch mit einem Doppelklick auf die Grafik aufrufen.

In dem Dialogfenster lassen sich folgende Einstellungen vornehmen:

#### Karteikarten Format, Füllung, Linien etc.

Diese Karteikarten sind bei praktisch allen Arten von Objekten vorhanden. Sie dienen zum Ändern folgen der Einstellungen:

- **Format:** Auf dieser Karteikarte können Sie können Sie die Größe und die Position der Grafik ändern und die Grafik drehen. Siehe Abschnitt [Objekt-Eigenschaften,](#page-114-1) Karteikarte Format.
- **Füllung:** Hier können Sie die Füllung ändern. Nur bei Grafiken mit transparenten Bereichen sichtbar. Siehe Abschnitt [Objekt-Eigenschaften,](#page-115-0) Karteikarte Füllung.
- **Linien:** Hier können Sie Umrandungslinien anbringen. Siehe Abschnitt [Objekt-Eigenschaften,](#page-117-0) Karteikarte [Linien](#page-117-0).
- Schatten: Hier können Sie einen Schatten anbringen. Siehe Abschnitt [Objekt-Eigenschaften,](#page-117-1) Karteikarte [Schatten](#page-117-1).
- § 3D: Hier können Sie 3D-Effekte anbringen. Siehe Abschnitt [Objekt-Eigenschaften,](#page-118-0) Karteikarte 3D.
- **Effekte:** Hier können Sie verschiedene Effekte anbringen. Siehe Abschnitt [Objekt-Eigenschaften,](#page-118-1) Karteikarte [Effekte.](#page-118-1)
- **Eigenschaften:** Hier können Sie allgemeine Einstellungen ändern. Außerdem werden Informationen zu der verwendeten Grafik angezeigt. Siehe Abschnitt [Objekt-Eigenschaften,](#page-119-0) Karteikarte Eigenschaften.

**• AutoFormen:** Hier können Sie der Grafik eine andere Form aus AutoFormen zuweisen. Siehe Abschnitt [Objekt-Eigenschaften,](#page-120-0) Karteikarte AutoFormen.

Weiterhin erscheint bei Grafiken eine zusätzliche Karteikarte mit weiteren Optionen:

### <span id="page-137-0"></span>Karteikarte Grafik

Auf der Karteikarte **Grafik** können Sie Einstellungen zur Grafik selbst vornehmen:

*Tipp:* Einige dieser Optionen finden Sie auch direkt als Befehle auf der kontextbezogenen Ribbonkarte **Grafik |** Gruppe **Anpassen**.

#### § **Varianten**

In dieser Liste werden einige vorgefertigte Variationen der Grafik angeboten – zum Beispiel andere Farbmodi (Graustufen, schwarz/weiß etc.) und Varianten, bei denen das Bild eingefärbt wurde.

Klicken Sie die gewünschte Variante einfach an. Die Optionen in dem Dialogfenster werden dann auto matisch auf entsprechende Einstellungen gesetzt.

**Tipp:** Sie finden diese Varianten mitdem Befehl **Grafik einfärben** auch direkt auf der kontextbezogenen Ribbonkarte **Grafik**.

### § Rubrik **Optionen**

Hier können Sie Helligkeit, Kontrast, Sättigung und Gamma-Wert (eine alternative Möglichkeit zum Än dern der Helligkeit) ändern.

#### § Schaltfläche **Weiteres**

Diese Schaltfläche öffnet ein Dialogfenster mit zusätzlichen Einstellungen:

Wenn Sie die Option **Einfärben** aktivieren und darunter eine Farbe auswählen, wird die Grafik entspre chend eingefärbt.

Mit den Optionen in der Rubrik **Beschnitt** können Sie die Grafik zuschneiden. Dies ist nützlich, wenn Sie nur einen Ausschnitt der Grafik benötigen. Soll beispielsweise das obere Viertel der Grafik abge schnitten werden, wählen Sie zunächst **Relative Werte verwenden** und geben Sie bei **Oben** die Zahl "25" (Prozent) ein.

Wählen Sie **Absolute Werte verwenden** aus, werden die Eingaben nicht prozentual, sondern in absoluten Längeneinheiten abgeschnitten. Wenn Sie negative Werte eingeben, werden die Bereiche der Grafik nicht abgeschnitten, sondern wird mit einem Rahmen erweitert.

**Tipp:** Sie finden einen korrespondierenden Befehl **Beschneiden** auch direkt auf der kontextbezogenen Ribbonkarte **Grafik**, sie he dazu den vorigen Abschnitt [Grafikeigenschaften](#page-134-0) über die Ribbonkarte ändern.

#### § Rubrik **Transparenz**

Hier können Sie Einstellungen zur Transparenz der Grafik vornehmen:

**Grafikeinstellung verwenden:** Presentations liest aus der Grafikdatei aus, welche Teile der Grafik als transparent gekennzeichnet wurden, und stellt die Grafik entsprechend dar. Hinweis: Nur Grafiken im GIF- oder PNG-Format enthalten solche Transparenz-Informationen.

**Keine Transparenz:** Die Grafik wird nicht transparent dargestellt – selbst wenn es sich um eine Grafik datei mit Transparenz-Informationen handelt.

**Farbe:** Lässt Sie die Farbe auswählen, die als transparente Farbe verwendet werden soll. Wählen Sie beispielsweise die Farbe Weiß, werden alle weißen Bereiche der Grafik transparent dargestellt.

#### § **Beispielvorschau**

In der kleinen Werkzeugleiste unterhalb der Beispielvorschau finden Sie die Option **Transparente Far be wählen** (das Pipette-Symbol). Sie können damit bestimmte farbige Bestandteile der Grafik transparent machen, zum Beispiel um einen störenden Hintergrund von der Grafik zu entfernen. Klicken Sie da zu mit dem Pipette-Symbol auf einen Bereich des Vorschaubilds, der transparent gemacht werden soll.

Die weiteren Schaltflächen der Werkzeugleiste unterstützen Sie bei der Feinarbeit (**Vergrößern**, **Ver kleinern**, **Verschieben**), haben aber keine Auswirkungen auf das Aussehen der Grafik im Dokument.

Hinweis: Sie müssen zuerst ein Werkzeug der Leiste auswählen, indem Sie mit der Maus darauf klicken. Daraufhin können Sie mit aktiviertem Werkzeug in das Vorschaubild eingreifen.

§ Schaltfläche **Datei**

Über diese Schaltfläche können Sie die Grafik durch eine andere austauschen (die Formatierungen wer den beibehalten).

**Tipp:** Entspricht dem Befehl **Bildquelle ändern** auf der kontextbezogenen Ribbonkarte **Grafik**.

§ Schaltfläche **Exportieren**

Nur bei Grafiken verfügbar, die im Dokument gespeichert sind. Mit dieser Schaltfläche können Sie die Grafikdatei exportieren, also eine Kopie der Grafik unter einem beliebigen Namen auf der Festplatte speichern. Dazu erscheint das Dialogfenster "Speichern als".

Wenn Sie hier die Option **Verknüpfung zu Datei herstellen** einschalten, ersetzt Presentations außerdem die im Dokument gespeicherte Grafik durch einen Verweis auf die Zieldatei. Die Grafik ist dann also nicht mehr im Dokument gespeichert.

# <span id="page-139-0"></span>Diagramme

**iOS:** In dieser Version ist der Befehl zum Anlegen neuer Diagramme nicht frei verfügbar. Durch Tippen auf das Befehlssymbol können Nutzer von **SoftMaker Office NX Home** und **NX Universal** diese Funktion über Ihren Produktschlüssel kostenlos freischalten, ansonsten über den **Apple App Store** (kosten pflichtig).

Mit Hilfe von *Diagrammen* können Sie Zahlenwerte grafisch darstellen.

In diesem Kapitel finden Sie alles Wissenswerte dazu. Es ist unterteilt in folgende Abschnitte:

#### § **[Diagramme](#page-139-1) einfügen**

Als erstes erfahren Sie, wie man ein Diagramm anlegt. Der komfortabelste Weg geht dabei einen kleinen "Umweg" über die Tabellenkalkulation *PlanMaker*. Sie können aber auch einfach ein leeres Diagramm einfügen und die darzustellenden Werte dann von Hand eintippen.

#### § **[Diagramme](#page-142-0) bearbeiten**

Dieser Abschnitt enthält alle Informationen zum Bearbeiten von Diagrammen. Sie erfahren darin, wie man die in einem Diagramm darzustellenden Zahlenwerte eingibt/bearbeitet, wie man mit den einzelnen Diagrammelementen (Datenreihen, Achsen, Legende etc.) arbeitet und wie man die allgemeinen Eigen schaften von Diagrammen ändert.

#### § **[Diagramme](#page-179-0) als Grafik speichern**

<span id="page-139-1"></span>Der Befehl **Als Grafik speichern**, den Sie über das Kontextmenü durch rechten Mausklick auf das Dia gramm erreichen, ermöglicht es Ihnen, ein Abbild eines Diagramms in einer Grafikdatei zu speichern.

### Diagramme einfügen

Es gibt zwei Methoden, ein Diagramm in dieaktuelle Folie einzufügen:

#### § **[Diagramme](#page-140-0) über PlanMaker einfügen**

Der komfortabelste Weg: Erzeugen oder öffnen Sie ein Diagramm in der Tabellenkalkulation *PlanMaker* und kopieren Sie es in die Zwischenablage. Dann wechseln Sie zu Presentations und fügen es dort ein.

#### § **[Diagramme](#page-140-1) manuell einfügen**

Alternativ können Sie auch den Ribbonbefehl **Einfügen | Diagrammrahmen** in Presentations aufrufen, um einfach ein neues, leeres Diagramm anzulegen. Anschließend geben Sie die darzustellenden Zahlenwerte in ein Dialogfenster ein, das Sie mit der Schaltfläche **Daten bearbeiten** aufrufen können.

Details dazu finden Sie auf den nächsten Seiten.

#### <span id="page-140-0"></span>Diagramme über PlanMaker einfügen

Der komfortabelste Weg zum Einfügen eines Diagramms führt über einen kleinen "Umweg": Sie verwenden die Tabellenkalkulation *PlanMaker*, um das Diagramm zu erzeugen. Dann kopieren Sie das Diagramm in die Zwischenablage, wechseln zu Presentations und fügen es dort ein.

Der Vorteil dieser Methode: PlanMaker eignet sich einfach am besten zum Eintragen von Daten – und auch zum Anlegen von Diagrammen. Sie haben dort zahlreiche Features zur Verfügung, die Sie nur in einer Ta bellenkalkulation finden. (Diese Methode funktioniert natürlich nur, wenn Sie PlanMaker installiert haben.)

Im Einzelnen gehen Sie wie folgt vor:

1. Geben Sie in **PlanMaker** (nicht Presentations!) die darzustellenden Zahlenwerte in Tabellenzellen ein.

Alternativ können Sie natürlich auch einfach eine Datei öffnen, die diese Daten bereits enthält.

2. Markieren Sie die Zellen mit diesen Daten und rufen Sie in PlanMaker den Ribbonbefehl **Einfügen | Diagrammrahmen** auf, um daraus ein Diagramm zu erzeugen. (Details dazu finden Sie im PlanMaker-Handbuch, Kapitel "Diagramme".)

Alternativ können Sie natürlich auch einfach eine Datei öffnen, die das gewünschte Diagramm bereits enthält.

- 3. Falls das Diagramm nicht bereits markiert ist, klicken Sie es an, um es zu markieren.
- 4. Kopieren Sie das Diagramm mit dem Ribbonbefehl **Start | Kopieren** in die Zwischenablage.
- 5. Wechseln Sie zu **Presentations**.
- 6. Fügen Sie das Diagramm dort mit dem Ribbonbefehl **Start | Einfügen** ein.

Das Diagramm wird nun auf der aktuellen Folie eingefügt.

Hinweis: Das Diagramm wird beim Einfügen *nicht* in eine Grafik umgewandelt, sondern es bleibt weiterhin ein Diagramm. Sie können später also jederzeit z.B. seinen Diagrammtyp ändern oder seine Daten und Ein stellungen bearbeiten.

#### Als OLE-Objekt einfügen

Ein wie oben beschrieben kopiertes und eingefügtes Diagramm hat *keine* Verbindung zu dem Originaldia gramm in PlanMaker. Wenn Sie das Original also nachträglich in PlanMaker verändern, wirkt sich das *nicht* auf seine Kopie in Presentations aus.

Falls Sie ein Diagramm einfügen möchten, das eine Verbindung zu seinem Original in PlanMaker aufrecht erhält, müssen Sie dieses als *OLE-Objekt* einfügen. Verwenden Sie dazu den Ribbonbefehl **Einfügen | OLE-Objektrahmen** und wählen als Objekttyp **PlanMaker-Diagramm**.

<span id="page-140-1"></span>Weitere Informationen zum Umgang von OLE-Objekten finden Sie im Abschnitt [OLE-Objekte.](#page-180-0)

#### Diagramme manuell einfügen

Im vorherigen Abschnitt wurde beschrieben, wie Sie Diagramme mit PlanMaker erstellen und dann in Ihr Presentations-Dokument kopieren. Alternativ können Sie auch einfach ein *leeres* Diagramm in das Presentations-Dokument einfügen und dieses dann von Hand mit Daten füllen.

Dazu gehen Sie wie folgt vor:

#### Schritt 1: Einfügen eines leeren Diagramms

Fügen Sie zunächst ein leeres Diagramm ein. Gehen Sie dazu wie folgt vor:

- 1. Wechseln Sie auf die gewünschte Folie in Ihrem Presentations-Dokument.
- 2. Rufen Sie den Ribbonbefehl **Einfügen |** Gruppe **Objekte | Diagrammrahmen** auf, um das Dialogfenster zu öffnen (klicken Sie auf das Symbol selbst).

Alternativ können Sie auf den kleinen Pfeil des Symbols klicken, um ein Menü mit verschiedenen Diagrammtypen aufzulisten, die Sie per Mausklick direkt einsetzen können. Mit dem Eintrag **Weitere** gelangen Sie wiederum in das Dialogfenster.

3. Im Dialogfenster können Sie bestimmen, welche Art von Diagramm eingefügt werden soll. Wählen Sie dazu den gewünschten **Diagrammtyp** und **Untertyp**.

Informationen zu den einzelnen Diagrammtypen finden Sie im Abschnitt [Diagrammtyp](#page-143-0) ändern.

- 4. Bestätigen Sie mit **OK**.
- 5. Das Diagramm wird nun eingefügt.

Sie können das Diagramm anschließend noch verschieben oder seine Größe ändern:

Zum Verschieben klicken Sie mit der Maus auf das Diagramm und ziehen es dann (bei weiterhin ge drückter Maustaste) an die gewünschte Position.

Um die Größe zu ändern, ziehen Sie mit der Maus an den runden Greifern, die das Diagramm umgeben.

#### Schritt 2: Eingeben der darzustellenden Daten

Wenn Sie ein neues Diagramm anlegen, sind darin standardmäßig die Werte 1, 2, 3 und 4 eingetragen. Die se Werte dienen lediglich als Beispielwerte – damit das Diagramm nicht komplett leer dargestellt wird. Sie sollten hier natürlich eigene Werte eintragen.

Gehen Sie dazu wie folgt vor:

1. Falls das Diagramm nicht mehr markiert ist, markieren Sie es per Mausklick.

Die kontextbezogene Ribbonkarte **Diagramm** erscheint, sobald ein Diagramm markiert wurde.

- 2. Rufen Sie den Ribbonbefehl **Diagramm | Daten bearbeiten** auf.
- 3. Es erscheint ein Dialogfenster. Tragen Sie die darzustellenden Werte darin in die Spalte **Y-Werte** ein.

Die anderen Spalten und Einstellungen brauchen Sie normalerweise nicht zu beachten; sie sind für die meisten Diagrammtypen irrelevant. (Ausführliche Informationen zu diesem Dialogfenster finden Sie im Abschnitt Daten eines Diagramms [eingeben/bearbeiten.](#page-147-0)

4. Wenn alles eingetragen ist, bestätigen Sie mit **OK**.

Das Diagramm aktualisiert sich und stellt nun die eingetragenen Werte dar.

Wenn Sie die Werte später noch einmal ändern möchten, markieren Sie das Diagramm und rufen den Rib bonbefehl **Diagramm | Daten bearbeiten** erneut auf.

### <span id="page-142-0"></span>Diagramme bearbeiten

In den nächsten Abschnitten erfahren Sie, wie Sie vorhandene Diagramme bearbeiten können. Folgende Themen werden darin behandelt:

§ **[Diagrammtyp](#page-143-0) ändern**

Bestimmen Sie mit dem Ribbonbefehl **Diagramm | Diagrammtyp**, in welcher Form die Daten im Dia gramm dargestellt werden – zum Beispiel als Balken, als Linien, in Form eines Tortendiagramms etc.

§ **Daten eines Diagramms [eingeben/bearbeiten](#page-147-0)**

Mit dem Ribbonbefehl **Diagramm | Daten bearbeiten** können Sie die Daten eines Diagramms bearbeiten – sprich: die darzustellenden Zahlenwerte eintragen oder abändern.

§ **Diagrammelemente [einblenden/ausblenden](#page-158-0)**

Ein Diagramm enthält verschiedene Elemente – zum Beispiel Datenreihen, Achsen, eine Legende etc. Mit dem Ribbonbefehl **Diagramm | Element hinzufügen** lassen sich bestimmte Elemente des Dia gramms bei Bedarf ein- oder ausblenden.

§ **[Diagrammelemente](#page-158-0) bearbeiten**

Sie können die Elemente eines Diagramms per Mausklick markieren und dann bearbeiten. In diesem Ab schnitt erfahren Sie, wie das geht.

§ **[Diagrammeigenschaften](#page-176-0) über das Dialogfenster ändern**

Neben den Eigenschaften einzelner Diagrammelemente lassen sich auch die Eigenschaften des Dia gramms *an sich* ändern. Dazu zählen verschiedene Layoutoptionen, der Diagrammtyp, Einstellungen zu den Datenreihen etc. Diese Optionen können Sie auf der kontextbezogenen Ribbonkarte **Diagramm** (sie he unten) oder im Dialogfenster **Eigenschaften** (erreichbar über das Kontextmenü) modifizieren.

Grundlegende Informationen zum Arbeiten mit Objekten finden Sie außerdem im Abschnitt [Objekte](#page-30-0).

#### Verwenden der Ribbonkarte "Diagramm"

Wenn Sie ein Diagramm markieren, erscheint automatisch die kontextbezogene Ribbonkarte **Diagramm**.

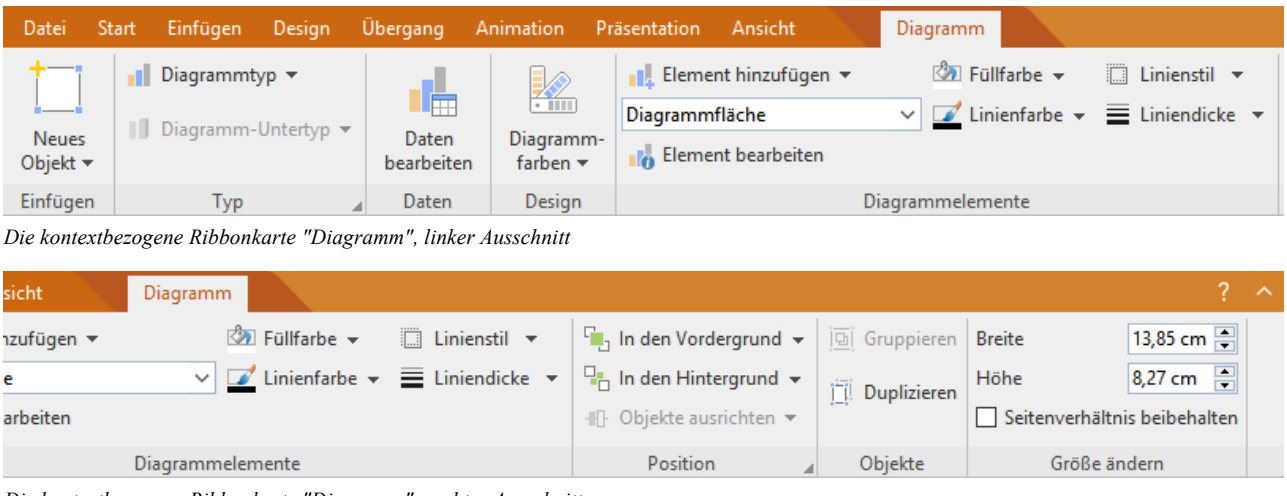

*Die kontextbezogene Ribbonkarte "Diagramm", rechter Ausschnitt*

Diese Ribbonkarte enthält Symbole für die wichtigsten Funktionen zum Bearbeiten von Diagrammen:

- **Neues Objekt** in das Dokument einfügen, verschiedene Objektarten stehen zur Auswahl.
- Diagrammtyp / Diagramm-Untertyp: Diagrammtyp auswählen (Untertyp ist nur bei einigen Diagrammtypen verfügbar). Siehe Abschnitt [Diagrammtyp](#page-143-0) ändern.
- **[Daten](#page-147-0) bearbeiten:** Zahlenwerte für das Diagramm eintragen und abändern, siehe Abschnitt Daten eines Diagramms [eingeben/bearbeiten](#page-147-0).
- **Diagrammfarben:** Das Farbschema des Diagramms ändern.
- **Element hinzufügen:** Diagrammelemente wie zum Beispiel Achsentitel, Gitternetzlinien, Legende etc. anzeigen oder ausblenden. Siehe Abschnitt Diagrammelemente [einblenden/ausblenden](#page-150-0).
- **Liste aller Diagrammelemente**, die das Diagramm enthält. Klicken Sie in der Liste auf ein Element, wird es im Diagramm markiert– markieren Sie ein Element im Diagramm, wird es in der Liste angezeigt.
- **Element bearbeiten:** Das markierte Diagrammelement bearbeiten, es öffnet sich das dazugehörige Dialogfenster. Siehe Abschnitt [Diagrammelemente](#page-158-0) bearbeiten.
- **Füllfarbe, Linienfarbe, Linienstil, Liniendicke:** Hiermit können Sie die Füllung und die Umrandungslinien der markierten Diagrammelemente ändern. Siehe Abschnitt [Diagrammelemente](#page-159-0) bearbeiten.
- **In den Vordergrund, In den Hintergrund:** Reihenfolge von sich überlappenden Objektrahmen anordnen, siehe Abschnitt [Reihenfolge](#page-104-1) von Objekten ändern.
- **Objekte ausrichten:** Zwei oder mehr Objekte ausrichten oder gleichmäßig verteilen, siehe Abschnitt [Aus](#page-106-0)richten und [Verteilen](#page-106-0) von Objekten.
- Gruppieren: Fassen Sie mehrere markierte Objekte zu einer Einheit zusammen, die daraufhin wie ein einzelnes Objekt behandelt werden kann. Siehe Abschnitt [Gruppieren](#page-106-1) von Objekten.
- **Duplizieren:** Erstellt eine sofortige Kopie des markierten Diagramms.
- **Breite, Höhe** ändert die Größe des Diagramms, siehe Abschnitt Position und Größe von [Objekten](#page-101-0) ändern.

#### Verwenden des Dialogfensters

Viele (aber nicht alle) dieser Funktionen und noch einige zusätzliche Optionen befinden sich im Dialogfenster *Eigenschaften des Objekts*, das Sie über das Kontextmenü (Eintrag **Diagramm: Eigenschaften**) öffnen. Alternativ können Sie das Dialogfenster öffnen, indem Sie auf das Gruppenpfeilchen am rechten unteren Rand einer beliebigen Befehlsgruppe der Ribbonkarte **Diagramm** klicken.

<span id="page-143-0"></span>Alle Optionen des Dialogfensters werden im Abschnitt [Diagrammeigenschaften](#page-176-0) über das Dialogfenster än [dern](#page-176-0) erläutert.

#### Diagrammtyp ändern

Der *Diagrammtyp* bestimmt, in welcher Form die Daten im Diagramm dargestellt werden – zum Beispiel als Balken, als Linien, in Form eines Tortendiagramms etc.

Um den Diagrammtyp zu ändern, gehen Sie wie folgt vor:

#### Direkt über die Symbole der Befehlsgruppe "Typ"

Zahlreiche Diagrammtypen können Sie direkt über die Symbole der Befehlsgruppe **Typ** auf der kontextbe zogenen Ribbonkarte **Diagramm** einsetzen:
- 1. Markieren Sie das Diagramm per Mausklick.
- 2. Klicken Sie auf das Symbol **Diagrammtyp** auf der Ribbonkarte **Diagramm |** Gruppe **Typ**.
- 3. Wählen Sie aus dem erscheinenden Menü den gewünschten **Diagrammtyp** (Erläuterungen zu den ver schiedenen Diagrammtypen finden Sie weiter unten). Mit dem darunter befindlichen Symbol ist gegebe nenfalls noch ein **Diagramm**-**Untertyp** auswählbar (nur bei bestimmten Diagrammtypen verfügbar).

### Zusätzliche Optionen über das Dialogfenster der Befehlsgruppe "Typ"

Einige Optionen mehr finden Sie über das Dialogfenster der Befehlsgruppe **Typ** auf der kontextbezogenen Ribbonkarte **Diagramm**. Hier können Sie auch gleich in einer Vorschau das mögliche Aussehen des Dia gramms begutachten.

- 1. Markieren Sie das Diagramm per Mausklick.
- 2. Klicken Sie auf der Ribbonkarte **Diagramm** | Gruppe **Typ** auf das Gruppenpfeilchen 4 an der rechten unteren Ecke.
- 3. Wechseln Sie im Dialogfenster auf die Karteikarte **Diagrammtyp**.
- 4. Wählen Sie den gewünschten **Diagrammtyp** und **Untertyp**.

Tipp: In der rechten Hälfte des Dialogfensters wird eine kleine Vorschau des momentan ausgewählten Diagramms präsentiert. Sie können diese Vorschau über die Schaltflächen **>>** beziehungsweise **<<** jeder zeit ein- oder ausschalten.

Es gibt folgende Diagrammtypen:

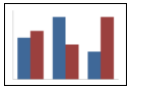

### Säulendiagramm

**Säulendiagramme** eignen sich gut dazu, Werte miteinander zu vergleichen. Jeder Wert wird durch eine entsprechend hohe Säule dargestellt.

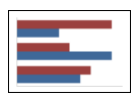

### Balkendiagramm

**Balkendiagramme** entsprechen Säulendiagrammen; die Werte werden allerdings nicht vertikal, sondern horizontal abgebildet.

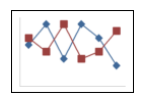

### Liniendiagramm

Bei einem **Liniendiagramm** werden die Werte als Punkte und/oder Linien zwischen diesen Punkten darge stellt.

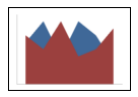

# Flächendiagramm

Ein **Flächendiagramm** ist ein Liniendiagramm, bei dem der Zwischenraum zwischen X-Achse und den ein zelnen Linien ausgefüllt wird.

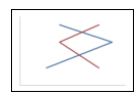

# XY-Punktdiagramm

**XY-Punktdiagramme** stellen die Werte als Punkte und/oder Linien dar.Anders als bei Liniendiagrammen muss der Datenbereich dabei jedoch sowohl die x- als auch die y-Koordinaten der Datenpunkte enthalten.

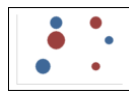

### Blasendiagramm

**Blasendiagramme** stellen Daten als ausgefüllte Kreise ("Blasen") dar. Für ein Blasendiagramm verwendet man üblicherweise Datenreihen mitdrei Werten: x-Koordinate, y-Koordinate und Blasengröße.

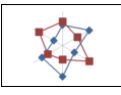

# Netzdiagramm

Ein Netzdiagramm stellt die Werte auf einem Netz dar. Der Nullpunkt liegt dabei in der Mitte des Netzes.

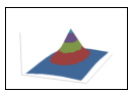

# Oberflächendiagramm

Bei einem **Oberflächendiagramm** werden die Werte zu einer dreidimensional dargestellten Oberfläche verbunden. Bereiche, die in der gleichen Farbe gezeichnet werden, zeigen an, dass sie ähnliche Werte ent halten.

Die darzustellenden Daten sollten dabei folgende Struktur haben:

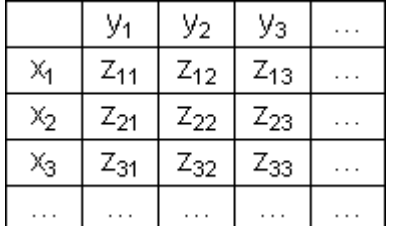

(Die z-Werte sind die Höhenwerte.)

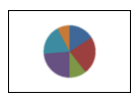

# Kreisdiagramm (Tortendiagramm)

**Kreisdiagramme** (oder **Tortendiagramme**) sind gut dazu geeignet, den Anteil von Einzelwerten am Ge samtwert darzustellen. Die Größe jedes einzelnen "Tortenstücks" zeigt das Verhältnis des Werts zur Ge samtsumme und zu den anderen Werten.

*Tipp:* Sie können Werte besonders hervorheben, indem Sie das dazugehörige Tortenstück aus der Torte her ausziehen. Markieren Sie das Tortenstück dazu und ziehen Sie es mit der Maus heraus.

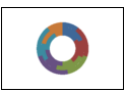

# Ringdiagramm

**Ringdiagramme** zeigen, genau wie Kreisdiagramme, den Anteil von Einzelwerten am Gesamtwert. Im Ge gensatz zu Kreisdiagramme können Sie jedoch nicht nur eine einzige Datenreihe darstellen, sondern beliebi ge viele Datenreihen (= Ringe).

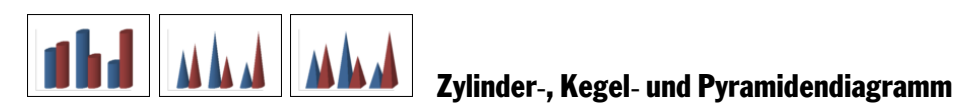

**Zylinder-**, **Kegel-** und **Pyramidendiagramme** entsprechen Säulen- und Balkendiagrammen. Anstelle von Säulen/Balken verwenden sie jedoch Zylinder, Kegel oder Pyramiden zur Darstellung der Werte.

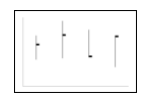

# Kursdiagramm

**Kursdiagramme** (auch **Börsendiagramme** oder allgemein **Hoch-Tief-Diagramme** genannt) eignen sich unter anderem zum Darstellen von Aktienkursen. Es lassen sich darin beispielsweise der höchste Kurs, der tiefste Kurs und der Schlusskurs auf einen Blick ablesen.

Es gibt folgende Untertypen:

§ **Kursdiagramm (Höchst-, Tiefst-, Schlusskurs)**

Stellt folgende Werte dar: *Höchstkurs, Tiefstkurs, Schlusskurs*

Benötigt 3 Datenreihen in obiger Reihenfolge.

Beispiel für einen möglichen Aufbau der Daten (in Spalte A ist hier zusätzlich das Datum eingetragen):

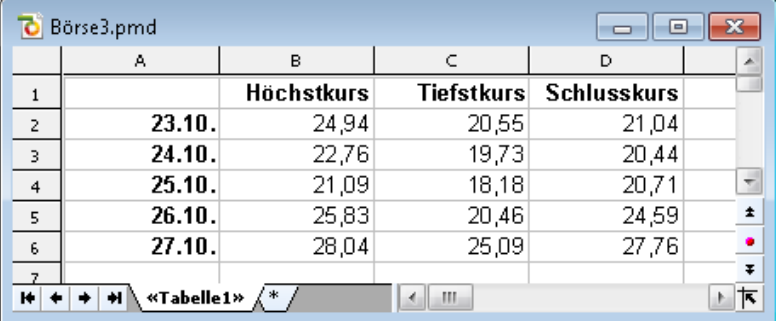

# § **Kursdiagramm (Eröffnungs-, Höchst-, Tiefst-, Schlusskurs)**

Stellt folgende Werte dar: *Eröf nungskurs, Höchstkurs, Tiefstkurs, Schlusskurs* Benötigt 4 Datenreihen in obiger Reihenfolge.

§ **Kursdiagramm (Volumen; Höchst-, Tiefst-, Schlusskurs)**

Stellt folgende Werte dar: *Handelsvolumen, Höchstkurs, Tiefstkurs, Schlusskurs* Benötigt 4 Datenreihen in obiger Reihenfolge.

Das *Handelsvolumen* wird dabei in einer zusätzlichen Säule dargestellt, die über ihre eigene Größenach se verfügt.

§ **Kursdiagramm (Volumen; Eröffnungs-, Höchst-, Tiefst-, Schlusskurs)** Stellt folgende Werte dar: *Handelsvolumen, Eröf nungskurs, Höchstkurs, Tiefstkurs, Schlusskurs* Benötigt 5 Datenreihen in obiger Reihenfolge.

Das *Handelsvolumen* wird dabei in einer zusätzlichen Säule dargestellt, die über ihre eigene Größenach se verfügt.

#### 흫 ₿ ₿

# Boxplot-Diagramm

**Boxplots** (oder **Box-Whisker-Plots**) sind hilfreich bei der Datenanalyse in der Statistik. Ihre Anwendung hier im Detail zu erläutern würde den Rahmen dieses Handbuchs sprengen; bei Bedarf finden Sie weiterführende Informationen mit der Suchmaschine Ihrer Wahl.

Es gibt zwei Untertypen: **Horizontal** und **Vertikal**.

Abhängig davon, wie viele Datenreihen Sie dem Diagramm übergeben, werden unterschiedliche Varianten von Boxplots geliefert:

Hinweis: *Welche* Arten von Werten Sie in einem Boxplot darstellen möchten, ist völlig Ihnen überlassen. Die nachfolgenden Listen zeigen lediglich Beispiele.

### § **3 Punkte-Boxplot**

Stellt beispielsweise folgende Werte dar:

*Unteres Quartil* (untere Kante der Box) *Median* (Position des Strichs innerhalb der Box) *Oberes Quartil* (obere Kante der Box)

Benötigt genau **3** Datenreihen in obiger Reihenfolge.

### § **5 Punkte-Boxplot**

Stellt beispielsweise folgende Werte dar:

*Unterer Whisker* (Linie unter der Box) *Unteres Quartil* (untere Kante der Box) *Median* (Position des Strichs innerhalb der Box) *Oberes Quartil* (obere Kante der Box) *Oberer Whisker* (Linie oberhalb der Box) Benötigt genau **5** Datenreihen in obiger Reihenfolge.

§ **7 Punkte-Boxplot**

Stellt beispielsweise folgende Werte dar:

*Minimum* (als einzelner Marker) *Unterer Whisker* (Linie unter der Box) *Unteres Quartil* (untere Kante der Box) *Median* (Position des Strichs innerhalb der Box) *Oberes Quartil* (obere Kante der Box) *Oberer Whisker* (Linie oberhalb der Box) *Maximum* (als einzelner Marker)

<span id="page-147-0"></span>Benötigt genau **7** Datenreihen in obiger Reihenfolge.

# Daten eines Diagramms eingeben/bearbeiten

Wenn Sie ein neues Diagramm anlegen, sind darin standardmäßig die Werte 1, 2, 3 und 4 eingetragen. Die se Werte dienen lediglich als Beispielwerte – damit das Diagramm nicht komplett leer ist.

Mit dem Ribbonbefehl **Diagramm | Daten bearbeiten** können Sie diese Werte jederzeit bearbeiten und so Ihre eigenen Werte eintragen.

Gehen Sie wie folgt vor:

- 1. Markieren Sie das betreffende Diagramm per Mausklick, es erscheint die kontextbezogene Ribbonkarte **Diagramm**.
- 2. Rufen Sie hier den Befehl **Diagramm | Daten bearbeiten** auf.
- 3. Es öffnet sich das Dialogfenster "Datenquelle". Tragen Sie die darzustellenden Werte dort in die Spalte **Y-Werte** ein.

Die anderen Spalten und Einstellungen brauchen Sie normalerweise nicht zu beachten; sie sind für die meisten Diagrammtypen irrelevant.

(Ausführliche Informationen zu allen Optionen in diesem Dialogfenster folgen gleich im Anschluss.)

4. Bestätigen Sie mit **OK**.

Das Diagramm aktualisiert sich und stellt nun die eingetragenen Werte dar.

Alternativ können Sie dieses Dialogfenster auch öffnen, indem Sie mit der rechten Maustaste auf das Dia gramm klicken und aus dem Kontextmenü den Befehl **Diagramm: Eigenschaften** aufrufen.

Wechseln Sie im folgenden Dialogfenster "Eigenschaften des Objekts" auf die Karteikarte **Datenreihen** und betätigen dort die Schaltfläche **Bearbeiten** zum Öffnen des Dialogfensters "Datenquelle".

# Optionen des Dialogfensters

Die Optionen im oben erwähnten Dialogfenster "Datenquelle" haben folgende Funktionen:

§ **Datenreihe**

Bei Diagrammen, die mehrere Datenreihen haben, können Sie hier auswählen, welche Datenreihe in dem Dialogfenster angezeigt werden soll.

Tipp: Um die Datenreihen eines Diagramms zu verwalten, klicken Sie mit der rechten Maustaste auf das Diagramm und wählen im Kontextmenü den Befehl **Diagramm: Eigenschaften**. Wechseln Sie auf die Karteikarte **Datenreihen**. Dort können Sie u.a. Datenreihen hinzufügen, entfernen und bearbeiten.

§ Schaltfläche **Umbenennen**

Benennt die momentan in der Liste **Datenreihen** ausgewählte Datenreihe um. Tipp: Dieser Name er scheint auch in der Legende des Diagramms.

Den größten Teil des Dialogfensters nimmt eine Tabelle zum Eintragen der Werte ein:

§ **X-Werte**

Die linke Spalte steht für die X-Werte. Diese werden nur von einigen speziellen Diagrammtypen benötigt (z.B. XY-Punktdiagramme). Bei allen anderen Diagrammtypen ist diese Spalte standardmäßig auf **Automatisch** gesetzt (über das entsprechende Kontrollkästchen oberhalb dieser Spalte).

§ **Y-Werte**

Die mittlere Spalte steht für die Y-Werte. *Hier* trägt man üblicherweise die darzustellenden Werte ein.

§ **Blasengrößen**

Die rechte Spalte istnur bei Blasendiagrammen auszufüllen und bestimmt dort die Größe der Blasen.

- § Schaltfläche **Zeile einfügen:** Fügt eine zusätzliche Zeile oberhalb der aktuellen Zeile ein.
- § Schaltfläche **Zeile anhängen:** Hängt eine zusätzliche Zeile unterhalb der letzten Zeile ein.
- § Schaltfläche **Zeile löschen:** Löscht die aktuelle Zeile.

§ Schaltfläche **Aus Zwischenablage:** Überschreibt die Werte für die aktuelle Datenreihe mit den Werten, die sich momentan in der Zwischenablage befinden.

Kopieren Sie zuvor die gewünschten Y-Werte in die Zwischenablage. Verwenden Sie dabei für jeden Wert eine neue Zeile.

Siehe auch nachfolgende Anmerkungen.

### Einige Anmerkungen zur Schaltfläche "Aus Zwischenablage":

§ Die Schaltfläche **Aus Zwischenablage** kann immer nur *eine* Datenreihe mit Daten füllen. Sie können al so nicht z.B. den Inhalt einer kompletten Tabelle markieren und deren Werte dann in Form von *mehre ren* Datenreihen einfügen.

Tipp: Sie können dies aber jederzeit über einen kleinen "Umweg" erreichen: Fügen Sie den Inhalt der Tabelle in die Tabellenkalkulation *PlanMaker* ein (als Tabellenzellen), erstellen Sie dort daraus das Dia gramm, kopieren Sie dieses in die Zwischenablage und fügen Sie es dann in Presentations ein. Siehe da zu auch Abschnitt [Diagramme](#page-140-0) über PlanMaker einfügen.

- § Falls Sie mit der Schaltfläche **Aus Zwischenablage** X- *und* Y-Werte einfügen möchten, schalten Sie zu vor das Kontrollkästchen **Automatisch** über der Spalte **X-Werte** aus. In der Zwischenablage müssen sich dann natürlich *zwei* Werte in jeder Zeile befinden (X und Y). Trennen Sie diese durch einen Tabulator, einen Strichpunkt oder das in Ihrem System eingestellte Listentrennzeichen.
- § Ähnliches gilt auch für Blasendiagramme. Hier kann die Zwischenablage bis zu drei Werte pro Zeile ent halten: X, Y und die Blasengröße.
- Zeichenketten in der Zwischenablage werden wie folgt behandelt: Normalerweise liefern diese immer den Wert 0 (Null). Enthält eine Zeichenkette aber auch Ziffern, wird die *erste* Zahl daraus extrahiert.

Beispiele:

"Euro" liefert den Wert 0.

"50 Euro" liefert den Wert 50.

"Euro 50" liefert den Wert 50.

"50 Euro, 20 Cent" liefert ebenfalls den Wert 50. (Es wird immer nur die *erste* Zahl berücksichtigt).

### Datenreihen hinzufügen/löschen

Möchten Sie dem Diagramm eine neue Datenreihe hinzufügen oder eine bestehende Datenreihe entfernen, klicken Sie mit der rechten Maustaste auf das Diagramm und wählen im Kontextmenü den Befehl **Dia gramm: Eigenschaften**. Wechseln Sie im folgenden Dialogfenster "Eigenschaften des Objekts" auf die Karteikarte **Datenreihen**.

Klicken Sie hier auf die Schaltfläche **Hinzufügen**, um eine Datenreihe hinzuzufügen. Die neue Datenreihe erscheint daraufhin in der linken oberen Liste dieses Dialogfensters. Betätigen Sie dann die Schaltfläche **Bearbeiten** und geben Sie im darauffolgenden Dialogfenster "Datenquelle" die darzustellenden Werte ein, wie oben beschrieben.

Zum Entfernen einer Datenreihe wählen Sie die Datenreihe in der linken oberen Liste des Dialogfensters "Eigenschaften des Objekts" aus und klicken auf die Schaltfläche **Löschen**.

# Diagrammelemente einblenden/ausblenden

Bestimmte Elemente des Diagramms lassen sich bei Bedarf ein- oder ausblenden. Einige davon sind bereits beim Erstellen des Diagramms automatisch eingeblendet, beispielsweise die Achsen und die Legende.

**Tipp:** Im Abschnitt [Diagrammelemente](#page-158-0) bearbeiten finden Sie eine Abbildung der wichtigsten Diagrammelemente.

Folgende Elemente lassen sich einblenden/ausblenden:

- Achsen und [Achsentitel](#page-150-0)
- § [Diagrammtitel](#page-151-0)
- [Datenbeschriftungen](#page-152-0)
- § [Fehlerindikatoren](#page-153-0)
- [Gitterlinien](#page-154-0)
- § [Legende](#page-154-1)
- § [Linien](#page-155-0)
- § [Trendlinie](#page-156-0)
- § [Positive/negative](#page-157-0) Abweichungen

<span id="page-150-0"></span>Einzelheiten dazu finden Sie in den folgenden Abschnitten.

### Achsen und Achsentitel ein-/ausblenden

Die horizontale X-Achse eines Diagramms wird auch als *Rubrikenachse* bezeichnet.

Die vertikale Y-Achse eines Diagramms wird auch als *Größenachse* bezeichnet.

Die Z-Achse eines Diagramms wird auch als *Reihenachse* bezeichnet. Sie istnur bei bestimmten dreidimen sionalen Diagrammtypen vorhanden.

*Hinweis:* X-Achse und Y-Achse sind beim Erstellen des Diagramms automatisch eingeblendet.

Um eine Achse ein-oder auszublenden, gehen Sie wie folgt vor:

### Über das Symbol "Element hinzufügen"

Sie können über das Symbol **Element hinzufügen** auf der kontextbezogenen Ribbonkarte **Diagramm** die X-Achse und/oder die Y-Achse ein- oder ausblenden (die Z-Achse nur im Dialogfenster, siehe unten).

Markieren Sie dazu das Diagramm und rufen über den Ribbonbefehl **Element hinzufügen** den Eintrag **Achsen** auf. Im folgenden Untermenü können Sie mit dem Eintrag *Primär horizontal* die X-Achse und mit *Primär vertikal* die Y-Achse ein- oder ausblenden.

Mit dem Eintrag **Weiteres** gelangen Sie in ein Dialogfenster mit zusätzlichen Optionen (siehe weiter unten).

Achsentitel: Zum Hinzufügen, Ändern oder Entfernen von Achsentiteln gehen Sie folgendermaßen vor:

### § **Achsentitel hinzufügen**

Möchten Sie der Achse einen Achsentitel hinzufügen, rufen Sie über den Ribbonbefehl **Element hinzufügen** den Eintrag **Achsentitel** auf. *Primär horizontal* blendet einen Achsentitel für die X-Achse ein, *Primär vertikal* für die Y-Achse.

Auch hier gelangen Sie mit dem Eintrag **Weiteres** in das Dialogfenster (siehe unten).

### § **Achsentitel ändern**

Zum Umbenennen führen Sie einen Doppelklick auf den Achsentitel aus und wechseln im folgenden Dialogfenster auf die Karteikarte **Text**. Geben Sie hier den gewünschten Text ein.

§ **Achsentitel entfernen**

Um einen Achsentitel wieder zu entfernen, blenden Sie ihn über den Befehl **Element hinzufügen** wieder aus oder markieren Sie ihn direkt im Diagramm und drücken die Taste **Entf**.

# Über das Dialogfenster

Für zusätzliche Achsen-Optionen (zum Beispiel die Z-Achse oder Sekundärachsen) wählen Sie den Weg über das Dialogfenster:

- 1. Markieren Sie das Diagramm per Mausklick.
- 2. Rufen Sie mit dem Ribbonbefehl **Diagramm | Element hinzufügen** den Eintrag **Achsen** (bzw. **Ach sentitel**) auf und wählen im folgenden Untermenü **Weiteres** zum Öffnen des Dialogfensters.

Alternativ: Rechtsklick für das Kontextmenü, Eintrag **Diagramm: Eigenschaften**

3. Wechseln Sie auf die Karteikarte **Elemente**.

**Achsen:** Mit dem Kontrollkästchen vor der jeweiligen Achse lässt sich ihre Anzeige ein-/ausschalten.

**Achsentitel:** Rechts daneben können Sie der Achse einen Namen geben. Dieser wird dann unterhalb/ne ben der Achse angezeigt.

Ausführlichere Informationen zu den Optionen der Karteikarte "Elemente" finden Sie im Abschnitt [Dia](#page-177-0) [grammeigenschaften,](#page-177-0) Karteikarte Elemente.

# Achsen und Achsentitel bearbeiten

Weitere Informationen zum Bearbeiten der Eigenschaften von *Achsen* entnehmen Sie bitte den Abschnitten [Rubrikenachse](#page-168-0) (X-Achse), [Größenachse](#page-169-0) (Y-Achse) und [Reihenachse](#page-171-0) (Z-Achse).

<span id="page-151-0"></span>Und zum Bearbeiten der Eigenschaften des *Achsentitels* lesen Sie bitte den Abschnitt [Achsentitel](#page-172-0).

# Diagrammtitel ein-/ausblenden

Sie können für das Diagramm einen *Diagrammtitel* ein- und ausblenden. Dieser wird dann oberhalb des Diagramms angezeigt.

Gehen Sie dazu wie folgt vor:

# Über das Symbol "Element hinzufügen"

Markieren Sie das Diagramm und rufen Sie mit dem Ribbonbefehl **Diagramm | Element hinzufügen** den Eintrag **Diagrammtitel** auf. Wählen Sie im folgenden Untermenü den Eintrag **Über dem Diagramm**, um einen Diagrammtitel hinzuzufügen. Mit dem Eintrag **Keiner** wird der Diagrammtitel wieder entfernt.

Über den Eintrag **Weiteres** gelangen Sie in das Dialogfenster (siehe weiter unten), in dem Sie den Dia grammtitel umbenennen können.

Alternativ: Doppelklick auf den Diagrammtitel, auf der Karteikarte **Text** lässt sich der Titel umbenennen.

Um einen Diagrammtitel wieder zu entfernen, markieren Sie ihn und drücken die Taste **Entf**.

# Über das Dialogfenster

Um den Diagrammtitel über das Dialogfenster ein- oder auszublenden, gehen Sie folgendermaßen vor:

- 1. Markieren Sie das Diagramm per Mausklick.
- 2. Rufen Sie mit dem Ribbonbefehl **Diagramm | Element hinzufügen** den Eintrag **Diagrammtitel** auf und wählen im folgenden Untermenü **Weiteres** zum Öffnen des Dialogfensters.

Alternativ: Rechtsklick für das Kontextmenü, Eintrag **Diagramm: Eigenschaften**

3. Auf der Karteikarte **Elemente** finden Sie ganz oben ein Eingabefeld für den *Diagrammtitel*. Tippen Sie hier den gewünschten Titel ein.

Zum Löschen des Diagrammtitels entfernen Sie einfach den Text in diesem Eingabefeld wieder.

Ausführlichere Informationen zu den Optionen der Karteikarte "Elemente" finden Sie im Abschnitt [Dia](#page-177-0) [grammeigenschaften,](#page-177-0) Karteikarte Elemente.

<span id="page-152-0"></span>Informationen zum Bearbeiten der Eigenschaften des Diagrammtitels entnehmen Sie bitte dem Abschnitt [Diagrammtitel](#page-173-0).

# Datenbeschriftungen ein-/ausblenden

Die Datenpunkte eines Diagramms können mit Beschriftungen versehen werden. Damit können Sie sich den genauen Wert der Datenpunkte im Diagramm anzeigen lassen.

Um Datenbeschriftungen ein- oder auszublenden, gehen Sie wie folgt vor:

# Über das Symbol "Element hinzufügen"

Markieren Sie das Diagramm und rufen Sie mit dem Ribbonbefehl **Diagramm | Element hinzufügen** den Eintrag **Datenbeschriftungen** auf. Im folgenden Untermenü können Sie zwischen verschiedenen Optio nen der Positionierung der Datenbeschriftung wählen (links, zentriert, oberhalb etc). Ein Häkchen davor zeigt Ihnen an, welche Einstellung gerade aktiviert ist.

Mit dem Eintrag **Keine** entfernen Sie die Datenbeschriftungen wieder.

*Tipp:* Zum Entfernen einer einzelnen Beschriftung markieren Sie diese und drücken die Taste **Entf**.

Mit dem Eintrag **Weiteres** gelangen Sie in das Dialogfenster mit zusätzlichen Optionen (siehe unten).

# Über das Dialogfenster

Für zusätzliche Optionen bei der Datenbeschriftung wählen Sie den Weg über das Dialogfenster:

- 1. Markieren Sie das Diagramm per Mausklick.
- 2. Rufen Sie mit dem Ribbonbefehl **Diagramm | Element hinzufügen** den Eintrag **Datenbeschriftun gen** auf und wählen im folgenden Untermenü **Weiteres** zum Öffnen des Dialogfensters.

Alternativ: Markieren Sie die gewünschte Datenreihe und öffnen Sie durch Rechtsklick das Kontextme nü, Eintrag **Reihe: Eigenschaften**.

3. Wechseln Sie auf die Karteikarte **Datenbeschriftungen** und nehmen Sie hier die gewünschten Einstel-

lungen vor.<br>Ausführlichere Informationen zu den Optionen des Dialogfensters finden Sie im Abschnitt [Datenreihen](#page-165-0) und [Datenpunkte](#page-165-0), Karteikarte "Datenbeschriftung".

### <span id="page-153-0"></span>Fehlerindikatoren ein-/ausblenden

*Hinweis:* Dieses Diagrammelement ist nur bei bestimmten zweidimensionalen Diagrammtypen (u.a. Säulen-, Balken und Liniendiagrammen) verfügbar.

Sie können *Fehlerindikatoren* für die Datenpunkte einer Datenreihe zeichnen lassen. Diese stellen den möglichen/zulässigen Fehler der Werte in Form einer Linie mit einem Querstrich am Ende dar.

Um Fehlerindikatoren ein-oder auszublenden, gehen Sie wie folgt vor:

### Über das Symbol "Element hinzufügen"

Markieren Sie das Diagramm und rufen Sie mit dem Ribbonbefehl **Diagramm | Element hinzufügen** den Eintrag **Fehlerindikatoren** auf. Im folgenden Untermenü können Sie aus einer vordefinierten Auswahl für die Darstellung der Werte wählen. Ein Häkchen davor zeigt Ihnen an, welche Einstellung gerade akti viert ist.

Mit dem Eintrag **Keine** entfernen Sie die Datenbeschriftungen wieder.

Mit dem Eintrag **Weiteres** gelangen Sie in das Dialogfenster mit zusätzlichen Optionen (siehe unten).

### Über das Dialogfenster

Zusätzliche Optionen für Fehlerindikatoren finden Sie über das Dialogfenster:

- 1. Markieren Sie das Diagramm per Mausklick.
- 2. Rufen Sie mit dem Ribbonbefehl **Diagramm | Element hinzufügen** den Eintrag **Fehlerindikatoren** auf und wählen im folgenden Untermenü **Weiteres** zum Öffnen des Dialogfensters.

Alternativ: Markieren Sie die gewünschte Datenreihe und öffnen Sie durch Rechtsklick das Kontextme nü, Eintrag **Reihe: Eigenschaften**.

3. Wechseln Sie auf die Karteikarte **Fehlerindikator** und wählen Sie hier die gewünschten Einstellungen.

Ausführlichere Informationen zu den Optionen des Dialogfensters finden Sie im Abschnitt [Datenreihen](#page-165-1) und [Datenpunkte](#page-165-1), Karteikarte "Fehlerindikator".

### <span id="page-154-0"></span>Gitterlinien ein-/ausblenden

Sie können zum besseren Ablesen der Werte in einem Diagramm *Gitternetzlinien* einblenden lassen. Unter Gitternetzlinien versteht man ein Netz aus Linien, die – ausgehend von einer der Achsen des Diagramms – über die Zeichnungsfläche laufen.

Es gibt folgende Arten von Gitternetzen:

- § Das *Hauptgitternetz* besteht aus Linien, die jeweils von den Teilstrichen auf der Achse ausgehen.
- § Das *Hilfsgitternetz* unterteilt das Hauptgitternetz bei Bedarf in ein noch feineres Gitternetz.

Sie können Gitternetzlinien für jede Achse getrennt einschalten.

Um Gitternetzlinien ein-oder auszublenden, gehen Sie wie folgt vor:

# Über das Symbol "Element hinzufügen"

Markieren Sie das Diagramm und rufen Sie mit dem Ribbonbefehl **Diagramm | Element hinzufügen** den Eintrag **Gitterlinien** auf. Im folgenden Untermenü können Sie horizontale (für die Y-Achse) und verti kale (für die X Achse) Hauptgitternetze und Hilfsgitternetze für die primäre Achse ein- oder ausschalten. Ein Häkchen davor zeigt Ihnen an, welche Gitternetze gerade aktiviert sind.

Mit dem Eintrag **Weiteres** gelangen Sie in das Dialogfenster mit zusätzlichen Optionen (siehe unten).

# Über das Dialogfenster

Für zusätzliche Optionen (beispielsweise Gitternetzlinien für Sekundärachsen) wählen Sie den Weg über das Dialogfenster:

- 1. Markieren Sie das Diagramm per Mausklick.
- 2. Rufen Sie mit dem Ribbonbefehl **Diagramm | Element hinzufügen** den Eintrag **Gitterlinien** auf und wählen im folgenden Untermenü **Weiteres** zum Öffnen des Dialogfensters.

Alternativ: Rechtsklick für das Kontextmenü, Eintrag **Diagramm: Eigenschaften**

3. Wechseln Sie auf die Karteikarte **Elemente** und schalten Sie bei den gewünschten Achsen die Option **Hauptgitternetz** und/oder **Hilfsgitternetz** ein.

<span id="page-154-1"></span>Informationen zum Bearbeiten von Gitternetzlinien finden Sie im Abschnitt [Gitternetzlinien](#page-174-0).

# Legende ein-/ausblenden

Auf Wunsch können Sie im Diagramm eine *Legende* einblenden (oder ausblenden). Dies ist ein kleiner Kasten, in dem angezeigt wird, welche Datenreihen in welcher Farbe/Musterung dargestellt werden.

Gehen dazu Sie wie folgt vor:

# Über das Symbol "Element hinzufügen"

Markieren Sie das Diagramm und rufen Sie mit dem Ribbonbefehl **Diagramm | Element hinzufügen** den Eintrag **Legende** auf. Im folgenden Untermenü können Sie bestimmen, wo die Legende positioniert werden soll. Ein Häkchen davor zeigt Ihnen an, welche Option gerade aktiviert ist.

Mit dem Eintrag **Keine** blenden Sie die Legende aus.

Mit dem Eintrag **Weiteres** gelangen Sie in das Dialogfenster mit zusätzlichen Optionen (siehe unten).

# Über das Dialogfenster

Für zusätzliche Optionen wählen Sie den Weg über das Dialogfenster:

- 1. Markieren Sie das Diagramm per Mausklick.
- 2. Rufen Sie mit dem Ribbonbefehl **Diagramm | Element hinzufügen** den Eintrag **Legende** auf und wählen im folgenden Untermenü **Weiteres** zum Öffnen des Dialogfensters.

Alternativ: Markieren Sie die Legende und öffnen Sie durch Rechtsklick das Kontextmenü, Eintrag **Le gende: Eigenschaften**.

3. Bestimmen Sie auf der Karteikarte **Legende**, wo die Legende positioniert werden soll. Wenn Sie die Option **Benutzerdefiniert** wählen, lässt sich die Legende frei mit der Maus verschieben. Wählen Sie die Option **Keine**, wird keine Legende mehr angezeigt.

*Tipp:* Rufen Sie über das Kontextmenü den Eintrag **Diagramm: Eigenschaften** auf, öffnet sich der Hauptdialog für Diagramme. Auch hier finden Sie auf der Karteikarte **Elemente** die Option **Legende**.

<span id="page-155-0"></span>Informationen zum Bearbeiten der Eigenschaften einer Legende finden Sie im Abschnitt [Legende.](#page-175-0)

### Linien ein-/ausblenden

*Hinweis:* Diese Option kann nur bei Liniendiagrammen und Flächendiagrammen verwendet werden.

Mit den Optionen für *Linien* können Sie beispielsweise bei einem Liniendiagramm die Abstände zwischen den einzelnen Datenreihen verdeutlichen.

Es gibt folgende Arten von Linien:

- Mit *Bezugslinien* werden Linien von den Datenpunkten bis zur horizontalen Achse gezogen.
- § Mit *Spannweitenlinien* werden Linien zwischen dem höchsten und niedrigsten Datenpunkt angezeigt (bei zwei oder mehr Datenreihen).

Um Bezugs- oder Spannweitenlinien ein-/auszublenden, gehen Sie wie folgt vor:

# Über das Symbol "Element hinzufügen"

Markieren Sie das Diagramm und rufen Sie mit dem Ribbonbefehl **Diagramm | Element hinzufügen** den Eintrag **Linien** auf. Im folgenden Untermenü wählen Sie zwischen *Bezugslinien* und *Spannweitenlinien*. Ein Häkchen davor zeigt Ihnen an, welche Option gerade aktiviert ist.

Mit dem Eintrag **Keine** blenden Sie die Linien wieder aus.

Mit dem Eintrag **Weiteres** gelangen Sie in das Dialogfenster mit zusätzlichen Optionen (siehe unten).

# Über das Dialogfenster

Für zusätzliche Optionen wählen Sie den Weg über das Dialogfenster:

1. Markieren Sie das Diagramm per Mausklick.

2. Rufen Sie mit dem Ribbonbefehl **Diagramm | Element hinzufügen** den Eintrag **Linien** auf und wählen im folgenden Untermenü **Weiteres** zum Öffnen des Dialogfensters.

Alternativ: Markieren Sie die gewünschte Datenreihe und öffnen Sie durch Rechtsklick das Kontextme nü, Eintrag **Reihe: Eigenschaften**.

3. Wechseln Sie auf die Karteikarte **Optionen** und aktivieren Sie die gewünschten Einstellungen.

<span id="page-156-0"></span>Informationen zu den Optionen des Dialogfensters finden Sie im Abschnitt Datenreihen und [Datenpunkte,](#page-166-0) Karteikarte "Optionen".

# Trendlinie ein-/ausblenden

*Hinweis:* Trendlinien können nur in bestimmten zweidimensionalen Diagrammtypen (u.a. Säulen-, Bal ken und Liniendiagrammen) verwendet werden. Weitere Einschränkung: Nicht bei gestapelten Dia grammtypen.

Sie können auf Wunsch zu jeder Datenreihe des Diagramms eine *Trendlinie* einblenden lassen.

Eine Trendlinie stellt den *Trend* der Datenreihe grafisch dar, zeigt also beispielsweise an, in welchem Maße die Werte im Mittel steigen/fallen. Sie können Trendlinien auch über die vorhandenen Daten hinaus verlän gern lassen und so beispielsweise eine Prognose für zukünftige Werte erhalten.

Die Position und Steigung der Trendlinie wird dabei mit Hilfe eines *Regressionsverfahrens* ermittelt.

Um Trendlinien ein-/auszublenden, gehen Sie wie folgt vor:

# Über das Symbol "Element hinzufügen"

Markieren Sie die gewünschte Datenreihe, zu der eine Trendlinie hinzugefügt werden soll.

Rufen Sie dann mit dem Ribbonbefehl **Diagramm** | **Element hinzufügen der Eintrag Trendlinien** auf.<br>Im folgenden Untermenü wählen Sie einen der vordefinierten Trendlinientvoen aus.

Mit dem Eintrag Alle entfernen werden alle Trendlinien wieder entfernt (markieren Sie dazu das Diagramm). Zum Entfernen einzelner Trendlinien markieren Sie die gewünschte Trendlinie und wählen dann **Alle entfernen** oder drücken Sie einfach die Taste **Entf**.

Mit dem Eintrag **Weiteres** gelangen Sie in das Dialogfenster mit zusätzlichen Optionen (siehe unten).

# Über das Dialogfenster

Weitere Trendlinientypen und zusätzliche Optionen finden Sie über das Dialogfenster:

- 1. Markieren Sie das Diagramm per Mausklick.
- 2. Rufen Sie mit dem Ribbonbefehl **Diagramm** | **Element hinzufügen** den Eintrag **Trendlinien** auf und wählen im folgenden Untermenü **Weiteres** zum Öffnen des Dialogfensters.

Alternativ: Markieren Sie die gewünschte Datenreihe und öffnen Sie durch Rechtsklick das Kontextme nü, Eintrag **Trendlinie hinzufügen**.

3. Wechseln Sie auf die Karteikarte **Trend** und aktivieren Sie die gewünschten Einstellungen.

Informationen zu den Optionen des Dialogfensters finden Sie im Abschnitt [Trendlinien](#page-167-0).

# <span id="page-157-0"></span>Positive/negative Abweichung ein-/ausblenden

*Hinweis:* Diese Option kann nur bei Liniendiagrammen verwendet werden.

Mit der Option *Pos./neg. Abweichung* können Sie sich – zum Beispiel in einem Liniendiagramm mit zwei oder mehr Datenreihen – Balken zwischen der ersten und letzten Datenreihe anzeigen lassen.

Gehen Sie dazu wie folgt vor:

### Über das Symbol "Element hinzufügen"

Markieren Sie das Diagramm und rufen Sie mit dem Ribbonbefehl **Diagramm | Element hinzufügen** den Eintrag **Pos./neg. Abweichung** auf. Im folgenden Untermenü wählen Sie den gleichlautenden Eintrag.

Mit dem Eintrag **Keine** entfernen Sie die Abweichungs-Balken wieder.

Mit dem Eintrag **Weiteres** gelangen Sie in den Dialogfenster (siehe unten), in dem Sie zusätzlich den Ab stand der Balken voneinander einstellen können.

# Über das Dialogfenster

Wählen Sie den Weg über das Dialogfenster, um weitere Einstellungen vorzunehmen:

- 1. Markieren Sie das Diagramm per Mausklick.
- 2. Rufen Sie mit dem Ribbonbefehl **Diagramm | Element hinzufügen** den Eintrag **Pos./neg. Abwei chung** auf und wählen im folgenden Untermenü **Weiteres** zum Öffnen des Dialogfensters.

Alternativ: Markieren Sie eine beliebige Datenreihe und öffnen Sie durch Rechtsklick das Kontextmenü, Eintrag **Reihe: Eigenschaften**.

3. Wechseln Sie auf die Karteikarte **Optionen** und aktivieren Sie das Kontrollkästchen vor **Pos./neg. Ab weichung mit Abstand**. Im darunter befindlichen Eingabefeld lässt sich der seitliche Abstand der Bal ken voneinander einstellen.

Informationen zu den Optionen des Dialogfensters finden Sie im Abschnitt Datenreihen und [Datenpunkte,](#page-166-0) Karteikarte "Optionen".

# <span id="page-158-0"></span>Diagrammelemente bearbeiten

Diagramme bestehen aus mehreren Komponenten. So gibt es neben den Datenreihen selbst beispielsweise die Achsen, eine Legende etc. Diese einzelnen Komponenten eines Diagramms nennt man die *Diagramm elemente*.

Die nachfolgende Abbildung zeigt die wichtigsten Diagrammelemente:

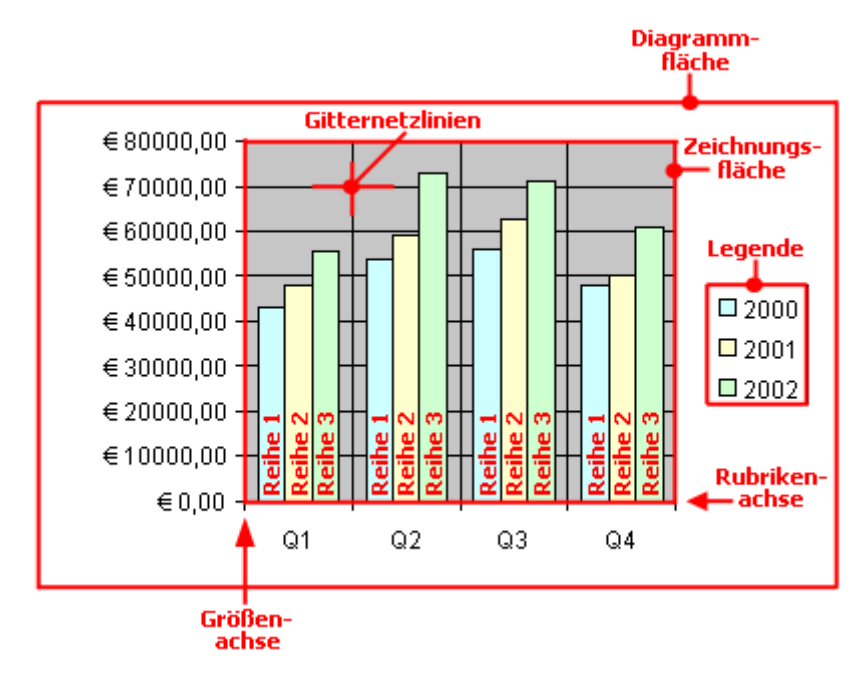

Reihe 1, Reihe 2 etc. sind dabei die *Datenreihen*.

Bei dreidimensionalen Diagrammtypen kommen noch ein paar zusätzliche Elemente (Bodenfläche, Wände etc.) hinzu, die ebenfalls auf den nächsten Seiten beschrieben werden.

Jedes dieser Diagrammelemente lässt sich per Mausklick markieren und dann bearbeiten.

### Markieren von Diagrammelementen

Um ein Diagrammelement auszuwählen, markieren Sie zunächst das Diagramm selbst (durch Anklicken) und klicken dann auf das gewünschte Diagrammelement. Um beispielsweise eine Datenreihe zu markieren, klicken Sie auf einen beliebigen Wert innerhalb dieser Reihe.

Hinweis: Wenn Sie einen *einzelnen* Wert innerhalb einer Datenreihe auswählen möchten, müssen Sie erst auf die Datenreihe und dann auf den gewünschten Einzelwert klicken.

*Tipp:* Alternativ können Sie Diagrammelemente markieren, indem Sie die Liste der Elemente auf der Ribbonkarte **Diagramm |** Gruppe **Diagrammelemente** aufklappen und darin das gewünschte Element auswählen. Hier wird Ihnen auch jederzeit angezeigt, welches Diagrammelement gerade markiert ist.

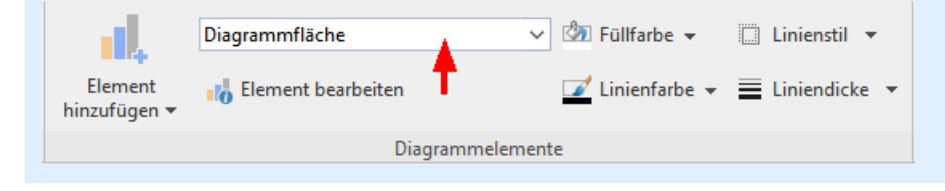

### Position und Größe von Diagrammelementen ändern

Bei manchen Diagrammelementen (z.B. der Legende) lässt sich die Position und Größe ändern. Markieren Sie das Element dazu und ziehen Sie es anschließend an die gewünschte Position. Um die Größe zu ändern, ziehen Sie an einem der runden Greifer, die das Element umgeben.

### <span id="page-159-0"></span>Füllung und Umrandung von Diagrammelementen ändern

Die Füllfarbe und die Umrandungslinien von Diagrammelementen lassen sich direkt mit den Schaltflächen der Befehlsgruppe **Diagrammelemente** auf der Ribbonkarte **Diagramm** anwenden. Markieren Sie dazu ein Diagrammelement und nehmen Sie mit den Schaltflächen **Füllfarbe**, **Linienfarbe**, **Linienstil** und **Liniendi cke** die gewünschten Anpassungen vor.

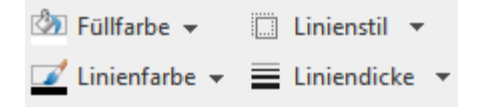

*Hinweis:* Für die Schaltflächen *Füllfarbe* und *Linienfarbe* gilt, dass die zuletzt eingesetzte Farbe erneut angewendet wird, wenn Sie direkt auf das Symbol selbst klicken. Durch Klicken auf den Pfeil des Symbols öffnen Sie die Farbpalette.

Nur für die Schaltfläche **Füllfarbe**: Klicken Sie auf den Pfeil des Symbols, können Sie mit dem Eintrag **Weitere Füllungen** auch komplexere Füllungen anbringen, siehe Abschnitt [Objekt-Eigenschaften,](#page-115-0) Karteikarte Füllung. Mit dem Eintrag **Andere** gelangen Sie in ein Dialogfenster mit Farbdefinitionen, die Bedienung entspricht den Beschreibungen des Abschnitts [Dokumenteigenschaften,](#page-352-0) [Karteikarte](#page-352-0) Farben.

Sie finden Einstellungen zu Füllung und Umrandung auch über das Dialogfenster des Diagrammelements (siehe nächster Absatz). Hier können Sie darüber hinaus je nach Art des Diagrammelements auch noch weitere Eigenschaften ändern.

#### Eigenschaften von Diagrammelementen ändern

Sie können nicht nur, wie später im Abschnitt [Diagrammeigenschaften](#page-176-0) über das Dialogfenster ändern be schrieben, die Eigenschaften des Diagramms an sich ändern, sondern auch die Eigenschaften einzelner Dia grammelemente bearbeiten.

Um beispielsweise die Eigenschaften der **Legende** eines Diagramms zu ändern, gehen Sie wie folgt vor:

- 1. Markieren Sie das Diagramm per Mausklick.
- 2. Rechtsklick auf die Legende, um ihr Kontextmenü aufzurufen.

Android/iOS: Bei diesen Versionen können Sie das Kontextmenü auch mit dem Finger öffnen: Tippen Sie dazu auf den Bildschirm und halten Sie den Finger für etwa eine Sekunde gedrückt.

3. Wählen Sie im Kontextmenü den Befehl **Legende: Eigenschaften** aus (*nicht* den Befehl **Diagramm: Eigenschaften**).

Nun erscheint ein Dialogfenster, in dem Sie die gewünschten Einstellungen vornehmen können.

*Tipp:* Alternativ rufen Sie das Dialogfenster über den Ribbonbefehl **Element bearbeiten** auf. *Noch schneller:* Öffnen Sie das Dialogfenster mit einem Doppelklick auf das gewünschte Element.

Welche Eigenschaften sich in diesem Dialogfenster ändern lassen, hängt davon ab, für welche Art von Dia grammelement Sie ihn aufrufen. In den nächsten Abschnitten finden Sie Informationen zu allen verfügbaren Diagrammelementen und ihren jeweiligen Eigenschaften:

- § [Diagrammfläche](#page-160-0)
- [Zeichnungsfläche](#page-161-0)
- Wände (nur bei [dreidimensionalen](#page-161-1) Diagrammtypen)
- Bodenfläche (nur bei [dreidimensionalen](#page-162-0) Diagrammtypen)
- Ecken (nur bei [dreidimensionalen](#page-163-0) Diagrammtypen)
- Datenreihen und [Datenpunkte](#page-163-1)
- § [Trendlinien](#page-167-0)
- [Rubrikenachse](#page-168-0) (X-Achse)
- § [Größenachse](#page-169-0) (Y-Achse)
- [Reihenachse](#page-171-0) (Z-Achse)
- [Achsentitel](#page-172-0)
- [Diagrammtitel](#page-173-0)
- [Gitternetzlinien](#page-174-0)
- <span id="page-160-0"></span>■ [Legende](#page-175-0)

# Diagrammfläche

Als *Diagrammfläche* wird die gesamte Fläche eines Diagrammrahmens bezeichnet.

Eigenschaften bearbeiten: Um die Eigenschaften der Diagrammfläche zu ändern, markieren Sie diese, öffnen mit einem Rechtsklick das Kontextmenü und rufen den Befehl **Diagrammfläche: Eigenschaften** auf.

Tipp: Alternativ können Sie diesen Befehl über das Symbol **Element bearbeiten** auf der Ribbonkarte **Diagramm |** Gruppe **Diagrammelemente** aufrufen. Oder einfach per Doppelklick auf die Diagrammfläche.

Es lassen sich folgende Einstellungen vornehmen:

# Karteikarte Format

*Tipp:* Umrandung und Füllung lassen sich auch bequem direkt über die Schaltflächen der Ribbonkarte **Diagramm |** Gruppe **Diagrammelemente** anpassen. Siehe Abschnitt [Diagrammelemente](#page-159-0) bearbeiten.

§ Rubrik **Umrandung**

Hier lässt sich das gesamte Diagramm mit einer Umrandung versehen. **Auto** umrandet das Diagramm mit einer dünnen grauen Standardlinie. **Keine** entfernt die Umrandung. Mit der Option **Benutzerdefiniert** lässt sich die Linienart individuell anpassen.

Wenn Sie die Option **Schatten** aktivieren, wird der Diagrammrahmen außerdem mit einem Schatten hinterlegt. Die Schaltfläche **Anpassen** öffnet zusätzliche Einstellungen zum Aussehen des Schatteneffekts.

§ Rubrik **Füllung**

Hier ändern Sie die Füllung der Diagrammfläche. **Auto** versieht die Diagrammfläche mit einer weißen Füllfläche. Für die Option **Keine** istdie Füllung transparent. Mit der Option **Farbe** können Sie die Farbe für die Füllung individuell anpassen.

Wenn Sie die Füllart **Effekte** wählen und auf die Schaltfläche **Anpassen** klicken, erscheint ein Dialogfenster, mit dem Sie auch komplexere Füllungen (z.B. einen Farbverlauf) anbringen können. Die Bedie nung dieses Dialogfensters ist im Abschnitt [Objekt-Eigenschaften,](#page-115-0) Karteikarte Füllung beschrieben.

### Karteikarte Schrift

Hier können Sie die Textformatierung für *alle* Diagrammelemente ändern.

Wählen Sie dazu die gewünschte Schriftart, Schriftgröße, Ausrichtung etc.

<span id="page-161-0"></span>*Wichtig:* Änderungen wirken sich, wie gesagt, auf *alle* Diagrammelemente aus – auch wenn diese zuvor in einer anderen Schrift formatiert waren.

### Zeichnungsfläche

Als *Zeichnungsfläche* wird der Bereich eines Diagramms bezeichnet, in dem die Datenreihen, die Achsen und die Gitternetzlinien gezeichnet werden.

Eigenschaften bearbeiten: Um die Eigenschaften der Zeichnungsfläche zu ändern, markieren Sie diese, öff nen miteinem Rechtsklick das Kontextmenü und rufen den Befehl **Zeichnungsfläche: Eigenschaften** auf.

Tipp: Alternativ können Sie diesen Befehl über das Symbol **Element bearbeiten** auf der Ribbonkarte **Diagramm |** Gruppe **Diagrammelemente** aufrufen. Oder per Doppelklick auf die Zeichnungsfläche.

Es lassen sich folgende Einstellungen vornehmen:

### Karteikarte Format

*Tipp:* Umrandung und Füllung lassen sich auch bequem direkt über die Schaltflächen der Ribbonkarte **Diagramm |** Gruppe **Diagrammelemente** anpassen. Siehe Abschnitt [Diagrammelemente](#page-159-0) bearbeiten.

§ Rubrik **Umrandung**

Hier lässt sich die Zeichnungsfläche mit einer Umrandung versehen. Wählen Sie dazu mit der Option **Benutzerdefiniert** die gewünschte Linienart. Die Option **Keine** entfernt die Umrandung.

§ Rubrik **Füllung**

Hier ändern Sie die Füllung der Zeichnungsfläche. Wählen Sie dazu mit der Option **Farbe** die ge wünschte Füllfarbe. Mit der Option **Keine** istdie Füllung transparent.

Wenn Sie die Füllart **Effekte** wählen und auf die Schaltfläche **Anpassen** klicken, erscheint ein Dialogfenster, mit dem Sie auch komplexere Füllungen (z.B. einen Farbverlauf) anbringen können. Die Bedie nung dieses Dialogfensters ist im Abschnitt [Objekt-Eigenschaften,](#page-115-0) Karteikarte Füllung beschrieben.

### <span id="page-161-1"></span>Wände (nur bei dreidimensionalen Diagrammtypen)

Als *Wände* bezeichnet man die rückwärtigen Wände von Diagrammen, die einen dreidimensionalen Dia grammtyp verwenden.

Eigenschaften bearbeiten: Um die Eigenschaften der Wände zu ändern, markieren Sie diese, öffnen mitei nem Rechtsklick das Kontextmenü und rufen darin den Befehl **Wände: Eigenschaften** auf.

Tipp: Alternativ können Sie diesen Befehl über das Symbol **Element bearbeiten** auf der Ribbonkarte **Diagramm |** Gruppe **Diagrammelemente** aufrufen. Oder einfach per Doppelklick auf die Wände.

Es lassen sich folgende Einstellungen vornehmen:

### Karteikarte Format

*Tipp:* Umrandung und Füllung lassen sich auch bequem direkt über die Schaltflächen der Ribbonkarte **Diagramm |** Gruppe **Diagrammelemente** anpassen. Siehe Abschnitt [Diagrammelemente](#page-159-0) bearbeiten.

§ Rubrik **Umrandung**

Hier lassen sich die Wände mit einer Umrandung versehen. Wählen Sie dazu mitder Option **Benutzer definiert** die gewünschte Linienart. Die Option **Keine** entfernt die Umrandung.

§ Rubrik **Füllung**

Hier können Sie die Füllung der Wände ändern. Wählen Sie dazu mit der Option **Farbe** die gewünschte Füllfarbe. Mit der Option **Keine** istdie Füllung transparent.

Wenn Sie die Füllart **Effekte** wählen und auf die Schaltfläche **Anpassen** klicken, erscheint ein Dialogfenster, mit dem Sie auch komplexere Füllungen (z.B. einen Farbverlauf) anbringen können. Die Bedie nung dieses Dialogfensters ist im Abschnitt [Objekt-Eigenschaften,](#page-115-0) Karteikarte Füllung beschrieben.

#### Karteikarte 3D-Ansicht

<span id="page-162-0"></span>Hier können Sie den 3D-Effekt für das gesamte Diagramm einstellen. Informationen dazu finden Sie im Ab schnitt [Diagrammeigenschaften,](#page-178-0) Karteikarte 3D-Ansicht.

### Bodenfläche (nur bei dreidimensionalen Diagrammtypen)

Als *Bodenfläche* bezeichnet man den Boden von Diagrammen, die einen dreidimensionalen Diagrammtyp verwenden.

Eigenschaften bearbeiten: Um die Eigenschaften der Bodenfläche zu ändern, markieren Sie diese, öffnen mit einem Rechtsklick das Kontextmenü und rufen darin den Befehl **Bodenfläche: Eigenschaften** auf.

Tipp: Alternativ können Sie diesen Befehl über das Symbol **Element bearbeiten** auf der Ribbonkarte **Diagramm |** Gruppe **Diagrammelemente** aufrufen. Oder einfach per Doppelklick auf die Bodenfläche.

Es lassen sich folgende Einstellungen vornehmen:

### Karteikarte Format

*Tipp:* Umrandung und Füllung lassen sich auch bequem direkt über die Schaltflächen der Ribbonkarte **Diagramm |** Gruppe **Diagrammelemente** anpassen. Siehe Abschnitt [Diagrammelemente](#page-159-0) bearbeiten.

§ Rubrik **Umrandung**

Hier lässt sich die Bodenfläche mit einer Umrandung versehen. Wählen Sie dazu mitder Option **Benut zerdefiniert** die gewünschte Linienart. Die Option **Keine** entfernt die Umrandung.

§ Rubrik **Füllung**

Hier können Sie die Füllung der Bodenfläche ändern. Wählen Sie dazu mit der Option **Farbe** die ge wünschte Füllfarbe. Mit der Option **Keine** istdie Füllung transparent.

Wenn Sie die Füllart **Effekte** wählen und auf die Schaltfläche **Anpassen** klicken, erscheint ein Dialogfenster, mit dem Sie auch komplexere Füllungen (z.B. einen Farbverlauf) anbringen können. Die Bedie nung dieses Dialogfensters ist im Abschnitt [Objekt-Eigenschaften,](#page-115-0) Karteikarte Füllung beschrieben.

### Karteikarte 3D-Ansicht

<span id="page-163-0"></span>Hier können Sie den 3D-Effekt für das gesamte Diagramm einstellen. Informationen dazu finden Sie im Ab schnitt [Diagrammeigenschaften,](#page-178-0) Karteikarte 3D-Ansicht.

# Ecken (nur bei dreidimensionalen Diagrammtypen)

Als *Ecken* bezeichnet man sämtliche Ecken von Diagrammen, die einen dreidimensionalen Diagrammtyp verwenden.

Eigenschaften bearbeiten: Um die Eigenschaften der Ecken zu ändern, markieren Sie diese, öffnen mit einem Rechtsklick das Kontextmenü und rufen darin den Befehl **Ecken: Eigenschaften** auf.

Tipp: Alternativ können Sie diesen Befehl über das Symbol **Element bearbeiten** auf der Ribbonkarte **Diagramm |** Gruppe **Diagrammelemente** aufrufen.

Es lassen sich folgende Einstellungen vornehmen:

### Karteikarte 3D-Ansicht

<span id="page-163-1"></span>Hier können Sie den 3D-Effekt für das gesamte Diagramm einstellen. Informationen dazu finden Sie im Ab schnitt [Diagrammeigenschaften,](#page-178-0) Karteikarte 3D-Ansicht.

# Datenreihen und Datenpunkte

Die *Datenreihen* sind die wichtigsten Bestandteile eines Diagramms. Sie stellen die auszuwertenden Daten dar – je nach gewähltem Diagrammtyp in Form von Säulen, Balken, Linien, Kreissegmenten etc.

Eine **Datenreihe** istdie grafische Repräsentation von einer *Spalte* beziehungsweise einer *Zeile* der Zellwerte, auf denen das Diagramm basiert. Jede Datenreihe besteht wiederum aus mehreren **Datenpunkten**, also den einzelnen Zellwerten.

Eigenschaften bearbeiten: Um die Eigenschaften von Datenreihen und -punkten zu ändern, gehen Sie wie folgt vor:

- § Klicken Sie auf einen beliebigen Datenpunkt einer Datenreihe, wird zunächst die *gesamte* Datenreihe markiert. Sie können nun ihre Eigenschaften bearbeiten, indem Sie mit Rechtsklick auf die Datenreihe das Kontextmenü öffnen und hier den Befehl **Reihe: Eigenschaften** aufrufen.
- Klicken Sie den Datenpunkt jedoch erneut an, wird nur der *einzelne* Datenpunkt markiert. Der Befehl im Kontextmenü heißt dann dementsprechend **Datenpunkt: Eigenschaften**.

Tipp: Alternativ können Sie die Befehle über das Symbol **Element bearbeiten** auf der Ribbonkarte **Diagramm |** Gruppe **Diagrammelemente** aufrufen, nachdem Sie die Datenreihe (bzw. den Datenpunkt) markiert haben.

Es lassen sich folgende Einstellungen vornehmen:

### Karteikarte Format

*Tipp:* Umrandung und Füllung lassen sich auch bequem direkt über die Schaltflächen der Ribbonkarte **Diagramm |** Gruppe **Diagrammelemente** anpassen. Siehe Abschnitt [Diagrammelemente](#page-159-0) bearbeiten.

§ Rubrik **Umrandung** (beziehungsweise **Linie**)

Hier lässt sich das Aussehen der Linien ändern, mit denen die Daten gezeichnet werden. Wählen Sie mit der Option **Benutzerdefiniert** die gewünschte Linienart. Die Option **Keine** entfernt die Linie.

Wenn Sie dabei die Option **Schatten** aktivieren, wird der Graph außerdem mit einem Schatten hinterlegt. Über die Schaltfläche **Anpassen** können Sie weitere Einstellungen zum Aussehen des Schatteneffekts machen. (Bei einigen Diagrammtypen erscheint hier stattdessen die Option **Linie glätten**, mit der Sie dem Graphen einen weicheren Verlauf geben können.)

§ Rubrik **Füllung**

Hier können Sie die Füllung der Datenreihen/Datenpunkte ändern. **Auto** versieht die Füllfläche mit einer Standardfarbe. Für die Option **Keine** istdie Füllung transparent. Mit der Option **Farbe** lässt sich die Far be für die Füllung individuell anpassen. Für bestimmte Diagrammtypen können Sie die **Farbe für negative Werte** mit einer unterschiedlichen Farbgebung versehen.

Wenn Sie die Füllart **Effekte** wählen und auf die Schaltfläche **Anpassen** klicken, erscheint ein Dialogfenster, mit dem Sie auch komplexere Füllungen (z.B. einen Farbverlauf) anbringen können. Die Bedie nung dieses Dialogfensters ist im Abschnitt [Objekt-Eigenschaften,](#page-115-0) Karteikarte Füllung beschrieben.

■ Rubrik **Markierung** (nur bei bestimmten Diagrammtypen verfügbar)

Bei Diagrammtypen, bei denen für die einzelnen Datenpunkte *Markierungen* gezeichnet werden, können Sie hier das Aussehen dieser Markierungen anpassen.

# Karteikarte 3D-Format

*Hinweis:* Die Optionen auf dieser Karteikarte sind nicht bei allen Diagrammtypen verfügbar.

Mit Hilfe dieser Karteikarte können Sie die darzustellenden Datenpunkte mit Beleuchtungseffekten und ab gerundeten Kanten versehen.

§ **Material**

Hier können Sie das Material wählen, das für die Darstellung der Datenpunkte simuliert werden soll.

§ **Beleuchtung**

Hier können Sie auswählen, welche Art von Beleuchtung simuliert werden soll.

§ **Drehwinkel**

Hier lässt sich der Winkel ändern, in dem das Licht einfallen soll.

*Tipp:* Obige Effekte kommen besser zur Geltung, wenn Sie zusätzlich die nachfolgenden Optionen zum Abrunden der Kanten einsetzen.

#### § Rubrik **Abgeschrägte Kanten**

Hier können Sie die Kanten der grafischen Repräsentation der Datenpunkte abrunden lassen. Wenden Sie diese Optionen beispielsweise auf ein Balkendiagramm an, werden die Kanten der Balken abgerun det. Je größer der Wert, desto stärker die Abrundung.

### <span id="page-165-0"></span>Karteikarte Datenbeschriftungen

Auf dieser Karteikarte können Sie Datenpunkte mit Beschriftungen versehen, also beispielsweise den ge nauen Wert der Datenpunkte im Diagramm anzeigen lassen.

### § Rubrik **Anzeige**

Hier können Sie die Art der Beschriftung wählen. Voreingestellt ist die Option **Keine**, es wird also keine Beschriftung angezeigt. Wählen Sie beispielsweise die Option **Wert anzeigen**, wird der Wert der betreffenden Datenpunkte angezeigt, bei der Option **Datenpunkt anzeigen** sein Name etc.

### § **Legendensymbol bei Beschriftung**

Wenn Sie diese Option aktivieren, werden vor den Beschriftungen die Legendensymbole der betreffen den Datenpunkte angezeigt – in der Regel also ein Kästchen in der Farbe des Datenpunkts.

### § Rubrik **Platzierung**

Hier legen Sie fest, wo die Beschriftung platziert werden soll (relativ zum jeweiligen Datenpunkt).

*Hinweis:* Wenn Sie Datenpunkte mit einer Beschriftung versehen, sind diese Beschriftungen selbst ebenfalls im Diagramm anklickbar. Sie können also deren Eigenschaften verändern und beispielsweise eine an dere Schriftart wählen oder den anzuzeigenden Text ändern.

Auch hier gilt: 1x anklicken markiert *alle* Beschriftungen einer Datenreihe, nochmals anklicken markiert ei ne *einzelne* Beschriftung.

# <span id="page-165-1"></span>Karteikarte Fehlerindikator Y

*Hinweis:* Diese Karteikarte istnur bei bestimmten zweidimensionalen Diagrammtypen (u.a. Säulen-, Balken und Liniendiagrammen) verfügbar.

Mit Hilfe dieser Karteikarte können Sie *Fehlerindikatoren* für die Datenpunkte einer Datenreihe zeichnen lassen. Diese stellen den möglichen/zulässigen Fehler der Werte in Form einer Linie mit einem Querstrich am Ende dar.

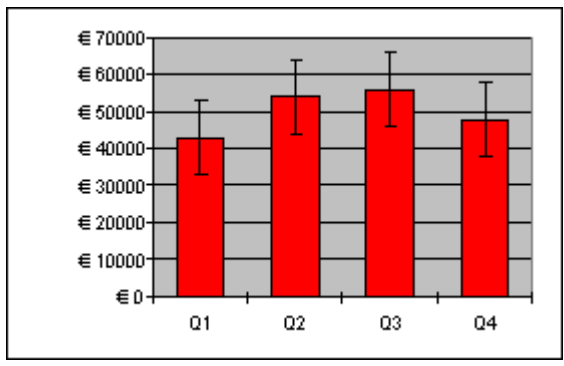

*Diagramm mit Fehlerindikatoren "Plus" und "Minus"*

Bestimmen Sie dazu in der Rubrik **Anzeige**, welche Art von Indikatoren angezeigt werden sollen: **Plus** zeichnet eine Indikatorlinie nach oben, **Minus** nach unten, **Plus und Minus** zeichnet beide Linien.

Mit **Anzeigen als...** bestimmen Sie das Aussehen der Indikatorlinien: mit oder ohne Querstrich am Ende.

In der Rubrik **Wert** können Sie die Länge der Indikatorlinie ändern. Wählen Sie beispielsweise die Option **Fest**, hat die Linie immer die angegebene Länge, bei der Option **Prozentual** entspricht ihre Länge dem an gegebenen prozentualen Anteil vom jeweiligen Y-Wert etc.

### Karteikarte Fehlerindikator X

*Hinweis:* Diese Karteikarte ist nur bei XY-Punkt- und Blasendiagrammen verfügbar.

Entspricht Fehlerindikator Y (siehe oben), zeichnet aber Indikatorlinien für die X-Werte statt der Y-Werte.

### Karteikarte Hilfslinien

*Hinweis:* Diese Karteikarte ist nur bei bestimmten zweidimensionalen Diagrammtypen (u.a. Säulen-, Balken und Liniendiagrammen) verfügbar.

Mit Hilfe dieser Karteikarte können Sie verschiedene Hilfslinien im Diagramm einblenden lassen. Schalten Sie beispielsweise die Hilfslinie **Durchschnitt** ein, erscheint im Diagramm eine gestrichelte Linie, die an zeigt, wo der Durchschnitt der Werte dieser Datenreihe liegt.

Sie können Hilfslinien für **Durchschnitt**, **Standardabweichung** und **Minimum/Maximum** sowie eine **Ausgleichsgerade** (linearer Trend) aktivieren.

*Tipp:* Über den Ribbonbefehl **Diagramm | Element hinzufügen | Trendlinie hinzufügen** lassen sich bei Bedarf noch weitere Arten von Trendlinien im Diagramm einblenden. Siehe dazu Abschnitt [Trendlinien](#page-167-0).

### <span id="page-166-0"></span>Karteikarte Optionen

Auf dieser Karteikarte erscheinen je nach Diagrammtyp unterschiedliche Einstellungen zur Darstellung der Datenreihen/Datenpunkte, die der besseren Verdeutlichung von Ergebnissen dienen.

Bei einem Liniendiagramm finden Sie beispielsweise die folgenden Einstellungen:

*Hinweis:* Für andere Diagrammtypen finden Sie auf der Karteikarte **Optionen** abweichende Einstellungsmöglichkeiten.

### § **Bezugslinien anzeigen**

Schalten Sie diese Option ein, werden Linien von den Datenpunkten bis zur horizontalen Achse gezogen.

### § **Spannweitenlinien anzeigen**

Bei eingeschalteter Option werden Linien zwischen dem höchsten und niedrigsten Datenpunkt angezeigt (bei zwei oder mehr Datenreihen).

### § **Pos./neg. Abweichung mit Abstand**

Mit dieser Option können Sie sich – beispielsweise in einem Liniendiagramm mit zweioder mehr Datenreihen – Balken zwischen der ersten und letzten Datenreihe anzeigen lassen. Im darunter befindlichen Eingabefeld lässt sich außerdem der seitliche Abstand der Balken voneinander einstellen.

Für die oben genannten Optionen können Sie für den Fall, dass vereinzelte Datenpunkte fehlen, im Bereich **Leere Zellen werden...** zwischen verschiedenen Einstellungen der Anzeige wählen.

Mit der Option **Farbe für jeden Datenpunkt variieren** werden die Datenpunkte automatisch mit unter schiedlichen Farben versehen (nicht verfügbar, wenn mehrere Datenreihen vorhanden sind).

*Tipp:* Auch diese Diagrammelemente können Sie – wenn aktiviert – formatieren, indem Sie sie markieren und durch Rechtsklick im Kontextmenü den betreffenden Eintrag (**Bezugslinien**, **Spannweitenlinien**, **Auf-** bzw. **Abwärtsbalken**): **Eigenschaften** aufrufen.

# <span id="page-167-0"></span>**Trendlinien**

*Hinweis:* Trendlinien können nur in bestimmten zweidimensionalen Diagrammtypen (u.a. Säulen-, Bal ken und Liniendiagrammen) verwendet werden. Diese sollten außerdem nicht gestapelt sein.

Sie können auf Wunsch zu jeder Datenreihe des Diagramms eine *Trendlinie* einblenden lassen (siehe Ab schnitt Trendlinie [ein-/ausblenden](#page-156-0)).

Eine Trendlinie stellt den *Trend* der Datenreihe grafisch dar, zeigt also beispielsweise an, in welchem Maße die Werte im Mittel steigen/fallen. Sie können Trendlinien auch über die vorhandenen Daten hinaus verlän gern lassen und so beispielsweise eine Prognose für zukünftige Werte erhalten.

Die Position und Steigung der Trendlinie wird dabei mit Hilfe eines *Regressionsverfahrens* ermittelt.

Eigenschaften bearbeiten: Um die Eigenschaften einer Trendlinie zu ändern, markieren Sie diese, öffnen mit einem Rechtsklick das Kontextmenü und rufen darin den Befehl **Trendlinie: Eigenschaften** auf.

Tipp: Alternativ können Sie diesen Befehl über das Symbol **Element bearbeiten** auf der Ribbonkarte **Diagramm |** Gruppe **Diagrammelemente** aufrufen. Oder ganz einfach per Doppelklick auf die Trendlinie.

Es lassen sich folgende Einstellungen vornehmen:

#### Karteikarte Format

§ Rubrik **Linie**

Hier lässt sich das Aussehen der Trendlinie ändern. **Auto** setzt eine dicke schwarze Standardlinie ein. **Keine** entfernt die Linie. Mit der Option **Benutzerdefiniert** lässt sich die Linienart individuell anpassen.

### Karteikarte Trend

§ Rubrik **Typ**

Hier können Sie den Typ des darzustellenden Trends wählen. Neben linearen Trends (also einfachen Ausgleichsgeraden) lassen sich beispielsweise auch exponentielle oder polynomische Trends darstellen.

Für die einzelnen Arten von Trends werden folgende Formeln verwendet:

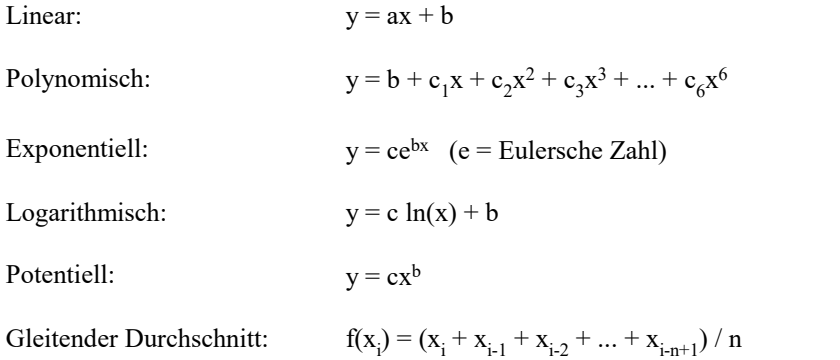

### § **Basiert auf Reihe**

Hier können Sie festlegen, für welche Datenreihe die Trendlinie gezeichnet werden soll.

### ■ Rubrik **Trend**

Hier können Sie die Trendlinie über die vorhandenen Datenpunkte hinaus verlängern.

Sind beispielsweise 3 Datenpunkte vorhanden (zum Beispiel die Verkaufsergebnisse für das 1., 2. und 3. Jahr), können Sie bei **Vorwärts** eine 1 eingeben. Die Linie wird dann um eine zusätzliche Periode (= einen Datenpunkt) verlängert, zeigt also eine Prognose für die Verkäufe im 4. Jahr an.

### § **Schnittpunkt**

Hier können Sie erzwingen, dass die Trendlinie die Y-Achse bei einer bestimmten y-Koordinate schnei den soll. Nur bei bestimmten Arten von Trendlinien verfügbar.

### § **Formel im Diagramm anzeigen**

Blendet im Diagramm die Gleichung an, auf der die Trendlinie basiert.

### § **Korrelationsmaß anzeigen**

Blendet im Diagramm das Korrelationsmaß (Bestimmtheitsmaß) R<sup>2</sup> ein.

§ Rubrik **Name**

<span id="page-168-0"></span>Hier können Sie auf Wunsch den Namen der Trendlinie ändern. Dieser wird in der Legende angezeigt. Wählen Sie dazu die Option **Benutzerdefiniert** und tragen Sie den gewünschten Namen ein.

# Rubrikenachse (X-Achse)

Die X-Achse eines Diagramms wird auch als *Rubrikenachse* bezeichnet. Tipp: Wie Sie Achsen ein- oder ausblenden, erfahren Sie im Abschnitt Achsen und Achsentitel [ein-/ausblenden](#page-150-0).

Eigenschaften bearbeiten: Um die Eigenschaften der Rubrikenachse zu ändern, markieren Sie diese, öffnen mit einem Rechtsklick das Kontextmenü und rufen darin den Befehl **Rubrikenachse: Eigenschaften** auf.

Tipp: Alternativ können Sie diesen Befehl über das Symbol **Element bearbeiten** auf der Ribbonkarte **Diagramm |** Gruppe **Diagrammelemente** aufrufen. Oder ganz einfach per Doppelklick auf die Achse.

Es lassen sich folgende Einstellungen vornehmen:

# Karteikarte Format

*Tipp:* Linien lassen sich auch bequem direkt über die Schaltflächen der Ribbonkarte **Diagramm |** Gruppe **Diagrammelemente** anpassen. Siehe Abschnitt [Diagrammelemente](#page-159-0) bearbeiten.

■ Bereich **Linie** 

Hier können Sie das Aussehen der Linie ändern, mit der die Achse gezeichnet wird. **Auto** setzt eine dün ne graue Standardlinie ein. **Keine** entfernt die Linie. Mit der Option **Benutzerdefiniert** lässt sich die Li nienart individuell anpassen.

### ■ Bereiche **Hauptstriche** und **Hilfsstriche**

Hier können Sie bestimmen, ob zur Einteilung der Achse kleine Teilstriche angezeigt werden sollen und wie diese aussehen sollen.

### ■ Bereich **Strichbeschriftungen**

Hier können Sie bestimmen, ob bei den Teilstrichen Beschriftungen angezeigt werden sollen und wo die se platziert werden sollen.

# Karteikarte Skalierung

Auf dieser Karteikarte können Sie die Skalierung der Achse ändern.

*Hinweis:* Enthält die Rubrikenachse Datumswerte, erscheinen hier andere Einstellungen, die den Skalierungsoptionen der Größenachse (Y-Achse) ähneln. Siehe dazu die Beschreibungen im nächsten Abschnitt [Größenachse](#page-169-0) (Y-Achse), "Karteikarte Skalierung".

### ■ Bereich **Achse** endet...

Diese Option bestimmt, wo die beiden Enden des sichtbaren Abschnitts der Achse liegen sollen: **Bei den Rubriken** oder **Zwischen den Rubriken**.

Erläuterung: Die Rubriken eines Diagramm sind der erste, zweite, dritte etc. Datenpunkt aller Datenreihen.

### ■ Bereich **Anzahl der Rubriken zwischen...**

Standardmäßig macht Presentations bei *jeder* Rubrik einen Teilstrich auf der Achse und versieht diesen mit einer Beschriftung. Über folgende Optionen können Sie diese Intervalle ändern:

**Teilstrichen:** Bestimmt, welche Rubriken mit einem Teilstrich versehen werden. Geben Sie 1 ein, wird jede Rubrik mit einem Teilstrich versehen, bei 2 jede zweite etc.

**Teilstrichbeschriftungen:** Bestimmt, welche Teilstriche beschriftet werden sollen. Geben Sie 1 ein, wird jeder Teilstrich beschriftet, bei 2 jeder zweite Teilstrich etc.

§ Bereich **Schnittpunkt zwischen X- und Y-Achse**

Mit dieser Option können Sie bestimmen, wo der Schnittpunkt zwischen X-Achse (Rubrikenachse) und Y-Achse (Größenachse) liegen soll: **Am unteren Ende** (also am Beginn der Rubrikenachse), **Am obe ren Ende** (also am Ende der Rubrikenachse) oder bei einer bestimmten Rubrik.

#### § **Achse in umgekehrter Richtung**

Wird diese Option aktiviert, läuft die Achse in umgekehrter Richtung. Dementsprechend wird auch die Reihenfolge der Rubriken umgekehrt; das Diagramm beginnt also mit der letzten Rubrik und endet mit der ersten Rubrik.

### Karteikarte Schrift

Auf dieser Karteikarte können Sie die Formatierung der Beschriftungen der Achse ändern.

<span id="page-169-0"></span>Neben Schriftart, Schriftgröße und Textauszeichnungen können Sie auch die Ausrichtung einstellen, die Be schriftungen drehen lassen und das Zahlenformat ändern.

# Größenachse (Y-Achse)

Die Y-Achse eines Diagramms wird auch als *Größenachse* bezeichnet. Tipp: Wie Sie Achsen ein- oder ausblenden, erfahren Sie im Abschnitt Achsen und Achsentitel [ein-/ausblenden](#page-150-0). Eigenschaften bearbeiten: Um die Eigenschaften der Größenachse zu ändern, markieren Sie diese, öffnen mit einem Rechtsklick das Kontextmenü und rufen darin den Befehl **Größenachse: Eigenschaften** auf.

Tipp: Alternativ können Sie diesen Befehl über das Symbol **Element bearbeiten** auf der Ribbonkarte **Diagramm |** Gruppe **Diagrammelemente** aufrufen. Oder einfach per Doppelklick auf die Achse.

Es lassen sich folgende Einstellungen vornehmen:

### Karteikarte Format

*Tipp:* Linien lassen sich auch bequem direkt über die Schaltflächen der Ribbonkarte **Diagramm |** Gruppe **Diagrammelemente** anpassen. Siehe Abschnitt [Diagrammelemente](#page-159-0) bearbeiten.

### § Rubrik **Linie**

Hier können Sie das Aussehen der Linie ändern, mit der die Achse gezeichnet wird. **Auto** setzt eine dün ne graue Standardlinie ein. **Keine** entfernt die Linie. Mit der Option **Benutzerdefiniert** lässt sich die Li nienart individuell anpassen.

### § Rubriken **Hauptstriche** und **Hilfsstriche**

Hier können Sie bestimmen, ob zur Einteilung der Achse kleine Teilstriche angezeigt werden sollen und wie diese aussehen sollen.

### § Rubrik **Strichbeschriftungen**

Hier können Sie bestimmen, ob Achsenbeschriftungen angezeigt werden sollen und wo diese platziert werden sollen.

# Karteikarte Skalierung

Auf dieser Karteikarte können Sie die Skalierung der Achse ändern.

§ Rubriken **Minimalwert** und **Maximalwert**

Diese Optionen bestimmen, wo der sichtbare Ausschnitt der Achse beginnen und wo er enden soll. Wählen Sie entweder die Option **Auto**, worauf Presentations die geeignetsten Werte automatisch ermittelt oder wählen Sie **Benutzerdefiniert** und geben den gewünschten Wert selbst ein.

§ Rubrik **Schnittpunkt zwischen X- und Y-Achse**

Mit dieser Option können Sie bestimmen, wo der Schnittpunkt zwischen X-Achse (Rubrikenachse) und Y-Achse (Größenachse) liegen soll:

Bei **Auto** ermittelt Presentations den geeignetsten Wert automatisch, bei **Maximaler Wert** wird die X- Achse am Ende der Y-Achse platziert, bei **Benutzerdefiniert** bei dem von Ihnen angegebenen Y-Wert.

§ Rubrik **Hauptintervall**

Hier können Sie das Intervall für die Teilstriche und Beschriftungen auf der Achse festlegen. Bei der Option **Auto** ermittelt Presentations die geeignetsten Werte automatisch.

### § Rubrik **Hilfsintervall**

Hier können Sie das Intervall für die Hilfsstriche auf der Achse festlegen. Bei der Option **Auto** ermittelt Presentations die geeignetsten Werte automatisch.

#### § **Achse in umgekehrter Richtung**

Wenn Sie diese Option aktivieren, läuft die Achse in umgekehrter Richtung. Bei einem Säulendiagramm werden die Säulen also beispielsweise nicht mehr von unten nach oben, sondern von oben nach unten ge zeichnet.

#### § **Logarithmische Skalierung**

Wenn Sie diese Option aktivieren, wird die Achse nicht mehr linear, sondern logarithmisch (also in Zeh nerpotenzen, z.B. 10, 100, 1000 etc.) eingeteilt.

### Karteikarte Schrift

Auf dieser Karteikarte können Sie die Formatierung der Beschriftungen der Achse ändern.

<span id="page-171-0"></span>Neben Schriftart, Schriftgröße und Textauszeichnungen können Sie auch die Ausrichtung einstellen, die Be schriftungen drehen lassen und das Zahlenformat ändern.

### Reihenachse (Z-Achse)

Die Z-Achse eines Diagramms wird auch als *Reihenachse* bezeichnet. Sie istnur bei bestimmten dreidimen sionalen Diagrammtypen vorhanden.

Tipp: Wie Sie Achsen ein- oder ausblenden, erfahren Sie im Abschnitt Achsen und Achsentitel [ein-/ausblenden](#page-150-0).

Eigenschaften bearbeiten: Um die Eigenschaften der Reihenachse zu ändern, markieren Sie diese, öffnen mit einem Rechtsklick das Kontextmenü und rufen darin den Befehl **Reihenachse: Eigenschaften** auf.

Tipp: Alternativ können Sie diesen Befehl über das Symbol **Element bearbeiten** auf der Ribbonkarte **Diagramm |** Gruppe **Diagrammelemente** aufrufen. Oder einfach per Doppelklick auf die Achse.

Es lassen sich folgende Einstellungen vornehmen:

### Karteikarte Format

*Tipp:* Linien lassen sich auch bequem direkt über die Schaltflächen der Ribbonkarte **Diagramm |** Gruppe **Diagrammelemente** anpassen. Siehe Abschnitt [Diagrammelemente](#page-159-0) bearbeiten.

§ Rubrik **Linie**

Hier können Sie das Aussehen der Linie ändern, mit der die Achse gezeichnet wird. **Auto** setzt eine dün ne graue Standardlinie ein. **Keine** entfernt die Linie. Mit der Option **Benutzerdefiniert** lässt sich die Li nienart individuell anpassen.

### § Rubriken **Hauptstriche** und **Hilfsstriche**

Hier können Sie bestimmen, ob zur Einteilung der Achse kleine Teilstriche angezeigt werden sollen und wie diese aussehen sollen.

### § Rubrik **Strichbeschriftungen**

Hier können Sie bestimmen, ob bei den Teilstrichen Beschriftungen angezeigt werden sollen und wo die se platziert werden sollen.

### Karteikarte Skalierung

Auf dieser Karteikarte können Sie die Skalierung der Achse ändern.

§ Rubrik **Anzahl der Reihen zwischen...**

Standardmäßig macht Presentations bei *jeder* Datenreihe einen Teilstrich auf der Achse und versieht die sen miteiner Beschriftung. Über folgende Optionen können Sie diese Intervalle ändern:

**Teilstrichen:** Bestimmt, welche Datenreihen miteinem Teilstrich versehen werden. Geben Sie 1 ein, wird jede Reihe mit einem Teilstrich versehen, bei 2 jede zweite etc.

**Teilstrichbeschriftungen:** Bestimmt, welche Teilstriche beschriftet werden sollen. Geben Sie 1 ein, wird jeder Teilstrich beschriftet, bei 2 jeder zweite Teilstrich etc.

### § **Achse in umgekehrter Richtung**

Wird diese Option aktiviert, läuft die Achse in umgekehrter Richtung. Dementsprechend wird auch die Reihenfolge der Datenreihen umgekehrt; das Diagramm beginnt also mit der letzten Reihe und endet mit der ersten Reihe.

### Karteikarte Schrift

Auf dieser Karteikarte können Sie die Formatierung der Beschriftungen der Achse ändern.

<span id="page-172-0"></span>Neben Schriftart, Schriftgröße und Textauszeichnungen können Sie auch die Ausrichtung einstellen, die Be schriftungen drehen lassen und das Zahlenformat ändern.

### **Achsentitel**

Sie können jede Achse mit einem Namen versehen. Dieser wird dann unterhalb/neben der Achse angezeigt (siehe Abschnitt Achsen und Achsentitel [ein-/ausblenden](#page-150-0)).

Eigenschaften bearbeiten: Um die Eigenschaften des Achsentitels zu ändern, markieren Sie diesen, öffnen mit einem Rechtsklick das Kontextmenü und rufen darin den Befehl **Titel der (Rubriken/Größen)-achse: Eigenschaften** auf.

Tipp: Alternativ können Sie diesen Befehl über das Symbol **Element bearbeiten** auf der Ribbonkarte **Diagramm |** Gruppe **Diagrammelemente** aufrufen. Oder einfach per Doppelklick auf den Achsentitel.

Es lassen sich folgende Einstellungen vornehmen:

### Karteikarte Format

*Tipp:* Umrandung und Füllung lassen sich auch bequem direkt über die Schaltflächen der Ribbonkarte **Diagramm |** Gruppe **Diagrammelemente** anpassen. Siehe Abschnitt [Diagrammelemente](#page-159-0) bearbeiten.

#### § Rubrik **Umrandung**

Hier lässt sich die Linienart für die Umrandung des Achsentitels ändern. Wählen Sie dazu mit der Opti on **Benutzerdefiniert** die gewünschte Linienart. Die Option **Keine** entfernt die Umrandung.

Wenn Sie die Option **Schatten** aktivieren, wird der Achsentitel zusätzlich mit einem Schatten hinterlegt.

#### § Rubrik **Füllung**

Hier können Sie die Füllung des Achsentitels ändern. Wählen Sie dazu mitder Option **Farbe** die ge wünschte Füllfarbe. Mit der Option **Keine** istdie Füllung transparent.

Wenn Sie die Füllart **Effekte** wählen und auf die Schaltfläche **Anpassen** klicken, erscheint ein Dialogfenster, mit dem Sie auch komplexere Füllungen (z.B. einen Farbverlauf) anbringen können. Die Bedie nung dieses Dialogfensters ist im Abschnitt [Objekt-Eigenschaften,](#page-115-0) Karteikarte Füllung beschrieben.

### Karteikarte Text

Geben Sie hier den gewünschten Titel der Achse ein. Löschen Sie den Text komplett aus dem Eingabefeld, wird der Achsentitel als Diagrammelement entfernt.

### Karteikarte Schrift

Auf dieser Karteikarte können Sie die Formatierung des Achsentitels ändern.

<span id="page-173-0"></span>Neben Schriftart, Schriftgröße und Textauszeichnungen können Sie auch die Ausrichtung einstellen, die Be schriftungen drehen lassen und das Zahlenformat ändern.

### Diagrammtitel

Sie können dem Diagramm einen Titel hinzufügen. Dieser wird dann oberhalb des Diagramms angezeigt (siehe Abschnitt Diagrammtitel [ein-/ausblenden\)](#page-151-0).

Eigenschaften bearbeiten: Um die Eigenschaften des Diagrammtitels zu ändern, markieren Sie ihn, öffnen mit einem Rechtsklick das Kontextmenü und rufen darin den Befehl **Diagrammtitel: Eigenschaften** auf.

Tipp: Alternativ können Sie diesen Befehl über das Symbol **Element bearbeiten** auf der Ribbonkarte **Diagramm |** Gruppe **Diagrammelemente** aufrufen. Oder einfach per Doppelklick auf den Diagrammtitel.

Es lassen sich folgende Einstellungen vornehmen:

### Karteikarte Format

*Tipp:* Umrandung und Füllung lassen sich auch bequem direkt über die Schaltflächen der Ribbonkarte **Diagramm |** Gruppe **Diagrammelemente** anpassen. Siehe Abschnitt [Diagrammelemente](#page-159-0) bearbeiten.

§ Rubrik **Umrandung**

Hier lässt sich die Linienart für die Umrandung des Diagrammtitels ändern. Wählen Sie dazu mit der Option **Benutzerdefiniert** die gewünschte Linienart. Die Option **Keine** entfernt die Umrandung.

Mit der Option **Schatten** können Sie den Diagrammtitel zusätzlich mit einem Schatten hinterlegen.

§ Rubrik **Füllung**

Hier ändern Sie die Füllung des Diagrammtitels. Wählen Sie dazu mit der Option **Farbe** die gewünschte Füllfarbe. Mit der Option **Keine** istdie Füllung transparent.

Wenn Sie die Füllart **Effekte** wählen und auf die Schaltfläche **Anpassen** klicken, erscheint ein Dialogfenster, mit dem Sie auch komplexere Füllungen (z.B. einen Farbverlauf) anbringen können. Die Bedie nung dieses Dialogfensters ist im Abschnitt [Objekt-Eigenschaften,](#page-115-0) Karteikarte Füllung beschrieben.

### Karteikarte Text

Geben Sie hier den gewünschten Titel des Diagramms ein. Löschen Sie den Text komplett aus dem Einga befeld, wird der Diagrammtitel als Diagrammelement entfernt.

### Karteikarte Schrift

Auf dieser Karteikarte können Sie die Formatierung des Diagrammtitels ändern.

<span id="page-174-0"></span>Neben Schriftart, Schriftgröße und Textauszeichnungen können Sie auch die Ausrichtung einstellen, die Be schriftungen drehen lassen und das Zahlenformat ändern.

# **Gitternetzlinien**

Sie können zum besseren Ablesen der Werte in einem Diagramm *Gitternetzlinien* einblenden lassen (siehe Abschnitt Gitterlinien [ein-/ausblenden\)](#page-154-0).

Unter Gitternetzlinien versteht man ein Netz aus Linien, die – ausgehend von einer der Achsen des Dia gramms – über die Zeichnungsfläche laufen.

Es gibt folgende Arten von Gitternetzen:

- § Das *Hauptgitternetz* besteht aus Linien, die jeweils von den Teilstrichen auf der Achse ausgehen.
- Das *Hilfsgitternetz* unterteilt das Hauptgitternetz bei Bedarf in ein noch feineres Gitternetz.

Eigenschaften bearbeiten: Um beispielsweise die Eigenschaften der Hauptgitternetzlinien der Größenachse zu ändern, markieren Sie eine dieser Linien, öffnen miteinem Rechtsklick das Kontextmenü und rufen darin den Befehl **Hauptgitternetz der Größenachse: Eigenschaften** auf.

*Tipp:* Alternativ können Sie diesen Befehl auch über das Symbol **Element bearbeiten** auf der Ribbonkarte **Diagramm** aufrufen.

Es lassen sich folgende Einstellungen vornehmen:

# Karteikarte Format

*Tipp:* Das Aussehen der Linien lässt sich auch bequem direkt über die Schaltflächen der Ribbonkarte **Diagramm |** Gruppe **Diagrammelemente** anpassen. Siehe Abschnitt [Diagrammelemente](#page-159-0) bearbeiten.

§ Rubrik **Linie**

Hier können Sie das Aussehen der Gitternetzlinien anpassen. **Auto** setzt dünne graue Standardlinien ein. **Keine** entfernt die Linien. Mit der Option **Benutzerdefiniert** lässt sich die Linienart individuell anpas sen.

### Skalierung der Gitternetzlinien ändern

Um die Abstände zwischen den Gitternetzlinien zu ändern, markieren Sie die zugehörige Achse, rufen deren Eigenschaften auf und nehmen die gewünschten Änderungen auf der Karteikarte **Skalierung** vor.

### <span id="page-175-0"></span>Legende

Auf Wunsch können Sie im Diagramm eine *Legende* einblenden (siehe Abschnitt Legende [ein-/ausblenden](#page-154-1)).

Dies ist ein kleiner Kasten, in dem angezeigt wird, welche Datenreihen in welcher Farbe/Musterung darge stellt werden.

Eigenschaften bearbeiten: Um die Eigenschaften der Legende zu ändern, markieren Sie diese, öffnen mit ei nem Rechtsklick das Kontextmenü und rufen darin den Befehl **Legende: Eigenschaften** auf.

Tipp: Alternativ können Sie diesen Befehl über das Symbol **Element bearbeiten** auf der Ribbonkarte **Diagramm |** Gruppe **Diagrammelemente** aufrufen. Oder einfach per Doppelklick auf die Legende.

**Anmerkung:** Wenn Sie lediglich einen einzelnen *Legendeneintrag* bearbeiten wollen (diesem können Sie auch eine andere Formatierung zuweisen, als der Legende insgesamt), dann klicken Sie nach dem Markieren der Legende ein weiteres Mal in den Bereich des gewünschten Legendeneintrags. Sie können nun über das Kontextmenü den Befehl **Legendeneintrag: Eigenschaften** aufrufen.

Es lassen sich folgende Einstellungen vornehmen:

### Karteikarte Format

*Tipp:* Umrandung und Füllung lassen sich auch bequem direkt über die Schaltflächen der Ribbonkarte **Diagramm |** Gruppe **Diagrammelemente** anpassen. Siehe Abschnitt [Diagrammelemente](#page-159-0) bearbeiten.

§ Rubrik **Umrandung**

Hier lässt sich die Linienart für die Umrandung der Legende ändern. Wählen Sie dazu mitder Option **Benutzerdefiniert** die gewünschte Linienart. Die Option **Keine** entfernt die Umrandung.

Wenn Sie die Option **Schatten** aktivieren, wird die Legende zusätzlich miteinem Schatten hinterlegt.

§ Rubrik **Füllung**

Hier können Sie die Füllung der Legende ändern. Wählen Sie dazu mit der Option **Farbe** die gewünschte Füllfarbe. Mit der Option **Keine** istdie Füllung transparent.

Wenn Sie die Füllart **Effekte** wählen und auf die Schaltfläche **Anpassen** klicken, erscheint ein Dialogfenster, mit dem Sie auch komplexere Füllungen (z.B. einen Farbverlauf) anbringen können. Die Bedie nung dieses Dialogfensters ist im Abschnitt [Objekt-Eigenschaften,](#page-115-0) Karteikarte Füllung beschrieben.

#### Karteikarte Schrift

Auf dieser Karteikarte können Sie das Zeichenformat für die Legende wählen (Schriftart, Schriftgröße und Textauszeichnungen).

### Karteikarte Legende

Hier können Sie bestimmen, an welcher Position die Legende angezeigt werden soll.

Wenn Sie die Option **Benutzerdefiniert** wählen, lässt sich die Legende nach Belieben mitder Maus ver schieben.

Wenn Sie **Keine** wählen, wird die Legende ausgeblendet.

# <span id="page-176-0"></span>Diagrammeigenschaften über das Dialogfenster ändern

In den vorherigen Abschnitten wurde beschrieben, wie sie die Eigenschaften einzelner *Elemente* eines Dia gramms bearbeiten. In diesem Abschnitt geht es um die Eigenschaften des Diagramms *an sich*.

Um die Eigenschaften eines Diagramms zu ändern, markieren Sie das Diagramm per Mausklick und rufen mit Rechtsklick das Kontextmenü auf.Wählen Sie den Eintrag **Diagramm: Eigenschaften**.

*Tipp*: Alternativ können Sie das Dialogfenster öffnen, indem Sie auf das Gruppenpfeilchen⊿am rechten unteren Rand einer beliebigen Befehlsgruppe der Ribbonkarte **Diagramm** klicken.

In dem Dialogfenster lassen sich folgende Einstellungen vornehmen:

# Karteikarte Format

Auf der Karteikarte **Format** können Sie die Position und Größe des Diagramms ändern. Siehe dazu Abschnitt [Objekt-Eigenschaften,](#page-114-0) Karteikarte Format.

### Karteikarte Eigenschaften

Hier können Sie allgemeine Einstellungen für das Diagramm ändern. Siehe dazu Abschnitt [Objekt-Eigenschaften,](#page-119-0) Karteikarte Eigenschaften.

### Karteikarte Diagrammtyp

Hier können Sie den Diagrammtyp ändern:

Wählen Sie zunächst links den gewünschten **Diagrammtyp** und dann rechts den gewünschten **Untertyp**. Informationen zu den verfügbaren Diagrammtypen finden Sie im Abschnitt [Diagrammtyp](#page-143-0) ändern.

**Farbpalette:** Ändern Sie hier das Farbschema des Diagramms.

**Alle Einstellungen zurücksetzen:** Setzt vorgenommene Änderungen an den Eigenschaften des Diagramms wieder auf den ursprünglichen Zustand zurück.

Auf der rechten Seite wird in einer **Vorschau** das Ergebnis Ihrer Anpassungen angezeigt. Verwenden Sie gegebenenfalls die Schaltfläche<sup>>></sup> zum Aufklappen der Vorschau.

### Karteikarte Datenreihen

Die *Datenreihen* sind die wichtigsten Bestandteile eines Diagramms. Sie stellen die auszuwertenden Daten dar – je nach gewähltem Diagrammtyp in Form von Säulen, Balken, Linien etc.

Auf der Karteikarte **Datenreihen** können Sie Einstellungen zu den einzelnen Datenreihen eines Diagramms vornehmen. Hier können Sie auch die Zahlenwerte eintragen und abändern, die in dem Diagramm darge stellt werden sollen (über die Schaltfläche **Bearbeiten**).

Wählen Sie zunächst in der Liste **Datenreihen** die Datenreihe aus, die Sie modifizieren möchten. Nehmen Sie dann die gewünschten Einstellungen vor:

#### § **Datenreihen**

In der Liste **Datenreihen** sind alle Datenreihen aufgelistet, die das Diagramm momentan enthält.

Mit Hilfe der Pfeil-Schaltflächen rechts der Liste lässt sich die Reihenfolge der Datenreihen ändern.

Mit den Schaltflächen **Hinzufügen** und **Löschen** können Sie Datenreihen hinzufügen bzw. entfernen.

Die Schaltfläche **Bearbeiten** lässt Sie die Zahlenwerte für die gewählte Datenreihe editieren. Siehe dazu auch Abschnitt Daten eines Diagramms [eingeben/bearbeiten](#page-147-0).

### § Rubrik **Datenquellen**

Hier lässt sich festlegen, welche Daten die gewählte Datenreihe darstellen soll.

Die Felder in dieser Rubrik werden automatisch ausgefüllt. Normalerweise müssen Sie sich um diese Einstellungen also überhaupt nicht kümmern.

*Hinweis:* Bearbeiten Sie die Felder in dieser Rubrik nicht von Hand, sondern verwenden Sie dazu die Schaltfläche **Bearbeiten** (unter der Liste **Datenreihen**). Damit können Sie diese bequem dialoggesteu ert ausfüllen. Weitere Informationen zu diesem Dialogfenster finden Sie im Abschnitt [Daten](#page-147-0) eines Diagramms [eingeben/bearbeiten.](#page-147-0)

Folgende Felder gibt es hier:

**Name:** Der Name der Datenreihe. Dieses Feld kann auch leer gelassen werden, worauf die Datenreihe einen automatisch erzeugten Namen erhält (z.B. "Reihe 1","Reihe 2" etc.).

**Y-Werte:** Die Y-Werte für die einzelnen Datenpunkte der Datenreihe. Verwenden Sie zum Bearbeiten dieser Werte am besten die Schaltfläche **Bearbeiten** (unter der Liste **Datenreihen**).

Erläuterung: Bei den meisten Diagrammtypen sind die Y-Werte die Werte, die in dem Diagramm dargestellt werden sollen. Sie bestimmen also beispielsweise die Höhe der Säule, die gezeichnet wird.

**X-Werte:** Die X-Werte für die Datenreihe. Verwenden Sie zum Bearbeiten dieser Werte ebenfalls die Schaltfläche **Bearbeiten** (unter der Liste **Datenreihen**).

Erläuterung: Bei den meisten Diagrammtypen sind die X-Werte irrelevant und auf "Auto" (also automatisch) gesetzt, da sie lediglich zur Beschriftung der Rubrikenachse (X-Achse) dienen. Eine Ausnahme hiervon bilden z.B. XY-Punktdiagramme und Blasendiagramme: hier bestimmen die X- und Y-Werte die Koordinaten der Datenpunkte.

**Blasengrößen:** Bei Blasendiagrammen gibt es neben X- und Y-Werten noch einen dritten Parameter: die Größe der Blasen für die einzelnen Datenpunkte. Auch hier sollten Sie zum Bearbeiten der Werte die Schaltfläche **Bearbeiten** verwenden.

§ Rubrik **Diese Datenreihe darstellen als**

Hier können Sie festlegen, wie die Datenreihe dargestellt werden soll. Haben Sie als Diagrammtyp bei spielsweise ein Säulendiagramm gewählt, möchten aber, dass eine bestimmte Datenreihe darin als Lini endiagramm dargestellt wird, so wählen Sie für diese Datenreihe die Option **Linien**.

### § **Sekundäre Achse für diese Datenreihe**

Aktivieren Sie diese Option, wird dem Diagramm für diese Datenreihe eine sekundäre Größenachse (Y- Achse) hinzugefügt. Die sekundäre Größenachse kann einen anderen Maßstab als die primäre Größen achse haben.

Erläuterung: Das Darstellen von bestimmten Datenreihen auf einer sekundären Achse ist sinnvoll, wenn diese Datenreihen eine Achse mit einem völlig anderen Maßstab benötigen, da sie beispielsweise erheblich größere Werte enthalten als die an deren Datenreihen.

### <span id="page-177-0"></span>Karteikarte Elemente

Auf der Karteikarte **Elemente** können Sie die verschiedenen Diagrammelemente ein-/ausblenden und be schriften:

### § **Diagrammtitel**

Hier können Sie dem Diagramm einen Titel geben. Dieser wird dann oberhalb des Diagramms angezeigt.

### § Rubrik **Primäre Achsen**

Hier können Sie Einstellungen zu den primären Achsen vornehmen:

Mit dem Kontrollkästchen vor der jeweiligen Achse lässt sich die Anzeige dieser Achse ein-/ausschalten.

Rechts daneben können Sie der Achse einen Namen geben. Dieser wird dann unterhalb/neben der Achse als *Achsentitel* angezeigt.

Die Optionen **Hauptgitternetz** und **Hilfsgitternetz** bestimmen, ob Gitternetzlinien im Hintergrund des Diagramms angezeigt werden sollen. Diese erleichtern das Ablesen der Werte.

### § Rubrik **Sekundäre Achsen**

Sofern das Diagramm über sekundäre Achsen verfügt, können Sie diese hier, analog zu den primären Achsen (siehe oben), konfigurieren.

### § **Legende**

Hier können Sie die Position der Legende bestimmen. Dies ist ein kleiner Kasten, in dem angezeigt wird, welche Datenreihe in welcher Farbe/Musterung dargestellt wird.

### <span id="page-178-0"></span>Karteikarte 3D-Ansicht

*Hinweis:* Diese Karteikarte erscheint nur bei dreidimensionalen Diagrammtypen.

Auf der Karteikarte **3D-Ansicht** können Sie (bei dreidimensionalen Diagrammtypen) den 3D-Effekt für das Diagramm verändern.

### § **Drehwinkel** und **Betrachtungswinkel**

Hier können Sie den Blickwinkel (in Grad) einstellen, von dem aus der Betrachter das Diagramm sieht. **Drehwinkel** dreht den Betrachter um die vertikale Achse, **Betrachtungswinkel** um die horizontale.

§ **Perspektive**

Ist diese Option aktiviert, wird das Diagramm perspektivisch verzerrt. Daneben können Sie die Stärke der Verzerrung angeben (von 0 bis 100%).

§ **Höhe** und **Tiefe**

Hier können Sie die Höhe und Tiefe des Diagramms (in Prozent der Originalmaße) ändern.

### Karteikarte Netz

*Hinweis:* Diese Karteikarte erscheint nur bei Netzdiagrammen.

Auf der Karteikarte **Netz** können Sie (bei Netzdiagrammen) zusätzliche Einstellungen zur Darstellung des Diagramms vornehmen.

§ **Startwinkel**

Rotiert das Diagramm um den angegebenen Winkel.

§ **Orientierung**

Bestimmt, ob die Werte im Uhrzeigersinn oder gegen den Uhrzeigersinn eingezeichnet werden sollen.

### § **Netz abrunden**

Zeichnet das Diagramm nicht mit Linien sondern mit Kreissegmenten zwischen den Achsen.

### § **Polarkoordinaten**

Verwendet Polarkoordinaten statt kartesischer Koordinaten. Nur verfügbar, wenn **Netz abrunden** (siehe oben) aktiviert ist.

Setzen Sie dabei den **Winkel zwischen Achsen** auf *x*, wird alle *x* Grad eine Achse eingezeichnet.

Setzen Sie den **Winkel zwischen Achsenbeschriftungen** auf *x*, wird alle *x* Grad eine Achsenbeschriftung eingezeichnet.

### § **Zeichnungsfläche auf Netzform begrenzen**

Ist diese Option aktiviert, wird nur die Fläche *innerhalb* des Netzes mit der Füllung der Zeichnungsflä che gefüllt. Ist sie deaktiviert, wird das gesamte Rechteck um das Netz herum gefüllt.

# Diagramme als Grafik speichern

Sie können jederzeit ein Abbild eines Diagramms als Grafikdatei speichern. Dies erleichtert die Weitergabe an andere und das Einfügen in Webseiten oder andere Dokumente.

Gehen Sie dazu wie folgt vor:

- 1. Markieren Sie das gewünschte Diagramm per Mausklick.
- 2. Klicken Sie mit der rechten Maustaste auf das Diagramm und rufen Sie über das Kontextmenü den Befehl **Als Grafik speichern** auf.
- 3. Wählen Sie in der Liste **Dateityp** das gewünschte Grafikformat.

Tipp: Das *PNG-Format* ist hier immer eine gute Wahl, da es eine gute und dabei völlig verlustfreie Komprimierung bietet.

- 4. Geben Sie den Dateinamen an, unter dem die Grafik gespeichert werden soll, und bestätigen Sie mit **OK**.
- 5. Es erscheint ein weiteres Dialogfenster. Wählen Sie darin die gewünschte Auflösung für die Grafik oder tragen Sie eigene Werte für die Breite und Höhe von Hand ein. Bestätigen Sie dann mit **OK**.

Presentations legt nun eine entsprechende Grafikdatei mit einem Abbild des Diagramms an.
# OLE-Objekte

*Hinweis:* OLE-Objekte können nur mit der **Windows**-Version von Presentations verwendet werden.

Bei Presentations für Windows können Sie in Ihre Dokumente Objekte (Zeichnungen, Grafiken etc.) einbetten, die mit einer anderen Applikation erzeugt wurden.

Ein Beispiel: Mit dem Ribbonbefehl **Einfügen | OLE-Objektrahmen** (klicken Sie direkt auf das Symbol selbst) können Sie von Presentations aus das Windows-Malprogramm *Paint* starten lassen und darin etwas zeichnen. Beenden Sie Paint, erscheint diese Zeichnung im Presentations-Dokument. Sie istjetzt in das Do kument eingebettet.

Vorteil: Sie müssen auf die Zeichnung im Presentations-Dokument nur einen Doppelklick ausführen – schon wird Paint automatisch erneut gestartet. Wenn Sie die Zeichnung darin nun bearbeiten und Paint wie der beenden, werden die Änderungen auch von Presentations übernommen.

Damit dies funktioniert, muss die aufzurufende Applikation *OLE* unterstützen. OLE steht für "Object Lin king and Embedding" ("Verknüpfen und Einbetten von Objekten"). Das Objekt, das von der anderen Appli kation zu Presentations gereicht wird, nennt man ein *OLE-Objekt*.

Sie können OLE-Objekte wahlweise fest *einbetten* oder in Form einer *Verknüpfung* auf eine Datei anlegen:

- § Beim **Einbetten** eines OLE-Objekts wird dieses mit dem anderen Programm *neu erstellt* und dann *fest*in das Presentations-Dokument eingebunden. Es existiert nur in diesem Dokument.
- § Das **Verknüpfen** funktioniert ähnlich, allerdings liegt hier das OLE-Objekt (die Zeichnung, Grafik etc.) in Form einer bereits vorhandenen Datei vor. Sie fügen in das Presentations-Dokument lediglich eine *Verknüpfung* auf diese Datei ein. Ändern Sie später mit einem anderen Programm etwas an der Original datei und öffnen anschließend das Presentations-Dokument, sind die Änderungen auch dort sichtbar. Hier wird also nicht das OLE-Objekt selbst in das Presentations-Dokument eingebettet, sondern lediglich ein *Abbild* des Objekts.

Alle weiteren Informationen zum Arbeiten mit OLE-Objekten finden Sie auf den nächsten Seiten. Folgende Themen werden darin behandelt:

- [OLE-Objekte](#page-180-0) einbetten
- § [OLE-Objekte](#page-182-0) bearbeiten
- [Verknüpfungen](#page-183-0) von OLE-Objekten bearbeiten
- § [OLE-Objekteigenschaften](#page-183-1) über die Ribbonkarte ändern
- [OLE-Objekteigenschaften](#page-185-0) über das Dialogfenster ändern
- <span id="page-180-0"></span>■ Verwendung des SoftMaker [Formeleditors](#page-186-0)

### OLE-Objekte einbetten

*Hinweis:* OLE-Objekte können nur mit der **Windows**-Version von Presentations verwendet werden.

Mit dem Ribbonbefehl **Einfügen | OLE-Objektrahmen** (klicken Sie direkt auf das Symbol selbst) betten Sie ein Objekt, das Sie mit einer anderen Anwendung erstellt haben, in ein Presentations-Dokument ein. Nach dem Einbetten kann ein solches Objekt weiterhin mit der Anwendung bearbeitet werden, mit der es ursprünglich erstellt wurde.

Der Befehl öffnet ein Dialogfenster mit einer Liste aller Anwendungen, die OLE-Objekte zur Verfügung stellen können. Welche Einträge hier angezeigt werden, hängt davon ab, welche OLE-fähigen Programme auf Ihrem System installiert sind.

Wählen Sie beispielsweise "Paintbrush-Bild", öffnet sich ein Arbeitsfenster des Windows-Malprogramms *Paint* (in manchen Windows-Versionen *Paintbrush* genannt). Erstellen Sie darin ein Bild und beenden Sie Paint dann. Das Bild wird nun in die Folie eingebettet. Es kann jederzeit wieder bearbeitet werden – führen Sie dazu einfach einen Doppelklick auf das Bild in der Folie aus.

Hier die Schritte zum Einbetten eines OLE-Objekts im Einzelnen:

- 1. Rufen Sie den Ribbonbefehl **Einfügen |** Gruppe **Objekte | OLE-Objektrahmen** auf. Klicken Sie dazu direkt auf das Symbol selbst.
- 2. Es erscheint ein Dialogfenster. Wählen Sie darin aus der Liste **Objekttyp** die Quellanwendung aus,von der Presentations das OLE-Objekt erhalten soll.
- 3. Bestätigen Sie mit **OK**, worauf die zum gewählten Objekttyp gehörende Anwendung gestartet wird.
- 4. Erstellen Sie das Objekt in der Anwendung.
- 5. Beenden Sie die Anwendung.
- 6. Die Anwendung fragt nun möglicherweise nach, ob Sie das Objekt im Presentations-Dokument aktuali sieren möchten. Bestätigen Sie dies mit "Ja".
- 7. Das in der anderen Anwendung erstellte OLE-Objekt ist nun im Presentations-Dokument angelegt.

Sie können das Objekt anschließend noch verschieben oder seine Größe ändern:

Zum Verschieben klicken Sie mit der Maus auf das Objekt und ziehen es dann (bei weiterhin gedrückter Maustaste) an die gewünschte Position.

Um die Größe zu ändern, ziehen Sie mit der Maus an einem der runden Greifer, die das Objekt umgeben.

*Tipp:* Wenn Sie unter **Einfügen | OLE-Objektrahmen** anstatt auf das Symbol selbst auf den Pfeil des Symbols klicken, finden Sie eine kleine Auswahl nützlicher Applikationen für den schnellen Zugriff: *PlanMaker-Arbeitsblattobjekt, PlanMaker-Diagrammobjekt, TextMaker-Objekt*. Für weitere Applikatio nen wählen Sie den Eintrag **Weitere**, um in das oben beschriebene Dialogfenster zu gelangen.

### OLE-Objekte aus einer Datei erstellen

Möchten Sie kein neues OLE-Objekt erstellen, sondern ein bereits vorhandenes Dokument einer anderen Anwendung als OLE-Objekt einbetten, rufen Sie ebenfalls den Ribbonbefehl **Einfügen | OLE-Objektrah men** auf, wählen im Dialogfenster jedoch die Option **Aus Datei erstellen**.

Das Aussehen des Dialogfensters ändert sich: Statt der Liste **Objekttyp** finden Sie nunmehr das Eingabefeld **Datei** vor. Geben Sie hier den kompletten Dateinamen an oder klicken Sie auf die Schaltfläche **Durch suchen**, um ein Dialogfenster zu erhalten, mit dem Sie Ihre Festplatte nach dem Dokument durchforsten können.

Bestimmen Sie eine Datei und bestätigen Sie mit **OK**, wird diese als OLE-Objekt eingefügt.

Dabei prüft Windows, ob es mit der Namenserweiterung dieser Datei etwas anfangen kann, und reagiert ent sprechend. Ist die Namenserweiterung nicht registriert, erscheint lediglich ein Symbol für die eingebettete Datei. Kann Windows die Namenserweiterung hingegen einem OLE-fähigen Programm zuordnen, wird der Inhalt der Datei angezeigt.

### Verknüpfung mit der Originaldatei herstellen

Im oben beschriebenen Dialogfenster bei der Option **Aus Datei erstellen** können Sie zusätzlich auswählen, ob die einzufügende Datei *eingebettet* oder *verknüpft* werden soll. Lassen Sie die Option **Verknüpfen** aus geschaltet, fügt Presentations eine Kopie der Datei als OLE-Objekt ein und speichert diese im Dokument – das OLE-Objekt wird also wie gewohnt *eingebettet*.

Schalten Sie hingegen die Option **Verknüpfen** ein, stellt Presentations eine Verknüpfung mit der Original datei für das OLE-Objekt her. Von der Bedienung her ändert sich dadurch nichts. Ändern Sie jedoch später die Originaldatei des OLE-Objekts mit einem anderen Programm und öffnen das Presentations-Dokument erneut, hat sich auch das OLE-Objekt entsprechend geändert – das OLE-Objekt ist also mitder Originaldatei *verknüpft*.

# <span id="page-182-0"></span>OLE-Objekte bearbeiten

Folgendermaßen bearbeiten Sie vorhandene OLE-Objekte:

Markieren Sie das OLE-Objekt und klicken Sie auf das Symbol **OLE-Objekt auf der kontextbezogenen** Ribbonkarte **OLE-Objekt**. Wählen Sie im erscheinenden Menü den Eintrag **Bearbeiten**.

*Tipp:* Oder führen Sie einfach einen Doppelklick auf das OLE-Objekt durch, um es zu editieren. Es wird sofort in der zugehörigen Applikation geöffnet und kann darin bearbeitet werden.

Eine weitere Alternative: Sie können auch das Kontextmenü verwenden, um ein OLE-Objekt zu editieren. Gehen Sie folgendermaßen vor:

- 1. Klicken Sie das OLE-Objekt an, um es zu markieren.
- 2. Klicken Sie mit der rechten Maustaste auf das OLE-Objekt für das Kontextmenü und wählen Sie den Menüeintrag mitdem Namen des Objekts (zum Beispiel **Bitmap-Objekt**). Das Auswählen dieses Menüeintrags öffnet ein Untermenü mitallen für dieses OLE-Objekt verfügbaren OLE-Befehlen. Der Befehl **Bearbeiten** oder **Edit** ist für das Bearbeiten zuständig. Rufen Sie diesen auf.
- 3. Die zu dem OLE-Objekt gehörende Quellanwendung wird nun gestartet. Nehmen Sie die gewünschten Änderungen vor.Um wieder zu Presentations zurückzukehren, beenden Sie die Quellanwendung einfach. Beim Beenden

mancher Quellanwendungen wird dabei nachgefragt, ob Sie das Objekt im Presentations-Dokument aktuali sieren möchten. Antworten Sie mit "Ja" – andernfalls werden Ihre Änderungen verworfen.

# <span id="page-183-0"></span>Verknüpfungen von OLE-Objekten bearbeiten

Haben Sie ein OLE-Objekt aus einer Datei erstellt und dabei die Option **Verknüpfung** aktiviert, können Sie diese Verknüpfung zu der Quelldatei bearbeiten. Klicken Sie dazu mit der rechten Maustaste auf das OLE- Objekt für das Kontextmenü und wählen Sie den Befehl **Verknüpfung**.

Oder klicken Sie einfach auf das Symbol **Verknüpfung bearbeiten** der kontextbezogenen Ribbonkarte **OLE-Objekt**.

Es erscheint ein Dialogfenster, in dem alle im aktuellen Dokument vorhandenen Verknüpfungen aufgelistet sind. Wenn Sie eine Verknüpfung selektieren, wird im unteren Teil des Dialogfensters Dateiname und Typ der zugehörigen Quelldatei angezeigt.

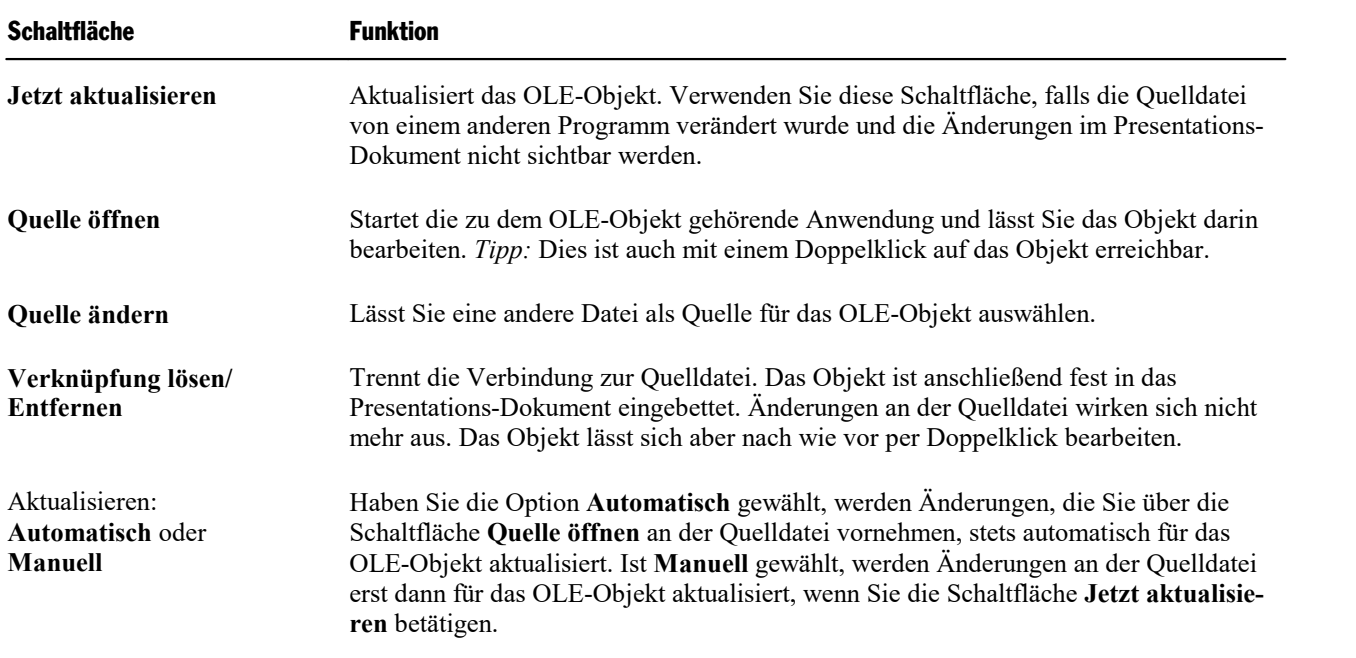

Mit den Schaltflächen des Dialogfensters lassen sich folgende Aktionen ausführen:

# <span id="page-183-1"></span>OLE-Objekteigenschaften über die Ribbonkarte ändern

Zahlreiche Eigenschaften von OLE-Objekten können direkt über die Schaltflächen der kontextbezogenen Ribbonkarte **OLE-Objekt** geändert werden.

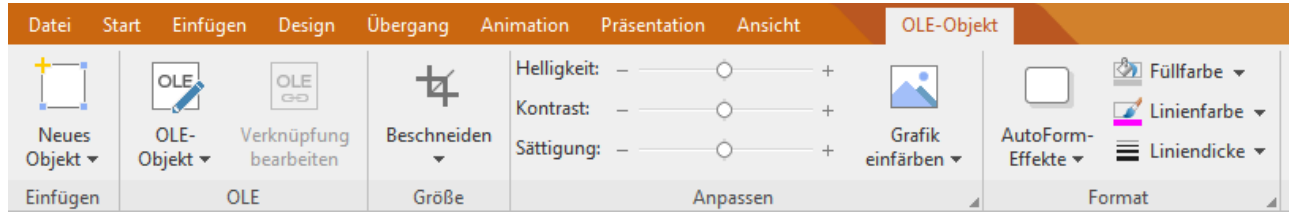

*Die kontextbezogene Ribbonkarte "OLE-Objekt", linker Ausschnitt*

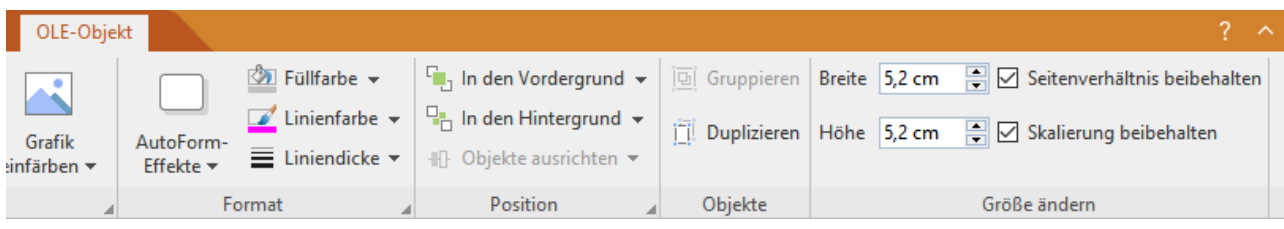

*Die kontextbezogene Ribbonkarte "OLE-Objekt", rechter Ausschnitt*

Diese Ribbonkarte erscheint automatisch, wenn Sie ein OLE-Objekt markieren. Sie enthält folgende Schaltflächen (von links nach rechts):

- Neues Objekt in das Dokument einfügen, verschiedene Objektarten stehen zur Auswahl.
- § OLE-Objekt: Das markierte Objekt *Bearbeiten*, *Öf nen* oder endgültig *Konvertieren*.
- § Verknüpfung bearbeiten: Haben Sie ein OLE-Objekt aus einer Datei erstellt und dabei die Option **Ver knüpfung** aktiviert, können Sie diese Verknüpfung zu der Quelldatei bearbeiten. Siehe Abschnitt [Ver](#page-183-0) knüpfungen von [OLE-Objekten](#page-183-0) bearbeiten.
- § Beschneiden: Sie können über diese Schaltfläche den *Beschnittmodus* aktivieren/deaktivieren. In diesem Modus erscheinen zusätzliche Greifer an den Rändern des Objekts. Wenn Sie mit der Maus an den Greifern ziehen, wird das Objekt entsprechend beschnitten. Zum Beenden des Modus klicken Sie erneut auf die Schaltfläche. Über den kleinen Pfeil der Schaltfläche können Sie darüber hinaus aus verschiedenen Formen für einen Beschnitt wählen oder den Beschnitt wieder entfernen.

Siehe auch nächster Abschnitt ("Karteikarte [Grafik](#page-185-1)" im Dialogfenster).

- **Helligkeit, Kontrast, Sättigung:** Ziehen Sie am Schieberegler oder klicken Sie auf  $+$  und  $-$ , um die jeweiligen Werte für das Objekt zu verändern. Siehe auch nächster Abschnitt ("Karteikarte [Grafik](#page-185-1)").
- **Grafik einfärben:** Eine Liste vorgefertigter Variationen des Objekts wird Ihnen angeboten z.B. andere Farbmodi (Graustufen, schwarz/weiß etc.) und Varianten, bei denen das Objekt eingefärbt wurde. Siehe auch nächster Abschnitt ("Karteikarte [Grafik](#page-185-1)").
- **AutoForm-Effekte:** Effekte wie Schatten, Spiegelungen etc. anbringen. Entspricht weitestgehend den Optionen der Karteikarten *Schatten*, 3D und *Effekte* des Dialogfensters "Eigenschaften des Objekts", siehe nächster Abschnitt.
- **Füllfarbe:** Hier lässt sich die Füllung ändern, siehe Abschnitt [Objekt-Eigenschaften,](#page-115-0) Karteikarte Füllung. Diese Funktion wird allerdings nicht von allen OLE-Anwendungen unterstützt.
- **Linienfarbe, Liniendicke:** Hier können Sie Umrandungslinien anbringen. Siehe Abschnitt [Objekt-Eigen](#page-117-0) schaften, [Karteikarte](#page-117-0) Linien.
- **In den Vordergrund, In den Hintergrund:** Reihenfolge von sich überlappenden Objekten anordnen, siehe Abschnitt [Reihenfolge](#page-104-0) von Objekten ändern.
- **Objekte ausrichten:** Zwei oder mehr Objektrahmen ausrichten oder gleichmäßig verteilen, siehe Abschnitt [Ausrichten](#page-106-0) und Verteilen von Objekten.
- **Gruppieren:** Fassen Sie mehrere markierte Objekte zu einer Einheit zusammen, die daraufhin wie ein ein-zelnes Objekt behandelt werden kann. Siehe Abschnitt [Gruppieren](#page-106-1) von Objekten.
- **Duplizieren:** Erstellt eine sofortige Kopie des markierten Objekts.
- **Breite, Höhe** ändert die Größe des Objekts, siehe Abschnitt Position und Größe von [Objekten](#page-101-0) ändern.

Viele (aber nicht alle) dieser Funktionen und noch einige zusätzliche Optionen befinden sich in dem Dialogfenster *Eigenschaften des Objekts*, das Sie zum Beispiel über das Kontextmenü aufrufen können. Mehr dazu im nächsten Abschnitt.

# <span id="page-185-0"></span>OLE-Objekteigenschaften über das Dialogfenster ändern

Die Eigenschaften eines Objekts lassen sich zentral mit dem Dialogfenster **Eigenschaften des Objekts** be arbeiten. Zu den Eigenschaften zählt man zum Beispiel Größe, Ränder und zahlreiche weitere Einstellmöglichkeiten.

Um die Eigenschaften eines OLE-Objekts zu bearbeiten, markieren Sie dieses zunächst per Mausklick. Dann öffnen Sie das Dialogfenster, indem Sie auf der kontextbezogenen Ribbonkarte **OLE-Objekt** auf das Gruppenpfeilchen am rechten unteren Rand einer beliebigen Befehlsgruppe klicken.

Alternativ: Rechtsklick auf das OLE-Objekt für das Kontextmenü, Eintrag **OLE-Objekt: Eigenschaften**

In dem Dialogfenster lassen sich folgende Einstellungen vornehmen:

### Karteikarten Format, Füllung, Linien etc.

Diese Karteikarten sind bei praktisch allen Arten von Objekten vorhanden. Sie dienen zum Ändern folgen der Einstellungen:

- **Format:** Auf dieser Karteikarte können Sie die Größe und Positionierung des OLE-Objekts ändern. Siehe Abschnitt [Objekt-Eigenschaften,](#page-114-0) Karteikarte Format.
- **Füllung:** Hier können Sie die Füllung ändern. Diese Funktion wird nicht von allen OLE-Anwendungen unterstützt. Siehe Abschnitt [Objekt-Eigenschaften,](#page-115-0) Karteikarte Füllung.
- **Linien:** Hier können Sie Umrandungslinien anbringen. Siehe Abschnitt [Objekt-Eigenschaften,](#page-117-0) Karteikarte [Linien](#page-117-0).
- Schatten: Hier können Sie einen Schatten anbringen. Siehe Abschnitt [Objekt-Eigenschaften,](#page-117-1) Karteikarte [Schatten](#page-117-1).
- **Effekte:** Hier können Sie verschiedene Effekte anbringen. Siehe Abschnitt [Objekt-Eigenschaften,](#page-118-0) Karteikarte [Effekte.](#page-118-0)
- **Eigenschaften:** Hier können Sie allgemeine Einstellungen ändern. Siehe Abschnitt [Objekt-Eigenschaften,](#page-119-0) Karteikarte [Eigenschaften](#page-119-0).
- **AutoFormen:** Hier können Sie dem Objekt eine andere Form aus AutoFormen zuweisen. Siehe Abschnitt [Objekt-Eigenschaften,](#page-120-0) Karteikarte AutoFormen.

Weiterhin erscheint bei OLE-Objekten eine zusätzliche Karteikarte mit weiteren Optionen:

### <span id="page-185-1"></span>Karteikarte Grafik

Auf der Karteikarte **Grafik** können Sie Einstellungen zur grafischen Darstellung des Objekts vornehmen.

*Hinweis:* Abhängig vom Typ des OLE-Objekts können einige dieser Optionen ohne Funktion sein.

Verfügbare Optionen:

### § **Varianten**

In dieser Liste werden einige vorgefertigte Variationen angeboten – zum Beispiel andere Farbmodi (Graustufen, schwarz/weiß etc.) und Varianten, bei denen das Objekt eingefärbt wurde.

Klicken Sie die gewünschte Variante einfach an. Die Optionen in dem Dialogfenster werden dann auto matisch auf entsprechende Einstellungen gesetzt.

### § Rubrik **Optionen**

Hier können Sie Helligkeit, Kontrast, Sättigung und Gamma-Wert (eine alternative Möglichkeit zum Än dern der Helligkeit) ändern.

### § Schaltfläche **Weiteres**

Diese Schaltfläche öffnet ein Dialogfenster mit zusätzlichen Einstellungen:

Wenn Sie die Option **Einfärben** aktivieren und darunter eine Farbe auswählen, wird das Objekt entspre chend eingefärbt.

Mit den Optionen in der Rubrik **Beschnitt** können Sie das Objekt zuschneiden. Dies ist nützlich, wenn Sie nur einen Ausschnitt des Objekts benötigen. Soll beispielsweise das obere Viertel des Objekts abge schnitten werden, wählen Sie zunächst **Relative Werte verwenden** und geben Sie bei **Oben** die Zahl "25" (Prozent) ein.

<span id="page-186-0"></span>Wählen Sie **Absolute Werte verwenden** aus, werden die Eingaben nicht prozentual, sondern in absoluten Längeneinheiten abgeschnitten. Wenn Sie negative Werte eingeben, werden die Bereiche des Objekts nicht abgeschnitten, sondern es wird mit einem Rahmen erweitert.

# Verwendung des SoftMaker Formeleditors

*Hinweis:* Der SoftMaker Formeleditor ist nur unter **Windows** verfügbar und nicht in allen Versionen von Presentations enthalten.

Mit dem *SoftMaker Formeleditor* können Sie mathematische und technische Formeln grafisch darstellen.

Den Formeleditor sprechen Sie,wie in den vorherigen Abschnitten beschrieben, über *OLE* an. Um also eine Formel grafisch darzustellen, fügen Sie in das Dokument ein OLE-Objekt ein, das als Quellanwendung den Formeleditor verwendet.

Dazu gehen Sie wie folgt vor:

- 1. Rufen Sie in Presentations den Ribbonbefehl **Einfügen | OLE-Objektrahmen** auf. Klicken Sie dazu direkt auf das Symbol selbst.
- 2. Wählen Sie im Dialogfenster in der Liste **Objekttyp** den Eintrag **SoftMaker Formeleditor**.
- 3. Bestätigen Sie mit **OK**, worauf der Formeleditor gestartet wird.

**Tipp:** Mit dem Ribbonbefehl **Einfügen** | **Formeleditor-Objekt** |  $\overline{A}$  | können Sie noch schneller eine Formel einfügen.

- 4. Erstellen Sie die gewünschte Formel.
- 5. Wenn die Formel fertiggestellt ist, beenden Sie den Formeleditor einfach.

Die Formel ist nun (als OLE-Objekt) in das Presentations-Dokument eingebettet.

Sie können solche Formeleditor-Objekte jederzeit nachträglich bearbeiten, indem Sie einen Doppelklick darauf ausführen. Der Formeleditor wird daraufhin wieder gestartet und öffnet die Formel. Nehmen Sie die gewünschten Änderungen vor und beenden Sie den Formeleditor dann einfach wieder.

Sie können darüber hinaus die Eigenschaften des Formeleditor-Objekts ändern, indem Sie mit einem Rechtsklick auf das Formeleditor-Objekt das Kontextmenü öffnen und den Befehl **OLE-Objekt: Eigen schaften** aufrufen.

### Informationen vom Hersteller des Formeleditors

Der SoftMaker Formeleditor ist eine spezielle Version des Programms *MathType* der Firma Design Science. Falls Sie häufig Formeln in Ihren Doku menten verwenden, werden Sie in MathType eine Lösung finden, die Ihren Ansprüchen noch besser genügt. MathType istgenauso einfach zu bedie nen wie der SoftMaker Formeleditor, hat jedoch zahlreiche zusätzliche Funktionen, die Ihnen helfen, produktiver zu sein und anspruchsvollere Formeln zu gestalten.

MathType ist in Deutsch, Englisch und anderen Sprachen erhältlich. Informationen über den Bezug von MathType erhalten Sie bei Ihrem Software händler oder direkt bei Design Science.

Design Science, Inc. 140 Pine Avenue, 4th Floor Long Beach, CA 90802 USA

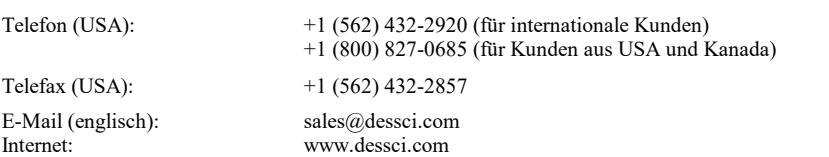

# Tabellen

Möchten Sie in einer Präsentation Text oder Zahlen übersichtlich in Tabellenform anordnen? Dann nutzen Sie die praktische Tabellenfunktion von Presentations.

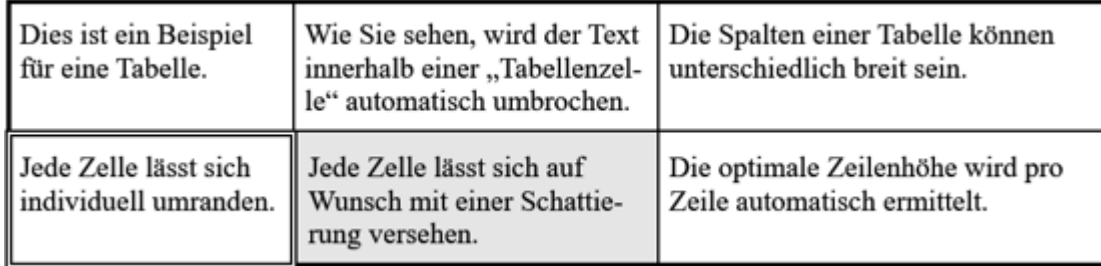

In diesem Abschnitt erfahren Sie alles Wissenswerte zum Arbeiten mitTabellen. Folgende Themen werden darin behandelt:

- § [Tabellen](#page-188-0) einfügen
- § [Ribbonkarte](#page-190-0) "Tabelle"
- [Bewegen](#page-191-0) in Tabellen
- [Tabellenzellen](#page-191-1) und -inhalte markieren
- [Tabelleninhalte](#page-192-0) löschen, kopieren, verschieben
- [Tabellenzellen](#page-192-1) löschen und einfügen
- [Tabellenzellen](#page-194-0) teilen oder verbinden
- § Tabellen [formatieren](#page-196-0)

<span id="page-188-0"></span>Lesen Sie dazu die nächsten Seiten.

# Tabellen einfügen

Um eine Tabelle in eine Folie einzufügen, gehen Sie nach einer der folgenden Methoden vor:

### Schnelles Einfügen über das Raster

Tabellen mit einer begrenzten Anzahl an Zeilen/Spalten und ohne weitere Anpassungen können Sie direkt über das Raster einfügen (die Tabelle lässt sich auch jederzeit im Nachhinein noch weiter anpassen):

Klicken Sie auf der Ribbonkarte **Einfügen |** Gruppe **Tabelle** auf den kleinen Pfeil des Symbols und be wegen Sie die Maus über das aufgeklappte Raster. Oberhalb des Rasters wird Ihnen dabei angezeigt, wie viele Zeilen und Spalten Sie gerade auswählen.

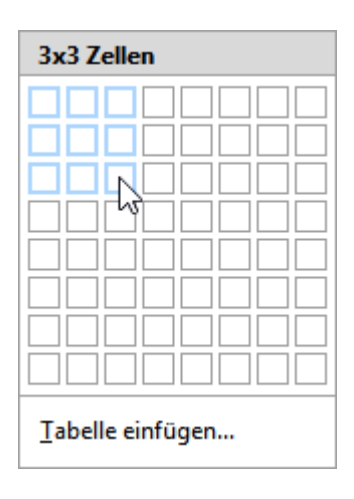

Sobald die Tabelle die gewünschten Dimensionen hat, klicken Sie an der Stelle mit der Maus in das Raster und Presentations fügt die Tabelle in das Dokument ein.

### Einfügen über das Dialogfenster mit weiteren Optionen

Möchten Sie beim Einfügen einer Tabelle die Anzahl von Zeilen/Spalten beliebig gestalten und dabei auch gleich die Innenränder anpassen, wählen Sie den Weg über das Dialogfenster:

- 1. Klicken Sie auf der Ribbonkarte **Einfügen** | Gruppe **Tabelle** auf das Symbol **Einfügen** selbst. Oder klicken Sie auf den kleinen Pfeil des Symbols und wählen hier unterhalb des Rasters den Eintrag **Tabelle einfügen**.
- 2. Es erscheint ein Dialogfenster, in dem Sie bestimmen können, wie viele Zeilen und Spalten die Tabelle enthalten soll.

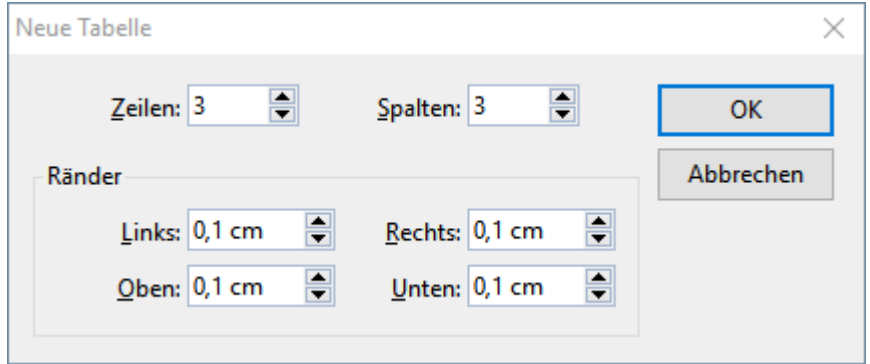

Im Bereich darunter können Sie bei Bedarf außerdem die Innenränder für die Tabellenzellen einstellen.

3. Sobald Sie mit **OK** bestätigen, fügt Presentations den Tabellenrahmen in das Dokument ein.

Sie können den Tabellenrahmen anschließend noch verschieben oder seine Größe ändern:

*Wichtig:* Zum Verschieben klicken Sie mit der Maus auf die *Umrandung* des Tabellenrahmens. Dann ziehen Sie ihn (bei weiterhin gedrückter Maustaste) an die gewünschte Position.

Um die Größe zu ändern, ziehen Sie mit der Maus an einem der Greifer, die den Tabellenrahmen umge ben.

Sie können Tabellen natürlich auch nachträglich jederzeit verschieben und ihre Größe ändern. Denken Sie dabei aber daran, dass Sie die Tabelle dazu erst markieren müssen, indem Sie auf ihre *Umrandung* klicken.

# <span id="page-190-0"></span>Ribbonkarte "Tabelle"

Sobald Sie eine Tabelle erstellt haben, können Sie zum Bearbeiten auf die kontextbezogene Ribbonkarte **Tabelle** wechseln. Diese erscheint immer automatisch ganz rechts als zusätzlicher Reiter, wenn Sie die Schreibmarke in eine Tabelle gesetzt haben.

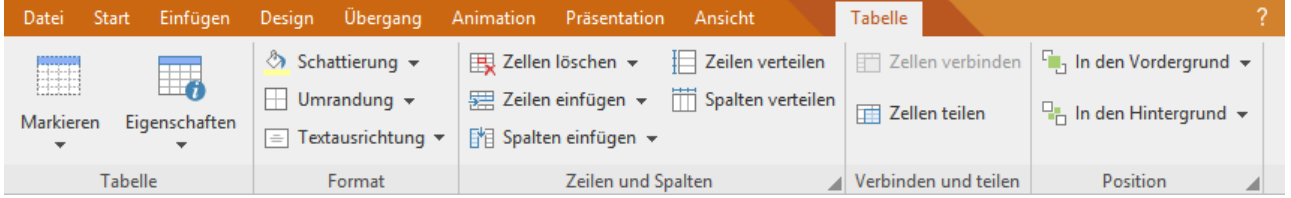

*Die kontextbezogene Ribbonkarte "Tabelle"*

Die Ribbonkarte verfügt über folgende Schaltflächen (von links nach rechts):

- Markieren: Gesamte Tabelle oder aktuelle Zeilen/Spalten markieren. Siehe Abschnitt [Tabellenzellen](#page-191-1) und -inhalte markieren.
- **Eigenschaften:** Tabellen formatieren und weitere Eigenschaften der Tabelle ändern. Siehe Abschnitt Allgemeine [Tabelleneigenschaften](#page-201-0) ändern.
- **Schattierung** der markierten Zellen ändern, siehe Abschnitt [Zelleneigenschaften](#page-197-0) ändern.
- **Umrandung** der markierten Zellen ändern, siehe Abschnitt [Zelleneigenschaften](#page-197-0) ändern.
- **Fextausrichtung** der markierten Zellen ändern, siehe Abschnitt [Zelleneigenschaften](#page-197-0) ändern.
- **Zellen löschen:** Einzelne Zellen löschen, Zeilen/Spalten löschen oder gesamte Tabelle löschen. Siehe Abschnitt [Tabellenzellen](#page-192-1) löschen und einfügen.
- **Eilen einfügen:** Zeilen oder einzelne Zellen oberhalb/unterhalb einfügen. Siehe Abschnitt [Tabellenzellen](#page-192-1) löschen und einfügen.
- **Spalten einfügen:** Spalten oder einzelne Zellen links/rechts einfügen. Siehe Abschnitt [Tabellenzellen](#page-192-1) löschen und einfügen.
- Zeilen, Spalten verteilen: Markierte Zeilen/Spalten einer Tabelle mit gleichmäßigen Abständen versehen. Siehe Abschnitt Zeilen und Spalten [gleichmäßig](#page-196-1) verteilen.
- **Ellen verbinden:** Benachbarte Tabellenzellen zu einer einzigen Zelle miteinander verbinden. Siehe Abschnitt [Tabellenzellen](#page-195-0) verbinden.
- **Ellen teilen:** Eine Tabellenzelle in mehrere Zellen unterteilen, siehe Abschnitt [Tabellenzellen](#page-195-1) teilen.
- **In den Vordergrund, In den Hintergrund:** Reihenfolge von sich überlappenden Objekten anordnen. Siehe Abschnitt [Reihenfolge](#page-104-0) von Objekten ändern.

Ausführlichere Informationen zu den Befehlen finden Sie in den angegebenen Abschnitten.

### <span id="page-191-0"></span>Bewegen in Tabellen

In Tabellen können Sie Text wie gewohnt eingeben, editieren und formatieren. Nach dem Einfügen einer Tabelle setzt Presentations die Schreibmarke automatisch in die erste Tabellenzelle, so dass Sie gleich mit dem Tippen beginnen können.

Sie können in einer Zelle auch mehrere Zeilen Text tippen – der Umbruch in die nächste Zeile und die An passung der Zeilenhöhe erfolgen dabei automatisch. Oder beginnen Sie mittels der **Eingabetaste**. einen neuen Absatz innerhalb der Zelle.

Um die Schreibmarke von einer Tabellenzelle zu einer anderen zu bewegen, drücken Sie die Tabulatortaste **Tab** für die nächste Zelle beziehungsweise **Umschalt+Tab** für die vorherige Zelle. Mit den Pfeiltasten â und  $\uparrow$  können Sie die Schreibmarke zeilenweise bewegen.

Sie können auch mitder Maus in die gewünschte Zelle klicken.

<span id="page-191-1"></span>*Hinweis:* Wie Sie sehen, kann die Tabulatortaste **Tab** in Tabellen *nicht* zum Einfügen eines Tabulators verwendet werden. In Tabellen muss hierfür die Tastenkombination **Strg+Tab** verwendet werden.

# Tabellenzellen und -inhalte markieren

Das Markieren von Text *innerhalb einer Zelle* funktioniert genauso wie im normalen Text mit der Maus (siehe Arbeiten mit Markierungen).

Zum Markieren *kompletter Tabellenzellen* samt Inhalt können Sie folgendermaßen vorgehen:

### Markieren mit der Maus

- § **Gesamte Tabelle oder Tabellenbereich markieren:** Klicken Sie in die erste zu markierende Zelle und ziehen die Maus dann bei gedrückter Maustaste zur letzten gewünschten Zelle.
- § **Einzelne Zelle markieren:** In seltenen Fällen müssen Sie nur eine *einzelne Zelle* markieren. Dies geht über folgenden "Trick": Ziehen Sie den Mauszeiger von der zu markierenden Zelle in eine benachbarte Zelle und wieder zurück.

Oder Sie klicken mit der Maus in die Tabellenzelle und drücken dann **Umschalt+**à, um die komplette Zelle zu markieren. Zum Markieren weiterer Zellen drücken Sie einfach erneut **Umschalt+**à oder **Umschalt+**â.

### Markieren mit den Befehlen der Ribbonkarte "Tabelle"

Rufen Sie auf der kontextbezogenen Ribbonkarte **Tabelle** den Befehl **Markieren** (in der Gruppe **Tabelle**) auf. Es öffnet sich ein Untermenü, in dem Sie wählen können, ob die gesamte Tabelle, die aktuelle Zeile oder die aktuelle Spalte markiert werden sollen.

# <span id="page-192-0"></span>Tabelleninhalte löschen, kopieren, verschieben

Um die Inhalte von Tabellenzellen zu löschen, zu kopieren oder zu verschieben, markieren Sie diese Zellen und verwenden dann die bekannten Befehle:

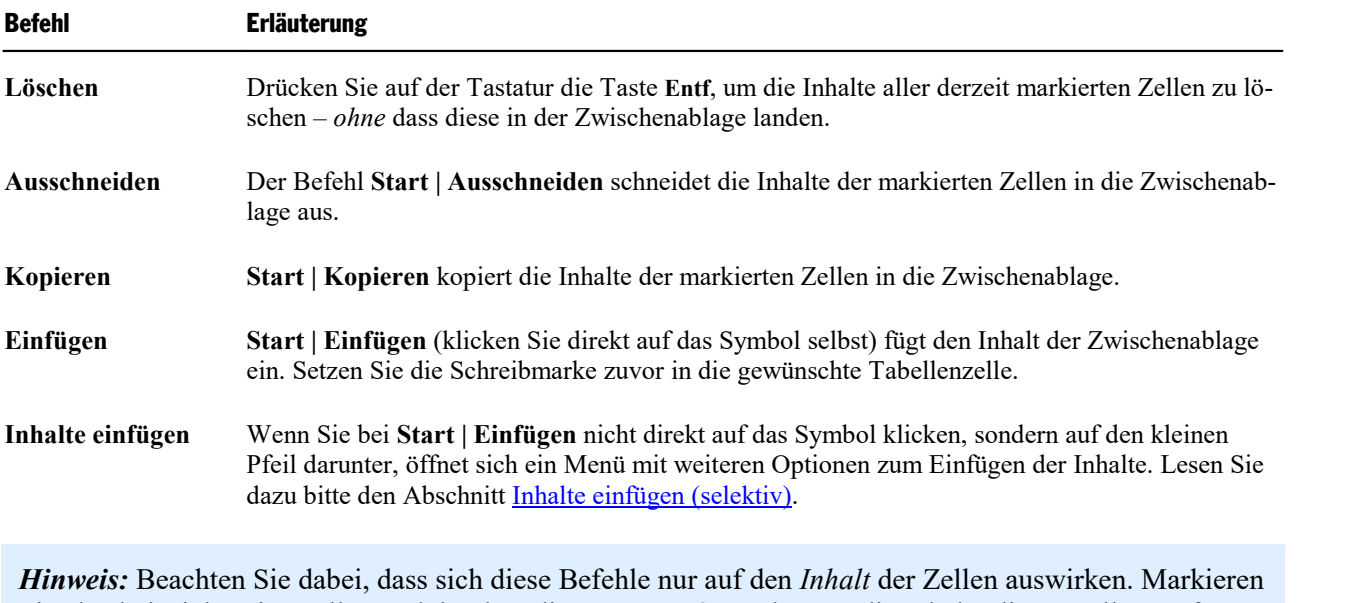

Sie also beispielsweise Zellen und drücken die Taste **Entf**, werden nur die Inhalte dieser Zellen entfernt; die Zellen selbst bleiben erhalten. Informationen zum Löschen/Einfügen *kompletter* Tabellenzellen (samt Inhalt) finden Sie im nächsten Abschnitt.

# <span id="page-192-1"></span>Tabellenzellen löschen und einfügen

Im vorherigen Abschnitt haben Sie erfahren, wie Sie den *Inhalt* von Tabellenzellen löschen, kopieren oder verschieben.

In diesem Abschnitt wird hingegen beschrieben, wie Sie Tabellenzellen *komplett* aus der Tabelle herauslö schen und zusätzliche Tabellenzellen einfügen können:

- § [Tabellenzellen](#page-192-2) löschen
- <span id="page-192-2"></span>§ [Tabellenzellen](#page-193-0) einfügen

# Tabellenzellen löschen

Um Tabellenzellen (samt Inhalt) komplett aus einer Tabelle herauszulöschen, gehen Sie wie folgt vor:

1. Markieren Sie die zu löschenden Zellen.

Tipp: Drücken Sie hierfür nicht einfach nur die Taste **Entf** – denn diese löscht nur den *Inhalt* der Tabellenzellen, nicht die Tabellenzellen selbst.

2. Rufen Sie den Ribbonbefehl **Tabelle | Zellen löschen** auf (klicken Sie auf das Symbol selbst). Die markierten Zellen werden gelöscht.

Oder klicken Sie auf den Pfeil des Symbols und wählen Sie aus dem Untermenü aus, was genau gelöscht werden soll:

**Zeilen löschen:** alle Zeilen innerhalb der Markierung löschen

**Spalten löschen:** alle Spalten innerhalb der Markierung löschen

**Zellen löschen:** nur die momentan markierten Zellen löschen

**Tabelle löschen:** die komplette Tabelle löschen

<span id="page-193-0"></span>Die Tabellenzellen werden nun entfernt.

### Tabellenzellen einfügen

Um einer Tabelle zusätzliche Zellen hinzuzufügen, gehen Sie folgendermaßen vor:

### Zeilen einfügen

- 1. Setzen Sie die Schreibmarke in die Zelle, vor oder hinter der die neuen Zellen eingefügt werden sollen.
- 2. Rufen Sie den Ribbonbefehl **Tabelle | Zeilen einfügen** auf (klicken Sie auf das Symbol selbst). Es wird eine Zeile unterhalb der aktuellen Zelle eingefügt.

Oder klicken Sie auf den Pfeil des Symbols und wählen Sie aus dem Untermenü aus, was genau eingefügt werden soll:

**Zeile oberhalb einfügen:** eine Zeile oberhalb der aktuellen Zelle einfügen

**Zeile unterhalb einfügen:** eine Zeile unterhalb der aktuellen Zelle einfügen

**Zellen einfügen:** ein Dialogfenster mit weiteren Optionen öffnen (siehe unten)

Die Zeilen bzw. Zellen werden der Tabelle nun hinzugefügt.

**Hinweis:** Haben Sie mehrere Zeilen markiert, gilt für die oben beschriebenen Befehle: Es werden so viele Zeilen hinzugefügt, wie Sie vorher markiert hatten. Außerdem öffnet sich bei mehreren markierten Zeilen für die Option **Zellen einfügen** kein Dialogfenster, sondern es werden für diesen Fall Zeilen in der markierten Anzahl direkt unterhalb eingefügt.

### Spalten einfügen

- 1. Setzen Sie die Schreibmarke in die Zelle, vor oder hinter der die neuen Zellen eingefügt werden sollen.
- 2. Rufen Sie den Ribbonbefehl **Tabelle | Spalten einfügen** auf (klicken Sie auf das Symbol selbst). Es wird eine Spalte rechts von der aktuellen Zelle eingefügt.

Oder klicken Sie auf den Pfeil des Symbols und wählen Sie aus dem Untermenü aus, was genau eingefügt werden soll:

**Spalte links einfügen:** eine Spalte links von der aktuellen Zelle einfügen

**Spalte rechts einfügen:** eine Spalte rechts von der aktuellen Zelle einfügen

**Zellen einfügen:** ein Dialogfenster mit weiteren Optionen öffnen (siehe unten)

Die Spalten bzw. Zellen werden der Tabelle nun hinzugefügt.

**Hinweis:** Haben Sie mehrere Spalten markiert, gilt für die oben beschriebenen Befehle: Es werden so viele Spalten hinzugefügt, wie Sie vorher markiert hatten. Außerdem öffnet sich bei mehreren markierten Spalten für die Option **Zellen einfügen** kein Dialogfenster, sondern es werden für diesen Fall Spalten in der markierten Anzahl direkt rechts davon eingefügt.

### Optionen

Wenn Sie bei obiger Vorgehensweise für Zeilen oder Spalten die Option **Zellen einfügen** wählen, erscheint ein Dialogfenster. Hier können Sie bestimmen, auf welche Weise die neuen Zellen eingefügt werden sollen.

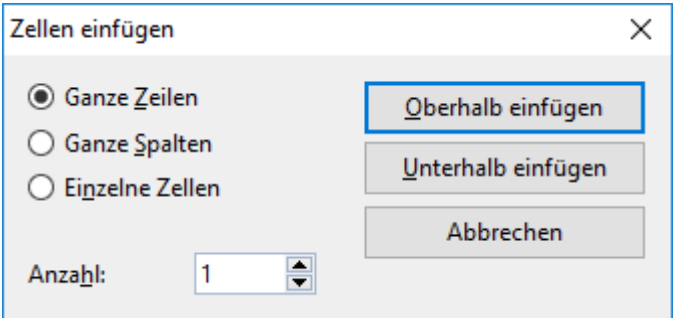

Es gibt darin die folgenden Optionen:

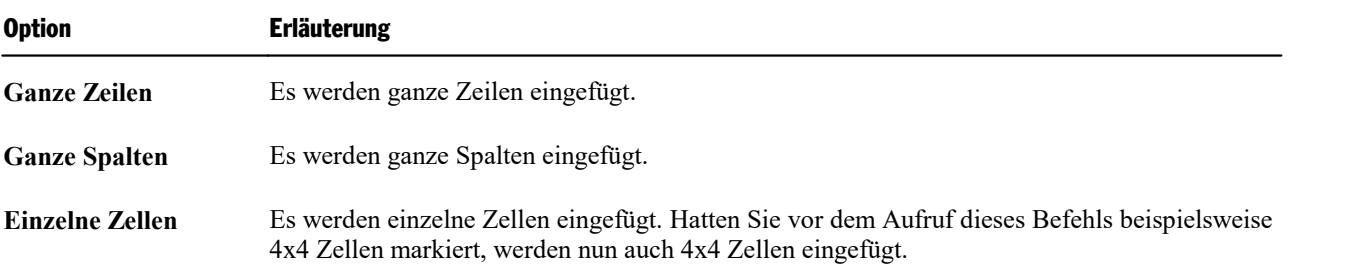

Darüber hinaus können Sie über die Option **Anzahl** bestimmen, wie viele Zellen eingefügt werden sollen. Wählen Sie beispielsweise die Option **Ganze Zeilen** und setzen die **Anzahl** auf 10, werden zehn Zeilen statt nur einer Zeile eingefügt.

Klicken Sie abschließend auf **Oberhalb einfügen**, um die neuen Zellen vor der aktuellen Zelle einzufügen – oder auf **Unterhalb einfügen**, um sie dahinter einzufügen.

### Tipp: Schnelles Anhängen einer zusätzlichen Zeile am Ende einer Tabelle

<span id="page-194-0"></span>Das Anhängen einer zusätzlichen Zeile am Ende einer Tabelle können Sie auch erreichen, indem Sie in der *letzten* Zelle einer Tabelle einfach die Tabulatortaste **Tab** drücken. Presentations erweitert die Tabelle dann automatisch um eine weitere Zeile.

### Tabellenzellen teilen oder verbinden

Sie können eine Tabellenzelle jederzeit in mehrere Zellen unterteilen – oder mehrere Tabellenzellen zu ei ner einzigen verbinden.

In diesem Abschnitt erfahren Sie, wie das geht:

- § [Tabellenzellen](#page-195-1) teilen
- <span id="page-195-1"></span>§ [Tabellenzellen](#page-195-0) verbinden

### Tabellenzellen teilen

Sie können eine Tabellenzelle jederzeit teilen, sie also in mehrere Zellen unterteilen.

Gehen Sie dazu wie folgt vor:

- 1. Setzen Sie die Schreibmarke in die Zelle, die Sie aufteilen möchten.
- 2. Rufen Sie den Ribbonbefehl **Tabelle |** Gruppe **Verbinden und teilen | Zellen teilen** auf.
- 3. Es erscheint ein Dialogfenster. Tragen Sie darin ein, in wie viele Zeilen und Spalten die Zelle aufgeteilt werden soll.
- 4. Bestätigen Sie mit **OK**.

Die Zelle wird nun entsprechend aufgeteilt.

### Mehrere Zellen auf einmal teilen

Sie können vor dem Aufruf des Befehls **Zellen teilen** auch mehrere zusammenhängende Zellen markieren. In diesem Falle werden diese Zellen allesamt aufgeteilt.

Beachten Sie dabei die Einstellung **Selektierte Zellen vor dem Teilen verbinden** im Dialogfenster dieses Befehls:

- § Wenn Sie hier die Option **Die Markierung wird als eine große Zelle behandelt und aufgeteilt** wählen, werden die Zellen vor dem Teilen zu einer einzigen Zelle zusammengeführt.
- <span id="page-195-0"></span>§ Wählen Sie hingegen **Jede markierte Zelle wird einzeln aufgeteilt**, wird *jede* der markierten Zellen in die angegebene Zahl an Zeilen und Spalten aufgeteilt.

### Tabellenzellen verbinden

Sie können mehrere benachbarte Tabellenzellen jederzeit miteinander verbinden. Diese werden dann zu ei ner einzigen Zelle zusammengeführt.

Gehen Sie dazu wie folgt vor:

- 1. Markieren Sie die zu verbindenden Zellen.
- 2. Rufen Sie den Ribbonbefehl **Tabelle |** Gruppe **Verbinden und teilen | Zellen verbinden** auf.

Die Zellen werden nun zu einer Zelle zusammengeführt.

Die Inhalte der ursprünglichen Zellen gehen dabei nicht verloren; sie werden gemeinsam in dieresultieren de Zelle übertragen (jeder Zellinhalt in einem eigenen Absatz).

# <span id="page-196-0"></span>Tabellen formatieren

Zum Formatieren von Tabellen stehen mehrere Befehle zur Verfügung. Diese stellen wir Ihnen in den nachfolgenden Abschnitten vor:

§ **Zeilen und Spalten [gleichmäßig](#page-196-1) verteilen**

Mit den Ribbonbefehlen **Tabelle | Zeilen verteilen** oder **Tabelle | Spalten verteilen** können Sie mar kierte Zeilen/Spalten auf einheitliche Höhe oder Breite anpassen.

§ **[Zeileneigenschaften](#page-197-1) ändern**

Mit dem Ribbonbefehl **Tabelle | Eigenschaften | Zeile** können Sie die Formatierung der *Zeilen* einer Ta belle ändern – zum Beispiel die Zeilenhöhe.

§ **[Zelleneigenschaften](#page-197-0) ändern**

Einstellungen zum Formatieren bestimmter *Zellen* in einer Tabelle bietet der Ribbonbefehl **Tabelle | Ei genschaften | Zelle**. Sie können damit unter anderem die Breite, Ausrichtung und Ränder von Zellen än dern und Zellen mit einer Umrandung oder Schattierung versehen.

§ **Allgemeine [Tabelleneigenschaften](#page-201-0) ändern**

Der Ribbonbefehl **Tabelle | Eigenschaften | Tabelle** dient zum Ändern von Einstellungen, die die *ge samte Tabelle* betreffen. Beispielsweise können Sie mit diesem Befehl die Umrandung und Schattierung aller Zellen der Tabelle auf einmal ändern.

<span id="page-196-1"></span>Lesen Sie dazu die nächsten Seiten.

### Zeilen und Spalten gleichmäßig verteilen

Standardmäßig sind Zeilen und Spalten einer Tabelle gleichmäßig verteilt, das heißt alle Zellen haben die gleiche Größe. Sie können jedoch sowohl die Zeilenhöhe als auch die Spaltenbreite beliebig verändern, in dem Sie mit der Maus die inneren oder äußeren Begrenzungslinien der Tabelle verschieben.

*Hinweis:* Um die Zeilenhöhe *per Dialogfenster* exakt festzulegen, lesen Sie bitte den Abschnitt [Zeilenei](#page-197-1) [genschaften](#page-197-1) ändern bzw. für die Spaltenbreite den Abschnitt [Zelleneigenschaften](#page-197-0) ändern.

Es gibt auch die Möglichkeit, Zeilen und Spalten wieder gleichmäßig über die Tabelle zu verteilen: mit den Ribbonbefehlen **Tabelle | Zeilen verteilen** und **Tabelle | Spalten verteilen** werden die Zeilen oder Spalten einer Tabelle mit gleichmäßigen Abständen versehen.

Wenn Sie **Zeilen** einer Tabelle mit gleicher Höhe haben möchten, gehen Sie folgendermaßen vor:

- 1. Markieren Sie die gewünschten Zeilen (alle oder auch nur einige) einer Tabelle.
- 2. Rufen Sie den Ribbonbefehl **Tabelle |** Gruppe **Zeilen und Spalten | Zeilen verteilen** auf.
- 3. Als Ergebnis sind die markierten Zeilen gleich hoch.

Und wenn Sie die **Spalten** einer Tabelle mit gleicher Breite haben möchten, gehen Sie so vor:

1. Markieren Sie die gewünschten Spalten (alle oder auch nur einige) einer Tabelle.

- 2. Rufen Sie den Ribbonbefehl **Tabelle |** Gruppe **Zeilen und Spalten | Spalten verteilen** auf.
- <span id="page-197-1"></span>3. Als Ergebnis sind die markierten Spalten gleich breit.

### Zeileneigenschaften ändern

Mit dem Ribbonbefehl **Tabelle | Eigenschaften | Zeile** öffnet sich ein Dialogfenster, in dem Sie die For matierung der Zeilen einer Tabelle ändern können.

Markieren Sie vor dem Aufruf dieses Befehls erst die Tabellenzeilen, deren Format geändert werden soll. Wenn Sie keine Zeilen markieren, wirken sich die Änderungen nur auf die Tabellenzeile aus, in der sich die Schreibmarke befindet.

Das Dialogfenster dieses Befehls bietet folgende Optionen:

### Höhe

Hier können Sie die Höhe der Tabellenzeile ändern. Folgende Optionen stehen zur Wahl:

### § **Automatisch**

Dies ist die Standardeinstellung. Ist sie gewählt, ermittelt Presentations die optimale Höhe der Zeile automatisch (indem es diese an den tatsächlichen Platzbedarf der Zellinhalte anpasst).

### § **Genau**

Wählen Sie diese Option, können Sie die gewünschte Zeilenhöhe exakt in Zentimetern festlegen. Die Zeile nimmt dann allerdings immer diese Höhe ein – selbst wenn diese nicht ausreichen sollte, um die Inhalte der Zellen vollständig darzustellen.

### § **Mindestens**

Diese Option ist eine Mischung aus den beiden obigen Optionen. Tragen Sie hier zum Beispiel 2 cm ein, ist die Zeile normalerweise genau zwei Zentimeter hoch. Geben Sie jedoch in eine der Zellen so viel Text ein, dass diese zwei Zentimeter nicht mehr ausreichen, erhöht Presentations die Zeilenhöhe automatisch.

### <span id="page-197-0"></span>Zelleneigenschaften ändern

Auf der kontextbezogenen Ribbonkarte **Tabelle** befinden sich mehrere Befehle (bzw. ein Dialog), mit denen sich das Erscheinungsbild der aktuellen Tabellenzelle verändern lässt. Sie können natürlich vor dem Aufruf der unten beschriebenen Befehle mehrere Zellen (oder auch komplette Zeilen und Spalten) markieren, um deren Eigenschaften gemeinsam zu ändern.

### Gängige Optionen: Über die Symbole der Ribbonkarte "Tabelle"

Für das schnelle Anbringen ausgewählter Zelleigenschaften können Sie direkt die folgenden Symbole der Ribbonkarte **Tabelle** nutzen:

■ **Textausrichtung <u>■</u>** (in der Gruppe **Format**): Hier können Sie bestimmen, auf welche Weise der Zellinhalt innerhalb der Zelle ausgerichtet werden soll. Verschiedene Kombination aus links, rechts, oben, unten, zentriert sind möglich.

■ **Schattierung** △ (in der Gruppe **Format**): Hier können Sie die markierten Zellen mit einer Schattierung versehen. Markieren Sie dazu die gewünschten Zellen und klicken Sie dann nicht auf das Symbol selbst, sondern auf den Pfeil des Symbols. Es öffnet sich ein Menü, in dem Sie gewünschte Art der Schattierung per Mausklick auswählen können.

Wenn Sie anschließend noch weitere Zellen mitgenau der gleichen Art von Schattierung versehen möchten, genügt es, diese zu markieren und das Symbol selbst (nicht den Pfeil) anzuklicken. Presentations wendet dann die zuletzt gewählte Art von Schattierung erneut an.

Für individuelle Anpassungen wählen Sie über den Pfeil des Symbols den Eintrag **Weitere**. Es öffnet sich ein Dialogfenster, in dem Sie neben Farben auch aus Rastern und Mustern auswählen können (siehe weiter unten "Karteikarte Schattierung").

■ **Umrandung**  $\pm \frac{1}{2}$  (in der Gruppe **Format**): Versehen Sie markierte Zellen mit einer kompletten Umrandung oder einzelnen Umrandungslinien oben, unten, links oder rechts.

In der Handhabung die gleiche Funktionsweise wie oben bei Schattierung.

Für individuelle Anpassungen wählen Sie über den Pfeil des Symbols den Eintrag **Umrandung**. Es öff net sich ein Dialogfenster, in dem Sie verschiedene Typen für Umrandungen genau festlegen können (siehe weiter unten "Karteikarte Umrandung").

Erweiterte Optionen finden Sie über das untenstehende Dialogfenster:

### Zusätzliche Optionen: Über das Dialogfenster

Das Dialogfenster öffnen Sie mit dem Ribbonbefehl **Tabelle | Eigenschaften | Zelle**.

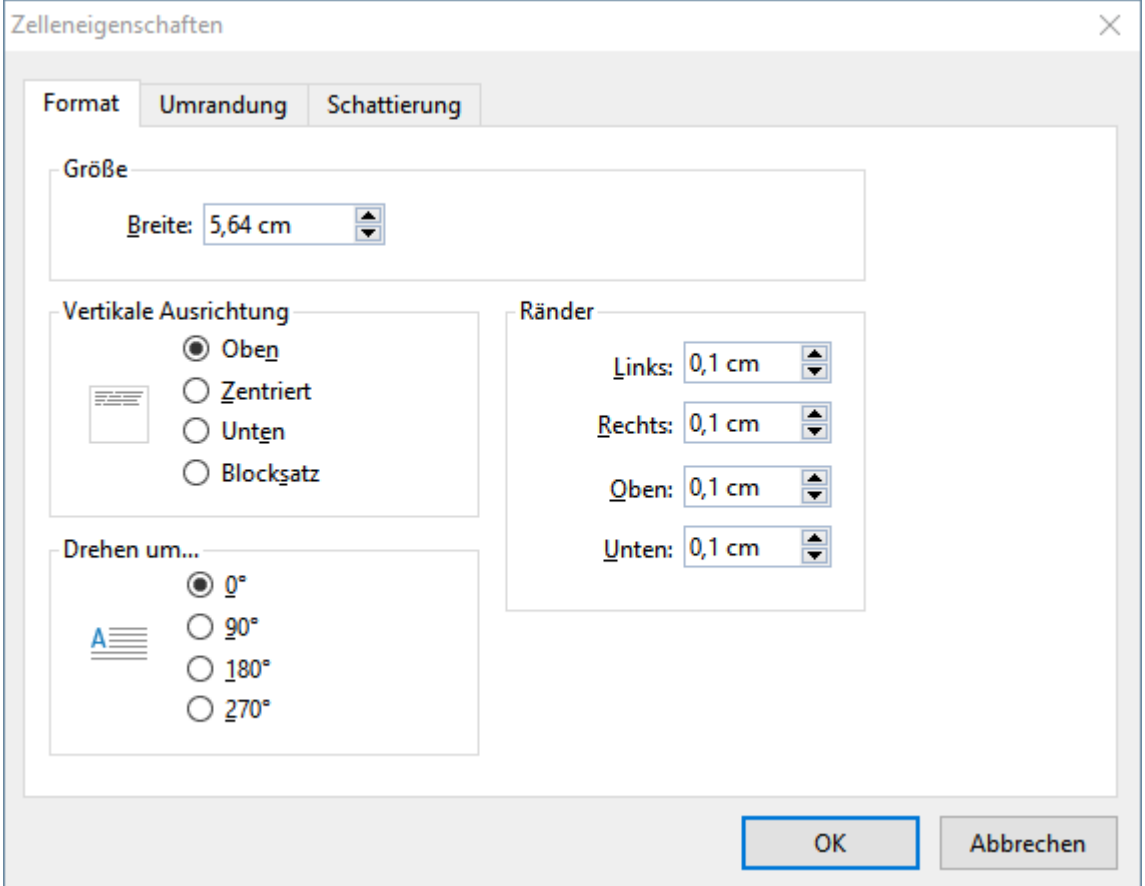

In dem Dialogfenster finden Sie folgende Optionen:

### Karteikarte Format

Auf dieser Karteikarte gibt es folgende Einstellmöglichkeiten:

§ **Größe**

Hier können Sie die **Breite** der markierten Zellen ändern.

Hinweis: Es ändert sich immer die Breite der gesamten Spalte. Die Breite für einzelne Zellen einer Spalte ist nicht separat einstellbar.

*Tipp:* Sie können die Breite auch mit der Maus ändern. Ziehen Sie dazu mit der Maus an der seitlichen Begrenzungslinie der Zelle. Auch hierbei wird stets die Breite der gesamten Spalte angepasst.

### § **Vertikale Ausrichtung**

Diese Einstellung bestimmt, wie der Zellinhalt innerhalb der Zelle ausgerichtet werden soll:

**Oben:** Der Zellinhalt wird an der Oberkante der Zelle ausgerichtet. (Dies ist die Standardeinstellung.)

**Zentriert:** Der Zellinhalt wird zwischen Ober- und Unterkante zentriert.

**Unten:** Der Zellinhalt wird an der Unterkante der Zelle ausgerichtet.

**Blocksatz:** Der Abstand zwischen den Textzeilen wird gleichmäßig so erweitert, dass der Zellinhalt ge nau an der Oberkante der Zelle beginnt und genau an der Unterkante endet.

### § **Drehen um...**

Hier können Sie den Zellinhalt um den angegebenen Winkel drehen.

#### § **Ränder**

Hier können Sie die Innenränder der markierten Zellen ändern.

### Karteikarte Umrandung

Auf dieser Karteikarte können Sie Umrandungslinien und Gitternetzlinien an den markierten Zellen anbrin gen (beziehungsweise die vorhandenen Linien ändern).

Gehen Sie wie folgt vor:

1. Legen Sie als erstes fest, *was* für eine Art von Umrandungslinie angebracht werden soll. Hierfür gibt es folgende Einstellmöglichkeiten:

**Linienstil** (einfache Linien, doppelte Linien oder gestrichelte Linien)

**Liniendicke** (die Stärke der Linie)

**Farbe** (die Farbe der Linie)

2. Legen Sie dann fest, *wo* Sie diese Art von Umrandungslinie anwenden möchten (oben, unten, links, rechts etc.).

Hierfür finden Sie in der rechten Hälfte des Dialogfensters einen Kasten mit einer Vorschau auf das Er gebnis, umgeben von einigen Schaltflächen. Verwenden Sie diese wie folgt:

A. Klicken Sie in der Vorschau in der rechten Hälfte des Dialogfensters einfach direkt auf alle Linien, an denen die eingestellte Umrandungslinie angebracht werden soll.

- B. Alternativ können Sie hierfür auch die Schaltflächen verwenden, die links und unterhalb der Vor schau angezeigt werden. Jede Schaltfläche steht für eine bestimmte Linie (siehe Symbol auf der Schaltfläche).
- C. Die Schaltflächen oberhalb der Vorschau sind nützliche Abkürzungen:

Die Schaltfläche **Kontur** wendet die eingestellte Umrandungslinie auf alle äußeren Linien an.

Die Schaltfläche **Gitter** macht das gleiche für alle inneren Linien (also die "Gitternetzlinien" zwi schen den Zellen).

Die Schaltfläche **Keine** entfernt alle Linien auf einmal.

3. Bei Bedarf können Sie noch weitere Linien anbringen/ändern, indem Sie einfach Schritt 2. wiederholen.

Dabei können Sie die Einstellungen für die Linie (Stil, Dicke, Farbe) jederzeit ändern (Schritt 1.), bevor Sie diese anbringen (Schritt 2.).

Die Tabellenzellen werden dann mit den entsprechenden Linien versehen.

### Karteikarte Schattierung

Mit Hilfe dieser Karteikarte können Sie die markierten Zellen mit einer farbigen Schattierung oder einem Muster hinterlegen:

### § **Ein Raster anbringen**

Ein Raster ist eine Farbschattierung, die aus der gewählten Vordergrundfarbe und Hintergrundfarbe ge mischt wird.

Um ein Raster anzubringen, wählen Sie bei **Typ** die Option **Raster** und nehmen dann die gewünschten Einstellungen vor:

Stellen Sie zuerst die gewünschte **Vordergrundfarbe** und **Hintergrundfarbe** ein.

In der Rubrik **Raster** werden nun verschiedene Mischungen dieser beiden Farben vorgeschlagen. Wählen Sie einen dieser Vorschläge aus. Alternativ können Sie auch in das Eingabefeld unter **Raster** die ge wünschte Mischung in Prozent eintippen. Zulässig sind Werte zwischen 0 (100% Hintergrundfarbe) und 100 (100% Vordergrundfarbe).

### § **Ein Muster anbringen**

Um ein Muster anzubringen, klicken Sie auf eines der Muster in der Rubrik **Muster**.

Weiterhin können Sie die **Vordergrundfarbe** und **Hintergrundfarbe** für das Muster auswählen.

### § **Einen Effekt anbringen**

Klicken Sie auf die Schaltfläche **Anpassen**, um Effekte wie Farbverläufe oder Bilder einzusetzen. Es öffnet sich daraufhin ein weiteres Dialogfenster "Schattierung: Effekte". In der Rubrik **Fülltyp** können Sie zwischen Optionen auswählen, wie Sie auch im Abschnitt [Objekt-Eigenschaften,](#page-115-0) Karteikarte Füllung beschrieben sind.

Nachdem Sie das Dialogfenster mit OK verlassen haben, wird die von Ihnen gewählte Option auf der Karteikarte "Schattierung" in der Rubrik **Typ** entweder als **Effekte**, **Raster** oder **Keine** markiert.

### § **Raster, Muster oder Effekt entfernen**

Um ein Raster, Muster oder einen Effekt wieder zu entfernen, wählen Sie bei **Typ** die Option **Keine**.

### <span id="page-201-0"></span>Allgemeine Tabelleneigenschaften ändern

Über das Dialogfenster des Ribbonbefehls **Tabelle | Eigenschaften** können Sie allgemeine Einstellungen zu einer Tabelle vornehmen. Diese betreffen immer die *gesamte Tabelle*. So erlaubt es Ihnen dieser Befehl bei spielsweise, die Umrandungslinien und die Schattierung *aller* Tabellenzellen auf einmal zu ändern.

Um dieses Dialogfenster zu öffnen, setzen Sie die Schreibmarke in eine beliebige Tabellenzelle und rufen dann den Ribbonbefehl **Tabelle | Eigenschaften** auf (klicken Sie direkt auf das Symbol selbst).

Alternativ öffnen Sie das Dialogfenster, indem Sie auf den kleinen Pfeil des Symbols klicken und im erscheinenden Menü den Eintrag **Tabelle** aufrufen.

*Hinweis:* Sie können dieses Dialogfenster auch aufrufen, indem Sie einen Doppelklick auf eine der Be grenzungslinien der Tabelle durchführen.

In dem Dialogfenster lassen sich folgende Einstellungen vornehmen:

### Karteikarte Format

Auf dieser Karteikarte können Sie die Position und Größe der Tabelle ändern.

### Karteikarte Umrandung

Hier können Sie die Umrandungslinien und Gitternetzlinien (also die Linien zwischen den Zellen) für die gesamte Tabelle ändern.

Die Bedienelemente auf dieser Karteikarte entsprechen denen, die im Abschnitt [Zelleneigenschaften](#page-197-0) ändern beschrieben wurden ("Karteikarte Umrandung").

### Karteikarte Zellenschattierung

Hier können Sie die Schattierung aller Zellen der Tabelle ändern.

Die Bedienelemente auf dieser Karteikarte entsprechen denen, die im Abschnitt [Zelleneigenschaften](#page-197-0) ändern beschrieben wurden ("Karteikarte Schattierung").

### Karteikarte Zellenformat

Hier können Sie das Format (Ausrichtung, Ränder etc.) aller Zellen der Tabelle ändern.

Die Bedienelemente auf dieser Karteikarte entsprechen denen, die im Abschnitt [Zelleneigenschaften](#page-197-0) ändern beschrieben wurden ("Karteikarte Format").

#### Karteikarte Tabellenfüllung

Hier können Sie die Füllung der Tabelle an sich ändern.

Das Ergebnis ist prinzipiell das Gleiche wie beim Ändern der Schattierung aller Zellen in der Tabelle (z.B. mit der oben erwähnten Karteikarte **Zellenschattierung**). Auf der Karteikarte **Tabellenfüllung** stehen die Fülloptionen zur Verfügung, die auf der Karteikarte **Zellenschattierung** als Effekte über die Schaltfläche **Anpassen** angebracht werden können. Das sind beispielsweise Farbverläufe oder Bilder.

Die Bedienelemente auf dieser Karteikarte entsprechen denen aus dem Abschnitt [Objekt-Eigenschaften,](#page-115-0) [Karteikarte](#page-115-0) Füllung.

### Karteikarte Eigenschaften

Hier können Sie allgemeine Einstellungen der Tabelle ändern.

Die Optionen auf dieser Karteikarte entsprechen denen aus dem Abschnitt [Objekt-Eigenschaften,](#page-119-0) Karteikar-te [Eigenschaften](#page-119-0).

# Medienobjekte

Sie können *Medienobjekte*, also entweder Filmclips oder Klänge, in Ihre Präsentation einbetten und sie während des Vortrags abspielen.

In diesem Abschnitt erfahren Sie alles Wissenswerte zum Arbeiten mit Medienobjekten. Folgende Themen werden darin behandelt:

- § [Medienobjekte](#page-203-0) einfügen
- § Ribbonkarte ["Medienobjekt"](#page-204-0)
- Eigenschaften von [Medienobjekten](#page-206-0) ändern

<span id="page-203-0"></span>Lesen Sie dazu die nächsten Seiten.

# Medienobjekte einfügen

Um ein Medienobjekt in eine Folie einzufügen, gehen Sie folgendermaßen vor:

1. Wählen Sie auf der Ribbonkarte **Einfügen |** Gruppe **Medienclip**, ob ein **Klang** (Audio) oder ein **Film** (Video) eingefügt werden soll.

*Hinweis:* Filme können nur unter Windows und macOS eingefügt und wiedergegeben werden. Klänge nur unter Windows, macOS und Android/iOS.

- 2. Es erscheint ein Dialogfenster, in dem Sie die gewünschte Filmdatei/Klangdatei auswählen können. Wählen Sie die gewünschte Datei und klicken Sie auf **OK**.
- 3. Ein weiteres Dialogfenster öffnet sich, in dem Sie Einstellungen zum Abspielen des Klangs oder Films beim Vorführen der Präsentation vornehmen können:

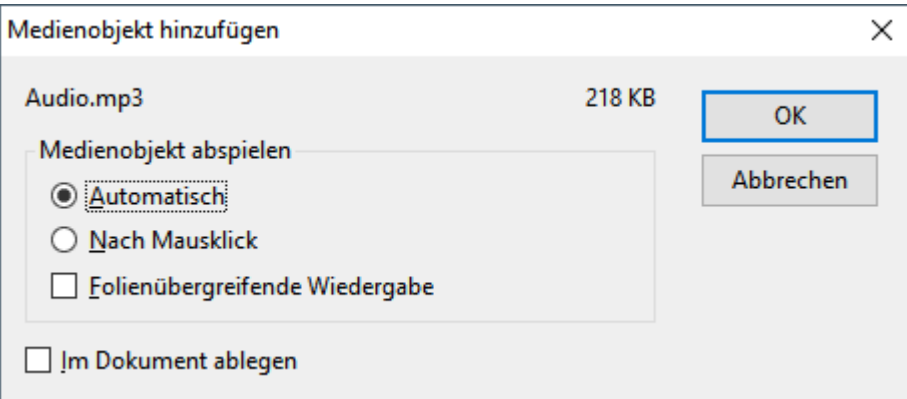

Wählen Sie die Option **Automatisch**, wird das Medienobjekt beim Vorführen der Präsentation direkt bei Erscheinen der Folie sofort automatisch abgespielt. Wählen Sie hingegen **Nach Mausklick**, wird das Medienobjekt nur dann abgespielt, wenn Sie mit der Maus darauf klicken.

Wenn Sie die Option **Folienübergreifende Wiedergabe** einschalten (nur bei Klang verfügbar), läuft der Klang beim Vorführen der Präsentation auch dann weiter, wenn auf die nächste Folie gewechselt wird. Nützlich ist das beispielsweise für Hintergrundmusik.

Wenn Sie die Option **Im Dokument ablegen** aktivieren, wird eine Kopie der Mediendatei im Dokument gespeichert. Wenn nicht, wird nur eine Verknüpfung auf die Originaldatei angelegt. (Diese Option steht nicht bei allen Arten von Mediendateien zur Verfügung.)

5. Mit **OK** fügen Sie das Objekt ein.

*Tipp:* Für *Filme* empfiehlt sich das Einfügen über das Film-Symbol in der kleinen Leiste des Platzhalters (verfügbar bei Folienlayouts mit *generischen* Platzhaltern, siehe Abschnitt [Folienlayouts](#page-32-0)). Damit bringen Sie den Film – angepasst auf die Größe des Platzhalters – automatisch in das vorgesehene Raster.

### Medienobjekte im Dokumentfenster abspielen

Sie können einen Klang oder Film nicht nur beim Abspielen der Präsentation betrachten, sondern auch im normalen Dokumentfenster (z.B. zu Testzwecken). Klicken Sie das Objekt dazu an und wählen Sie auf der Ribbonkarte **Medienclip** den Befehl **Medienclip abspielen** (siehe nächster Abschnitt).

<span id="page-204-0"></span>Alternativ finden Sie diesen Befehl auch durch Rechtsklick auf das Objekt im Kontextmenü.

# Ribbonkarte "Medienclip"

Wenn Sie ein Medienobjekt markieren, erscheint automatisch die kontextbezogene Ribbonkarte **Medien clip**. Hier können Sie das Verhalten des Medienclips festlegen.

Ganz rechts wird außerdem noch die Ribbonkarte **Grafik** angezeigt, auf der Sie die allgemeinen Eigen schaften des Medienclip-Objekts (Größe, Füllung, Umrandung etc.) anpassen können. Lesen Sie dazu bitte den nächsten Abschnitt Eigenschaften von [Medienobjekten](#page-206-0) ändern.

Nachdem Sie ein Medienobjekt eingefügt (wie im vorigen Abschnitt beschrieben) und markiert haben ...

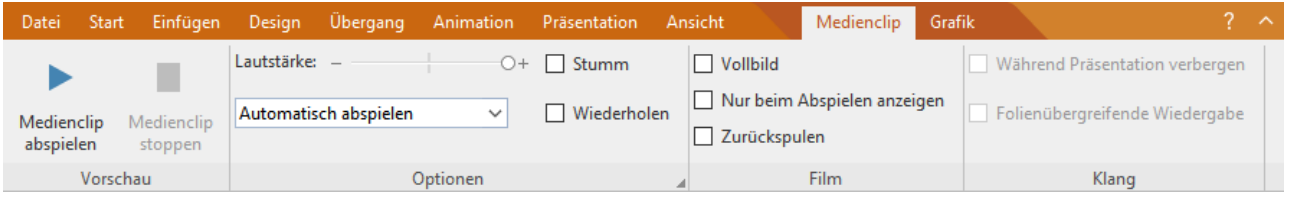

... können Sie auf der Ribbonkarte **Medienclip** folgende Einstellungen vornehmen:

§ **Medienclip abspielen**

Betrachten Sie den Film oder Klang als Vorschau bereits direkt im Dokumentfenster (z.B. zu Testzwe cken). Zum Stoppen klicken Sie auf die Schaltfläche **Medienclip stoppen**. Tipp: Sie finden diese beiden Befehle auch im Kontextmenü durch Rechtsklick auf das Medienobjekt.

§ **Lautstärke**

Stellen Sie hier mit dem Schieberegler die gewünschte Lautstärke ein.

§ **Stumm**

Aktivieren Sie das Kontrollkästchen, um den Ton komplett abzuschalten.

### § **Wiederholen**

Wenn Sie diese Option aktivieren, beginnt beim Vorführen der Präsentation die Wiedergabe des Objekts nach dem ersten Abspielen immer wieder aufs Neue.

### § Liste **Abspielen**

Wählen Sie aus der aufklappbaren Liste aus folgenden Optionen:

**Automatisch Abspielen:** Das Medienobjekt wird beim Vorführen der Präsentation direkt automatisch abgespielt, wenn die Folie erscheint, auf der sich dieses Medienobjekt befindet.

**In Klickreihenfolge abspielen:** Das Medienobjekt wird beim Vorführen der Präsentation abgespielt, wenn Sie mit der Maus *in die Folie klicken*, die das Medienobjekt enthält. Beachten Sie hierzu gegebe nenfalls die Abfolge anderer [Objektanimationen](#page-217-0).

**Auf Mausklick abspielen:** Das Medienobjekt wird beim Vorführen der Präsentation nur dann abge spielt, wenn Sie mit der Maus *auf das Medienobjekt selbst klicken*. Beachten Sie hierzu gegebenenfalls die Abfolge anderer [Objektanimationen](#page-217-0).

**Benutzerdefinierte Reihenfolge abspielen:** Haben Sie für das Medienobjekt spezifische Einstellungen vorgenommen (siehe Abschnitt [Objektanimationen](#page-217-0)), die nicht mit einer der drei obigen Optionen übereinstimmen, erscheint in der Liste automatisch dieser Eintrag.

### Nur bei *Filmclips*:

### § **Vollbild**

Startet den Film beim Vorführen der Präsentation in der Vollbildansicht.

### § **Nur beim Abspielen anzeigen**

Den Film bei der Vorführung der Präsentation verbergen, bis die Stelle erreicht ist, an der der Film ge zeigt werden soll. Je nach Option, die Sie zum Starten des Films festgelegt haben, müssen Sie den Film gegebenenfalls mit einer **Aktion** verknüpfen, da Sie den Film ansonsten nicht während der Vorführung starten können. Siehe Abschnitt [Objektaktionen](#page-112-0) hinzufügen.

### § **Zurückspulen**

Spult den Film beim Vorführen der Präsentation nach dem Abspielen wieder auf das erste Bild zurück.

Nur bei *Klangclips*:

### § **Während Präsentation verbergen**

Das Medienobjekt wird beim Vorführen der Präsentation optisch verborgen, aber dennoch abgespielt.

### § **Folienübergreifende Wiedergabe**

Der Klang läuft beim Vorführen der Präsentation auch dann weiter, wenn auf die nächste Folie gewech selt wird. Nützlich beispielsweise für Hintergrundmusik.

*Tipp:* Einige Befehle dieser Ribbonkarte finden Sie auch im Dialogfenster *Eigenschaften des Objekts* auf der Karteikarte [Medienclip](#page-208-0), siehe nächster Abschnitt.

# <span id="page-206-0"></span>Eigenschaften von Medienobjekten ändern

Wenn Sie ein Medienobjekt in eine Folie einfügen, zeigt Presentations stellvertretend für den Inhalt des Me dienobjekts entweder ein Symbol (bei einem Klang) oder ein Bild (erstes Bild bei einem Film) an.

### Verwenden der Ribbonkarte "Grafik"

Haben Sie ein Medienobjekt markiert, erscheint automatisch die kontextbezogene Ribbonkarte **Grafik** ganz rechts als zusätzlicher Reiter. Hier können Sie zahlreiche Eigenschaften des Symbols/Bildes direkt über die Schaltflächen ändern. Die Optionen auf dieser Ribbonkarte entsprechen denen einer eingefügten Grafikdatei, siehe Abschnitt [Grafikeigenschaften](#page-134-0) über die Ribbonkarte ändern.

Zusätzliche Optionen finden Sie über das Dialogfenster *Eigenschaften des Objekts*, siehe unten.

### Zusätzliche Optionen: Über das Dialogfenster

Wählen Sie den Weg über das Dialogfenster, finden Sie hier einerseits die üblichen Objekteigenschaften (für die Darstellung des Symbols/Bilds). Daneben gibt es hier auch noch die Optionen für das Verhalten des Medienclips selbst (auf der Karteikarte "Medienclip"), diese entsprechen überwiegend den Befehlen der Ribbonkarte ["Medienclip".](#page-204-0)

Markieren Sie zum Öffnen des Dialogfensters das Medienobjekt und rufen Sie durch Rechtsklick das Kontextmenü auf.Wählen Sie den Eintrag **Medienobjekt: Eigenschaften**.

*Tipp:* Sie können dieses Dialogfenster auch mit einem Doppelklick auf das Objekt aufrufen.

Folgende Einstellungen können Sie im Dialogfenster vornehmen:

### Karteikarten Format, Füllung, Linien etc.

Diese Karteikarten sind bei praktisch allen Arten von Objekten vorhanden. Sie dienen zum Ändern folgen der Einstellungen:

- **Format:** Hier können Sie die Größe und Position des Objekts ändern und es drehen. Siehe Abschnitt [Ob](#page-114-0)[jekt-Eigenschaften,](#page-114-0) Karteikarte Format.
- **Füllung:** Hier können Sie die Füllung ändern. Siehe Abschnitt [Objekt-Eigenschaften,](#page-115-0) Karteikarte Füllung.
- **Linien:** Hier können Sie Umrandungslinien anbringen. Siehe Abschnitt [Objekt-Eigenschaften,](#page-117-0) Karteikarte [Linien](#page-117-0).
- Schatten: Hier können Sie einen Schatten anbringen. Siehe Abschnitt [Objekt-Eigenschaften,](#page-117-1) Karteikarte [Schatten](#page-117-1).
- **Effekte:** Hier können Sie verschiedene Effekte anbringen. Siehe Abschnitt [Objekt-Eigenschaften,](#page-118-0) Karteikarte [Effekte.](#page-118-0)
- **Eigenschaften:** Hier können Sie allgemeine Einstellungen ändern. Außerdem werden Informationen zu dem verwendeten Medienobjekt angezeigt. Siehe Abschnitt [Objekt-Eigenschaften,](#page-119-0) Karteikarte Eigen [schaften](#page-119-0).

Weiterhin erscheinen bei Medienobjekten diese beiden zusätzlichen Karteikarten:

### Karteikarte Grafik

Auf dieser Karteikarte finden Sie Einstellungen zur grafischen Darstellung des angezeigten Bilds/Symbols.

Verfügbare Optionen:

### § **Varianten**

In dieser Liste werden einige vorgefertigte Farbvariationen für das Bild/Symbol angeboten – zum Bei spiel andere Farbmodi (Graustufen, schwarz/weiß etc.) und Varianten, bei denen das Bild/Symbol eingefärbt wurde.

Klicken Sie die gewünschte Variante einfach an. Die Optionen in dem Dialogfenster werden dann auto matisch auf entsprechende Einstellungen gesetzt.

### § Rubrik **Optionen**

Hier können Sie Helligkeit, Kontrast, Sättigung und Gamma-Wert (eine alternative Möglichkeit zum Än dern der Helligkeit) ändern.

### § Schaltfläche **Weiteres**

Diese Schaltfläche öffnet ein Dialogfenster mit zusätzlichen Einstellungen:

Wenn Sie die Option **Einfärben** aktivieren und darunter eine Farbe auswählen, wird das Bild/Symbol entsprechend eingefärbt.

Mit den Optionen in der Rubrik **Beschnitt** können Sie das Bild/Symbol zuschneiden. Dies ist nützlich, wenn Sie nur einen Ausschnitt des Bilds/Symbols benötigen. Soll beispielsweise das obere Viertel des Objekts abgeschnitten werden, wählen Sie zunächst **Relative Werte verwenden** und geben Sie bei **Oben** die Zahl "25" (Prozent) ein.

Wählen Sie **Absolute Werte verwenden** aus, werden die Eingaben nicht prozentual, sondern in absoluten Längeneinheiten abgeschnitten. Wenn Sie negative Werte eingeben, werden die Bereiche des Bilds/Symbols nicht abgeschnitten, sondern es wird mit einem Rahmen erweitert.

#### § Rubrik **Transparenz**

Hier können Sie Einstellungen zur Transparenz des Bilds/Symbols vornehmen:

**Grafikeinstellung verwenden:** Die Transparenz wird aus der Bilddatei ausgelesen.

**Keine Transparenz:** Ignoriert die Transparenz – selbst wenn es sich um ein Bild mit transparenten Bereichen handelt.

**Farbe:** Lässt Sie die Farbe auswählen, die als transparente Farbe verwendet werden soll. Wählen Sie beispielsweise die Farbe Weiß, werden alle weißen Bereiche transparent dargestellt.

### § **Beispielvorschau**

In der kleinen Werkzeugleiste unterhalb der Beispielvorschau finden Sie die Option **Transparente Far be wählen** (das Pipette-Symbol). Sie können damit bestimmte farbige Bestandteile der Grafik transparent machen, zum Beispiel um einen störenden Hintergrund von der Grafik zu entfernen. Klicken Sie da zu mit dem Pipette-Symbol auf einen Bereich des Vorschaubilds, der transparent gemacht werden soll.

Die weiteren Schaltflächen der Werkzeugleiste unterstützen Sie bei der Feinarbeit (**Vergrößern**, **Ver kleinern**, **Verschieben**), haben aber keine Auswirkungen auf das Aussehen der Grafik im Dokument.

Hinweis: Sie müssen zuerst ein Werkzeug der Leiste auswählen, indem Sie mit der Maus darauf klicken. Daraufhin können Sie mit aktiviertem Werkzeug in das Vorschaubild eingreifen.

### <span id="page-208-0"></span>Karteikarte Medienclip

Diese Karteikarte enthält Optionen, die den Medienclip selbst betreffen.

*Tipp:* Die meisten dieser Optionen finden Sie als direkte Befehle auf der kontextbezogenen Ribbonkarte **Medienclip**.

Verfügbare Optionen:

### § **Typ**

Hier wird der Typ des Medienobjekts angezeigt. Dies ist nur eine Information und keine änderbare Ein stellung.

### § **Datei**

Hier sehen Sie den Pfad und den Dateinamen des Medienobjekts (wenn als Verknüpfung eingefügt). Auch dies ist nur eine Information, die Sie nicht ändern können.

§ Schaltfläche **Datei**

Tauschen Sie die Datei durch eine andere Datei aus (die Formatierungen werden beibehalten).

§ Schaltfläche **Exportieren**

Nur bei Medienobjekten verfügbar, die im Dokument gespeichert sind. Mit dieser Schaltfläche können Sie das Medienobjekt exportieren, also eine Kopie des Medienobjekts unter einem beliebigen Namen auf der Festplatte speichern.

#### § **Wiederholen**

Wenn Sie die Option **Wiederholen** aktivieren, beginnt die Wiedergabe des Objekts nach dem ersten Ab spielen immer wieder aufs Neue.

#### Nur bei *Filmclips*:

#### § **Zurückspulen**

Spult den Film nach dem Abspielen wieder auf das erste Bild zurück.

#### § **Vollbild**

Startet den Film beim Vorführen der Präsentation in der Vollbildansicht.

#### § **Nur beim Abspielen anzeigen**

Den Film bei der Vorführung der Präsentation verbergen, bis die Stelle erreicht ist, an der der Film ge zeigt werden soll. Je nach Option, die Sie zum Starten des Films festgelegt haben, müssen Sie den Film gegebenenfalls mit einer **Aktion** verknüpfen, da Sie den Film ansonsten nicht während der Vorführung starten können. Siehe Abschnitt [Objektaktionen](#page-112-0) hinzufügen.

Nur bei *Klangclips*:

### § **Während Präsentation verbergen**

Das Medienobjekt wird beim Vorführen der Präsentation optisch verborgen, aber dennoch abgespielt.

### § **Folienübergreifende Wiedergabe**

Der Klang läuft beim Vorführen der Präsentation auch dann weiter, wenn auf die nächste Folie gewech selt wird. Nützlich beispielsweise für Hintergrundmusik.

# **Zeichnungen**

Presentations bietet mehrere Werkzeuge zum Erstellen von Zeichnungen an. Sie können in Ihre Dokumente folgende Arten von Zeichnungsobjekten einfügen:

- Linien und Kurven (Linien, Pfeile, Verbindungslinien, Kurven)
- AutoFormen (vorgefertigte Formen unterschiedlichster Art)
- TextArt-Objekte (mit Effekten versehene Schriftzüge)

In diesem Abschnitt erfahren Sie alles Wissenswerte zum Arbeiten mitZeichnungen. Folgende Themen werden darin behandelt:

- [Zeichnungen](#page-209-0) einfügen
- Text zu [AutoFormen](#page-211-0) hinzufügen
- [Eigenschaften](#page-212-0) von Zeichnungen über die Ribbonkarte ändern
- [Eigenschaften](#page-213-0) von Zeichnungen über das Dialogfenster ändern

<span id="page-209-0"></span>Lesen Sie dazu die nächsten Seiten.

# Zeichnungen einfügen

Um eine Zeichnung einzufügen, zum Beispiel ein Rechteck, gehen Sie wie folgt vor:

- 1. Rufen Sie den Ribbonbefehl **Einfügen** | Gruppe **Objekte** | **AutoForm**  $\mathbb{E}^{\diamond}$  auf. Wählen Sie die gewünschte AutoForm aus – in diesem Falle also ein **Rechteck**.
- 2. Ziehen Sie bei gedrückter linker Maustaste einen Rahmen in der gewünschten Größe im Dokument auf.
- 3. Das Rechteck wird nun eingefügt.

Sie können das Rechteck anschließend noch verschieben oder seine Größe ändern:

Zum Verschieben klicken Sie mit der Maus auf das Rechteck und ziehen es dann (bei weiterhin gedrückter Maustaste) an die gewünschte Position.

Um die Größe zu ändern, ziehen Sie an einem der runden Greifer, die das Rechteck umgeben.

Das Anbringen von Zeichnungen unterscheidet sich je nach verwendetem Zeichenwerkzeug etwas. Nachfol gend eine Liste aller verfügbaren Zeichnungsobjekte und Informationen zu deren Handhabung:

*Hinweis:* Sie können die Form von Zeichnungen jederzeit im Nachhinein anpassen, ausführliche Infor mationen hierzu finden Sie im Abschnitt Formen [nachträglich](#page-110-0) bearbeiten.

### AutoForm

Mit dem Werkzeug **AutoForm** können Sie *AutoFormen* einfügen. Das sind vorgefertigte Formen für die unterschiedlichsten Einsatzzwecke – Standardformen wie etwa Rechtecke, aber auch Symbole für Fluss diagramme, Sterne, Sprechblasen und viele mehr.

Sobald Sie eine AutoForm ausgewählt haben, ziehen Sie bei gedrückter linker Maustaste einfach einen Rah men in der gewünschten Größe im Dokument auf. Wenn Sie möchten, können Sie die AutoForm anschlie ßend mit der Maus verschieben oder ihre Größe ändern, indem Sie an einem der runden Greifer an ihren Ecken ziehen.

*Hinweis:* In manchen Arten von AutoFormen werden zusätzliche Greifer ◆ angezeigt, wenn die AutoForm markiert ist. Ziehen Sie an einem dieser Greifer, ändert die AutoForm bestimmte Parameter ihres Ausse hens. Bei Sternen lässt sich auf diese Weise zum Beispiel die Länge der Zacken ändern, bei abgerundeten Rechtecken die Rundung der Ecken.

*Tipp:* Sie können sogar Text innerhalb einer AutoForm eingeben – genau wie bei einem Textrahmen. Infor mationen dazu finden Sie im Abschnitt Text zu [AutoFormen](#page-211-0) hinzufügen.

### Linien und Kurven

Mit dem Werkzeug **Linien** auf der Ribbonkarte **Einfügen** können Sie Linien und Kurven zeichnen.

Wenn Sie dieses Symbol anklicken, öffnet sich eine Liste mit verschiedenen Werkzeugen für Linien und Kurven zur Auswahl. Wählen Sie darin das gewünschte Werkzeug und wenden Sie es dann wie folgt an:

§ **Linien**

Mit den Werkzeugen aus dem obersten Bereich der Liste können Sie einfache Linien und Pfeile zeich nen. Ziehen Sie dazu, nachdem Sie das gewünschte Werkzeug angeklickt haben, bei gedrückter Maustaste einfach eine Linie im Dokument.

Tipp: Wenn Sie dabei die **Umschalttaste**ñ gedrückt halten, ist die Linie auf 45°-Winkel beschränkt.

Anmerkung: Pfeile sind nichts weiter als gewöhnliche Linien, bei denen in den Objekteigenschaften (Karteikarte **Linien**) für die Option **Startpunkt** und/oder **Endpunkt** eine Pfeilspitze gewählt wurde.

### § **Verbindungslinien (gerade, gewinkelte und gekrümmte)**

Mit diesen Werkzeugen können Sie Verbindungslinien zwischen zwei Objekten ziehen. Den Unterschied zwischen den drei Arten von Verbindungslinien sehen Sie in folgender Abbildung:

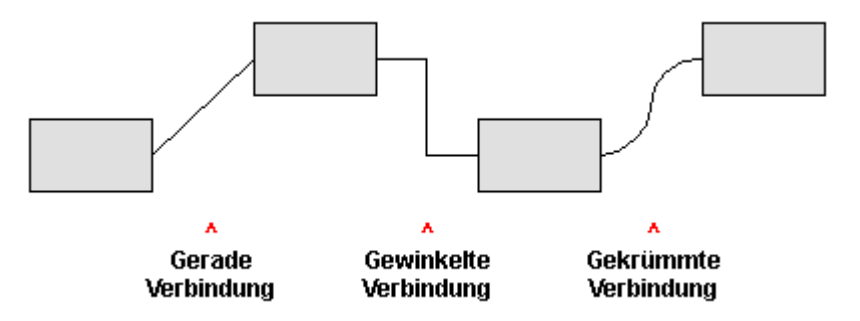

Wählen Sie dazu eines dieser Werkzeuge und ziehen Sie dann den Mauszeiger bei gedrückter Maustaste von einem Objekt zu einem anderen. Es erscheinen hierbei kleine blaue Rechtecke am Objekt. Diese zei gen, an welchen Stellen des Objekts die Linie "andocken" kann. Den Verlauf von gekrümmten und ge winkelten Verbindungslinien beeinflussen Sie, indem Sie mit der Maus an dem Karo-Greifer  $\Diamond$  ziehen.

*Tipp:* Sie können die Art der Verbindungslinie jederzeit im Nachhinein noch ändern. Öffnen Sie mit Rechtsklick auf die Linie das Kontextmenü und wählen zwischen *gerader*, *gewinkelter* oder *gekrümmter* Verbindungslinie. Außerdem im Kontextmenü verfügbar: Die Option *Verbindung neu erstellen* bewirkt die kürzeste Verbindung zwischen zwei Objekten.

### § **Kurven**

Die Werkzeuge aus dem untersten Bereich der Liste dienen zum Zeichnen von Kurven:

Mit dem Werkzeug **Kurve** können Sie Bezierkurven zeichnen.

Klicken Sie dazu auf den Ausgangspunkt und anschließend auf beliebig viele andere Positionen. Die Kurve "folgt" Ihren Mausklicks automatisch.

Wenn Sie die Kurve an ihrem Ausgangspunkt enden lassen, wird die Zeichnung automatisch zu einer *geschlossenen* Kurve. Möchten Sie hingegen eine *of ene* Kurve erhalten, müssen Sie die Zeichnung mit einem Doppelklick beenden.

Mit dem Werkzeug **Freihandform** zeichnen Sie Kurven hingegen wie mit einem Zeichenstift.

Bewegen Sie die Maus dazu auf den gewünschten Ausgangspunkt und beginnen Sie bei gedrückter Maustaste zu zeichnen – wie mit einem Stift. Alternativ können Sie die Maustaste auch loslassen und eine andere Stelle anklicken, worauf eine gerade Linie dorthin gezeichnet wird.

Wenn Sie die Kurve an ihrem Ausgangspunkt enden lassen, wird die Zeichnung automatisch zu einer *geschlossenen* Kurve. Möchten Sie hingegen eine *of ene* Kurve erhalten, müssen Sie die Zeichnung mit einem Doppelklick beenden.

*Hinweis:* Mit den kleinen schwarzen Punkten auf der Konturlinie von Kurven können Sie die Form weiter anpassen. Ziehen Sie einen solchen Punkt direkt mit der Maus an eine andere Position. Weitere Optionen finden Sie im Kontextmenü durch Rechtsklick auf die Kurve, lesen Sie dazu bitte den Abschnitt Formen [nachträglich](#page-110-0) bearbeiten.

### **TextArt**

Mit dem Werkzeug **TextArt-Objekt** auf der Ribbonkarte **Einfügen** können Sie *TextArt*-Objekte einfü gen. Das sind Schriftzüge, die mit diversen Effekten versehen werden können.

Wenn Sie dieses Werkzeug aktivieren, erscheint ein Dialogfenster. Geben Sie darin den Text ein und kli cken Sie auf **Varianten**, um einen der vorgefertigten Effekte auszuwählen. Bestätigen Sie dann mit**OK**.

<span id="page-211-0"></span>Informationen zu den weiteren Optionen für TextArt-Objekte finden Sie im Abschnitt [Karteikarte](#page-215-0) Text.

# Text zu AutoFormen hinzufügen

Sie können AutoFormen auf Wunsch Text hinzufügen. Dieser Text wird dann innerhalb der AutoForm an gezeigt – genau wie bei einem Textrahmen.

Gehen Sie dazu wie folgt vor:

- 1. Markieren Sie die gewünschte AutoForm.
- 2. Rechtsklicken Sie auf die AutoForm, um ihr Kontextmenü aufzurufen.
- 3. Wählen Sie darin den Befehl **Text hinzufügen**.

Nun blinkt die Schreibmarke in der AutoForm; Sie können jetzt also Text eingeben.

*Tipp:* Es gibt noch einen schnelleren Weg, Text zu einer AutoForm hinzuzufügen: Markieren Sie die AutoForm dazu und beginnen Sie dann einfach mit dem Tippen.

Mit den Befehlen der Ribbonkarte **Start |** Gruppe **Zeichen** und Gruppe **Absatz** lässt sich der Text zudem nach Ihren Wünschen formatieren.

Wenn Sie mit der Eingabe fertig sind, klicken Sie auf eine beliebige Stelle außerhalb des Objekts. Möchten Sie den Text später noch einmal bearbeiten, markieren Sie die AutoForm erneut und wählen den Befehl **Text bearbeiten** aus dem Kontextmenü.

<span id="page-212-0"></span>*Hinweis:* Die weiter vorne in diesem Kapitel vorgestellten *Textrahmen* sind übrigens nichts anderes als AutoFormen (in diesem Falle einfache Rechtecke), denen Text hinzugefügt wurde. Alle Informationen im Ab schnitt [Textrahmen](#page-122-0) gelten also im gleichen Maße auch für AutoFormen, denen Text hinzugefügt wurde.

# Eigenschaften von Zeichnungen über die Ribbonkarte ändern

Zahlreiche Eigenschaften von Zeichnungen können direkt über die Schaltflächen der kontextbezogenen Ribbonkarte **Objekt** geändert werden.

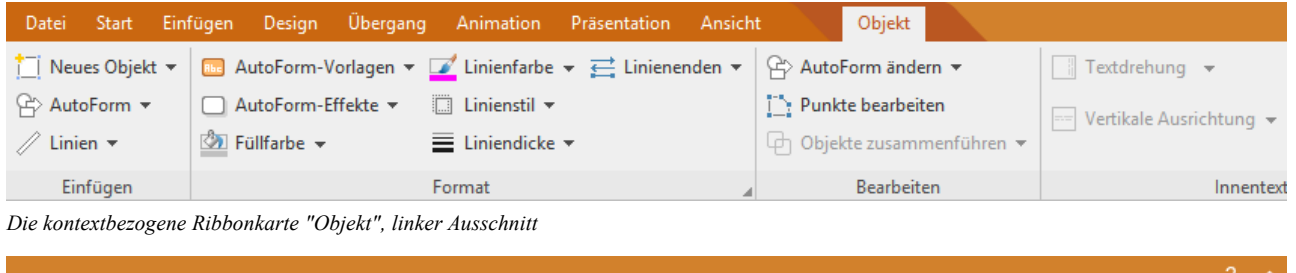

|           |                                          | Textbereich ändern   Fig. In den Vordergrund v   b Objekt drehen v                               | 间 Gruppieren                  | <b>Breite</b>                  |         |
|-----------|------------------------------------------|--------------------------------------------------------------------------------------------------|-------------------------------|--------------------------------|---------|
|           | htung $\bullet$ $\Box$ Spalten $\bullet$ | $\frac{\Box_{\Box}}{\Box_{\Box}}$ In den Hintergrund $\star$ - $\Box$ Objekte ausrichten $\star$ | i <sup>-</sup> il Duplizieren | Höhe                           | 4,19 cm |
|           |                                          |                                                                                                  |                               | □ Seitenverhältnis beibehalten |         |
| Innentext |                                          | Position                                                                                         | Objekte                       | Größe ändern                   |         |

*Die kontextbezogene Ribbonkarte "Objekt", rechter Ausschnitt*

Diese Ribbonkarte erscheint automatisch, wenn Sie eine Zeichnung markieren. Sie enthält folgende Schaltflächen (von links nach rechts):

- **Neues Objekt** in das Dokument einfügen, verschiedene Objektarten stehen zur Auswahl.
- **AutoForm:** Eine neue AutoForm in das Dokument einfügen.
- **Linien:** Einfache Linien, Kurven und auch Verbindungslinien (die Sie an andere Objekte "andocken" können) in das Dokument einfügen.
- **AutoForm-Vorlagen:** Verschiedene vorgefertigte Farbformate für die Zeichnung anwenden.
- **AutoForm-Effekte:** Effekte wie Schatten, Spiegelungen etc. anbringen. Entspricht weitestgehend den Optionen der Karteikarten *Schatten*, 3D und *Effekte* des Dialogfensters "Eigenschaften des Objekts", siehe nächster Abschnitt.
- **Füllfarbe:** Hier lässt sich die Füllung ändern, siehe Abschnitt [Objekt-Eigenschaften,](#page-115-0) Karteikarte Füllung.
- **Einienfarbe, Linienstil, Liniendicke, Linienenden:** Hiermit können Sie Umrandungslinien für die Zeichnung bzw. die eingefügten Linien bearbeiten. Siehe Abschnitt [Objekt-Eigenschaften,](#page-117-0) Karteikarte Linien.
- **AutoForm ändern:** Der Zeichnung eine andere AutoForm zuweisen (Formatierungen werden beibehalten). Siehe Abschnitt [AutoForm](#page-107-0) von Objekten ändern.
- **Punkte bearbeiten:** Geben Sie der Zeichnung eine individuelle Form mit den "Bezier-Werkzeugen", siehe Abschnitt Formen [nachträglich](#page-110-0) bearbeiten.
- **Objekte zusammenführen:** Kombinieren Sie zwei oder mehrere Formen aus verschiedenen Varianten zu einer Gesamtform, siehe Abschnitt Formen [zusammenführen.](#page-108-0)
- Befehlsgruppe Innentext: Die Befehle dieser Gruppe sind nur für Formen möglich, denen Text hinzugefügt wurde, siehe Abschnitt Text zu [AutoFormen](#page-211-0) hinzufügen.

Textdrehung: Innentext um den angegebenen Winkel drehen.

Vertikale Ausrichtung: Bestimmen Sie, wie der enthaltene Innentext zwischen Ober- und Unterkante des Rahmens ausgerichtet werden soll.

Textbereich ändern: Die Größe des Innentextbereichs anpassen, siehe Abschnitt [Textbereich](#page-126-0) ändern.

Spalten: Den Innentext in mehrere Spalten aufteilen, siehe Abschnitt [Innentext](#page-104-1) von Objekten in Spalten [aufteilen.](#page-104-1)

- **In den Vordergrund, In den Hintergrund:** Reihenfolge von sich überlappenden Objektrahmen anordnen, siehe Abschnitt [Reihenfolge](#page-104-0) von Objekten ändern.
- **Objekt drehen:** Zeichnung in 90°-Schritten drehen bzw. vertikal/horizontal kippen, siehe Abschnitt [Rotie](#page-103-0)ren und Kippen von [Objekten.](#page-103-0)
- **Objekte ausrichten:** Zwei oder mehr Objektrahmen ausrichten oder gleichmäßig verteilen, siehe Abschnitt [Ausrichten](#page-106-0) und Verteilen von Objekten.
- **Gruppieren:** Fassen Sie mehrere markierte Objekte zu einer Einheit zusammen, die daraufhin wie ein einzelnes Objekt behandelt werden kann. Siehe Abschnitt [Gruppieren](#page-106-1) von Objekten.
- **Duplizieren:** Erstellt eine sofortige Kopie des markierten Objekts.
- **Platzhalter zurücksetzen:** Hiermit können Sie die ursprünglichen Eigenschaften eines Platzhalters wiederherstellen, nachdem Sie ihn markiert haben. Siehe Abschnitt [Platzhaltereigenschaften](#page-130-0) zurücksetzen.
- **Breite, Höhe** ändert die Größe des Objekts, siehe Abschnitt Position und Größe von [Objekten](#page-101-0) ändern.

<span id="page-213-0"></span>Viele (aber nicht alle) dieser Funktionen und noch einige zusätzliche Optionen befinden sich in dem Dialogfenster *Eigenschaften des Objekts*, das Sie zum Beispiel über das Kontextmenü aufrufen können. Mehr dazu im nächsten Abschnitt.

# Eigenschaften von Zeichnungen über das Dialogfenster ändern

Um die Eigenschaften einer Zeichnung über das Dialogfenster zu bearbeiten, markieren Sie diese zunächst per Mausklick. Rufen Sie dann mit Rechtsklick das Kontextmenü auf und wählen dort den untersten Eintrag **Eigenschaften**, worauf ein entsprechendes Dialogfenster erscheint.

Auch möglich: Klicken Sie auf das Gruppenpfeilchen 4 am rechten unteren Rand einer beliebigen Befehlsgruppe der Ribbonkarte **Objekt**.

*Tipp:* Sie können dieses Dialogfenster auch durch einen Doppelklick auf die Zeichnung aufrufen.

In dem Dialogfenster lassen sich folgende Einstellungen vornehmen:

### Karteikarten Format, Füllung, Linien etc.

Diese Karteikarten sind bei praktisch allen Arten von Objekten vorhanden. Sie dienen zum Ändern folgen der Einstellungen:

# Arbeiten mit Objekten 215

- **Format:** Auf dieser Karteikarte können Sie die Größe und Positionierung der Zeichnung ändern. Siehe Abschnitt [Objekt-Eigenschaften,](#page-114-0) Karteikarte Format.
- § Füllung: Hier können Sie die Füllung ändern. Siehe Abschnitt [Objekt-Eigenschaften,](#page-115-0) Karteikarte Füllung.
- **Linien:** Hier können Sie den Linienstil der Linien ändern, mit denen das Objekt gezeichnet wird. Siehe Abschnitt [Objekt-Eigenschaften,](#page-117-0) Karteikarte Linien.
- Schatten: Hier können Sie einen Schatten anbringen. Siehe Abschnitt [Objekt-Eigenschaften,](#page-117-1) Karteikarte [Schatten](#page-117-1).
- § 3D: Hier können Sie einen 3D-Effekt anbringen. Siehe Abschnitt [Objekt-Eigenschaften,](#page-118-1) Karteikarte 3D.
- **Effekte:** Hier können Sie verschiedene Effekte anbringen. Siehe Abschnitt [Objekt-Eigenschaften,](#page-118-0) Karteikarte [Effekte.](#page-118-0)
- **Eigenschaften:** Hier können Sie allgemeine Einstellungen ändern. Siehe Abschnitt [Objekt-Eigenschaften,](#page-119-0) Karteikarte [Eigenschaften](#page-119-0).

Weiterhin erscheinen bei einigen Arten von Zeichnungen zusätzliche Karteikarten mit weiteren Optionen (siehe nachfolgende Seiten).

### Karteikarte AutoFormen (nur bei AutoFormen)

Diese Karteikarte erscheint für Zeichnungsobjekte nur bei AutoFormen.

Auf der Karteikarte **AutoFormen** können Sie dem Objekt eine andere AutoForm zuweisen, also beispiels weise aus einem Rechteck eine Sprechblase oder eine beliebige andere Form machen.

Wählen Sie dazu einfach die gewünschte AutoForm aus.

*Tipp:* Diese Option finden Sie auch als Befehl **AutoForm ändern** direkt auf der kontextbezogenen Ribbonkarte **Objekt**, siehe Abschnitt [AutoForm](#page-107-0) von Objekten ändern.

Ausführliche Informationen zu AutoFormen finden Sie im Abschnitt [Zeichnungen](#page-209-0) einfügen.

### Karteikarte Innentext (bei AutoFormen, denen Text hinzugefügt wurde)

Diese Karteikarte erscheint nur bei AutoFormen, denen Text hinzugefügt wurde (siehe Abschnitt [Text](#page-211-0) zu [AutoFormen](#page-211-0) hinzufügen), sowie bei [Textrahmen](#page-122-0) und [Platzhaltern](#page-126-1).

Auf dieser Karteikarte können Sie Einstellungen zu dem enthaltenen Text ändern.

*Tipp:* Einige dieser Optionen finden Sie auch direkt als Befehle auf der kontextbezogenen Ribbonkarte **Objekt |** Gruppe **Innentext**.

Verfügbare Optionen:

§ Rubrik **Innenränder**

Hier können Sie die Innenränder für den Text ändern. Schalten Sie die Option **Automatisch** ein, ermittelt das Programm automatisch geeignete Ränder.

### § Rubrik **Spalten**

Sie können den Text innerhalb der AutoForm in mehrere Spalten aufteilen. Geben Sie hier die **Anzahl** der Spalten und den **Abstand** zwischen den Spalten ein.

### § Rubrik **Drehen um...**

Hier können Sie den Text um den angegebenen Winkel drehen.

### § Rubrik **Vertikale Ausrichtung**

Diese Einstellung bestimmt, wie der enthaltene Text zwischen Ober- und Unterkante der Zeichnung aus gerichtet werden soll:

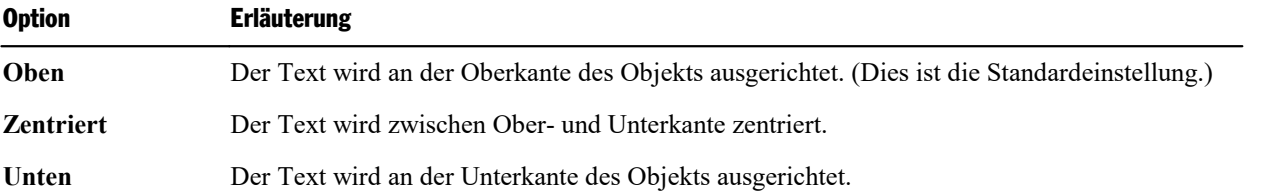

### § Rubrik **Automatische Größe**

Hier lassen sich folgende Einstellungen vornehmen:

**Größe der Form dem Text anpassen:** Wenn diese Option eingeschaltet ist, passt sich die Größe der AutoForm automatisch an den enthaltenen Text an. Tippen Sie also mehr Text ein, als in die AutoForm hineinpasst, wächst die AutoForm automatisch.

**Text in Form umbrechen:** Diese Option bestimmt, ob der Text in der AutoForm automatisch umbro chen werden soll (wortweise). Wenn Sie sie ausschalten, wird der gesamte Text in einer einzigen Zeile dargestellt, egal wie lang er ist.

### <span id="page-215-0"></span>Karteikarte Text (nur bei TextArt-Objekten)

Diese Karteikarte erscheint nur bei TextArt-Objekten. Sie können darin den gewünschten Effekt auswählen sowie den anzuzeigenden Text eingeben und formatieren.

Verfügbare Optionen:

§ **Text**

Hier können Sie den Text eintippen, der angezeigt werden soll.

§ **Varianten**

In dieser Liste können Sie auswählen, mit welchem Effekt der Text dargestellt werden soll.

§ Rubrik **Schrift**

Hier können Sie die Schriftart ändern und die Textauszeichnungen **Fett** und **Kursiv** ein-/ausschalten.

Aktivieren Sie die Option **Gleiche Höhe**, werden alle Buchstaben (inklusive Kleinbuchstaben) auf eine einheitliche Höhe gestreckt.

§ Rubrik **Abstände**

Die Option **Zeichen** ändert den Abstand zwischen den Zeichen. Bei Werten kleiner als 100% sind die Zeichen enger zusammen, bei Werten größer als 100% weiter auseinander.

Die Option **Zeilen** ändert den Zeilenabstand. Dies wirkt sich nur auf Text aus, der aus mehreren Zeilen besteht.
#### § Rubrik **Ausrichtung**

Hier können Sie die Ausrichtung des Textes ändern. Dies wirkt sich nur auf Text aus, der aus mehreren Zeilen besteht.

§ **Vertikaler Text**

Aktivieren Sie diese Option, werden die Buchstaben des Textes um 90° gedreht.

# Karteikarte Transformation (nur bei TextArt-Objekten)

Diese Karteikarte erscheint nur bei TextArt-Objekten.

Sie können darauf festlegen, mit welcher Art von Verzerrung der Text dargestellt werden soll. Wählen Sie dazu die gewünschte Art von Transformation aus der Liste.

# Animationen

Im Abschnitt [Folienübergänge](#page-84-0) verwenden haben wir Ihnen die *Folienübergänge* vorgestellt, mit denen Sie Überblendeffekte zwischen den Folien Ihrer Präsentation anbringen können. Zusätzlich lassen sich auf Foli en *Objektanimationen* anbringen, die einzelne Objekte animieren.

Auf diese Weise können Sie bestimmte Folieninhalte betonen und so für erhöhte Aufmerksamkeit seitens Ihres Publikums sorgen oder den Vortrag einfach kurzweiliger erscheinen lassen. Achten Sie aber darauf, es mit solchen Effekten nicht zu übertreiben.

Sie können Animationen entweder bestimmten einzelnen Objekten zuordnen – oder aber allen Objekten ei ner Folie und sogar einer ganzen Präsentation. Letzteres können Sie mit einem sogenannten *Animations schema* erreichen. Viele dieser Animationsschemata enthalten zusätzlich passende Folienübergänge.

In diesem Kapitel wird ausführlich beschrieben, wie Sie mit Animationen arbeiten:

#### § **[Objektanimationen](#page-217-0)**

Im ersten Abschnitt erfahren Sie,wie Sie Animationen für Objekte anbringen, bearbeiten und verwalten.

§ **[Animationsschemata](#page-227-0)**

<span id="page-217-0"></span>Danach werden die Animationsschemata beschrieben. Damit können Sie Folienübergänge *und* passende Objektanimationen einer Folie oder gar einer ganzen Präsentation auf einmal zuweisen.

# Objektanimationen

Objektanimationen sind Bewegungseffekte, die sich auf einzelne Objekte anwenden lassen. Sie helfen Ihnen dabei, wichtige Punkte visuell hervorzuheben und Ihre Präsentation aufzulockern.

Wenden Sie Objektanimationen komfortabel direkt über die Schaltflächen der Ribbonkarte **Animation** (oder auch über die Seitenleiste) an. Alternativ können Sie den Weg über das Dialogfenster wählen, indem Sie durch Rechtsklick auf ein Objekt im Kontextmenü den Befehl **Animationen** aufrufen.

Über beide Wege können Sie neue Animationen hinzufügen und existierende bearbeiten oder löschen. Wählen Sie die von Ihnen präferierte Methode aus einem der beiden folgenden Abschnitte:

§ [Objektanimationen](#page-218-0) über die Ribbonkarte "Animation" anwenden

In diesem Abschnitt wird erläutert, wie Sie ein Objekt direkt über die Schaltflächen des Ribbons (bzw. über die Seitenleiste) mit einer Animation versehen und diese bearbeiten und verwalten.

■ [Objektanimationen](#page-221-0) über das Dialogfenster anwenden

In diesem Abschnitt erfahren Sie,wie Sie Animationen alternativ auch über das Dialogfenster an einem Objekt anbringen, bearbeiten und verwalten können.

Anschließend wird beschrieben, wie Sie die Eigenschaften von Objektanimationen im Detail anpassen kön nen. Unabhängig davon, ob Sie Animationen über die Ribbonkarte oder über das Dialogfenster angebracht haben.

■ [Animationseinstellungen](#page-224-0) im Detail

# <span id="page-218-0"></span>Objektanimationen über die Ribbonkarte "Animation" anwenden

Sie können Objekte mit einem Animationseffekt versehen, indem Sie diese direkt über die Befehle der Ribbonkarte **Animation** einsetzen (auch möglich: über die Seitenleiste mit einer zusätzlichen Auswahl an Animationseffekten). Anschließend ist es jederzeit möglich, die eingesetzten Effekte mithilfe der Seitenleiste zu verändern und zu verwalten.

## Objektanimation anbringen

Um ein Objekt mit einer Animation zu versehen, markieren Sie das Objekt (auch für Platzhalter möglich).

Rufen Sie dann auf der Ribbonkarte Animation den Befehl Animationen **\*** auf.

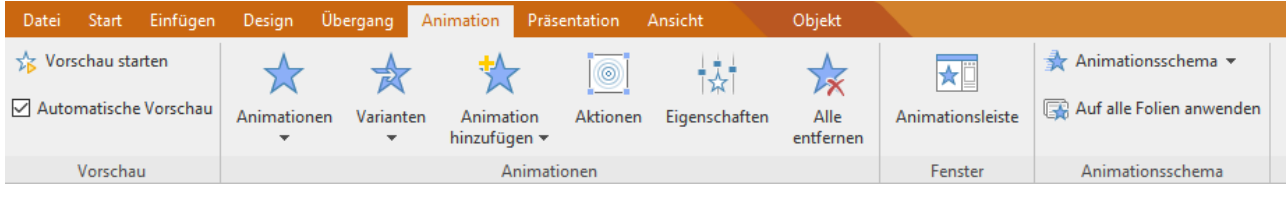

Im Menü des Ribbonbefehls **Animationen** können Sie aus verschiedenen Typen von Effekten wählen:

- § **Einblenden**-Effekte lassen ein Objekt auf der Folie erscheinen. Beispiel: Das Objekt "fliegt" in die Folie hinein.
- § **Hervorheben**-Effekte ändern das Aussehen des Objekts, um es hervorzuheben. Beispiel: Das Objekt blitzt kurz in einer anderen Farbe oder Größe auf.
- § **Ausblenden**-Effekte lassen das Objekt aus der Folie verschwinden. Beispiel: Das Objekt "fliegt" aus die Folie heraus.

Um einen Effekt wieder vom markierten Objekt zu entfernen, wählen Sie im Menü des Befehls die Option **Keine**. Mit dem Eintrag **Weitere Animationen** öffnen Sie das Dialogfenster mit zusätzlichen Kategorien von Animationseffekten, siehe Abschnitt [Objektanimationen](#page-221-0) über das Dialogfenster anwenden. (Hinweis: Diese zusätzlichen Kategorien finden Sie auch über die *Seitenleiste*, siehe Beschreibung unten)

Für einige Animationen sind außerdem verschiedene **Varianten** verfügbar, die Sie über diese Schaltflä che gegebenenfalls auswählen können. Das Symbol erscheint in diesem Fall eingefärbt.

# Was ist der Unterschied zwischen den Schaltflächen **Animationen a**und **Animation hinzufügen** ?

Mit dem Befehl **Animationen** wenden Sie normalerweise einen Animationseffekt als erstes auf ein Objekt an. Beim erneuten Aufrufen dieses Befehls können Sie den vorhandenen Effekt durch einen anderen Effekt für dieses Objekt ersetzen. Mit dem Befehl **Animation hinzufügen** hingegen wird ein weiterer Effekt zu diesem Objekt hinzugefügt. Somit ist eine Abfolge verschiedener Effekte für dasselbe Objekt möglich.

Weitere Befehle auf der Ribbonkarte "Animationen":

- § **Automatische Vorschau:** Ist die Option aktiviert, wird Ihnen der Effekt unmittelbar auf der Folie de monstriert, wenn Sie im Menü der Ribbonbefehle **Animationen** bzw. **Animation hinzufügen** mit der Maus darauf zeigen. So lässt sich schnell ein passender Effekt finden.
- § **Vorschau starten:** Mit diesem Befehl direkt darüber können Sie nach dem Anbringen eines Effekts je derzeit die Animation für das markierte Objekt zur Überprüfung abspielen.

Hinweis: Markieren Sie mehrere Objekte, werden alle Animationen für jene Objekte nacheinander abgespielt. Ist kein Objekt markiert (klicken Sie dazu in die Folie), werden alle Animationen der Folie nacheinander abgespielt.

*Tipp:* In der Miniaturübersicht wird links über jeder Folie, die einen Effekt enthält, ein kleines Symbol mit einem Pfeilchen angezeigt  $\Box$  Wenn Sie auf dieses Symbol klicken, können Sie sich eine Vorschau aller Effekte auch in den Miniaturbildern anzeigen lassen.

- § **Aktionen**: Weist einem Objekt eine *Aktion* zu. Diese wird beim Vorführen der Präsentation ausgeführt und zwar entweder wenn dieses Objekt angeklickt wird oder wenn der Mauszeiger über ihm positioniert wird. Siehe Abschnitt [Objektaktionen](#page-112-0) hinzufügen.
- § **Eigenschaften**: Hiermit können Sie Eigenschaften des eingesetzten Animationseffekts nachträglich weiter bearbeiten, zum Beispiel Optionen zum Starten einer Animation oder ihren zeitlichen Ablauf. Siehe Abschnitt [Animationseinstellungen](#page-224-0) im Detail.
- § **Alle entfernen**: Mit diesem Befehl werden alle Animationseffekte aus der aktuellen Folie entfernt.
- § **Animationsleiste**: Schaltet die *Seitenleiste* mit zusätzlichen Optionen für Animationseffekte ein oder aus. Zum Verwenden der *Seitenleiste* für Objektanimationen siehe Beschreibung unten.
- § Befehlsgruppe **Animationsschema**: Mit Animationsschemata können Sie Folienübergänge *und* darauf abgestimmte Objektanimationen anbringen. Ausführliche Informationen dazu finden Sie im Abschnitt [Animationsschemata.](#page-227-0)

# <span id="page-219-0"></span>Verwenden der Seitenleiste ("Animationsleiste")

Ebenfalls sehr bequem lassen sich Objektanimationen über die *Seitenleiste* anbringen, die rechts neben der Folie angezeigt wird. Hier können Sie nicht nur aus zusätzlichen Kategorien von Animationseffekten aus wählen, sondern die Effekte auch direkt bearbeiten.

*Tipp:* Mit dem Ribbonbefehl **Animation | Animationsleiste** blenden Sie die Seitenleiste ein/aus.

Markieren Sie das gewünschte Objekt und klicken Sie auf das Symbol k in der kleinen Funktionsleiste oberhalb der Seitenleiste. Die Seitenleiste zeigt nun Optionen zum direkten Hinzufügen und Bearbeiten von Objektanimationen an.

Zum Hinzufügen einer Objektanimation gehen Sie wie folgt vor:

- 1. Klicken Sie in der Seitenleiste auf die Schaltfläche **Effekt hinzufügen** und wählen aus,welcher Typ von Effekt angebracht werden soll (klicken Sie auf **Einblenden, Hervorheben** oder **Ausblenden**).
- 2. Wählen Sie dann aus der daraufhin erscheinenden Liste den gewünschten Effekt. Klicken Sie mit der Maus auf einen Effekt, können Sie direkt auf der Folie sehen, wie sich der Effekt auf das Objekt aus wirkt (sofern die Option **Vorschau** aktiviert ist).

Wichtig: Klicken Sie abschließend auf **Hinzufügen**, um den Effekt zu übernehmen.

3. In der Seitenleiste erscheint nun der eingesetzte Animationseffekt in einer Zeitleiste (mit dem Namen des Objekts, auf das er angewendet wird). Wählen Sie gegebenenfalls noch eine **Variante** des Effekts aus, diese Option erscheint jedoch nur bei bestimmten Effekten unterhalb der Zeitleiste.

Tipp: Oberhalb der Schaltfläche **Effekt hinzufügen** wird Ihnen die Art des verwendeten Effekts ange zeigt, wenn Sie eine Animation in der Zeitleiste selektieren.

Zum Verändern und Verwalten von Objektanimationen finden Sie in der Seitenleiste folgende Optionen:

- § Um eine Animation zu bearbeiten, selektieren Sie diese in der Zeitleiste und klicken auf die Schaltfläche **Bearbeiten**. Mehr Informationen dazu folgen im Abschnitt [Animationseinstellungen](#page-224-0) im Detail.
- Die Schaltflächen mit den Pfeilchen nach oben ↓ und nach unten ändern die Position der momentan in der Zeitleiste selektierten Animation.
- Die Schaltfläche  $\mathsf{\tilde{X}}$  löscht die gewählte Animation.
- § Darüber hinaus wird in der Seitenleiste eine Zeitachse angezeigt, in der die Dauer und die Verzögerung für das Erscheinen jeder Animation in Form eines Balkens dargestellt wird. Um das Timing einer Ani mation zu ändern, können Sie den dazugehörigen Balken einfach mit der Maus größer/kleiner ziehen (für die Dauer) oder verschieben (für die Verzögerung).
- § Ganz unten in der Seitenleiste finden Sie neben den Optionen zur **Vorschau** (die den weiter oben be schriebenen Schaltflächen auf der Ribbonkarte **Animation |** Gruppe **Vorschau** entsprechen) auch Ein stellungen zu Start und Dauer der selektierten Animation.

Zum Anpassen weiterer Einstellungen der selektierten Animation klicken Sie in der Seitenleiste auf die Schaltfläche **Bearbeiten** (entspricht dem Ribbonbefehl **Animation | Eigenschaften**). Ausführliche Informationen dazu finden Sie im Abschnitt [Animationseinstellungen](#page-224-0) im Detail.

Hinweise zu den SoftMaker-Effekten: In den Listen von **Effekt hinzufügen** (in der Seitenleiste) gibt es unter anderem eine Kategorie namens "SoftMaker". Diese enthält besonders eindrucksvolle Animationen, die ei ne Grafiktechnologie namens OpenGL verwenden. Es gibt dabei allerdings folgendes zu beachten:

- § Die SoftMaker-Effekte können nur in **Presentations-Dokumenten** gespeichert werden. Wenn Sie Ihr Dokument als PowerPoint-Dokument speichern, werden diese dauerhaft durch einfache Überblendeffekte ersetzt.
- § Beim Vorführen von Präsentationen können diese Effekte dementsprechend auch nur in **Presentations** wiedergegeben werden, nicht hingegen in Microsoft PowerPoint.

# Bedeutung der Symbole in der Zeitleiste

Zu Ihrer Information wird in der Zeitleiste für jede Animation der Name des Objekts angezeigt, auf das die Animation angewendet wird. Tipp: Wenn Sie hier mit der Maus darauf zeigen, erscheint außerdem ein Infotext zum verwendeten Animationseffekt und dessen Dauer.

Die Symbole links zeigen an, wann die Animation beim Vorführen der Präsentation gestartet wird:

- ீ Die Animation beginnt nach einem Mausklick.
- ۵ Die Animation beginnt nach der vorherigen Animation.
- (Keines) Die Animation beginnt zusammen mit der vorherigen Animation.

**Hinweis:** Sie können diese Startoptionen unten in der Seitenleiste (Liste "Start") anpassen. Weitere Einstellungen finden Sie über die Schaltfläche **Bearbeiten**, mehr dazu folgt im Abschnitt [Animationseinstellungen](#page-224-0) im Detail.

Die Symbole rechts daneben zeigen den Animationstyp an:

- ₩ *Einblenden*-Effekt
- ☆ *Hervorheben*-Effekt
- ₩ *Ausblenden*-Effekt

Bei Medienobjekten werden zusätzlich folgende Symbole angezeigt:

- $^{\circ}$ Medienobjekt abspielen
- $\circledR$ Medienobjekt unterbrechen
- $\circledcirc$ Medienobjekt anhalten

# <span id="page-221-0"></span>Objektanimationen über das Dialogfenster anwenden

Möchten Sie den Weg über das Dialogfenster wählen, um ein Objekt mit einer Animation zu versehen, mar kieren Sie das Objekt und rufen durch Rechtsklick im Kontextmenü den Befehl **Animationen** auf.

Klicken Sie hier auf die Schaltfläche **Hinzufügen**...

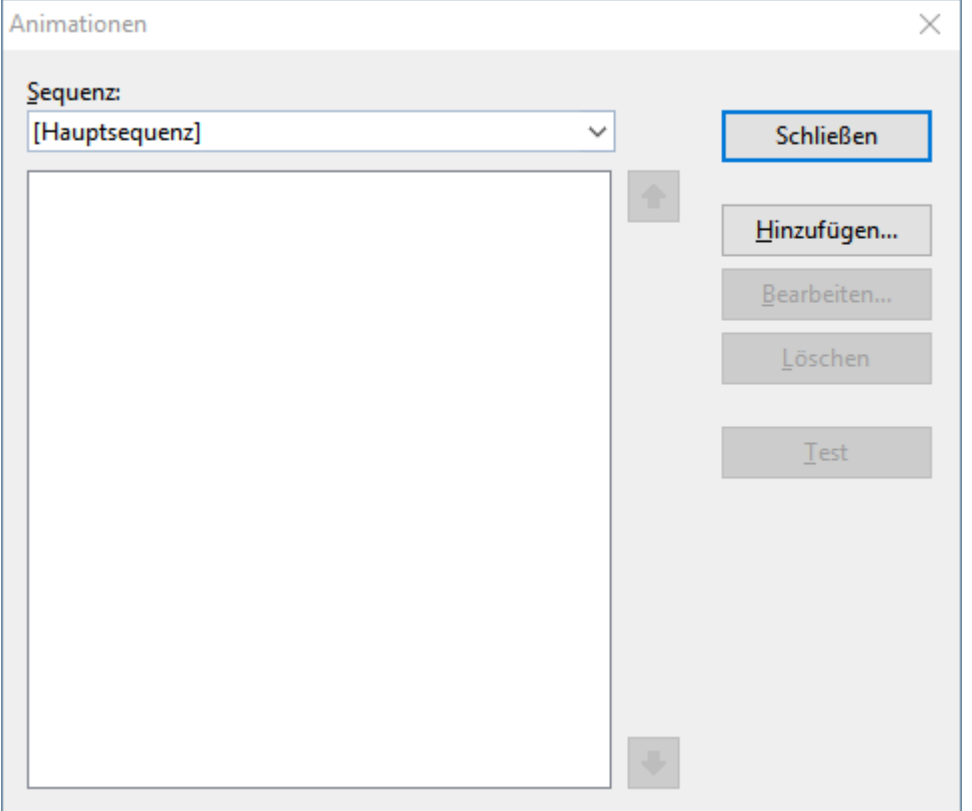

...worauf ein weiteres Dialogfenster mit allen verfügbaren Animationen erscheint:

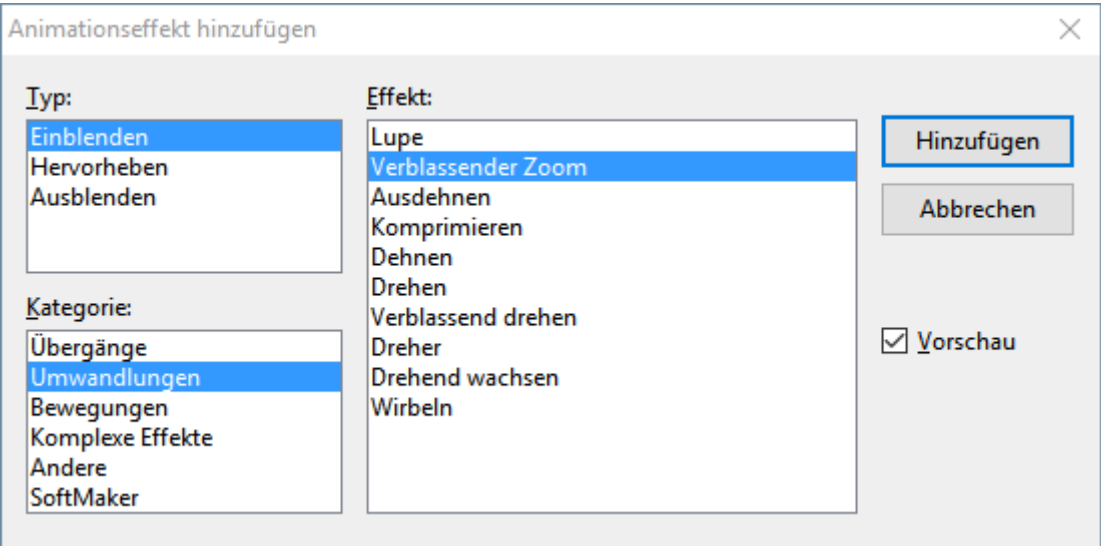

In der Auswahlliste **Typ** können Sie die Art des Effekts wählen:

- **Einblenden-Effekte lassen ein Objekt auf der Folie erscheinen.** Beispiel: Das Objekt "fliegt" in die Folie hinein.
- § **Hervorheben**-Effekte ändern das Aussehen des Objekts, um es hervorzuheben. Beispiel: Das Objekt blitzt kurz in einer anderen Farbe oder Größe auf.
- § **Ausblenden**-Effekte lassen das Objekt aus der Folie verschwinden.

Beispiel: Das Objekt "fliegt" aus die Folie heraus.

Bei Medienobjekten (Film oder Klang) erscheint zusätzlich der Typ **Multimedia-Befehle** mit Befehlen zum Abspielen, Unterbrechen und Anhalten des Films oder Klangs.

Jeder Effekt-Typ besitzt mehrere Kategorien, die in der Auswahlliste **Kategorie** aufgeführt sind. Jede Kate gorie wiederum enthält zahlreiche Effekte, die in der Liste **Effekt** aufgeführt sind.

Um einen Effekt auszuwählen, wählen Sie also zuerst den **Typ**, dann die **Kategorie** und zum Schluss den einzelnen **Effekt**.

Wenn Sie dabei die Option **Vorschau** aktiviert haben, können Sie die Animationen direkt in der Folie betrachten, während Sie einen Effekt im Dialogfenster anklicken. So können Sie schnell einen passenden Effekt finden.

Mit der Schaltfläche **Hinzufügen** wenden Sie Ihre Auswahl an.

# Hinweise zu den SoftMaker-Effekten

In der Liste der verfügbaren Effekte gibt es unter anderem eine Kategorie namens "SoftMaker". Diese ent hält besonders eindrucksvolle Animationen, die eine Grafiktechnologie namens OpenGL verwenden. Es gibt dabei allerdings folgendes zu beachten:

- § Die SoftMaker-Effekte können nur in **Presentations-Dokumenten** gespeichert werden. Wenn Sie Ihr Dokument als PowerPoint-Dokument speichern, werden diese dauerhaft durch einfache Überblendeffekte ersetzt.
- § Beim Vorführen von Präsentationen können diese Effekte dementsprechend auch nur in **Presentations** wiedergegeben werden, nicht hingegen in Microsoft PowerPoint.

# Objektanimationen verändern und verwalten

Einmal zugewiesene Animationen können jederzeit nachträglich bearbeitet werden.

Rufen Sie durch Rechtsklick mit der Maus auf ein beliebiges Objekt über das Kontextmenü den Befehl **Ani mationen** auf. Das daraufhin folgende Dialogfenster zeigt *alle* Animationen, die auf der aktuellen Folie ver wendet werden (siehe Abbildung unten).

Selektieren Sie die gewünschte Animation in der Liste und klicken Sie auf die Schaltfläche **Bearbeiten**. Es erscheint ein Dialogfenster, in dem zahlreiche weitere Einstellungen gemacht werden können, um den Ef-fekt "feinzutunen". Informationen zu den einzelnen Optionen finden Sie im Abschnitt [Animationseinstellun](#page-224-0) gen im [Detail.](#page-224-0)

Um eine Animation zu löschen, selektieren Sie sie in der Liste und klicken Sie auf **Löschen**.

Mit den Pfeilen rechts von der Liste können Sie Animationen in der Liste auf  $\bullet$  und ab  $\bullet$  bewegen, um die Reihenfolge ihres Erscheinens auf der Folie zu ändern.

Wenn Sie sehen möchten, wie eine Animation in der Folie aussieht, selektieren Sie diese einfach und kli cken auf die Schaltfläche **Test**.

Über die aufklappbare Liste **Sequenz** haben Sie Zugriff auf die verschiedenen Animationssequenzen, sofern Sie welche festgelegt haben. (Sie können jederzeit zusätzliche Animationssequenzen anlegen, die nur dann aufgerufen werden, wenn in der Präsentation auf ein bestimmtes Objekt geklickt wird. Mehr dazu im Ab schnitt [Animationseinstellungen](#page-224-0) im Detail.)

# Bedeutung der Symbole im Dialog

Zu Ihrer Information zeigt die Liste der Animationen für jede Animation den Namen des animierten Objekts, den verwendeten Animationseffekt und dessen Dauer an.

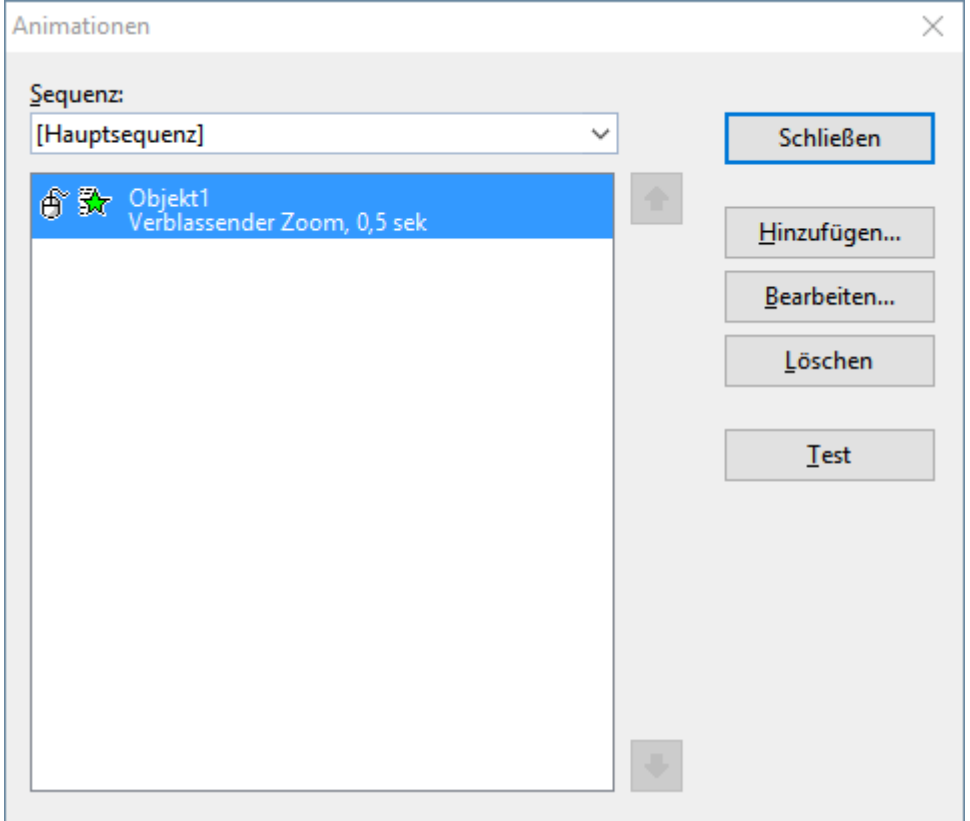

Die Symbole links davon zeigen an, wann die Animation beim Vorführen der Präsentation gestartet wird (siehe auch die Animationseinstellungen im nächsten Abschnitt):

- ீ Die Animation beginnt nach einem Mausklick.
- ۵ Die Animation beginnt nach der vorherigen Animation.
- (Keines) Die Animation beginnt zusammen mit der vorherigen Animation.

Die Symbole rechts daneben zeigen den Animationstyp an:

- 委 *Einblenden*-Effekt
- ☆ *Hervorheben*-Effekt
- 決 *Ausblenden*-Effekt

Bei Medienobjekten werden zusätzlich folgende Symbole angezeigt:

 $^{\circ}$ Medienobjekt abspielen

- $\circledR$ Medienobjekt unterbrechen
- $\circledcirc$ Medienobjekt anhalten

## Tipp: Verwenden der Seitenleiste

Noch schneller lassen sich Objektanimationen über die *Seitenleiste* anbringen, die rechts neben der Folie angezeigt wird.

Klicken Sie dazu auf das Symbol  $\mathbb{\bar{X}}$  in der kleinen Funktionsleiste oberhalb der Seitenleiste. Die Seitenleiste zeigt nun Optionen zum direkten Hinzufügen und Bearbeiten von Objektanimationen an. Deren Be dienung entspricht im Prinzip der des oben vorgestellten Dialogfensters.

- Um ein Objekt mit einer Animation zu versehen, markieren Sie das Objekt, klicken in der Seitenleiste auf die Schaltfläche **Effekt hinzufügen** und wählen aus,welcher Typ von Effekt angebracht werden soll. Dann wählen Sie den gewünschten Effekt und klicken auf **Hinzufügen**.
- Um eine bereits vorhandene Animation zu bearbeiten, selektieren Sie diese in der Zeitleiste und klicken auf die Schaltfläche **Bearbeiten**.
- Die Schaltflächen mit den Pfeilchen nach oben ↓ und nach unten ändern die Position der momentan in der Zeitleiste selektierten Animation.
- Die Schaltfläche  $\mathbf{\times}$  löscht die gewählte Animation.
- § Darüber hinaus wird in der Seitenleiste eine Zeitachse angezeigt, in der die Dauer und die Verzögerung jeder Animation in Form eines Balkens dargestellt wird. Um das Timing einer Animation zu ändern, können Sie den dazugehörigen Balken einfach mit der Maus größer/kleiner ziehen oder verschieben.

<span id="page-224-0"></span>Ausführlichere Informationen zur Verwendung der Seitenleiste können Sie im vorherigen Abschnitt [Objek](#page-219-0)[tanimationen](#page-219-0) über die Ribbonkarte "Animation" anwenden nachlesen.

# Animationseinstellungen im Detail

Sie können die Animationen für Objekte auf der aktuellen Folie jederzeit nachträglich im Detail bearbeiten.

Markieren Sie dazu das Objekt, dessen Animationseffekt Sie anpassen möchten und wählen Sie eine der fol genden Methoden zum Öffnen des Dialogfensters *Eigenschaften der Animation*:

- § Rufen Sie auf der Ribbonkarte **Animation** den Befehl **Eigenschaften** auf (bei mehreren Effekten für dasselbe Objekt nicht möglich).
- § Oder klicken Sie in der Seitenleiste (**Animationsleiste**) auf die Schaltfläche **Bearbeiten**. Noch schneller: Führen Sie in der Seitenleiste einfach einen Doppelklick auf den Animationseffekt aus.
- § Oder rufen Sie durch Rechtsklick auf das Objekt im Kontextmenü den Befehl **Animationen** auf. Wählen Sie im folgenden Dialogfenster die Schaltfläche **Bearbeiten**.

Hinweis: Achten Sie bei den zwei letztgenannten Methoden darauf, dass Sie die gewünschte Animation zu vor aus der jeweiligen Liste selektiert haben, bevor Sie auf die Schaltfläche **Bearbeiten** klicken. Sie können auch mehrere Animationen selektieren und für alle die gleichen Einstellungen anwenden.

Es erscheint ein Dialogfenster mit den folgenden Optionen:

## Karteikarte Start

Hier bestimmen Sie, wann die Animation gestartet werden soll.

§ Rubrik **Animation starten**:

**Bei Mausklick:** Die Animation startet nach einem Mausklick.

**Nach der vorherigen Animation:** Die Animation beginnt, sobald die vorherige Animation beendet ist (sofern eine vorherige Animation existiert, siehe Hinweis unten).

**Zusammen mit der vorherigen Animation:** Die Animation beginnt gleichzeitig mit der vorherigen Animation.

*Hinweis:* Wenn Sie eine Animation gleich automatisch starten lassen wollen (die *erste* auf der Folie), nutzen Sie die Option **Nach der vorherigen Animation** auch für diesen Zweck. Presentations erkennt dann selbst, dass keine vorherige Animation auf der Folie existiert, und startet sogleich mit dieser.

§ Rubrik **Sequenz**:

Hier legen Sie fest, ob die Animation ein Bestandteil der sogenannten Hauptsequenz sein soll – oder Be standteil einer zusätzlichen Sequenz, die nur beim Klicken auf ein bestimmtes Objekt ausgelöst wird.

**Animation als Teil der Hauptsequenz starten:** Die Animation ist Teil der "Hauptsequenz" für diese Folie, was bedeutet, dass die Animation *immer* ausgeführt wird, wenn die Folie beim Vorführen der Prä sentation gezeigt wird (abhängig von den oben beschriebenen Einstellungen zum Starten).

**Animationen beim Klicken auffolgendes Objekt starten:** Die Animation startet *nur* bei Mausklick auf ein bestimmtes Objekt. In der Auswahlliste können Sie das gewünschte Objekt auswählen.

*Hinweis:* Letztere Einstellung erzeugt eine weitere Animationssequenz *zusätzlich* zur Hauptsequenz. Diese wird nur ausgeführt, wenn das ausgewählte Objekt während der Vorführung der Präsentation angeklickt wird.

Wenn Sie für eine Folie mehrere Sequenzen definiert haben, können Sie auf diese zugreifen, indem Sie im Dialogfenster des Kontextmenü-Befehls **Animationen** die aufklappbare Liste **Sequenz** öffnen. In diese Liste können Sie die Sequenz auswählen, die Sie bearbeiten möchten.

#### Karteikarte Zeitlicher Ablauf

Hier stellen Sie ein, wie lange die ausgewählte Animation dauert, ob sie verzögert starten und ob sie wieder holt werden soll.

- § **Dauer:** Die Zeit, die die Animation für ihren Ablauf benötigen soll. Je kürzer Sie die Zeit einstellen, de sto schneller läuft die Animation.
- § **Verzögerung:** Hier können Sie eine Zeit eingeben, die verstreichen soll, bis die Animation startet, nach dem sie aktiviert wurde. Wenn Sie zum Beispiel den Start auf "Bei Mausklick" gestellt haben und hier 5 eingeben, dauert es 5 Sekunden, bis die Animation startet, nachdem Sie mit der Maus geklickt haben.
- § **Wiederholungen:** Hier können Sie einstellen, ob und wie oft die Animation wiederholt werden soll. Wählen Sie dazu einen Eintrag aus der Liste oder geben Sie eine Zahl ein. Standardmäßig läuft eine Ani mation nur einmal.
- § **Über mehrere Folien:** Nur bei Klängen: Normalerweise werden Klänge in einer Präsentation beendet, wenn auf die nächste Folie gewechselt wird. Möchten Sie dies nicht (z.B. für Hintergrundmusik), stellen Sie hier ein, auf wie vielen aufeinanderfolgenden Folien der Klang wiedergegeben werden soll.
- § **Sanfter Start:** Verlangsamt die Geschwindigkeit beim Start der Animation ein wenig.

§ **Sanftes Ende:** Verlangsamt die Geschwindigkeit am Ende der Animation ein wenig.

# Effekte

Hier können Sie den ursprünglich gewählten Animations-Effekt erneut ändern.

- § **Typ der Animation:** Drei Grundtypen von Animationen stehen zur Verfügung: Einblenden, Hervorhe ben und Ausblenden (wie im vorherigen Abschnitt beschrieben). Jeder Typ enthält eine Reihe verschie dener Effekte.
- § **Animationseffekt:** Listet für jeden Typ die verfügbaren Effekte auf.
- Varianten (nur für bestimmte Effekte verfügbar): Listet für jeden Effekt die verfügbaren Varianten auf, zum Beispiel die Richtung, aus der das animierte Objekt einfliegen soll.

# Karteikarte Klang

Hier können Sie der Animation zusätzlich einen Klang zuweisen.

- § **Vorherigen Klang beibehalten:** Weiterhin den Klang abspielen, den Sie der vorherigen Animation zu gewiesen haben.
- **Vorherigen Klang stoppen:** Den Klang beenden, den Sie der vorherigen Animation zugewiesen haben.
- § **Neuen Klang abspielen:** Einen neuen Klang abspielen, sobald die Animation ausgelöst wird. Wählen Sie dazu einen der bereits verwendeten Klänge aus der Liste oder klicken auf die Schaltfläche **Datei**, um eine neue Klangdatei auszuwählen.

# Karteikarte Ende

Hier legen Sie fest, was am Ende der Animation passiert. Zum Beispiel können Sie das Objekt abblenden, wenn die Animation beendet ist.

*Hinweis:* Anstatt die begrenzten Möglichkeiten auf dieser Karteikarte zu nutzen, können Sie dem Objekt alternativ einen *Ausblenden*-Effekt zuweisen, der wesentlich mehr Optionen zum Einstellen anbietet.

Die Einstellungen im Einzelnen:

- § **Nicht abblenden:** Das Objekt wird nach Ablauf der Animation nicht verändert.
- § **Mit Farbe abblenden:** Das Objekt wird nach Ablauf der Animation zur ausgewählten Farbe hin abge blendet.
- § **Verbergen:** Das Objekt verschwindet nach Ablauf der Animation.
- § **Nach Mausklick verbergen:** Das Objekt verschwindet bei Mausklick nach Ablauf der Animation.

*Hinweis:* Der Effekt ist natürlich nur zu sehen, wenn die zugehörige Animation nicht die letzte Ani mation dieser Folie ist,da dann ein Mausklick in der Regel ja zur nächsten Folie umschaltet.

§ **Effekte zurücksetzen:** Bei einigen *Hervorheben*-Effekten wechselt das Objekt zum Beispiel die Farbe und verbleibt am Ende in der neuen Farbe. Wenn Sie diese Option aktivieren, wechselt das Objekt am Ende einer solchen Animation wieder zu seiner Originalfarbe zurück.

Wenn in dem ausgewählten Effekt das Objekt ohnehin automatisch wieder in seine Originalfarbe wech selt, ist diese Option ausgegraut.

## Karteikarte Text

*Hinweis:* Diese Karteikarte ist nur bei Objekten, die Text enthalten, verfügbar.

Hier können Sie bestimmen, wie der in dem Objekt enthaltene Text animiert werden soll.

- § **Absätze animieren:** In dieser Auswahlliste können Sie bestimmen, ob der gesamte Text auf einmal ani miert werden soll oder Teile des Textes (alle Absätze oder verschiedene Listenebenen bei hierarchischen Bulletlisten).
- § **Gruppierte Absätze automatisch mit Verzögerung animieren:** Legt die Verzögerung fest, die zwi schen jeder Absatzgruppe gewartet werden soll.

Diese Option ist nur verfügbar, wenn Sie bei der Option **Absätze animieren** das Gruppieren nach Ebe nen ausgewählt haben.

§ **Umgekehrte Reihenfolge:** Dreht die Reihenfolge der einzelnen animierten Textteile um.

Diese Option ist nur verfügbar, wenn Sie bei der Option **Absätze animieren** das Gruppieren nach Ebe nen ausgewählt haben.

- § **Text animieren:** Hier können Sie festlegen, ob der Text im Ganzen, Wort für Wort oder Buchstabe für Buchstabe animiert werden soll.
- § **Verzögerung zwischen Wörtern/Buchstaben:** Diese Option setzt zusätzliche Verzögerungszeiten zwi schen den Wörtern oder Buchstaben (je nachdem, was Sie bei **Text animieren** eingestellt haben).
- <span id="page-227-0"></span>§ **Zugehörige AutoForm animieren:** Ist die Option aktiviert, macht das Objekt den gewählten Animati onseffekt mit. Ansonsten wird nur der Text animiert.

# Animationsschemata

Ein *Animationsschema* ist ein Satz vordefinierter Effekte, mit denen Sie auf einfachste Weise etwas Bewe gung in eine Präsentation bringen können. Ein Großteil der verfügbaren Animationsschemata enthält Folien übergänge *und* darauf abgestimmte Objektanimationen.

*Hinweis:* Die in den Animationsschemata enthaltenen Objektanimationen werden nur auf Platzhalter an gewandt, die Text enthalten. Andere Objekte (z.B. Bilder) werden nicht animiert. Sie können diesen Objekten natürlich jederzeit "von Hand" Animationen hinzufügen, siehe Abschnitt [Objektanimationen.](#page-217-0)

Animationsschemata lassen sich über verschiedene Wege anbringen:

- § Über die Ribbonkarte **Animation**
- Oder über die Seitenleiste
- Oder über das Dialogfenster

Alle aufgeführten Methoden verfügen über identische Optionen, folgen Sie je nach Präferenz einer der untenstehenden Ausführungen:

### Animationsschemata über die Ribbonkarte anbringen

Um ein Animationsschema direkt über die Befehle des Ribbons auf die aktuelle Folie anzuwenden, gehen Sie wie folgt vor:

- 1. Rufen Sie den Ribbonbefehl Animation | Animationsschema **and** auf.
- 2. Im erscheinenden Menü können Sie die verfügbaren Effekte vorab auf der Folie begutachten, indem Sie mit der Maus darauf zeigen. Hierzu muss die Option **Automatische Vorschau** auf der Ribbonkarte **Ani mation** aktiviert sein.

Tipp: In der Statuszeile sehen Sie links eine kurze Beschreibung des enthaltenen Folienübergangs und der Animationseffekte.

3. Klicken Sie dann mit der Maus auf den gewünschten Effekt, um ihn abschließend auf die aktuelle Folie anzuwenden.

Mit der Option **Keine** in diesem Menü können Sie den Effekt wieder entfernen.

Mit der Option **Weitere Animationsschemata** in diesem Menü wird das Dialogfenster aufgerufen (siehe unten), in diesem finden Sie nahezu identische Optionen.

Wählen Sie den Befehl **Auf alle Folien anwenden** auf der Ribbonkarte **Animation |** Gruppe **Animati onsschema**, um das Animationsschema allen Folien Ihrer Präsentation zuzuweisen.

*Tipp:* Mit dem Befehl **Vorschau starten** auf der Ribbonkarte **Animation |** Gruppe **Vorschau** lässtsich nach dem Anbringen eines Animationsschemas jederzeit der gewählte Effekt zur Überprüfung abspielen. Alternativ: Klicken Sie in der Miniaturübersicht auf das kleine Symbol mit dem Pfeilchen  $\Box$  oberhalb einer Folie, um sich den Effekt in der Miniaturübersicht anzusehen.

# Animationsschemata über die Seitenleiste anbringen

Ebenso schnell wie über die Befehle des Ribbons lassen sich Animationsschemata mithilfe der *Seitenleiste* anbringen, die rechts neben der Folie angezeigt wird.

*Tipp:* Mit dem Ribbonbefehl **Animation | Animationsleiste** blenden Sie die Seitenleiste ein/aus.

Klicken Sie auf das Symbol  $\mathbf{\hat{K}}$  in der kleinen Funktionsleiste oberhalb der Seitenleiste. Die Seitenleiste zeigt nun eine Liste aller verfügbaren Animationsschemata an. Klicken Sie eines davon an, wird dieses auf die aktuelle Folie angewandt.

Tipp: Wenn Sie mit der Maus auf einen Effekt zeigen, erscheint ein Infotext mit einer kurzen Beschreibung des enthaltenen Folien übergangs und der Animationseffekte.

Ist die Option **Vorschau** in der Seitenleiste aktiviert, können Sie den Effekt direkt beim Auswählen auf der Folie begutachten.

Die Schaltfläche **Auf alle Folien anwenden** weist das gewählte Animationsschema allen Folien Ihrer Prä sentation zu.

Mit dem Eintrag **Keine Animation** oben in der Liste können Sie den Effekt wieder entfernen.

Weitere Informationen zur Seitenleiste können Sie im Abschnitt [Verwendung](#page-89-0) der Seitenleiste nachlesen.

# Animationsschemata über das Dialogfenster anbringen

Um ein Animationsschema über das Dialogfenster anzuwenden, klicken Sie mit der rechten Maustaste auf eine freie Stelle in der Folie und rufen im Kontextmenü den Befehl **Animationsschema** auf.

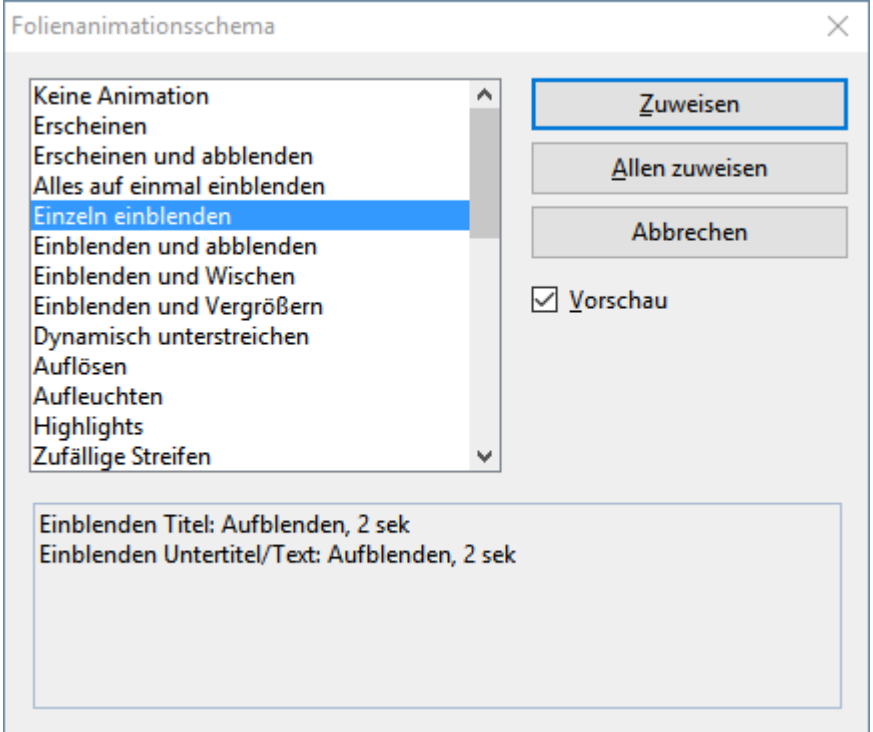

Es erscheint ein Dialogfenster mit einer Liste aller zur Verfügung stehender Animationsschemata.

Wenn die **Vorschau**-Option aktiviert ist, sehen Sie eine Vorschau der im Schema enthaltenen Effekte direkt auf der Folie. So können Sie sich durch die Liste klicken und die Effekte begutachten, bevor Sie den geeig netsten anwenden. Die Textbox unten im Dialogfenster enthält kurze Beschreibungen des enthaltenen Foli enübergangs und der Animationseffekte.

Um das gewählte Animationsschema auf alle Folien Ihrer Präsentation anzuwenden, klicken Sie die Schaltfläche **Allen zuweisen**. Wenn Sie es nur auf die derzeit markierten Folien anwenden möchten, wählen Sie **Zuweisen**.

Wenn Sie aus der Liste den Eintrag **Keine Animation** zuweisen, können Sie den Effekt wieder entfernen.

# Arbeiten mit Text

Auf Folien, die Platzhalter enthalten, können Sie Text eingeben, indem Sie einfach in einen Platzhalter hin einklicken und mit dem Tippen beginnen. Zusätzlich können Sie jederzeit Textrahmen und AutoFormen einfügen, die sich ebenfalls mit Text füllen lassen.

Mit Presentations können Sie Text bearbeiten und formatieren, wie Sie es von einer Textverarbeitung ge wohnt sind. In diesem Kapitel erfahren Sie alles Wissenswerte dazu. Es enthält folgende Hauptabschnitte:

- [Zeichenformatierung](#page-230-0)
- § [Absatzformatierung](#page-242-0)
- Bulletlisten und [nummerierte](#page-251-0) Listen
- Suchen und [Ersetzen](#page-259-0)
- [Verschieben,](#page-262-0) Löschen und Kopieren
- Inhalte einfügen [\(selektiv\)](#page-263-0)
- <span id="page-230-0"></span>§ [Sonderzeichen](#page-265-0) einfügen

# Zeichenformatierung

Auf der Ribbonkarte **Start |** Gruppe **Zeichen** finden Sie die am häufigsten verwendeten Befehle, um das Aussehen einzelner oder mehrerer Zeichen im Text zu ändern.

*Tipp:* Sie können ebenso die Zeichenformatierung eines gesamten Platzhalters ändern, indem Sie ihn zu vor markieren.

# Gängige Befehle: Über die Symbole der Befehlsgruppe "Zeichen"

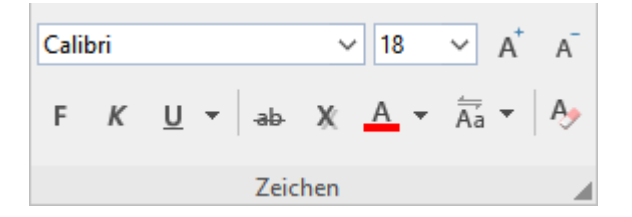

Folgende Einstellungen lassen sich direkt über die Symbole der Gruppe vornehmen:

- Schriftart und [Schriftgröße](#page-232-0)
- [Textauszeichnungen](#page-233-0) (z.B. fett, kursiv, unterstrichen)
- § [Farben](#page-235-0)
- [Zeichenformatierung](#page-240-0) zurücksetzen

# Zusätzliche Optionen: Im Dialogfenster der Befehlsgruppe "Zeichen"

Wenn Sie auf der Ribbonkarte Start | Gruppe Zeichen auf das Gruppenpfeilchen 4 an der rechten unteren Ecke klicken, öffnet sich ein Dialogfenster, in dem Sie weitere Optionen zur Zeichenformatierung finden.

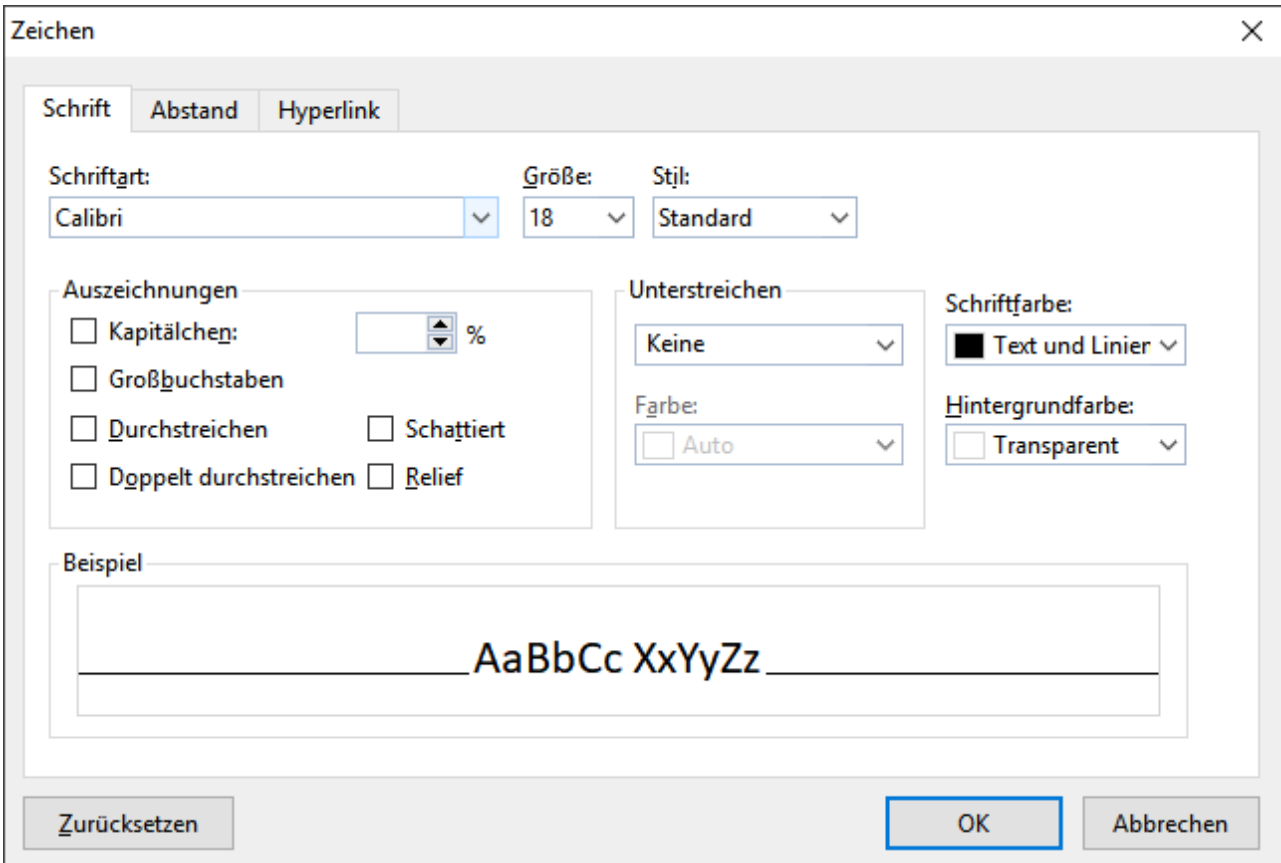

Das angezeigte Dialogfenster verfügt über mehrere Karteikarten, zwischen denen Sie wechseln können, in dem Sie mit der Maus oben auf einen der Karteikartenreiter klicken:

■ Karteikarte **Schrift** 

[Schriftart](#page-232-0) und -größe, weitere [Textauszeichnungen](#page-233-0) und [Farben](#page-235-0) wählen

§ Karteikarte **Abstand**

Hoch- und [Tiefstellen](#page-236-0), Laufweite und [Zeichenbreite](#page-236-1) verändern und [Kerning](#page-237-0) (Unterschneidung von Zei chen) ein-/ausschalten

§ Karteikarte **Hyperlink**

[Hyperlinks](#page-237-1) (Verknüpfungen) anbringen und bearbeiten

#### Zeichenformatierung ändern

Es gibt zwei Methoden, um die Zeichenformatierung zu ändern:

■ Zum *nachträglichen* Ändern der Zeichenformatierung markieren Sie den gewünschten Text und wenden die entsprechende Formatierung (Schriftart, Schriftgröße etc.) über die Symbole beziehungsweise über das Dialogfenster an.

**Android/iOS:** Falls Sie diese Versionen verwenden, beachten Sie bitte, dass das Markieren von Text dort etwas anders funktioniert. Siehe Abschnitt Arbeiten mit Markierungen.

§ Um die Zeichenformatierung gleich *beim Eintippen* von neuem Text zu ändern, wählen Sie beispielswei se eine andere Schriftart und tippen dann einfach weiter. Text, den Sie jetzt eingeben, erscheint nun in der gewählten Schrift – bis Sie wieder eine andere Schrift wählen.

<span id="page-232-0"></span>Ausführlichere Informationen zum Thema Zeichenformatierung folgen auf den nächsten Seiten.

# Schriftart und Schriftgröße

Um die Schriftart oder -größe von Text zu ändern, finden Sie die Befehle dazu auf der Ribbonkarte **Start |** Gruppe **Zeichen**. Gehen Sie wie folgt vor:

Über die Schaltflächen der Befehlsgruppe "Zeichen"

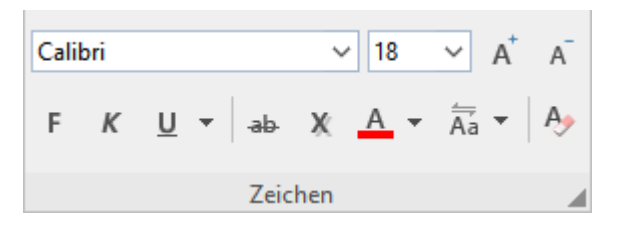

- 1. Markieren Sie zuerst den gewünschten Text.
- 2. Klicken Sie auf den kleinen Pfeil rechts neben **Schriftart** oder **Schriftgröße**.

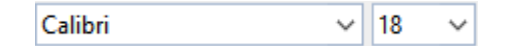

3. Stellen Sie die gewünschte Schriftart und -größe ein:

**Schriftart:** Wählen Sie in der aufklappbaren Liste die gewünschte Schrift per Mausklick.

**Schriftgröße:** In der aufklappbaren Liste werden die gebräuchlichsten Schriftgrößen angeboten, die Sie per Mausklick auswählen können. Sie können aber jederzeit andere Werte von Hand eintippen. Die Schriftgröße lässt sich auf Zehntel genau eingeben – Schriftgrößen wie 12,7 sind also auch zulässig.

Tipp: Mit den Symbolen A<sup> $\overline{A}$ </sup> in der Gruppe **Zeichen** können Sie ganz bequem die Schrift um eine Stufe vergrößern oder verkleinern.

# Im Dialogfenster der Befehlsgruppe "Zeichen"

Wenn Sie nur die Schriftart und -größe ändern wollen, entsprechen diese Optionen im Dialogfenster genau den oben beschriebenen Schaltflächen. Daher ist der Weg über das Dialogfenster nur ratsam, wenn Sie hier gleichzeitig noch weitere Zeichenformatierungen, die Sie nicht als Schaltflächen vorfinden, anwenden möchten.

Sie öffnen das Dialogfenster auf der Ribbonkarte Start | Gruppe Zeichen mit dem Gruppenpfeilchen ▲ an der rechten unteren Ecke und wählen im Dialogfenster die Karteikarte **Schrift**.

Nun können Sie im Dialogfenster die gewünschte Schriftart und -größe einstellen:

- § Um die *Schriftart* zu ändern, öffnen Sie die aufklappbare Liste **Schriftart** durch einen Mausklick auf das Pfeilchen rechts daneben und wählen die gewünschte Schrift.
- § In der aufklappbaren Liste **Größe** werden die gebräuchlichsten *Schriftgrößen* angeboten. Sie können aber jederzeit andere Werte von Hand eintippen. Die Schriftgröße lässt sich auf Zehntel genau eingeben – Schriftgrößen wie 12,7 sind also auch zulässig.

# <span id="page-233-0"></span>**Textauszeichnungen**

Als *Textauszeichnungen* werden Zeichenformatierungen wie Fettdruck, Kursivschrift, Unterstreichen etc. bezeichnet.

Es gibt bei Presentations folgende Textauszeichnungen:

- § *Kursiv***:** Eine schräg liegende Variante der Schrift.
- **Fett:** Eine kräftigere ("fettere") Variante der Schrift.
- § **Unterstreichen:** Der Text wird unterstrichen (mit diversen Optionen für Linienarten und Linienfarben).
- **KAPITÄLCHEN\***: Anstelle von Kleinbuchstaben werden verkleinerte Großbuchstaben ausgegeben.
- § **Großbuchstaben**\***:** Alle Zeichen werden als Großbuchstaben ausgegeben.
- § **GROSSBUCHSTABEN**\*\***:** Alle Zeichen werden in (echte) Großbuchstaben umgewandelt.
- § **kleinbuchstaben**\*\***:** Alle Zeichen werden in (echte) Kleinbuchstaben umgewandelt.
- § **Ersten Buchstaben Im Wort Großschreiben**\*\***:** Jedes Wort beginnt mit einem (echten) Großbuchsta ben.
- **Durchstreichen:** Der Text wird durchgestrichen.
- Schatten: Der Text erhält einen Schatteneffekt.
- **Relief:** Der Text sieht aus wie geprägt.
- § **Schriftfarbe, Hintergrundfarbe**\***:** Darüber hinaus lässt sich auch die Farbe von Text ändern (siehe Ab schnitt [Schriftfarbe\)](#page-235-0).
- **[Hochstellen](#page-236-0)** und **Tiefstellen\*:** zum Beispiel r<sup>2</sup> und H<sub>2</sub>O (siehe Abschnitt Hochstellen und Tiefstellen).

\* Diese Option ist nur über das Dialogfenster der Befehlsgruppe "Zeichen" verfügbar

\*\* Diese Option ist nur über die Symbol-Schaltflächen der Befehlsgruppe "Zeichen" verfügbar

# Gängige Befehle: Über die Symbole der Befehlsgruppe "Zeichen"

Die gebräuchlichsten Textauszeichnungen lassen sich auf der Ribbonkarte **Start |** Gruppe **Zeichen** direkt über die Symbole der Gruppe anbringen.

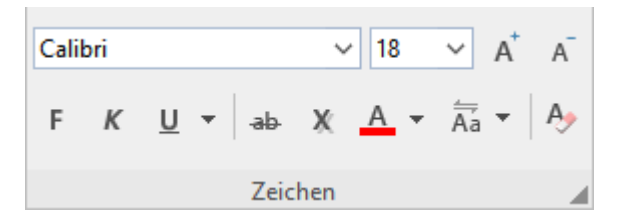

Um Text mit Textauszeichnungen zu versehen, gehen Sie wie folgt vor:

- 1. Markieren Sie den gewünschten Text.
- 2. Klicken Sie das Symbol für die Textauszeichnung an, die ein- oder ausgeschaltet werden soll.

#### F.  $K$  U  $\sim$

Das **F** steht für Fettdruck, das *K* für Kursivschrift und das U für einfaches Unterstreichen. Klicken Sie auf den kleinen Pfeil neben dem U und es öffnet sich ein Menü mit weiteren Optionen zur Unterstrei chung (für Linienart und Linienfarbe).

 $ab \tX$ 

Das ab steht für durchgestrichen, das X für schattiert.

 $\frac{1}{\overline{A}} \rightarrow$ 

Klicken Sie direkt auf das Symbol Aa oder auch auf den kleinen Pfeil daneben, öffnet sich ein Menü für die Anwendung von **Groß- und Kleinschreibung** auf den Text.

Hinweis: Bei Anwendung der Optionen für **Groß- und Kleinschreibung** handelt es sich um eine tat sächliche Veränderung der Schreibweise, die auch von der Rechtschreibprüfung als solche wahrgenom men wird. Im Unterschied dazu ist die im Dialogfenster befindliche Option **Großbuchstaben** (siehe unten) lediglich ein Effekt zur Darstellung (wie beispielsweise Kursivschrift).

Textauszeichnungen können (nahezu) beliebig miteinander kombiniert werden.

# Zusätzliche Optionen: Über das Dialogfenster der Befehlsgruppe "Zeichen"

Für zusätzliche Textauszeichnungen, die Sie nicht über die Schaltflächen vorfinden (z.B. **KAPITÄLCHEN**), öff nen Sie das Dialogfenster.

Klicken Sie dazu auf der Ribbonkarte Start | Gruppe Zeichen auf das Gruppenpfeilchen 4 an der rechten unteren Ecke und wechseln Sie im Dialogfenster auf die Karteikarte **Schrift**.

§ Im Bereich **Auszeichnungen** finden Sie Kapitälchen, Großbuchstaben, Durchstreichen, Schattiert und Relief. Diese lassen sich dort per einfachem Mausklick ein- oder ausschalten.

Hinweis: Bei der Option **Großbuchstaben** im Bereich Auszeichnungen handelt es sich lediglich um einen Effekt zur Darstellung und nicht wie bei der oben beschriebenen Schaltfläche **Groß- und Klein schreibung** um eine tatsächliche Veränderung der Schreibweise.

- § Im Bereich **Unterstreichen** können Sie mit den aufklappbaren Listen aus verschiedenen Linienarten und -farben für unterstrichenen Text auswählen.
- § Um Fettdruck und/oder Kursivschrift einzuschalten, öffnen Sie die Liste **Stil** (rechts neben der Schrift größe) und wählen darin den gewünschten Eintrag: Standard, *Kursiv*, **Fett** oder *Fett-kursiv*.

# Tastenkürzel

Für einige Textauszeichnungen sind außerdem Tastenkürzel verfügbar:

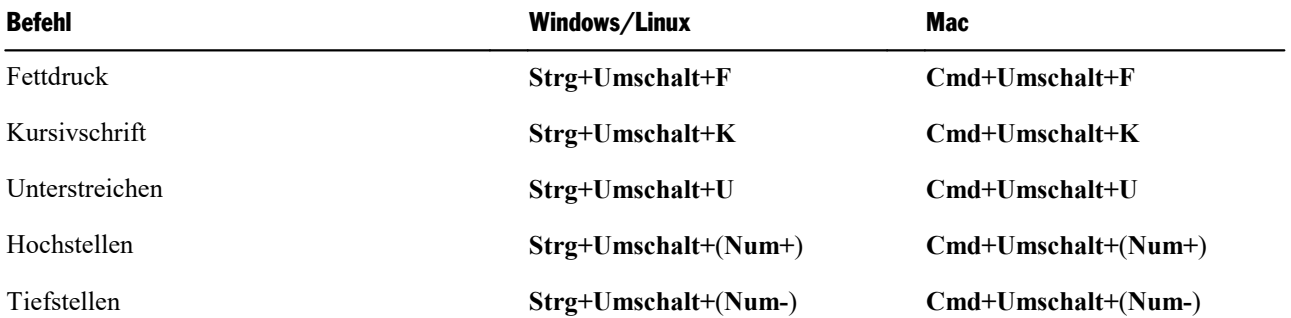

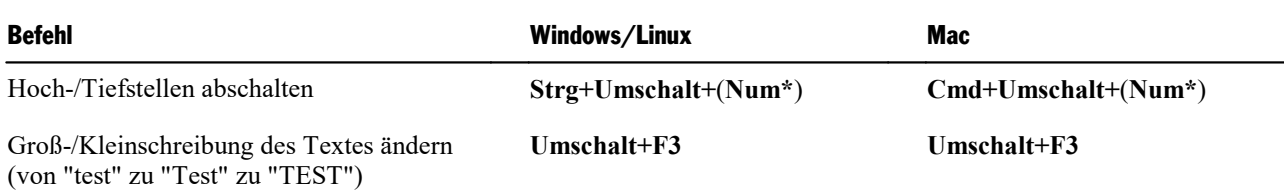

<span id="page-235-0"></span>Hinweis: (Num+) (Num-) (Num\*) steht für die Tasten auf dem Nummernblock, der sich in der Regel auf der rechten Seite der Tastatur befindet.

# **Schriftfarbe**

Sie können sowohl den Text selbst als auch seinen Hintergrund einfärben. Die Befehle dazu können Sie über die Ribbonkarte **Start |** Gruppe **Zeichen** aufrufen.

# Anwenden über die Symbole der Befehlsgruppe "Zeichen"

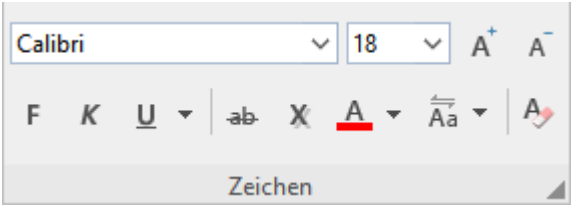

Für die **Schriftfarbe**  $\mathbf{A}$  vehen Sie folgendermaßen vor:

- 1. Markieren Sie den gewünschten Text und klicken Sie auf den kleinen Pfeil rechts neben dem Symbol (also *nicht* auf das Symbol selbst).
- 2. Wählen Sie im erscheinenden Menü die gewünschte Farbe aus. Neben den *Standardfarben* stehen hier unter dem Eintrag *Folienfarbschema* die für das Foliendesign definierten Farben zur Auswahl, siehe Ab schnitt [Farbschema](#page-81-0) erstellen und bearbeiten.

Tipp: Um weiteren Text in der gleichen Farbe zu formatieren, markieren Sie den Text und klicken dann einfach auf das Symbol selbst, denn die zuletzt eingesetzte Farbe wird erneut angewendet.

Wenn Sie den Texthintergrund darüber hinaus mit einer **Hintergrundfarbe** hervorheben möchten, wech seln Sie in das Dialogfenster der Befehlsgruppe "Zeichen" (siehe unten).

# Hintergrundfarbe: Im Dialogfenster der Befehlsgruppe "Zeichen"

Soweit es nur die Schriftfarbe betrifft, entsprechen die Optionen im Dialogfenster genau der oben beschrie benen Schaltfläche. Sie können jedoch im Dialogfenster neben der Schriftfarbe zusätzlich auch noch die **Hintergrundfarbe** ändern.

Gehen Sie folgendermaßen vor:

- 1. Markieren Sie den Text und klicken Sie auf der Ribbonkarte **Start |** Gruppe **Zeichen** auf das Gruppen pfeilchen an der rechten unteren Ecke. Wechseln Sie im Dialogfenster auf die Karteikarte **Schrift**.
- 2. Öffnen Sie die aufklappbare Liste **Hintergrundfarbe** und wählen Sie die gewünschte Farbe.

#### Anmerkungen

Farblisten bieten immer nur einige Standardfarben an, Sie können aber jederzeit auch andere Farben wählen. Klicken Sie dazu auf den Eintrag **Andere...** am Ende der Liste (siehe auch Abschnitt [Dokumenteigen](#page-352-0) schaften, [Karteikarte](#page-352-0) Farben).

# <span id="page-236-0"></span>Hochstellen und Tiefstellen

Sie können Text hochstellen (z.B. r<sup>2</sup>) oder tiefstellen (z.B. H<sub>2</sub>O).

Markieren Sie den Text und klicken Sie auf der Ribbonkarte **Start |** Gruppe **Zeichen** auf das Gruppenpfeil chen an der rechten unteren Ecke. Wechseln Sie im Dialogfenster auf die Karteikarte **Abstand** und schalten Sie dort **Hochstellen** beziehungsweise **Tiefstellen** ein.

Geben Sie auf Wunsch zusätzlich im Feld**Position** an, um wie viel Prozent der Text hoch- beziehungsweise tiefgestellt werden soll. Weiterhin können Sie durch eine Prozentangabe im Feld**Größe** bestimmen, wie stark die Schriftgröße vermindert werden soll. Geben Sie beispielsweise 100 Prozent ein, wenn die Schrift nicht verkleinert werden soll.

# Tastenkürzel

Mit folgenden Tastenkürzeln können Sie Hoch-/Tiefstellen noch schneller anwenden:

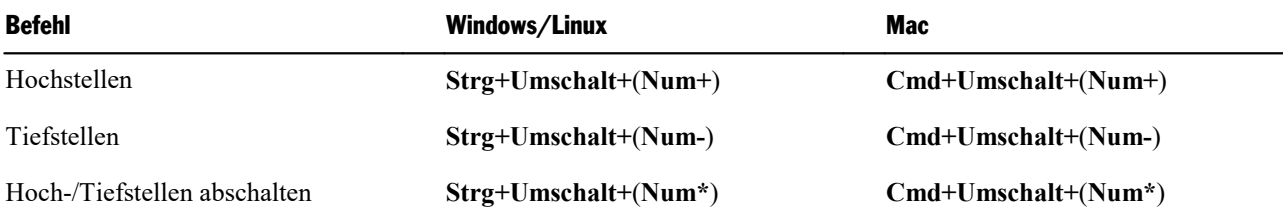

Hinweis: (Num+) (Num-) (Num\*) steht für die Tasten auf dem Nummernblock, der sich in der Regel auf der rechten Seite der Tastatur befindet.

<span id="page-236-1"></span>Tipp für Windows-Nutzer: Wenn Sie einfach nur eine hochgestellte Quadratzahl (m<sup>2</sup>) oder Kubikzahl (m<sup>3</sup>) direkt einfügen möchten, steht Ihnen zudem die Tastenkombination **AltGr+2** bzw. **AltGr+3** zur Verfügung. Nutzen Sie hierbei nicht die Zahlen des Nummernblocks, sondern die Zahlenleiste oberhalb der Buchstaben.

# Laufweite und Zeichenbreite

Sie können bei Bedarf auch die Laufweite und Zeichenbreite von Text ändern.

Die **Laufweite** bezeichnet den Abstand zwischen den Zeichen. Bei Werten kleiner als 100% rutschen die Zeichen enger zusammen, bei Werten größer als 100% weiter auseinander.

Wenn Sie die **Zeichenbreite** ändern, wird nicht der Abstand zwischen den Zeichen, sondern die Breite der Zeichen selbst verändert – die Zeichen werden also verzerrt.

Um diese Einstellungen zu ändern, klicken Sie auf der Ribbonkarte **Start |** Gruppe **Zeichen** auf das Grup penpfeilchen an der rechten unteren Ecke. Wechseln Sie im Dialogfenster auf die Karteikarte **Abstand** und tragen Sie die gewünschten Werte bei **Laufweite** beziehungsweise **Zeichenbreite** ein.

*Hinweis:* Manche Drucker unterstützen das Ändern der Zeichenbreite bei druckerinternen Schriften nicht. Die Schrift erscheint dann zwar auf dem Bildschirm breiter oder schmaler, nicht jedoch im Aus druck.

# <span id="page-237-0"></span>Kerning (Unterschneidung)

Bei bestimmten Paaren von Buchstaben sieht das Schriftbild gleichmäßiger aus, wenn diese Buchstaben et was näher zusammen oder weiter auseinander geschoben werden. Diesen Ausgleich bezeichnet man als *Unterschneiden* von Zeichen (englisch: *Kerning*).

Die folgende Abbildung illustriert, was gemeint ist:

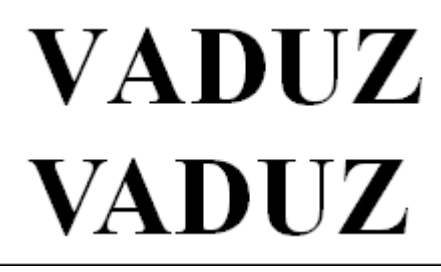

*Oben: ohne Kerning. Unten: mit Kerning*

Beim oberen Text (ohne Kerning) sieht man, dass die Buchstaben "V" und "A" normalerweise zu weit aus einander stehen. Beim unteren Text (mit Kerning) wurde dies korrigiert.

Dieser Ausgleich findet vollautomatisch statt. Sie müssen das Kerning lediglich aktivieren:

Dazu markieren Sie den gewünschten Text und klicken Sie auf der Ribbonkarte **Start |** Gruppe **Zeichen** auf das Gruppenpfeilchen an der rechten unteren Ecke. Wechseln Sie im Dialogfenster auf die Karteikarte **Abstand** und schalten Sie die Option **Kerning verwenden** ein.

Presentations korrigiert dann selbstständig den Zeichenabstand von allen Buchstabenpaaren, bei denen dies zu einer Verbesserung des Schriftbilds führt.

*Hinweis:* Nicht alle Schriften enthalten in ihren Schriftdaten die hierfür erforderlichen *Kerninginformationen*. In diesen ist genau festgelegt, bei welchen Buchstabenkombinationen wie viel Ausgleich erforderlich ist. So gut wie alle von **SoftMaker** veröffentlichten Schriftensammlungen sind natürlich mitumfangreichen Kerninginformationen ausgestattet.

# <span id="page-237-1"></span>Hyperlinks

Auf der Karteikarte **Hyperlink** im Dialogfenster der Befehlsgruppe **Start |** Gruppe **Zeichen** können Sie Text mit einem *Hyperlink* (einer Verknüpfung) versehen.

So lässt sich z.B.auf einer Folie ein Hyperlink auf eine Internetseite anbringen. Wird dieser Linktext beim Vorführen der Präsentation angeklickt, startet der Internet-Browser und zeigt die angegebene Seite an.

# Hyperlink erstellen

Um einen Hyperlink einzufügen, markieren Sie den Text, an dem dieser angebracht werden soll. Rufen Sie dann das Dialogfenster auf, indem Sie auf das Gruppenpfeilchen der Ribbonkarte **Start |** Gruppe **Zeichen** klicken und auf die Karteikarte **Hyperlink** wechseln.

Noch schneller: Rufen Sie den Ribbonbefehl **Einfügen |** Gruppe **Verknüpfungen | Hyperlink** auf.

In dem Dialogfenster legen Sie dann mittels der Rubrik **Typ** fest, welche Aktion passieren soll, wenn auf den Link geklickt wird:

- § **Keine Aktion:** Keine Aktion durchführen. Dies ist die Standardeinstellung. (Die Einstellungen in der Rubrik **Effekte** funktionieren unabhängig davon aber trotzdem.)
- § **Folie wechseln:** Zu einer anderen Folie springen. Wählen Sie dazu die gewünschte Folie aus der Liste.
- § **Benutzerdefinierte Präsentation:** Eine benutzerdefinierte Präsentationen starten. Wählen Sie dazu die gewünschte Präsentation aus der Liste. Wie man benutzerdefinierte Präsentationen erstellt, ist im Ab schnitt [Benutzerdefinierte](#page-272-0) Präsentationen beschrieben.
- § **URL:** Die angegebene URL aufrufen (Internetadresse oder Pfad zu einer lokal gespeicherten HTML-Datei). Bei Webseiten wird dazu automatisch Ihr Web-Browser gestartet. Hierzu muss "http://" vor die Adresse der Seite eingetragen werden – zum Beispiel "http://www.example.com".

Im Eingabefeld **Textmarke** können Sie auf Wunsch zusätzlich ein Sprungziel eintragen, wenn Sie zu ei ner bestimmten Zielstelle auf der angegebenen Webseite springen möchten.

- § **Datei:** Die angegebene Datei öffnen. Hierbei können Sie entweder eine ausführbare Datei oder ein Do kument eintragen. Geben Sie den Pfad und Namen der Datei an, die zugehörige Anwendung startet dann automatisch.
- § **E-Mail:** Eine E-Mail verschicken. Geben Sie dazu die Mailadresse des Empfängers und (optional) den Betreff ein.
- § **Objektaktion:** (Für Text nicht verfügbar, siehe Abschnitt [Objektaktionen](#page-112-0) hinzufügen.)

*Tipp:* Links zu URLs und Mailadressen lassen sich schneller und einfacher erzeugen, wenn die Option **URLs als Hyperlinks formatieren** im Dialogfenster des Ribbonbefehls **Datei |Einstellungen** (Kartei karte **Bearbeiten**) eingeschaltet ist. Dann können Sie die Zieladresse (zum Beispiel "www.example.com" bzw. "mailto:xy@example.com") nämlich einfach direkt in den Folientext eintippen und die Leertaste betätigen. Presentations erkennt, dass Sie eine Internetadresse bzw. Mailadresse eingetippt haben, und for matiert diese automatisch als Link.

Diese Einstellung ist global, nicht dokumentbezogen. Wenn Sie fallweise die Umwandlung zu einem Link an bestimmten Stellen nicht möchten, rufen Sie durch Rechtsklick auf den Link im Kontextmenü **Hyperlink entfernen** auf. Oder verwenden Sie direkt nach der Umwandlung den Befehl **Rückgängig**.

Mithilfe der Rubrik **Effekte** können Sie zusätzlich Soundeffekte einbauen, die abgespielt werden, wenn der Hyperlink angeklickt wird:

- **Kein Effekt:** Es wird kein Klang abgespielt, wenn der Link während des Vorführens der Präsentation angeklickt wird. Dies ist die Standardeinstellung.
- § **Vorherigen Klang stoppen:** Beendet die Wiedergabe aller Klänge, die derzeit abgespielt werden.
- § **Neuen Klang abspielen:** Spielt die ausgewählte Klangdatei ab. Wählen Sie dazu eine Klangdatei aus der Liste oder klicken Sie auf **Datei**, um die Klangdatei selbst anzugeben.

Mit der Schaltfläche **Zurücksetzen** können Sie alle *im geöf neten Dialogfenster* vorgenommenen Änderun gen wieder aufheben, solange Sie noch nicht mit OK bestätigt haben.

## Hyperlinks aufrufen

Um einen Hyperlink beim Vorführen der Präsentation aufzurufen, klicken Sie mit der linken Maustaste einfach auf die mit dem Hyperlink versehene Textstelle. Presentations öffnet daraufhin das verknüpfte Doku ment.

In der normalen Folienansicht hingegen klicken Sie mit der Tastenkombination **Strg + linke Maustaste** auf den Linktext (alternativ bzw. für Android/iOS: Im Kontextmenü mit dem Befehl **Gehe zum Hyperlink**).

## Hyperlinks bearbeiten oder entfernen

Bestehende Hyperlinks lassen sich wie folgt bearbeiten:

§ **Ziel ändern**

Um das Ziel eines Hyperlinks zu ändern, markieren Sie den kompletten Linktext und rufen dann erneut den Ribbonbefehl **Einfügen |** Gruppe **Verknüpfungen | Hyperlink** (alternativ über das Kontextmenü: **Hyperlink bearbeiten**) auf. Es erscheint wieder das eingangs beschriebene Dialogfenster, in dem Sie das Ziel für den Link editieren können.

Um einen Hyperlink zu entfernen, gehen Sie wie folgt vor:

§ **Linktext samt Hyperlink löschen**

Wenn Sie Text löschen, der einen Hyperlink enthält, wird auch der Link entfernt.

§ **Nur den Hyperlink entfernen**

Soll nur der Hyperlink entfernt werden, die damit versehene Textstelle jedoch erhalten bleiben, markieren Sie diese und rufen im Kontextmenü den Eintrag **Hyperlink entfernen** auf.

# Format übertragen

Mit dem Befehl **Start | Format übertragen** können Sie das Zeichenformat (Schriftart und -größe, Textaus zeichnungen etc.) von einem Zeichen blitzschnell auf andere Zeichen übertragen.

Gehen Sie dazu wie folgt vor:

- 1. Markieren Sie zuerst das Zeichen, dessen Zeichenformat Sie übertragen möchten. Sie können auch mehrere Zeichen markieren; diese sollten jedoch alle das gleiche Zeichenformat haben.
- 2. Klicken Sie auf das Symbol **Format übertragen** auf der Ribbonkarte **Start |** Gruppe **Bearbeiten**. Der Mauszeiger ändert sich daraufhin zu einem Pinsel:  $\frac{1}{3}$
- 3. Ziehen Sie die Maus nun bei gedrückter Maustaste über alle Zeichen, auf die das Format übertragen wer den soll.

*Tipp:* Wenn Sie dabei die Taste **Strg** gedrückt halten, wird nicht nur das Zeichenformat, sondern auch das Absatzformat übertragen.

- 4. Falls Sie das Format noch auf weitere Textstücke übertragen möchten, wiederholen Sie Schritt 3.
- 5. Wenn Sie fertig sind, klicken Sie erneut auf das Symbol **Format übertragen** oder drücken einfach die Taste **Esc**.

# Tastenkürzel

Sie können die Funktion **Format übertragen** auch über die Tastatur vornehmen:

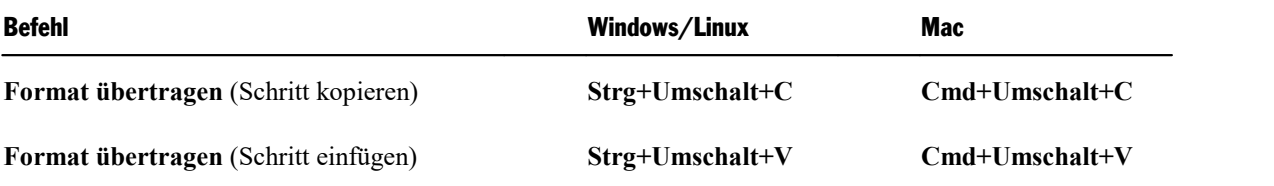

# <span id="page-240-0"></span>Zeichenformatierung zurücksetzen

Einmal angebrachte Zeichenformatierungen lassen sich jederzeit wieder entfernen. Sie finden den Befehl auf der Ribbonkarte **Start |** Gruppe **Zeichen**.

# Anwenden über das Symbol in der Befehlsgruppe "Zeichen"

- 1. Markieren Sie den betreffenden Textabschnitt.
- 2. Klicken Sie auf das Symbol **Zeichenformatierung zurücksetzen** .

Presentations entfernt nun alle Zeichenformatierungen, die Sie manuell an diesem Textabschnitt angebracht haben. Absatzformatierungen bleiben hingegen erhalten.

# Tastenkürzel

Sie können den Befehl **Zeichenformatierung zurücksetzen** auch über die Tastatur vornehmen:

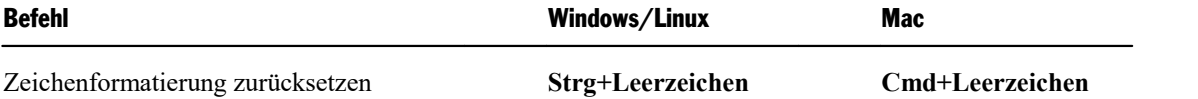

# Zurücksetzen im Dialogfenster der Befehlsgruppe "Zeichen"

Im Dialogfenster der Ribbonkarte **Start |** Gruppe **Zeichen** finden Sie auf jeder Karteikarte auch eine Schaltfläche **Zurücksetzen**. Die Anwendung dieser Schaltfläche unterscheidet sich aber von der obigen Funktion: Sie heben hiermit lediglich alle *im geöffneten Dialogfenster* vorgenommenen Änderungen wieder auf, solange Sie noch nicht mit OK bestätigt haben.

Sind die Änderungen bereits mit OK bestätigt, lassen sie sich nur über das oben beschriebene Symbol **Zei chenformatierung zurücksetzen** wieder aufheben.

# Schriftarten ersetzen

Sie können eine Schriftart in Ihrer Präsentation komplett durch eine andere Schriftart ersetzen. Dies kann aus gestalterischen Gründen geschehen (weil Ihnen eine andere Schriftart besser gefällt) oder weil eine Schriftart auf Ihrem System nicht verfügbar ist.

Um die Schriftart der kompletten Präsentation zu ersetzen, gehen Sie wie folgt vor:

- 1. Rufen Sie den Ribbonbefehl **Design |** Gruppe **Design | Schriftart ersetzen** auf.
- 2. Es öffnet sich das folgende Dialogfenster mit zwei Auswahllisten:

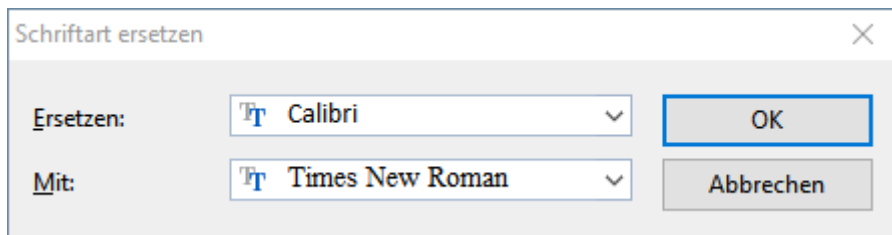

- 3. In der oberen Auswahlliste **Ersetzen** finden Sie die Schriftart(en), die in der Präsentation enthalten sind. Wählen Sie hier die Schriftart, die Sie ersetzen möchten.
- 4. Wählen Sie dann in der unteren Liste **Mit** die neue Schriftart, die Sie stattdessen verwenden möchten.

Sobald Sie mit **OK** bestätigen, ersetzt Presentations sämtliche Vorkommen dieser Schrift in der gesamten Präsentation.

# <span id="page-242-0"></span>Absatzformatierung

Auf der Ribbonkarte **Start |** Gruppe **Absatz** finden Sie die am häufigsten verwendeten Befehle, um die For matierung von Textabsätzen zu bestimmen.

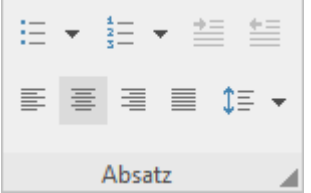

Folgende Einstellungen lassen sich direkt über die Symbole der Gruppe vornehmen:

- [Zeilenabstand](#page-244-0)
- § [Absatzausrichtung](#page-246-0)
- [Aufzählungen](#page-251-0) mit Bullets (oder Nummerierungen)

# Zusätzliche Optionen: Im Dialogfenster der Befehlsgruppe "Absatz"

Wenn Sie auf der Ribbonkarte **Start |** Gruppe **Absatz** auf das Gruppenpfeilchen an der rechten unteren Ecke klicken, öffnet sich ein Dialogfenster mit zusätzlichen Optionen zur Absatzformatierung:

- [Einzüge](#page-243-0)
- Abstände [oberhalb/unterhalb](#page-246-1) eines Absatzes
- [Zeichenformat](#page-247-0) gesamter Absätze ändern
- § [Tabulatoren](#page-248-0)
- Trennhäufigkeit der [Silbentrennung](#page-303-0) (siehe Abschnitt Silbentrennung)

Details dazu finden Sie auf den nächsten Seiten.

Absatzformatierungen beziehen sich immer auf *komplette Absätze*. Befindet sich die Schreibmarke also in einem bestimmten Absatz, wirken sich Änderungen an der Absatzformatierung immer auf den *gesamten* Absatz aus. Markieren Sie mehrere Absätze, sind alle markierten Absätze betroffen.

# Absatzformatierung ändern

Sie können die Absatzformatierung auf zwei unterschiedliche Methoden ändern:

- § Zum *nachträglichen* Ändern der Absatzformatierung markieren Sie die betreffenden Absätze und neh men die gewünschten Änderungen über die Symbole bzw. über das Dialogfenster vor.
- § Um die Absatzformatierung gleich *beim Eintippen* von neuem Text zu ändern, stellen Sie die gewünschte Formatierung über die Symbole oder das Dialogfenster ein, ohne zuvor etwas zu markieren. Der aktu elle Absatz wird nun entsprechend umformatiert. Weiterhin wird jeder neue Absatz, den Sie nun mit der **Eingabetaste**ø beginnen, genauso formatiert – solange, bis Sie die Absatzformatierung erneut ändern.

*Tipp:* Um die Absatzformatierung eines gesamten Platzhalters zu ändern, markieren Sie diesen zuvor.

Maßeinheiten: In den Dialogfenstern von Presentations lassen sich Werte nicht nur in der Standard-Maßein heit Zentimeter\*, sondern auch in anderen Maßeinheiten angeben. Tippen Sie dazu hinter der Zahl einfach eine der folgenden Maßeinheiten ein:

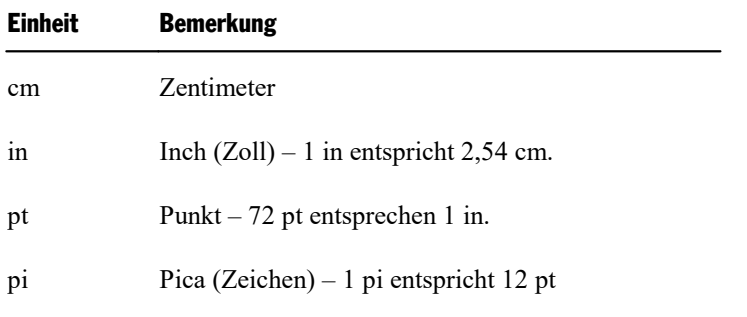

\* Die Standard-Maßeinheit hängt von den Ländereinstellungen Ihres Computers ab (unter Windows). Andere Betriebssysteme, siehe [Einstellungen,](#page-336-0) [Karteikarte](#page-336-0) Aussehen.

<span id="page-243-0"></span>Tippen Sie als Position für einen Tabulator also beispielsweise "3 in" ein, weiß Presentations, dass 3 Zoll (7,62 cm) gemeint sind.

# Einzüge

Mit Hilfe von *Einzügen* können Sie den linken und rechten Rand von Absätzen vorübergehend ändern, um Text ein- oder auszurücken. Der Einzug für die erste Zeile eines Absatzes lässt sich dabei getrennt einstellen.

Um Einzüge zu verwenden, setzen Sie die Schreibmarke in den gewünschten Absatz oder markieren mehrere Absätze. Klicken Sie dann auf der Ribbonkarte **Start |** Gruppe **Absatz** auf das Gruppenpfeilchen an der rechten unteren Ecke für das Dialogfenster der Karteikarte **Absatz**.

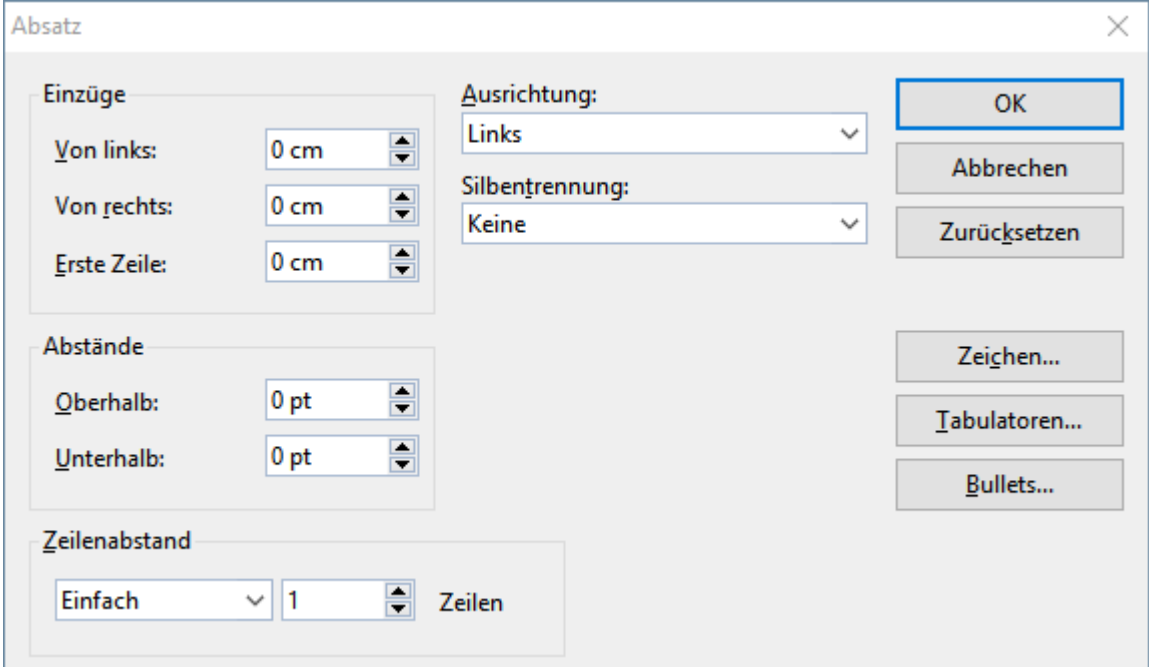

Unter der Rubrik **Einzüge** können Sie die Einzüge **Von links**, **Von rechts** und den Einzug für die **Erste Zeile** eines Absatzes einstellen. Geben Sie hier die gewünschten Werte ein.

Die weiteren Optionen auf dieser Karteikarte werden in den folgenden Abschnitten erläutert.

### Verwenden der Linealleiste

Mit der Maus können Sie Einzüge auch direkt in der *Linealleiste* ändern, die über dem Dokument angezeigt wird (sofern sie nicht mit dem Ribbonbefehl **Ansicht | Linealleiste** ausgeblendet wurde).

Setzen Sie dazu die Schreibmarke in den gewünschten Absatz – oder markieren Sie mehrere Absätze. Die Einzüge werden nun in Form von kleinen Greifern in der Linealleiste angezeigt:

Einzug für die erste Zeile ändern

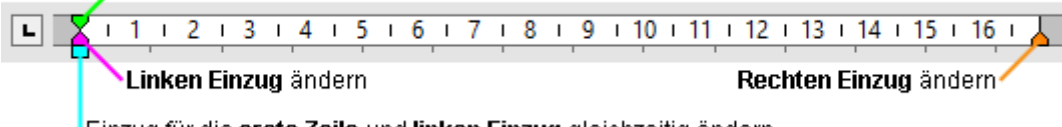

Einzug für die erste Zeile und linken Einzug gleichzeitig ändern

*Die horizontale Linealleiste (Greifer für Einzüge eingefärbt)*

Um einen Einzug zu ändern, ziehen Sie einfach den entsprechenden Greifer (siehe Abbildung) bei gedrückter Maustaste an die gewünschte Position.

Achten Sie beim Ändern des Einzugs **Von links** darauf, den richtigen Greifer zu erwischen: nur das *untere* Dreieck ist für diesen Einzug zuständig. Das obere Dreieck hingegen verändert den Einzug für die **Erste Zeile** allein. Der rechteckige Greifer unter den beiden Dreiecken wiederum ändert den Einzug **Von links** und den Einzug für die **Erste Zeile** gemeinsam.

# <span id="page-244-0"></span>**Zeilenabstand**

Der *Zeilenabstand* bestimmt den Abstand zwischen den einzelnen Zeilen eines Absatzes.

Sie finden die Befehle dazu auf der Ribbonkarte **Start |** Gruppe **Absatz**.

# Anwenden über das Symbol der Befehlsgruppe "Absatz"

Über das Symbol  $\downarrow \equiv \bullet$  lassen sich gängige Zeilenabstände einfach und schnell anwenden.

Gehen Sie wie folgt vor:

- 1. Setzen Sie die Schreibmarke in den gewünschten Absatz (oder markieren Sie mehrere Absätze).
- 2. Klicken Sie auf den kleinen schwarzen Pfeil des Symbols zum Öffnen seines Menüs.
- 3. Wählen Sie im Menü aus den vorgeschlagenen Werten den gewünschten Zeilenabstand aus.

*Tipp:* Stellen Sie im Dialogfenster (siehe unten) einen individuell angepassten Wert ein, um diesen Wert dann mit dem Befehl **Zuletzt** im Menü des Symbols jederzeit anzuwenden.

Um den Zeilenabstand auf individuelle Werte anzupassen, gehen Sie im Menü des Symbols auf die Option **Weitere** oder klicken Sie direkt auf das Symbol selbst. Daraufhin öffnet sich ein Dialogfenster, in dem Sie auf der Karteikarte **Absatz** weitere Optionen für den Zeilenabstand finden (siehe weiter unten).

# Weitere Zeilenabstände: Über das Dialogfenster der Befehlsgruppe "Absatz"

Im Dialogfenster der Gruppe können Sie die Werte für den Zeilenabstand individuell anpassen.

Gehen Sie dazu wie folgt vor:

- 1. Setzen Sie die Schreibmarke in den gewünschten Absatz (oder markieren Sie mehrere Absätze).
- 2. Klicken Sie auf der Ribbonkarte **Start |** Gruppe **Absatz** auf das Gruppenpfeilchen an der rechten unteren Ecke zum Öffnen des Dialogfensters.

Die Optionen zum Ändern des Zeilenabstands finden Sie in der Rubrik **Zeilenabstand**:

- 3. Wählen Sie dort zunächst über die aufklappbare Liste aus, welche Methode zum Festlegen des Zeilenab stands verwendet werden soll (siehe unten).
- 4. Tragen Sie dann rechts daneben das gewünschte Maß ein.

Wenn Sie mit **OK** bestätigen, wird der Zeilenabstand entsprechend geändert.

# Methoden zum Festlegen des Zeilenabstands

Im Dialogfenster können Sie in der aufklappbaren Liste **Zeilenabstand** wählen, welche Methode zum Festlegen des Zeilenabstands verwendet werden soll.

Die Liste hat folgende Einträge:

§ **Einfach**

Einfacher automatischer Zeilenabstand.

Hier wird der optimale Zeilenabstand *automatisch* ermittelt:

Wenn Sie beispielsweise die Schriftgröße in dem Absatz erhöhen, wird auch der Zeilenabstand entspre chend vergrößert.

Reduzieren Sie die Schriftgröße, wird der Zeilenabstand hingegen automatisch verkleinert.

#### § **Mehrfach**

Mehrfacher automatischer Zeilenabstand.

Entspricht der Option **Einfach**, liefert also ebenfalls einen automatischen Zeilenabstand. Sie können die sen Abstand vergrößern oder verkleinern, indem Sie in dem Eingabefeld rechts von dieser Option die ge wünschte Anzahl an Zeilen angeben.

Beispiele:

Tragen Sie bei **Zeilen** "1,5" ein, um anderthalbfachen automatischen Zeilenabstand zu erhalten.

Tragen Sie "2" ein, um zweifachen automatischen Zeilenabstand zu erhalten.

Tragen Sie "1" ein, um einfachen automatischen Zeilenabstand zu erhalten (entspricht dem Wählen der Option **Einfach**).

#### § **Genau**

Fester Zeilenabstand.

Hier können Sie den Zeilenabstand auf einen *festen* Wert in Punkt setzen. Der Zeilenabstand wird dann *nicht* mehr automatisch an die Schriftgröße angepasst.

#### § **Mindestens**

Mindest-Zeilenabstand.

Diese Einstellung entspricht der Option **Einfach**, verhindert jedoch, dass der angegebene Mindestwert unterschritten wird.

<span id="page-246-1"></span>Tragen Sie als Mindestwert also 12 Punkt ein, verwendet das Programm normalerweise einen einfachen automatischen Zeilenabstand. Unterschritte dieser jedoch 12 Punkt (weil Sie eine sehr kleine Schrift ver wenden), wird stattdessen ein fester Zeilenabstand von 12 Punkt verwendet.

# Abstände oberhalb/unterhalb eines Absatzes

Neben dem [Zeilenabstand](#page-244-0) können Sie auch festlegen, wie viel Platz oberhalb der ersten Zeile und unterhalb der letzten Zeile eines Absatzes freigehalten werden soll.

Um diese Einstellung zu ändern, rufen Sie das Dialogfenster der Ribbonkarte **Start |** Gruppe **Absatz** mit dem Gruppenpfeilchen an der rechten unteren Ecke auf und wechseln auf die Karteikarte **Absatz**.

In der Rubrik **Abstände** finden Sie dazu folgende Optionen:

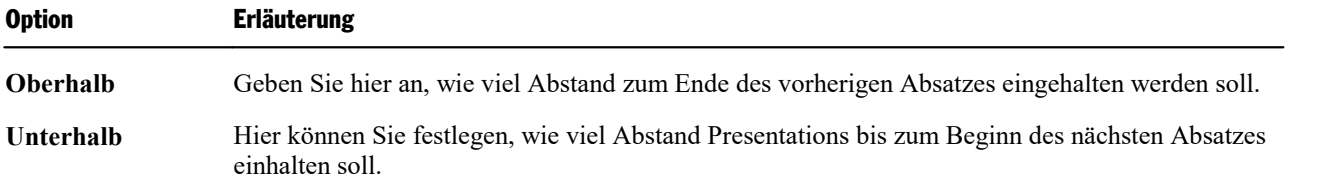

# <span id="page-246-0"></span>Absatzausrichtung

Textabsätze können auf folgende Arten ausgerichtet sein:

- 圭 Linksbündig
- Zentriert
- 国 Rechtsbündig

Blocksatz (hier werden die Wörter gleichmäßig auf den zur Verfügung stehenden Platz verteilt)

### Anwenden über die Schaltflächen der Befehlsgruppe "Absatz"

Um die Absatzausrichtung über die Ribbon-Schaltflächen zu ändern, gehen Sie wie folgt vor:

- 1. Setzen Sie die Schreibmarke in den gewünschten Absatz (oder markieren Sie mehrere Absätze).
- 2. Wählen Sie auf der Ribbonkarte **Start |** Gruppe **Absatz** die gewünschte Absatzausrichtung.

青春清星

### **Tastenkürzel**

Sie können auch die folgenden Tastaturkürzel zum Ändern der Absatzausrichtung verwenden:

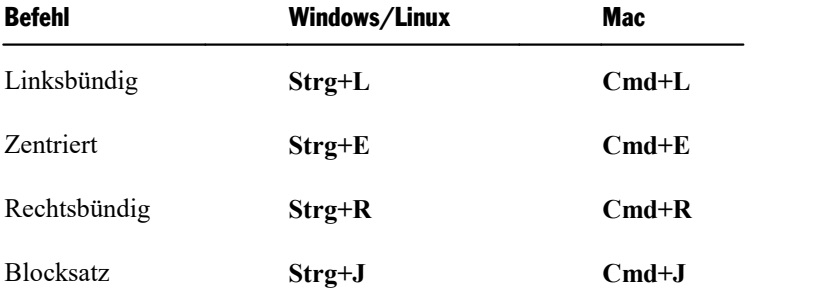

#### Im Dialogfenster der Befehlsgruppe "Absatz"

Wenn Sie nur die Absatzausrichtung ändern wollen, entsprechen die Optionen im Dialogfenster genau den oben beschriebenen Schaltflächen. Daher ist der Weg über das Dialogfenster nur ratsam, wenn Sie hier gleichzeitig noch weitere Absatzformatierungen anwenden wollen, die Sie nicht als Schaltflächen vorfin den.

Sie öffnen das Dialogfenster zur Absatzausrichtung auf der Ribbonkarte **Start |** Gruppe **Absatz** mit dem Gruppenpfeilchen an der rechten unteren Ecke. Dort finden Sie die Absatzausrichtung in der Liste **Aus richtung**.

# "Geschütztes" Leerzeichen

In bestimmten Fällen müssen zwei durch ein Leerzeichen getrennte Wörter innerhalb einer Zeile bleiben. Presentations weiß davon nichts und verteilt sie beim automatischen Umbrechen der Zeilen möglicherweise auf zwei Zeilen.

Ein Beispiel: Sie möchten, dass der Preis "EUR 29,80" stets zusammenhängend gedruckt wird. Dies können Sie erreichen, indem Sie zwischen "EUR" und "29,80" ein sogenanntes *geschütztes* (*nicht-trennendes*) Leer zeichen einfügen. Drücken Sie dazu statt der Leertaste die Tastenkombination **Strg+Umschalt+Leertaste**.

<span id="page-247-0"></span>Ausgedruckt wird das nicht-trennende Leerzeichen als ganz normales Leerzeichen. Nur wird sich Presentations davor hüten, die Wörter, zwischen denen es steht, auf zwei Zeilen zu verteilen.

# Zeichenformat gesamter Absätze ändern

Wenn Sie auf der Ribbonkarte **Start** | Gruppe **Absatz** auf das Gruppenpfeilchen 4 an der rechten unteren Ecke klicken, finden Sie im geöffneten Dialogfenster auch eine Schaltfläche namens **Zeichen**. Mit deren Hilfe können Sie die Zeichenformatierung (Schriftart, Textauszeichnungen etc.) *für komplette Absätze* än dern.

Um die Zeichenformatierung ganzer Absätze zu ändern, markieren Sie die gewünschten Absätze und kli cken im Dialogfenster auf die erwähnte Schaltfläche **Zeichen**. Es erscheint ein weiteres Dialogfenster, das dem von **Start |** Gruppe **Zeichen** entspricht (Beschreibung siehe Kapitel [Zeichenformatierung\)](#page-230-0).

# <span id="page-248-0"></span>Tabulatoren

Ein Tabulator ist eine Art "Sprungziel", mit dem Sie die Schreibmarke auf eine bestimmte Position inner halb der Zeile setzen können. Tabulatoren sind zum Beispiel für tabellarische Aufstellungen sehr hilfreich.

Sie öffnen das Dialogfenster mit den Einstellungen zu Tabulatoren über das Gruppenpfeilchen an der rechten unteren Ecke auf der Ribbonkarte **Start |** Gruppe **Absatz**. Klicken Sie im Dialogfenster auf die Schaltfläche **Tabulatoren**.

Um mit Tabulatoren zu arbeiten, sind zwei Schritte erforderlich:

- 1. Zuerst setzen Sie in der Karteikarte **Tabulatoren** die "Tabstopps". Dadurch legen Sie fest, an welchen Positionen sich Tabulatoren befinden sollen.
- 2. Ist das erledigt, können Sie im Text jederzeit die Tabulatortaste **Tab** verwenden, um Tabulatoren einzufügen – sprich: um die Schreibmarke auf den jeweils nächsten Tabstopp springen zu lassen.

#### Tabulatoren verwenden

Standardmäßig sind Tabstopps für alle 1,25 cm voreingestellt. Diese voreingestellten Tabstopps sind aller dings nur ein Relikt aus der Schreibmaschinenzeit, und Sie sollten die Möglichkeit wahrnehmen, eigene Tabstopps zu setzen.

Nachdem Tabulatoren zu den Absatzformatierungen zählen, können Sie für jeden Absatz des Dokuments andere Tabstopps setzen.

#### **Um Tabstopps zu setzen, gehen Sie folgendermaßen vor:**

- 1. Setzen Sie die Schreibmarke in den gewünschten Absatz (oder markieren Sie mehrere Absätze).
- 2. Rufen Sie auf der Ribbonkarte Start | Gruppe Absatz mit dem Gruppenpfeilchen 4 das Dialogfenster auf und klicken auf die Schaltfläche **Tabulatoren**.

Alternativ finden Sie den Befehl **Tabulator** direkt auf der Ribbonkarte Design | Gruppe Design bzw. im Kontextmenü durch Rechtsklick auf den gewünschten Absatz.

Das folgende Dialogfenster erscheint:

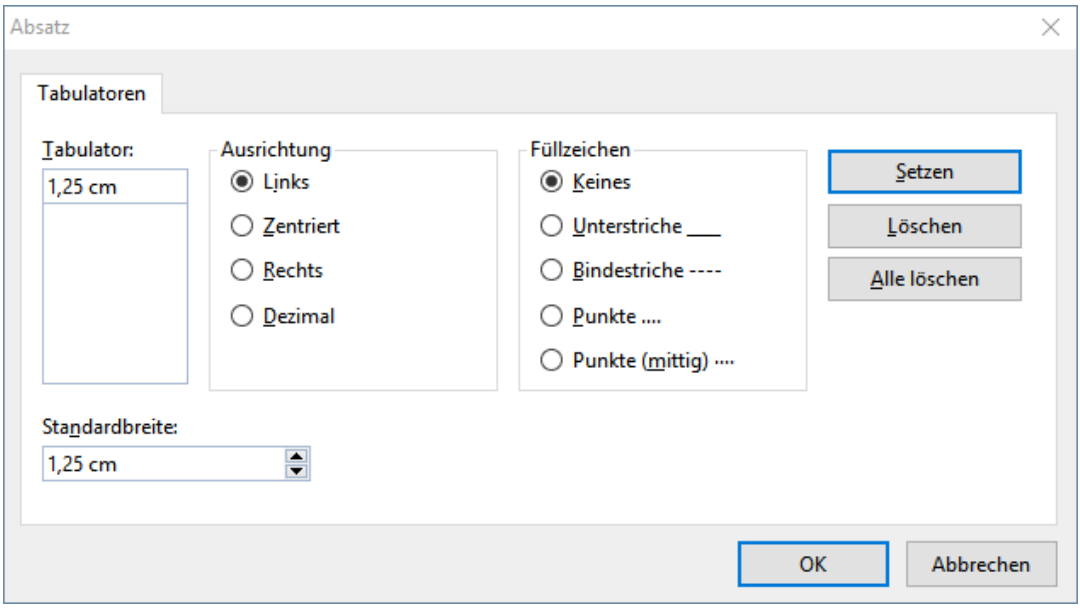

- 3. Geben Sie unter **Tabulator** die gewünschte Position ein.
- 4. Wählen Sie gegebenenfalls eine andere **Ausrichtung** und ein anderes **Füllzeichen** für den Tabulator (siehe unten).
- 5. Nicht vergessen: Klicken Sie auf die Schaltfläche **Setzen**.
- 6. Richten Sie bei Bedarf auf die gleiche Art weitere Tabstopps ein, bevor Sie das Dialogfenster mit **OK** verlassen.

Sind einmal Tabstopps gesetzt, können Sie die Tabulatortaste **Tab** verwenden, um im Text einen Tabulator bis zum jeweils nächsten Tabstopp einzufügen.

Hinweis: Mit dem Wert **Standardbreite** können Sie in dem Dialogfenster außerdem festlegen, welchen Ab stand die eingangs erwähnten vordefinierten Tabstopps voneinander haben sollen (normalerweise 1,25 cm). Wenn Sie in einem Absatz jedoch eigene Tabulatoren definieren, werden die vordefinierten Tabulatoren au ßer Kraft gesetzt.

# Tabulatorausrichtung

Mit der Option **Ausrichtung** in obigem Dialogfenster wird die Ausrichtung eines Tabstopps bestimmt.

Verfügbare Optionen:

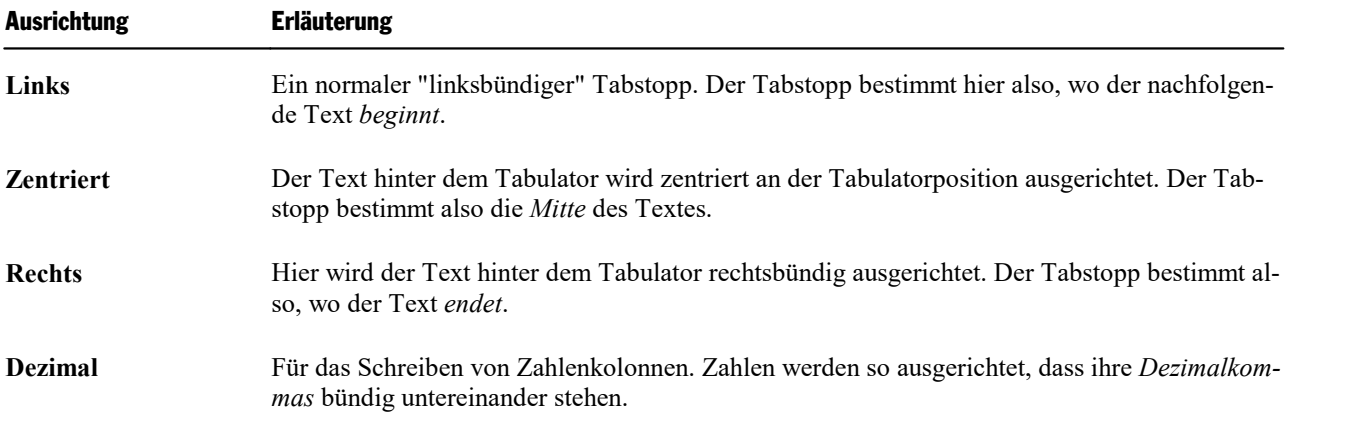

#### Tabulatorfüllzeichen

Mit der Option **Füllzeichen** können Sie außerdem ein Füllzeichen für einen Tabstopp festlegen. Dieses wird dann verwendet, um den Raum auszufüllen, den der Tabulator überspringt.

Verfügbare Optionen:

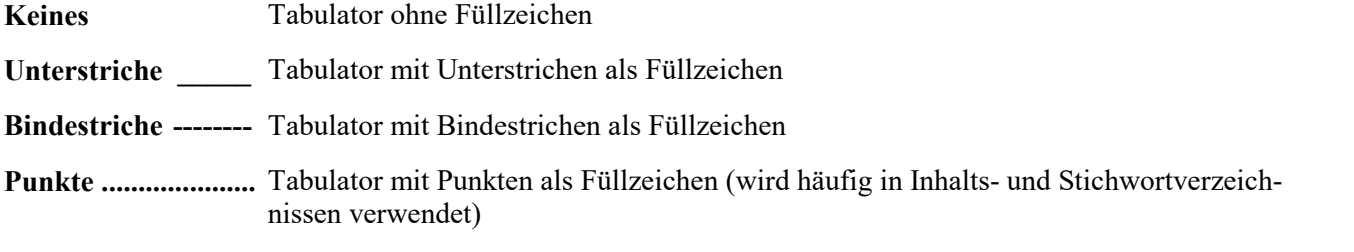

**Punkte (mittig) ·····** Tabulator mit mittigen Punkten als Füllzeichen

Tipp: Um einen bereits vorhandenen Tabstopp mit einem Füllzeichen zu versehen, rufen Sie den Befehl **Ta bulator** auf (z.B. über das Kontextmenü). Selektieren Sie dann im Dialogfenster einen der gesetzten Tab stopps, wählen Sie in der Liste **Füllzeichen** das gewünschte Zeichen und klicken Sie auf **Setzen**.

## Tabstopps löschen und verschieben

Einmal angelegte Tabstopps können jederzeit nachträglich verändert werden:

Markieren Sie dazu die Absätze, deren Tabstopps Sie bearbeiten wollen, und rufen Sie den Befehl **Tabulatoren** auf (z.B. über das Kontextmenü).

Im geöffneten Dialogfenster wählen Sie in der Liste **Tabulator** einen der gesetzten Tabstopps. Mit der Schaltfläche **Löschen** können Sie ihn entfernen. Die Schaltfläche **Alle löschen** entfernt sämtliche Tabstopps in den markierten Absätzen.

Das Verschieben eines Tabstopps an eine neue Position ist über diese Methode nicht möglich. Sie können den Tabstopp dazu aber löschen und einen neuen Tabulator an der gewünschten Position setzen. Komforta bler geht das Verschieben von Tabulatoren allerdings über die Linealleiste.

## Verwenden der Linealleiste

In der horizontalen Linealleiste werden alle im aktuellen Absatz gesetzten Tabstopps angezeigt:

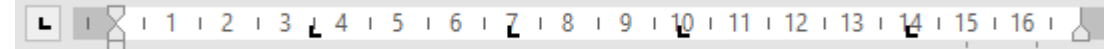

*Die horizontale Linealleiste (nach dem Setzen einiger linksbündiger Tabulatoren)*

Tabstopps lassen sich über diese Leiste aber auch bequem setzen, verschieben und löschen.

Um einen Tabulator zu setzen, gehen Sie wie folgt vor:

- 1. Setzen Sie die Schreibmarke in den gewünschten Absatz (oder markieren Sie mehrere Absätze).
- 2. Wählen Sie den gewünschten Tabulatortyp.

Klicken Sie dazu auf das Symbol links vom horizontalen Lineal. Mit jedem Mausklick auf das Symbol wechselt der Tabulatortyp:

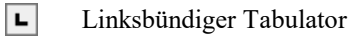

- $\vert \perp \vert$ Zentrierter Tabulator (Text wird an der Tabulatorposition *zentriert*)
- $\overline{ }$ Rechtsbündiger Tabulator (Text *endet* an der Tabulatorposition)
- $\vert \textbf{r} \vert$ Dezimaltabulator (Zahlen werden am *Dezimalkomma* ausgerichtet)
- 3. Anschließend klicken Sie in der Linealleiste einfach auf die Position, an der Sie den Tabstopp setzen möchten. Sie können natürlich auch gleiche mehrere Tabstopps setzen, indem Sie weitere Positionen anklicken.

Um einen Tabstopp zu verschieben, klicken Sie ihn in der Linealleiste mit der Maus an und ziehen ihn bei weiterhin gedrückter Maustaste an eine andere Position.

Um einen Tabstopp zu löschen, ziehen Sie ihn nach unten aus der Linealleiste heraus.

# <span id="page-251-0"></span>Bulletlisten und nummerierte Listen

Aufzählungen, bei denen jeder Aufzählungspunkt in einem eigenen Absatz steht und mit einem Aufzählungszeichen versehen ist, sind meist übersichtlicher als durch Kommata getrennte Aufzählungen. Solche Aufzählungszeichen (in der Regel kleine Klötzchen, Kreise, Pfeilchen etc.) bezeichnet man als *Bullets.*

Das Herstellen von Aufzählungen mitBullets ist für Presentations-Anwender ein Leichtes: Die Platzhalter im Inhaltsbereich der meisten Folienlayouts sind bereits für Bulletlisten vorformatiert. Text, den Sie darin eingeben, wird automatisch mit Bullets versehen.

Alternativ können Sie auch Aufzählungen erstellen, bei denen statt Bullets Nummern angebracht sind. Die Absätze werden dabei automatisch mit 1., 2., 3. etc. durchnummeriert.

Bullets können für jeden Absatz nach Belieben ein- und ausgeschaltet werden, und die Formatierung der Bullets lässt sich jederzeit ändern:

Setzen Sie dazu über das Symbol  $\equiv \bullet$  auf der Ribbonkarte **Start** | Gruppe **Absatz** vordefinierte Bullets direkt ein oder wählen sie den Weg über das Dialogfenster, um individuell erstellte Bullets anzuwenden. Sie können hier auch Bullets entfernen oder Bulletlisten in nummerierte Listen umwandeln.

Alle weiteren Informationen zum Arbeiten mit Bulletlisten und nummerierten Listen erhalten Sie in den nächsten Abschnitten.

# **Bulletlisten**

Wie eingangs erwähnt, sind die Platzhalter im Inhaltsbereich der meisten Folienlayouts bereits für die Ver wendung von Bullets vorformatiert. Sie können also einfach hinter dem vorgegebenen Bullet Text eintip pen. Wenn Sie danach die **Eingabetaste**ø drücken, wird automatisch ein neues Bullet für die nächste Zeile erzeugt.

Wenn Sie Bullets hinzufügen oder löschen oder vorhandene Bullets ändern möchten, markieren Sie die betreffenden Absätze und gehen wie folgt vor:

### Bullets anbringen

Sie finden die Befehle für Bullets über das Symbol  $\overline{a}$   $\overline{b}$  auf der Ribbonkarte **Start** | Gruppe **Absatz**.

Bullets können Sie über unterschiedliche Wege anbringen:

- A.Wenn Sie lediglich ein Bullet ohne weitere Auswahl anbringen möchten, klicken Sie einfach direkt auf das Symbol (nicht auf den Pfeil daneben). Daraufhin wird das standardmäßig eingestellte Bullet einge setzt bzw. das zuletzt von Ihnen gewählte Bullet.
- B. Für eine überschaubare Auswahl an vordefinierten Bullets klicken Sie auf den Pfeil neben dem Symbol. Es erscheint ein Menü mit*Standard*-Bullets, *benutzerdefinierten Bullets, Grafikbullets* und gegebenenfalls *im Dokument* bisher eingesetzten Bullets. Klicken Sie auf das gewünschte Bullet, um es direkt einzusetzen.
- C. Wollen Sie hingegen Bullets über das Dialogfenster mit allen zusätzlichen Optionen anpassen, dann kli cken Sie ebenfalls auf den Pfeil neben dem Symbol, wählen dazu aber den Eintrag **Bullets formatieren**.
Die weiteren Schritte im Dialogfenster entnehmen Sie bitte dem Absatz "Weitere Optionen: Über das Dialogfenster *Bullets und Nummerierungen*" weiter unten.

Tippen Sie nun im Dokument den Text ein. Betätigen Sie nach dem Absatz die **Eingabetaste**ø, um einen neuen Absatz zu beginnen. Presentations rückt die Absätze automatisch ein und versieht sie mit einem Bullet.

Alternativ können Sie natürlich auch bereits vorhandenen Text markieren, über einen der oben beschriebe nen Wege den Befehl aufrufen und damit ein Bullet nachträglich an diesem Text anbringen.

## Aufzählung beenden oder Bullets entfernen

Um die Aufzählung zu beenden oder vorhandene Bullets wieder zu entfernen, schalten Sie die Bullets fol gendermaßen wieder ab:

Drücken Sie zunächst am Ende des letzten Absatzes der Aufzählung die **Eingabetaste**ø, um einen neuen Absatz zu beginnen.

Oder: Markieren Sie alle Absätze der Aufzählung, falls Sie die Bullets für diese Absätze wieder komplett entfernen möchten.

Nun gibt es auch hier wieder – wie beim Anbringen von Bullets – unterschiedliche Wege:

A. Klicken Sie einfach erneut direkt auf das Symbol selbst  $\overline{z}$   $\overline{z}$  um Bullets zu entfernen.

B. Oder klicken Sie auf den Pfeil neben dem Symbol und wählen Sie im erscheinenden Menü **Keine**.

C. Für den Weg über das Dialogfenster klicken Sie auch auf den Pfeil neben dem Symbol, wählen nun aber den Eintrag **Bullets formatieren**. Im folgenden Dialogfenster finden Sie bei **Typ** die Option **Keine**.

*Tipp:* Wenn Sie in einer Liste mit Bullets eine neue Zeile umbrechen wollen, ohne dass dabei ein neues Aufzählungszeichen entsteht, so verwenden Sie einfach den manuellen Zeilenumbruch mit der Tasten kombination **Umschalt+**ø. Die nächste Zeile erscheint dann als Fließtext.

## Höherstufen und Tieferstufen von Listeneinträgen

Sie können die Listenebenen einer Bulletliste höher oder tiefer stufen, indem Sie die folgenden Symbole auf der Ribbonkarte **Start |** Gruppe **Absatz** benutzen:

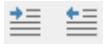

*Die Symbole zum Höher- und Tieferstufen*

Das linke Symbol stuft die Listenebene eine Stufe herunter, das rechte eine Stufe hinauf.

## Weitere Optionen: Über das Dialogfenster "Bullets und Nummerierungen"

Zum Einsetzen benutzerdefinierter Bullets finden Sie zusätzliche Optionen im Dialogfenster.

Klicken Sie dazu auf den Pfeil neben dem Symbol  $\equiv \bullet$  auf der Ribbonkarte Start | Gruppe Absatz. Wählen Sie im erscheinenden Menü den Eintrag **Bullets formatieren**.

Es erscheint das folgende Dialogfenster...

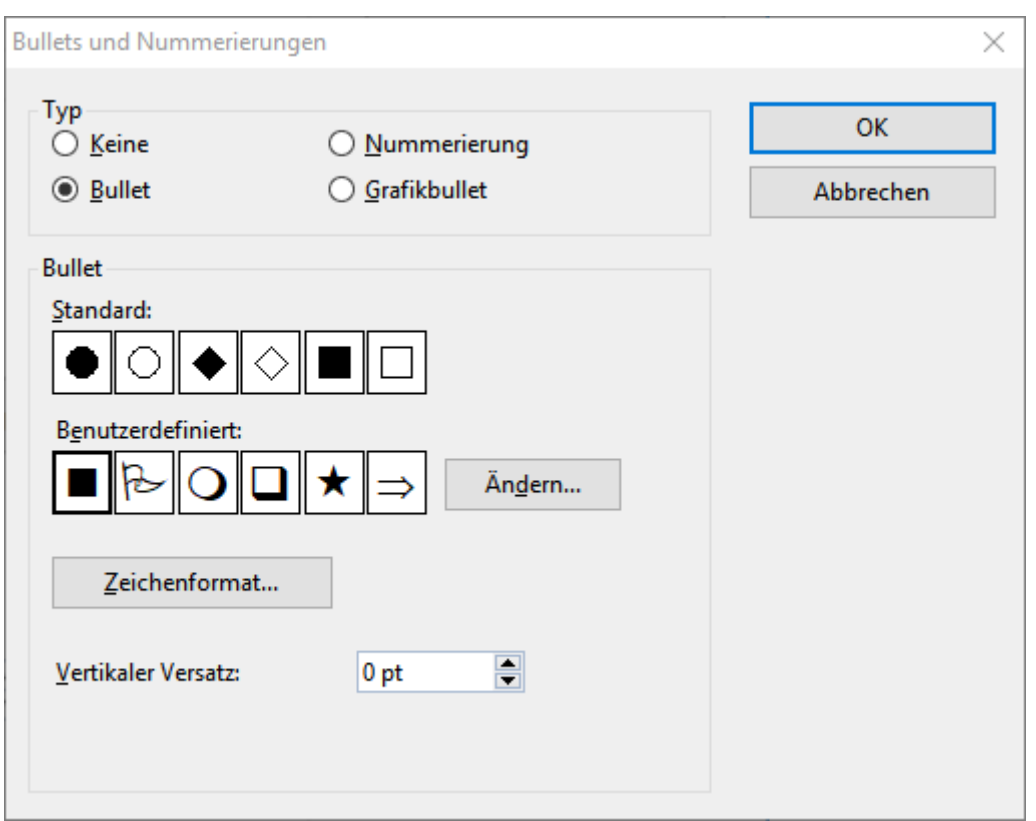

... in dem Sie folgende Einstellungen zu Bullets vornehmen können:

## § **Typ**

Hier können Sie bestimmen, ob die Absätze mit einem **Bullet**, einem **grafischen Bullet** oder einer **Num merierung** versehen werden sollen. (Informationen zur Option **Nummerierung** finden Sie im Abschnitt [Nummerierte](#page-255-0) Listen im Anschluss.)

Hinweis: Sie können übrigens jederzeit eine Aufzählung mit Bullets in eine Aufzählung mit Nummern umwandeln, indem Sie einfach den Typ auf **Nummerierung** ändern. Der umgekehrte Weg ist natürlich ebenfalls möglich.

Wenn Sie den Typ auf **Keine** setzen, werden vorhandene Bullets oder Nummern entfernt.

## § **Standard** und **Benutzerdefiniert**

Hier können Sie das zu verwendende Bullet auswählen. In der Reihe **Standard** werden vorgefertigte Bullets angeboten, in der Reihe **Benutzerdefiniert** können Sie benutzerdefinierte Bullets anlegen (siehe unten).

§ **Farbe** (nur bei Standard-Bullets)

Über die aufklappbare Liste **Farbe** lässt sich eine andere Farbe für das Bullet wählen. Neben den hier angebotenen Farben können Sie jederzeit neue Farben definieren (siehe Abschnitt [Dokumenteigenschaf](#page-352-0)ten, [Karteikarte](#page-352-0) Farben).

*Tipp:* Wenn Sie die Farbe auf "Auto" setzen, verwendet Presentations automatisch die Schriftfarbe des Absatzes rechts des Bullets.

#### § **Größe** (nur bei Standard-Bullets)

Hier können Sie bei Bedarf die Größe des Bullets (in Punkt) ändern.

*Tipp:* Wenn Sie hier die Option "Automatisch" wählen, verwendet Presentations automatisch die Schriftgröße des Absatzes rechts des Bullets.

§ Schaltfläche **Zeichenformat** (nur bei benutzerdefinierten Bullets)

Bei benutzerdefinierten Bullets erscheint statt der obigen zwei Optionen die Schaltfläche **Zeichenfor mat**. Klicken Sie diese an,können Sie das Zeichenformat (Größe, Farbe, Textauszeichnungen etc.) des Bullets ändern.

*Tipp:* Wenn Sie an diesen Einstellungen nichts verändern, verwendet das Bullet automatisch das Zei chenformat des Absatzes rechts des Bullets (bis auf die Schriftart).

## § **Vertikaler Versatz**

Bestimmt die vertikale Position des Bullets. Bei einem negativen Wert wird das Bullet tiefer, bei einem positiven Wert höher positioniert.

## Benutzerdefinierte Bullets

Wenn Ihnen keines der im obigen Dialogfenster angebotenen Bullets gefällt, können Sie jederzeit ein belie biges anderes Zeichen als Bullet verwenden.

In der Mitte des Dialogfensters finden Sie zwei Reihen mit Bullets: Die Bullets in der Reihe **Standard** sind nicht veränderbar. Die Bullets in der Reihe **Benutzerdefiniert** können hingegen nach Belieben ausgetauscht werden.

Gehen Sie dazu wie folgt vor:

- 1. Klicken Sie auf das Symbol in der Reihe **Benutzerdefiniert**, das Sie verändern möchten.
- 2. Betätigen Sie die Schaltfläche **Ändern** rechts daneben.
- 3. Es erscheint nun die Zeichentabelle von Presentations. Stellen Sie bei Bedarf zunächst die gewünschte Schrift ein.

*Tipp für Windows-Anwender:* Zahlreiche für Bullets geeignete Zeichen sind in den Symbolschriften *Symbol* und *Wingdings* enthalten.

- 4. Wählen Sie das gewünschte Zeichen per Doppelklick.
- 5. Das gewählte Zeichen erscheint nun in der Liste der verfügbaren Bullets. Klicken Sie auf **OK**, um es an zuwenden.

*Hinweis:* Das Dialogfenster verfügt über insgesamt sechs Schaltflächen für benutzerdefinierte Bullets. Sie sind deshalb aber nicht auf sechs verschiedene Bullets beschränkt; vielmehr lassen sich diese Bullets – auch innerhalb desselben Dokuments – beliebig oft umdefinieren.

## **Grafikbullets**

Als attraktive Alternative zu herkömmlichen Bullets können Sie auch grafische Bullets verwenden. Generell können Sie eine beliebige Grafik als Bullet einsetzen, allerdings liefert Presentations bereits eine große Auswahl an Grafikbullets in vielen Farben und Formen bereits mit.

Um Grafikbullets zu benutzen, wählen Sie in obigem Dialogfenster die Option **Grafikbullet**. Es erscheint dann eine Vorschau aller verfügbaren Grafikbullets. Um ein Bullet auszuwählen, klicken Sie es an.

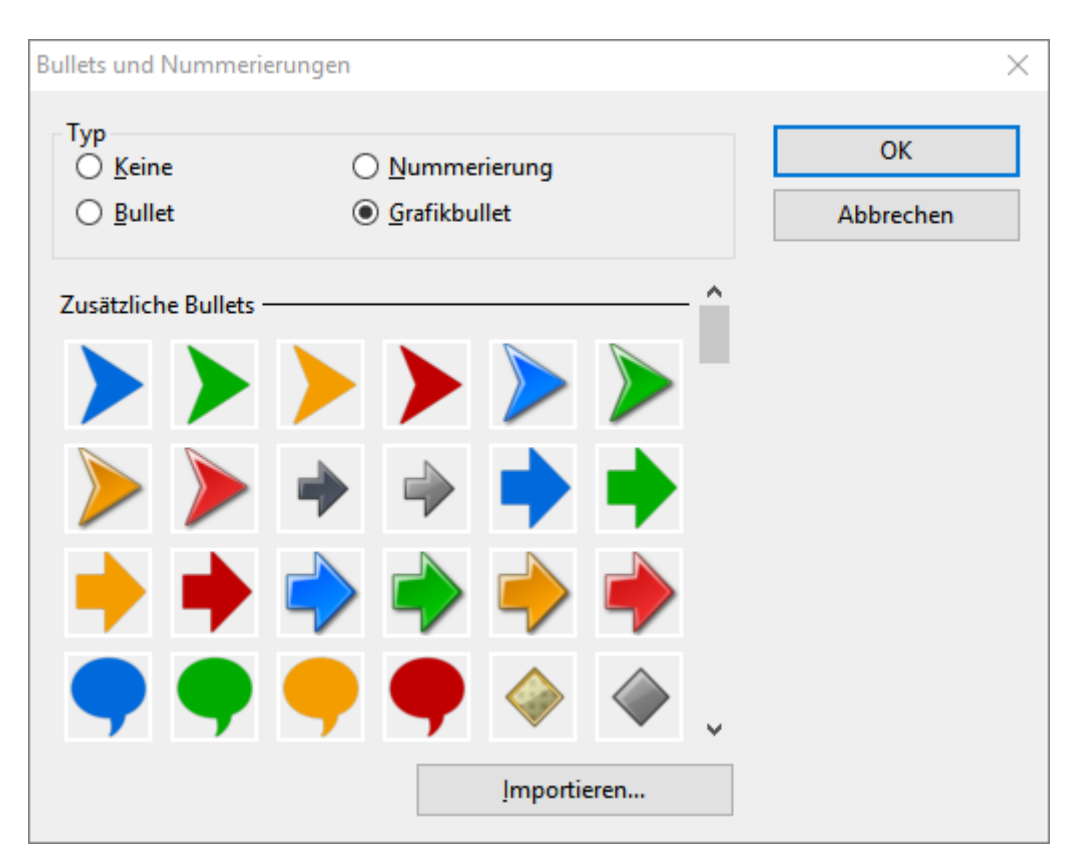

<span id="page-255-0"></span>Alternativ können Sie auch eine beliebige Grafikdatei von Ihrer Festplatte als Bullet verwenden. Klicken Sie dazu auf die Schaltfläche **Importieren**.

## Nummerierte Listen

Genau so einfach wie Bulletlisten lassen sich in Presentations auch nummerierte Listen erzeugen. Presentations rückt die Absätze dabei automatisch links ein, um Platz für die Nummern zu schaffen, und versieht die Absätze mit einer laufenden Nummer.

Um Absätze mit einer Nummerierung zu versehen, markieren Sie die betreffenden Absätze und gehen wie folgt vor:

## Nummerierung anbringen

Sie finden die Befehle für Nummerierungen über das Symbol **Nummerierung** <sup> $\frac{4}{5}$  v auf der Ribbonkarte</sup> **Start |** Gruppe **Absatz**.

Nummerierungen können Sie über unterschiedliche Wege anbringen, nachdem Sie die betreffenden Absätze markiert haben:

- A.Wenn Sie lediglich eine Nummerierung ohne weitere Auswahl anbringen möchten, klicken Sie einfach direkt auf das Symbol selbst (nicht auf den Pfeil daneben). Daraufhin wird die standardmäßig eingestellte Nummerierung eingesetzt bzw. die zuletzt von Ihnen gewählte Nummerierung.
- B. Für eine Auswahl vordefinierter Nummerierungen klicken Sie auf den Pfeil des Symbols. Es erscheint ein Menü mit *Standard*-Nummerierungen und gegebenenfalls *im Dokument* bisher eingesetzten Nummerierungen. Klicken Sie auf die gewünschte Nummerierung, um sie direkt einzusetzen.

C. Wollen Sie hingegen Nummerierungen über das Dialogfenster mit allen zusätzlichen Optionen anpassen, dann klicken Sie ebenfalls auf den Pfeil neben dem Symbol, wählen dazu aber den Eintrag **Nummerie rung formatieren**. Die weiteren Schritte im Dialogfenster entnehmen Sie bitte dem Absatz "Weitere Optionen: Über das Dialogfenster *Bullets und Nummerierungen*" weiter unten.

Die Absätze werden nun mit einer Nummerierung versehen.

*Hinweis:* Sie können in einem Dokument beliebig viele solcher Aufzählungen verwenden. Die Nummerierung beginnt bei jeder Gruppe von zusammenhängenden Absätzen automatisch wieder aufs Neue. Ge nauer gesagt: Befindet sich vor einem nummerierten Absatz ein nicht nummerierter, wird seine Nummer automatisch auf "1" zurückgesetzt.

## Nummerierung unterbrechen

Sie können die Nummerierung für einen Absatz unterbrechen und anschließend wieder fortsetzen.

Setzen Sie dazu die Schreibmarke in den betreffenden Absatz und wählen Sie einen der folgenden Wege:

- A. Klicken Sie auf den Pfeil neben dem Symbol  $\frac{1}{3}$   $\overline{a}$  und wählen Sie im erscheinenden Menü den Eintrag **Nummerierung überspringen**.
- B. Für den Weg über das Dialogfenster klicken Sie auch auf den Pfeil neben dem Symbol, wählen nun aber den Eintrag **Nummerierung formatieren**. Im folgenden Dialogfenster schalten Sie die Option **Numme rierung überspringen** ein.

Die Nummer wurde nun entfernt, lediglich die Einrückung wird beibehalten. Unterhalb dieses Absatzes wird die Nummerierung wieder fortgesetzt.

## Nummerierung beenden oder entfernen

Um die Nummerierung von Absätzen zu beenden oder eine zuvor angebrachte Nummerierung wieder zu entfernen, gehen Sie wie folgt vor:

Drücken Sie zunächst am Ende des letzten nummerierten Absatzes die Eingabetaste<sub>1</sub>, um einen neuen Absatz zu beginnen. Oder: Markieren Sie die nummerierten Absätze, falls Sie die Nummerierung dieser Absät ze wieder komplett entfernen möchten.

Auch hierzu gibt es nun wieder – wie beim Anbringen von Nummerierungen – unterschiedliche Wege:

- A. Klicken Sie einfach erneut direkt auf das Symbol selbst  $\frac{1}{3}$   $\overline{=}$   $\overline{}$  um die Nummerierung zu entfernen.
- B. Oder klicken Sie auf den Pfeil neben dem Symbol und wählen Sie im erscheinenden Menü **Keine**.
- C. Für den Weg über das Dialogfenster klicken Sie auch auf den Pfeil neben dem Symbol, wählen nun aber den Eintrag **Nummerierung formatieren**. In dem geöffneten Dialogfenster finden Sie bei **Typ** die Opti on **Keine**.

## Weitere Optionen: Über das Dialogfenster "Bullets und Nummerierungen"

Zum Einsetzen benutzerdefinierter Nummerierungen finden Sie zusätzliche Optionen im Dialogfenster.

Gehen Sie wie folgt vor:

1. Markieren Sie die betreffenden Absätze.

- 2. Klicken Sie auf den Pfeil neben dem Symbol  $\frac{1}{3}$   $\overline{=}$  auf der Ribbonkarte **Start** | Gruppe **Absatz**. Wählen Sie im erscheinenden Menü den Eintrag **Nummerierung formatieren**.
- 3. Wählen Sie im folgenden Dialogfenster bei **Typ** die Option **Nummerierung**.

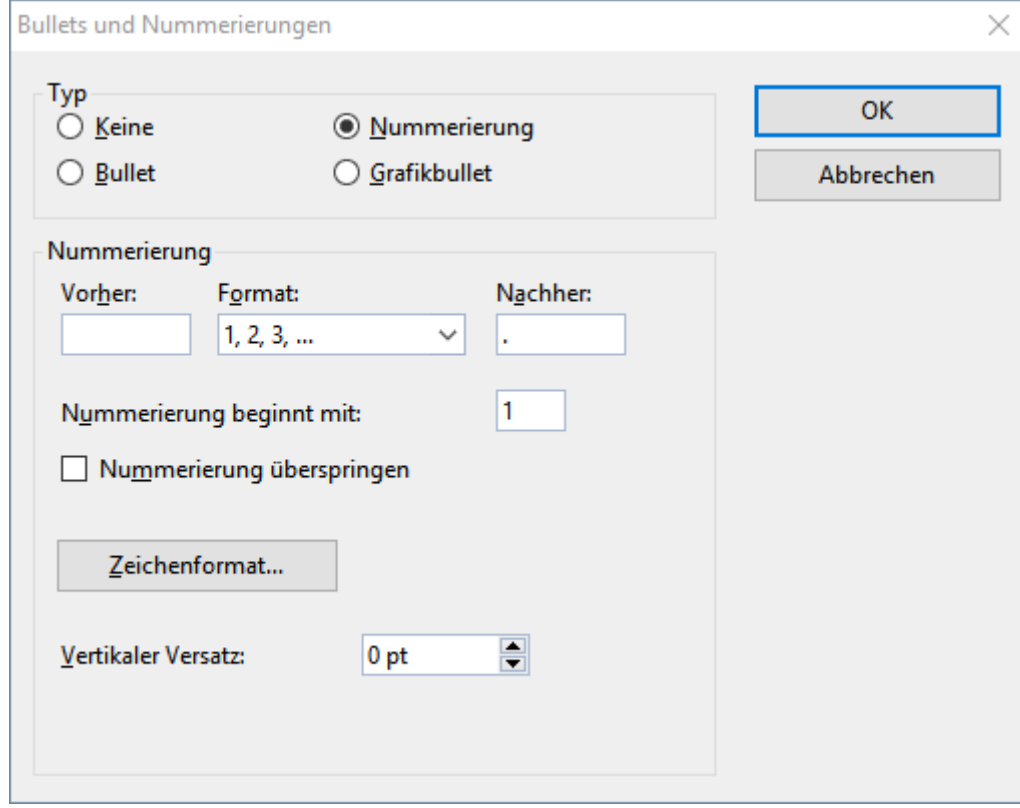

- 4. Nehmen Sie bei Bedarf die gewünschten Einstellungen zu der Nummerierung vor (siehe Abschnitt "Optionen des Dialogfensters" unten).
- 5. Bestätigen Sie mit **OK**.

Die Absätze werden nun mit einer Nummerierung versehen.

## Optionen des Dialogfensters

Im abgebildeten Dialogfenster können Sie folgende Einstellungen zu Nummerierungen vornehmen:

§ **Typ**

Hier können Sie bestimmen, ob die Absätze mit einer Nummerierung oder mit Bullets versehen werden sollen. Wählen Sie hier also die Option **Nummerierung** aus.

Hinweis: Sie können übrigens jederzeit eine nummerierte Aufzählung in eine Aufzählung mit Bullets umwandeln, indem Sie einfach den Typ auf **Bullet** ändern. Der umgekehrte Weg ist natürlich ebenfalls möglich.

Wenn Sie den Typ auf **Keine** setzen, werden vorhandene Bullets oder Nummern entfernt.

§ **Vorher** und **Nachher**

Sie können bei Bedarf Text vor und nach der Nummer ausgeben lassen. Sollen die Nummern beispiels weise von Strichen umgeben werden (-1-, -2-, -3- usw.), ist bei **Format** der Typ "1, 2, 3, ..." zu wählen und bei **Vorher** und **Nachher** "-" einzutragen.

#### § **Format**

Hier bestimmen Sie das Format der Nummerierung. Neben dem üblichen "1., 2., 3., ..." können Sie bei spielsweise Buchstaben (A, B, C, ...) oder römische Ziffern (I, II, III, ...) wählen.

#### § **Nummerierung beginnt mit...**

Normalerweise lässt Presentations jede Nummerierung bei "1" beginnen. Möchten Sie einen anderen Startwert verwenden, dann tragen Sie hier beispielsweise "5" ein und die Nummerierung beginnt bei "5".

**Tipp:** Darüber hinaus können Sie auch folgendes bewirken: Haben Sie bei der obigen Option **Format** zum Beispiel die Nummerierung a, b, c, ... eingestellt und tragen den Startwert "aa" ein, erzeugen Sie eine Nummerierung im Stil aa, bb, cc, ... .

## § **Nummerierung überspringen**

Oft benötigt man innerhalb einer nummerierten Aufzählung einen oder mehrere Absätze, bei denen die Nummerierung vorübergehend ausgesetzt, anschließend aber wieder fortgeführt werden soll. Schalten Sie bei solchen Absätzen die Option **Nummerierung überspringen** ein, und es wird keine Nummer aus gegeben.

### § Schaltfläche **Zeichenformat**

Klicken Sie diese Schaltfläche an, können Sie die Zeichenformatierung (Schriftart und -größe, Textauszeichnungen etc.) für die Nummern ändern.

## § **Vertikaler Versatz**

Bestimmt die vertikale Position der Nummer. Bei einem negativen Wert wird die Nummer tiefer, bei ei nem positiven Wert höher positioniert.

## Suchen und Ersetzen

In diesem Abschnitt lernen Sie die Funktionen zum Suchen und Ersetzen von Text kennen:

- § [Suchen](#page-259-0)
- [Ersetzen](#page-260-0)
- [Suchen/Ersetzen](#page-261-0) wiederholen

<span id="page-259-0"></span>Sie können Begriffe im Text *suchen* und diese auf Wunsch durch andere Begriffe *ersetzen* lassen. Stellen Sie beispielsweise fest, dass sich der mehrmals im Text auftauchende Name "Meier" eigentlich "Meyer" schreibt, so können Sie Presentations beauftragen, alle "Meier" durch "Meyer" zu ersetzen.

## Suchen

Mit dem Ribbonbefehl **Start | Suchen** können Sie ein Dokument nach einem bestimmten Suchbegriff durchsuchen lassen.

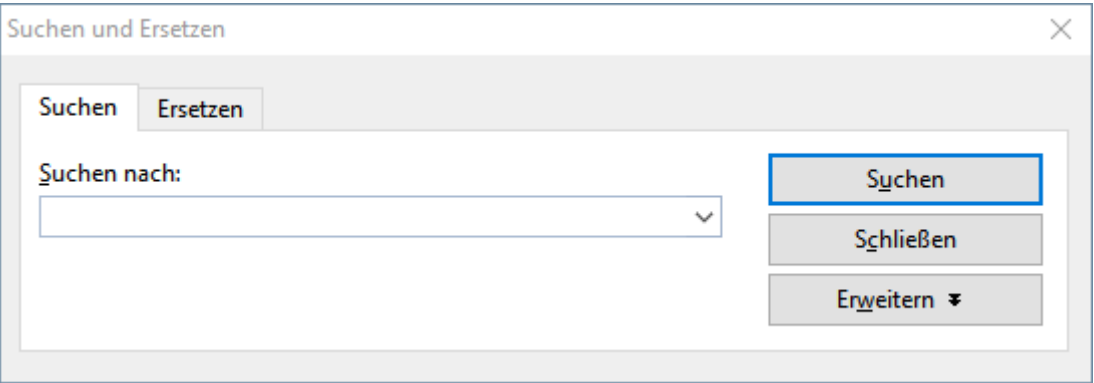

Zum Suchen einer Textstelle geben Sie bei **Suchen nach** den gesuchten Text ein und betätigen dann Schaltfläche **Suchen**, um die Suche zu beginnen.

Wenn der gesuchte Text gefunden wird, blättert Presentations zu der ersten Fundstelle und markiert sie. Um weitere Vorkommen der Textstelle zu suchen, klicken Sie erneut auf **Suchen**, um zur nächsten Fundstelle zu gelangen.

## Erweiterte Suchoptionen

Wenn Sie im Dialogfenster des Ribbonbefehls Start | Suchen<sup>Q</sup> auf die Schaltfläche Erweitern klicken, wird das Dialogfenster vergrößert und bietet zusätzliche Optionen an.

Mit der Schaltfläche Reduzieren lässt sich das Dialogfenster wieder verkleinern.

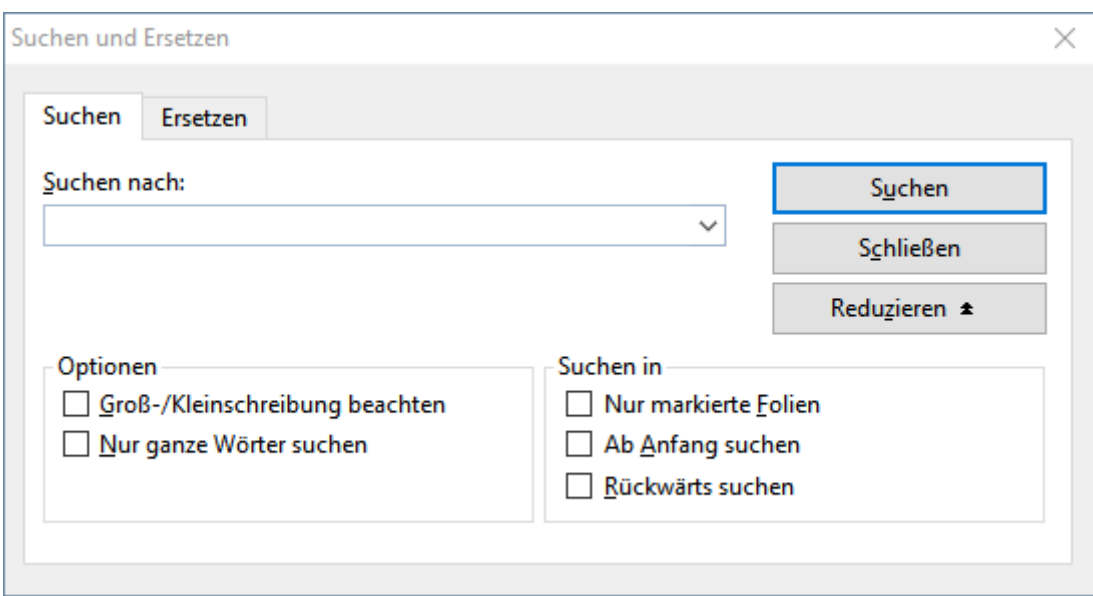

Das erweiterte Suchen/Ersetzen-Dialogfenster bietet folgende Optionen zusätzlich:

## § **Groß-/Kleinschreibung beachten**

Normalerweise wird die Groß-/Kleinschreibung des Suchbegriffs ignoriert. Bei der Suche nach "haus" wird also gleichermaßen "Haus", "haus", "HAUS", "HaUs" etc. gefunden.

Schalten Sie diese Option jedoch ein, wird nur dann etwas gefunden, wenn die Groß-/Kleinschreibung der Fundstelle genau mit der des Suchbegriffs übereinstimmt. Bei der Suche nach "haus" wird dann also nur noch "haus" gefunden.

### § **Nur ganze Wörter suchen**

Schalten Sie diese Option ein, wird der Suchbegriff nur dann gefunden, wenn er als eigenständiges Wort vorkommt.

Bei der Suche nach "Fahrrad" wird also nur "Fahrrad" gefunden, "Fahrradpumpe" oder "Nasenfahrrad" hingegen nicht.

## § **Suchen in ...**

In der Rubrik **Suchen in** können Sie die Suche auf **Nur markierte Folien** beschränken. Andernfalls durchsucht Presentations alle Folien.

Normalerweise beginnt Presentations mit der Suche an der aktuellen Position der Schreibmarke. Schalten Sie die Option **Ab Anfang suchen** jedoch ein, wird am Anfang des Dokuments begonnen.

<span id="page-260-0"></span>Schalten Sie die Option **Rückwärts suchen** ein, wird die Suche rückwärts durchgeführt, also von der aktuellen Position der Schreibmarke zurück zum Textanfang.

## Ersetzen

Manchmal geht es nicht nur darum, einen Begriff im Text wiederzufinden. Man will ihn auch gleich gegen einen anderen austauschen.

Rufen Sie hierzu den Ribbonbefehl **Start |** Gruppe **Suchen | Ersetzen** auf.

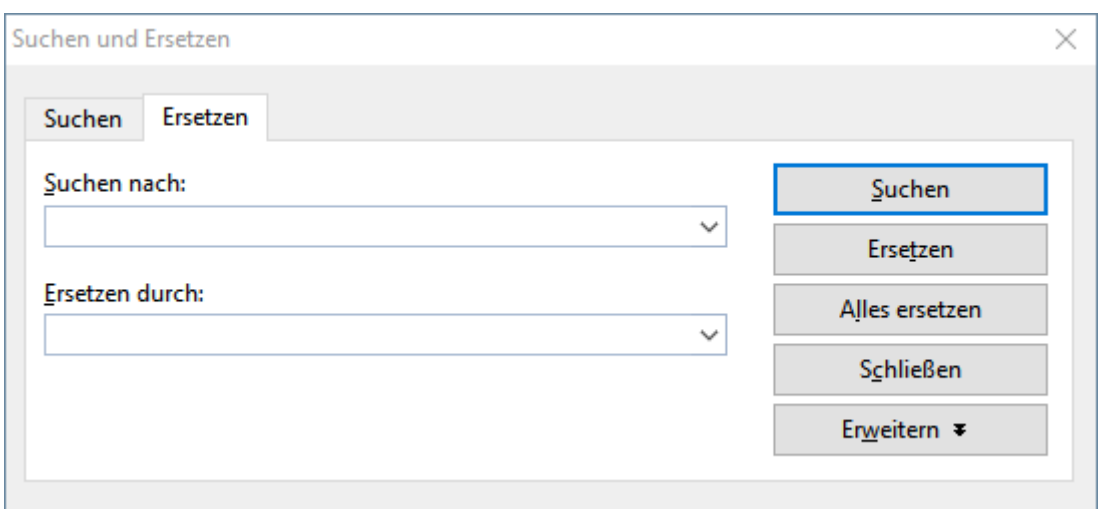

Geben Sie bei **Suchen nach** den gesuchten Text ein und bei **Ersetzen durch** den Text, der den gesuchten ersetzen soll. Betätigen Sie dann die Schaltfläche **Suchen**, um die Suche zu beginnen, worauf das erste Vor kommen der Textstelle im Dokument angezeigt und markiert wird. Mit der Schaltfläche **Ersetzen** können Sie es durch den angegebenen Text ersetzen. Klicken Sie erneut auf **Suchen**, wird das nächste Vorkommen markiert, das Sie dann wieder ersetzen können usw.

Alternativ können Sie mit einem Klick auf **Alle ersetzen** *alle* Vorkommen des Suchbegriffs in Ihrer Präsentation auf einmal ersetzen.

## Zusätzliche Suchoptionen

Auch das Dialogfenster für das Suchen und Ersetzen verfügt über zusätzliche Optionen, mit denen Sie die Suche eingrenzen können. Diese können Sie mit der Schaltfläche **Erweitern** einblenden beziehungsweise mit der Schaltfläche **Reduzieren** wieder verbergen. Die einzelnen Optionen wurden im vorigen Abschnitt [Suchen](#page-259-0) beschrieben.

## <span id="page-261-0"></span>Suchen/Ersetzen wiederholen

Um einen Such- oder Ersetzungsvorgang zu wiederholen oder ihn nach Abbruch fortzuführen, rufen Sie den Ribbonbefehl **Start | Weitersuchen** auf oder drücken einfach die Taste **F3**.

Presentations setzt die Suche nun fort und zeigt die nächste Fundstelle an.

# Verschieben, Löschen und Kopieren

Alle von Presentations unterstützten Betriebssysteme verfügen über eine äußerst nützliche Einrichtung: die *Zwischenablage*.

Die Zwischenablage hat folgende Aufgabe: Sie können im Dokument etwas markieren und dieses dann *in die Zwischenablage hinein* ausschneiden oder kopieren. Anschließend können Sie es an einer anderen Stelle des Dokuments wieder einfügen. Auf diese Weise lassen sich Textabschnitte (und auch Objekte) löschen, duplizieren und verschieben.

Alle hierzu nötigen Befehle (bis auf *Löschen*) finden Sie auf der Ribbonkarte **Start |** Gruppe **Bearbeiten**:

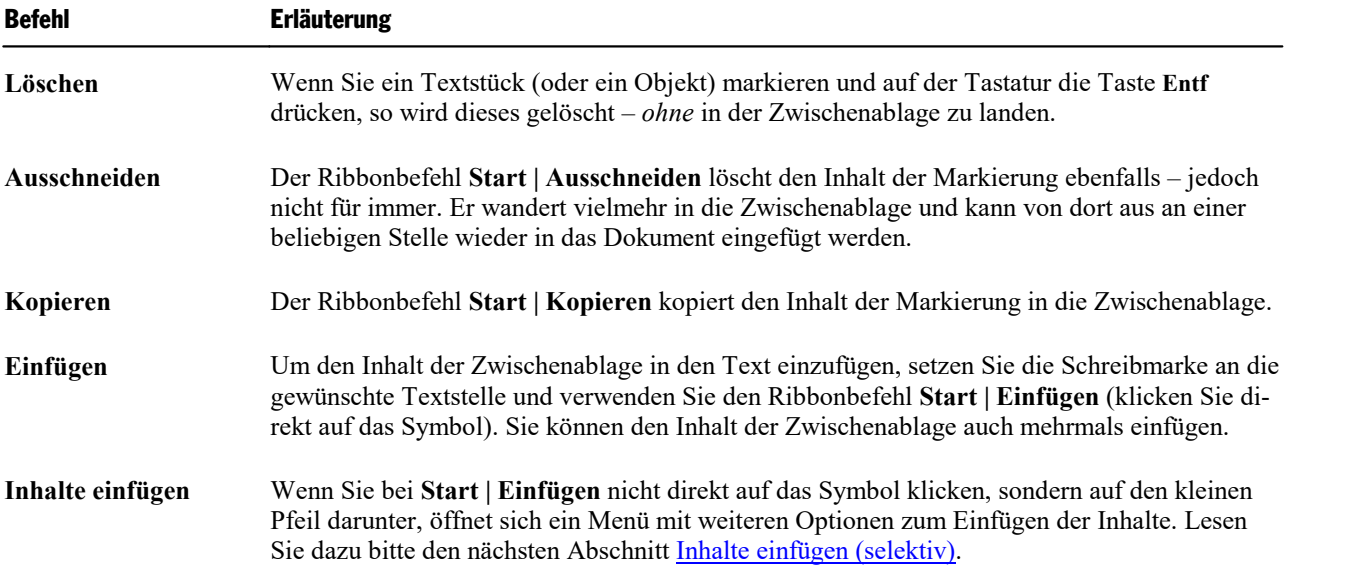

Diese Befehle funktionieren auf die gleiche Weise mit Objekten wie Grafiken oder Zeichnungen.

## Verschieben und Kopieren von Text mit der Maus ("Drag and Drop")

**Android/iOS:** Diese Funktion ist in der Android- und iOS-Version nicht verfügbar.

Sie können Textabschnitte auch mitder Maus markieren und sie dann direkt an eine andere Stelle der Folie ziehen und dort ablegen. Mit dieser "Drag and Drop" ("Ziehen und Ablegen") genannten Technik lässt sich Text besonders schnell verschieben oder kopieren.

Gehen Sie dazu folgendermaßen vor:

- 1. Markieren Sie den Textabschnitt.
- 2. Zeigen Sie mit der Maus auf diese Markierung.
- 3. Drücken Sie die linke Maustaste und halten Sie diese gedrückt.
- 4. Ziehen Sie die Maus bei weiterhin gedrückter Maustaste an die gewünschte Zielstelle der gleichen Folie.
- 5. Wenn Sie nun die Maustaste loslassen, wird der Inhalt der Markierung an die Zielstelle *verschoben*. Tipp: Wenn Sie beim Loslassen der Maustaste die Taste **Strg** auf der Tastatur gedrückt halten, wird der Text nicht verschoben, sondern *kopiert.*

## <span id="page-263-0"></span>Inhalte einfügen (selektiv)

Für den Ribbonbefehl **Start |** Gruppe **Bearbeiten | Einfügen** gibt es noch eine leistungsfähigere Variante.

Haben Sie zum Beispiel Text kopiert und klicken auf den kleinen Pfeil unter dem Symbol **Einfügen**, kön nen Sie in dem erscheinenden Menü festlegen, in welcher Form der Text aus der Zwischenablage eingefügt werden soll:

- § **Einfügen:** Die ursprüngliche Formatierung des kopierten Textes wird beibehalten. Entspricht dem Ver halten, wenn Sie direkt auf das Einfügen-Symbol über dem kleinen Pfeil klicken.
- § **Unformatierten Text einfügen:** Die ursprüngliche Formatierung des kopierten Textes wird entfernt, er nimmt die Formatierung der Textstelle an, bei der er eingefügt wird.
- § Weitere Einträge (z.B. **Grafik einfügen**) erscheinen in diesem Menü abhängig davon, was Sie in die Zwischenablage kopiert haben.
- § **Inhalte einfügen:** Sie können hier genau festlegen, in welcher Form der Inhalt aus der Zwischenablage eingefügt werden soll.

Hintergrund:

Wenn Sie mit den Befehlen **Ausschneiden** oder **Kopieren** Informationen in der Zwischenablage able gen, werden diese dort in mehreren Formaten gleichzeitig gespeichert. Hatten Sie Text markiert, er scheint dieser in der Zwischenablage sowohl in formatierter Form als auch unformatiert.

Beim Aufruf des Befehls **Inhalte einfügen** erscheint ein Dialogfenster mit einer Liste aller Formate, in denen die momentan in der Zwischenablage befindliche Information gespeichert ist (hier im Beispiel wurde eine Folie kopiert).

Wählen Sie ein Format aus und bestätigen Sie mit **OK**, wird der Inhalt der Zwischenablage im gewählten Format eingefügt.

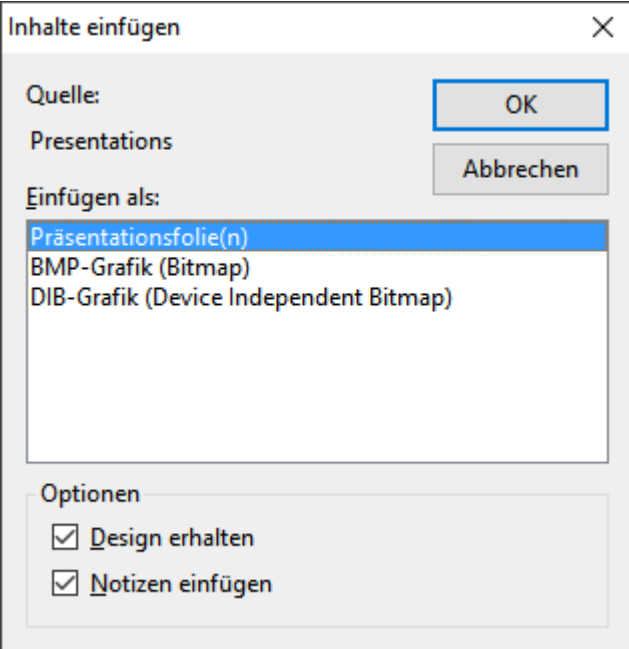

Die Einstellungen im Einzelnen:

- § **Quelle:** Hier wird die Anwendung angezeigt, aus der Sie die Daten kopiert oder ausgeschnitten haben.
- § **Einfügen als:** Hier können Sie das Format wählen, in dem die Daten eingefügt werden soll.

Anmerkung: Welche Formate in dieser Liste angeboten werden, hängt von der Quelle ab, aus der Sie die Daten kopiert haben.

- **Design erhalten:** Ist diese Option aktiviert, werden Folien zusammen mit dem Design eingefügt, das sie verwenden (nur verfügbar, wenn Sie ganze Folien kopiert oder ausgeschnitten haben).
- § **Notizen einfügen:** Ist diese Option aktiviert, werden Folien zusammen mit den zugehörigen Notizen ein gefügt (nur verfügbar, wenn Sie ganze Folien kopiert oder ausgeschnitten haben).

Für kopierte Objekte und Tabellen erhalten Sie andere Einträge als für kopierten Text. Auch hierbei wird Ihnen im Dialogfenster **Inhalte einfügen** eine Liste aller in der Zwischenablage gespeicherten Formate an gezeigt, aus denen Sie auswählen können.

## Sonderzeichen einfügen

Einige Zeichen lassen sich über die Tastatur nicht direkt eingeben – zum Beispiel das Copyrightzeichen, das Promillezeichen oder Akzentzeichen aus anderen Sprachen. Bei Presentations können Sie diese sogenannten *Sonderzeichen* bequem über die integrierte Zeichentabelle in den Text einfügen.

Gehen Sie dazu folgendermaßen vor:

1. Rufen Sie das Dialogfenster über den Ribbonbefehl **Einfügen | Sonderzeichen** (in der Gruppe **Text**) auf, indem Sie direkt auf das Symbol klicken.

Tipp: Wenn Sie nicht auf das Symbol selbst, sondern auf den Pfeil des Symbols klicken, öffnet sich eine kleine Auswahl der zuletzt benutzten Sonderzeichen zur schnellen Anwendung. Mit **Weitere** rufen Sie wiederum das Dialogfenster auf.

- 2. In dem Dialogfenster werden Ihnen alle in der derzeit gewählten Schrift verfügbaren Zeichen angeboten. Über die aufklappbare Liste **Schriftart** können Sie bei Bedarf eine andere Schriftart wählen.
- 3. Über die aufklappbare Liste **Subset** können Sie zu einem bestimmten Bereich des Zeichensatzes sprin gen. Wählen Sie beispielsweise **Kyrillisch**, um zu den kyrillischen Zeichen zu gelangen (sofern in der gewählten Schriftart welche vorhanden sind).

*Hinweis:* Viele Schriften enthalten nur einen kleinen Teil des verfügbaren Zeichensatzes. Ein besonders großes Reservoir an Zeichen ist in den bei Ihrem Betriebssystem mitgelieferten Standardschriften vor handen. Bei Windows sind dies zum Beispiel die Schriften Arial, Tahoma und Times New Roman.

- 4. Selektieren Sie das einzufügende Zeichen mitden Pfeiltasten und betätigen Sie die **Eingabetaste**ø oder führen Sie einen Doppelklick auf das Zeichen aus,um es in den Text einzufügen.
- 5. Sie können nun auf die gleiche Weise noch weitere Zeichen einfügen oder das Dialogfenster mit der Schaltfläche **Schließen** beenden.

*Tipp für Windows-Anwender:* Die meisten Windows-Versionen enthalten zwei Symbolschriften namens *Symbol* und *Wingdings*. Darin finden Sie zahlreiche nützliche Symbole (Telefonsymbole, Bullets etc.).

## Tastenkürzel verwenden

Wenn Sie ein bestimmtes Sonderzeichen besonders häufig benötigen, können Sie ihm jederzeit ein Tasten kürzel geben. Dies hat den Vorteil, dass Sie das Zeichen dann blitzschnell mit einem einzigen Tastendruck in den Text einfügen können.

Um einem Sonderzeichen ein Tastenkürzel zuzuordnen, gehen Sie wie folgt vor:

- 1. Rufen Sie den Ribbonbefehl **Einfügen | Sonderzeichen** zum Öffnen des Dialogfensters auf.
- 2. Wählen Sie das Sonderzeichen, dem Sie ein Tastenkürzel geben möchten.
- 3. Klicken Sie neben der Option **Tastenkürzel** auf die Schaltfläche **Ändern**.
- 4. Es erscheint ein weiteres Dialogfenster. Betätigen Sie hier im Eingabefeld **Neues Tastenkürzel drücken** die gewünschte Tastenkombination (beginnend mit **Strg** oder **Alt**).

Wir empfehlen Ihnen, stets Tastenkombinationen mit den Tasten **Strg** *und* **Umschalt** zu verwenden, da diese normalerweise nicht belegt sind. Wenn Sie eine Tastenkombination betätigen, die bereits belegt ist, wird unter dem Eingabefeld **Neues Tastenkürzel drücken** angezeigt, womit diese momentan belegt ist. Sie sollten dann die **Rücktaste**Õ betätigen, um Ihr Tastenkürzel wieder zu löschen und eine andere Tastenkombination verwenden. Andernfalls überschreiben Sie die Tastenkombination eines anderen Presentations-Befehls.

- 5. *Nicht vergessen:* Klicken Sie auf **Hinzufügen**, um dem Zeichen dieses Tastenkürzel zuzuweisen.
- 6. Bestätigen Sie mit **OK** und verlassen Sie den Hauptdialog mit **Schließen**.

Von nun an können Sie dieses Sonderzeichen mit der entsprechenden Tastenkombination in den Text einfü gen.

*Hinweis:* Das Tastenkürzel merkt sich nur das ausgewählte Zeichen, nicht jedoch die gewählte Schriftart.

## Sonderzeichen über ihren Zeichencode einfügen

Es gibt noch eine andere Methode zum Einfügen von Sonderzeichen: Tippen Sie dazu dessen hexadezimalen Zeichencode (Unicode) ein, und betätigen Sie dann die Tastenkombination **Strg+Alt+Umschalt+X**.

Wenn Sie beispielsweise 20AC eingeben und dann diese Tastenkombination drücken, erhalten Sie ein Euro zeichen €, da dieses in der Unicode-Zeichentabelle den Zeichencode 20AC hat.

Hinweis: Der Unicode-Wert wird im weiter oben beschriebenen Dialogfenster beim Anklicken eines Sonderzeichens angezeigt.

## Sonderzeichen über Alt + Nummernblock einfügen

Und hier noch eine weitere Methode zum Einfügen eines Sonderzeichens, über dessen ASCII Code: Halten Sie dazu die Taste **Alt** gedrückt, und geben Sie dabei die entsprechende Ziffernfolge ein (nur über den Nummernblock möglich!). Bitte achten Sie auch darauf, dass der Nummernblock über die **Num**-Taste akti viert ist.

Wenn Sie beispielsweise Alt+0128 eingeben, erhalten Sie ein Eurozeichen €, sobald Sie die Alt-Taste los gelassen haben.

Hinweis: Den ASCII Code eines Sonderzeichens können Sie sich in Windows über den Suchbegriff "Zei chentabelle" anzeigen lassen.

**Mac/Linux:** Auf manchen Systemen (inklusive macOS und einigen Linux-Distributionen) funktionieren diese Tastenkombinationen nicht.

## Anwenden ausgewählter Formatierungs- und Sonderzeichen über das Symbol "Zeichen"

Über den Ribbonbefehl **Einfügen | Zeichen** (in der Gruppe **Text**) öffnen Sie ein Menü miteinigen spe ziellen Formatierungs- und Sonderzeichen, beispielsweise:

- Weiches / Geschütztes Trennzeichen: siehe Abschnitt [Silbentrennung](#page-303-0)
- Geschütztes [Leerzeichen](#page-247-0): siehe Abschnitt Geschütztes Leerzeichen
- Gedankenstriche und Leerzeichen verschiedener Breite
- § Auslassungspunkte ("Ellipse") und einige weitere nützliche Sonderzeichen.

Tipp: Klicken Sie in diesem Menü auf das Symbol ganz rechts des Zeichens, lässt sich bei Bedarf dem Zeichen direkt ein eigenes Tastenkürzel zuweisen.

Weitere Informationen zum Ändern der Tastaturbelegung finden Sie im Abschnitt [Tastenkürzel](#page-376-0) anpassen. Die in jenem Abschnitt beschriebenen Tastenkürzel lassen sich für Sonderzeichen bearbeiten, indem Sie in dem Dialogfenster in der linken oberen Liste *Kategorien* den Eintrag "Zeichen" auswählen.

# Kommentare

Sie können auf einer Folie jederzeit *Kommentare* einfügen. Ein Kommentar ist vergleichbar mit einem Notizzettel, der an eine beliebige Stelle der Folie "geklebt" werden kann.

Kommentare sind beispielsweise dann praktisch, wenn Sie von einem Mitarbeiter eine Präsentation zum Korrekturlesen bekommen. Anstatt ihm langezu erklären, an welchen Stellen er welche Korrekturen durchführen sollte, platzieren Sie einfach Kommentare an den entsprechenden Stellen und schreiben Ihren Änderungswunsch dort jeweils hinein.

Kommentare werden nicht gedruckt, wenn Sie die Präsentation ausdrucken, und sie werden auch nicht beim Vorführen der Präsentation angezeigt.

Um einen Kommentar einzufügen, rufen Sie den Ribbonbefehl Einfügen | Kommentar auf. Alternativ: Auf der Ribbonkarte **Präsentation | Kommentar hinzufügen**.

*Hinweis:* Falls Sie Ihren Namen und Initialen noch nicht eingegeben haben (siehe auch **Benutzerdaten** im Abschnitt [Einstellungen,](#page-332-0) Karteikarte Allgemein), wird Sie Presentations jetzt danach fragen. Kom mentare müssen mit dem Namen des Autors versehen werden, damit erkennbar ist, wer sie verfasst hat.

Nun erscheint folgendes Dialogfenster:

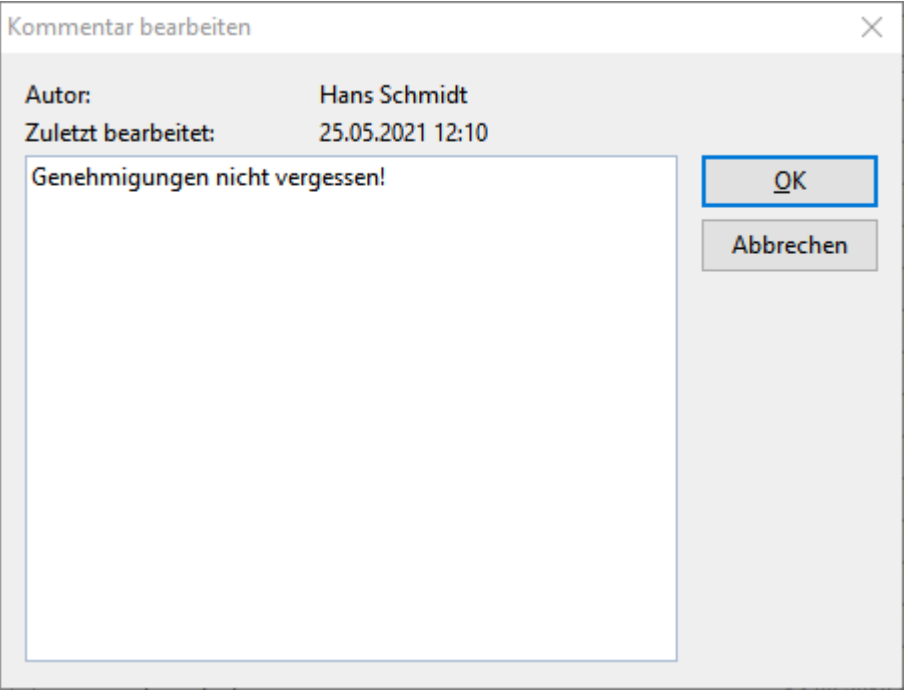

Oben zeigt das Dialogfenster den Namen des Autors und Datum/Uhrzeit an. Darunter ist ein Eingabefeld, in das Sie Ihren Kommentartext eintippen können. Klicken Sie danach auf **OK**.

Der Kommentar erscheint jetzt als gelbes Rechteck mit Ihren Initialen auf der Folie. Auf Wunsch können Sie dieses Rechteck mitder Maus an eine beliebige andere Position ziehen.

Wenn Sie mit der Maus auf das Rechteck zeigen, wird der komplette Kommentar angezeigt:

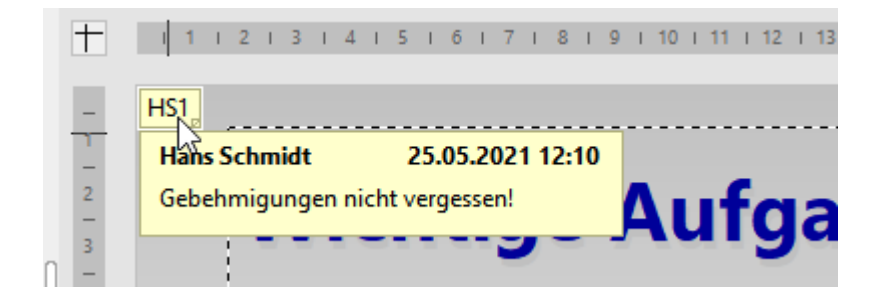

## Bearbeiten von Kommentaren

Wenn Sie einen Kommentar mit der rechten Maustaste anklicken, erscheint ein Kontextmenü, mit dem Sie den Kommentar bearbeiten können.

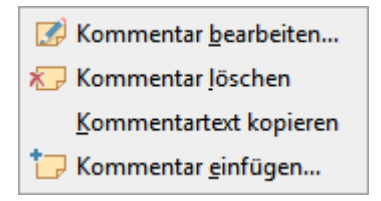

Mit dem Befehl **Kommentar bearbeiten** können Sie den Kommentartext ändern. **Kommentar löschen** entfernt den Kommentar. Mit **Kommentartext kopieren** können Sie den Inhalt des Kommentars kopieren und an anderer Stelle einfügen. Der Befehl **Kommentar einfügen** lässtSie einen weiteren Kommentar einfügen.

# Vorführen von Präsentationen

Presentations bietet Ihnen vielfältige Möglichkeiten, die Vorführung einer Präsentation vorzubereiten und durchzuführen. Dieses Kapitel enthält alle Details dazu:

- § Der Abschnitt **[Präsentation](#page-269-0) starten** beschreibt die verschiedenen Arten zum Starten der Vorführung ei ner Präsentation.
- § Der Abschnitt **[Präsentation](#page-270-0) einrichten** erläutert alle Optionen zum Einrichten der Vorführung einer Präsentation.
- § Im Abschnitt **[Benutzerdefinierte](#page-272-0) Präsentationen** erfahren Sie, wie Sie eine einzige Presentations-Datei als Basis für mehrere Präsentationen benutzen können, in der bestimmte Folien weggelassen oder in ei ner anderen Reihenfolge angezeigt werden.
- § Der Abschnitt **Eingreifen während einer [Präsentation](#page-274-0)** zeigt Ihnen, wie Sie in die Vorführung einer Präsentation eingreifen können. Neben den Tasten zum Navigieren gibt es nützliche Werkzeuge wie einen Leuchtmarker, mit dem Sie Textpassagen oder Elemente in der Folie hervorheben können.
- § Im Abschnitt **[Referentenansicht](#page-276-0) verwenden** lernen Sie die sogenannte "Referentenansicht" kennen. Diese istein praktischer Helfer beim Vorführen einer Präsentation auf einem zweiten Display, zum Bei spiel einem Projektor: Wenn sie aktiviert ist, sieht das Publikum die normale Präsentation, der Vorführer selbst hingegen sieht auf seinem eigenen Display nützliche Zusatzinformationen – wie etwa seine Noti zen zu jeder Folie.

<span id="page-269-0"></span>Ausführliche Informationen zu diesen Themen finden Sie auf den nächsten Seiten.

## Präsentation starten

Zum Vorführen einer Präsentation können Sie die folgenden Befehle des Symbols **Präsentation | Start** (in der Gruppe **Ansicht**) verwenden:

■ Die Vorführung von der *ersten* Folie aus starten:

Rufen Sie den Ribbonbefehl **Präsentation | Start** auf (klicken Sie direkt auf das Symbol selbst). Oder drücken Sie einfach die Taste **F5**.

■ Die Vorführung ab der *aktuellen* Folie starten:

Klicken Sie bei Präsentation | Start auf den kleinen Pfeil ▼ des Symbols und wählen Sie **Witt der aktuellen Folie starten**. Oder drücken Sie einfach **Umschalt+F5**.

In der angezeigten Präsentation können Sie mit der Leertaste oder der linken Maustaste zur jeweils nächsten Folie schalten. Ein Klick mit der rechten Maustaste öffnet ein Kontextmenü miteinigen Funktionen zum Interagieren mit der laufenden Präsentation (siehe dazu Abschnitt Eingreifen während einer [Präsentation\)](#page-274-0).

## Zwei Displays angeschlossen? Nutzen Sie die Referentenansicht!

Tipp: Wenn an Ihr Gerät zwei Displays angeschlossen sind und Sie die Vorführung einer Präsentation starten, wird diese standardmäßig in der sogenannten "Referentenansicht" angezeigt.

Die *Referentenansicht* ist ein praktischer Helfer beim Vorführen einer Präsentation auf einem zweiten Dis play, zum Beispiel einem Projektor: Wenn sie aktiviert ist, sieht das Publikum die normale Präsentation, der Vorführer selbst hingegen sieht auf seinem eigenen Display nützliche Zusatzinformationen – wie etwa seine Notizen zu jeder Folie.

Sie finden diese Option auf der Ribbonkarte **Präsentation |** Gruppe **Anzeige | Referentenansicht**.

Mehr Informationen zu dieser Ansicht finden Sie im Abschnitt [Referentenansicht](#page-276-0) verwenden.

## Erstellen von automatisch startenden Präsentationen ("Slideshow")

Eine alternative Methode zum Starten der Vorführung einer Präsentation ist ein Doppelklick auf eine Datei im Dateiformat *Presentations-Bildschirmpräsentation*, eine sogenannte "Slideshow". Öffnen Sie diese zum Beispiel direkt im Windows Explorer. Auch wenn Presentations noch nicht läuft, startet es daraufhin auto matisch, öffnet die Datei, spielt sofort die Präsentation ab und beendet sich danach wieder.

Um eine solche automatisch startende Datei zu erzeugen, öffnen Sie ein beliebiges Presentations-Dokument und speichern dieses einfach im Dateiformat "Presentations-Bildschirmpräsentation". Rufen Sie dazu den Befehl **Datei |Speichern unter** auf und wählen Sie unter **Dateityp** den Eintrag **Presentations-Bildschirm präsentation** (\*.prsx).

<span id="page-270-0"></span>Weitere Informationen zu allen unterstützten Dateiformaten finden Sie im Kapitel [Fremdformate](#page-322-0).

## Präsentation einrichten

Mit dem Ribbonbefehl **Präsentation |** Gruppe **Verwalten | Konfiguration** können Sie einige Optionen zur Vorführung einer Präsentation nach Ihren Wünschen anpassen.

Es erscheint ein Dialogfenster:

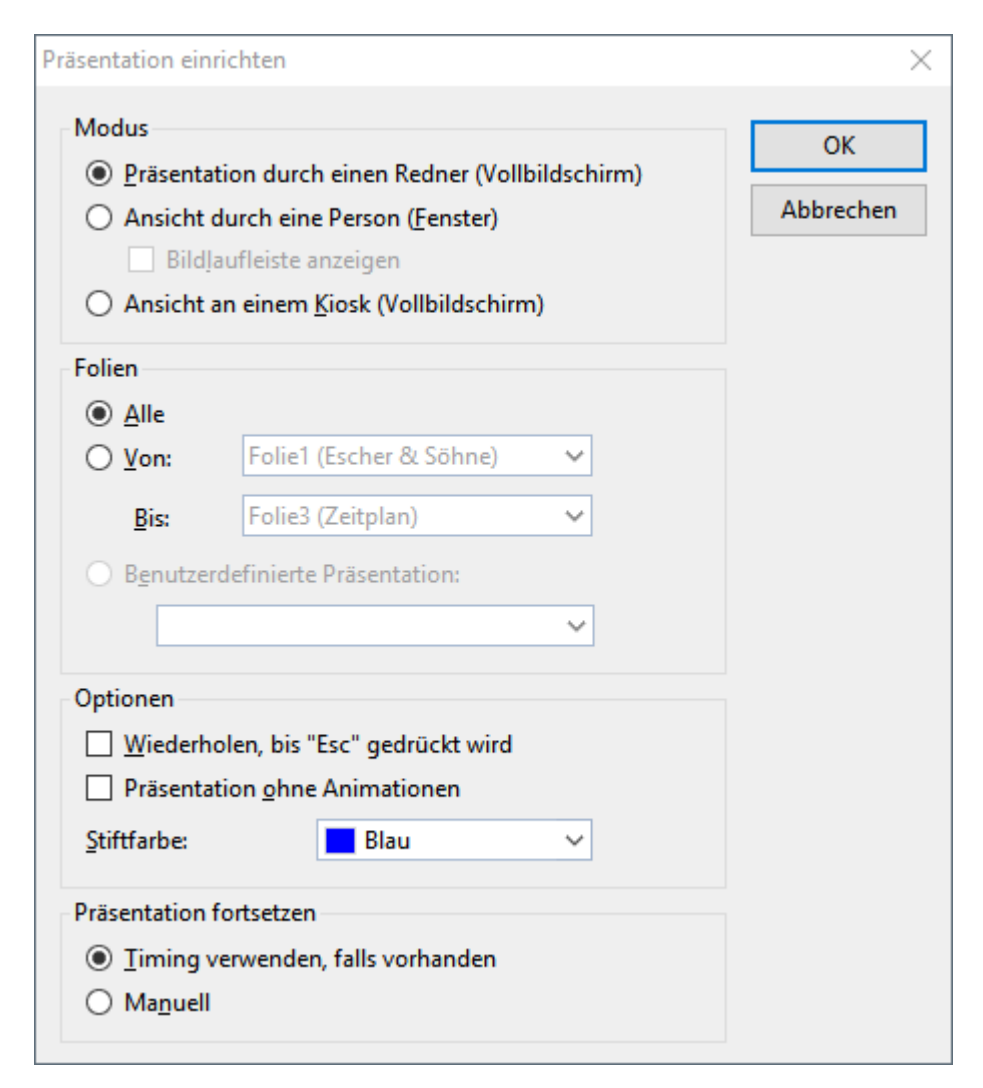

Die folgenden Optionen sind darin verfügbar:

#### § **Modus**

Bestimmt die Art, wie die Präsentation angezeigt wird.

Die Option **Präsentation durch einen Redner (Vollbildschirm)** zeigt die Präsentation im Vollbildmo dus. Dies ist die Standardeinstellung.

Die Option **Ansicht durch eine Person (Fenster)** lässt die Präsentation in einem Fensterablaufen. Dies ermöglicht Ihnen, einen Testlauf Ihrer Präsentation durchzuführen, während Sie weiterhin Zugriff auf andere Fenster auf Ihrem Bildschirm haben.

Die Option **Ansicht an einem Kiosk (Vollbildschirm)** zeigt die Präsentation im Vollbildmodus, aller dings in einer Schleife, die immer wieder wiederholt wird, und mit stark eingeschränkten Eingriffsmöglichkeiten. Dieser Modus ist ideal für Präsentationen, die selbsttätig ohne Redner ablaufen sollen (zum Beispiel an einem Infostand).

*Hinweis:* In diesem Modus sind alle Tasten (mit Ausnahme der **Esc**-Taste) deaktiviert. Auch das Weiterschalten per Linksklick mit der Maus funktioniert nicht mehr, und das Aufrufen des Kontext menüs mit der rechten Maustaste istblockiert. Allerdings können Benutzer nach wie vor auf Objekte klicken oder tippen, die mit *Aktionen* (wie beispielsweise "Gehe zur nächsten Folie") versehen sind. Siehe dazu Abschnitt [Objektaktionen](#page-112-0) hinzufügen.

#### § **Folien**

Hier können Sie festlegen, ob Sie die gesamte Präsentation, nur einen Bereich von Folien oder eine be nutzerdefinierte Präsentation zeigen möchten. (Informationen zum Erstellen von benutzerdefinierten Prä- sentationen folgen gleich im Abschnitt [Benutzerdefinierte](#page-272-0) Präsentationen.)

## § **Optionen**

Ist die Option **Wiederholen, bis 'Esc' gedrückt wird** aktiviert, wird die Präsentation solange in einer Endlosschleife wiederholt, bis die Taste **Esc** gedrückt wird. Das ist sinnvoll bei unbeaufsichtigten Prä sentationen.

Ist die Option **Präsentation ohne Animationen** aktiviert, werden sämtliche in der Präsentation enthalte nen Objektanimationen und Folienübergänge unterdrückt.

Mit **Stiftfarbe** können Sie die Farbe des Stiftes einstellen, mit dem Sie während der Vorführung der Prä sentation auf der Folie zeichnen können. Weitere Informationen zum Stift und anderen Interaktionsmöglichkeiten finden Sie im Abschnitt Eingreifen während einer [Präsentation\)](#page-274-0).

## § **Präsentation fortsetzen**

Wenn die [Folienübergänge](#page-84-0) in der Präsentation miteinem Timing versehen wurden (über die Optionen auf der Ribbonkarte **Übergang |** Gruppe **Fortschritt** bzw. im Dialogfenster die Optionen für **Nächste Folie**), können Sie hier bestimmen, ob dieses beim Vorführen der Präsentation verwendet oder ignoriert werden soll.

## Verfügbare Optionen:

**Timing verwenden, falls vorhanden:** Dies ist die Standardeinstellung: Wenn im Folienübergang fest gelegt wurde, dass nach *x* Sekunden automatisch auf die nächste Folie gewechselt werden soll, dann wird dies auch entsprechend durchgeführt. (Alternativ kann natürlich auch vor Ablauf dieser Zeit per Leertaste oder Mausklick auf die nächste Folie weitergeschaltet werden.)

**Manuell:** Wählen Sie hingegen diese Option, werden alle Zeitangaben in Folienübergängen ignoriert. Folienwechsel können dann *nur* manuell durchgeführt werden (z.B. per Tastendruck oder Mausklick).

Beachten Sie: Wenn Sie **Manuell** wählen und außerdem den **Kioskmodus** aktivieren, dann sollten alle Folien Ihrer Präsentation selbsterstellte Schaltflächen zum Navigieren auf die vorherige/nächste Folie enthalten. Fügen Sie dazu einfach beliebige Objekte ein und versehen Sie diese mit der Objektaktion "Folie wechseln" (siehe Abschnitt [Objektaktionen](#page-112-0) hinzufügen).

## <span id="page-272-0"></span>Benutzerdefinierte Präsentationen

Presentations spielt Präsentationen normalerweise immer von der ersten Folie bis zur letzten Folie ab. Sie können allerdings für die Vorführung auch *benutzerdefinierte Präsentationen* anlegen, die beliebige Folien überspringen und die Folien in einer völlig anderen Reihenfolge abspielen können.

Benutzerdefinierte Präsentationen erlauben Ihnen, die gleiche Präsentation für verschiedene Gruppen von Zuhörern individuell anzupassen, anstatt für jedes Publikum ein eigenes Dokument erstellen zu müssen.

Rufen Sie den Ribbonbefehl **Präsentation |** Gruppe **Verwalten | Benutzerdefinierte Präsentationen** auf. Folgendes Dialogfenster erscheint:

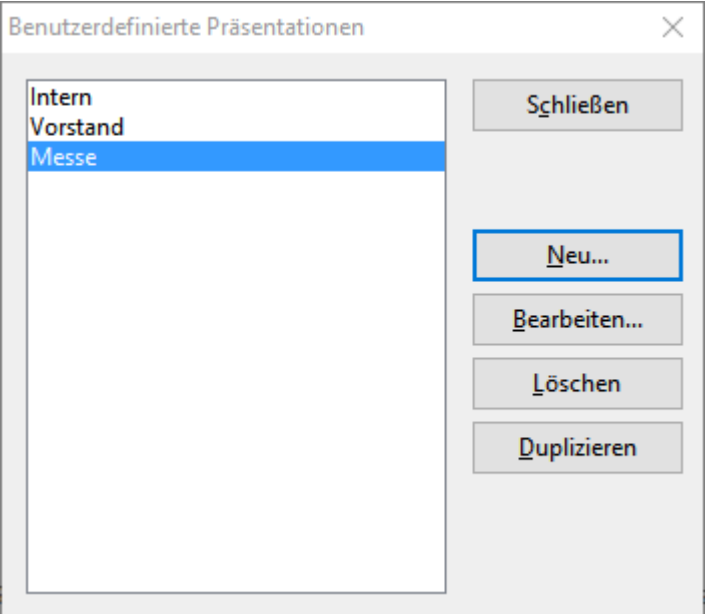

Das Dialogfenster listet alle benutzerdefinierten Präsentationen auf, die Sie für das aktuelle Dokument bis her erstellt haben. Falls noch keine benutzerdefinierte Präsentationen existieren, können Sie mit der Schaltfläche **Neu** eine hinzufügen.

Mit den Schaltflächen **Bearbeiten**, **Löschen** und **Duplizieren** können Sie bestehende benutzerdefinierte Präsentationen verändern, löschen oder Kopien davon erstellen.

## Erstellen einer neuen benutzerdefinierten Präsentation

Um eine benutzerdefinierte Präsentation zu erstellen, klicken Sie im obigen Dialogfenster auf die Schaltflä che **Neu**. Es erscheint ein weiteres Dialogfenster:

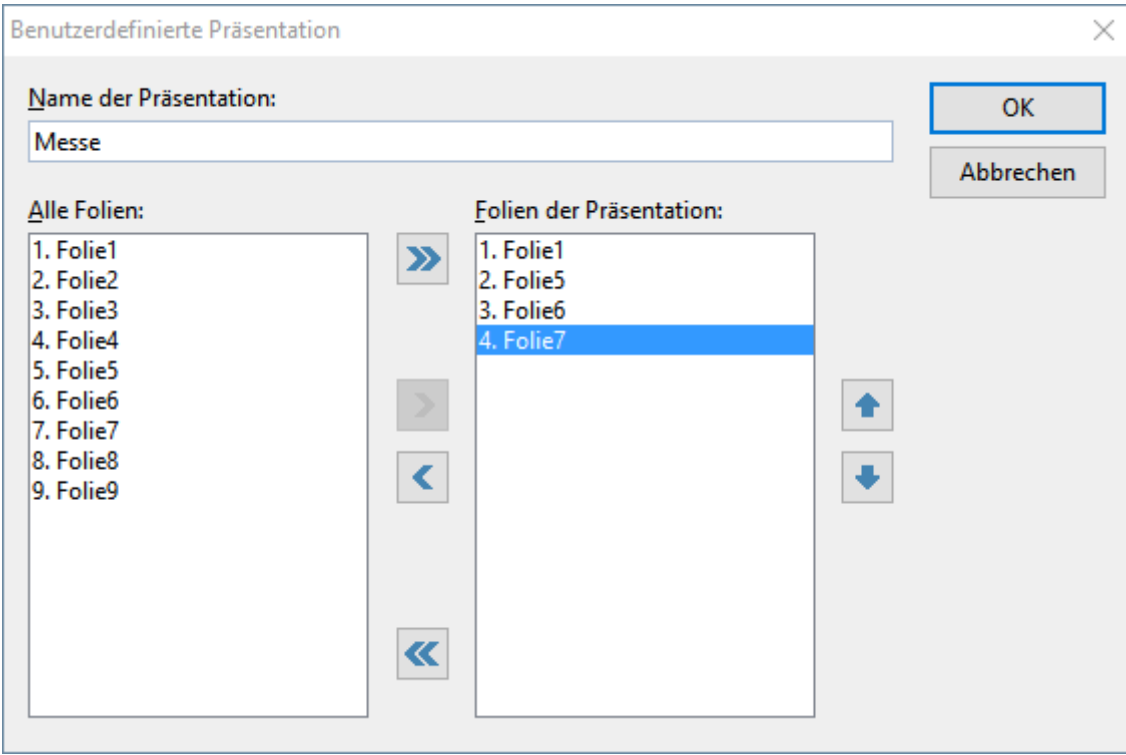

Im Eingabefeld **Name der Präsentation** können Sie der Präsentation einen beschreibenden Namen geben.

Die Liste **Alle Folien** enthält alle Folien der aktuellen Präsentation. Um der benutzerdefinierten Präsentati on Folien hinzuzufügen, markieren Sie diese in der Liste **Alle Folien** und klicken auf die Schaltfläche mit dem Pfeil nach rechts. Die Folien landen dann in der Liste **Folien der Präsentation**. Diese enthält alle Foli en, die später in der benutzerdefinierten Präsentation angezeigt werden sollen.

Mit der Schaltfläche mit dem Pfeil nach links können Sie einzelne Folien wieder entfernen.

Die Doppelpfeile verschieben alle Folien in das jeweils andere Feld.

Im Feld**Folien der Präsentation** können Sie auch die Reihenfolge der Folien ändern, indem Sie eine Folie selektieren und die nach oben und unten weisenden Pfeile anklicken.

*Tipp:* Normalerweise benennt Presentations Folien automatisch nach ihrer laufenden Nummer (Folie1, Folie2, Folie3 etc.). Beim Erstellen von benutzerdefinierten Präsentationen ist es allerdings sinnvoller, den Folien eigene Namen zu geben, die etwas über ihren Inhalt verraten. Sie können Folien über das Kontextmenü in der Miniaturübersicht mit dem Befehl **Folie umbenennen** jederzeit umbenennen.

Wenn Sie mit der Auswahl und Reihenfolge der Folien zufrieden sind, klicken Sie auf **OK**, um die neue be nutzerdefinierte Präsentation anzulegen.

## Abspielen einer benutzerdefinierten Präsentation

Um eine benutzerdefinierte Präsentation abzuspielen, klicken Sie auf der Ribbonkarte **Präsentation |** Grup pe **Ansicht** | **Start** auf den kleinen Pfeil  $\bullet$  des Symbols. Im erscheinenden Menü finden Sie jetzt einen neuen Eintrag **Benutzerdefinierte Präsentation**, wählen Sie die gewünschte Präsentation aus dieser Liste.

Oder Sie stellen im Dialogfenster des Ribbonbefehls **Präsentation |** Gruppe **Verwalten | Konfiguration** im Bereich "Folien" die gewünschte benutzerdefinierte Präsentation *fest*ein (siehe voriger Abschnitt [Präsenta](#page-270-0)tion [einrichten](#page-270-0)). Danach wird mit dem üblichen Befehl **Präsentation |** Gruppe **Ansicht | Start** oder der Taste **F5** immer sogleich diese benutzerdefinierte Präsentation gestartet.

## <span id="page-274-0"></span>Eingreifen während einer Präsentation

Beim Vorführen einer Präsentation im Vollbildmodus haben Sie verschiedene Möglichkeiten, mit der Vorführung zu interagieren. Klicken Sie dazu während der Vorführung mit der *rechten* Maustaste an eine belie bige Stelle.

Android/iOS: Bei diesen Versionen können Sie das Kontextmenü auch mit dem Finger öffnen: Tippen Sie dazu auf den Bildschirm und halten Sie den Finger für etwa eine Sekunde gedrückt.

Es erscheint das Kontextmenü für die Vorführung von Präsentationen:

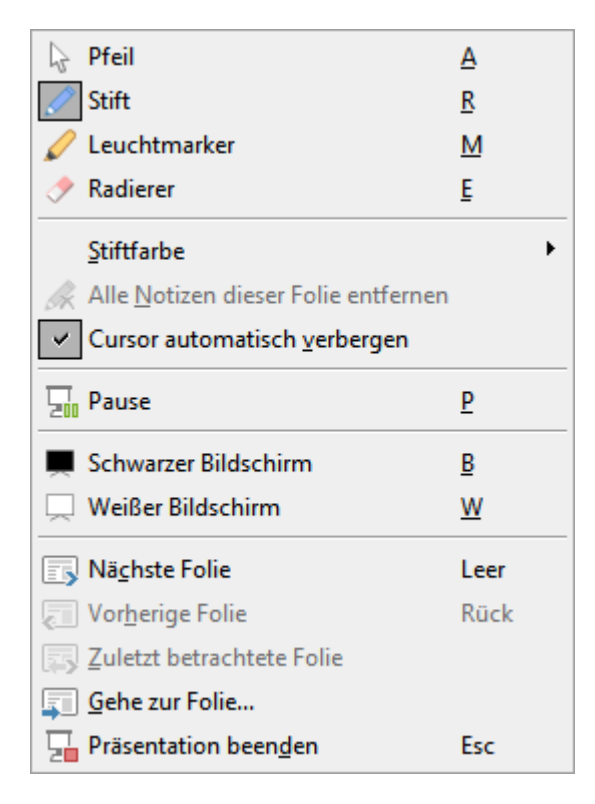

Es gibt darin folgende Befehle und Optionen (die zugehörigen Tastenkürzel sind jeweils dahinter in Klam mern angegeben):

- § **Pfeil (A):** Der Pfeil ist nichts weiter als ein gewöhnlicher Mauszeiger, mit dem Sie bei Bedarf auf be stimmte Elemente in der aktuellen Folie zeigen können.
- § **Stift (R):** Mit dem Stift können Sie direkt in der Folie zeichnen. Halten Sie dazu die linke Maustaste ge drückt und verwenden Sie die Maus dann wie einen Stift.
- § **Leuchtmarker (M):** Mit dem Leuchtmarker können Sie Textpassagen oder andere Elemente hervorhe ben, wie Sie es von einem Textmarker auf Papier kennen. Auch hier ist zum Zeichnen die linke Maustaste gedrückt zu halten.
- § **Radierer (E):** Mit dem Radierer können Sie zuvor mit dem Stift oder dem Leuchtmarker gemachte Mar kierungen mit der Maus wieder "wegradieren".
- § **Stiftfarbe:** Hier können Sie die Farbe des aktiven Zeichenwerkzeugs ändern (Stift oder Leuchtmarker). Diese Option erscheint nur, wenn eines der beiden Zeichenwerkzeuge aktiviert ist.
- § **Alle Notizen dieser Folie entfernen:** Dieser Befehl löscht alle mit Stift und Leuchtmarker gemachten Markierungen in der Folie.
- § **Cursor automatisch verbergen:** Ist diese Option aktiviert, wird der Mauszeiger nach einer kurzen Zeit automatisch ausgeblendet, wenn die Maus nicht bewegt wird.
- § **Pause (P):** Friert die Präsentation ein, bis Sie eine Taste drücken.
- § **Schwarzer Bildschirm (B):** Färbt den kompletten Bildschirm schwarz ein und hält die Präsentation an, bis Sie eine Taste drücken.
- § **Weißer Bildschirm (W):** Färbt den kompletten Bildschirm weiß ein und hält die Präsentation an, bis Sie eine Taste drücken.

Der untere Teil des Kontextmenüs enthält Befehle zur Navigation während der Vorführung: **Nächste Folie**, **Vorherige Folie**, **Zuletzt betrachtete Folie**, **Gehe zur Folie…** und **Präsentation beenden**.

Tipp: Darüber hinaus können Sie auch folgende Tasten für die Navigation verwenden:

## Vorführen von Präsentationen 277

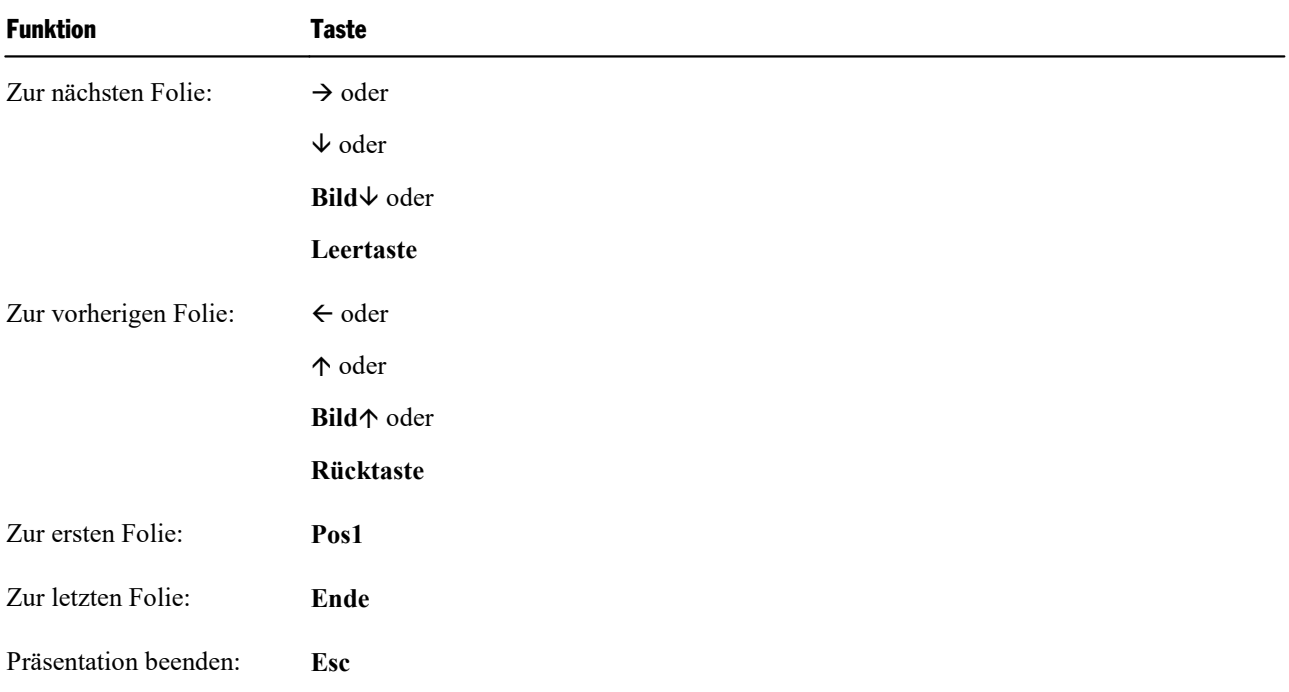

## Menübefehle für Präsentationen mit der Option "Ansicht durch eine Person (Fenster)"

Falls Sie in den Einstellungen für die Präsentation die Option **Ansicht durch eine Person (Fenster)** ge wählt haben, läuft die Vorführung der Präsentation in einem Fenster ab. Die obere Leiste enthält hier nur einen Eintrag namens **Navigation** und bietet lediglich ein einfaches Menü für die Navigation.

Es enthält folgende Befehle:

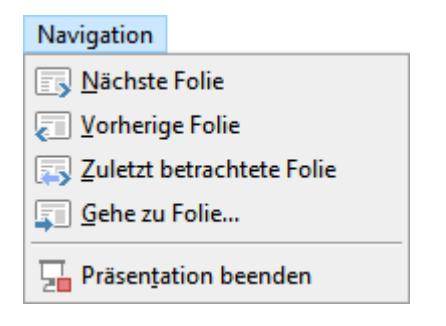

<span id="page-276-0"></span>Über dieses Menü können Sie zwischen verschiedenen Folien hin- und herspringen. Alternativ können Sie zum Navigieren auch die Tastenkürzel benutzen, die weiter oben erwähnt sind. Das Kontextmenü mitden Werkzeugen wie Stift oder Leuchtmarker ist in diesem Modus allerdings nicht verfügbar.

## Referentenansicht verwenden

In diesem Abschnitt lernen Sie die sogenannte "Referentenansicht" kennen. Diese istein praktischer Helfer beim Vorführen einer Präsentation auf einem zweiten Display, zum Beispiel einem Projektor: Wenn sie aktiviert ist, sieht das Publikum die normale Präsentation, der Vorführer selbst hingegen sieht auf seinem eige nen Display nützliche Zusatzinformationen – wie etwa seine Notizen zu jeder Folie.

## Voraussetzungen für das Verwenden der Referentenansicht

Die Referentenansicht kann nur verwendet werden, wenn folgende Voraussetzungen erfüllt sind:

- Ein zweites Display muss an das verwendete Gerät angeschlossen sein.
- § Die Präsentation muss im normalen **Vollbildmodus** abgespielt werden, also nicht im Fenstermodus oder Kioskmodus (siehe Abschnitt [Präsentation](#page-270-0) einrichten).
- § Die Referentenansicht muss **aktiviert** sein (siehe nächster Punkt).

Hilfe zu Problemen mit dem Verwenden der Referentenansicht – zum Beispiel die Einstellungen zur Anzei ge der Monitore – finden Sie am Ende dieses Abschnitts [\(Problembehebung\)](#page-279-0).

## Aktivieren/Deaktivieren der Referentenansicht

Die Referentenansicht lässt sich auf folgende Arten aktivieren/deaktivieren:

- § Ribbonkarte **Präsentation:** In der Befehlsgruppe **Anzeige** sehen Sie eine Option namens **Referentenan sicht**, mit der sie die Referentenansicht ein- und ausschalten können. Wenn sich ein Häkchen vor dem Eintrag befindet, ist die Referentenansicht momentan aktiviert.
- § **Einstellungen:** Alternativ lässt sich die Referentenansicht auch in den Einstellungen aktivieren und de aktivieren. Rufen Sie dazu den Ribbonbefehl **Datei | Einstellungen** auf, wechseln Sie auf die Kartei karte **Ansicht** und schalten Sie dort die Option **Referentenansicht verwenden** ein oder aus.

Das Aktivieren der Referentenansicht hat folgende Auswirkung:

Wenn Sie nun die Vorführung einer Präsentation starten (z.B. mit dem Befehl **Präsentation | Start** ), er scheinen auf den beiden Displays des verwendeten Geräts folgende Ansichten:

- § **Zweites Display:** Hier wird die Präsentation selbst abgespielt.
- § **Primäres Display:** Hier erscheint die Referentenansicht mit erweiterten Funktionen und Informationen für den Vorführer/Redner. Welche zusätzlichen Inhalte Sie hier finden, verrät der nächste Abschnitt.

## Bestandteile der Referentenansicht

In der Referentenansicht werden auf dem primären Display folgende Inhalte angezeigt:

§ **Timer**

In der linken oberen Ecke sehen Sie einen Timer, der anläuft, sobald Sie die Vorführung starten. Dieser zeigt die aktuelle Laufzeit in Stunden, Minuten und Sekunden an.

Mit der Pausetaste rechts daneben können Sie den Timer jederzeit anhalten beziehungsweise wieder fort setzen.

## § **Aktuelle Folie**

Der große Bereich in der linken Hälfte des Bildschirms zeigt die aktuelle Folie in der laufenden Vorführung an.

Sie können in diesem Bereich auch mitder Präsentation interagieren – genau wie bei der "normalen" Vorführung einer Präsentation. So wechselt beispielsweise ein Linksklick in diesen Bereich (oder die Leertaste) zur nächsten Folie, und ein Rechtsklick öffnet das Kontextmenü mit weiteren Möglichkeiten zur Interaktion und Navigation (siehe Abschnitt Eingreifen während einer [Präsentation](#page-274-0)).

## § **Werkzeugleiste**

Direkt unter der aktuellen Folie werden einige Werkzeuge zur Bedienung der Referentenansicht ange zeigt.

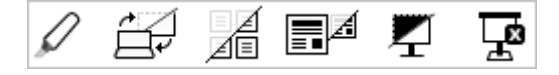

Die einzelnen Symbole haben folgende Funktionen (von links nach rechts):

**Zeichenwerkzeuge:** Wenn Sie auf dieses Symbol klicken, können Sie zwischen verschiedenen Zeichen werkzeugen auswählen (Stift, Textmarker etc.) und mitdiesen dann in der Folie zeichnen. Damit lassen sich beispielsweise bestimmte Bestandteile einer Folie während der Vorführung besonders hervorheben.

Alternativ können Sie auch einen Rechtsklick auf die aktuelle Folie durchführen, um das Kontextmenü für die Vorführung zu öffnen, und darin ein Zeichenwerkzeug auswählen (siehe auch Abschnitt [Eingrei](#page-274-0)fen während einer [Präsentation\)](#page-274-0).

**Monitore vertauschen:** Vertauscht die Anzeige auf dem primären Monitor mit der auf dem sekundären Monitor. Erneutes Anklicken dieses Symbols macht dies wieder rückgängig.

**Folienübersicht anzeigen ein/aus:** Schaltet die Folienübersicht (am unteren Ende des Bildschirms) ein/aus.

**Nächste Folie anzeigen ein/aus:** Schaltet die Vorschau auf die nächste Folie (in der rechten oberen Ecke des Bildschirms) ein/aus.

**Schwarzer Bildschirm und pausieren:** Zeigt auf dem zweiten Monitor einen schwarzen Bildschirm an und pausiert den Timer. Diese Funktion ist für das Durchführen einer Pause gedacht. Erneutes Anklicken des Symbols beendet die Pause.

**Präsentation beenden:** Beendet die Vorführung der Präsentation.

§ **Folie** *x* **von** *y*

Unter der aktuellen Folie wird in der Referentenansicht außerdem angezeigt, die wievielte Folie momentan zu sehen ist und aus wie vielen Folien die Präsentation insgesamt besteht.

Mit einem Klick auf eines der Pfeilchen können Sie zur vorherigen/nächsten Folie schalten.

§ **Nächste Folie**

Rechts oben sehen Sie eine Vorschau auf die Folie, die als nächstes angezeigt werden wird.

§ **Notizen**

In dem großen Bereich in der rechten Bildschirmhälfte werden Ihre Notizen zu jeder Folie angezeigt.

Hinweis: Die Notizen lassen sich in der Referentenansicht *nicht* editieren. Informationen zum Hinzufü gen und Bearbeiten von Notizen finden Sie im Abschnitt Notizen [einfügen](#page-91-0).

Mit den beiden Symbolen darunter  $\mathbf{A}^{\hat{\mu}} \mathbf{A}^{\mu}$  lässt sich deren Schriftgröße ändern.

## § **Folienübersicht**

Am unteren Ende des Bildschirms ist eine Übersicht über alle Folien der Präsentation zu sehen.

Wenn Sie eine der dort angezeigten Folien anklicken, springt die Vorführung direkt zu dieser Folie.

Um die Referentenansicht (und damit auch die Vorführung) zu beenden, klicken Sie in der Werkzeugleiste auf das Symbol **Präsentation beenden** oder betätigen die Taste **Esc**.

## <span id="page-279-0"></span>Problembehebung

Wie eingangs erwähnt, müssen für das Verwenden der Referentenansicht einige Voraussetzungen erfüllt sein. Falls die Referentenansicht auf Ihrem System nicht funktionieren sollte, überprüfen Sie bitte, ob fol gende Schritte erfolgreich durchgeführt wurden:

## 1. **Zweites Display anschließen**

Die Referentenansicht funktioniert nur mit (mindestens) zwei Monitoren. Schließen Sie also ein zusätzli ches Ausgabegerät an den zweiten Grafikanschluss Ihres Systems an, falls dies nicht bereits geschehen ist.

Ihr Gerät sollte das zweite Display normalerweise automatisch erkennen und verwenden. Sie können dies in den Anzeige-Einstellungen Ihres Systems überprüfen.

**Hinweis für Windows-Anwender:** Stellen Sie dabei sicher, dass in den Anzeige-Einstellungen von Windows bei **Mehrere Bildschirme** die Option **Diese Anzeigen erweitern** gewählt ist.

## 2. **Presentations für die Verwendung von zwei Displays konfigurieren**

Wenn Sie ein zweites Display anschließen, erkennt Presentations dies automatisch und gibt Präsentatio nen standardmäßig auf dem zweiten Display aus.Falls dies nicht funktioniert: Stellen Sie sicher, dass auf der Ribbonkarte **Präsentation <sup>|</sup>** Gruppe **Anzeige**

beim Aufklappmenü **Anzeige** einer der folgenden Werte gesetzt wurde: **Automatisch** (empfohlen), **Mo nitor 2** bzw. **Monitor 3**.

Sie finden diese Einstellung auch unter **Datei |Einstellungen** , Karteikarte **Ansicht**, Option **Anzeige**.

Hinweis: Wenn der Eintrag **Monitor 2** nicht in dieser Liste erscheint, dann wurde das zweite Display entweder von Ihrem System nicht erkannt oder Ihr System ist nicht korrekt auf das Verwenden mehrerer Monitore eingestellt. Öffnen Sie die Anzeige-Einstellungen Ihres Betriebssystems, um dies zu beheben (siehe auch vorheriger Punkt).

## 3. **Präsentation im normalen Vollbildmodus abspielen**

Die Referentenansicht ist nur verfügbar, wenn die Präsentation im normalen Vollbildmodus abgespielt wird (also nicht im Fenstermodus oder im Kioskmodus).

Stellen Sie also sicher, dass im Dialogfenster des Ribbonbefehls **Präsentation |** Gruppe **Verwalten | Konfiguration** bei der Option **Modus** folgende Einstellung gewählt ist: **Präsentation durch einen Red ner (Vollbildschirm)**.

## 4. **Referentenansicht einschalten**

Wenn obige Voraussetzungen alle erfüllt sind, die Präsentation aber trotzdem nicht in der Referentenan sicht gestartet wird, dann sollten Sie überprüfen, ob die Referentenansicht überhaupt eingeschaltet ist. Dies können Sie auf der Ribbonkarte **Präsentation |** Gruppe **Anzeige** mit der Option **Referentenansicht** erreichen. Hiermit wird die Referentenansicht ein- beziehungsweise wieder ausgeschaltet. Ein Häkchen vor dem Eintrag zeigt an, ob die Funktion momentan aktiviert ist oder nicht.

# Ausgeben von Präsentationen

**Android/iOS:** In diesen Versionen sind die Befehle nicht frei verfügbar. Durch Tippen auf das Befehls symbol können Nutzer von **SoftMaker Office NX Home** und **NX Universal** die Funktionen über Ihren Produktschlüssel kostenlos freischalten, ansonsten über **Google Play/Apple App Store** (kostenpflichtig).

In diesem Kapitel finden Sie alle Informationen darüber, wie Sie Dokumente mit Presentations ausdrucken, exportieren, versenden und verpacken können. Das Kapitel enthält folgende Abschnitte:

## § **Drucken einer [Präsentation](#page-281-0)**

Um das aktuelle Dokument auf dem Drucker auszugeben, rufen Sie den Befehl **Datei |Drucken** auf.

§ **Exportieren einer [Präsentation](#page-283-0) als PDF-Datei**

Sie können ein Dokument auch in eine PDF-Datei ausgeben, indem Sie den Ribbonbefehl **Datei |** Gruppe **Dokument | Exportieren als | PDF** aufrufen.

PDF-Dateien lassen sich auf praktisch jedem Computer betrachten, sofern dort ein geeignetes Anzeige programm installiert ist. Alle Formatierungen und Objekte des Dokuments werden dabei originalgetreu wiedergegeben. Folienübergänge und Animationen werden allerdings nicht dargestellt.

## § **Versenden einer [Präsentation](#page-287-0) per E-Mail**

Außerdem lassen sich Dokumente auch per E-Mail versenden. Hierfür ist der Ribbonbefehl **Datei |** Gruppe **Dokument | Versenden** zuständig.

## § **Exportieren in das [HTML-Format](#page-288-0)**

Mit dem Ribbonbefehl **Datei |** Gruppe **Dokument | Exportieren als | HTML** können Sie die Folien einer Präsentation in eine Serie von HTML-Dateien exportieren, die sich mit einem beliebigen Web- Browser betrachten lassen (ohne Folienübergänge und Animationen).

## § **Exportieren als [Grafikdateien](#page-290-0)**

Mit dem Ribbonbefehl **Datei |** Gruppe **Dokument | Exportieren als | Grafiken** lassen sich Folien ei ner Präsentation als Grafikdateien exportieren. Für jede Folie wird eine Grafikdatei angelegt.

§ **[Exportieren](#page-291-0) als Film** (nur unter Windows verfügbar)

Der Ribbonbefehl **Datei |** Gruppe **Dokument | Exportieren als | Film** exportiert eine Präsentation (genauer gesagt: deren Vorführung) in eine Filmdatei.

§ **Portable [Präsentation](#page-292-0)**

Darüber hinaus können Sie Präsentationen als Datei-Paket mit allen zugehörigen Dateien verpacken, so dass diese auch auf anderen Rechnern ohne installiertes SoftMaker Office abgespielt werden können. Ein kostenloser Presentations-Betrachter wird im Datei-Paket mitgeliefert. Sie erzeugen solch ein Datei- Paket mit dem Ribbonbefehl **Datei |** Gruppe **Dokument | Exportieren als | Portable Präsentation**.

Ausführliche Informationen zu diesen Funktionen folgen auf den nächsten Seiten.

## <span id="page-281-0"></span>Drucken einer Präsentation

**Android/iOS:** In diesen Versionen ist der Befehl nicht frei verfügbar, siehe Anfang dieses Kapitels.

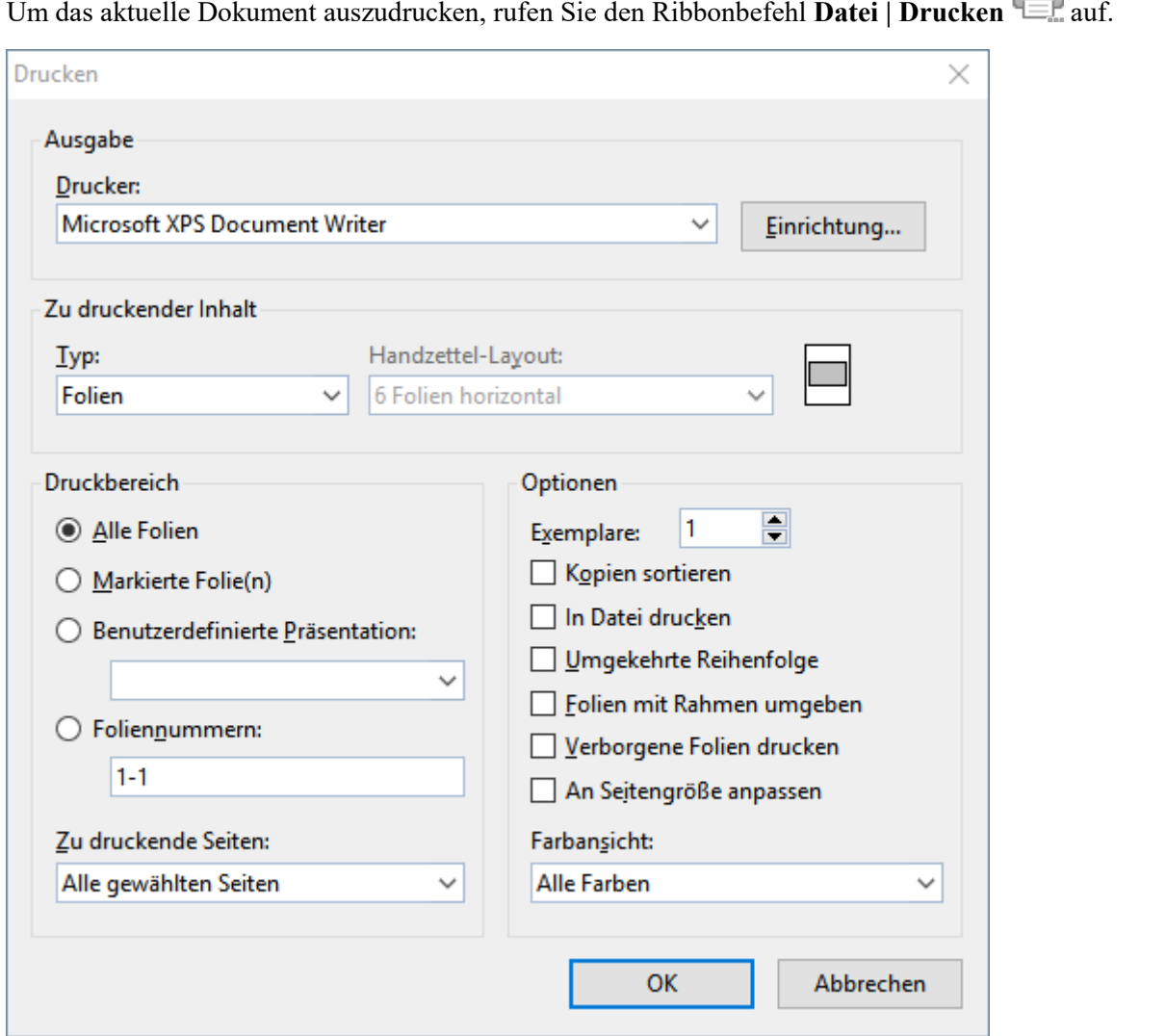

Es erscheint ein Dialogfenster, in dem folgende Einstellungen gemacht werden können:

## **Drucker**

Wählen Sie hier, auf welchem der installierten Drucker der Ausdruck erfolgen soll.

Die Schaltfläche **Einrichtung** öffnet ein Fenster zum Einrichten und Konfigurieren von Druckern. Informationen hierzu finden Sie im Handbuch zu Ihrem Drucker.

**Linux-Anwender** können hier außerdem das Kommando eintragen, das den Druckvorgang einleiten soll.

## Zu druckender Inhalt

Hier können Sie auswählen, was gedruckt werden soll: die Folien selbst, die Notizen, eine Gliederung Ihrer Präsentation oder Handzettel.

Wenn Sie hier "Handzettel" auswählen, wird außerdem die Option **Handzettel-Layout** aktiv, mit der Sie bestimmen können, wie viele Folien pro Blatt ausgegeben werden sollen.

## **Druckbereich**

Hier können Sie bestimmen, welche Folien gedruckt werden sollen:

## § **Alle Folien**

Die gesamte Präsentation drucken.

## § **Markierte Folie(n)**

Nur die derzeit in der Miniaturübersicht oder Folienübersicht markierten Folien drucken.

## § **Benutzerdefinierte Präsentation**

Nur die Folien in der hier gewählten benutzerdefinierten Präsentation drucken (siehe dazu auch Ab schnitt [Benutzerdefinierte](#page-272-0) Präsentationen).

## § **Foliennummern**

Nur die Folien mitden angegebenen Nummern drucken. Tragen Sie dazu die gewünschten Foliennum mern ein. Einige Beispiele:

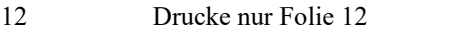

- 12-15 Drucke die Folien 12 bis 15
- 12- Drucke alle Folien ab Folie 12
- -12 Drucke die Folien 1 bis 12

Sie können auch mehrere Foliennummern oder -bereiche eintragen, indem Sie diese durch Kommata trennen:

2-5, 12 Drucke die Folien 2 bis 5 und die Folie 12

etc.

§ Außerdem können Sie über die Option **Zu druckende Seiten** festlegen, ob alle gewählten Seiten oder nur die Seiten mitgerader beziehungsweise ungerader Seitennummer gedruckt werden sollen.

## Optionen

Dieser Bereich enthält zusätzliche Optionen zum Drucken:

§ **Exemplare**

Hier lässt sich einstellen, wie viele Kopien des Dokuments gedruckt werden sollen.

## § **Kopien sortieren**

Diese Option bestimmt, ob die Druckausgabe beim Drucken mehrerer Kopien eines Dokuments nach Seitennummern sortiert werden soll.

Ist die Option eingeschaltet, werden beim Drucken mehrerer Kopien eines z.B. dreiseitigen Dokuments folgende Seiten ausgegeben: 1-2-3, 1-2-3, 1-2-3, ...

Wird sie ausgeschaltet, ist die Reihenfolge hingegen: 1-1-1..., 2-2-2..., 3-3-3...

Hinweis: Einige Drucker unterstützen diese Funktion nicht.

## § **In Datei drucken**

Lenkt die Druckausgabe in eine Datei um.

## § **Umgekehrte Reihenfolge**

Druckt erst die letzte zu druckende Seite, dann die vorletzte etc.

## § **Folien mit Rahmen umgeben**

Druckt einen Rahmen um den Inhalt jeder Folie.

## § **Verborgene Folien drucken**

Druckt auch diejenigen Folien, die mit dem Ribbonbefehl **Präsentation | Folie verbergen** verborgen wurden.

#### § **An Seitengröße anpassen**

Ändert bei Bedarf die Größe jeder Folie, so dass diese auf die zu druckende Seite passt.

### § **Farbansicht**

Hier können Sie wählen, ob die Präsentation in ihren Originalfarben, in Graustufen oder in Schwarz/Weiß gedruckt werden soll.

<span id="page-283-0"></span>Den Ausdruck starten Sie mit **OK**.

## Exportieren einer Präsentation als PDF-Datei

**Android/iOS:** In diesen Versionen ist der Befehl nicht frei verfügbar, siehe Anfang dieses Kapitels.

Sie können ein Dokument auch in eine PDF-Datei ausgeben.

PDF-Dateien lassen sich auf praktisch jedem Computer betrachten, sofern dort ein geeignetes Anzeigepro gramm (zum Beispiel der "Adobe Reader") installiert ist. Alle Formatierungen und Objekte (Grafiken etc.) des Dokuments werden dabei originalgetreu wiedergegeben. Folienübergänge und Animationen werden allerdings nicht dargestellt.

Um von einem Dokument eine PDF-Datei zu erzeugen, gehen Sie wie folgt vor:

1. Rufen Sie den Ribbonbefehl **Datei |** Gruppe **Dokument | Exportieren als | PDF** auf.

2. Es erscheint ein Dialogfenster. Nehmen Sie darin die gewünschten Einstellungen vor (siehe unten) und bestätigen Sie mit **OK**.

3. Nun erscheint ein weiteres Dialogfenster. Geben Sie darin den Dateinamen an, unter dem die PDF-Datei gespeichert werden soll, und bestätigen Sie mit **OK**.

Die PDF-Datei wird nun erzeugt. Um sie zu betrachten, starten Sie ein geeignetes Anzeigeprogramm und öffnen die Datei darin.

*Tipp:* Falls auf Ihrem Gerät kein Anzeigeprogramm für PDF-Dokumente installiert ist, suchen Sie mit Ihrem Web-Browser einfach nach "PDF Viewer". Sie werden zahlreiche geeignete Programme finden; viele davon sind kostenlos.

Im Dialogfenster des obigen Befehls können Sie folgende Einstellungen zum PDF-Export vornehmen:

## Karteikarte Allgemein

Auf dieser Karteikarte können Sie festlegen, ob nur Teile des Dokuments ausgegeben werden sollen, und weitere Einstellungen machen. Die Optionen entsprechen weitgehend denen des Ribbonbefehls **Datei | Drucken**, der im Abschnitt Drucken einer [Präsentation](#page-281-0) beschrieben wurde.

Darüber hinaus sind folgende Optionen zusätzlich verfügbar:

#### § **Lesezeichen für Folien anlegen**

Wenn diese Option aktiviert ist, legt Presentations in der PDF-Datei automatisch ein Lesezeichen für je de Folie an, die das Dokument enthält.

In Ihrem PDF-Betrachter werden diese Lesezeichen dann in einer Leiste links vom Dokument angezeigt. Sie können diese Leiste wie ein interaktives Inhaltsverzeichnis verwenden: Klicken Sie eines der Lese zeichen an, springt ihr PDF-Betrachter blitzschnell zur entsprechenden Folie in der PDF-Datei.

Tipp: Falls diese Leiste bei Ihrem PDF-Betrachter nicht angezeigt werden sollte, suchen Sie darin nach einem Befehl zum Anzeigen von Lesezeichen und aktivieren Sie diesen.

#### § **Tagged PDF erzeugen**

Wenn diese Option aktiviert ist, werden in der PDF-Datei auch Informationen über die logische Struktur des Dokuments gespeichert.

Diese Informationen sorgen dafür, dass Ihre PDF-Dateien barrierefrei sind und beispielsweise auch mit PDF-Betrachtern verwendet werden können, die den Inhalt des Dokuments in Blindenschrift wiederge ben oder ihn vorlesen.

§ **Zurücksetzen** (siehe Schaltfläche "Zurücksetzen" am Ende dieses Abschnitts)

## Karteikarte Einstellungen

Auf dieser Karteikarte können Sie Einstellungen zur Ausgabequalität vornehmen:

§ **AutoForm-Optionen**

Hier lässt sich die Qualitätsstufe (sprich: Auflösung) einstellen, mit der AutoFormen und alle anderen Arten von Zeichnungen exportiert werden. Je höher die Qualitätsstufe, desto größer wird die erzeugte PDF-Datei.

§ **Grafikoptionen**

Hier können Sie festlegen, ob Bilder mit einer **verlustfreien Komprimierung** oder der verlustbehafteten **JPEG-Komprimierung** gespeichert werden sollen. Bei der JPEG-Komprimierung lässt sich weiterhin die Qualitätsstufe einstellen.

*Tipp:* Normalerweise sollten Sie hier die verlustfreie Komprimierung wählen, da sie optimale Qualität gewährleistet. Enthält Ihr Dokument allerdings viele Bilder (speziell Fotos), kann dies zu einer sehr großen PDF-Datei führen. In diesem Falle ist die Verwendung der JPEG-Komprimierung zu empfehlen, da diese Fotos erheblich stärker komprimieren kann.

Die Option **Für Transparenzen Alphakanal verwenden** bestimmt, ob für die Darstellung von Transparenzen in Grafiken und Zeichnungen ein "Alphakanal" verwendet werden soll. Normalerweise sehen die se am besten aus,wenn diese Option eingeschaltet ist. Manche PDF-Betrachter stellen Alphakanäle je doch fehlerhaft dar, weshalb Sie diese Option auch abschalten können.

## § **Weitere Optionen**

**Presentations-Dokument einbetten:** Speichert eine Kopie des Presentations-Dokuments innerhalb der PDF-Datei. Sie können diese PDF-Datei dann direkt in Presentations öffnen, worauf das Programm die Presentations-Datei daraus extrahiert und anzeigt.

**Die Datei nach dem Export im PDF-Betrachter öffnen:** Startet nach dem Erzeugen der PDF-Datei automatisch Ihren PDF-Betrachter (sofern einer installiert ist) und zeigt die Datei darin an.

**Für Hyperlinks relative Pfade verwenden:** Wandelt den Dateipfad von Hyperlinks (Verknüpfungen) auf Dateien automatisch in einen relativen Pfad (statt eines absoluten Pfads) um. Wenn Sie also bei spielsweise einen Link auf die Datei C:\Dokumente\Listen\Test.txt eingefügt haben und die PDF-Datei in den Ordner C:\Dokumente exportieren, wird dieser Link automatisch in "Listen\Test.txt" umgewandelt.

## § **Schriftoptionen**

Über die Option **Schriften einbetten** können Sie festlegen, ob die im Dokument verwendeten Schriftarten in die PDF-Datei eingebettet werden sollen.

Ist das Einbetten von Schriften eingeschaltet, wird die erzeugte PDF-Datei auf *jedem* Computer in den ursprünglich verwendeten Schriften angezeigt – auch wenn diese Schriften dort nicht installiert sind. Ist die Option hingegen ausgeschaltet, wird die PDF-Datei mit automatisch gewählten Ersatzschriften dar gestellt.

Die Option **Nur verwendete Zeichen einbetten** bestimmt, ob beim Einbetten von Schriften jeweils alle Zeichen einer Schrift oder nur die tatsächlich im Dokument vorkommenden Zeichen eingebettet werden sollen. Das Einschalten dieser Option hat den Vorteil, dass die Dateigröße der PDF-Datei nicht so stark anwächst.

## § **Langzeitarchivierung**

Über diese Option können Sie zur Erstellung normenkonformer PDF-Dateien aus verschiedenen Varianten im Standard **PDF/A** auswählen. Dieses standardisierte Format erlaubt die längerfristige Archivierung von Dokumenten und gilt als Voraussetzung, wenn Dokumente unveränderbar und originalgetreu gespei chert werden müssen.

§ **Zurücksetzen** (siehe Schaltfläche "Zurücksetzen" am Ende dieses Abschnitts)

## Karteikarte Ansicht

Diese Karteikarte enthält erweiterte Optionen zur Darstellung der PDF-Datei in einem PDF-Betrachter:

## § **Navigationsfenster**

Bestimmt, was im Navigationsfenster des PDF-Betrachters angezeigt werden soll. (Das Navigationsfenster ist die Leiste, die links von der PDF-Datei angezeigt wird.)

Verfügbare Optionen:

**Standard:** Standardeinstellung des PDF-Betrachters verwenden **Keine Navigation:** Im Navigationsfenster nichts anzeigen **Lesezeichen:** Im Navigationsfenster alle Lesezeichen des Dokuments anzeigen **Miniaturseiten:** Im Navigationsfenster Miniaturansichten aller Seiten des Dokuments anzeigen

## § **Vergrößerungsstufe**

Bestimmt, mit welcher Vergrößerungsstufe (Zoom) die PDF-Datei angezeigt werden soll:

**Standard:** Standardeinstellung des PDF-Betrachters verwenden

**Ganze Seite:** Vergrößerungsstufe so einstellen, dass die gesamte Seite zu sehen ist

**Seitenbreite:** Auf die Seitenbreite zoomen

**Seitenhöhe:** Auf die Seitenhöhe zoomen

**Benutzerdefiniert:** Eigene Vergrößerungsstufe in Prozent festlegen

§ **Seitenlayout**

Bestimmt, mit welchem Layout die Seiten dargestellt werden sollen:

**Standard:** Standardeinstellung des PDF-Betrachters verwenden

**Einzelne Seiten:** Als einzelne Seiten anzeigen

**Doppelseiten - ungerade Seiten links:** Als Doppelseiten anzeigen (mit den ungeraden Seiten auf der linken Seite)

**Doppelseiten - ungerade Seiten rechts:** Als Doppelseiten anzeigen (mit den ungeraden Seiten auf der rechten Seite)

### § **Weitere Einstellungen**

Hier finden Sie folgende zusätzliche Optionen:

**Dokumententitel anzeigen:** Zeigt in der Titelleiste des PDF-Betrachters den Titel des Dokuments (statt seines Dateinamens) an. Tipp: Den Titel können Sie auf der Karteikarte **Infos** im Dialogfenster des Befehls **Datei | Eigenschaften** eintragen.

**PDF-Betrachter auf Bildschirm zentrieren:** Zentriert das Programmfenster des PDF-Betrachters nach dem Öffnen der PDF-Datei automatisch in der Bildschirmmitte.

**Vollbildmodus:** Schaltet den PDF-Betrachter nach dem Öffnen der PDF-Datei automatisch in den Voll bildmodus.

**Menüleiste verbergen:** Blendet die Menüleiste des PDF-Betrachters aus.

**Symbolleisten verbergen:** Blendet sämtliche Symbolleisten des PDF-Betrachters aus.

**Steuerelemente verbergen:** Blendet die Steuerelemente für das Navigationsfenster aus.

§ **Zurücksetzen** (siehe Schaltfläche "Zurücksetzen" am Ende dieses Abschnitts)

## Karteikarte Schutz

Mit Hilfe dieser Karteikarte können Sie die zu erzeugende PDF-Datei verschlüsseln und miteinem Kenn wort vor dem Öffnen oder Abändern durch Unberechtigte schützen.

#### § **Art der Verschlüsselung**

Hier können Sie bestimmen, ob die PDF-Datei verschlüsselt werden soll. Neben einer **40 Bit-Verschlüs selung**, die mit relativ wenig Zeitaufwand zu knacken ist, ist auch die erheblich sicherere **128 Bit-Ver schlüsselung** verfügbar.

*Hinweis:* Die anderen Optionen in diesem Dialogfenster werden erst verfügbar, wenn Sie eine Ver schlüsselungsart ausgewählt haben.

## § **Kennwort zum Öffnen des Dokuments**

Wenn Sie hier ein Kennwort eingeben, fragt der PDF-Betrachter beim Öffnen der PDF-Datei nach die sem Kennwort. Wird ein falsches Kennwort eingegeben, kann der Anwender die Datei nicht öffnen.

Wenn Sie nichts eingeben, kann jedermann die Datei ohne Kennwort öffnen.

#### § **Kennwort zum Setzen von Zugriffsrechten**

Des Weiteren können Sie die Zugriffsrechte für die PDF-Datei einschränken. Geben Sie dazu ein Kenn wort für das Ändern der Rechte ein. Legen Sie dann mit Hilfe der Optionen im Bereich **Zugriffsrechte** fest, welche Rechte Anwender haben sollen.

Hintergrundinformation: Manche PDF-Betrachter verfügen über einen Befehl zum Ändern der Zugriffsrechte. Ruft ein Anwender diesen Befehl auf, darf er nur fortfahren, wenn er das Kennwort eingibt, das Sie hier festgelegt haben.

### § **Zugriffsrechte**

Hier können Sie bestimmen, welche Zugriffsrechte Anwender auf die PDF-Datei haben sollen, wenn sie diese in einem PDF-Betrachter öffnen. (Nur verfügbar, wenn Sie oben ein Kennwort für das Setzen von Zugriffsrechten eingegeben haben.)

■ Zurücksetzen (siehe unten, Schaltfläche "Zurücksetzen")

## Schaltfläche "Zurücksetzen"

Alle Änderungen an den PDF-Exportoptionen werden als globale Einstellungen in Presentations beibehalten und daher für den nächsten Export eines PDF-Dokuments übernommen. Sie können die ursprünglichen Standardeinstellungen wiederherstellen, indem Sie auf die Schaltfläche **Zurücksetzen** in der linken unteren Ecke des Dialogfensters klicken.

<span id="page-287-0"></span>Diese Schaltfläche können Sie auf jeder Karteikarte des Dialogfensters *PDF-Export* anklicken, es werden dabei die Optionen aller Karteikarten auf einen Schlag zurückgesetzt.

## Versenden einer Präsentation per E-Mail

**Android/iOS:** In diesen Versionen ist der Befehl nicht frei verfügbar, siehe Anfang dieses Kapitels.

Sofern auf Ihrem Gerät ein geeignetes E-Mail-Programm installiert ist, können Sie Presentations-Dokumente direkt von Presentations aus per E-Mail versenden.

Gehen Sie dazu wie folgt vor:

1. Erstellen oder öffnen Sie die zu versendende Präsentation.
2. Rufen Sie in Presentations den Ribbonbefehl Datei | Gruppe Dokument | Versenden  $\boxtimes$  auf.

(**Android/iOS:** Hier heißt der Befehl **Teilen** und ermöglicht die Weitergabe über verschiedene Kanäle.)

3. Wählen Sie das Format, in dem das Dokument verschickt werden soll.

Hinweis: Wenn Sie hier das Format **Presentations-Dokument** auswählen, erhält der Empfänger eine E-Mail mit der Presentations-Datei als An hang. Um diesen Anhang öffnen zu können, muss er also ebenfalls Presentations installiert haben.

Presentations erzeugt nun eine E-Mail mit dem Dokument als Anhang und übergibt diese Ihrem E-Mail-Pro gramm.

# Exportieren in das HTML-Format

Mit dem Ribbonbefehl **Datei |** Gruppe **Dokument | Exportieren als | HTML** können Sie eine Präsentation in eine Serie von HTML-Dateien exportieren. Das Programm legt dann für jede Folie eine HTML-Datei an, in der ein Abbild der Folie als Grafik enthalten ist.

*Hinweis:* Folienübergänge und Animationen werden darin nicht dargestellt.

Gehen Sie wie folgt vor:

- 1. Erstellen oder öffnen Sie die gewünschte Präsentation.
- 2. Rufen Sie den Ribbonbefehl **Datei |** Gruppe **Dokument | Exportieren als | HTML** auf.
- 3. Es erscheint ein Dialogfenster. Nehmen Sie darin die gewünschten Einstellungen vor (siehe unten) und bestätigen Sie mit **OK**.

Presentations legt nun entsprechende HTML-Dateien und Grafiken an.

Um das Ergebnis zu betrachten, öffnen Sie die HTML-Hauptdatei (siehe unten) im Web-Browser Ihrer Wahl. Die Hauptdatei enthält auf Wunsch auch ein Inhaltsverzeichnis und Schaltflächen zum Navigieren zwischen den einzelnen Folien.

### Optionen des Dialogfensters

In dem Dialogfenster für diesen Befehl können folgende Einstellungen gemacht werden:

§ **HTML-Hauptdatei**

Tragen Sie hier den Pfad und Dateinamen der Hauptdatei ein. Das ist die HTML-Datei, die der Anwen der aufrufen sollte, um die Präsentation zu betrachten.

Im gleichen Verzeichnis (beziehungsweise einem Unterverzeichnis davon) werden auch alle weiteren HTML-Dateien und Grafiken angelegt.

### § **HTML-Titel**

Hier können Sie den Titel eintragen, der bei der HTML-Hauptdatei in der Titelleiste des Web-Browsers angezeigt wird.

### § **Hilfsdateien in einem Unterordner speichern**

Neben der HTML-Hauptdatei muss Presentations einige zusätzliche Dateien anlegen, die für das Betrachten der Präsentation erforderlich sind. So wird beispielsweise für jede Folie eine eigene HTML-Datei und Grafik angelegt.

Ist diese Option eingeschaltet, werden diese Hilfsdateien in einem Unterverzeichnis des Ordners mit der HTML-Hauptdatei gespeichert. Ist sie ausgeschaltet, landen die Dateien im gleichen Verzeichnis wie die Hauptdatei.

### § **HTML-Frame mit Inhaltsverzeichnis hinzufügen**

Ist diese Option eingeschaltet, wird der Hauptdatei links ein Rahmen miteinem Inhaltsverzeichnis aller Folien hinzugefügt. Jeder Eintrag ist mit einem Link auf die entsprechende Folie versehen. Dies erleichtert die Navigation.

### § **Folienauswahl**

Hier können Sie bestimmen, welche Folien exportiert werden sollen:

**Alle Folien:** Sämtliche Folien der Präsentation exportieren.

**Selektierte Folien:** Nur die derzeit in der Miniaturübersicht oder Folienübersicht markierten Folien exportieren.

**Benutzerdefinierte Präsentation:** Nur die Folien in der hier gewählten benutzerdefinierten Präsentation exportieren (siehe dazu auch Abschnitt [Benutzerdefinierte](#page-272-0) Präsentationen).

**Foliennummern:** Nur die Folien mitden angegebenen Nummern exportieren. Tragen Sie dazu die gewünschten Foliennummern ein. Einige Beispiele:

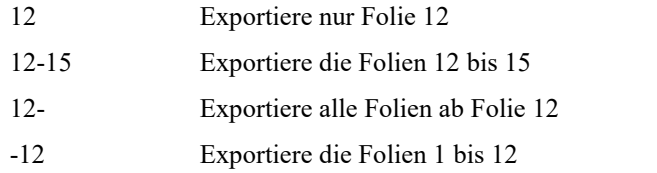

Sie können auch mehrere Foliennummern oder -bereiche eintragen, indem Sie diese durch Kommata trennen:

2-5, 12 Exportiere die Folien 2 bis 5 und Folie 12

Die Option **Verborgene Folien exportieren** bestimmt, ob auch diejenigen Folien exportiert werden sollen, die mit dem Ribbonbefehl **Präsentation | Folie verbergen** verborgen wurden.

### § **Foliengrafiken**

Hier können Sie Einstellungen zu den Grafiken machen, die in den HTML-Dateien für die Folien ange zeigt werden:

**Format:** Bestimmt das Format der Grafiken. Für maximale Qualität empfehlen wir das **PNG-**Format, da es völlig verlustfrei komprimiert. Enthalten Ihre Folien viele fotografische Abbildungen, können Sie alternativ das **JPEG**-Format verwenden. Dieses komprimiert solche Bilder erheblich besser, ist allerdings nicht verlustfrei.

**Breite** und **Höhe:** Bestimmt die Breite/Höhe der Bilder. Hinweis: Wenn Sie die Breite ändern, passt sich die Höhe (entsprechend dem Seitenverhältnis der Folien) automatisch an – und umgekehrt.

**Umrandung hinzufügen:** Umgibt die Bilder mit Umrandungslinien.

### § **Optionen**

Hier können Sie folgende Optionen einstellen:

**Navigationselemente hinzufügen:** Zeigt unter den Bildern für die Folien Schaltflächen zum Navigieren zur vorherigen und nächsten Folie an.

**Grafische Navigationselemente verwenden:** Verwendet grafische Schaltflächen für die Navigation (anstelle von mit Text beschrifteten Schaltflächen).

Die Schaltfläche **Mehr...** öffnet ein Dialogfenster mit folgenden weiteren Optionen:

**Farben:** Bestimmt, in welchen Farben der Hintergrund und die Links auf den HTML-Seiten angezeigt werden sollen.

**Schriften:** Bestimmt, in welcher Schrift Links auf den HTML-Seiten angezeigt werden sollen.

### § **Ergebnis im Browser anzeigen**

Öffnet die erzeugte Hauptseite automatisch in Ihrem Web-Browser, sobald der Export abgeschlossen wurde.

# Exportieren als Grafikdateien

Mit dem Ribbonbefehl **Datei |** Gruppe **Dokument | Exportieren als | Grafiken** lassen sich Folien einer Präsentation als Grafikdateien exportieren. Für jede Folie wird eine eigene Grafikdatei angelegt.

*Hinweis:* Folienübergänge und Animationen werden darin nicht dargestellt.

Gehen Sie wie folgt vor:

- 1. Erstellen oder öffnen Sie die gewünschte Präsentation.
- 2. Rufen Sie den Ribbonbefehl **Datei |** Gruppe **Dokument | Exportieren als | Grafiken** auf.
- 3. Es erscheint ein Dialogfenster. Nehmen Sie darin die gewünschten Einstellungen vor (siehe unten) und bestätigen Sie mit **OK**.

Presentations legt die Grafikdatei(en) nun an. Sie finden diese in dem Ordner, den Sie im Feld**Dateiname** angegeben hatten.

### Optionen des Dialogfensters

In dem Dialogfenster dieses Befehls können folgende Einstellungen gemacht werden:

§ **Dateiname**

Tragen Sie hier den Pfad und Dateinamen der zu erzeugenden Grafikdatei ein.

Wenn Sie mehrere Folien exportieren, erzeugt Presentations für jede Folie eine eigene Grafikdatei. An jede dieser Dateien wird eine laufende Nummer angehängt – also beispielsweise Test0001.png, Test0002.png, Test0003.png etc.

§ **Grafiktyp**

Bestimmt das Format der Grafikdatei(en). Für maximale Qualität empfehlen wir das **PNG-**Format, da es völlig verlustfrei komprimiert. Enthalten Ihre Folien viele fotografische Abbildungen, können Sie alternativ das **JPEG**-Format verwenden. Dieses komprimiert solche Bilder erheblich besser, ist allerdings nicht verlustfrei.

### § **JPEG-Qualität**

Wenn Sie bei **Grafiktyp** das **JPEG**-Format gewählt haben, können Sie hier die gewünschte Qualitätsstufe für die Grafikdatei(en) einstellen. Erlaubt sind Werte zwischen 1 und 100 (Prozent). Der Standardwert ist 90.

Niedrige Werte bedeuten hohe Komprimierung, aber schlechte Bildqualität. Bei hohen Werten werden die Grafikdateien weniger komprimiert, liefern dafür aber eine bessere Bildqualität.

### § **Auswahl**

Hier können Sie wählen, welche Folien exportiert werden sollen: nur die aktuelle Folie, nur die markierten Folien oder alle Folien.

### § **Größe**

Hier können Sie die gewünschte **Breite** bzw. **Höhe** der zu erzeugenden Grafikdatei(en) einstellen.

Hinweis: Wenn Sie die Breite ändern, passt sich die Höhe (entsprechend dem Seitenverhältnis der Foli en) automatisch an – und umgekehrt.

## Exportieren als Film

*Hinweis:* Diese Funktion steht für Linux, macOS und in der Android/iOS-Version nicht zur Verfügung.

Mit dem Ribbonbefehl **Datei |** Gruppe **Dokument | Exportieren als | Film** können Sie eine Präsentation (genauer gesagt: deren Vorführung) in eine Filmdatei exportieren.

Gehen Sie wie folgt vor:

- 1. Erstellen oder öffnen Sie die gewünschte Präsentation.
- 2. Rufen Sie den Ribbonbefehl **Datei |** Gruppe **Dokument | Exportieren als | Film** auf.
- 3. Es erscheint ein Dialogfenster. Nehmen Sie darin die gewünschten Einstellungen vor (siehe unten) und bestätigen Sie mit **OK**.
- 4. Die Präsentation wird nun in einem Fenster abgespielt. Gleichzeitig wird sie als Video aufgezeichnet.

Falls die Präsentation Folienübergange oder Animationen enthält, die von Hand weitergeschaltet werden müssen, schalten Sie diese per Leertaste oder Mausklick in der gewünschten Geschwindigkeit weiter. Die erzeugte Filmdatei wird dann genau das gleiche Timing verwenden.

5. Wenn die Präsentation beendet ist, beendet das Programm die Aufzeichnung und speichert die Filmdatei.

Zum Betrachten des fertigen Videos öffnen Sie die Filmdatei in einem Video-Player Ihrer Wahl.

### Anmerkungen

- § Falls Sie die laufende Aufzeichnung vorübergehend unterbrechen möchten, können Sie jederzeit die Schaltfläche mit dem Pause-Symbol anklicken.
- § Wenn Sie die Aufzeichnung vorzeitig beenden möchten, klicken Sie auf die Schaltfläche mit dem Stopp- Symbol.

### Optionen des Dialogfensters

In dem Dialogfenster dieses Befehls lassen sich folgende Einstellungen vornehmen:

*Hinweis:* Wenn Sie sich nicht sicher sind, was Sie bei **Filmformat**, **Codec** und den **Filmoptionen** ein stellen sollten, können Sie ohne Bedenken einfach die Standardeinstellungen übernehmen.

### § **Filmformat**

Hier können Sie das Dateiformat einstellen, in dem das Video aufgezeichnet werden soll.

§ **Codec**

Hier können Sie einen anderen Video-Encoder für das Erzeugen des Videos wählen.

### § **Filmdatei**

Hier können Sie den Pfad und Dateinamen der zu erzeugenden Filmdatei festlegen.

#### § **Begrenzung der Dateigröße**

Hier können Sie die maximale Größe der Filmdatei bestimmen. Wenn diese während der Videoaufzeich nung überschritten wird, bricht Presentations automatisch mit einer Fehlermeldung ab.

#### § **Folien**

Hier können Sie bestimmen, welche Folien in der Videoaufzeichnung dargestellt werden sollen:

**Alle:** Sämtliche Folien der Präsentation verwenden.

**Von ... Bis:** Nur die Folien zwischen der hier gewählten Start- und Endfolie verwenden.

**Benutzerdefinierte Präsentation:** Nur die Folien in der hier gewählten benutzerdefinierten Präsentation verwenden (siehe dazu auch Abschnitt [Benutzerdefinierte](#page-272-0) Präsentationen).

#### § **Filmoptionen**

Hier können Sie Änderungen an den Qualitätseinstellungen für das zu erzeugende Video vornehmen:

**Breite:** Bestimmt die Breite des Films (in Pixeln).

**Höhe:** Bestimmt die Höhe des Films (in Pixeln).

**Bildrate:** Bestimmt die Bildrate des Films – also wie viele Bilder pro Sekunde aufgezeichnet werden sollen.

**Bitrate:** Bestimmt die Bitrate des Films – also wie viele Kilobyte pro Sekunde gespeichert werden sollen.

### § **Film nach dem Erstellen abspielen**

Wenn Sie diese Option einschalten, wird der fertige Film automatisch in Ihrem Video-Player geöffnet, sobald die Aufzeichnung abgeschlossen ist.

# Portable Präsentation

**Android/iOS:** Die Funktion ist in diesen Versionen nicht verfügbar.

### Ausgeben von Präsentationen 294

Aus verschiedenen Gründen ist es gelegentlich wünschenswert, eine Präsentation komplett mit allen zuge hörigen Dateien weiterzugeben, damit sie auf einem anderen Rechner abgespielt werden kann, auf der kein SoftMaker-Office installiert ist. Dazu kann auch ein kostenloser Presentations-Betrachter im erstellten Datei-Paket mitgeliefert werden.

Mit dem Befehl **Portable Präsentation** können Sie alle für die Präsentation benötigten Dateien als Datei- Paket in einem Verzeichnis Ihres Rechners erzeugen und von dort aus auf CD/DVD übertragen. Haben Sie als Speichermedium einen USB-Stick zur Verfügung, können Sie das Datei-Paket gleich unmittelbar auf dem USB-Stick abspeichern.

*Hinweis:* Eine neu begonnene Präsentation muss zunächst gespeichert werden.

Gehen Sie zum Erstellen einer *Portablen Präsentation* folgendermaßen vor:

- 1. Öffnen Sie Presentations und rufen Sie den Befehl **Datei |** Gruppe **Dokument | Exportieren als | Portable Präsentation** auf.
- 2. Es erscheint ein Dialogfenster.
- 3. Wählen Sie im Bereich **Zu kopierende Dateien** die Dateien bzw. komplette Ordner aus, die Sie für Ihr Datei-Paket kopieren möchten. Dies können auch beliebige andere Dateiformate sein, die Sie gerne zu sätzlich weitergeben möchten.

Mit den Pfeiltasten auf der linken Seite lässt sich die Reihenfolge der Einträge in der Liste noch ändern. Mit der Schaltfläche **Löschen** können Sie Dateien oder Ordner wieder aus der Liste entfernen.

- 4. Nehmen Sie im Bereich **Optionen** die gewünschten Einstellungen vor (siehe unten).
- 5. Geben Sie den **Ausgabeordner** an, in dem das erstellte Datei-Paket gespeichert werden soll.
- 6. Bestätigen Sie abschließend mit der Schaltfläche **In Ordner kopieren**. Das Datei-Paket wird nun im ge wählten Verzeichnis erzeugt.

Zum Starten der Präsentation führen Sie im Ausgabeverzeichnis einen Doppelklick auf die Batch-Datei **play.bat** aus.

### Optionen für die Ausgabedateien festlegen

Folgende Einstellungen sind im Bereich **Optionen** des Dialogfensters **Portable Präsentation** verfügbar:

### § **Presentations-Betrachter hinzufügen**

Wenn diese Option aktiviert ist, fügt Presentations dem Datei-Paket eine Betrachtungs-Software hinzu (eine vereinfachte kostenlose Variante von Presentations), mit der auch auf Rechnern ohne installiertes SoftMaker Office die Präsentation gestartet werden kann.

Ist die Option deaktiviert, kann die Präsentation auf einem Rechner ohne geeignete Software nicht ausgeführt werden.

**Mac-Version:** Hier kann die Software zum Betrachten nicht hinzugefügt werden. Daher muss der Rechner, auf dem Sie die Präsentation starten, über eine geeignete Software verfügen.

### § **Mediendateien einbeziehen**

Haben Sie Medienobjekte (Grafik, Klang oder Film) lediglich als Verknüpfung in die Präsentation ein gefügt und nicht im Dokument abgelegt (siehe Abschnitt [Medienobjekte](#page-203-0) einfügen), werden bei aktivierter Option Medienobjekte eigens mit kopiert.

### § **Dokument als Slideshow speichern**

Option aktiviert: Das Dokument wird als Bildschirmpräsentation gespeichert, so dass die Präsentation beim Öffnen gleich als "Slideshow" anläuft, siehe Abschnitt [Präsentation](#page-269-0) starten.

Option nicht aktiviert: Das Dokument wird unverändert gespeichert.

### § **Verwendete Schriften kopieren**

Über diese Option können Sie festlegen, ob die im Dokument verwendeten Schriftarten für die Ausgabe eingebettet werden sollen.

Ist die Option eingeschaltet, wird die erzeugte Präsentation auf *jedem* Computer in den ursprünglich ver wendeten Schriften angezeigt – auch wenn diese Schriften dort nicht installiert sind. Ist die Option hin gegen ausgeschaltet, wird die Präsentation mitautomatisch gewählten Ersatzschriften dargestellt.

### § **Eine Wiedergabeliste erstellen**

Option aktiviert: Es werden die Dateien **play.bat** und **playlist.prl** für das Datei-Paket erzeugt. Als Re sultat kann man von der Batch-Datei (play.bat) aus die Präsentation starten. In der Wiedergabeliste (playlist.prl) wird die Reihenfolge der Dokumente gespeichert.

Option deaktiviert: Wiedergabeliste und Batch-Datei werden nicht erzeugt. Die Präsentation lässt sich dann nur noch unter Umgehung der oben beschriebenen Standard-Abläufe abspielen.

# Sprachwerkzeuge

Presentations enthält ausgereifte Sprachwerkzeuge, bestehend aus einer Rechtschreibprüfung, einer Silbentrennung und einem Thesaurus. (Abhängig von der verwendeten Sprache steht möglicherweise nur die Sil bentrennung oder nur Silbentrennung und Rechtschreibprüfung zur Verfügung.)

Dieses Kapitel stellt Ihnen alle verfügbaren Sprachwerkzeuge ausführlich vor.Es besteht aus folgenden Ab schnitten:

### § **Sprache [einstellen](#page-295-0)**

Die *Sprache* für Rechtschreibprüfung, Silbentrennung und Thesaurus lässt sich über den Ribbonbefehl **Datei |Einstellungen** (Karteikarte **Sprache**) einstellen.

### § **[Rechtschreibprüfung](#page-296-0)**

Die *Rechtschreibprüfung* überprüft den Text in einem Dokument auf Tippfehler und macht bei Fehlern Korrekturvorschläge.

### § **[Silbentrennung](#page-303-0)**

Die *Silbentrennung* trennt, wenn Sie sie aktivieren, lange Wörter am Zeilenende automatisch nach deren Sprechsilben.

§ **[Thesaurus](#page-304-0)**

Der in Presentations integrierte große deutsche *Thesaurus* zeigt Ihnen Synonyme (Wörter gleicher oder verwandter Bedeutung) zu einem Wort an. Auch für viele Fremdsprachen sind Thesauri verfügbar.

§ **[Recherche](#page-305-0)**

Nur in **SoftMaker Office Professional** und **NX Universal** verfügbar: Schlagen Sie Begriffe direkt aus dem Dokument heraus auf Recherche-Plattformen im Internet (Wikipedia, Duden, Leo etc.) nach.

§ **[Textbausteine](#page-306-0)**

<span id="page-295-0"></span>Über *Textbausteine* können Sie Ihre "Lieblingstippfehler" automatisch korrigieren lassen und Kürzel für häufig benötigte Floskeln definieren – zum Beispiel "Lst" für "Lohnsteuer".

# Sprache einstellen

Wenn Sie mehrere Sprachen installiert haben, können Sie die Sprache für Rechtschreibprüfung, Silbentren nung und Thesaurus jederzeit wechseln.

Gehen Sie dazu wie folgt vor:

1. Rufen Sie den Ribbonbefehl **Datei | Einstellungen** für das Dialogfenster auf.

### Alternativ: **Präsentation | Rechtschreibprüfung | Einstellungen**.

2. Wechseln Sie auf die Karteikarte **Sprache**.

3. Wählen Sie die gewünschte Sprache aus der Liste.

Hinweis: Beachten Sie dabei, dass es für Deutsch jeweils *zwei* Einträge in dieser Liste gibt:

- § **"Deutsch (Deutschland)"** steht für die *neue* Rechtschreibung (gemäß der Rechtschreibreform von 1996 in ihrer letzten Überarbeitung von 2006).
- § **"Deutsch (Deutschland, alt)"** steht hingegen für die *alte* Rechtschreibung.

<span id="page-296-0"></span>Entsprechendes gilt für "Deutsch (Österreich)" und "Deutsch (Schweiz)".

# Rechtschreibprüfung

Die *Rechtschreibprüfung* überprüft den Text in einem Dokument auf Tippfehler und macht bei Fehlern Korrekturvorschläge.

In diesem Abschnitt stellen wir Ihnen die einzelnen Werkzeuge der Rechtschreibprüfung ausführlich vor. Folgende Themen werden darin behandelt:

§ **[Rechtschreibprüfung](#page-296-1) nachträglich**

Die *nachträgliche Rechtschreibprüfung* lässt Sie ein Dokument en bloc überprüfen und korrigieren.

§ **[Rechtschreibung](#page-298-0) bei der Eingabe überprüfen**

Mit der Option *Rechtschreibung bei der Eingabe überprüfen* wird ständig der gesamte Text im Doku ment auf Rechtschreibfehler geprüft. Fehlerhafte Wörter werden rot unterkringelt. Sie können von Hand oder über ein Kontextmenü mit Wortvorschlägen korrigiert werden.

§ **Umsetzung auf die neue deutsche [Rechtschreibung](#page-299-0)**

Die Rechtschreibprüfung kann Ihnen außerdem helfen, Text, der in alter deutscher Rechtschreibung verfasst wurde, auf die neue Rechtschreibung umzusetzen.

### § **[Benutzerwörterbücher](#page-302-0) bearbeiten**

Wenn Sie die Rechtschreibprüfung Wörter lernen lassen, werden diese in Ihr *Benutzerwörterbuch* aufge nommen. Dieses können Sie jederzeit bearbeiten, um beispielsweise fälschlicherweise aufgenommene Wörter wieder zu löschen.

<span id="page-296-1"></span>Ausführliche Informationen zu diesen Themen finden Sie,in obiger Reihenfolge, auf den nächsten Seiten.

### Rechtschreibprüfung nachträglich

Mit dem Ribbonbefehl Präsentation | Gruppe Überarbeiten | Rechtschreibprüfung starten Sie die nachträgliche Rechtschreibprüfung. (Tipp: Sie können diesen Befehl auch mit der Taste **F7** aufrufen.)

Diese überprüft den Text Wort für Wort auf Rechtschreibfehler. Bei einem unbekannten Wort hält die Rechtschreibprüfung an und zeigt das Wort in einem Dialogfenster an.

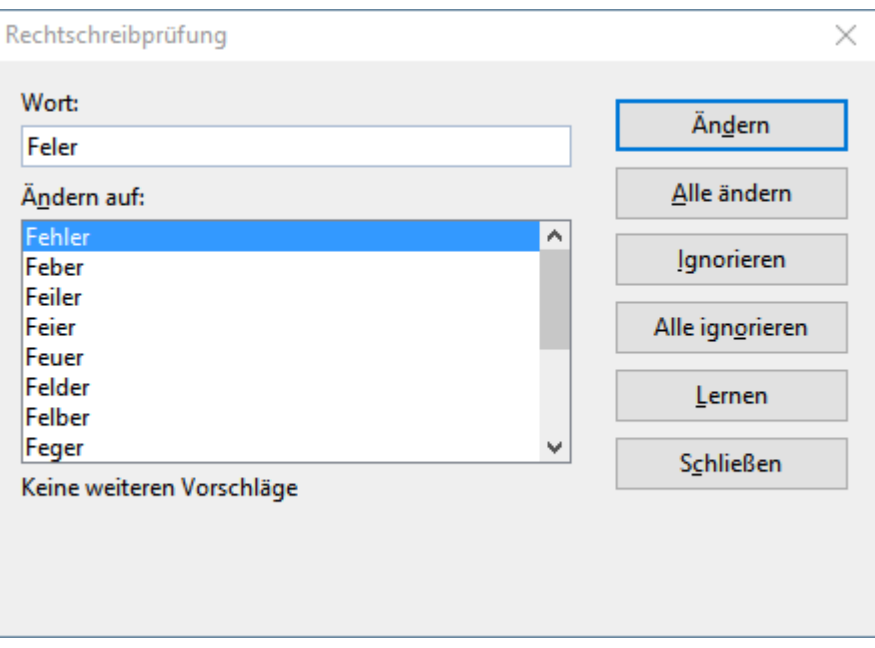

Sie können nun wählen, ob Sie das Wort korrigieren, lernen oder den vermeintlichen Fehler einfach ignorieren möchten. In der Liste unter **Ändern auf**finden Sie außerdem Vorschläge für die korrekte Schreibweise des Wortes (sofern welche gefunden werden).

Verwenden Sie die Schaltflächen in dem Dialogfenster, um zu bestimmen, was mit dem unbekannten Wort geschehen soll:

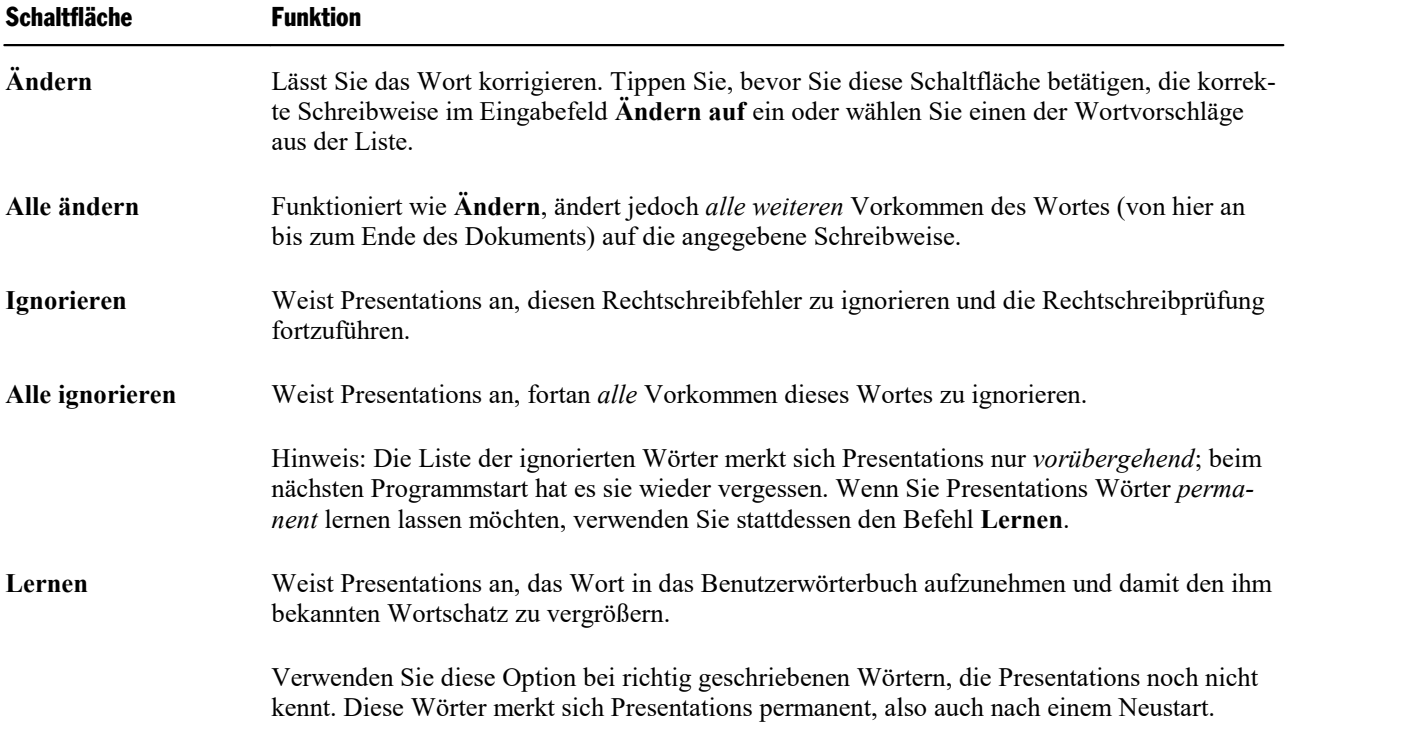

Wenn Sie die Rechtschreibprüfung beenden möchten, bevor das Ende des Dokuments erreicht ist, klicken Sie auf **Schließen**.

### <span id="page-298-0"></span>Rechtschreibung bei der Eingabe überprüfen

Die Option **Rechtschreibung bei der Eingabe überprüfen** prüft den gesamten Text permanent auf Recht schreibfehler. Alle falsch geschriebenen Wörter werden mit einer roten Unterstreichung markiert.

### Aktivieren der Option "Rechtschreibung bei der Eingabe überprüfen"

Um die Funktion *Rechtschreibung bei der Eingabe überprüfen* zu aktivieren, rufen Sie den Ribbonbefehl **Datei |Einstellungen** auf, wechseln im Dialogfenster auf die Karteikarte **Sprache** und aktivieren dort die Option **Rechtschreibung bei der Eingabe überprüfen**.

*Tipp:* Sie können diese Einstellung auch ohne den Weg über das Dialogfenster direkt auf der Ribbonkarte **Präsentation |** Gruppe **Überarbeiten | Rechtschreibprüfung** aktivieren. Klicken Sie auf den kleinen Pfeil des Symbols und wählen Sie den Eintrag **Rechtschreibung bei der Eingabe überprüfen**.

Presentations prüft das gesamte Dokument nun im Hintergrund permanent auf Rechtschreibfehler. Es wer den nicht nur bestehende Rechtschreibfehler erkannt, sondern auch Textänderungen und neue Eingaben werden sofort auf die korrekte Schreibweise überprüft.

### Korrigieren falsch geschriebener Wörter

Falsch geschriebene Wörter werden auf dem Bildschirm rot unterkringelt hervorgehoben. So sehen Sie auf einen Blick alle falsch geschriebenen Wörter und können diese sofort oder später korrigieren – ganz nach Belieben.

Um eines dieser rot unterstrichenen Wörter zu korrigieren, ändern Sie entweder seine Schreibweise einfach von Hand oder klicken mit der *rechten* Maustaste auf das Wort, worauf das Kontextmenü der Rechtschreib prüfung erscheint:

Android/iOS: Bei diesen Versionen können Sie das Kontextmenü auch mit dem Finger öffnen: Tippen Sie dazu auf den Bildschirm und halten Sie den Finger für etwa eine Sekunde gedrückt.

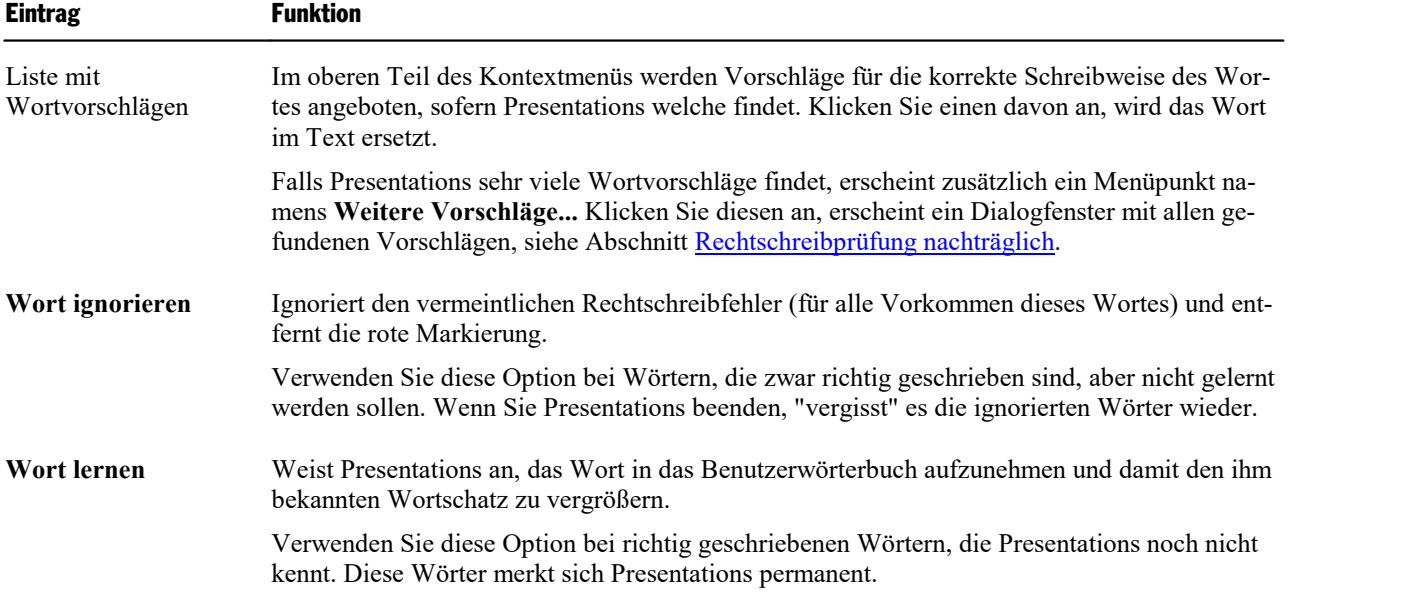

Das Kontextmenü enthält folgende Einträge:

**Textbaustein erzeugen**

Erzeugt aus dem Wort einen *Textbaustein*. Mehr über diese Funktion erfahren Sie in dem Ab- schnitt [Textbausteine](#page-306-0).

Sobald Sie die korrekte Schreibweise wiederherstellen beziehungsweise Presentations das Wort ignorieren oder lernen lassen, verschwindet die rote Unterstreichung wieder.

Blau unterstrichene Wörter: Falls Sie im Dialogfenster **Datei | Einstellungen** zusätzlich die Option **Alte deutsche Schreibweisen blau unterstreichen** aktiviert haben, sehen Sie gegebenenfalls nicht nur rot unter strichene, sondern auch blau unterstrichene Wörter. Hierbei handelt es sich um Wörter, die der *alten* deut schen Rechtschreibung entsprechen, nach der *neuen* Rechtschreibung jedoch anders zu schreiben sind. Le sen Sie dazu den nächsten Abschnitt.

### <span id="page-299-0"></span>Umsetzung auf die neue deutsche Rechtschreibung

Wie Sie vielleicht schon bemerkt haben, bietet Presentations in Listen zur Auswahl der Sprache gleich *zwei* Einträge für Deutsch an:

- § **"Deutsch (Deutschland)"** steht für die *neue* Rechtschreibung (gemäß der Rechtschreibreform von 1996 in ihrer letzten Überarbeitung von 2006).
- § **"Deutsch (Deutschland, alt)"** steht hingegen für die *alte* Rechtschreibung.

Entsprechendes gilt für "Deutsch (Österreich)" und "Deutsch (Schweiz)".

So können Sie selbst entscheiden, ob Sie lieber die alte oder die neue deutsche Rechtschreibung verwenden möchten:

### Verwenden der alten Rechtschreibung

Wählen Sie die Sprache "Deutsch (Deutschland, alt)", folgen Rechtschreibprüfung, Silbentrennung und Thesaurus weiterhin den *alten* Rechtschreibregeln.

### Verwenden der neuen Rechtschreibung

Möchten Sie Ihre Dokumente hingegen in der *neuen* deutschen Rechtschreibung verfassen, wählen Sie die Sprache "Deutsch (Deutschland)". In diesem Falle stellt Ihnen die im vorigen Abschnitt beschriebene Funktion **Rechtschreibung bei der Eingabe überprüfen** auf Wunsch einen nützlichen Helfer zur Seite:

Schalten Sie nämlich (über das Dialogfenster!) die Option **Alte deutsche Schreibweisen blau unterstrei chen** ein, unterstreicht sie alle Wörter mit blauer Farbe, die der *alten* deutschen Rechtschreibung entspre chen, nach der *neuen* Rechtschreibung jedoch anderes geschrieben werden sollten.

Klicken Sie mit der rechten Maustaste auf ein solches Wort, werden Ihnen die zulässigen Schreibweisen an geboten. Weiterhin können Sie Informationen abrufen, *warum* dieses Wort jetzt anders zu schreiben ist – und so ganz nebenbei Ihre Kenntnisse der neuen Rechtschreibregeln auffrischen.

Ausführliche Informationen zu diesem Thema finden Sie auf den nächsten Seiten.

### Aktivieren der Umsetzung auf die neue Rechtschreibung

Um die Prüfung und Umsetzung auf die neue deutsche Rechtschreibung zu aktivieren, sind folgende Schritte durchzuführen:

1. Rufen Sie den Ribbonbefehl **Datei | Einstellungen** für das Dialogfenster auf.

Alternativ: **Präsentation | Rechtschreibprüfung | Einstellungen**.

- 2. Wechseln Sie auf die Karteikarte **Sprache**.
- 3. Schalten Sie die Option **Rechtschreibung bei der Eingabe überprüfen** ein.
- 4. Aktivieren Sie zusätzlich die Option **Alte deutsche Schreibweisen blau unterstreichen**.
- 5. Bestätigen Sie mit **OK**.

*Hinweis:* Die Option **Alte deutsche Schreibweisen blau unterstreichen** funktioniert nur bei Text in der Sprache "Deutsch (Deutschland)", "Deutsch (Österreich)" oder "Deutsch (Schweiz)". Für alle anderen Sprachen ist sie nicht relevant.

Presentations prüft das Dokument nun im Hintergrund permanent auf Wörter, die nach der Rechtschreibreform von 1996 anders geschrieben werden sollten. Diese werden blau unterstrichen. Auf den nächsten Seiten können Sie nachlesen, wie Sie Presentations dabei unterstützt, diese auf die neue deutsche Rechtschrei bung umzusetzen.

### Korrigieren von Wörtern in alter Rechtschreibung

Wenn Sie, wie im vorigen Abschnitt beschrieben, die Option **Alte deutsche Schreibweisen blau unter streichen** eingeschaltet haben, werden deutsche Wörter, deren Schreibweise in der Rechtschreibreform ge ändert wurde, mit einer blauen Unterstreichung gekennzeichnet.

Um ein solches Wort auf die neue Rechtschreibung umzusetzen, ändern Sie seine Schreibweise einfach von Hand oder klicken mit der *rechten* Maustaste auf das Wort, worauf das Kontextmenü der Rechtschreibprüfung erscheint.

Android/iOS: Bei diesen Versionen können Sie das Kontextmenü auch mit dem Finger öffnen: Tippen Sie dazu auf den Bildschirm und halten Sie den Finger für etwa eine Sekunde gedrückt.

Das Kontextmenü enthält folgende Einträge:

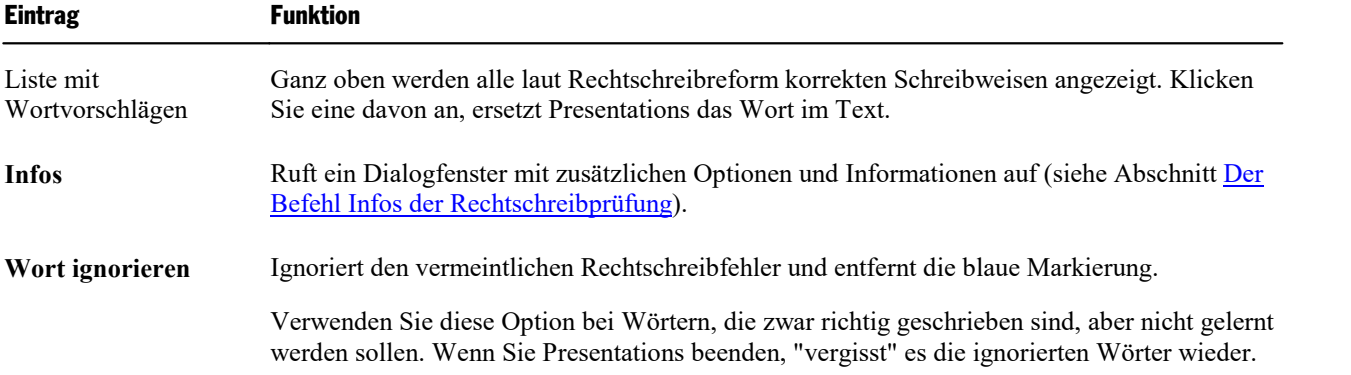

**Wort lernen** Weist Presentations an, das Wort in das Benutzerwörterbuch aufzunehmen.

Solche Wörter merkt sich Presentations permanent; sie werden zukünftig nicht mehr blau unterstrichen (siehe Anmerkung!)

*Anmerkung:* Verwenden Sie den Befehl **Wort lernen** ausschließlich bei solchen blau unterstrichenen Wörtern, die tatsächlich gemäß der *neuen* Rechtschreibung korrekt geschrieben sind. Wenn Sie hingegen Wörter lernen lassen, die der alten Rechtschreibung entsprechen, der neuen hingegen nicht mehr, dann bringen Sie Presentations falsch geschriebene Wörter bei!

### <span id="page-301-0"></span>Der Befehl Infos der Rechtschreibprüfung

Wenn Sie, wie im letzten Abschnitt beschrieben, das Kontextmenü der Rechtschreibprüfung aufrufen, er scheint bei deutschen Wörtern in *alter* Schreibweise ein zusätzlicher Eintrag: der Befehl **Infos**. Dieser ent hält zusätzliche Optionen und zeigt Informationen an, nach welcher Regel sich die Schreibweise des Wortes in der Rechtschreibreform geändert hat.

Das Dialogfenster dieses Befehls bietet folgende Funktionen:

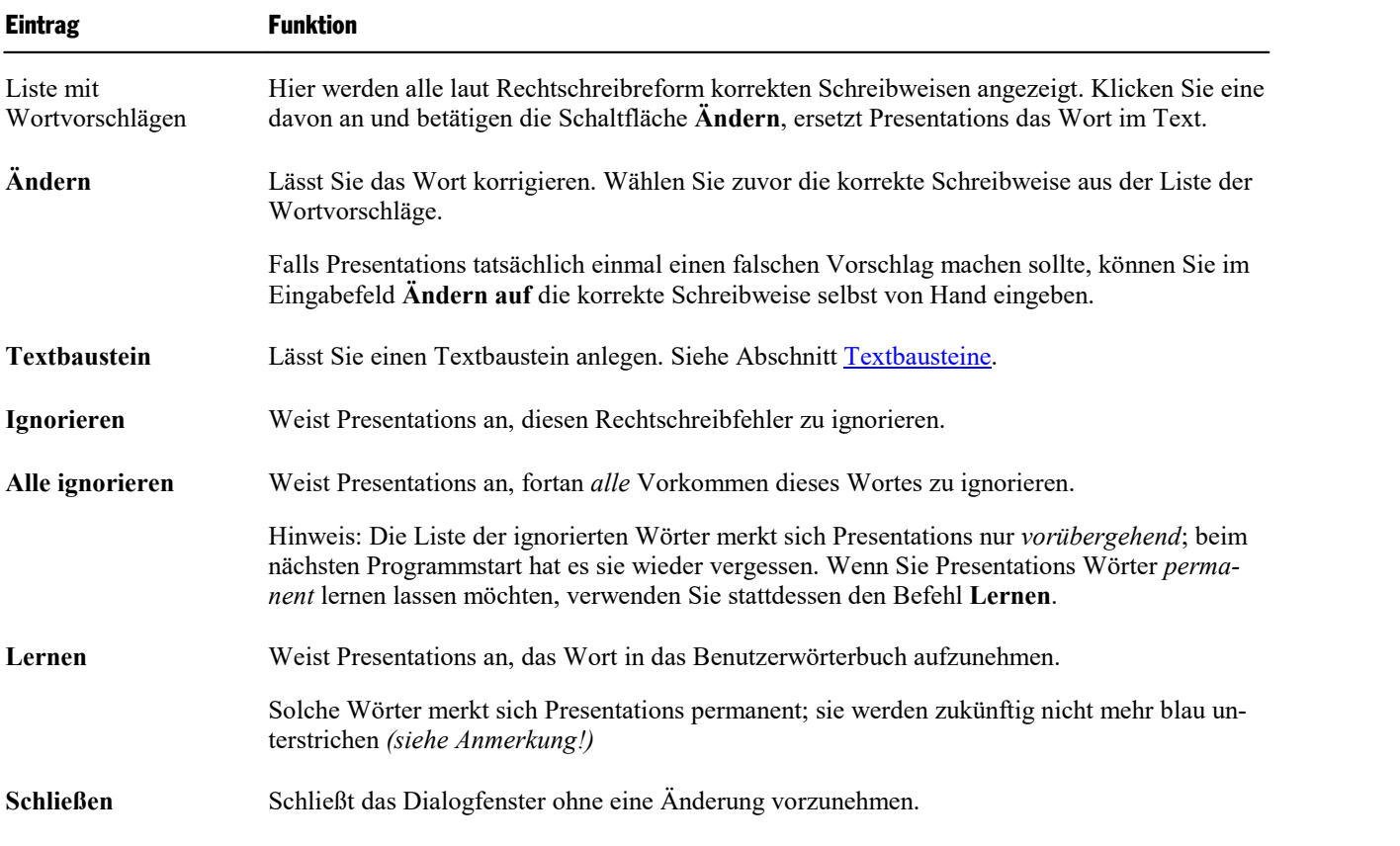

*Anmerkung:* Verwenden Sie den Befehl **Lernen** ausschließlich bei solchen blau unterstrichenen Wörtern, die tatsächlich gemäß der *neuen* Rechtschreibung korrekt geschrieben sind. Wenn Sie hingegen Wörter lernen lassen, die nach der alten Rechtschreibung stimmen, nach der neuen hingegen nicht mehr, dann bringen Sie Presentations falsch geschriebene Wörter bei!

### <span id="page-302-0"></span>Benutzerwörterbücher bearbeiten

Wenn Sie die Rechtschreibprüfung Wörter lernen lassen, werden diese in Ihr *Benutzerwörterbuch* aufge nommen. Dieses können Sie jederzeit bearbeiten, um beispielsweise fälschlicherweise aufgenommene Wörter wieder zu löschen.

Klicken Sie dazu auf der Ribbonkarte **Präsentation |** Gruppe **Überarbeiten | Rechtschreibprüfung** auf den kleinen Pfeil des Symbols und rufen Sie im erscheinenden Menü den Eintrag **Wörterbücher bearbeiten** auf. Es öffnet sich ein Dialogfenster mit folgenden Schaltflächen und Optionen:

### § **Sprache**

Es gibt zu jeder Sprache ein eigenes Benutzerwörterbuch. Über die aufklappbare Liste **Sprache** können Sie auswählen, welches Benutzerwörterbuch Sie bearbeiten möchten.

*Hinweis:* Beachten Sie dabei, dass es für Deutsch jeweils *zwei* Einträge in dieser Liste gibt: "Deutsch (Deutschland)" steht für die *neue* Rechtschreibung und "Deutsch (Deutschland, alt)" für die *alte* Rechtschreibung. Entsprechendes gilt für "Deutsch (Österreich)" und "Deutsch (Schweiz)".

### § **Wörter**

Eine Liste aller Wörter, die sich in Ihrem Benutzerwörterbuch (für die gewählte Sprache) befinden.

### § **Schaltfläche "Schließen"**

Schließt das Dialogfenster.

### § **Schaltfläche "Hinzufügen"**

Diese Schaltfläche ermöglicht Ihnen, ein Wort manuell zu Ihrem Benutzerwörterbuch hinzuzufügen. Tip pen Sie das gewünschte Wort dazu in das Dialogfenster ein, das nach dem Betätigen dieser Schaltfläche erscheint.

Auf diese Weise hinzugefügte Wörter werden genau so behandelt wie Wörter, die Sie dem Programm über die Schaltfläche **Lernen** in der Rechtschreibprüfung beigebracht haben.

### § **Schaltfläche "Ändern"**

Mit dieser Schaltfläche können Sie das momentan in der Liste selektierte Wort editieren. Dies ist nützlich bei Wörtern, die Sie versehentlich in falscher Schreibweise in Ihr Benutzerwörterbuch aufgenom men haben. Es erscheint dazu ein Dialogfenster, in dem Sie die Schreibweise des Wortes korrigieren können.

### § **Schaltfläche "Löschen"**

Diese Schaltfläche löscht das Wort, das momentan in der Liste ausgewählt ist, aus Ihrem Benutzerwörterbuch.

Die Rechtschreibprüfung wird dieses Wort künftig also wieder als falsch geschrieben ansehen.

# <span id="page-303-0"></span>Silbentrennung

Wenn Sie möchten, dass lange Wörter am Zeilenende automatisch getrennt werden, können Sie jederzeit die *automatische Silbentrennung* aktivieren.

Die Silbentrennung lässt sich für jeden Absatz eines Dokuments separat ein- oder ausschalten.

*Hinweis:* Beachten Sie, dass die Silbentrennung standardmäßig für alle Absätze eines Dokuments *aus*ge schaltet ist. Sie müssen sie bei Bedarf also explizit aktivieren.

Die Silbentrennung arbeitet völlig automatisch im Hintergrund, während des Tippens.

*Wichtig:* Die Silbentrennung liefert natürlich nur dann korrekte Resultate, wenn Sie in den Programmein stellungen die richtige Sprache eingestellt haben. Rufen Sie dazu den Befehl **Datei |Einstellungen** auf, wechseln auf die Karteikarte **Sprache** und wählen die Sprache aus der Liste **Sprache**.

### Silbentrennung aktivieren und Trennhäufigkeit einstellen

Standardmäßig ist die Silbentrennung in allen Absätzen des Dokuments *aus*geschaltet. Um sie zu aktivieren, gehen Sie wie folgt vor:

- 1. Setzen Sie die Schreibmarke in den gewünschten Absatz (oder markieren Sie mehrere Absätze).
- 2. Rufen auf der Ribbonkarte **Start |** Gruppe **Absatz** über das Gruppenpfeilchen an der rechten unteren Ecke das Dialogfenster auf.

Alternativ: Rechtsklick für das Kontextmenü, Eintrag **Absatz**.

3. Wählen Sie in der Liste **Silbentrennung** die gewünschte Option.

Folgende Optionen stehen zur Wahl:

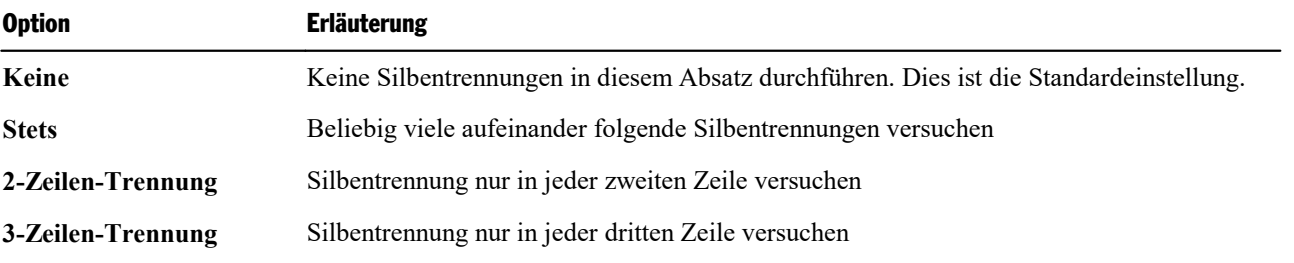

Mit **Keine** schalten Sie die Silbentrennung für die markierten Absätze also ab, wogegen **Stets** in jeder belie bigen Zeile eines Absatzes versucht, eine Silbentrennung durchzuführen.

Wozu aber dienen die zwei anderen Optionen? Nun, es ist nicht immer erstrebenswert, alle denkbaren Sil bentrennungen durchzuführen. Denn das kann beispielsweise bei schmalen Textspalten dazu führen, dass in fast jeder Zeile getrennt wird, was die Lesbarkeit des Dokuments absenkt. Deshalb können Sie Presentations mit Hilfe der Optionen **2-** und **3-Zeilen-Trennung** anweisen, eine Silbentrennung nur in jeder zweiten be ziehungsweise dritten Zeile zu versuchen.

### Einfügen von "weichen" Trennzeichen

Presentations verfügt über eine äußerst ausgereifte Silbentrennung, die nur in sehr seltenen Fällen Fehler macht. Falls das Programm einmal ein Wort nicht an der gewünschten Stelle trennen sollte, können Sie dies jederzeit korrigieren, indem Sie dort ein *weiches Trennzeichen* (auch bekannt als *bedingter Trennstrich*) einfügen.

Setzen Sie die Schreibmarke dazu an die Stelle, an der das Wort getrennt werden soll und betätigen Sie die Tastenkombination **Strg+Bindestrich**. Presentations wird das Wort dann künftig nur noch an dieser Stelle trennen.

Bei Wörtern mit mehreren Silben können Sie natürlich auch mehrere weiche Trennzeichen einfügen (zum Beispiel einen hinter jeder Silbe).

### Einfügen von "geschützten" Trennzeichen

Wenn ein Wort, das sich am Ende einer Zeile befindet, einen Bindestrich enthält, führt Presentations dort möglicherweise eine Silbentrennung durch. Dies ist in bestimmten Fällen aber nicht wünschenswert.

Bei einer Telefonnummer wie 936386-0 möchte man beispielsweise nicht, dass die Null vom Rest der Telefonnummer durch eine Silbentrennung abgetrennt wird. Schließlich ist die Nummer besser lesbar, wenn Presentations sie nicht trennt, sondern sie stattdessen *komplett* auf die nächste Zeile übernimmt.

Wenn Sie verhindern möchten, dass Presentations eine Trennung an einem Bindestrich vornimmt, dann er setzen Sie diesen durch ein *geschütztes Trennzeichen*. Sie können diesen durch das Betätigen der Tasten kombination **Strg+Umschalt+Bindestrich** einfügen.

<span id="page-304-0"></span>Man könnte dieses Zeichen auch "nicht-trennenden Bindestrich" nennen, denn es sieht aus wie ein normaler Bindestrich, verhindert jedoch, dass an dieser Stelle eine Silbentrennung durchgeführt wird.

## Thesaurus

Mit dem Ribbonbefehl **Präsentation |** Gruppe **Überarbeiten | Thesaurus** können Sie Presentations zu einem Wort *Synonyme* (Begriffe gleicher oder ähnlicher Bedeutung) suchen lassen.

Diese Funktion kann Ihnen dabei helfen, Texte präziser zu formulieren und Wortwiederholungen zu vermei den. Selbst wenn Sie über einen großen Wortschatz verfügen, findet der Thesaurus meist noch Alternativen. Besonders dienlich ist dies natürlich bei Fremdsprachen.

Für die deutsche Sprache steht ein besonders großer Thesaurus zur Verfügung (nicht in allen Presentations- Versionen enthalten). Dieser wurde unter der Leitung eines angesehenen deutschen Sprachwissenschaftlers in langjähriger Arbeit erstellt und enthält sage und schreibe **400.000 Synonyme**. Einen umfangreicheren Thesaurus werden Sie derzeit kaum in einem anderen Präsentationsgrafikprogramm finden.

### Verwendung des Thesaurus

Um den Thesaurus zu öffnen, tippen Sie ein Wort ein oder bewegen die Schreibmarke auf ein bereits vor handenes Wort. Rufen Sie dann den Ribbonbefehl **Präsentation |** Gruppe **Überarbeiten | Thesaurus** auf.

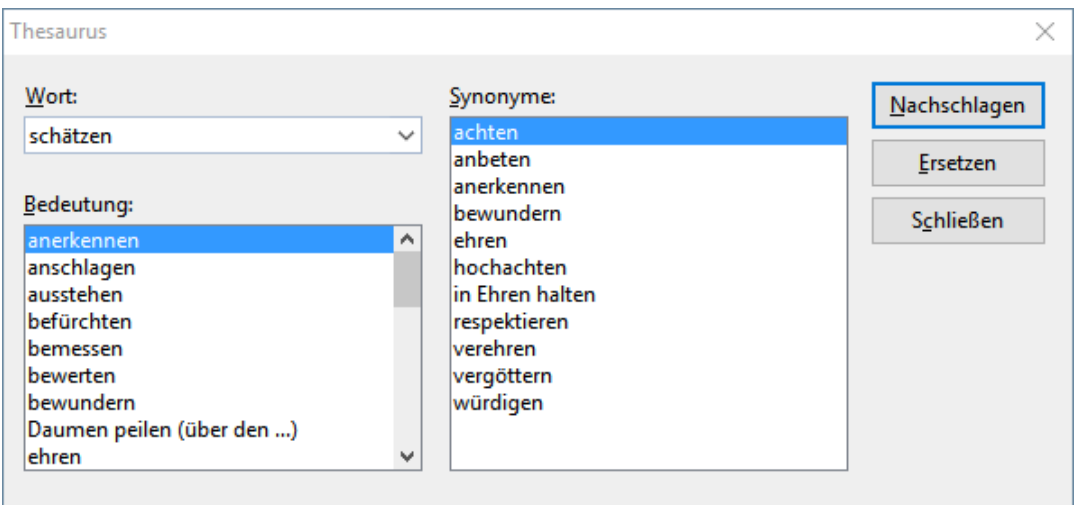

Presentations sucht das Wort nun im Thesaurus. Ist das Wort nicht vorhanden, erscheinen ähnlich geschrie bene Wörter zur Auswahl. Ansonsten werden Synonyme zu dem Wort angezeigt.

*Hinweis:* Bei Wörtern mitmehreren Bedeutungen werden in der Liste **Bedeutung** mehrere Einträge an gezeigt. Wählen Sie erst die gesuchte Bedeutung, worauf in der Liste **Synonyme** die passenden Synony me erscheinen.

Nun können Sie per Mausklick ein Wort aus der Liste **Synonyme** auswählen und dann über die Schaltflä chen eine der folgenden Funktionen wählen:

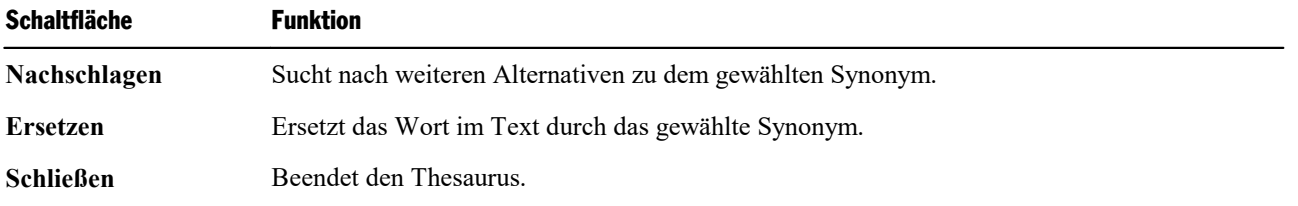

## <span id="page-305-0"></span>Recherche

*Hinweis:* Dieses Feature istnur in **SoftMaker Office Professional** und **NX Universal** enthalten.

Mit der *Recherchefunktion* können Sie die Bedeutung der von Ihnen markierten Begriffe direkt aus Presentations heraus in Online-Wörterbüchern und Enzyklopädien nachschlagen. Hierbei werden Ihnen ver schiedene Recherche-Plattformen aus dem Internet vorgeschlagen (Wikipedia, Duden, Leo etc.), die Sie für Ihre Suche interaktiv aufrufen können.

Gehen Sie dazu folgendermaßen vor:

- 1. Markieren Sie einen oder mehrere Begriffe in Ihrem Dokument.
- 2. Rufen Sie den Ribbonbefehl **Präsentation |** Gruppe **Überarbeiten | Recherche** auf.
- 3. Klicken Sie im erscheinenden Menü auf die gewünschte Plattform, in der Sie Ihren Recherche-Begriff nachschlagen möchten.

Die gewählte Internet-Plattform wird daraufhin geöffnet – direkt mit den Ergebnissen für Ihren markierten Begriff.

### Verfügbare Kategorien

Im geöffneten Menü des Symbols **Recherche** können Sie aus folgenden Kategorien auswählen:

§ **Zuletzt verwendet**

Die zuletzt über die Recherche genutzten Plattformen werden hier zum erneuten schnellen Zugriff ange zeigt (die letzten 3 Recherchen).

■ **Deutsch** (abhängig von der ausgewählten Sprache)

Hier werden Ihnen allgemeine Nachschlagewerke in der Sprache angezeigt, die Sie in den Einstellungen gewählt haben (siehe unten "Weiteres").

§ **Englisch - Deutsch** (abhängig von den ausgewählten Sprachen)

Haben Sie mehrere Sprachen in den Einstellungen ausgewählt (siehe unten "Weiteres"), erscheint diese Kategorie mit Übersetzungsplattformen entsprechend der gewählten Sprachen.

§ **Weiteres**

Über den Eintrag **Weiteres** öffnen Sie ein Dialogfenster mit den Einstellungen. Hier legen Sie die Spra chen fest, zu denen Presentations Ihnen Recherche-Plattformen vorschlagen soll. Aktivieren Sie die ge wünschte(n) Sprache(n) durch Mausklick auf das jeweilige Kontrollkästchen.

<span id="page-306-0"></span>Daraufhin werden im Menü des Symbols **Recherche** für alle von Ihnen gewählten Sprachen die allge meinen Nachschlagewerke und Übersetzungsplattformen angezeigt, soweit sie in diesen Sprachen verfügbar sind.

# **Textbausteine**

*Textbausteine* bieten eine enorme Arbeitserleichterung: Sie können sich Textbausteine für häufig benötigte Floskeln anlegen und diese dann blitzschnell im Text abrufen.

Legen Sie beispielsweise einen Textbaustein namens "Lst" mit dem Inhalt "Lohnsteuer" an. Nun können Sie diesen Baustein jederzeit abrufen: Tippen Sie dazu im Text einfach "Lst" und dann die Leertaste, die **Ein** gabetaste<sup>⊥</sup> oder ein Satzzeichen. Sofort wird "Lst" durch "Lohnsteuer" ersetzt.

Auf diese Weise können Sie sich mitPresentations Ihr persönliches "Computersteno" zusammenstellen und beim Tippen viel Zeit sparen.

In diesem Abschnitt erfahren Sie alles über das Arbeiten mit Textbausteinen:

§ **[Textbausteine](#page-307-0) anlegen**

Neue Textbausteine können dialoggesteuert mit dem Ribbonbefehl **Einfügen |** Gruppe **Text | Textbau stein** oder über die Rechtschreibprüfung angelegt werden. Für jeden Textbaustein muss ein Name (z.B. "Lst") und der gewünschte Inhalt angegeben werden (z.B. "Lohnsteuer").

§ **[Textbausteine](#page-308-0) abrufen**

Wenn in den Programmeinstellungen die Option **Textbausteine automatisch ersetzen** aktiviert ist, las sen sich Textbausteine ganz einfach abrufen: Tippen Sie dazu den Namen des Bausteins und daraufhin die Leertaste, die **Eingabetaste**<sub>b</sub> oder ein Satzzeichen. Sofort wird der Name durch den Inhalt ersetzt.

Alternativ lassen sich Bausteine mit dem Ribbonbefehl **Einfügen |** Gruppe **Text | Textbaustein** von Hand einfügen.

### § **[Textbausteine](#page-308-1) bearbeiten**

Mit dem Ribbonbefehl **Einfügen |** Gruppe **Text | Textbaustein** lassen sich nicht nur neue Textbausteine anlegen, sondern auch vorhandene Bausteine bearbeiten, umbenennen oder löschen.

<span id="page-307-0"></span>Ausführliche Informationen folgen auf den nächsten Seiten.

### Textbausteine anlegen

Sie können Textbausteine wahlweise a) dialoggesteuert anlegen oder b) die *Rechtschreibung bei der Einga be überprüfen* dazu verwenden:

### A) Mit dem Befehl Einfügen | Textbaustein

Um beispielsweise einen Baustein mit dem Namen "Lst" und dem Inhalt "Lohnsteuer" anzulegen, gehen Sie wie folgt vor:

- 1. Rufen Sie den Ribbonbefehl Einfügen | Gruppe Text | Textbaustein  $\cancel{P}A$  auf.
- 2. Klicken Sie auf die Schaltfläche **Neu**, um einen neuen Baustein anzulegen.
- 3. Geben Sie dem Baustein einen Namen (in unserem Beispiel also "Lst").

Anhand seines Namens kann der Baustein später abgerufen werden.

- 4. Bestätigen Sie mit **OK**. Sie gelangen nun zurück in den Hauptdialog.
- 5. Tippen Sie nun in dem großen rechten Eingabefeld den Text für den Baustein ein (in unserem Beispiel also "Lohnsteuer").
- 6. Klicken Sie auf **Speichern**, um Ihren neuen Textbaustein zu speichern.
- 7. Verlassen Sie das Dialogfenster mit **Schließen**.

Der Baustein ist nun angelegt. Wie Sie ihn abrufen können, erfahren Sie im nächsten Abschnitt ([Textbau](#page-308-0) steine [abrufen](#page-308-0)).

### B) Über die Option "Rechtschreibung bei der Eingabe überprüfen"

Wenn Sie *Rechtschreibung bei der Eingabe überprüfen* aktiviert haben, lassen sich Textbausteine alternativ auch wie folgt anlegen:

- 1. Vergewissern Sie sich, dass im Dialogfenster des Ribbonbefehls Datei | Einstellungen auf der Karteikarte **Sprache** die Option **Rechtschreibung bei der Eingabe überprüfen** aktiviert ist.
- 2. Tippen Sie die drei Buchstaben "Lst" und betätigen Sie die Leertaste.
- 3. Presentations unterkringelt "Lst" rot, da es dieses Wort nicht kennt. Klicken Sie mit der *rechten* Maustaste auf das Wort, um das Kontextmenü zu öffnen.

Android/iOS: Bei diesen Versionen können Sie das Kontextmenü auch mit dem Finger öffnen: Tippen Sie dazu auf den Bildschirm und halten Sie den Finger für etwa eine Sekunde gedrückt.

- 4. Wählen Sie den Befehl **Textbaustein erzeugen**.
- 5. Tippen Sie im geöffneten Dialogfenster in das große rechte Eingabefeld "Lohnsteuer" ein.
- 6. Bestätigen Sie mit **OK**.

Das Ergebnis ist das Gleiche: Der Baustein "Lst" ist nun angelegt worden.

<span id="page-308-0"></span>Weitere Informationen zur Option *Rechtschreibung bei der Eingabe überprüfen* können Sie im Abschnitt [Rechtschreibung](#page-298-0) bei der Eingabe überprüfen nachlesen.

### Textbausteine abrufen

Jetzt können Sie den im vorherigen Abschnitt erzeugten Textbaustein jederzeit abrufen.

Dies geht denkbar einfach: Tippen Sie im Text den Namen des Bausteins – in unserem Beispiel also "Lst" – und dann ein Leerzeichen, ein Satzzeichen oder die **Eingabetaste**ø. Sofort ersetzt Presentations "Lst" durch den Inhalt des Bausteins: "Lohnsteuer".

*Hinweis:* Sollte dies nicht funktionieren, ist die Option **Textbausteine automatisch ersetzen** deaktiviert. Rufen Sie den Befehl **Datei | Einstellungen** auf und schalten Sie diese Option auf der Karteikarte **Bear beiten** wieder ein (oder im Dialogfenster des Befehls **Einfügen |** Gruppe **Text | Textbaustein**).

Alternativ können Sie die definierten Textbausteine per Dialogfenster abrufen, indem Sie den Ribbonbefehl **Einfügen |** Gruppe **Text | Textbaustein** aufrufen, den gewünschten Baustein auf der linken Seite des Dialogfensters auswählen und dann die Schaltfläche **Einfügen** betätigen.

### Tipp: Textbausteine nicht expandieren

<span id="page-308-1"></span>Möchten Sie, dass ein definierter Textbaustein beim Tippen in den Text einmal nicht abgerufen wird, so verwenden Sie an dieser Stelle die Tastenkombination **Alt+.** (Punkt) direkt hinter dem Textbaustein. Die festgelegte Ergänzung wird in diesem Fall dann unterdrückt.

### Textbausteine bearbeiten

Mit dem Ribbonbefehl **Einfügen |** Gruppe **Text | Textbaustein** können Sie weiterhin die bereits angelegten Textbausteine über das Dialogfenster bearbeiten:

### § **Neuen Baustein anlegen**

Betätigen Sie die Schaltfläche **Neu**, um in dem Dialogfenster einen neuen Textbaustein anzulegen (siehe Abschnitt [Textbausteine](#page-307-0) anlegen).

§ **Baustein löschen**

Um einen Textbaustein zu löschen, markieren Sie ihn in der linken Liste **Textbausteine** und betätigen dann die Schaltfläche **Löschen**.

### § **Baustein umbenennen**

Um den Namen eines Bausteins zu ändern, markieren Sie ihn in der linken Liste und klicken auf die Schaltfläche **Umbenennen**. Es erscheint ein Dialogfenster, geben Sie hier den neuen Namen ein.

### § **Baustein bearbeiten**

Um einen Baustein zu bearbeiten, markieren Sie ihn in der linken Liste und klicken dann in das große Eingabefeld rechts. Nun können Sie den Inhalt des Bausteins abändern.

Wenn Sie die gewünschten Änderungen angebracht haben, klicken Sie auf die Schaltfläche **Speichern**.

### § **Baustein einfügen**

Um einen Baustein in den Text einzufügen, markieren Sie ihn in der linken Liste und klicken auf die Schaltfläche **Einfügen** (siehe auch Abschnitt [Textbausteine](#page-308-0) abrufen).

Mit der Schaltfläche **Schließen** können Sie das Dialogfenster schließlich verlassen. Wenn der aktive Text baustein geändert, aber noch nicht gespeichert ist, fragt Presentations automatisch nach, ob die Änderungen gespeichert werden sollen.

# Dokumentverwaltung

Presentations verfügt über Funktionen, die es Ihnen erleichtern, Ihre Dokumente zu verwalten und schneller auf sie zuzugreifen:

### § **[Schnellwahlpfade](#page-310-0)**

Sie können in Presentations *Schnellwahlpfade* anlegen, um beim Öffnen oder Speichern von Dateien blitzschnell in häufig verwendete Ordner wechseln zu können.

### § **[Dokumentinfos](#page-312-0)**

In jedem Dokument können Sie *Dokumentinfos* ablegen, die sich über die Karteikarte **Infos** im Dialogfenster des Ribbonbefehls **Datei |Eigenschaften** anzeigen und bearbeiten lassen. Sie können Titel, The ma und Autor des Dokuments eintragen, Schlüsselwörter für die Suchfunktion des Dateimanagers ange ben und eine kurze Inhaltsangabe verfassen.

§ **[Dateimanager](#page-313-0)**

Mit dem integrierten Dateimanager können Sie bequem auf Ihre Dokumente zugreifen. Sie sehen darin die Dokumentnamen und die Dokumentinfos der Karteikarte **Infos** für alle Dokumente auf einen Blick. Sie können Dokumente auf Knopfdruck betrachten, öffnen, ausdrucken oder löschen.

Die **[Suchfunktion](#page-314-0)** des Dateimanagers lässt Sie Ihre Dokumente nicht nur anhand des Dateinamens fin den, sondern erlaubt auch die Suche nach Thema, Titel, Autor etc.

§ **[Sicherungskopien](#page-316-0) (Dateiversionen)**

Presentations legt auf Wunsch bei jedem Speichervorgang eine *Sicherungskopie* des Dokuments an. Sie können das Programm sogar anweisen, in regelmäßigen Zeitintervallen automatisch "Schnappschüsse" des Dokuments zu erstellen, während Sie aktuell daran arbeiten.

<span id="page-310-0"></span>Ausführliche Informationen zu diesen Themen finden Sie auf den nächsten Seiten.

# Schnellwahlpfade

Sie können in Presentations bis zu zwanzig *Schnellwahlpfade* anlegen, um beim Öffnen oder Speichern von Dateien blitzschnell in einen bestimmten Ordner wechseln zu können.

Ein Schnellwahlpfad ist eine symbolische Angabe wie "Dokumentation Gerichtsgebäude", die für einen be stimmten Ordner auf der Festplatte steht (zum Beispiel den Ordner C:\Amtsgericht\Neubau).

Wenn Sie eine Präsentation aus diesem Ordner öffnen möchten, müssen Sie im Dialogfenster des Ribbonbefehls **Datei |Öffnen** einfach nur auf die Schaltfläche **Schnellwahlpfad** drücken und den angelegten Schnellwahlpfad auswählen. Das Dialogfenster wechselt dann sofort in den Ordner C:\Amtsgericht\Neubau.

Schnellwahlpfade stehen nicht nur im Dialogfenster des Befehls **Öffnen** zur Verfügung, sondern in allen Dialogfenstern, die zum Öffnen oder Speichern von Dateien dienen.

### Schnellwahlpfade anlegen

Um einen neuen Schnellwahlpfad anzulegen, gehen Sie wie folgt vor:

- 1. Rufen Sie einen beliebigen Dateidialog auf, zum Beispiel mit dem Ribbonbefehl **Datei |Öffnen** (klicken Sie zum Öffnen des Dateidialogs direkt auf das Symbol selbst).
- 2. Klicken Sie im Dateidialog auf die Schaltfläche **Schnellwahlpfad**.
- 3. Es öffnet sich ein Menü unter der Schaltfläche. Wählen Sie darin die Funktion **Schnellwahlpfad neu anlegen**.
- 4. Tragen Sie bei **Name** einen beliebigen Namen für den Schnellwahlpfad ein zum Beispiel "Dokumentation Gerichtsgebäude".
- 5. Tragen Sie bei **Pfad** den gewünschten Ordner ein zum Beispiel "C:\Amtsgericht\Neubau".

*Tipp:* Sie können auch auf die drei Punkte neben diesem Eingabefeld klicken. Dies öffnet einen Datei dialog, in dem Sie den gewünschten Ordner bequem auswählen können.

6. Bestätigen Sie mit **OK**.

Presentations weiß nun, dass der Schnellwahlpfad "Dokumentation Gerichtsgebäude" in den Ordner C: \Amtsgericht\Neubau wechseln soll.

### Schnellwahlpfade öffnen

Schnellwahlpfade stehen in allen Dateidialogen zur Verfügung – zum Beispiel in denen der Ribbonbefehle **Datei |Öffnen** oder **Einfügen | Grafik**. (Klicken Sie zum Öffnen der Dateidialoge auf das Symbol selbst.)

Um einen Schnellwahlpfad einzusetzen, gehen Sie wie folgt vor:

- 1. Klicken Sie in einem Dateidialog auf die Schaltfläche **Schnellwahlpfad**.
- 2. Es öffnet sich ein Menü mitallen bisher eingerichteten Schnellwahlpfaden. Wählen Sie den gewünschten Schnellwahlpfad aus.<br>Presentations wechselt nun in den im Schnellwahlpfad festgelegten Ordner.

### Schnellwahlpfade bearbeiten und löschen

Um einen vorhandenen Schnellwahlpfad zu bearbeiten oder ihn zu entfernen, gehen Sie wie folgt vor:

- 1. Klicken Sie in einem Dateidialog auf die Schaltfläche **Schnellwahlpfad**.
- 2. Es öffnet sich ein Menü. Wählen Sie darin den Befehl **Schnellwahlpfade ändern**.
- 3. Es erscheint ein Dialogfenster. Markieren Sie darin den gewünschten Schnellwahlpfad.
- 4. Klicken Sie auf **Ändern**, um den Namen und Pfad zu bearbeiten oder auf **Löschen**, um den Schnellwahl pfad zu entfernen.

# <span id="page-312-0"></span>Dokumentinfos

Über den Ribbonbefehl **Datei |** Gruppe **Dateiverwaltung | Eigenschaften** lassen sich nicht nur do kumentspezifische Einstellungen vornehmen, sondern auch die *Dokumentinfos* eintragen.

*Dokumentinfos* sind Zusatzinformationen (wie Thema, Autor, Schlüsselwörter etc.) zu einem Dokument. Um diese einzusehen oder sie zu bearbeiten, rufen Sie den Befehl **Datei | Eigenschaften** auf und wechseln auf die Karteikarte **Infos**:

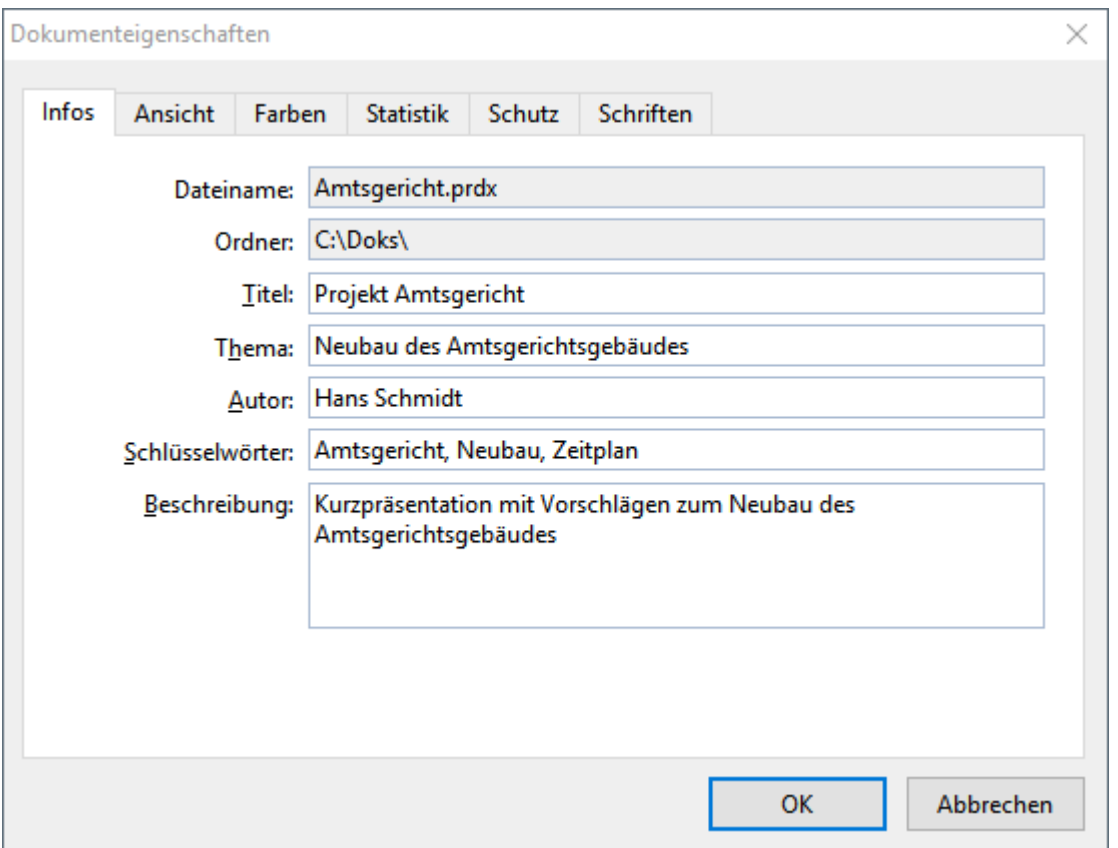

Nehmen Sie die gewünschten Eintragungen vor und bestätigen Sie mit **OK**.

*Tipp:* Im Dateimanager (siehe nächster Abschnitt) können Sie Dokumente nach den Dokumentinfos durchsuchen lassen, um beispielsweise alle Dokumente zu einem bestimmten Thema zu finden.

Beim Speichern automatisch nach Dokumentinfo fragen: Auf Wunsch bittet Sie Presentations bei jedem neuen Dokument automatisch um das Ausfüllen der Dokumentinfos.

Rufen Sie dazu den Ribbonbefehl **Datei | Einstellungen** auf, wählen Sie die Karteikarte **Dateien** und schalten Sie die Option **Beim Speichern nach Dokumentinfo fragen** ein. Nun erscheint jedes Mal, wenn Sie ein neues Dokument zum ersten Mal speichern, das Dialogfenster zur Eingabe der Dokumentinfos.

# <span id="page-313-0"></span>Dateimanager

**Android/iOS:** Der *Dateimanager* ist in diesen Versionen nicht verfügbar.

Der Dateimanager zeigt eine Liste von Dokumenten aus einem oder mehreren Ordnern an und lässt Sie die se per Mausklick öffnen, drucken, löschen oder ansehen.

Sie starten den Dateimanager mit dem Ribbonbefehl **Datei | Dateimanager** .

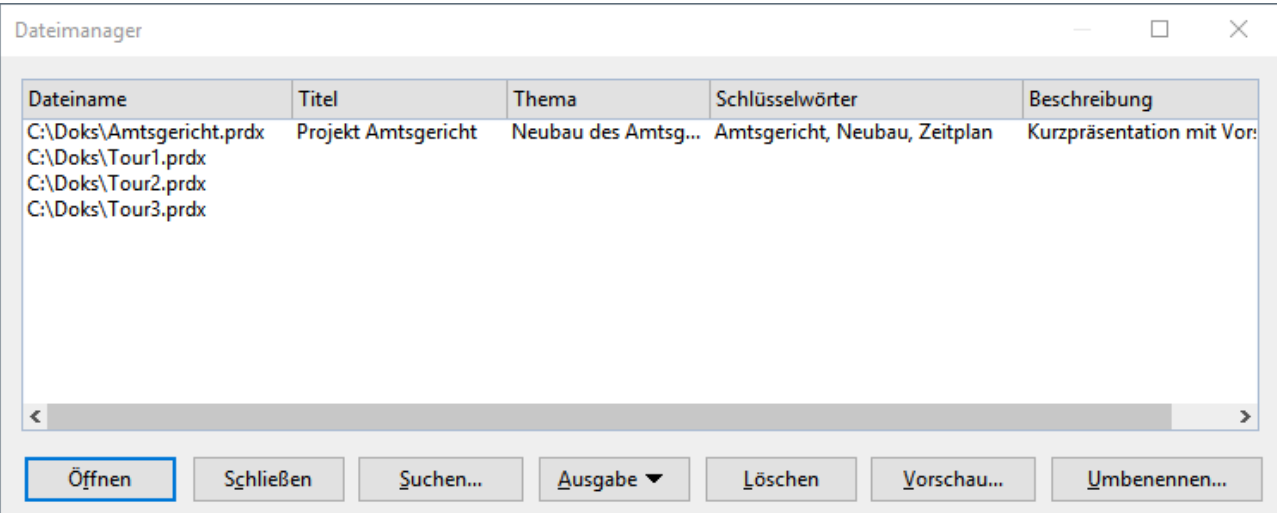

Mit der Maus können Sie das Fenster des Dateimanagers jederzeit verschieben und es größer oder kleiner ziehen. Außerdem können Sie die Spaltenbreiten durch Ziehen an den Trennlinien zwischen den Spalten überschriften ändern.

Durch Klicken auf eine der Spaltenüberschriften können Sie bestimmen, nach welcher Spalte die Dateien sortiert werden sollen.

Über die Schaltfläche **Suchen** können Sie einen anderen Ordner wählen und außerdem mit der [Suchfunkti](#page-314-0) [on](#page-314-0) die Suche nach Dateien starten. Darüber hinaus können Sie auch innerhalb der [Dokumentinfos](#page-312-0), die sich auf der Karteikarte **Infos** befinden, nach einem bestimmten Titel, Thema, Autor, Schlagwort etc. suchen.

Um eine Aktion mit einer Datei durchzuführen, selektieren Sie diese und klicken dann auf eine der Schaltflächen. Die einzelnen Schaltflächen haben folgende Funktionen:

### § **Öffnen**

Klicken Sie auf diese Schaltfläche, öffnet Presentations die selektierte Datei.

*Tipp:* Sie können auch einen Doppelklick auf einen Dateinamen ausführen, um die Datei zu öffnen.

#### § **Schließen**

Diese Schaltfläche beendet den Dateimanager.

### § **Suchen**

Klicken Sie diese Schaltfläche an,um nach bestimmten Dateien zu suchen oder einfach nur den Ordner auszuwählen, der im Dateimanager angezeigt werden soll. Ausführliche Informationen zum Thema [Su](#page-314-0) chen mit dem [Dateimanager](#page-314-0) finden Sie im nächsten Abschnitt.

### § **Ausgabe**

Verwenden Sie diese Schaltfläche, um das selektierte Dokument auszugeben. Es öffnet sich dazu ein kleines Menü, das folgende Funktionen enthalten kann (anhängig vom verwendeten Betriebssystem):

**E-Mail:** Dokument per E-Mail versenden

**Drucken:** Dokument ausdrucken

§ **Löschen**

Klicken Sie diese Schaltfläche an,wird die selektierte Datei (nach Rückfrage) gelöscht.

§ **Vorschau**

Ein Mausklick auf diese Schaltfläche öffnet ein Fenster, in dem Sie das selektierte Dokument betrachten können, ohne es dazu öffnen zu müssen.

Um dieses Dokument dann tatsächlich zu öffnen, klicken Sie auf die Schaltfläche **Öffnen** in der Vor schau. Um das Vorschaufenster hingegen zu verlassen, betätigen Sie die Schaltfläche **Abbrechen**.

§ **Umbenennen**

<span id="page-314-0"></span>Klicken Sie diese Schaltfläche an,können Sie die selektierte Datei umbenennen.

# Suchen mit dem Dateimanager

**Android/iOS:** Der *Dateimanager* ist in diesen Versionen nicht verfügbar.

Mit Hilfe der Schaltfläche **Suchen** im Dateimanager können Sie Presentations nach bestimmten Dateien su chen lassen – oder einfach nur den Ordner wählen, der im Dateimanager angezeigt werden soll.

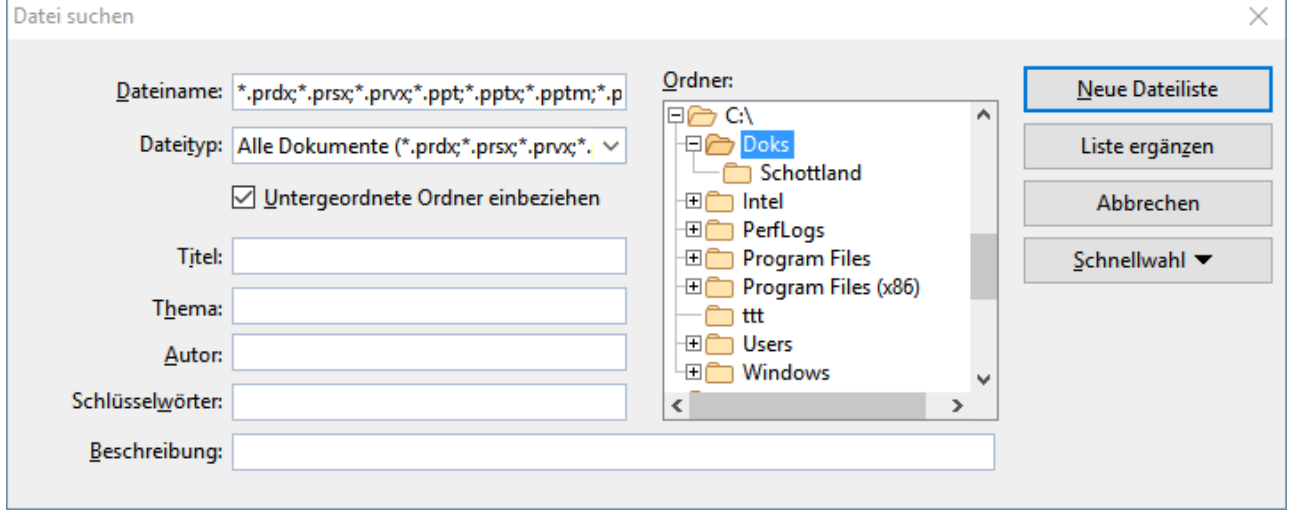

Sie können Dateien nach folgenden Kriterien suchen lassen: Dateiname, Ordner, Dateityp und den Angaben in den [Dokumentinfos](#page-312-0) (Titel, Thema, Autor, Schlüsselwörter).

Dabei lassen sich auch mehrere Suchkriterien kombinieren. Wählen Sie im Dialogfenster beispielsweise einen bestimmten Ordner, zeigt Presentations *alle* Dokumente in diesem Ordner an. Tragen Sie zusätzlich im Feld **Titel** einen Suchbegriff ein, findet Presentations alle Dokumente, die 1. im gewählten Ordner sind und 2. den angegebenen Suchbegriff im Feld**Titel** der Dokumentinfos enthalten.

Mit dem oben abgebildeten Dialogfenster steuern Sie die Suchfunktion:

### § **Dateiname**

Mit Hilfe dieses Eingabefelds können Sie nach bestimmten Dateien suchen.

Wenn Sie hier nichts eintragen (also die Vorgabe übernehmen), findet die Suchfunktion *alle* Dokumente des gewählten Dateityps im gewählten Ordner.

Wenn Sie einen eindeutigen Dateinamen wie Umsätze.prdx eintippen, werden nur Dokumente mit exakt diesem Namen gefunden.

Wenn Sie einen mehrdeutigen Dateinamen wie Ums\*.prdx eintippen, findet die Suche alle Presentations Dokumente, deren Dateiname mit "Ums" beginnt.

### § **Dateityp**

Über diese Liste können Sie wählen, nach welchem Typ von Dateien gesucht werden soll. Möchten Sie beispielsweise nach Dateien im Rich Text-Format suchen, wählen Sie dieses Format in der Liste Datei**typ**.

### § **Titel, Thema, Autor etc.**

Durch Eingaben in diese Felder können Sie die Dokumentinfos (siehe Abschnitt [Dokumentinfos](#page-312-0)) Ihrer Dokumente durchsuchen lassen.

Wenn Sie mehrere Felder ausfüllen, sucht Presentations nach Dokumenten in denen *alle* diese Bedingun gen zutreffen. Tragen Sie beispielsweise bei **Schlüsselwörter** "Gericht" und bei **Autor** "Schmidt" ein, werden nur Dokumente gefunden, bei denen die entsprechenden Felder der Dokumentinfos diese Texte enthalten.

Sie können auch nur Teile des gesuchten Begriffs angeben. Haben Sie also beim Feld**Schlüsselwörter** den Suchbegriff "Gericht" eingetippt, werden alle Dokumente gefunden, die den Begriff "Gericht" ent halten – "Gerichtsgebäude" wird also genauso gefunden wie "Amtsgericht".

Groß-/Kleinschreibung spielt dabei keine Rolle – wenn der Suchbegriff "gericht" lautet, werden also auch Dokumente mit dem Schlüsselwort "Gericht" gefunden.

### § **Ordner**

Hier können Sie wählen, in welchem Ordner Presentations die Suche durchführen soll.

### § **Untergeordnete Ordner einbeziehen**

Ist dieser Schalter aktiviert, durchsucht Presentations nicht nur den gewählten Ordner, sondern auch alle ihm untergeordneten Ordner.

### § Schaltfläche **Neue Dateiliste**

Startet eine neue Suche mit den aktuellen Einstellungen.

### § Schaltfläche **Liste ergänzen**

Hier wird ebenfalls mit der Suche begonnen – mit dem Unterschied, dass die Liste der bei der letzten Suche gefundenen Dateien nicht zuvor geleert wird.

# <span id="page-316-0"></span>Sicherungskopien (Dateiversionen)

**Android/iOS:** In diesen Versionen sind die Funktionen so nicht verfügbar. Unter Android/iOS können nur *einfache* Sicherungskopien angelegt werden, diese Einstellung finden Sie auf der [Karteikarte](#page-341-0) Dateien.

Presentations legt auf Wunsch bei jedem Speichervorgang eine Sicherungskopie der vorherigen Version des Dokuments an. Sie können das Programm sogar anweisen, in regelmäßigen Zeitintervallen automatisch "Schnappschüsse" des Dokuments zu erstellen, während Sie aktuell daran arbeiten (ähnlich der geläufigen Funktion "Automatisches Wiederherstellen"). Auf diese Schnappschuss-Versionen können Sie später also auch dann zugreifen, wenn Sie das Dokument nicht mit dem Befehl **Datei | Speichern** per Hand abgespei chert haben.

Die Einstellungen dazu finden Sie im Dialogfenster des Befehls **Datei** | Einstellungen auf der Karteikarte **Sicherungskopien**. Wählen Sie hier, ob und wie Dateisicherungen angelegt werden sollen:

§ **Ältere Versionen des Dokuments behalten** (wenn Sie eine Datei per Hand speichern)

Es werden für jedes Dokument mehrere Generationen von Dateisicherungen angelegt. Diese werden alle samt in einem speziellen **Backup**-Ordner gespeichert.

Tipp: Ist diese Option gewählt, steht außerdem der Befehl **Datei | Versionen** (in der Gruppe **Datei verwaltung**) zur Verfügung, mit dem Sie bequem zu einer früheren Dateiversion des derzeit geöffneten Dokuments zurückkehren können (siehe unten).

Mit dem Auswahlfeld **Anzahl der zu behaltenden Versionen** bestimmen Sie,wie viele Versionen von Sicherungen (= Generationen) maximal pro Dokument aufgehoben werden sollen.

§ **Automatisch erzeugte Dateiversionen** (automatische "Schnappschüsse")

Möchten Sie, dass schon während der Bearbeitung des Dokuments automatische "Schnappschüsse" zu sätzlich als Sicherung angelegt werden, dann aktivieren Sie hier das Kontrollkästchen. Im Auswahlfeld rechts davon legen Sie fest, in welchem zeitlichen Abstand die Schnappschüsse regelmäßig erstellt wer den sollen.

Im Auswahlfeld darunter geben Sie an,wie viele Schnappschüsse Sie maximal aufheben möchten.

### § **Ordner für Dateiversionen**

Hier lässt sich der Pfad für den **Backup**-Ordner ändern, in dem alle Sicherungen abgelegt werden.

### § **Schaltfläche "Bereinigen"**

Bietet die folgenden zwei Befehle zum Löschen von Sicherungen:

**Verwaiste Dateiversionen löschen** entfernt alle Dateisicherungen, bei denen das zugehörige Origi naldokument nicht mehr existiert.

**Dateiversionen aller Dokumente löschen** entfernt *sämtliche* Dateisicherungen im Ordner für Datei versionen.

### Wie verwende ich den Befehl "Datei | Versionen"?

Wenn Sie das Anlegen von Dateisicherungen aktivieren (siehe oben), landen alle Sicherungen in einem spe ziellen **Backup**-Ordner. Dieser wird vom Programm automatisch verwaltet. Es wird *nicht* empfohlen, die Dateien in diesem Ordner manuell zu verschieben oder umzubenennen.

Um zu einer vorherigen Version eines Dokuments zurückzukehren, muss Sie dieser Ordner auch überhaupt nicht interessieren – denn es gibt hierfür einen eigenen Befehl: **Datei | Versionen**.

Mit diesem Befehl können Sie folgendermaßen zu einer vorherigen Version eines Dokuments zurückkehren:

- 1. Öffnen Sie das gewünschte Dokument (falls es nicht bereits geöffnet ist).
- 2. Rufen Sie den Ribbonbefehl **Datei |** Gruppe **Dateiverwaltung | Versionen** auf (klicken Sie direkt auf das Symbol selbst zum Öffnen des Versionsmanagers).

*Tipp:* Noch schneller gehen Sie vor, indem Sie nicht auf das Symbol selbst, sondern auf den Pfeil des Symbols für sein Menü klicken. Hier werden Ihnen die verfügbaren Sicherungen aufgelistet. Stellen Sie die gewünschte Version wieder her, indem Sie auf den Versionseintrag klicken – daraufhin wird die Version in einem *neuen* Dokumentfenster geöffnet.

Das Symbol <sup>•</sup> rechts davon öffnet die Version hingegen im *aktuellen* Dokumentfenster (*Achtung*: Das momentan geöffnete Dokument wird dadurch mit einer älteren Version überschrieben).

Über den kleinen schwarzen Pfeil des Symbols **Versionen** gelangen Sie im erscheinenden Menü mitdem Eintrag **Dateiversionen** ebenfalls in den Versionsmanager, der Ihnen zusätzliche Details für den besseren Überblick bietet, siehe die folgenden Schritte 3. und 4.

3. Versionsmanager: Es erscheint ein Dialogfenster, der alle verfügbaren Sicherungen für das aktuelle Do kument auflistet. Finden Sie anhand der Zeitangaben die Version, die Sie wiederherstellen möchten, und wählen diese aus. Mit der Schaltfläche **Vorschau** können Sie sich eine Vorschau auf die gewählte Versi on anzeigen lassen.

Im Detail sehen Sie in der Liste des Versionsmanagers folgendes: Eine Sicherung für die Datei Test.prdx kann beispielsweise Test.prdx.135.prbak heißen. Es wird an den Dateinamen also im mer eine laufende Nummer und die Erweiterung .prbak angehängt (und für Schnappschüsse wird zu sätzlich ein "s" in die laufende Nummer eingefügt).

4. Klicken Sie auf die Schaltfläche **Wiederherstellen**, wird die gewählte vorherige Version des Dokuments im aktuellen Fenster wiederhergestellt.

*Achtung:* Das aktuell geöffnete Dokument wird nun durch die gewählte vorherige Version ersetzt. Wenn Sie es jetzt speichern, überschreiben Sie also die aktuelle Version mit einer älteren Version!

Alternativ können Sie auch auf die Schaltfläche **Als Kopie öffnen** klicken. Diese öffnet die gewählte Dateiversion in einem *neuen* Dokumentfenster (anstatt das Dokument im aktuellen Fenster zu ersetzen). Dies ist nützlich, wenn Sie die aktuelle Version mit einer älteren Version vergleichen möchten.

### Was aber mache ich, wenn ich die Originaldatei verloren habe?

Wenn die Originaldatei für ein Dokument einmal verlorengegangen sein sollte, weil sie beispielsweise gelöscht wurde, funktioniert die oben beschrieben Vorgehensweise nicht. Was nun?

Auch in diesem Fall können Sie noch immer auf die Sicherungskopien für das Dokument zugreifen (sofern diese nicht ebenfalls gelöscht wurden). Öffnen Sie dazu einfach die Sicherungskopie selbst.

Wo sich die Sicherungen befinden, können Sie im Dialogfenster von **Datei | Einstellungen** nachsehen. Auf der Karteikarte **Sicherungskopien** wird unten im Bereich **Ordner für Dateiversionen** der Dateipfad angezeigt. Standardmäßig ist dies ein Ordner namens **Backup** innerhalb des **SoftMaker**-Ordners.

Wenn Sie in Ihrem Dateibrowser eine Sicherung aus diesem Ordner aufrufen, wird zum Öffnen der Datei Presentations direkt gestartet. Die Schritte im Einzelnen:

1. Navigieren Sie in Ihrem Dateibrowser (z.B. Windows-Explorer) zu dem **Backup**-Ordner.

2. Suchen Sie in diesem Ordner nach Dateien, deren Name mit dem Namen der Originaldatei beginnt. Eine Sicherung für die Datei Test.prdx kann beispielsweise Test.prdx.135.prbak heißen. Es wird an den Dateinamen also immer eine laufende Nummer und die Erweiterung .prbak angehängt (und für Schnappschüsse wird ein zusätzliches "s" in die laufende Nummer eingefügt).

Tipp: Je höher die laufende Nummer im Dateinamen, desto aktueller ist die Dateiversion.

- 3. Doppelklicken Sie im Dateibrowser auf die Dateiversion, die Sie öffnen möchten.
- 4. Presentations erkennt, dass Sie versuchen, eine Sicherung zu öffnen und fragt nach, was genau Sie nun tun möchten. Dazu erscheint ein Dialogfenster mit den folgenden Optionen:

Die Sicherungskopie öffnen: Öffnet die gewählte Dateiversion.

Den Versionsmanager aufrufen: Ruft wie der Befehl **Datei |** Gruppe **Dateiverwaltung | Versionen** den Versionsmanager auf. Dieser bietet dann *alle* verfügbaren früheren Versionen des Originaldokuments zur Wahl an. Die Bedienung dieses Befehls wurde weiter oben beschrieben.

Die Originaldatei öffnen: Öffnet die Originaldatei zu dieser Dateisicherung. (Dies funktioniert natürlich nur, wenn die Originaldatei noch existiert.)

5. Treffen Sie Ihre Wahl, und klicken Sie dann auf **OK**.

Es sei noch einmal darauf hingewiesen, dass Presentations die Dateien im **Backup**-Ordner *automatisch* anlegt und verwaltet. Sie sollten daher keine Änderungen an diesen Dateien von Hand vornehmen, also bei spielsweise Dateien umbenennen oder verschieben.

Wenn Sie mehr Platz auf dem Datenträger benötigen, können Sie jederzeit alle Dateien in diesem Ordner lö schen, verlieren dadurch aber sämtliche Dateisicherungen.

# Dokumentschutz

Sie können Dokumente gegen unberechtigtes Lesen oder Speichern schützen, indem Sie diese mit einem *Dokumentschutz* – genauer gesagt einem Lese- und/oder Schreibschutz – versehen. Öffnen beziehungsweise Speichern eines geschützten Dokuments ist nur nach Eingabe des korrekten Kennworts möglich.

Um ein Dokument zu schützen, rufen Sie darin den Ribbonbefehl **Datei |Eigenschaften** auf, wechseln im Dialogfenster auf die Karteikarte **Schutz** und wählen die Art des Dokumentschutzes. Tragen Sie außerdem das gewünschte Lese- und/oder Schreibkennwort ein.

Es gibt folgende Arten von Dokumentschutz:

- § **Kein Schutz** (Dokument wird nicht geschützt, dies ist die Standardeinstellung)
- § **Schreibschutz** (Dokument kann geöffnet werden, lässt sich aber nur mit Kennwort speichern)
- Leseschutz (Dokument kann nur mit Kennwort geöffnet werden)
- § **Schutz abhängig vom Kennwort** (Kombination aus Lese- und Schreibschutz)

Ausführliche Informationen zum Aktivieren und Deaktivieren eines Dokumentschutzes finden Sie auf den nächsten Seiten.

# Dokumentschutz aktivieren

Sie können Dokumente vor unberechtigtem Lesen oder Speichern schützen, indem Sie diese mit einem *Do kumentschutz* – genauer gesagt einem Lese- und/oder Schreibschutz – versehen. Öffnen beziehungsweise Speichern eines geschützten Dokuments ist dann nur nach Eingabe des Kennworts möglich.

Beim Leseschutz wird das Dokument zusätzlich verschlüsselt, damit es auch mit anderen Programmen nicht eingesehen werden kann.

Um ein Dokument zu schützen, gehen Sie wie folgt vor:

- 1. Rufen Sie den Ribbonbefehl Datei | Gruppe Dateiverwaltung | Eigenschaften  $\Box$  auf.
- 2. Wechseln Sie auf die Karteikarte **Schutz**.
- 3. Wählen Sie die gewünschte Art von Dokumentschutz (siehe unten).
- 4. Geben Sie das Lese- und/oder Schreibkennwort ein (mindestens 4,maximal 15 Zeichen).

*Wichtig:* Wenn Sie ein Kennwort vergessen, kann das Dokument nicht mehr geöffnet beziehungswei se gespeichert werden. Es ist daher ratsam, sich das Kennwort zu notieren. Achten Sie dabei genau auf die Groß-/Kleinschreibung!

- 5. Bestätigen Sie mit **OK**.
- 6. Es erscheint ein Dialogfenster, in dem Sie das Lese- und/oder Schreibkennwort zur Kontrolle noch ein mal eingeben müssen.
- 7. Bestätigen Sie mit **OK**.
- 8. Verlassen Sie das Dialogfenster mit **OK**.
- 9. Speichern Sie das Dokument, damit die Änderungen wirksam werden.

Zukünftig wird beim Öffnen dieses Dokuments automatisch das Kennwort erfragt. Wenn das richtige Kenn wort angegeben wird, wird der Schutz vorübergehend außer Kraft gesetzt.

### Arten von Dokumentschutz

Sie können im obigen Dialogfenster zwischen folgenden Arten von Dokumentschutz wählen:

### § **Kein Schutz**

Das Dokument wird nicht geschützt. Dies ist die Standardeinstellung.

### § **Schreibschutz**

Beim Öffnen des Dokuments wird der Anwender dazu aufgefordert, das Schreibkennwort einzugeben. Das Dokument lässt sich nur dann speichern, wenn hier das korrekte Schreibkennwort angegeben wird.

Es ist jedoch auch ohne Kennwort noch möglich, das Dokument *schreibgeschützt* zum Lesen zu öffnen. Es kann dann aber nicht gespeichert werden – auch nicht unter einem anderen Namen.

### § **Leseschutz**

Versucht ein Anwender, das Dokument zu öffnen, wird er dazu aufgefordert, das Lesekennwort anzuge ben. Wird ein falsches Kennwort eingegeben, lässt sich das Dokument nicht öffnen.

Das Dokument wird hierbei außerdem verschlüsselt gespeichert, damit es auch mit anderen Programmen nicht eingesehen werden kann.

### § **Schutz abhängig vom Kennwort**

Hier erscheinen beim Öffnen des Dokuments zwei Kennwortabfragen hintereinander. Erst wird nach dem Lesekennwort gefragt, dann nach dem Schreibkennwort.

Gibt der Anwender das *Lesekennwort* ein, darf er das Dokument öffnen, aber nicht speichern.

Gibt er zudem das *Schreibkennwort* ein, hat er vollen Zugriff, kann das Dokument also auch speichern.

Gibt er ein *falsches Kennwort* oder überhaupt nichts ein, wird der Zugriff auf das Dokument komplett verweigert.

### Verschlüsselungsmethode: "Höchste Kompatibilität" oder "Höchste Sicherheit"?

Bei Dokumenten mit**Leseschutz** oder einem **Schutz abhängig vom Kennwort** können Sie zusätzlich die gewünschte **Verschlüsselungsmethode** auswählen.

*Hinweis:* Diese Einstellung betrifft in erster Linie neu erstellte Dokumente. Beim Öffnen eines *bestehen den* verschlüsselten Dokuments wird die darin verwendete Verschlüsselungsmethode automatisch ermittelt und diese Einstellung dann entsprechend gesetzt.

Die Wahl der Verschlüsselungsmethode ist insbesondere für Dokumente im Microsoft PowerPoint-Dateiformat (.ppt und .pptx) wichtig. Bei einigen alten Versionen von Microsoft Office lassen sich nämlich Do kumente, die mit der neuen Verschlüsselungsmethode "Höchste Sicherheit" verschlüsselt wurden, mögli cherweise nicht öffnen.

Verfügbare Optionen:

### § **Höchste Kompatibilität**

Beim Speichern des Dokuments wird eine alte Verschlüsselungsmethode verwendet, die von *allen* Ver sionen von Microsoft Office gelesen werden kann. Diese istallerdings weniger sicher als die andere Methode.

### § **Höchste Sicherheit**

Es wird eine modernere und sicherere Verschlüsselungsmethode verwendet. Diese kann allerdings von einigen alten Versionen von Microsoft Office möglicherweise *nicht* gelesen werden.

Ausführlichere Details zur derzeit gewählten Verschlüsselungsmethode werden im unteren Teil des Dialogfensters angezeigt.

# Dokumentschutz deaktivieren

Wenn Sie ein lese- oder schreibgeschütztes Dokument öffnen und dabei das korrekte Kennwort angeben, wird der Schutz deaktiviert – allerdings nur *vorübergehend*. Wenn Sie dieses Dokument nämlich schließen, wird der Schutz wieder "scharfgemacht"; beim nächsten Öffnen erscheint also erneut die Abfrage für das Kennwort.

Um den Schutz eines Dokuments *permanent* zu entfernen, gehen Sie wie folgt vor:

- 1. Öffnen Sie das Dokument.
- 2. Rufen Sie den Ribbonbefehl Datei | Gruppe Dateiverwaltung | Eigenschaften  $\Box$  auf.
- 3. Wechseln Sie auf die Karteikarte **Schutz**.
- 4. Wählen Sie die Option **Kein Schutz**.
- 5. Bestätigen Sie mit **OK**.
- 6. Speichern Sie das Dokument, damit die Änderung wirksam wird.

Der Dokumentschutz ist nun dauerhaft deaktiviert.

Beim nächsten Öffnen des Dokuments erscheint keine Kennwortabfrage mehr. Jeder Anwender kann das Dokument nun wieder öffnen/speichern.

# Fremdformate

Presentations speichert Dokumente normalerweise in seinem "hauseigenen" Dateiformat namens *Presentations-Dokument* ab. Presentations-Dokumente können leicht an der Namenserweiterung .prdx er kannt werden. Wenn Sie ein Dokument zum Beispiel unter dem Namen "Firmenprofil" speichern, lautet sein vollständiger Dateiname Firmenprofil.prdx.

Sie können Presentations aber auch anweisen, Dateien in einem anderen Dateiformat zu speichern. Dies ist nötig, wenn Sie beispielsweise ein Presentations-Dokument mit einem anderen Programm weiterbearbeiten möchten. Umgekehrt können Sie mit Presentations auch Dokumente öffnen, die mit anderen Anwendungen erstellt wurden, also in einem Fremdformat vorliegen.

*Hinweis:* Darüber hinaus haben Sie die Möglichkeit, Präsentationen als PDF-Dateien, HTML-Dateien, Grafikdateien oder Film zu exportieren, dazu lesen Sie bitte den Abschnitt Ausgeben von [Präsentationen.](#page-280-0)

Folgendermaßen speichern oder öffnen Sie Dokumente in einem anderen Dateiformat:

### Speichern eines Dokuments in einem Fremdformat

Um das aktuelle Dokument in einem anderen Dateiformat zu speichern, rufen Sie den Ribbonbefehl **Datei | Speichern unter** auf und öffnen die aufklappbare Liste **Dateityp**. Wählen Sie darin das gewünschte For mat, geben Sie bei Bedarf einen anderen Dateinamen an und bestätigen Sie das Speichern.

### Öffnen eines in einem Fremdformat vorliegenden Dokuments

Um ein Dokument zu öffnen, das in einem anderen Dateiformat vorliegt, rufen Sie mit dem Ribbonbefehl **Datei |Öffnen** (klicken Sie direkt auf das Symbol selbst) den Dateidialog auf, öffnen die Liste der Dateity pen und wählen das Format aus, in dem die Datei vorliegt. Wählen Sie dann die zu öffnende Datei und be stätigen Sie das Öffnen.

### Unterstützte Dateiformate

In den Dialogfenstern zum Öffnen und Speichern von Dokumenten werden in der Liste der Dateitypen unter anderem folgende Dateiformate angeboten:

### § **Presentations-Dokument**

Das Hausformat für Presentations-Dokumente, in dem Sie Ihre Dokumente üblicherweise speichern (Na menserweiterung: .prdx).

### § **Presentations-Bildschirmpräsentation**

Generell das Gleiche wie ein Presentations-Dokument (Namenserweiterung ist hier: .prsx).

Der Unterschied: Wenn Sie eine solche Datei im Windows Explorer doppelklicken, öffnet Presentations die Datei, startet automatisch deren Vorführung und schließt das Dokument danach wieder. (Siehe auch Hinweise weiter unten.)

### § **Presentations-Vorlage**

Dokumentvorlage für Presentations-Dokumente (Namenserweiterung: .prvx).

### § **PowerPoint-Dokument**

Sie können auch Dokumente im Dateiformat von Microsoft PowerPoint öffnen und speichern. Unter stützt werden sowohl .ppt-Dateien (PowerPoint 97 bis 2003) als auch .pptx-Dateien (PowerPoint ab 2007).

### § **PowerPoint-Vorlage**

Dokumentvorlage für Microsoft PowerPoint-Dokumente

### § **PowerPoint-Bildschirmpräsentation**

Generell das Gleiche wie ein PowerPoint-Dokument. Wenn Sie eine solche Datei allerdings im Windows Explorer doppelklicken, öffnet Microsoft PowerPoint die Datei (oder je nach Einstellung auch Presentations), startet automatisch deren Vorführung und schließt das Dokument danach wieder.

### § **Presentations 2016-Dokument**

Speichert das Dokument im Dateiformat von Presentations 2016, einer älteren Version von Presentations (Namenserweiterung: .prd).

### § **Rich Text Format**

Gliederung einer Präsentation im Rich Text Format (RTF). Dieses Format kann benutzt werden, um die Gliederung einer Präsentation im RTF-Format zu exportieren oder zu importieren.

### Hinweise zum Dateiformat "Presentations-Bildschirmpräsentation"

Wie oben erwähnt, ist das Format *Presentations-Bildschirmpräsentation* identisch mit dem Format *Presentations-Dokument* – bis auf folgende Besonderheit:

- § Wenn Sie eine *Presentations-Bildschirmpräsentation* (.prsx) mit dem Befehl **Datei |Öffnen** in Presentations öffnen, verhält sie sich wie ein normales Dokument.
- Wenn Sie auf eine solche Datei allerdings im Windows Explorer doppelklicken, öffnet Presentations diese, startet automatisch deren Vorführung und schließt die Datei danach wieder.

Falls Presentations zu diesem Zeitpunkt noch nicht läuft, startet es automatisch, führt die Präsentation vor und beendet sich danach wieder.

Um eine solche automatisch startende Datei zu erzeugen, öffnen Sie einfach ein beliebiges Presentations- Dokument und speichern dieses im Dateiformat *Presentations-Bildschirmpräsentation*. Rufen Sie dazu den Befehl **Datei |Speichern unter** auf und wählen Sie in der Liste der Dateitypen den Eintrag **Presentations- Bildschirmpräsentation**.
# <span id="page-324-0"></span>Mehrere Dokumente gleichzeitig bearbeiten

**Android/iOS:** Diese Funktion ist für *Smartphones* nicht verfügbar. Bei *Tablets* können mehrere Doku mente im gleichen Programmfenster geöffnet werden.

Sie können jederzeit mehrere Dokumente gleichzeitig geöffnet haben – um diese miteinander zu verglei chen, sie gleichzeitig zu bearbeiten, Daten zwischen ihnen auszutauschen etc.

Folgendermaßen arbeiten Sie mit mehreren Dokumenten gleichzeitig:

### § **Mehrere Dokumente im gleichen Programmfenster öffnen**

Sie können im aktuellen Programmfenster beliebig viele Dokumente gleichzeitig geöffnet haben.

Zum Wechseln zwischen diesen Dokumenten gibt es zahlreiche Möglichkeiten, unter anderem eine Leiste mit *Registerkarten* für jedes momentan geöffnete Dokument, die über dem aktuellen Dokument ange zeigt wird:

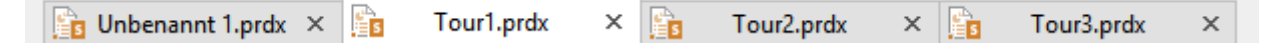

### § **Dokumente in einem neuen Programmfenster öffnen**

Darüber hinaus können Sie Dokumente auf Wunsch auch in einem neuen Programmfenster öffnen.

Kreuzen Sie dazu im Dialogfenster des Befehls **Datei |Neu** beziehungsweise des Befehls **Datei | Öffnen** die Option **Neues Programmfenster** an, wenn Sie das Dokument anlegen/öffnen.

*Hinweis:* Damit das Dialogfenster der Befehle **Datei | Neu** beziehungsweise **Datei |Öffnen** aufgerufen wird, klicken Sie direkt auf deren Symbole selbst und nicht auf deren kleinen Pfeil.

Die Methoden lassen sich nach Belieben kombinieren. Sie können also beliebig viele Programmfenster öff nen und in jedem dieser Programmfenster wiederum beliebig viele Dokumente als Registerkarten öffnen. Oder alle Dokumente in nur einem Programmfenster öffnen. Oder jedes Dokument in einem eigenen Pro grammfenster erscheinen lassen. Ganz wie Sie möchten.

In diesem Kapitel erfahren Sie alles Wissenswerte zum Arbeiten mit mehreren Dokumenten gleichzeitig. Lesen Sie dazu die nächsten Seiten.

## Dokument neu anlegen oder öffnen

Um ein Dokument neu anzulegen oder zu öffnen, gehen Sie wie folgt vor:

§ Zum Anlegen eines neuen Dokuments rufen Sie den Ribbonbefehl **Datei | Neu** auf.

Hinweis: Die Option "Neues Programmfenster" (siehe unten) erreichen Sie nur über das Dialogfenster: Klicken Sie dazu auf das Symbol selbst. Klicken Sie hingegen auf den kleinen Pfeil des Symbols, wer den Ihnen die bisher eingesetzten Foliendesigns für den schnellen Zugriff angezeigt.

§ Zum Öffnen eines bestehenden Dokuments verwenden Sie den Ribbonbefehl **Datei | Öffnen** .

Hinweis: Die Option "Neues Programmfenster" (siehe unten) erreichen Sie nur über das Dialogfenster: Klicken Sie dazu auf das Symbol selbst. Klicken Sie hingegen auf den kleinen Pfeil des Symbols, kön nen Sie aus den zuletzt geöffneten Dateien auswählen.

Diese beiden Befehle **Neu** und **Öffnen** werden im Abschnitt [Dateioperationen](#page-36-0) ausführlich beschrieben.

### Option "Neues Programmfenster"

Die Option **Neues Programmfenster** im Dialogfenster dieser beiden Befehle hat dabei folgende Bedeutung: Wenn sie eingeschaltet ist, erscheint das Dokument in einem neuen Programmfenster. Bei ausgeschalteter Option wird das Dokument im bestehenden Programmfenster mit einer neuen Registerkarte geöffnet.

Diese Einstellung wird zudem gespeichert und bei jedem Öffnen eines Dokuments angewendet, sowohl beim Anlegen neuer Dokumente als auch beim Öffnen vorhandener Dokumente.

(Hinweis: In der Android/iOS-Version für *Smartphones* wird stets ein eigenes Programmfenster geöffnet, in der Version für *Tablets* immer eine neue Registerkarte im gleichen Programmfenster.)

## Wechseln zwischen geöffneten Dokumenten

**Android/iOS:** Diese Funktion ist für *Smartphones* nicht verfügbar. Bei *Tablets* können Sie zwischen Do kumenten innerhalb des Programmfensters wechseln.

Wenn Sie mehrere Dokumente gleichzeitig geöffnet haben, stehen Ihnen folgende Möglichkeiten zur Verfü gung, um zu einem bestimmten Dokument zu wechseln und es dadurch zum aktiven Dokument zu machen:

### § **Ribbon-Oberfläche: Symbol "Fenster"**

Im Ribbon finden Sie auf der Ribbonkarte **Ansicht** ein Symbol namens **Fenster** . Wenn Sie es ankli cken, erscheint eine Liste aller geöffneten Dokumente. Klicken Sie darin das gewünschte Dokument an.

### § **Klassische Menü-Oberfläche: Menüeintrag "Fenster"**

Für klassische Menüs finden Sie im Menü **Fenster** eine Liste aller momentan geöffneten Dokumente. Wählen Sie darin den Eintrag für das Dokument, zu dem Sie wechseln möchten.

### § **Symbolleisten-Oberfläche (nur bei Android/iOS): Menüeintrag "Fenster"**

Sie finden für *Tablets* über das Hamburger-Menü  $\equiv$  im Menü **Fenster** eine Liste aller momentan geöffneten Dokumente. Wählen Sie darin den Eintrag für das Dokument, zu dem Sie wechseln möchten.

### § **Maus: Anklicken der Registerkarte für das Dokument**

Oberhalb des Dokuments finden Sie eine Leiste mit *Registerkarten* für alle momentan geöffneten Doku mente. Klicken Sie darin die Registerkarte für das Dokument an, zu dem Sie wechseln möchten.

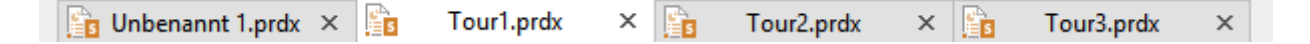

#### § **Maus: Klicken in das Programmfenster mit dem Dokument**

Wenn Sie Dokumente in mehreren Programmfenstern geöffnet haben (siehe vorheriger Abschnitt), kön nen Sie natürlich auch einfach in das Programmfenster mit dem gewünschten Dokument klicken, um die ses Dokument zum aktiven Dokument zu machen.

### § **Tastatur: Strg+F6**

Sie können auch die Tastatur verwenden, um zwischen den momentan geöffneten Dokumenten zu wech seln: **Strg+F6** wechselt zum nächsten Dokument und **Strg+Umschalt+F6** zum vorherigen.

**Mac:** Beim Mac sind hierfür die Tasten **Cmd+F6** und **Cmd+Umschalt+F6** zu verwenden.

## Dokumente auf dem Bildschirm anordnen

**Android/iOS:** Diese Funktion ist für *Smartphones* nicht verfügbar. Bei *Tablets* können Dokumenten- Tabs innerhalb des Programmfensters verschoben werden.

Wenn Sie mehrere Dokumente geöffnet haben, können Sie diese wie folgt anordnen:

§ Die Dokumenten-Tabs (die *Registerkarten* in der Leiste oberhalb des Dokuments) lassen sich mitder Maus innerhalb der Leiste verschieben und somit in einer beliebigen Reihenfolge anordnen.

Sie können sogar einen Dokumenten-Tab mit der Maus aus dem Programmfenster herausziehen, um ein eigenes Programmfenster für dieses Dokument zu erzeugen.

Oder auch einen Dokumenten-Tab von einem Programmfenster zu einem anderen ziehen: Das Dokument wird dann in die Registerkartenleiste des anderen Programmfensters integriert.

- Sind Dokumente in verschiedenen Programmfenstern geöffnet, können Sie die einzelnen Fenster natürlich manuell verschieben und deren Größe ändern – genau so, wie dies bei allen Arten von Programmfenstern möglich ist.
- § Wenn Sie den Ribbonbefehl **Ansicht | Fenster | Nebeneinander anzeigen** (in der klassischen Menü- Oberfläche: **Fenster > Nebeneinander anzeigen**) aufrufen, können Sie sich das aktuelle Dokument mit einem weiteren geöffneten Dokument nebeneinander auf dem Bildschirm anzeigen lassen. Falls derzeit mehr als zwei Dokumente geöffnet sind, fragt das Programm erst nach, welches davon im anderen Fenster verwendet werden soll.

# Dokument schließen

**Android/iOS:** In diesen Versionen sind nicht alle aufgeführten Methoden verfügbar.

Wenn Sie die Arbeit an einem Dokument beenden möchten, können Sie dieses jederzeit schließen. Wurde das Dokument seit dem letzten Speichern verändert, fragt das Programm zuvor automatisch nach, ob Sie das Dokument erst speichern möchten.

Zum Schließen gibt es folgende Möglichkeiten:

### In der Ribbon-Oberfläche

Die Ribbonkarte **Datei** enthält ein Symbol namens **Schließen Die**, mit dem sich das aktuelle Dokument schließen lässt.

Tipp: Mit dem Ribbonbefehl **Ansicht | Fenster | Alle schließen** können Sie alle derzeit geöffneten Do kumente auf einmal schließen.

### In der klassischen Menü-Oberfläche

Rufen Sie den Menübefehl **Datei > Schließen** auf, um das aktuelle Dokument zu schließen.

Tipp: Mit dem Menübefehl **Fenster > Alle schließen** können Sie alle derzeit geöffneten Dokumente auf einmal schließen.

### In der Symbolleisten-Oberfläche (nur bei Android/iOS)

Rufen Sie in der Gruppe **Datei** den Befehl **Schließen** auf.

Tipp: Bei *Tablets* können Sie über das Hamburger-Menü  $\equiv$  mit dem Menübefehl **Fenster** > Alle schließen alle derzeit geöffneten Dokumente auf einmal schließen.

### Registerkarten für Dokumente

Oberhalb des Dokuments sehen Sie eine Leiste mit *Registerkarten* für alle momentan geöffneten Dokumente. Wenn Sie mit der *mittleren* Maustaste auf eine dieser Registerkarten klicken, wird das entsprechende Dokument geschlossen.

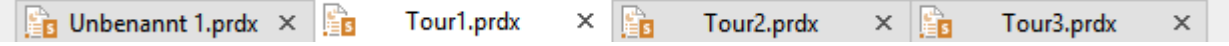

Alternativ können Sie zum Schließen auch mit der linken Maustaste auf das **x**-Symbol klicken, das ganz rechts in jeder Registerkarte angezeigt wird.

Außerdem: Wenn Sie mit der *rechten* Maustaste auf eine Registerkarte klicken, erscheint ein kleines Menü mit Befehlen zum Schließen des aktuellen Dokuments (**Tab schließen**) oder aller anderen geöffneten Doku mente (**Alle anderen Tabs schließen**).

### Über die Tastatur

Sie können auch das Tastenkürzel **Strg+F4** oder wahlweise **Strg+W** verwenden, um das aktuelle Dokument zu schließen.

**Mac:** Beim Mac sind hierfür die Tasten **Cmd+F4** beziehungsweise **Cmd+W** zu verwenden.

# Anpassen von Presentations

Presentations lässt Sie über eine Vielzahl von Programmeinstellungen bestimmen, so dass Sie das Pro gramm ganz an Ihren persönlichen Arbeitsstil anpassen können.

In diesem Kapitel finden Sie alle Informationen dazu. Es ist in folgende Abschnitte gegliedert:

§ **[Einstellungen](#page-330-0) von Presentations ändern**

Mit dem Ribbonbefehl **Datei | Einstellungen** können Sie die *Programmeinstellungen* ändern. Diese gelten für das gesamte Programm, also für *alle* Dokumente.

### § **[Dokumenteigenschaften](#page-351-0) ändern**

Die *Dokumenteigenschaften* sind hingegen Einstellungen, die *nur* das aktuelle Dokument betreffen und auch in diesem gespeichert werden. Sie können mitdem Befehl **Datei | Eigenschaften** geändert werden.

§ **[Bildschirmdarstellung](#page-356-0) ändern**

In diesem Abschnitt wird beschrieben, wie Sie die Darstellung des Dokuments auf dem Bildschirm an passen können. Die meisten dazu benötigten Befehle finden Sie auf der Ribbonkarte **Ansicht**.

### § **Ribbon [\(Menüband\)](#page-359-0) anpassen**

**Nur bei "Ribbon":** Dieser Abschnitt betrifft nur Anwender, die in den Einstellungen ausgewählt haben, dass sie das Programm mit dem "Ribbon" (Menüband) bedienen möchten.

Sie erfahren hier, wie Sie das *Ribbon* konfigurieren und anpassen können.

§ **[Symbolleisten](#page-367-0) anpassen**

**Nur bei "Klassischen Menüs mit Symbolleisten":** Dieser Abschnitt ist hingegen für Anwender inter essant, die in den Einstellungen ausgewählt haben, dass Sie das Programm lieber mit "Klassischen Menüs mit Symbolleisten" bedienen möchten.

Sie erfahren hier, wie Sie die *Symbolleisten* (Standard-Funktionsleiste, Formatleiste etc.) mit dem Menü befehl **Ansicht > Symbolleisten** konfigurieren und mit**Weiteres > Anpassen** nach Ihren Wünschen an passen können.

§ **[Benutzerdefinierte](#page-376-0) Symbole erstellen**

Sie können jederzeit *benutzerdefinierte Symbole* anlegen und diese dann dem Ribbon oder einer Symbolleiste hinzufügen. Mit solchen Symbolen lassen sich beliebige Programme starten.

§ **[Tastenkürzel](#page-376-1) anpassen**

Auch die Tastenkürzel für das Aufrufen häufig benötigter Befehle lassen sich anpassen. Hierfür ist der Ribbonbefehl **Datei |Anpassen** zuständig.

§ **Gitter [verwenden](#page-379-0)** und **Hilfslinien [verwenden](#page-380-0)**

*Gitter und Hilfslinien* sind Positionierhilfen für das Verschieben von Objekten mitder Maus. Sie können mit dem Ribbonbefehl **Ansicht | Gitter und Hilfslinien** aktiviert und konfiguriert werden.

§ **Installieren zusätzlicher [Wörterbücher](#page-383-0)**

In diesem Abschnitt erfahren Sie,wie Sie bei Bedarf zusätzliche Wörterbücher (zum Beispiel Hunspell) installieren können.

Ausführliche Informationen zu diesen Themen folgen, in obiger Reihenfolge, auf den nächsten Seiten.

# <span id="page-330-0"></span>Einstellungen von Presentations ändern

Allgemeine Einstellungen lassen sich mit dem Ribbonbefehl **Datei |Einstellungen** ändern. Diese Ein stellungen gelten für *alle* Dokumente.

Die Optionen im Dialogfenster dieses Befehls sind nach Themen geordnet auf mehrere Karteikarten verteilt. Klicken Sie beispielsweise auf den Karteikartenreiter **Dateien**, können Sie Einstellungen zum Öffnen und Speichern von Dateien vornehmen.

<span id="page-330-1"></span>Auf den nächsten Seiten finden Sie detaillierte Erläuterungen aller verfügbaren Einstellungen.

### Einstellungen, Karteikarte Ansicht

Auf der Karteikarte **Ansicht** im Dialogfenster des Ribbonbefehls **Datei | Einstellungen** können Sie Ein stellungen zum Erscheinungsbild von Dokumenten auf dem Bildschirm vornehmen:

### Rubrik "Bearbeitungsmodus"

Hier können Sie festlegen, wie Folien beim Bearbeiten dargestellt werden sollen:

### § **Bildlaufleisten anzeigen**

Hier können Sie wählen, ob für Folien eine horizontale und vertikale Bildlaufleiste angezeigt werden soll.

### § **Lineale anzeigen**

Presentations zeigt standardmäßig zwei Lineale (ein vertikales und ein horizontales) bei Folien an. Wenn

Sie die Lineale ausblenden möchten, schalten Sie diese Option aus.Hinweis: Diese Option finden Sie auch direkt auf der Ribbonkarte **Ansicht <sup>|</sup> Linealleiste**

### § **Objekthilfslinien anzeigen**

Presentations zeigt standardmäßig gestrichelte Linien um Objekte auf einer Folie an (beispielsweise beim Einfügen von Textrahmen), wenn die Objekte nicht bereits durch eigene Umrandungslinien oder Füllfarben ausreichend hervorgehoben werden. Diese gestrichelten Linien sollen lediglich die Position und Größe des Objekts auf dem Bildschirm wiedergeben; sie werden nicht ausgedruckt. Wenn Sie diese

Hinweis: Diese Option finden Sie auch direkt auf der Ribbonkarte Ansicht | Objektumrandungen

### § **Nichtdruckbare Zeichen anzeigen**

Wenn Sie diese Option aktivieren, werden in den Folien Tabstopps und manuelle Zeilenumbrüche durch Symbole kenntlich gemacht. Diese werden lediglich auf dem Bildschirm angezeigt; sie erscheinen weder im Ausdruck noch beim Vorführen der Präsentation.

Hinweis: Diese Option finden Sie auch direkt auf der Ribbonkarte **Ansicht | Undruckbare Zeichen**

### § **Formatierung in der Gliederungsansicht anzeigen**

Wird diese Option aktiviert, zeigt Presentations Text in der Gliederungsansicht und der Miniaturgliederung mit seiner tatsächlichen Formatierung (Schriftart und Schriftgröße) an.

### § **Farbansicht**

Bestimmt, wie Farben in Folien auf dem Bildschirm angezeigt werden sollen. Bei der Standardoption "Alle Farben" werden die originalen Farben angezeigt. Bei den Optionen "Graustufen" und "Schwarz weiß" werden die Farben auf Grautöne beziehungsweise Schwarz und Weiß reduziert.

Hinweis: Diese Option finden Sie auch direkt auf der Ribbonkarte **Ansicht | Farbansicht**

### Rubrik "Präsentation im Vollbildschirmmodus"

Hier können Sie festlegen, auf welchem Monitor und in welcher Auflösung Präsentationen angezeigt wer den sollen, wenn diese im Vollbildmodus vorgeführt werden:

### § **Anzeige**

Falls an Ihr Gerät zwei Monitore angeschlossen sind, können Sie hier bestimmen, auf welchem der bei den Monitore Präsentationen angezeigt werden sollen, wenn Sie diese im Vollbildmodus vorführen.

Dies ist nützlich, wenn Sie an den zweiten Ausgang Ihrer Grafikkarte beispielsweise einen Projektor an geschlossen haben und die Präsentation statt auf dem Primärmonitor auf diesem Projektor vorgeführt werden soll.

Hinweis: Diese Option finden Sie auch direkt auf der Ribbonkarte **Präsentation | Anzeige**.

*Tipp:* Wir empfehlen Ihnen, hier die Einstellung **Automatisch** zu wählen (die auch die Standardein stellung ist).Diese verwendet beim Abspielen von Präsentationen standardmäßig den primären Monitor – solange kein zweiter Monitor verfügbar ist. Sobald Sie einen zweiten Monitor anschließen und die Vorführung erneut starten, spielt Presentations diese automatisch auf dem zweiten Monitor ab.

### § **Referentenansicht verwenden**

Hier können Sie die *Referentenansicht* ein- oder ausschalten.

Wenn an Ihr Gerät zwei Displays angeschlossen sind und Sie die Vorführung einer Präsentation starten, wird diese standardmäßig in der sogenannten "Referentenansicht" angezeigt. Diese istein praktischer Helfer beim Vorführen einer Präsentation auf einem zweiten Display, zum Beispiel einem Projektor: Wenn sie aktiviert ist, sieht das Publikum die normale Präsentation, der Vorführer selbst hingegen sieht auf seinem eigenen Display nützliche Zusatzinformationen – wie etwa seine Notizen zu jeder Folie.

Mehr Informationen dazu finden Sie im Abschnitt [Referentenansicht](#page-276-0) verwenden.

### § **Bildschirmauflösung**

**Nur bei Windows:** Über diese Option können Sie bei Bedarf die Auflösung ändern, die beim Vorführen einer Präsentation im Vollbildmodus verwendet wird.

Normalerweise sollten Sie hier die Standardeinstellung **Aktuelle Auflösung verwenden** wählen. Es wird dann die derzeit in Windows eingestellte Auflösung für das Ausgabegerät verwendet.

Falls Sie für Ihre Vorführungen eine andere Auflösung nutzen möchten, wählen Sie diese aus der Liste.

### Einstellungen, Karteikarte Allgemein

Auf der Karteikarte **Allgemein** im Dialogfenster des Ribbonbefehls **Datei |Einstellungen** können Sie allgemeine Einstellungen vornehmen:

### Maximal widerrufbare Aktionen

Hier können Sie einstellen, wie viele Aktionen sich mit dem Befehl **Rückgängig** (in der Schnellzugriffsleiste) widerrufen lassen. Sie können diese Einstellung auf maximal 999 erhöhen.

*Hinweis:* Bei Geräten mit wenig Hauptspeicher sollte kein allzu hoher Wert eingestellt werden.

### Benutzerdaten

Hier können Sie Ihren Namen und Ihre Initialen eintragen. Diese Informationen erscheinen dann beispiels weise in allen Kommentaren, die Sie einfügen.

### Warnung beim Laden von OLE-Objekten

**Bei Mac, Linux, Android/iOS:** Ist diese Option eingeschaltet, erscheint beim Öffnen eines Dokuments, das OLE-Objekte enthält, eine Warnmeldung. Diese Meldung soll Sie darauf hinweisen, dass diese Objekte nicht angezeigt werden können, da OLE-Objekte nur unter *Windows* funktionieren.

### Einstellungen, Karteikarte Bearbeiten

Auf der Karteikarte **Bearbeiten** im Dialogfenster des Ribbonbefehls **Datei |Einstellungen** können Sie Einstellungen zum Bearbeiten von Text vornehmen:

### Ersten Buchstaben eines Satzes groß schreiben

Wenn diese Option aktiviert ist, schreibt Presentations den ersten Buchstaben jedes Satzes, den Sie einge ben, automatisch groß – auch wenn Sie versehentlich einen Kleinbuchstaben eingetippt haben.

Tippen Sie also einen Satz wie zum Beispiel "dies ist ein neuer Satz." ein, wird dies automatisch in "Dies ist ein neuer Satz." korrigiert.

### ZWei GRoßbuchstaben am Anfang eines Wortes korrigieren

Wenn diese Option aktiviert ist, korrigiert Presentations beim Tippen automatisch die Groß-/Kleinschrei bung von Wörtern, die Sie versehentlich mit zwei Großbuchstaben beginnen lassen.

Tippen Sie also "HAus" ein, wird dies automatisch in "Haus" korrigiert.

**Tipp:** Möchten Sie bestimmte Ausdrücke von dieser Korrektur ausschließen (zum Beispiel "EStG"), dann definieren Sie dafür einfach einen Textbaustein und schalten Sie die nachfolgend beschriebene Option *Textbausteine automatisch ersetzen* ein.

### Textbausteine automatisch ersetzen

Wie im Abschnitt [Textbausteine](#page-306-0) beschrieben, können Sie mit Presentations Textbausteine anlegen (z.B. "Lst" für "Lohnsteuer").

Ist diese Option aktiviert, können Textbausteine direkt bei der Texteingabe ausgelöst werden. Dazu muss einfach das Kürzel für den Baustein (z.B. "Lst") und dann Leertaste, Eingabetaste, oder ein Satzzeichen getippt werden, worauf Presentations das Kürzel automatisch durch den Inhalt des Bausteins ersetzt.

Ist diese Option deaktiviert, können Textbausteine hingegen nur über das Dialogfenster des Ribbonbefehls **Einfügen |** Gruppe **Text | Textbaustein** abgerufen werden.

Tipp: Auch in diesem Dialogfenster lässt sich die Option "Textbausteine automatisch ersetzen" ein- oder ausschalten.

### Typografische Anführungszeichen

Presentations kann doppelte Anführungszeichen (") und einfache Anführungszeichen/Apostrophzeichen (') beim Eintippen automatisch in die typografisch korrekten Zeichen für die gewählte Sprache umwandeln. Stellen Sie hier die gewünschte Sprache ein oder wählen Sie "Neutral", wenn Presentations Anführungszei chen nicht verändern soll.

Tippen Sie beispielsweise "Text" oder 'Text' ein, erscheint je nach Einstellung folgendes Ergebnis:

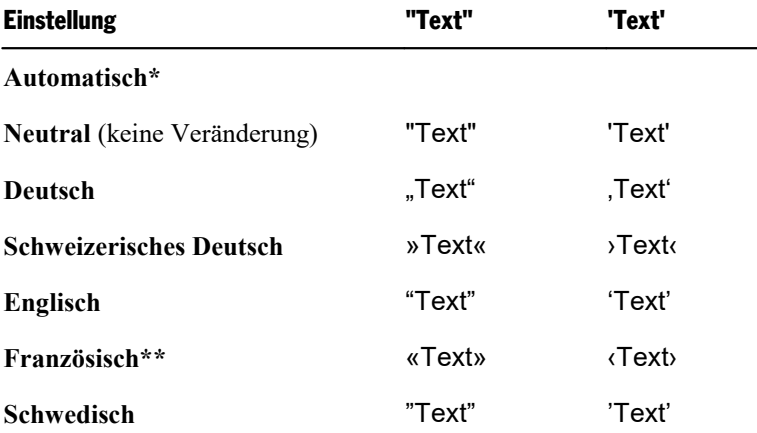

\* Eine Sonderstellung nimmt dabei die Option **Automatisch** ein: Wählen Sie diese, ermittelt Presentations die Sprache automatisch (verwendet also die in den Einstellungen festgelegte Sprache) und wandelt die Anführungszeichen entsprechend.

\*\* Für das *einfache Anführungszeichen* bei der Einstellung *Französisch* beachten Sie bitte folgendes: das schließende Anführungszeichen wird zunächst als Apostroph (') ausgeführt. Drücken Sie auf der Tastatur das einfache Anführungszeichen ein weiteres Mal, wandelt es sich in das einfache Guillemet (›) um.

*Tipp:* Mit dem Befehl **Rückgängig** (bzw. der Tastenkombination **Strg+Z**) können Sie typografische Anführungszeichen direkt nach dem Eintippen in "neutrale" Anführungszeichen umwandeln. Das einfa che typografische Anführungszeichen wird daraufhin zu einem Apostroph, das doppelte typografische zu einem normalen doppelten Anführungszeichen.

### Automatisch Abstände bei Satzzeichen einfügen (nur Französisch):

Aktivieren Sie die Option, damit sowohl vor den Satztrennzeichen : ; ! ? als auch zwischen Anführungszei chen « Text » ‹ Text › automatisch Leerzeichen eingefügt werden. Diese Option wirkt sich nur aus, wenn *Französisch* die Standardsprache in der folgenden Einstellung ist:

§ Im Dialogfenster des Befehls **Datei |Einstellungen**, Karteikarte **Sprache**: *Französisch*

### Beim Markieren immer ganzes Wort markieren

**Nur bei Windows, Mac und Linux:** Wenn diese Option aktiviert ist, erweitert Presentations die Markierung wortweise, wenn Sie mit der Maus Text markieren. Ist sie nicht aktiviert, wird die Markierung zeichen weise erweitert.

### Leerzeichen beim Einfügen hinzufügen oder löschen

Wenn diese Option aktiviert ist, wird das Leerzeichen vor und hinter einem Wort bei Bedarf automatisch entfernt oder hinzugefügt, wenn Sie Wörter löschen, ausschneiden oder über die Zwischenablage einfügen.

Markieren Sie also beispielsweise das Wort "ist" im Satz "Dies ist ein Test" und schneiden es mit dem Befehl **Ausschneiden** aus, löscht Presentations automatisch das dadurch überflüssig gewordene Leerzeichen hinter "ist".

Fügen Sie das Wort "ist" nun mit dem Befehl **Einfügen** voreinem anderen Wort ein, fügt Presentations automatisch ein Leerzeichen hinter "ist" ein.

### Mittlere Maustaste

**Nur bei Mac und Linux:** Diese Option bestimmt, was passieren soll, wenn Sie einen Mausklick mit der *mittleren* Maustaste durchführen. Verfügbare Optionen:

- **Keine Funktion:** Die mittlere Maustaste hat keine Funktion.
- § **Markierten Inhalt einfügen:** Wenn Sie mit der mittleren Maustaste in das Dokument klicken, wird an dieser Stelle eine Kopie des aktuell markierten Inhalts eingefügt (also beispielsweise der momentan mar kierte Text).

### Zeichenformatierung auf das ganze Wort anwenden

Wenn diese Option aktiviert ist, hat das folgende Auswirkungen:

Wenn sich die Schreibmarke innerhalb eines Wortes befindet und Sie die Zeichenformatierung ändern (also beispielsweise eine andere Schrift wählen oder Fettdruck einschalten), wirkt sich dies auf das komplette Wort aus.

So können Sie schnell die Formatierung eines einzelnen Wortes ändern, ohne es erst markieren zu müssen.

### URLs als Hyperlink formatieren

Wenn diese Option aktiviert ist, werden URLs (also Adressen von Webseiten) direkt nach der Eingabe auto matisch als Hyperlink formatiert.

Tippen Sie beispielsweise "www.softmaker.de" in den Text, wird dies automatisch in einen anklickbaren Hyperlink umgewandelt und entsprechend dargestellt (in der Regel also blau und unterstrichen).

### Ordinalzahlen hochstellen

Diese Option unterstützt nur folgende Sprachen: English, Französisch, Italienisch, Portugiesisch, Spanisch.

In obigen Sprachen werden Teile bestimmter *Ordinalzahlen* (Ordnungszahlen) üblicherweise hochgestellt – zum Beispiel bei 1<sup>st</sup>, 2<sup>nd</sup>, 3<sup>rd</sup> in der englischen Sprache.

Wenn diese Option aktiviert ist, geschieht dieses Hochstellen automatisch bei der Eingabe. Tippen Sie also beispielsweise in einem englischen Text "2nd" ein und drücken dann die Leertaste, wird dieses automatisch zu "2<sup>nd</sup>" umformatiert – das "nd" wird also hochgestellt.

*Hinweis:* Dies funktioniert nur, wenn eine der unterstützten Sprachen eingestellt ist (in unserem Beispiel also Englisch). Informationen, wie man diese Einstellung ändert, finden Sie im Abschnitt [Sprache](#page-295-0) ein [stellen.](#page-295-0)

### Den Überschreibmodus mit der Einfügen-Taste aktivieren

Diese Option ist standardmäßig eingeschaltet und bewirkt, dass Sie mit der **Einfg**-Taste zwischen Einfüge und Überschreibmodus umschalten können (siehe auch Abschnitt [Statuszeile](#page-26-0)).

Entfernen Sie den Haken vor der Option, wird diese typische Funktion der **Einfg**-Taste abgeschaltet, wenn Sie in Presentations arbeiten. Dadurch wird ein versehentliches Umschalten in den Überschreibmodus ver hindert.

### Rahmen und Zeichnungen direkt einfügen

Diese Option bestimmt, was passieren soll, wenn Sie einen Rahmen oder eine Zeichnung in ein Dokument einfügen (Textrahmen, Grafikrahmen, AutoForm etc.) – zum Beispiel mit dem Ribbonbefehl **Einfügen | Textrahmen**:

§ **Immer:** Das entsprechende Objekt wird sofort eingefügt. Seine Position und Größe werden dabei ohne weiteres Zutun fest vorgegeben.

(Sie können das Objekt nach dem Einfügen natürlich nach Belieben verschieben, indem Sie es mit der Maus an die gewünschte Position ziehen. Auch können Sie seine Größe ändern, indem Sie an einem der runden Greifer ziehen, die das Objekt umgeben.)

- § **Nie:** Bevor das Objekt tatsächlich eingefügt wird, ändert sich der Mauszeiger in ein Fadenkreuz. Um fortzufahren, ziehen Sie mit der Maus ein Rechteck im Dokument auf, um die gewünschte Position und Größe festzulegen. Das Objekt wird dann genau nach Ihren Vorgaben eingefügt.
- § **Automatisch:** Eine intelligente Kombination aus den beiden obigen Optionen, die in Presentations für den jeweiligen Objekttyp bereits voreingestellt ist. Objekte wie Diagramme oder Tabellen werden bei spielsweise direkt eingefügt (wie bei **Immer**), Objekte wie AutoFormen oder Textrahmen werden per Steuerung über den Mauszeiger eingefügt (wie bei **Nie**).

### Linke Alt-Taste für Tastenkürzel verwenden

**Nur beim Mac:** Diese Option bestimmt, welche Funktion die linke **Alt**-Taste Ihrer Tastatur haben soll:

- § **Aus:** Die linke **Alt**-Taste macht das Gleiche wie die rechte **Alt**-Taste: Sie fügt Symbole in den Text ein. **Alt+E** liefert beispielsweise ein Eurozeichen €.
- § **Ein:** Die linke **Alt**-Taste kann dazu verwendet werden, Menüs im klassischen Menü zu öffnen. Hinweis: Dies funktioniert nur, wenn Sie das Programm mit der klassischen Menü-Oberfläche anstelle der Ribbon-Oberfläche verwenden.

**Alt+E** liefert dann kein Eurozeichen mehr, sondern öffnet stattdessen das **Einfügen**-Menü.

### Einstellungen, Karteikarte Aussehen

Auf der Karteikarte **Aussehen** im Dialogfenster des Ribbonbefehls **Datei |Einstellungen** können Sie Einstellungen vornehmen, die das Aussehen der Benutzeroberfläche von Presentations betreffen:

### Dialogsprache

Hier können Sie die Sprache wählen, in der die Benutzeroberfläche (Ribbon, Menüs, Dialogfenster etc.) an gezeigt werden soll.

### Benutzeroberfläche

Wenn Sie die Schaltfläche **Benutzeroberfläche** anklicken, erscheint ein Dialogfenster, in dem Sie wählen können, welche Art von Benutzeroberfläche die Programme von SoftMaker Office nutzen sollen:

§ **Ribbon** (obere Zeile)

Wenn Sie einen der Stile aus der oberen Zeile auswählen, verwenden die Programme ein "Ribbon" (also ein Menüband) als Benutzeroberfläche. Die Unterschiede zwischen den einzelnen Stilen liegen nur in der Farbgebung.

§ **Klassische Menüs mit Symbolleisten** (untere Zeile)

Wenn Sie einen der Stile aus der unteren Zeile auswählen, verwenden die Programme klassische Menüs mit Symbolleisten. Auch hier haben Sie die Wahl zwischen verschiedenen Farbvarianten.

Darüber hinaus lassen sich in dem Dialogfenster noch folgende Einstellungen vornehmen:

§ **Schnellzugriffsleiste** (nur in der Ribbon-Oberfläche)

Bestimmen Sie hier, wo die *Schnellzugrif sleiste*, die Symbole für einige besonders häufig benötigte Befehle enthält, angezeigt werden soll: links von den Registerkarten für die momentan geöffneten Doku mente – oder in einer eigenen Leiste direkt unter dem Ribbon.

### § **Fingereingabemodus**

Wenn Sie diese Option aktivieren, werden alle Symbole in der Ribbon-Oberfläche beziehungsweise in der Menü-Oberfläche und für Symbolleisten leicht vergrößert. Dies ist nützlich, wenn Sie die Software mit dem Finger bedienen (beispielsweise auf einem Tablet).

Tipp: Sie können den Fingereingabemodus alternativ auch mit folgenden Befehlen ein-/ausschalten:

Ribbon-Oberfläche: In der Schnellzugriffsleiste mit dem Befehl **Fingereingabemodus**

Klassische Menü-Oberfläche: Mit dem Menübefehl **Ansicht > Fingereingabemodus**

**Android/iOS:** Falls Sie diese Versionen verwenden, wählen Sie die **Benutzeroberfläche** über die auf klappbare Liste aus. Hier haben Sie eine zusätzliche Option: **Symbolleisten**, siehe [Benutzeroberfläche](#page-21-0) bei [Android/iOS](#page-21-0). Die Optionen *Schnellzugrif sleiste* und *Fingereingabemodus* befinden sich separat an anderen Stellen dieser Karteikarte **Aussehen** und funktionieren wie oben beschrieben.

### Bevorzugt größere Steuerelemente verwenden

**Nur bei Windows:** Diese Option ist bei der Verwendung von 4k-Monitoren von Bedeutung. Sollten die Symbole des Programms auf Ihrem Bildschirm zu klein erscheinen (bedingt durch eine höhere Skalierung des Monitors), werden durch Aktivieren dieser Option die Symbole angemessen vergrößert.

### Statuszeile im Ribbonmodus anzeigen

Gilt nur für die *Ribbon-Oberfläche*: Sie können hier die Anzeige der Statuszeile ein-/ausschalten. Um dies für die *klassische Menü-Oberfläche* zu ändern, siehe Abschnitt Symbolleisten [anzeigen/verbergen](#page-367-1).

### Schriftenliste mit echten Schriften

Ist diese Option aktiviert, zeigt Presentations in Schriftenlisten alle Schriftnamen in der jeweiligen Schrift art an (z.B. beim Ribbon in der Schriftenliste der Befehlsgruppe **Start | Zeichen** bzw. bei der klassischen Menü-Oberfläche in der Formatleiste). So können Sie gleich sehen, wie die Schriften tatsächlich aussehen.

### **Ouickinfos**

Bestimmt, ob *Quickinfos* angezeigt werden sollen. Dabei handelt es sich um kurze Infotexte, die neben dem Mauszeiger angezeigt werden, wenn Sie mit der Maus auf ein Bildschirmelement zeigen (zum Beispiel auf eine Schaltfläche im Ribbon oder in der Standard-Funktionsleiste bei der klassischen Menü-Oberfläche).

### Warnton bei Meldungen

Ist diese Option aktiviert, gibt Presentations bei Hinweis- und Fehlermeldungen einen Signalton aus.

### **Echtzeitvorschau**

Hier können Sie eine Echtzeitvorschau für die aufklappbaren Listen ein-/ausschalten, die sich z.B. in der Befehlsgruppe **Start | Zeichen** befinden.

Ist diese aktiviert, können Sie beispielsweise Text markieren, die Schriftenliste in der Befehlsgruppe **Start | Zeichen** öffnen und dann mit der Maus über die Schriftarten darin fahren. Sofort wird "in Echtzeit" im Do kument angezeigt, wie der markierte Text in der entsprechenden Schrift aussehen würde.

Um die Schrift dann tatsächlich anzuwenden, klicken Sie sie einfach an. Um die Änderung zu verwerfen, klicken Sie auf eine beliebige Stelle außerhalb der Schriftenliste oder drücken die Taste **Esc**.

### Systemmenüs verwenden

**Nur beim Mac:** Diese Option bestimmt, ob das Programm sein Hauptmenü in der Menüleiste am oberen Bildschirmrand anzeigen soll (wie dies bei Mac-Anwendungen üblich ist) oder nicht.

Je nachdem, welche Art von **Benutzeroberfläche** Sie ausgewählt haben ("Ribbon" oder "Klassische Menüs mit Symbolleisten"), hat diese Option folgende Auswirkung:

§ **Aus:** Das Hauptmenü wird *nicht* in der Menüzeile am oberen Bildschirmrand angezeigt.

Details:

**Ribbon:** Wenn Sie als Benutzeroberfläche das "Ribbon" ausgewählt haben, steht Ihnen nun lediglich das "Hamburger-Menü" (das Symbol  $\equiv$  in der Schnellzugriffsleiste) zur Verfügung, falls Sie noch auf das klassische Hauptmenü zugreifen möchten.

**Klassische Menüs:** Bei der klassischen Benutzeroberfläche wird das Hauptmenü nun nicht mehr am oberen Bildschirmrand, sondern in seiner eigenen Leiste (unterhalb der Titelleiste) angezeigt.

§ **Ein:** Das Hauptmenü wird in der Menüzeile am oberen Bildschirmrand angezeigt.

Details:

**Ribbon:** Ribbon-Anwender haben nun nicht nur Zugriff auf die Ribbon-Benutzeroberfläche, sondern können bei Bedarf *zusätzlich* klassische Menüs in der Menüleiste verwenden.

**Klassische Menüs:** Das Hauptmenü wird nun in der Menüleiste am oberen Bildschirmrand angezeigt – und nicht in seiner eigenen Leiste unterhalb der Titelleiste.

### System-Dateidialoge verwenden

Diese Option bestimmt, welche Art von Dialogfenstern erscheinen, wenn Befehle zum Öffnen oder Spei chern von Dateien ausgeführt werden.

- § **Aus:** Es erscheinen Presentations' eigene Dateidialoge.
- **Ein:** Es erscheinen die Standard-Dateidialoge des Betriebssystems, wie Sie sie von den meisten anderen Applikationen her kennen.

Erstere sind etwas übersichtlicher, letztere bieten mehr Optionen.

(In der iOS-Version werden automatisch stets die System-Dateidialoge verwendet.)

### Bildschirmschriftarten glätten

Wenn Sie diese Option aktivieren, wendet Presentations eine Technologie an, die die Kanten von Schriften auf dem Bildschirm glättet und so das Schriftbild verbessert – das sogenannte "Antialiasing".

Je nach Betriebssystem stehen unterschiedliche Optionen zur Verfügung.

### Hintergrundfarbe des Programms

Hier können Sie die Hintergrundfarbe für Dokumentfenster ändern.

### Größe der Benutzeroberfläche

**Nur bei Mac, Linux, Android/iOS:** Diese Schaltfläche öffnet ein Dialogfenster, mit dem Sie die Benutzer oberfläche (Menü, Symbolleisten, Dialogfenster etc.) des Programms verkleinern oder vergrößern können.

Wählen Sie hier eine kleinere Einstellung, werden alle Bedienelemente verkleinert, was für mehr Übersicht sorgt. Eine größere Einstellung hingegen erhöht die Lesbarkeit.

Die Option **Größe der Dialogelemente** ändert die Größe der Benutzeroberfläche dabei in groben Schritten. Die Option **Anpassung der Schriftgröße** erlaubt zusätzlich etwas "Feintuning" in kleineren Schritten.

Als kleine Hilfe zeigt Ihnen das Feld **Beispiel** an, wie groß beispielsweise ein Kontrollkästchen in einem Dialogfenster nach dem Anwenden Ihrer Änderungen aussehen würde.

**Hinweis:** Bei ungeeigneten Einstellungen kann es passieren, dass die Benutzeroberfläche deutlich zu klein oder zu groß dargestellt wird, insbesondere auf Geräten mit einer relativ niedrigen Auflösung. Falls dies passieren sollte, können Sie jederzeit die Schaltfläche **Zurücksetzen** in der linken unteren Ecke die ses Dialogfensters betätigen, um zu den Standardeinstellungen zurückzukehren.

### Skalierung von Dokumenten (DPI)

**Nur bei Mac, Linux, Android/iOS:** Sie können das Dokument für eine größere/kleinere Ansicht höher oder niedriger skalieren. Wählen Sie dazu *Benutzerdefiniert* und geben Sie den gewünschten Wert ein.

### Maßeinheit

**Nur bei Mac, Linux, Android/iOS:** Hier können Sie einstellen, welche Maßeinheiten Presentations stan dardmäßig verwenden soll: **Metrisch** (Zentimeter) oder **U.S.** (Zoll).

(Unter Windows ist diese Option nicht erforderlich, da das Programm dort automatisch die Einstellung übernimmt, die in den Regions- und Sprachoptionen der Systemsteuerung von Windows gewählt wurde.)

Tipp: Unabhängig von dieser Einstellung können Sie in Dialogfenstern jederzeit Werte in anderen Maßein heiten eingeben, indem sie hinter dem Wert eine der folgenden Maßeinheiten eintippen:

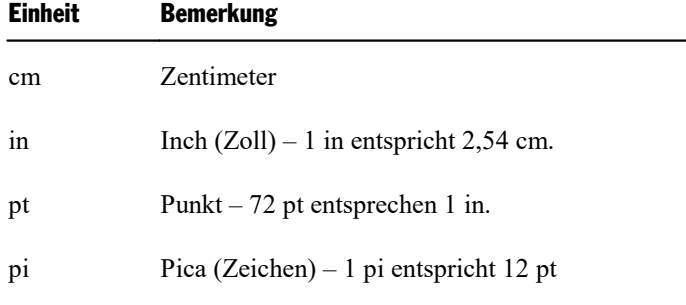

Tippen Sie zum Beispiel für den linken Seitenrand "2 in" ein, setzt Presentations diesen auf 2 Zoll (=5,08 cm).

### Tablet-Modus

**Nur bei Android/iOS:** Wenn Sie ein Tablet verwenden, sollten Sie diese Option aktivieren, damit Presentations auf Tablet-Geräten optimiert dargestellt wird. Für die Nutzung auf dem Smartphone lassen Sie diese Option ausgeschaltet.

### Ribbon-Animationen verwenden

**Nur bei Android/iOS:** Die Befehlsgruppen der Ribbonkarten sind ein- und ausklappbar, wenn Sie mit dem Finger darauf tippen (nur in der Ribbon-Benutzeroberfläche). Durch Aktivieren der Option wird das Ein und Ausklappen im animierten Modus vollzogen.

### Einstellungen, Karteikarte Sprache

Auf der Karteikarte **Sprache** im Dialogfenster des Ribbonbefehls **Datei |Einstellungen** können Sie Einstellungen zu den Sprachwerkzeugen von Presentations vornehmen:

### Standardsprache

Hier legen Sie die Sprache für Rechtschreibprüfung, Silbentrennung und Thesaurus fest. Öffnen Sie die Liste dazu und wählen Sie die gewünschte Sprache darin aus.

Hinweis: Beachten Sie dabei, dass es für Deutsch jeweils *zwei* Einträge in dieser Liste gibt:

- § **"Deutsch (Deutschland)"** steht für die *neue* Rechtschreibung (gemäß der Rechtschreibreform von 1996 in ihrer letzten Überarbeitung von 2006).
- § **"Deutsch (Deutschland, alt)"** steht hingegen für die *alte* Rechtschreibung.

Entsprechendes gilt für "Deutsch (Österreich)" und "Deutsch (Schweiz)".

### Rechtschreibprüfung

Hier können Sie festlegen, ob Presentations die Rechtschreibung von Text automatisch überprüfen soll. Fol gende Einstellungen stehen zur Wahl:

### § **Rechtschreibung bei der Eingabe überprüfen**

Wenn Sie diese Option einschalten, wird die Rechtschreibung des gesamten Dokuments *permanent* im Hintergrund überprüft. Falsch geschriebene Wörter werden mit einer roten Wellenlinie unterstrichen und können sofort (oder später) korrigiert werden. Siehe dazu Abschnitt [Rechtschreibung](#page-298-0) bei der Eingabe [überprüfen.](#page-298-0)

Hinweis: Wenn diese Option ausgeschaltet ist, müssen Sie natürlich nicht gänzlich auf eine Recht schreibprüfung verzichten – Sie können diese jederzeit mit dem Ribbonbefehl **Präsentation | Recht schreibprüfung** *manuell* starten. Siehe dazu Abschnitt [Rechtschreibprüfung](#page-296-0) nachträglich.

### § **Farbe**

Hier können Sie die Farbe der roten Unterstreichungen ändern, mit der die Funktion "Rechtschreibung bei der Eingabe überprüfen" falsch geschriebene Wörter kennzeichnet.

### § **Alte deutsche Schreibweisen blau unterstreichen:**

Wenn diese Option aktiviert ist, unterstreicht die Funktion **Rechtschreibung bei der Eingabe überprüfen** außerdem alle Wörter mit einer blauen Wellenlinie, die der *alten* deutschen Rechtschreibung ent sprechen, nach der *neuen* Rechtschreibung (gemäß der Rechtschreibreform von 1996) jedoch anders ge schrieben werden sollen. Siehe auch Abschnitt Umsetzung auf die neue deutsche [Rechtschreibung\)](#page-299-0).

Hinweis: Diese Option funktioniert nur bei Text in der Sprache "Deutsch (Deutschland)", "Deutsch (Österreich)" oder "Deutsch (Schweiz)".

### § **Ignoriere Wörter, die mit einer Zahl beginnen**

Wenn Sie diese Option aktivieren, ignoriert die Rechtschreibprüfung alle Wörter, die mit einer Zahl be ginnen (zum Beispiel "1980er").

### § **Hunspell-Wörterbücher**

Neben seinen eigenen Wörterbüchern unterstützt SoftMaker Office auch die Verwendung von *Hunspell*- Wörterbüchern. Diese sind als kostenlose Downloads erhältlich. Sie wurden größtenteils von engagierten Anwendern und nicht-kommerziellen Einrichtungen erstellt.

Mit der Schaltfläche **Hunspell-Wörterbücher** können Sie heruntergeladene Hunspell-Wörterbücher in stallieren und außerdem einstellen, für welche Sprachen Hunspell-Wörterbücher verwendet werden sollen. Siehe dazu Abschnitt Installieren zusätzlicher [Wörterbücher.](#page-383-0)

### <span id="page-341-0"></span>Einstellungen, Karteikarte Dateien

Auf der Karteikarte **Dateien** im Dialogfenster des Ribbonbefehls **Datei | Einstellungen** können Sie Ein stellungen zum Öffnen und Speichern von Dateien vornehmen:

### Vorlagenpfad

Hier lässt sich der Ordner einstellen, in dem sich die Vorlagen für neue Presentations-Dokumente befinden.

Das Dialogfenster, das beim Aufrufen des Ribbonbefehls **Datei |Neu** erscheint, um Sie eine Presentations- Vorlage auswählen zu lassen, zeigt alle Vorlagen an, die sich in diesem Ordner befinden.

**Hinweis:** Normalerweise sollten Sie diese Einstellung nicht verändern. Ändern Sie diese nur, wenn Sie den Vorlagenordner tatsächlich an einen anderen Ort verschoben haben.

### Pfad für Grafikbullets

Hier können Sie den Ordner einstellen, in dem sich die grafischen Bullets für Präsentationen befinden.

**Hinweis:** Normalerweise sollten Sie diese Einstellung nicht verändern. Ändern Sie diese nur, wenn Sie den Ordner mit den grafischen Bullets tatsächlich an einen anderen Ort verschoben haben.

### Standard-Dateiformat

Hier können Sie das Dateiformat wählen, in dem Presentations neu angelegte Dokumente standardmäßig speichern soll.

Wenn Sie ein Dokument mit dem Ribbonbefehl **Datei | Neu** neu anlegen und es dann zum ersten Mal ab speichern, schlägt Ihnen der Speichern-Dialog als Vorgabe stets das hier eingestellte Dateiformat vor.

Zur Wahl stehen das Presentations-Format, das Microsoft PowerPoint-Format in verschiedenen Versionen und das RTF-Format.

### Rubrik Speichern

In der Rubrik **Speichern** können Sie Einstellungen zum Speichern von Dokumenten vornehmen:

§ **Beim Speichern nach Dokumentinfo fragen**

Schalten Sie diese Option ein, erscheint beim ersten Speichern eines neuen Dokuments automatisch das Dialogfenster zum Eintragen der Dokumentinfos (siehe Abschnitt [Dokumentinfos](#page-312-0)).

### Rubrik Öffnen

In der Rubrik **Öffnen** können Sie Einstellungen zum Öffnen von Dokumenten vornehmen:

§ **Einträge im Datei-Menü**

Wenn Sie auf den kleinen Pfeil des Ribbonbefehls **Datei** | Öffnen  $\overline{\phantom{a}}$  klicken, zeigt Presentations eine Liste der zuletzt von Ihnen geöffneten Dateien an. Wählen Sie einen dieser Einträge, wird die entspre chende Datei sofort geöffnet. Hier lässt sich einstellen, wie viele Dateien dort angezeigt werden sollen.

### Nur bei Android/iOS: Rubrik Sicherungskopien

In der Android/iOS-Version gibt es die im nächsten Abschnitt beschriebene Karteikarte "Sicherungskopien" und die auf ihr befindlichen Einstellungen nicht. Stattdessen können Sie aber auf der Karteikarte "Dateien" in der aufklappbaren Liste zwischen *keinen* oder *einfachen* Sicherungskopien wählen.

### § **Keine Sicherungskopien**

Wenn Sie diese Option wählen, werden *keine* Sicherungskopien beim Speichern von Dokumenten angelegt. (Nicht empfohlen.)

### § **Einfache Sicherungskopien**

Hiermit wird pro Dokument genau *eine* Sicherungskopie angelegt. Diese enthält die vorherige Version des Dokuments. Sie hat die Namenserweiterung .bak und befindet sich im gleichen Ordner wie das Do kument selbst.

In der Android/iOS-Version gibt es zudem noch die folgende Option für die obige Rubrik **Öffnen**:

### § **Automatische Wiederherstellung: Zustand sichern alle ... Minuten**

Wenn diese Option aktiviert ist, macht Presentations im eingetragenen Zeitabstand (1-100 Minuten) automatisch eine temporäre Sicherungskopie von jedem momentan geöffneten Dokument.

**Hinweis:** Diese temporären Sicherungskopien funktionieren völlig unabhängig von der oben beschrie benen Option *Einfache/Keine Sicherungskopien*.

Wenn Presentations korrekt beendet wird, löscht er diese temporären Sicherungskopien wieder. Wird er jedoch nicht korrekt beendet (zum Beispiel aufgrund eines Absturzes), erkennt Presentations dies beim nächsten Programmstart. Es öffnet dann (nach Rückfrage) die temporären Sicherungskopien aller Doku mente, die bei dem Absturz geöffnet waren und noch nicht gespeicherte Änderungen enthielten.

Überprüfen Sie nun bei jedem der wiederhergestellten Dokumente, ob möglicherweise einige Ihrer zuletzt gemachten Änderungen verlorengegangen sind, und speichern Sie das Dokument dann.

### Einstellungen, Karteikarte Sicherungskopien

**Android/iOS:** Diese Karteikarte istin der Android/iOS-Version nicht verfügbar. Hier können jedoch *einfache* Sicherungskopien angelegt werden, diese Einstellung finden Sie auf der [Karteikarte](#page-341-0) Dateien.

Auf der Karteikarte **Sicherungskopien** im Dialogfenster des Ribbonbefehls **Datei | Einstellungen** kön nen Sie Einstellungen zum Anlegen von Sicherungskopien vornehmen:

### Rubrik "Wenn Sie eine Datei per Hand speichern..."

§ **Ältere Versionen des Dokuments behalten** (wenn Sie eine Datei per Hand speichern)

Es werden für jedes Dokument mehrere Generationen von Dateisicherungen angelegt. Diese werden alle samt in einem speziellen **Backup**-Ordner gespeichert.

Tipp: Ist diese Option gewählt, steht außerdem der Befehl **Datei | Versionen** (in der Gruppe **Datei verwaltung**) zur Verfügung, mit dem Sie bequem zu einer früheren Dateiversion des derzeit geöffneten Dokuments zurückkehren können.

### § **Anzahl der zu behaltenden Versionen**

Hier bestimmen Sie,wie viele Sicherungen (= Generationen) maximal pro Dokument aufgehoben wer den sollen.

### Rubrik "Automatisch erzeugte Dateiversionen (Schnappschüsse)"

§ **Ungesicherte Änderungen speichern alle ... Minuten**

Möchten Sie, dass schon während der Bearbeitung des Dokuments automatische "Schnappschüsse" zu sätzlich als Sicherung angelegt werden, dann aktivieren Sie hier das Kontrollkästchen. Im Auswahlfeld rechts davon legen Sie fest, in welchem zeitlichen Abstand die Schnappschüsse regelmäßig erstellt wer den sollen.

### § **Anzahl der zu behaltenden Schnappschüsse**

In diesem Auswahlfeld geben Sie an, wie viele Schnappschüsse Sie maximal aufheben möchten.

### Ordner für Dateiversionen

Hier können Sie den Pfad für den **Backup**-Ordner ändern, in dem alle Sicherungen abgelegt werden.

### Schaltfläche "Bereinigen"

Bietet die folgenden zwei Befehle zum Löschen von Sicherungen:

§ **Verwaiste Dateiversionen löschen**

Entfernt alle Dateisicherungen, bei denen das zugehörige Originaldokument nicht mehr existiert.

§ **Dateiversionen aller Dokumente löschen**

Entfernt *sämtliche* Dateisicherungen im Ordner für Dateiversionen.

Ausführliche Informationen zum Verwenden von Dateisicherungen finden Sie im Abschnitt [Sicherungsko](#page-316-0) pien [\(Dateiversionen\)](#page-316-0).

### Einstellungen, Karteikarte System

Auf der Karteikarte **System** im Dialogfenster des Ribbonbefehls **Datei |Einstellungen** können Sie fol gende System-Einstellungen vornehmen:

### Kantenglättung von Grafiken

Wenn diese Option aktiviert ist, wendet Presentations bei Grafiken eine Technologie zum Glätten von Kanten und Linien an. Vorteil: Skalierte Grafiken werden schöner dargestellt. Nachteil: Dieses Verfahren kostet natürlich Rechenzeit beim Anzeigen von Grafiken.

### OpenGL für AutoFormen verwenden

Bei aktivierter Option nutzt Presentations die OpenGL-Grafikbibliothek zur optimalen Darstellung von AutoFormen. Deaktivieren Sie diese Option, können für AutoFormen eingesetzte 3D-Effekte teilweise nicht mehr richtig dargestellt werden. Sie sollten die Option daher normalerweise eingeschaltet lassen.

### OpenGL für Animationen und Übergänge verwenden

Ist diese Option aktiviert, nutzt das Programm die OpenGL-Grafikbibliothek, um die Darstellung von Ani mationen und Folienübergängen zu beschleunigen. Außerdem stehen dann auch einige zusätzliche, beson ders anspruchsvolle Animationen und Folienübergänge zur Verfügung (zu finden in der Kategorie "SoftMa ker..." in den entsprechenden Dialogen).

*Hinweis:* Auf Systemen mit einer stark veralteten oder fehlerhaften OpenGL-Installation kann es dabei zu Darstellungsfehlern bei der Wiedergabe von Animationen und Folienübergängen kommen. Dies hängt von Ihrer individuellen Systemkonfiguration und insbesondere dem verwendeten Grafiktreiber ab. In so einem Fall sollten Sie die Option deaktivieren und die Applikation neu starten.

Die Folienübergänge und Objektanimationen aus der Kategorie "SoftMaker..." können dann allerdings nicht mehr dargestellt werden. An ihrer Stelle wird ein einfacher Überblendeffekt gezeigt.

### Nach Produktaktualisierungen suchen

**Nur bei Windows, Mac und Linux:** Hier können Sie festlegen, wie häufig die Software nachsehen soll, ob es Aktualisierungen (Updates) für SoftMaker Office gibt. Aktualisierungen enthalten Fehlerkorrekturen und Funktionsverbesserungen.

Hinweis: Das Prüfen auf Aktualisierungen funktioniert nur, wenn Ihr Gerät auf das Internet zugreifen kann.

Sie können die automatische Überprüfung auch abschalten (nicht empfohlen), indem Sie den Eintrag **Nie** auswählen. Das Prüfen auf Aktualisierungen kann dann nur noch manuell durchgeführt werden – über die Schaltfläche **Jetzt prüfen**.

*Tipp:* Auf [www.softmaker.de](http://www.softmaker.de/) können Sie außerdem unseren **Newsletter** abonnieren. Dieser benachrichtigt Sie bei neuen Updates per E-Mail und versorgt Sie regelmäßig mit weiteren nützlichen Informationen und Angeboten rund um SoftMaker Office.

**Android/iOS:** Bei Applikationen, die vom Google Play/Apple App Store aus installiert wurden, benachrichtigt Sie Ihr Gerät automatisch über Updates (sofern dies nicht in den Einstellungen des jeweiligen Stores deaktiviert wurde).

### Dateierweiterungen verknüpfen

**Nur bei Windows:** Diese Schaltfläche öffnet ein Dialogfenster, in dem Sie einige Dateitypen mit Presentations verknüpfen können. Für diese Arten von Dateien ist Presentations dann die *Standardanwen dung*.

Verknüpfen Sie beispielsweise den Dateityp "Microsoft PowerPoint-Dokumente" mit Presentations, werden Dateien dieses Typs künftig immer in Presentations geöffnet, wenn Sie im Windows Explorer einen Dop pelklick auf eine solche Datei durchführen.

### Tastatur automatisch ein-/ausblenden

**Nur bei Android/iOS:** Ist diese Option aktiviert, wird die Bildschirmtastatur automatisch geöffnet, wenn Sie etwas eingeben können (wenn Sie also beispielsweise in einen Platzhalter hinein tippen oder in einem Dialogfenster in ein Eingabefeld tippen).

### Tastaturlayout automatisch anpassen

**Nur bei Android/iOS:** Ist diese Option aktiviert, wird das Layout der Bildschirmtastatur je nach Situation automatisch geändert. Tippen Sie beispielsweise in einem Dialogfenster in ein Eingabefeld, in das nur Zahlen eingegeben werden dürfen, zeigt auch die Bildschirmtastatur nur ein Zahlenfeld an.

### OpenGL-Bibliothek verwenden

**Nur bei Linux:** Ist diese Option aktiviert, nutzt das Programm die OpenGL-Grafikbibliothek. Diese be schleunigt die Bildschirmdarstellung. Sie sollten diese Option daher normalerweise eingeschaltet lassen.

*Hinweis:* Auf Systemen mit einer stark veralteten oder fehlerhaften OpenGL-Installation kann es dabei zu Darstellungsfehlern innerhalb der Applikation kommen. Dies hängt von Ihrer individuellen Systemkonfiguration und insbesondere dem verwendeten Grafiktreiber ab. In so einem Fall sollten Sie die Option deakti vieren und die Applikation neu starten.

Außerdem: Wenn das Programm beim Starten Probleme mit der installierten OpenGL-Bibliothek erkennt, schaltet es diese Option automatisch ab.

### SHM-Erweiterungen verwenden

**Nur bei Linux:** Diese Option ist nur verfügbar, wenn die Option **OpenGL-Bibliothek verwenden** *de*akti viert wurde (nicht empfohlen).

Wenn die SHM-Erweiterungen eingeschaltet sind, verwendet das Programm Shared Memory-Speicher (sofern verfügbar), was die Bildschirmausgabe beschleunigen kann.

### XIM verwenden

**Nur bei Linux:** Ist diese Option aktiviert, unterstützt Presentations das Zusammensetzen von Akzentzei chen (à, ô, é etc.) mit Hilfe von "XIM".

Auf einer deutschen Tastatur kann dann beispielsweise das Zeichen "ô" erzeugt werden, indem Sie erst die Taste **^** und danach die Taste **O** betätigen.

Schalten Sie die Option aus,ist das Zusammensetzen von Zeichen auf diese Weise nicht mehr möglich.

*Hinweis:* Auf manchen Systemen gibt es kleine Eingabeverzögerungen beim schnellen Tippen von Text, wenn diese Option aktiviert ist.

### Verborgene Dateien und Ordner anzeigen

**Nur bei Mac, Linux:** Ist diese Option aktiviert, werden in Dateidialogen (beispielsweise dem des Ribbon befehls **Datei | Öffnen**) auch verborgene Dateien und Ordner angezeigt.

### Mausrad

**Nur bei Mac, Linux:** Wenn Ihre Maus mit einem Mausrad ausgestattet ist, können Sie hier einstellen, wie weit beim Verwenden des Mausrads geblättert werden soll: seitenweise (also eine komplette Bildschirmseite) oder nur eine bestimmte Anzahl an Zeilen.

### Externe Programme

**Nur bei Mac, Linux:** Diese Schaltfläche öffnet ein Dialogfenster, in dem Sie die externen Programme festlegen können, die bei bestimmten Ereignissen automatisch gestartet werden. Der Eintrag **PDF-Betrachter** bestimmt beispielsweise, welche Applikation nach dem Erzeugen einer PDF-Datei automatisch aufgerufen wird, um das Ergebnis darin anzuzeigen.

Hinweis: Sie *müssen* diese Felder nicht ausfüllen. Bei allen Feldern, die Sie leer lassen, wird automatisch das im System festgelegte Standardprogramm für diese Aktion verwendet. Nehmen Sie in diesem Dialogfenster nur dann Änderungen vor, wenn Sie möchten, dass nicht das Standardprogramm aufgerufen wird, sondern ein *anderes* Programm. Tragen Sie dazu einfach den Dateinamen der ausführbaren Datei ein (inklu sive Pfad, falls nötig).

### Zusätzliche Schriftenpfade

**Nur bei Mac, Linux, Android/iOS:** Hier können Sie Pfade für zusätzliche Schriftarten angeben, die Presentations verwenden soll. Tragen Sie dazu das Unterverzeichnis ein, in dem sich die Schriftdateien befinden. Falls Sie mehrere Verzeichnisse eintragen möchten, trennen Sie diese durch einen Doppelpunkt.

Presentations kann diese Schriftarten dann zusätzlich zu den in Ihrem System verfügbaren Schriften ver wenden.

*Hinweis:* Änderungen an dieser Einstellung werden erst wirksam, wenn Sie das Programm beenden und neu starten.

### Einstellungen, Karteikarte Schriften

Auf der Karteikarte **Schriften** im Dialogfenster des Ribbonbefehls **Datei |Einstellungen** können Sie festlegen, welche Schriften in Schriftenlisten (z.B. der Schriftenliste auf der Ribbonkarte **Start |** Gruppe **Zeichen**) angezeigt werden sollen.

Die Karteikarte präsentiert dazu eine Liste aller Schriften, die auf Ihrem System installiert sind. Um darin eine Schrift zu aktivieren oder zu deaktivieren, klicken Sie auf das Kästchen vor dem Namen der Schriftart. Alle Schriften, bei denen Sie das Häkchen entfernen, werden nicht mehr in Schriftenlisten angezeigt.

Hintergrund: Unter den Schriftarten, die auf Ihrem System standardmäßig installiert sind, befinden sich ei nige Schriften, die Sie vermutlich nie benötigen – weil diese beispielsweise ausschließlich Schriftzeichen für eine Sprache enthalten, die Sie nicht verwenden. Wenn Sie möchten, können Sie solche Schriften wie oben beschrieben ausblenden.

### Schriftenfilterung des Betriebssystems verwenden

**Nur unter Windows:** Windows-Anwender finden auf dieser Karteikartei außerdem eine Option namens **Schriftenfilterung des Betriebssystems verwenden**. Wenn diese eingeschaltet ist, verbirgt Windows in Schriftenlisten automatisch *alle* Schriften, die ausschließlich fremdsprachige Schriftzeichen enthalten.

### Schaltfläche "Verwalten"

Im Dialogfenster des Ribbonbefehls **Datei | Einstellungen** finden Sie auf jeder Karteikarte die Schaltfläche **Verwalten**. Sie können damit die Einstellungen des Programms sichern und beispielsweise in eine neue Version übernehmen.

Ausführliche Informationen dazu folgen im nächsten Abschnitt.

# Einstellungen exportieren/importieren

Ihre individuellen Einstellungen, die Sie in den SoftMaker Office Anwendungen konfiguriert haben, können Sie sichern. Exportieren Sie im ersten Schritt die Einstellungsdaten – beispielsweise, bevor Sie eine neue Version installieren. Anschließend importieren Sie im zweiten Schritt diese Daten in die neu installierte Version.

Verwenden Sie für beide Schritte im Dialogfenster **Datei | Einstellungen** die Schaltfläche **Verwalten**.

Welche Einstellungen Sie genau exportieren/importieren können, erfahren Sie weiter unten.

**Hinweis:** Der Export und Import von Einstellungsdaten ist erst ab der Version 2021 möglich.

### Welche Gründe könnte es geben, Einstellungen zu exportieren/importieren?

Folgende Gründe könnten für den Export/Import Ihrer Einstellungen in Betracht kommen:

- Sie möchten die Einstellungen der alten Version für eine neue Version von SoftMaker Office übernehmen, die Sie auf demselben Rechner installieren.
- Sie haben die aktuelle Version von SoftMaker Office auch auf einem anderen Rechner installiert und möchten dort die gleichen Einstellungen verwenden.
- Sie möchten die Einstellungen einer alten Version von SoftMaker Office auf einem anderen Rechner übernehmen, auf dem Sie die neue Version von SoftMaker Office installiert haben.

### Welche Dateien werden gesichert?

Presentations greift für den Export auf die Einstellungsdateien (...config.ini, ...tools.dat etc.) zu, die auf Ihrem Gerät im Ordner SoftMaker > Settings gespeichert sind. Je nach Betriebssystem befinden sich diese Dateien im folgenden Verzeichnis:

- § **Windows:** Im Ordner SoftMaker\Settings Ihres Dokumente-Ordners.
- **macOS:** Im Ordner SoftMaker/Settings Ihres Dokumente-Ordners.
- § **Linux:** Im Ordner SoftMaker/Settings Ihres Home-Verzeichnisses.
- § **Android:** Im Ordner SoftMaker/Settings aufIhrer SD-Karte.
- § **iOS:** Im Ordner SoftMaker/Settings Ihres App-Ordners.

**Hinweis:** Die obige Information dient lediglich der Veranschaulichung und Sie müssen hier in der Regel nichts tun. Presentations ersetzt diese Dateien automatisch für Sie, wenn Sie die nachfolgend beschriebe nen Schritte für den Export/Import der Einstellungen durchführen.

### Schritt 1: Export der Einstellungen

Zum Export rufen Sie den Befehl **Datei** | Einstellungen **| auf**, es öffnet sich das Dialogfenster "Einstellungen". Klicken Sie hier auf die Schaltfläche **Verwalten**, die sich unten links auf jeder Karteikarte dieses Dialogfensters befindet.

Es öffnet sich ein weiteres Dialogfenster "Einstellungen verwalten". Wählen Sie hier aus den folgenden Optionen, welche Einstellungen Sie sichern möchten:

**Tipp:** Sie können auch einfach alle exportieren, müssen aber später beim Import darauf achten, dass Sie nur die wirklich von Ihnen gewünschten Optionen auswählen.

### § **Konfigurationsdateien**

Diese Option sichert alle Einstellungen, die Sie im Dialogfenster des Befehls **Datei | Einstellungen** vor genommen haben. Einige dieser Einstellungen befinden sich auch direkt auf den Ribbonkarten (bzw. in den Symbolleisten).

### § **Geänderte Ribbon/Symbolleisten**

Haben Sie die Anordnung auf dem Ribbon, in der Schnellzugriffsleiste oder in Symbolleisten verändert (siehe Abschnitt Ribbon [anpassen\)](#page-359-0), können Sie mit dieser Option Ihre individuelle Anordnung sichern.

**Bitte beachten Sie für den Import** der Einstellungen von einer alten auf eine neue Version von SoftMaker Office: Ist diese Option aktiviert, werden Befehlssymbole, die in der aktuelleren Version neu hinzugekommen sind, dort dann nicht angezeigt. Wenn Sie es also vorziehen, dass die neuen Symbole angezeigt werden, statt Ihre alte Anordnung zu erhalten, sollten Sie diese Option deaktivieren. Oder Sie importieren Ihre alte Anordnung dennoch und suchen sich im Nachhinein die für Sie relevanten neuen Symbole über den Befehl **Datei |Anpassen** selber heraus (siehe Abschnitt Symbole und Gruppen im Ribbon [anpassen\)](#page-361-0).

#### § **Tastaturbelegung**

Mit dieser Option können Sie Tastenkürzel übernehmen, die Sie selber vergeben haben (siehe Abschnitt [Tastenkürzel](#page-376-1) anpassen).

### § **Benutzerwörterbücher**

Hiermit können Sie die Wörter sichern, die Sie in Ihre Benutzerwörterbücher aufgenommen haben (siehe Abschnitt [Benutzerwörterbücher](#page-302-0) bearbeiten).

### § **Anderes (SmartText, Etiketten, ...)**

Aktivieren Sie diese Option, wenn Sie alle weiteren Einstellungen übernehmen möchten, die in SoftMa ker Office gespeichert werden können (beispielsweise [Textbausteine](#page-306-0)).

Wenn Sie abschließend auf die Schaltfläche **Exportieren** klicken, wird eine Zip-Datei mit den oben ge wählten Optionen erstellt. Speichern Sie diese Datei an einem beliebigen Speicherort, auf den Sie für den späteren Import leicht zugreifen können.

**Hinweis:** Es werden hierbei die Einstellungen aller SoftMaker Office-Anwendungen exportiert (TextMaker, PlanMaker, Presentations, BasicMaker). Gleiches gilt für den Import im folgenden Schritt. In der **iOS-**Version ist der Export/Import für jede Anwendung separat durchzuführen.

### Schritt 2: Import der Einstellungen

Um die Einstellungen in eine andere Installation des Programms zu übernehmen, rufen Sie dort den Befehl **Datei |Einstellungen** auf. Klicken Sie im Dialogfenster "Einstellungen" auf die Schaltfläche **Verwalten**.

Im folgenden Dialogfenster "Einstellungen verwalten" setzen Sie ein Häkchen vor die Einstellungen, die Sie importieren möchten. (Details zu den Optionen sind oben in Schritt 1 beschrieben).

Klicken Sie nun auf die Schaltfläche **Importieren** und wählen Sie die Zip-Datei, die Sie in Schritt 1 erstellt haben. Die importierten Einstellungen werden in der aktuellen Presentations-Anwendung wirksam, wenn Sie das Programm erneut starten.

### Schaltfläche "Zurücksetzen"

Die Schaltfläche **Zurücksetzen** setzt alle Einstellungen des Programms wieder auf ihren Auslieferungszu stand zurück.

**Hinweis:** Bei dieser Aktion werden die Einstellungen für alle SoftMaker Office-Anwendungen (TextMaker, PlanMaker, Presentations, BasicMaker) dieser Version zurückgesetzt. Für **iOS-**Nutzer gilt das Zurücksetzen für jede Anwendung separat.

<span id="page-351-0"></span>Über den Ribbonbefehl **Datei |** Gruppe **Dateiverwaltung | Eigenschaften** können Sie Einstellungen än dern, die nur das aktuelle Dokument betreffen und mit diesem gespeichert werden. Man nennt diese Einstellungen *Dokumenteigenschaften*.

Die verfügbaren Dokumenteigenschaften sind nach Themen geordnet auf mehrere Karteikarten verteilt. Kli cken Sie beispielsweise auf den Karteikartenreiter **Infos**, können Sie die Dokumentinfos bearbeiten.

Auf den nächsten Seiten finden Sie detaillierte Erläuterungen aller verfügbaren Dokumenteigenschaften.

### Dokumenteigenschaften, Karteikarte Infos

Auf der Karteikarte **Infos** im Dialogfenster des Ribbonbefehls **Datei | Eigenschaften** können Sie die *Dokumentinfos* für das aktuelle Dokument eintragen.

In den Dokumentinfos lassen sich erläuternde Angaben zum aktuellen Dokument machen (Thema, Autor, Schlüsselwörter etc.), nach denen mit dem Dateimanager auch gesucht werden kann.

Informationen hierzu finden Sie im Abschnitt [Dokumentinfos.](#page-312-0)

### Dokumenteigenschaften, Karteikarte Ansicht

Auf der Karteikarte **Ansicht** im Dialogfenster des Ribbonbefehls **Datei | Eigenschaften** lassen sich Ein stellungen zum Erscheinungsbild des Dokuments auf dem Bildschirm machen.

### Rubrik Objekte

Wie im Abschnitt [Verbergen](#page-107-0) von Objekten beschrieben, können Objekte auf dem Bildschirm und/oder im Ausdruck unsichtbar gemacht werden.

Mit Hilfe dieser beiden Optionen können Sie solche Objekte trotzdem wieder sichtbar machen:

- § **Nicht sichtbare Objekte anzeigen:** Wenn Sie diese Option aktivieren, erscheinen auch solche Objekte wieder auf dem Bildschirm, bei denen die Objekteigenschaft **Sichtbar** deaktiviert wurde.
- § **Nicht zu druckende Objekte drucken:** Wenn Sie diese Option aktivieren, werden auch solche Objekte wieder ausgedruckt, bei denen die Objekteigenschaft **Drucken** deaktiviert wurde.

Standardmäßig sind beide Optionen ausgeschaltet.

### Dokumenteigenschaften, Karteikarte Farben

Auf der Karteikarte **Farben** im Dialogfenster des Ribbonbefehls **Datei | Eigenschaften** können Sie die Farbpalette des aktuellen Dokuments bearbeiten.

Wenn Sie eine Farbenliste – zum Beispiel die Farbenliste für die Schriftfarbe – öffnen, sehen Sie nur einen kleinen Ausschnitt aus den bis zu 16 Millionen verfügbaren Farben. Man nennt diesen Ausschnitt die *Farb palette* des Dokuments.

Diese Farbpalette kann jederzeit von Ihnen modifiziert werden. Sie können neue Farben hinzufügen und von Ihnen hinzugefügte Farben abändern. Die ersten 24 Farben in der Farbpalette sind allerdings Standardfar ben, die sich nicht verändern lassen.

*Wichtig:* Änderungen an der Farbpalette werden *im Dokument* gespeichert. Sie können also zu jedem Do kument eine eigene Farbpalette zusammenstellen.

### Hinzufügen einer Farbe

Um der Farbpalette des aktuellen Dokuments eine Farbe hinzuzufügen, gehen Sie wie folgt vor:

1. Rufen Sie den Befehl **Datei | Eigenschaften** auf und wechseln Sie auf die Karteikarte **Farben**.

*Tipp:* Alternativ lässt sich diese Farbpalette von jeder Schaltfläche aufrufen, das eine Farbenliste ent hält (z.B. Schriftfarbe). Wählen Sie dazu in der Farbenliste den Eintrag **Andere...** am Ende der Liste.

- 2. Stellen Sie die gewünschte Farbe ein (siehe Abschnitt "Bedienung der Kontrollen zum Einstellen von Farben" weiter unten).
- 3. Klicken Sie auf die Schaltfläche **Neu**.
- 4. Geben Sie der neuen Farbe einen beliebigen Namen und bestätigen Sie mit **OK**.
- 5. Verlassen Sie das Dialogfenster mit **OK**.

Presentations fügt die neue Farbe nun der Farbpalette des Dokuments hinzu. Die Farbe istab sofort in allen Dialogfenstern verfügbar, in denen eine Farbe ausgewählt werden kann.

### Ändern einer Farbe

*Hinweis:* Sie können nur Farben ändern, die von Ihnen hinzugefügt wurden. Die ersten 24 Farben der Farbpalette sind Standardfarben, die sich nicht verändern lassen.

Um eine Farbe zu ändern, gehen Sie wie folgt vor:

1. Rufen Sie den Befehl **Datei | Eigenschaften** auf und wechseln auf die Karteikarte **Farben**.

*Oder:* Alternativ können Sie auch den Eintrag **Andere...** in einer beliebigen Farbenliste verwenden (z.B. Schriftfarbe), um dieses Dialogfenster aufzurufen.

2. Wählen Sie die zu verändernde Farbe in der Liste **Farbpalette**.

- 3. Nehmen Sie die gewünschten Änderungen vor (siehe Abschnitt "Bedienung der Kontrollen zum Einstellen von Farben" weiter unten).
- 4. Klicken Sie auf **Ändern**.

Die Farbe wurde nun für das aktuelle Dokument verändert.

### Umbenennen einer Farbe

Sie können jederzeit den Namen für selbstdefinierte Farben ändern. Rufen Sie dazu den Farbendialog auf, selektieren Sie eine Farbe in der Liste **Farbpalette** und betätigen Sie die Schaltfläche **Umbenennen**.

### Bedienung der Kontrollen zum Einstellen von Farben

Die Kontrollen im obigen Dialogfenster lassen Sie Farben auf vielfältige Arten einstellen. Alle Wege führen zum gleichen Ergebnis – wählen Sie einfach die Methode, die Ihnen am meisten zusagt:

### § **Verwenden des Farbfeldes und Helligkeitsreglers**

Am einfachsten geht das Einstellen von Farben mitdem großen Farbfeld und dem Helligkeitsregler rechts daneben. Das Farbfeld stellt alle verfügbaren Farbtöne in allen verfügbaren Sättigungen dar,der Helligkeitsregler daneben ist für die Helligkeit der Farbe zuständig.

Um eine Farbe einzustellen, klicken Sie zunächst in dem großen Farbfeld auf die gewünschte Farbe. Dann klicken Sie in dem Helligkeitsregler auf die gewünschte Helligkeit.

### § **Verwenden der Regler für Ton, Sättigung und Helligkeit**

Alternativ können Sie Farben mit den darunter befindlichen Reglern **Ton** (=Farbton), **Sätt** (=Sättigung) und **Hell** (=Helligkeit) einstellen. Zulässig sind Werte zwischen 0 und 240.

### § **Verwenden der Regler für Rot, Grün und Blau**

Farben lassen sich alternativ auch über ihre Rot-, Grün- und Blauanteile einstellen. Dazu dienen die Regler **Rot**, **Grün** und **Blau**. Zulässig sind Werte zwischen 0 und 255.

### § **Eintippen des Hexcodes für eine Farbe**

Sie können eine Farbe auch durch Eintippen ihres *Hexcodes* in das Eingabefeld mit dem Doppelkreuz **#** spezifizieren.

Solche Hexcodes sind beispielsweise im HTML-Code von Webseiten gebräuchlich. Sie setzen sich aus drei zweistelligen hexadezimalen Werten für die Farben Rot, Grün und Blau zusammen (RRGGBB). 00FF00 steht beispielsweise für reines Grün.

### Dokumenteigenschaften, Karteikarte Statistik

Auf der Karteikarte **Statistik** im Dialogfenster des Ribbonbefehls **Datei | Eigenschaften** können Sie statistische Informationen über das aktuelle Dokument abrufen (Zahl der Folien, Wörter und Objekte, Erstell datum usw.).

### Dokumenteigenschaften, Karteikarte Schutz

Auf der Karteikarte **Schutz** im Dialogfenster des Ribbonbefehls **Datei |Eigenschaften** können Sie das aktuelle Dokument mit einem *Dokumentschutz* versehen.

Öffnen beziehungsweise Speichern eines geschützten Dokuments ist nur nach Eingabe des korrekten Kenn worts möglich. Dokumente mit Leseschutz werden dabei zusätzlich verschlüsselt, damit sie auch mit anderen Programmen nicht eingesehen werden können.

Informationen hierzu finden Sie im Kapitel [Dokumentschutz](#page-319-0).

### Dokumenteigenschaften, Karteikarte Schriften

Mit Hilfe der Karteikarte **Schriften** im Dialogfenster des Ribbonbefehls **Datei | Eigenschaften** können Sie die in einem Dokument verwendeten Schriften in die Dokumentdatei einbetten.

*Hinweis:* Diese Funktion steht nur unter **Windows** zur Verfügung. Dies betrifft sowohl das Einbetten von Schriften als auch das Darstellen von Schriften, die in eine Datei eingebettet wurden.

Das Einbetten von Schriften in die Dokumentdatei ist nützlich, wenn Sie eine Präsentation an andere weiter geben. Wenn Sie dabei sichergehen möchten, dass die in der Präsentation verwendeten Schriften genauso aussehen wie auf Ihrem eigenen Gerät, empfiehlt es sich, diese Schriften in die Datei einzubetten.

Wird eine Datei mit eingebetteten Schriften auf einem anderen Gerät geöffnet, installiert Presentations vor übergehend alle eingebetteten Schriften. Nach dem Beenden von Presentations werden diese automatisch wieder entfernt.

Um Schriften in eine Präsentation einzubetten, gehen Sie wie folgt vor:

- 1. Erstellen oder öffnen Sie die gewünschte Präsentation.
- 2. Rufen Sie den Befehl **Datei** | **Eigenschaften | d** auf und wechseln Sie auf die Karteikarte **Schriften**.
- 3. Das Dialogfenster präsentiert eine Liste aller Schriften, die in dem Dokument verwendet werden. Vor je der Schrift wird ein Kontrollkästchen angezeigt. Setzen Sie darin per Mausklick ein Häkchen vor alle Schriften, die in das Dokument eingebettet werden sollen.

Tipp: Mit den Schaltflächen **Alle auswählen** und **Alle abwählen** können Sie alle einbettbaren Schriften auf einmal selektieren oder deselektieren.

- 4. Bestätigen Sie mit **OK**.
- 5. Speichern Sie die Datei.

Die gewählten Schriften sind nun in die Dokumentdatei eingebettet.

### Anmerkungen

§ Das Einbetten von Schriften funktioniert nicht nur mit Presentations-Dokumenten, sondern auch mit Mi crosoft PowerPoint-Dokumenten.

- Manche Schriften erlauben das Einbetten in Dokumente generell nicht. Bei solchen Schriften ist das Kontrollkästchen zum Einbetten nicht verfügbar.
- Bei vielen kommerziellen Schriften ist zwar das Einbetten erlaubt, nicht aber das Editieren von Dokumenten in diesen Schriften. Wenn Sie solche Schriften einbetten, erscheint beim Öffnen des Dokuments auf einem anderen Computer eine entsprechende Hinweismeldung. Der Anwender kann sich dann ent scheiden, ob er das Dokument editieren, ausdrucken oder nur die Vorführung der Präsentation damit betrachten möchte. Wählt er "Editieren", stehen diese eingebetteten Schriften *nicht* zur Verfügung.
- Beachten Sie beim Weitergeben von Dokumenten (beispielsweise per E-Mail), dass die Dateigröße durch das Einbetten von Schriften deutlich anwachsen kann – speziell bei der Verwendung von Schriften mit großen Zeichensätzen (z.B. asiatische Schriften).
- Systemschriften wie Arial, Courier New, Times New Roman oder Symbol lassen sich nicht einbetten. Diese Schriften sind auf Windows-Systemen ohnehin immer vorhanden.

# <span id="page-356-0"></span>Bildschirmdarstellung ändern

In diesem Abschnitt erfahren Sie, wie Sie die Darstellung des Dokuments auf dem Bildschirm anpassen können. Die meisten dazu benötigten Befehle finden Sie auf der Ribbonkarte **Ansicht**.

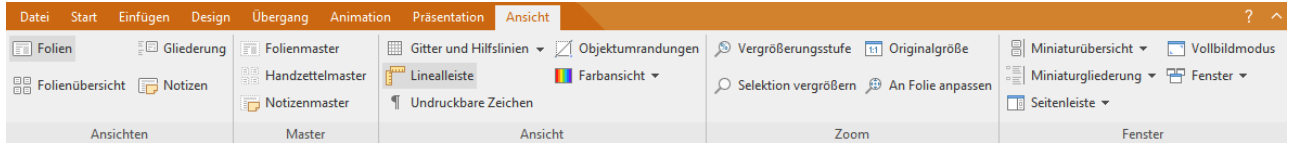

Die Ribbonkarte **Ansicht** enthält folgende Befehle zur Bildschirmdarstellung:

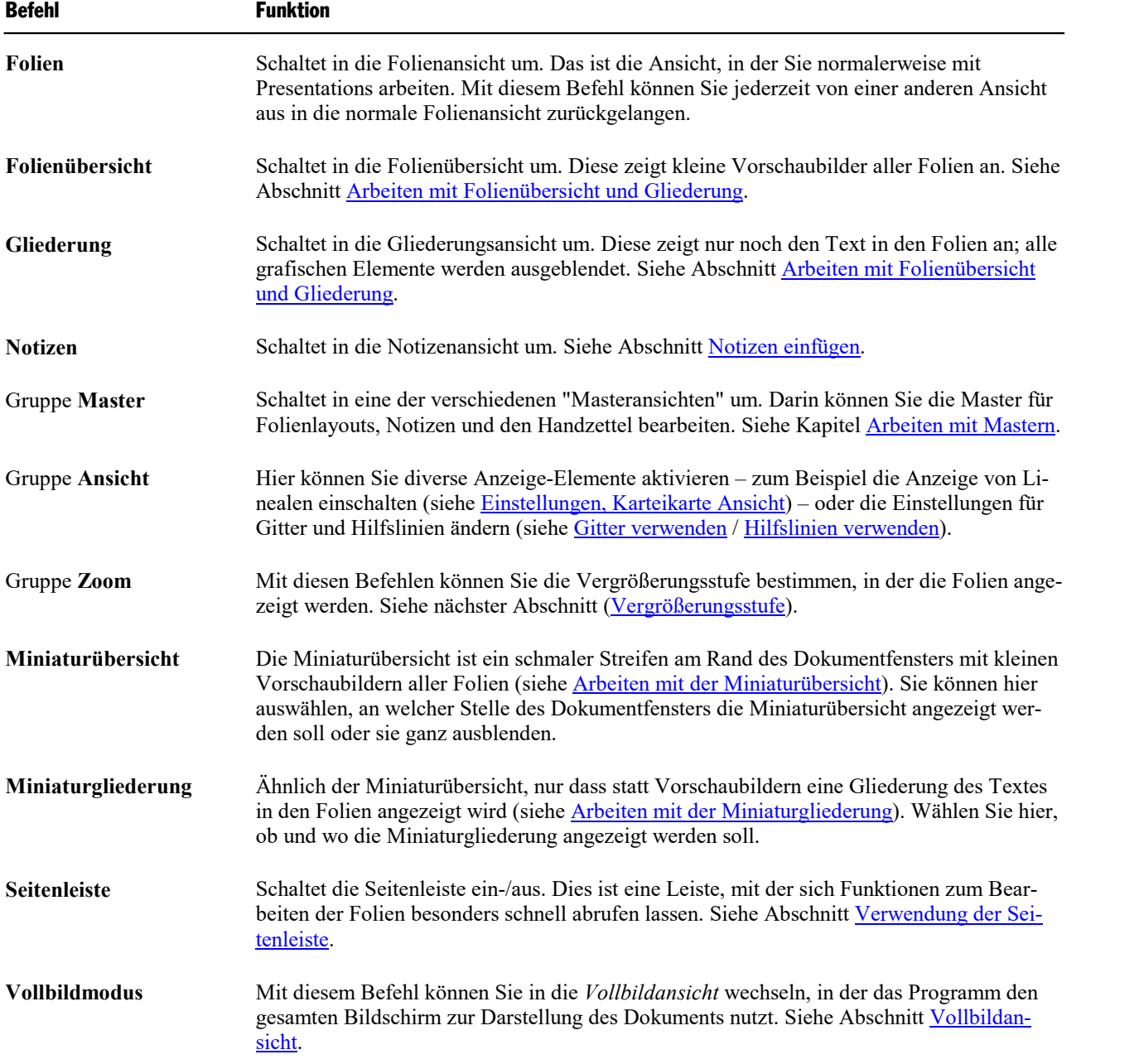

**Fenster** Mit diesem Befehl können Sie Dokumente *nebeneinander anzeigen*, *alle schließen* oder aus der Liste aller momentan geöffneten Dokumente auswählen. Siehe Abschnitt [Mehrere](#page-324-0) Dokumente [gleichzeitig](#page-324-0) bearbeiten.

<span id="page-357-0"></span>Weitere Einstellungen zur Bildschirmdarstellung können über den Ribbonbefehl **Datei | Einstellungen** vorgenommen werden (siehe Abschnitt [Einstellungen,](#page-330-1) Karteikarte Ansicht).

### Vergrößerungsstufe

Bei Presentations haben Sie vielfältige Möglichkeiten, festzulegen, in welcher Vergrößerungsstufe ein Do kument auf dem Bildschirm dargestellt werden soll.

| ○ Selektion vergrößern <sup>3</sup> An Folie anpassen |
|-------------------------------------------------------|
| Zoom                                                  |

*Die Befehlsgruppe "Zoom" auf der Ribbonkarte* **Ansicht**

Verwenden Sie dafür die folgenden Befehle der Ribbonkarte **Ansicht |** Gruppe **Zoom**:

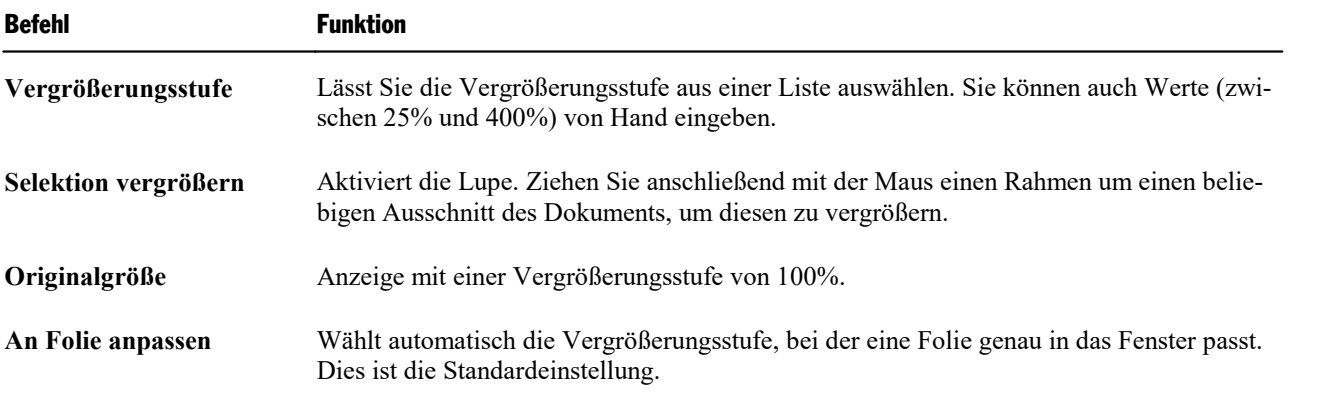

### Verwenden des Zoomreglers

Die Vergrößerungsstufe lässt sich auch mit dem Zoomregler in der rechten unteren Bildschirmecke ändern:

Ó  $^{+}$ 100% »

Ziehen Sie dazu entweder an dem Schieber in der Mitte, oder klicken Sie auf das Minus- oder Plussymbol, um die Vergrößerungsstufe zu verändern.

Wenn Sie auf die Prozentangabe rechts neben dem Zoomregler klicken, öffnet sich das Dialogfenster des oben erwähnten Befehls **Ansicht |** Gruppe **Zoom | Vergrößerungsstufe**.

### <span id="page-358-0"></span>Vollbildansicht

Mit dem Ribbonbefehl **Ansicht |** Gruppe **Fenster | Vollbildmodus** können Sie in die *Vollbildansicht* schalten, in der das Programm den gesamten Bildschirm zur Darstellung des Dokuments nutzt. Presentations vergrößert dazu sein Programmfenster auf die volle Bildschirmgröße (in der *klassischen Me nü-Oberfläche* werden dabei alle anderen Symbolleisten ausgeblendet).

Um diesen Ansichtsmodus wieder zu verlassen, drücken Sie die Taste **Esc** oder rufen Sie den Ribbonbefehl **Ansicht | Vollbildmodus** noch einmal auf.

### Verwenden der Symbolleiste der Vollbildansicht

Wenn Sie den Vollbildmodus aktivieren, erscheint eine zusätzliche Mini-Symbolleiste auf dem Bildschirm.

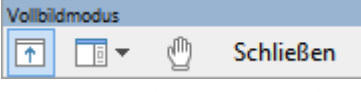

*Die Mini-Symbolleiste "Vollbildmodus"*

Diese hat folgende Funktionen (von links nach rechts):

- Ribbon ein-/ausblenden
- Seitenleiste ein-/ausblenden
- Modus "Blatt verschieben" aktivieren/deaktivieren

Wenn Sie den Modus "Blatt verschieben" aktivieren, können Sie das Dokument mit der Maus verschie ben. Klicken Sie dazu in das Dokument und ziehen Sie es bei weiterhin gedrückter Maustaste in die ge wünschte Richtung.

Hinweis: Das Anklicken von Text, um die Schreibmarke zu setzen, sowie das Markieren von Text oder Objekten ist in diesem Modus nicht mehr möglich.

Um den Modus "Blatt verschieben" wieder zu verlassen, klicken Sie dieses Symbol noch einmal an.

■ Die Schaltfläche **Schließen** beendet den Vollbildmodus.

## <span id="page-359-0"></span>Ribbon (Menüband) anpassen

**Nur bei "Ribbon":** Dieser Abschnitt betrifft nur Anwender, die in den Einstellungen ausgewählt haben, dass sie das Programm mit dem **Ribbon** (Menüband) bedienen möchten. (Informationen zum Anpassen der **klassischen Menü-Oberfläche** finden Sie im Abschnitt [Symbolleisten](#page-367-0) anpassen.)

*Tipp:* Die Benutzeroberfläche lässt sich jederzeit zwischen *Ribbon* und *Klassischen Menüs* umschalten. Rufen Sie dazu im Ribbon den Befehl **Datei | Einstellungen** auf (in der klassischen Menü-Oberfläche **Weiteres > Einstellungen**). Wechseln Sie in dem Dialogfenster auf die Karteikarte **Aussehen** und kli cken Sie darin auf die Schaltfläche **Benutzeroberfläche**. Es erscheint ein weiteres Dialogfenster, in dem Sie die gewünschte Benutzeroberfläche wählen können.

In diesem Abschnitt erfahren Sie, wie Sie das *Ribbon* (Menüband) konfigurieren und um zusätzliche Sym bole erweitern können.

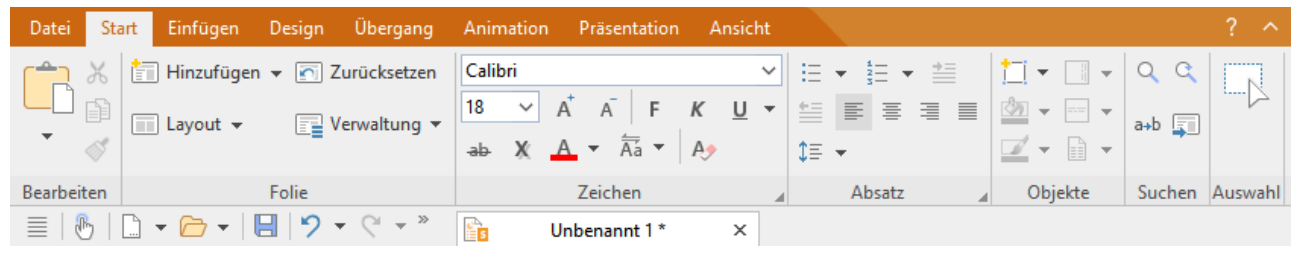

*Das "Ribbon" und die Schnellzugrif sleiste (unten)*

Folgende Themen werden darin behandelt:

- Ribbon [anzeigen/verbergen](#page-360-0)
- Symbole und Gruppen im Ribbon [anpassen](#page-361-0)
- § Position der [Schnellzugriffsleiste](#page-365-0) ändern
- § Symbole der [Schnellzugriffsleiste](#page-365-1) anpassen

Informationen dazu finden Sie auf den nächsten Seiten.
### Ribbon anzeigen/verbergen

**Nur bei "Ribbon":** Dieser Abschnitt betrifft nur Anwender, die in den Einstellungen ausgewählt haben, dass sie das Programm mit dem **Ribbon** (Menüband) bedienen möchten. (Informationen zum Anpassen der **klassischen Menü-Oberfläche** finden Sie im Abschnitt [Symbolleisten](#page-367-0) anpassen.)

Normalerweise istdas Ribbon-Menüband immer vollständig zu sehen:

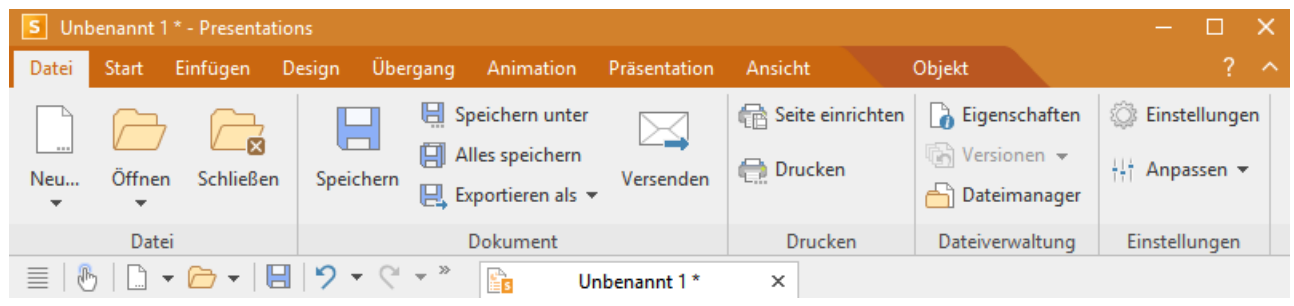

*Das "Ribbon" und die Schnellzugrif sleiste (unten)*

Sie können das Ribbon aber jederzeit ausblenden, indem Sie es *minimieren*. Dies ist hilfreich, wenn Sie auf dem Bildschirm möglichst viel Platz für die Anzeige des Dokuments erhalten möchten.

Gehen Sie wie folgt vor:

1. Rufen Sie den Ribbonbefehl Datei | Gruppe Einstellungen | Anpassen 1:1 auf.

Auch möglich: Klicken Sie mit der rechten Maustaste auf eine beliebige Stelle des Ribbons.

2. Es öffnet sich ein Menü. Darin finden Sie die Option **Minimiertes Ribbon**, die sich per Mausklick ein bzw. ausschalten lässt (ein Häkchen erscheint vor der Option, wenn sie derzeit eingeschaltet ist).

Nachdem Sie diese Option eingeschaltet haben, wird das Ribbon minimiert dargestellt. Es sind dann nur noch die Ribbonreiter zu sehen.

*Tipp:* Sie können alternativ auch das Symbol  $\sim$  in der rechten oberen Ecke des Programmfensters neben dem **?**-Symbol anklicken, um das Ribbon zu minimieren. Wenn Sie das Symbol erneut anklicken, wird das Minimieren wieder aufgehoben.

Darüber hinaus können Sie die Tastenkombination **Strg+F1** (beim Mac: **Cmd+F1**) verwenden, um das Minimieren ein-/auszuschalten.

#### Arbeiten mit einem minimierten Ribbon

Folgendermaßen arbeiten Sie mit einem minimierten Ribbon:

- Wenn Sie einen der Ribbonreiter des minimierten Ribbons anklicken, wird das Ribbon *vorübergehend* wieder vollständig sichtbar und zeigt die entsprechende Ribbonkarte an.Sobald Sie darin aber ein Kom mando auslösen (also z.B.das Symbol für einen Befehl anklicken), wird das Ribbon automatisch wieder minimiert.
- § Wenn Sie auf einen der Ribbonreiter *doppel*klicken, wird das Ribbon *dauerhaft* wieder sichtbar, das Mi nimieren wird also aufgehoben.
- Wie oben bereits als Tipp erwähnt, können Sie außerdem das Symbol  $\wedge$  in der rechten oberen Ecke des Programmfensters verwenden, um das Minimieren des Ribbons ein-/auszuschalten.

### <span id="page-361-0"></span>Symbole und Gruppen im Ribbon anpassen

**Nur bei "Ribbon":** Dieser Abschnitt betrifft nur Anwender, die in den Einstellungen ausgewählt haben, dass sie das Programm mit dem **Ribbon** (Menüband) bedienen möchten. (Informationen zum Anpassen der **klassischen Menü-Oberfläche** finden Sie im Abschnitt [Symbolleisten](#page-367-0) anpassen.)

Der Befehl **Ribbon anpassen** ermöglicht es Ihnen, das Ribbon in einem gewissen Rahmen anzupassen. In erster Linie soll dieser Befehl dazu dienen, dem Ribbon *zusätzliche* Symbole, Befehlsgruppen oder gar komplette Ribbonkarten hinzuzufügen.

*Wichtig:* Die Symbole in den vorgegebenen Befehlsgruppen auf dem Ribbon lassen sich nicht verändern. Sie können in den vorhandenen Befehlsgruppen also weder Symbole hinzufügen, noch Symbole entfer nen, noch deren Reihenfolge ändern. Zusätzliche Symbole lassen sich nur in neuen Befehlsgruppen am Ende einer Ribbonkarte einfügen (oder wahlweise in einer komplett neuen Ribbonkarte).

Gehen Sie zum Anpassen des Ribbons wie folgt vor:

1. Rufen Sie unter **Datei |** Gruppe **Einstellungen | Anpassen** den Befehl **Ribbon anpassen** zum Öffnen des Dialogfensters auf (alternativ: Rechtsklick mit der Maustaste auf eine beliebige Stelle des Ribbons).

*Tipp:* Noch schneller lässt sich das Dialogfenster durch einen Doppelklick auf einen beliebigen leeren Bereich des Ribbons öffnen.

2. Verwenden Sie eines der unten beschriebenen Verfahren, um die Ribbonkarten zu bearbeiten.

#### Prinzipielle Struktur des Dialogfensters

Das Dialogfenster des Befehls **Ribbon anpassen** enthält zwei Listen:

§ **Linke Liste: alle verfügbaren Befehle**

Die *linke* Liste zeigt sämtliche im Programm verfügbaren Befehle an.<br>Tipp: Über die Option **Kategorien** (oberhalb der linken Liste) können Sie die Liste nach einer bestimmten Kategorie filtern lassen (zum Beispiel alle Kommandos der Kategorie "Datei").

Außerdem können Sie in das Feld **Schnellsuche** etwas eintippen, um die Liste danach durchsuchen zu lassen.

#### § **Rechte Liste: Symbole der momentan ausgewählten Ribbonkarte**

Die *rechte* Liste zeigt die Symbole an, die sich in der ausgewählten Ribbonkarte befinden.

Welche Ribbonkarte hier angezeigt werden soll, lässt sich über die aufklappbare Liste **Anpassen** (oben rechts) festlegen.

In dem Dialogfenster lassen sich folgende Aktionen durchführen:

#### Hinzufügen eines Symbols

*Hinweis:* Sie können Symbole nur in selbst hinzugefügten Befehlsgruppen (oder komplett neuen Ribbon karten) hinzufügen. Das Einfügen eines Symbols innerhalb der vorgegebenen Gruppen ist nicht möglich.

Um ein Symbol zu einer bestimmten Ribbonkarte hinzuzufügen, führen Sie im Dialogfenster des Befehls **Datei |**Gruppe **Einstellungen | Anpassen | Ribbon anpassen** folgende Schritte durch:

1. Wählen Sie in der aufklappbaren Liste **Anpassen** (oben rechts) die Ribbonkarte, zu der Sie ein Symbol hinzufügen möchten.

Die rechte Liste zeigt nun alle Symbole an, die sich momentan auf dieser Ribbonkarte befinden.

- 2. Selektieren Sie in der *linken* Liste das Symbol, das Sie hinzufügen möchten.
- 3. Klicken Sie auf die Schaltfläche <sup>>></sup>.

Noch schneller: Führen Sie einfach einen Doppelklick auf das Symbol in der linken Liste aus.

Das Symbol wird der Ribbonkarte nun hinzugefügt. Haben Sie hier noch keine neue Gruppe erstellt, legt das Programm für das Symbol automatisch eine neue Befehlsgruppe am Ende der Ribbonkarte an.

#### Entfernen eines Symbols

*Hinweis:* Sie können nur selbst hinzugefügte Symbole entfernen. Das Löschen eines der vorgegebenen Symbole ist nicht möglich.

Um eines der von Ihnen hinzugefügten Symbole von einer Ribbonkarte zu entfernen, führen Sie in dem Dialogfenster folgende Schritte durch:

- 1. Wählen Sie in der aufklappbaren Liste **Anpassen** die Ribbonkarte, auf der sich das Symbol befindet.
- 2. Selektieren Sie in der rechten Liste darunter das zu entfernende Symbol.
- 3. Klicken Sie auf die Schaltfläche << .

Das Symbol wird nun von der Ribbonkarte entfernt.

#### Verschieben eines Symbols

*Hinweis:* Sie können nur selbst hinzugefügte Symbole verschieben. Das Ändern der Position eines der vorgegebenen Symbole istnicht möglich.

Um ein Symbol in einer Ribbonkarte zu verschieben, führen Sie in dem Dialogfenster folgende Schritte durch:

- 1. Wählen Sie in der aufklappbaren Liste **Anpassen** die Ribbonkarte, auf der sich das Symbol befindet.
- 2. Selektieren Sie in der rechten Liste darunter das zu verschiebende Symbol.
- 3. Verwenden Sie die Schaltflächen mit dem Pfeil nach oben beziehungsweise nach unten <sup>1</sup>. um das Symbol innerhalb der Ribbonkarte zu verschieben.

Hinweis: Wenn Sie ein Symbol auf eine *andere* Ribbonkarte verschieben möchten, müssen Sie dieses erst aus seiner bisherigen Ribbonkarte entfernen und es dann der anderen Ribbonkarte hinzufügen.

#### Hinzufügen einer neuen Befehlsgruppe

*Hinweis:* Neue Befehlsgruppen lassen sich nur *hinter* den vorgegebenen Befehlsgruppen hinzufügen. Das Einfügen einer selbsterstellten Gruppe zwischen den vorgegebenen Befehlsgruppen ist nicht möglich.

Um einer Ribbonkarte eine neue Befehlsgruppe (eine neue Sektion) hinzuzufügen, führen Sie in dem Dialogfenster folgende Schritte durch:

- 1. Wählen Sie in der aufklappbaren Liste **Anpassen** die gewünschte Ribbonkarte.
- 2. Klicken Sie auf die Schaltfläche **Neue Gruppe** (unterhalb der rechten Liste).

Die neue Befehlsgruppe wird nun (am Ende der Ribbonkarte) angelegt.

#### Umbenennen einer Befehlsgruppe

*Hinweis:* Nur selbsterstellte Befehlsgruppen lassen sich umbenennen. Das Umbenennen einer der vorge gebenen Befehlsgruppen ist nicht möglich.

Um eine selbsterstellte Befehlsgruppe in einer Ribbonkarte umzubenennen, führen Sie in dem Dialogfenster folgende Schritte durch:

- 1. Wählen Sie in der aufklappbaren Liste **Anpassen** die gewünschte Ribbonkarte.
- 2. Selektieren Sie in der rechten Liste darunter die gewünschte Befehlsgruppe.
- 3. Klicken Sie auf die Schaltfläche **Umbenennen** (unterhalb der rechten Liste).
- 4. Tippen Sie den neuen Namen ein und bestätigen Sie ihn.

Die Befehlsgruppe wird nun entsprechend umbenannt.

#### Entfernen einer Befehlsgruppe

*Hinweis:* Nur selbsterstellte Befehlsgruppen lassen sich entfernen. Das Löschen einer der vorgegebenen Befehlsgruppen ist nicht möglich.

Um eine selbsterstellte Befehlsgruppe von einer Ribbonkarte zu entfernen, führen Sie in dem Dialogfenster folgende Schritte durch:

- 1. Wählen Sie in der aufklappbaren Liste **Anpassen** die gewünschte Ribbonkarte.
- 2. Selektieren Sie in der rechten Liste darunter die gewünschte Befehlsgruppe.
- 3. Klicken Sie auf die Schaltfläche <sup><<</sup> (die Gruppe muss von Symbolen geleert sein).

Noch schneller: Führen Sie einfach einen Doppelklick auf die Befehlsgruppe in der rechten Liste aus.

Die Befehlsgruppe wird nun aus der Ribbonkarte entfernt.

#### Zuweisen von Tastenkürzeln

Wenn Sie in dem Dialogfenster die Schaltfläche **Tastenkürzel** anklicken, erweitert sich das Dialogfenster um einen zusätzlichen Bereich namens **Tastenkürzel**, der zum Bearbeiten von Tastenkürzeln für Befehle verwendet werden kann.

Kurzfassung: Sie können hier einem beliebigen Befehl ein Tastenkürzel Ihrer Wahl zuweisen: Selektieren Sie den Befehl dazu in einer der beiden Listen, klicken Sie in das Feld **Neues Tastenkürzel drücken** und betätigen Sie dann die Tastenkombination, mit der Sie diesen Befehl künftig aufrufen möchten.

Ausführliche Informationen dazu finden Sie im Abschnitt [Tastenkürzel](#page-376-0) anpassen.

#### Schaltfläche "Bearbeiten"

Die Schaltfläche **Bearbeiten** wird nur aktiv, wenn Sie in der linken Liste des Dialogfensters ein benutzerdefiniertes Symbol ausgewählt haben, siehe Abschnitt [Benutzerdefinierte](#page-376-1) Symbole erstellen.

#### Schaltflächen zum Verwalten der Ribbonkarten (rechte Seite)

Oberhalb und unterhalb der rechten Liste des Dialogfensters befinden sich Schaltflächen zum Verwalten der Ribbonkarten. Einige dieser Schaltflächen wurden in diesem Abschnitt bereits erwähnt. Nachfolgend sind zum besseren Verständnis alle Schaltflächen und ihre Funktionen noch einmal übersichtlich aufgeführt.

Oberhalb der rechten Liste:

§ **Neu**

Legt eine neue, leere Ribbonkarte an. Daraufhin können Sie diese Ribbonkarte durch Hinzufügen von Symbolen und Befehlsgruppen individuell gestalten.

§ **Umbenennen**

Benennen Sie hiermit die in der Liste **Anpassen** gewählte Ribbonkarte um (nur bei selbsterstellten Ribbonkarten möglich).

§ **Zurücksetzen**

Setzt die in der Liste **Anpassen** gewählte Ribbonkarte wieder auf ihren Auslieferungszustand zurück.

§ **Löschen**

Löscht die in der Liste **Anpassen** gewählte Ribbonkarte (nur bei selbsterstellten Ribbonkarten möglich).

Unterhalb der rechten Liste:

§ **Neue Gruppe**

Fügt der in der Liste **Anpassen** gewählten Ribbonkarte eine neue Befehlsgruppe hinzu.

§ **Umbenennen**

Benennen Sie hiermit eine Befehlsgruppe um (nur bei selbsterstellten Befehlsgruppen möglich). Selektieren Sie zuvor die gewünschte Befehlsgruppe in der rechten Liste des Dialogfensters.

§ **Alle zurücksetzen**

Setzt alle Ribbonkarten wieder auf den Auslieferungszustand zurück.

Mit der Schaltfläche **Schließen** wird das Dialogfenster geschlossen, alle Änderungen werden übernommen.

### Position der Schnellzugriffsleiste ändern

**Nur bei "Ribbon":** Dieser Abschnitt betrifft nur Anwender, die in den Einstellungen ausgewählt haben, dass sie das Programm mit dem **Ribbon** (Menüband) bedienen möchten. (Informationen zum Anpassen der **klassischen Menü-Oberfläche** finden Sie im Abschnitt [Symbolleisten](#page-367-0) anpassen.)

Unter dem Ribbon wird die *Schnellzugrif sleiste* angezeigt. Diese bietet eine Auswahl an besonders häufig benötigten Befehlen.

| $S$ Unbenannt 1 $*$ - Presentations |        |                                                                                                    |                |                 |                                                                                    |              |                             |  |                                                                  |                                         |
|-------------------------------------|--------|----------------------------------------------------------------------------------------------------|----------------|-----------------|------------------------------------------------------------------------------------|--------------|-----------------------------|--|------------------------------------------------------------------|-----------------------------------------|
| Datei                               | Start  | Einfügen                                                                                                    | Design         | <b>Übergang</b> | Animation                                                                          | Präsentation | Ansicht                     |  | Objekt                                                           | $2 - 4$                                 |
| Neu                                 | Öffnen | Schließen                                                                                                    | u<br>Speichern |                 | <b>日</b> Speichern unter<br><b>日 Alles speichern</b><br><b>■</b> Exportieren als ▼ | Versenden    | Seite einrichten<br>Drucken |  | Eigenschaften<br>$\circled{b}$ Versionen $\star$<br>Dateimanager | <b>S</b> Einstellungen<br>H† Anpassen ▼ |
|                                     | Datei  |                                                                                                    |                |                 | Dokument                                                                           |              | <b>Drucken</b>              |  | Dateiverwaltung                                                  | Einstellungen                           |
| 亖                                   |        | $\bigcirc \left( \begin{array}{c c c c} \circ & \circ & \circ & \circ & \circ \end{array} \right) \otimes \left( \begin{array}{c c c} \circ & \circ & \circ & \circ & \circ \end{array} \right)$ |                |                 | $\frac{c}{\epsilon}$ s                                                             | Unbenannt 1* | ×                           |  |                                                                  |                                         |

*Das "Ribbon" und die Schnellzugrif sleiste (unten)*

Die Schnellzugriffsleiste kann sich wahlweise den Platz mit den Registerkarten für Dokumente teilen – oder in seiner eigenen Leiste untergebracht sein. Um dies zu ändern, gehen Sie folgendermaßen vor:

1. Rufen Sie den Ribbonbefehl **Datei |** Gruppe **Einstellungen | Anpassen** auf.

Alternativ: Klicken Sie mit der rechten Maustaste auf eine beliebige Stelle des Ribbons.

2. Es öffnet sich ein Menü, das einen der folgenden beiden Befehle enthält:

**Schnellzugriffsleiste als separate Leiste anzeigen:** Standardmäßig wird die Schnellzugriffsleiste in der Leiste angezeigt, in der sich auch die Registerkarten für Dokumente befinden. Wenn Sie diesen Befehl aufrufen, wandert die Schnellzugriffsleiste stattdessen in seine eigene Leiste.

**Schnellzugriffsleiste links von den Dokumentregisterkarten anzeigen:** Dieser Befehl macht genau das Gegenteil: Wenn die Schnellzugriffsleiste derzeit als separate Symbolleiste angezeigt wird, bewirkt das Aufrufen dieses Befehls, dass die Schnellzugriffsleiste nun wieder in die Leiste mit den Registerkarten für Dokumente befördert wird.

Tipp: Sie können auch die Schaltfläche mit dem doppelten Pfeil » direkt in der Schnellzugriffsleiste selbst anklicken. Dort finden Sie mit dem Eintrag **Position** die entsprechenden Optionen für die Anzeige der Schnellzugriffsleiste: *Neben den Registerkarten für Dokumente* beziehungsweise *Unterhalb des Ribbons*.

### Symbole der Schnellzugriffsleiste anpassen

**Nur bei "Ribbon":** Dieser Abschnitt betrifft nur Anwender, die in den Einstellungen ausgewählt haben, dass sie das Programm mit dem **Ribbon** (Menüband) bedienen möchten. (Informationen zum Anpassen der **klassischen Menü-Oberfläche** finden Sie im Abschnitt [Symbolleisten](#page-367-0) anpassen.)

Unter dem Ribbon wird die *Schnellzugrif sleiste* angezeigt. Diese bietet eine Auswahl an besonders häufig benötigten Befehlen.

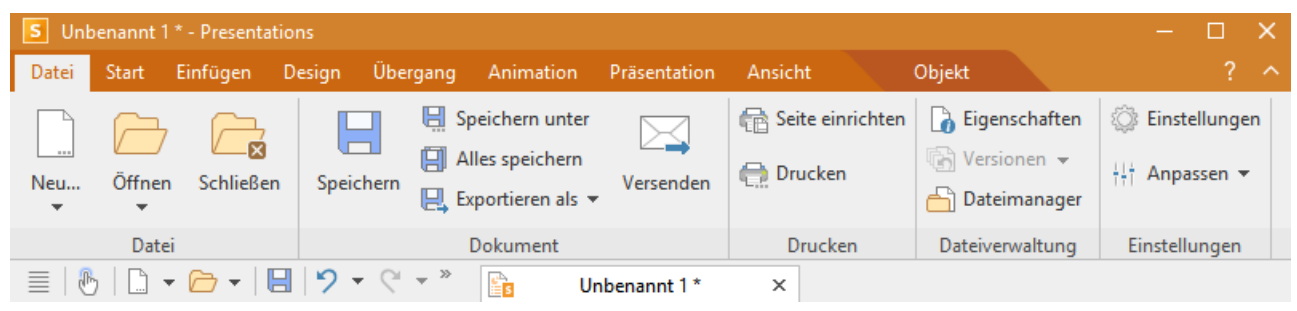

*Das "Ribbon" und die Schnellzugrif sleiste (unten)*

Wenn Sie möchten, können Sie die Symbole auf der Schnellzugriffsleiste jederzeit anpassen, also beispiels weise Symbole hinzufügen, entfernen, verschieben etc.

Rufen Sie dazu **Datei |**Gruppe **Einstellungen | Anpassen | Schnellzugriffsleiste anpassen** auf (oder in der Schnellzugriffsleiste das Symbol » und wählen Sie dort *Anpassen*). Im folgenden Dialogfenster können Sie die Schnellzugriffsleiste entsprechend den Beschreibungen aus dem Abschnitt [Symbole](#page-371-0) einer Symbolleiste [anpassen](#page-371-0) bearbeiten – bis auf die Passage "Verwalten von Symbolleisten".

*Tipp:* Alternativ können Sie einen Befehl aus dem Dialogfenster heraus einfach mit der Maus in die Schnellzugriffsleiste ziehen. Oder noch schneller (ohne Aufrufen des Dialogfensters): Halten Sie die **Alt**- Taste gedrückt und ziehen mit der Maus ein Befehls-Symbol direkt aus dem Ribbon in die Schnellzu griffsleiste. Zum Entfernen ziehen Sie das Symbol bei gedrückter **Alt**-Taste wieder in das Ribbon zurück.

## <span id="page-367-0"></span>Symbolleisten anpassen

**Nur bei "Klassischen Menüs mit Symbolleisten":** Dieser Abschnitt betrifft nur Anwender, die in den Einstellungen ausgewählt haben, dass sie das Programm mit der **klassischen Menü-Oberfläche** bedie nen möchten. Die entsprechenden Informationen zum Anpassen des **Ribbons** finden Sie im Abschnitt Ribbon [\(Menüband\)](#page-359-0) anpassen.

*Tipp:* Die Benutzeroberfläche lässt sich jederzeit zwischen *Ribbon* und *Klassischen Menüs* umschalten. Rufen Sie dazu im Ribbon den Befehl **Datei | Einstellungen** auf (in der klassischen Menü-Oberfläche **Weiteres > Einstellungen**). Wechseln Sie in dem Dialogfenster auf die Karteikarte **Aussehen** und kli cken Sie darin auf die Schaltfläche **Benutzeroberfläche**. Es erscheint ein weiteres Dialogfenster, in dem Sie die gewünschte Benutzeroberfläche wählen können.

In diesem Abschnitt erfahren Sie, wie Sie die *Symbolleisten* (Standard-Funktionsleiste, Formatleiste etc.) mit dem Menübefehl **Ansicht > Symbolleisten** konfigurieren und mit **Weiteres > Anpassen** nach Ihren Wünschen anpassen können.

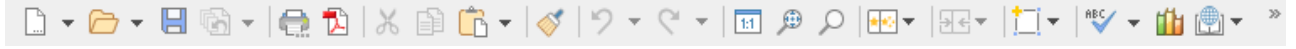

*Eine Symbolleiste (hier: die Standard-Funktionsleiste)*

Folgende Themen werden darin behandelt:

- Symbolleisten [anzeigen/verbergen](#page-367-1)
- [Symbolleisten](#page-369-0) auf dem Bildschirm positionieren
- § [Symbolleisten](#page-370-0) verwalten (Symbolleisten erstellen, löschen, umbenennen, zurücksetzen)
- Symbole einer [Symbolleiste](#page-371-0) anpassen (Symbole hinzufügen, entfernen, verschieben)
- Verwenden des [Symbolleisten-Menüs](#page-375-0) (für besonders schnellen Zugriff auf obige Funktionen)

<span id="page-367-1"></span>Informationen dazu finden Sie auf den nächsten Seiten.

### Symbolleisten anzeigen/verbergen

**Nur bei "Klassischen Menüs mit Symbolleisten":** Dieser Abschnitt betrifft nur Anwender, die in den Einstellungen ausgewählt haben, dass sie das Programm mit der **klassischen Menü-Oberfläche** bedie nen möchten. Die entsprechenden Informationen zum Anpassen des **Ribbons** finden Sie im Abschnitt Ribbon [\(Menüband\)](#page-359-0) anpassen.

Sie können die verfügbaren Symbolleisten jederzeit ein- oder ausschalten, um diese sichtbar zu machen be ziehungsweise zu verbergen.

Gehen Sie dazu wie folgt vor:

1. Rufen Sie den Menübefehl **Ansicht > Symbolleisten** auf.

Alternativ: Klicken Sie auf den doppelten Pfeil » am Ende einer Symbolleiste und wählen den Eintrag **Symbolleisten**.

- 2. Klicken Sie in das Kästchen vor der gewünschten Symbolleiste, um sie ein- beziehungsweise auszuschalten. Wenn die Symbolleiste eingeschaltet ist, erscheint ein Häkchen in dem Kästchen.
- 3. Verlassen Sie das Dialogfenster mit **Schließen**.

Die entsprechende Symbolleiste wurde nun ein- beziehungsweise ausgeschaltet.

*Tipp:* Hierfür gibt es eine Abkürzung: Wenn Sie mit der *rechten* Maustaste auf eine beliebige Symbolleiste klicken, erscheint ein Menü mit einer Liste aller verfügbaren Symbolleisten. Klicken Sie einen die ser Menüeinträge an,wird die entsprechende Leiste ein- beziehungsweise ausgeschaltet.

#### Sichtbar in Modus...

Manche Symbolleisten werden nur in bestimmten Situationen angezeigt. Zum Beispiel erscheint die Grafi kleiste nur dann, wenn Sie ein Bild selektieren.

Zuständig hierfür ist die Option **Sichtbar in Modus**, die bestimmt, wann eine Symbolleiste sichtbar sein soll. Einige Beispiele:

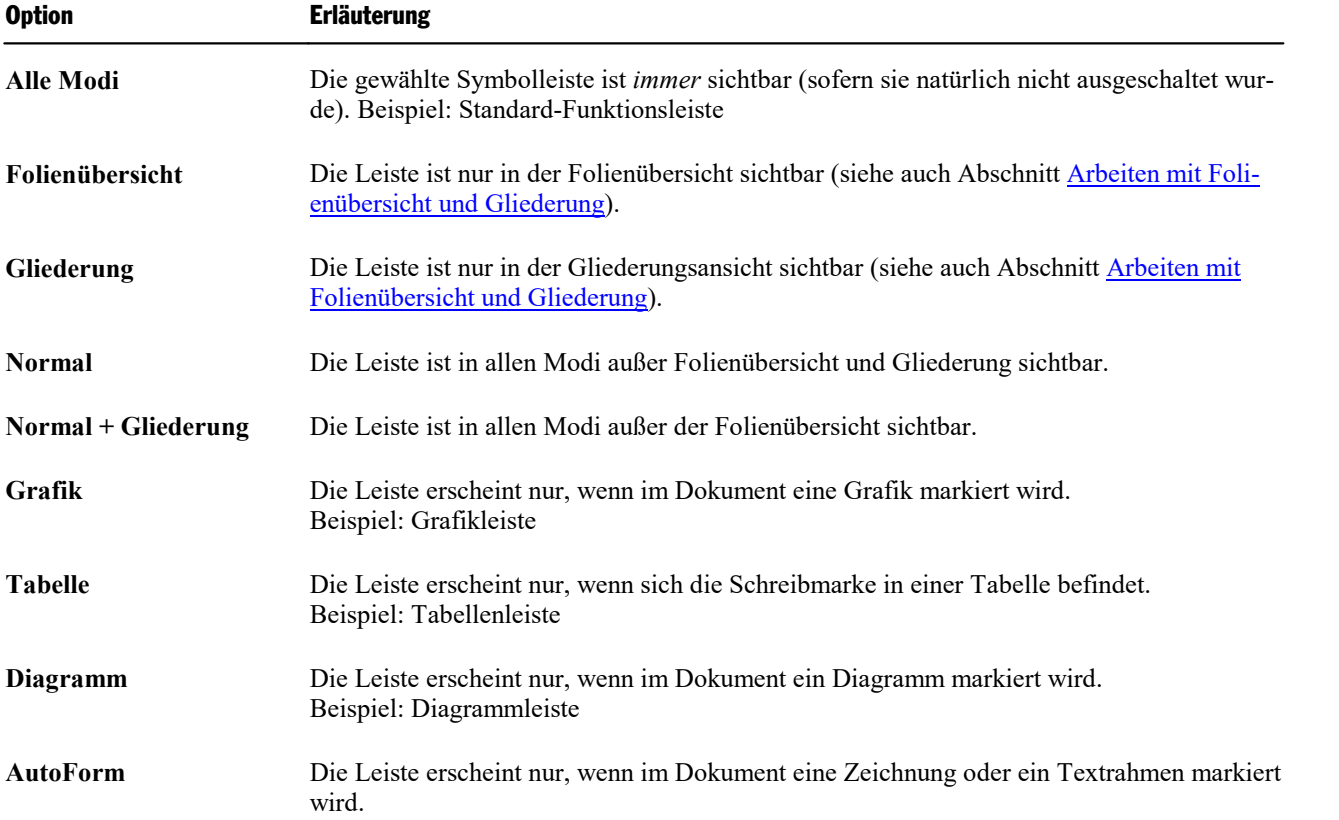

Um diese Einstellung für eine der Symbolleisten zu ändern, rufen Sie den Menübefehl **Ansicht > Symbolleisten** auf, selektieren die Leiste in der Liste **Symbolleisten** und wählen die gewünschte Option bei **Sicht bar in Modus**.

*Hinweis:* Es ist normalerweise nicht empfehlenswert, diese Einstellung bei den Standard-Symbolleisten (Standard-Funktionsleiste, Formatleiste etc.) zu ändern. Diese Option ist in erster Linie für selbsterstellte Symbolleisten gedacht.

### <span id="page-369-0"></span>Symbolleisten auf dem Bildschirm positionieren

**Nur bei "Klassischen Menüs mit Symbolleisten":** Dieser Abschnitt betrifft nur Anwender, die in den Einstellungen ausgewählt haben, dass sie das Programm mit der **klassischen Menü-Oberfläche** bedie nen möchten. Die entsprechenden Informationen zum Anpassen des **Ribbons** finden Sie im Abschnitt Ribbon [\(Menüband\)](#page-359-0) anpassen.

Sie können jede einzelne Symbolleiste nach Belieben auf dem Bildschirm positionieren. Verwenden Sie da zu eines der folgenden Verfahren:

#### Ändern der Position mit dem Befehl Ansicht > Symbolleisten

Sie können die Position einer Symbolleiste jederzeit mit dem Menübefehl **Ansicht > Symbolleisten** ändern. Gehen Sie dazu wie folgt vor:

- 1. Rufen Sie den Menübefehl **Ansicht > Symbolleisten** auf.
- 2. Selektieren Sie die gewünschte Symbolleiste per Mausklick in der Liste.
- 3. Wählen Sie bei **Position**, wo die Symbolleiste platziert werden soll.

Hinweis: Wenn Sie die Option **Frei** wählen, werden die Symbole der Symbolleiste in einem Fenster ange zeigt, das wie ein Programmfenster frei bewegt, vergrößert und verkleinert werden kann.

#### Ändern der Position mit dem Symbolleisten-Menü

Bei jeder Symbolleiste befindet sich eine Schaltfläche mit doppeltem Pfeil » am rechten Rand. Wählen Sie bei der gewünschten Symbolleiste den Eintrag **Position**. Im folgenden Untermenü finden Sie eine Auswahl, wo die Symbolleiste platziert werden soll.

Hinweis: Haben Sie die Option Frei gewählt, können Sie mit dieser Schaltfläche <sup>»</sup> über den Eintrag Posi**tion** die Symbolleiste ebenso auch wieder zurück an eine von Ihnen gewünschte feste Position integrieren.

Ausführliche Informationen zu den Optionen des Symbolleisten-Menüs finden Sie im Abschnitt [Verwenden](#page-375-0) des [Symbolleisten-Menüs](#page-375-0).

#### Ändern der Position mit der Maus

Manche Symbolleisten lassen sich außerdem mit der Maus verschieben. Gehen Sie dazu wie folgt vor:

- 1. Zeigen Sie mit der Maus auf einen *leeren* Bereich der Symbolleiste.
- 2. Drücken Sie die linke Maustaste und halten Sie diese gedrückt.
- 3. Ziehen Sie die Symbolleiste bei weiterhin gedrückter Maustaste an die gewünschte Position.
- 4. Lassen Sie die Maustaste los, um die Symbolleiste dort abzusetzen.

*Hinweis:* Die meisten Symbolleisten sind gegen das Verschieben mitder Maus *verriegelt*, um unbeab sichtigtes Verschieben zu verhindern. Sie können diese Verriegelung aber jederzeit lösen: Rufen Sie dazu den Menübefehl **Ansicht > Symbolleisten** auf, selektieren Sie die Leiste und schalten Sie die Option **Nicht verschiebbar** aus. Von nun an ist diese Leiste auch mitder Maus verschiebbar.

Beim Verschieben ist übrigens eine Positionierhilfe aktiv: Wenn Sie die Symbolleiste in die Nähe einer der Kanten des Programmfensters ziehen, springt diese automatisch auf die entsprechende Kante. Lassen Sie die Leiste beispielsweise an der oberen Kante los, entspricht dies dem Wählen der Position **Oben** im Dialogfenster des Menübefehls **Ansicht > Symbolleisten**.

### <span id="page-370-0"></span>Symbolleisten verwalten

**Nur bei "Klassischen Menüs mit Symbolleisten":** Dieser Abschnitt betrifft nur Anwender, die in den Einstellungen ausgewählt haben, dass sie das Programm mit der **klassischen Menü-Oberfläche** bedie nen möchten. Die entsprechenden Informationen zum Anpassen des **Ribbons** finden Sie im Abschnitt Ribbon [\(Menüband\)](#page-359-0) anpassen.

Sie können jederzeit neue Symbolleisten erstellen und vorhandene Leisten löschen, umbenennen etc. Ver wenden Sie hierzu die Schaltflächen im Dialogfenster des Menübefehls **Ansicht > Symbolleisten**.

#### Neue Symbolleiste erstellen

Das Programm lässt Sie jederzeit eigene Symbolleisten erstellen.

Benötigen Sie beispielsweise häufig die Befehle des Menüs **Fenster**, die in der Standard-Funktionsleiste nicht vorhanden sind, wäre es überlegenswert, sich hierfür eine eigene Symbolleiste anzulegen.

Folgendermaßen erstellen Sie eine neue Symbolleiste:

- 1. Betätigen Sie die Schaltfläche **Neu** (im Dialogfenster des Menübefehls **Ansicht > Symbolleisten**).
- 2. Es erscheint ein Dialogfenster, in das Sie einen Namen für die neue Leiste eingeben zum Beispiel "Meine Symbolleiste". Bestätigen Sie dann mit **OK**.
- 3. Die neue Symbolleiste wurde angelegt. Schließen Sie das Dialogfenster oder klicken Sie auf die Schalt-fläche Anpassen, um sie gleich mit [Symbole](#page-371-0)n zu füllen. Lesen Sie dazu den Abschnitt Symbole einer [Symbolleiste](#page-371-0) anpassen.

#### Symbole einer Symbolleiste anpassen

Mit der Schaltfläche **Anpassen** können Sie die Symbole auf Symbolleisten bearbeiten. Informationen hierzu finden Sie im nächsten Abschnitt.

#### Symbolleiste löschen

Mit der Schaltfläche **Löschen** entfernen Sie eine selbsterstellte Symbolleiste:

- 1. Selektieren Sie die zu löschende Symbolleiste in der Liste.
- 2. Betätigen Sie die Schaltfläche **Löschen**.

Hinweis: Sie können nur selbsterstellte Symbolleisten löschen. Die Standard-Symbolleisten (Standard- Funktionsleiste, Formatleiste etc.) lassen sich nicht entfernen.

Sie können eine Standard-Symbolleiste jedoch jederzeit ausschalten, wenn Sie sie nicht benötigen, indem Sie das Häkchen davor entfernen (siehe Abschnitt Symbolleisten [anzeigen/verbergen\)](#page-367-1).

#### Symbolleiste umbenennen

Mit der Schaltfläche **Umbenennen** geben Sie einer selbsterstellten Symbolleiste einen anderen Namen:

- 1. Selektieren Sie die gewünschte Symbolleiste in der Liste.
- 2. Betätigen Sie die Schaltfläche **Umbenennen**.
- 3. Tippen Sie den neuen Namen ein und bestätigen Sie mit **OK**.

Hinweis: Sie können nur selbsterstellte Symbolleisten umbenennen. Die Standard-Symbolleisten (Standard- Funktionsleiste, Formatleiste etc.) lassen sich nicht umbenennen.

#### Symbolleisten zurücksetzen

Mit der Schaltfläche **Zurücksetzen** machen Sie alle Änderungen an einer der Standard-Symbolleisten rück gängig:

- 1. Selektieren Sie die gewünschte Symbolleiste in der Liste.
- 2. Betätigen Sie die Schaltfläche **Zurücksetzen**.

Nun enthält die Symbolleiste wieder die Standard-Symbole. Außerdem wurden die Optionen **Sichtbar in Modus...** und **Position** auf die Standardeinstellung zurückgesetzt.

Hinweis: Dieser Befehl ist nur auf die Standard-Symbolleisten (Standard-Funktionsleiste, Formatleiste etc.) anwendbar, nicht jedoch auf selbsterstellte Symbolleisten.

#### Alle Symbolleisten zurücksetzen

Mit der Schaltfläche **Alle zurücksetzen** machen Sie alle Änderungen an *allen* Standard-Symbolleisten rück gängig.

<span id="page-371-0"></span>Hinweis: Dieser Befehl wirkt sich nur auf die Standard-Symbolleisten aus.Selbsterstellte Symbolleisten bleiben unverändert erhalten.

### Symbole einer Symbolleiste anpassen

**Nur bei "Klassischen Menüs mit Symbolleisten":** Dieser Abschnitt betrifft nur Anwender, die in den Einstellungen ausgewählt haben, dass sie das Programm mit der **klassischen Menü-Oberfläche** bedie nen möchten. Die entsprechenden Informationen zum Anpassen des **Ribbons** finden Sie im Abschnitt Ribbon [\(Menüband\)](#page-359-0) anpassen.

Der Menübefehl **Weiteres > Anpassen** erlaubt es Ihnen, die Symbole auf einer Symbolleiste nach Ihren Wünschen anzupassen. Sie können unter anderem Symbole hinzufügen und vorhandene Symbole entfernen oder verschieben.

Gehen Sie folgendermaßen vor:

1. Rufen Sie den Menübefehl **Weiteres > Anpassen** zum Öffnen des Dialogfensters auf (alternativ: klicken Sie auf die Schaltfläche **»** am Ende einer Symbolleiste und wählen Sie hier den Eintrag **Anpassen**).

*Noch schneller:* Doppelklick auf einen leeren Bereich in einer beliebigen Symbolleiste.

2. Verwenden Sie eines der unten beschriebenen Verfahren, um Symbole hinzuzufügen, zu entfernen, zu verschieben etc.

#### Prinzipielle Struktur des Dialogfensters

Das Dialogfenster des Menübefehls **Weiteres > Anpassen** enthält zwei Listen:

§ **Linke Liste: alle verfügbaren Befehle**

Die *linke* Liste zeigt sämtliche im Programm verfügbaren Befehle an.<br>Tipp: Über die Option **Kategorien** (oberhalb der linken Liste) können Sie die Liste nach einer bestimmten Kategorie filtern lassen (zum Beispiel alle Kommandos der Kategorie "Datei").

Außerdem können Sie in das Feld **Schnellsuche** etwas eintippen, um die Liste danach durchsuchen zu lassen.

#### § **Rechte Liste: Symbole der momentan ausgewählten Symbolleiste**

Die *rechte* Liste zeigt die Symbole an, die sich in der momentan ausgewählten Symbolleiste befinden.

Welche Symbolleiste hier angezeigt werden soll, lässt sich über die aufklappbare Liste **Anpassen** (oben rechts) festlegen.

In dem Dialogfenster lassen sich folgende Aktionen durchführen:

#### Hinzufügen eines Symbols

Um ein Symbol zu einer bestimmten Symbolleiste hinzuzufügen, führen Sie im Dialogfenster des Befehls **Weiteres > Anpassen** folgende Schritte durch:

1. Wählen Sie in der aufklappbaren Liste **Anpassen** (oben rechts) die Symbolleiste, zu der Sie ein Symbol hinzufügen möchten.

Die rechte Liste zeigt nun alle Symbole an, die sich momentan in der gewählten Symbolleiste befinden.

Optional: Selektieren Sie in der *rechten* Liste das Symbol, hinter dem das neue Symbol eingefügt werden soll.

- 2. Selektieren Sie nun in der *linken* Liste das Symbol, das Sie hinzufügen möchten.
- 3. Klicken Sie auf die Schaltfläche <sup>>></sup>.

Noch schneller: Führen Sie einfach einen Doppelklick auf das Symbol in der linken Liste aus.

Das Symbol wird der Symbolleiste nun hinzugefügt.

*Tipp:* Alternativ können Sie ein Symbol auch folgendermaßen einer (beliebigen) Symbolleiste hinzufü gen: Rufen Sie den Befehl **Weiteres > Anpassen** auf. Ziehen Sie dann das Symbol einfach mit der Maus aus dem Dialogfenster heraus und lassen sie es an der gewünschten Position in der Symbolleiste fallen (in der Symbolleiste selbst, nicht im Dialog!).Dies setzt natürlich voraus, dass die Symbolleiste derzeit auf dem Bildschirm sichtbar ist.

#### Entfernen eines Symbols

Um ein Symbol aus einer Symbolleiste zu entfernen, führen Sie in dem Dialogfenster folgende Schritte durch:

- 1. Wählen Sie in der aufklappbaren Liste **Anpassen** (oben rechts) die gewünschte Symbolleiste.
- 2. Selektieren Sie in der rechten Liste darunter das zu entfernende Symbol.

3. Klicken Sie auf die Schaltfläche << .

Noch schneller: Führen Sie einfach einen Doppelklick auf das Symbol in der rechten Liste aus.

Das Symbol wird nun aus der Symbolleiste entfernt.

*Tipp:* Alternativ können Sie ein Symbol auch folgendermaßen aus einer Symbolleiste entfernen: Rufen Sie den Befehl **Weiteres > Anpassen** auf. Ziehen Sie dann das Symbol einfach mitder Maus aus der Symbolleiste nach unten heraus (in der Symbolleiste selbst, nicht im Dialog!).

#### Verschieben eines Symbols

Um ein Symbol in einer Symbolleiste zu verschieben, führen Sie in dem Dialogfenster folgende Schritte durch:

- 1. Wählen Sie in der aufklappbaren Liste **Anpassen** die gewünschte Symbolleiste.
- 2. Selektieren Sie in der rechten Liste darunter das zu verschiebende Symbol.
- 3. Verwenden Sie die Schaltflächen mit dem Pfeil nach oben beziehungsweise nach unten <sup>1</sup>, um das Symbol innerhalb der Symbolleiste zu verschieben.

Hinweis: Wenn Sie ein Symbol auf eine *andere* Symbolleiste verschieben möchten, müssen Sie dieses erst aus seiner bisherigen Symbolleiste entfernen und es dann der anderen Symbolleiste hinzufügen.

*Tipp 1:* Alternativ können Sie ein Symbol auch folgendermaßen verschieben: Rufen Sie den Befehl **Weiteres > Anpassen** auf. Ziehen Sie das Symbol dann direkt in der Symbolleiste mit der Maus an die ge wünschte Position (in der Symbolleiste selbst, nicht im Dialog!).Bei dieser Methode können Sie ein Symbol übrigens auch direkt von einer Symbolleiste in eine andere verschieben.

*Tipp 2:* Das Verschieben von Symbolen funktioniert übrigens auch, wenn dieses Dialogfenster *nicht* ge öffnet ist: Wenn Sie nämlich die Taste **Alt** gedrückt halten und dann auf ein Symbol in einer Symbolleiste klicken, können Sie dieses (bei weiterhin gedrückter Maustaste) nach Belieben verschieben.

#### Einfügen einer Trennlinie (Separator)

Um in einerSymbolleiste eine Trennlinie vor einem Symbol einzufügen, führen Sie in dem Dialogfenster folgende Schritte durch:

- 1. Wählen Sie in der aufklappbaren Liste **Anpassen** die gewünschte Symbolleiste.
- 2. Selektieren Sie in der *rechten* Liste das Symbol, vor dem die Trennlinie eingefügt werden soll.
- 3. Klicken Sie auf die Schaltfläche **Neuer Trenner** (unterhalb der rechten Liste).

Die Trennlinie wird nun eingefügt.

*Tipp:* Alternativ können Sie auch wie folgt vorgehen: Rufen Sie den Befehl **Weiteres > Anpassen** auf. Um nun eine Trennlinie links von einem Symbol in einer beliebigen Symbolleiste einzufügen, ziehen Sie dieses Symbol einfach mit der Maus etwas nach rechts (in der Symbolleiste selbst, nicht im Dialogfenster!).

#### Entfernen einer Trennlinie

Um eine Trennlinie aus einer Symbolleiste zu entfernen, führen Sie in dem Dialogfenster folgende Schritte durch:

- 1. Wählen Sie in der aufklappbaren Liste **Anpassen** die gewünschte Symbolleiste.
- 2. Selektieren Sie in der rechten Liste darunter die zu entfernende Trennlinie.
- 3. Klicken Sie auf die Schaltfläche

Noch schneller: Führen Sie einfach einen Doppelklick auf die Trennlinie aus.

Die Trennlinie wird nun aus der Symbolleiste entfernt.

*Tipp:* Alternativ können Sie auch folgende Vorgehensweise verwenden: Rufen Sie den Befehl **Weiteres > Anpassen** auf. Wenn Sie nun (in der Symbolleiste selbst, nicht im Dialogfenster!) ein Symbol, das sich rechts von einer Trennlinie befindet, an das Symbol links davon heranziehen, wird diese Trennlinie entfernt.

#### Zuweisen von Tastenkürzeln

Wenn Sie in dem Dialogfenster die Schaltfläche **Tastenkürzel** anklicken, erweitert sich das Dialogfenster um einen zusätzlichen Bereich namens **Tastenkürzel**, der zum Bearbeiten von Tastenkürzeln für Befehle verwendet werden kann.

Kurzfassung: Sie können hier einem beliebigen Befehl ein Tastenkürzel Ihrer Wahl zuweisen: Selektieren Sie den Befehl dazu in einer der beiden Listen, klicken Sie in das Feld **Neues Tastenkürzel drücken** und betätigen Sie dann die Tastenkombination, mit der Sie diesen Befehl künftig aufrufen möchten.

Ausführliche Informationen dazu finden Sie im Abschnitt [Tastenkürzel](#page-376-0) anpassen.

#### Schaltfläche "Bearbeiten"

Die Schaltfläche **Bearbeiten** wird nur aktiv, wenn Sie in der linken Liste des Dialogfensters ein benutzerdefiniertes Symbol ausgewählt haben, siehe Abschnitt [Benutzerdefinierte](#page-376-1) Symbole erstellen.

#### Schaltflächen zum Verwalten von Symbolleisten

Das Dialogfenster des Befehls **Weiteres > Anpassen** verfügt außerdem über Schaltflächen zum Verwalten von Symbolleisten:

§ **Neu**

Legt eine neue, leere Symbolleiste an.

§ **Umbenennen**

Benennen Sie hiermit die in der Liste **Anpassen** gewählte Symbolleiste um (nur bei selbsterstellten Sym bolleisten möglich).

§ **Zurücksetzen**

Setzt die in der Liste **Anpassen** gewählte Symbolleiste wieder auf ihren Auslieferungszustand zurück.

§ **Löschen**

Löscht die in der Liste **Anpassen** gewählte Symbolleiste (nur bei selbsterstellten Symbolleisten möglich).

§ **Alle zurücksetzen** (unterhalb der rechten Liste)

Setzt alle Standard-Symbolleisten wieder auf ihren Auslieferungszustand zurück.

<span id="page-375-0"></span>Weitere Möglichkeiten zum Verwalten und Konfigurieren von Symbolleisten bietet der Menübefehl **An sicht > Symbolleisten** (siehe Abschnitt [Symbolleisten](#page-370-0) verwalten).

### Verwenden des Symbolleisten-Menüs

**Nur bei "Klassischen Menüs mit Symbolleisten":** Dieser Abschnitt betrifft nur Anwender, die in den Einstellungen ausgewählt haben, dass sie das Programm mit der **klassischen Menü-Oberfläche** bedie nen möchten. Die entsprechenden Informationen zum Anpassen des **Ribbons** finden Sie im Abschnitt Ribbon [\(Menüband\)](#page-359-0) anpassen.

Einige Symbolleisten enden rechts mit einem doppelten Pfeil », wie in folgender Abbildung zu sehen:

 $\equiv$   $\Box$   $\Box$   $\Box$   $\rightarrow$   $\rightarrow$ 

Wenn Sie diesen Doppelpfeil anklicken, öffnet sich das *Symbolleisten-Menü* für diese Leiste.

Dieses Menü ermöglicht schnellen Zugriff auf alle Befehle zum Arbeiten mit Symbolleisten, die in den vor herigen Abschnitten beschrieben wurden. Im Einzelnen gibt es im Symbolleisten-Menü folgende Befehle:

#### § **Schaltflächen hinzufügen/entfernen**

Dieser Befehl zeigt eine Liste aller Symbole für eine Symbolleiste an. Klicken Sie einen der Einträge an,wird das entsprechende Symbol in der Leiste ein- beziehungsweise ausgeschaltet.

(Dieser Befehl soll nur zum schnellen Ein- oder Ausschalten von Symbolen dienen. Wie Sie die Symbole auf einer Leiste individuell konfigurieren, ist im Abschnitt Symbole einer [Symbolleiste](#page-371-0) anpassen be schrieben.)

#### § **Position**

Mit diesem Befehl können Sie die Position der Symbolleiste ändern. Verfügbare Optionen: oben, unten, links, rechts oder frei (in einem kleinen Fenster, dessen Position und Größe sich mit der Maus beliebig ändern lassen).

#### § **Symbolleisten**

Ruft den Menübefehl **Ansicht > Symbolleisten** auf, mit dem Sie Symbolleisten ein-/ausschalten, konfi gurieren und verwalten können.

Siehe Abschnitt [Symbolleisten](#page-367-0) anpassen.

#### § **Anpassen**

Ruft den Menübefehl **Weiteres > Anpassen** auf, mit dem Sie die Symbole einer Symbolleiste bearbeiten können (Symbole hinzufügen, entfernen, verschieben etc.).

Siehe Abschnitt Symbole einer [Symbolleiste](#page-371-0) anpassen.

#### § **Diese Symbolleiste zurücksetzen**

Setzt die Symbolleiste zurück. Die Leiste zeigt dann wieder ihre Standardsymbole an. Außerdem werden alle Einstellungen, die zu der Leiste gemacht wurden, verworfen.

<span id="page-376-1"></span>Sie können jederzeit *benutzerdefinierte Symbole* anlegen und diese dann dem Ribbon oder einer Symbolleiste hinzufügen. Mit solchen Symbolen lassen sich beliebige Programme starten.

Um ein benutzerdefiniertes Symbol anzulegen – zum Beispiel eines zum Starten des Windows-Editors – ge hen Sie folgendermaßen vor:

1. Rufen Sie im Ribbon beziehungsweise im Menü den folgenden Befehl auf:

```
Ribbon: Datei | Gruppe Einstellungen | Anpassen | Ribbon anpassen
```
Menü: **Weiteres > Anpassen**

- 2. Wählen Sie in der aufklappbaren Liste **Kategorien** den Eintrag **Benutzer**.
- 3. Wählen Sie eines der Symbole in der Liste **Befehle**.

Die ersten drei Symbole sind (als Beispiele) mit dem Windows-Taschenrechner, der Windows-Zeichentabelle und der Windows-Systemsteuerung vorbelegt. Wählen Sie beispielsweise das vierte Symbol.

- 4. Klicken Sie auf die Schaltfläche **Bearbeiten** unter der Liste. Es erscheint daraufhin ein weiteres Dialogfenster.
- 5. Tragen Sie in dem neuen Dialogfenster bei **Beschreibung** eine kurze Beschreibung für das zu startende Programm ein – zum Beispiel "Windows-Editor".
- 6. Bei **Befehlszeile** geben Sie den vollständigen Pfad und Dateinamen des zu startenden Programms an zum Beispiel C:\Windows\notepad.exe.
- 7. *Optional:* Wenn für das Programm ein anderes Symbol als sein Standardsymbol angezeigt werden soll, tragen Sie bei **Symboldatei** den Pfad und Dateinamen der gewünschten Symboldatei ein.

Beachten Sie dabei: Symbole in Symbolleisten sind etwas kleiner als die üblichen Windows-Symbole.

Sobald Sie mit **OK** bestätigen, wird das benutzerdefinierte Symbol angelegt.

Falls Sie das benutzerdefinierte Symbol nun gleich dem Ribbon beziehungsweise einer Symbolleiste hinzufügen möchten, gehen Sie vor wie in den folgenden Abschnitten beschrieben:

- Ribbon: Abschnitt Symbole und Gruppen im Ribbon [anpassen](#page-361-0)
- <span id="page-376-0"></span>■ [Symbolleiste](#page-371-0)n: Abschnitt Symbole einer Symbolleiste anpassen

## Tastenkürzel anpassen

Die in einem Programm häufig benötigten Befehle können auch über *Tastenkürzel* aufgerufen werden. So lässt sich der Befehl zum Speichern des aktuellen Dokuments beispielsweise blitzschnell mit der Tasten kombination **Strg+S** ausführen.

Die vorgegebenen Tastenkürzel lassen sich im Dialogfenster des Ribbonbefehls **Datei | Anpassen | Ribbon anpassen** jederzeit anpassen. Sie können beliebigen Befehlen ein Tastenkürzel zuordnen und vorhandene Tastenkürzel ändern oder entfernen.

Gehen Sie dazu folgendermaßen vor:

#### Tastenkürzel hinzufügen

Um einem Befehl ein Tastenkürzel zuzuweisen, führen Sie folgende Schritte durch:

1. Rufen Sie den folgenden Befehl im Ribbon beziehungsweise in der klassischen Menü-Oberfläche auf:

### Ribbon: **Datei |** Gruppe **Einstellungen | Anpassen | Ribbon anpassen**

Klassische Menüs: **Weiteres > Anpassen**

2. Klicken Sie im erscheinenden Dialogfenster auf die Schaltfläche **Tastenkürzel**.

Das Dialogfenster erweitert sich nun um einen zusätzlichen Bereich namens **Tastenkürzel**, der zum Be arbeiten von Tastenkürzeln verwendet werden kann.

3. Wählen Sie wahlweise in der linken oder rechten Liste den Befehl, dem Sie ein Tastenkürzel zuweisen möchten.

Die *linke* Liste zeigt dabei *alle* im Programm verfügbaren Befehle an.(Über die Option **Kategorien** kön nen Sie diese Liste nach einer bestimmten Kategorie filtern und über das Feld **Schnellsuche** eine Suche durchführen).

Die *rechte* Liste zeigt nur die Symbole an, die sich in der momentan ausgewählten Ribbonkarte beziehungsweise Symbolleiste befinden.

4. Nachdem Sie den gewünschten Befehl ausgewählt haben, klicken Sie in das Eingabefeld **Neues Tasten kürzel drücken** und betätigen Sie die angedachte Tastenkombination (beginnend mit**Strg** oder **Alt**).

Tipp: Falls Sie sich dabei vertippen, können Sie das eingegebene Tastenkürzel mit der **Rücktaste**Õ wie der löschen.

- 5. *Nicht vergessen:* Klicken Sie auf **Hinzufügen**, um dem Befehl dieses Tastenkürzel jetzt zuzuweisen.
- 6. Verlassen Sie das Dialogfenster mit **Schließen**.

Der gewählte Befehl kann von nun an mit der angegebenen Tastenkombination ausgeführt werden.

#### Tastenkürzel bearbeiten (entfernen, ändern etc.)

Sie können außerdem die vorhandenen Tastenkürzel für Befehle jederzeit bearbeiten, also Kürzel beispiels weise löschen oder ändern. Gehen Sie wie folgt vor:

1. Rufen Sie den folgenden Befehl im Ribbon beziehungsweise in der klassischen Menü-Oberfläche auf:

#### Ribbon: **Datei |** Gruppe **Einstellungen | Anpassen | Ribbon anpassen**

Klassische Menüs: **Weiteres > Anpassen**

2. Klicken Sie im erscheinenden Dialogfenster auf die Schaltfläche **Tastenkürzel**.

Das Dialogfenster erweitert sich nun um einen zusätzlichen Bereich namens **Tastenkürzel**, der zum Be arbeiten von Tastenkürzeln verwendet werden kann.

- 3. Wählen Sie wahlweise in der linken oder rechten Liste den Befehl, dessen Tastenkürzel Sie bearbeiten möchten.
- 4. Führen Sie im Bereich **Tastenkürzel** eine der folgenden Aktionen durch:

Tastenkürzel entfernen: Die Liste **Aktuelle Tastenkürzel** zeigt alle Tastenkürzel an, die dem ausgewählten Befehl derzeit zugewiesen sind. Um ein Kürzel zu entfernen, selektieren Sie es in dieser Liste und klicken auf **Entfernen**.

Tastenkürzel ändern: Um das Tastenkürzel für einen Befehl zu ändern, entfernen Sie dieses erst (wie eben beschrieben) und weisen ihm dann ein neues Kürzel zu (wie am Anfang dieses Abschnitts beschrieben).

Tastenkürzel zurücksetzen: Um *alle* Tastenkürzel für das gesamte Programm auf die Vorgaben zurückzu setzen, klicken Sie auf die Schaltfläche **Alle Tastenkürzel zurücksetzen** und bestätigen die Sicherheits abfrage. Alle Änderungen, die Sie an Tastenkürzeln vorgenommen haben, werden dann verworfen.

Liste aller Tastenkürzel ansehen: Wenn Sie die Schaltfläche **Exportieren** anklicken, erscheint eine Tabelle mit allen momentan zugewiesenen Tastenkürzeln. Mit den Schaltflächen neben der Tabelle können Sie diese unter anderem in die Zwischenablage kopieren.

5. Verlassen Sie das Dialogfenster mit **Schließen**.

#### Verfügbare Tastenkürzel

Beachten Sie, dass nicht alle Tastenkombinationen, die Sie auf Ihrer Tastatur erzeugen können, auch für Tastenkürzel erlaubt sind.

In der Regel sollten Sie für Tastenkürzel **Buchstabentasten**, **Zahlentasten** oder **Funktionstasten** verwen den und diese mit den Tasten **Strg**, **Alt** und/oder der **Umschalttaste**ñ kombinieren.

Sie können ganz einfach überprüfen, ob die von Ihnen gewünschte Tastenkombination zulässig ist: Betäti gen Sie diese Tastenkombination im Feld **Neues Tastenkürzel drücken** des oben beschriebenen Dialogfensters. Wenn sie nicht erscheint, ist sie nicht zulässig.

Einige Beispiele für gültige Tastenkürzel:

- § **Strg+A**
- § **Alt+A** (Tastenkombinationen mit der Alt-Taste sind allerdings *nicht* zu empfehlen **Alt+A** ist beispiels weise für den Aufruf des Menüs **Ansicht** zuständig!)
- § **Strg+Alt+A**
- § **Strg+Umschalt+A**
- § **Strg+Alt+Umschalt+A**
- § **Strg+F2**
- $e$  etc.

**Hinweis:** Buchstaben allein sind natürlich nicht zulässig. Sie können also nicht **A** oder **Umschalt+A** als Tastenkürzel verwenden.

Tastenkürzel bereits belegt: Wenn Sie ein Tastenkürzel drücken, das bereits vergeben ist, wird unter dem Eingabefeld angezeigt, womit dieses Kürzel momentan belegt ist. Sie sollten dann die **Rücktaste**Õ betäti gen, um Ihr Tastenkürzel wieder zu löschen und ein anderes Tastenkürzel nehmen. Andernfalls überschrei ben Sie die bisherige Zuordnung dieses Kürzels.

Zweiteilige Tastenkürzel: Sie können auch zweiteilige Tastenkürzel verwenden (entsprechend dem WordStar-Standard) – zum Beispiel **Strg+K+X**. Hierbei sind allerdings nur Tastenkürzel nach dem Schema "Strg + Buchstabe + Buchstabe" zulässig.

## Gitter verwenden

Das *Gitter* ist eine Positionierhilfe für Objekte (Platzhalter, Grafikrahmen, Textrahmen etc.) Wenn die Funktion "Auf Gitter springen" aktiviert ist, lassen sich solche Objekte mit der Maus nicht mehr frei ver schieben, sondern sie springen von einem Gitterpunkt zum nächsten. Ähnliches passiert beim Ändern der Größe eines Objekts mit der Maus.

#### Aktivieren der Funktion "Auf Gitter springen"

Um die Funktion "Auf Gitter springen" ein- oder auszuschalten, gehen Sie folgendermaßen vor:

- 1. Klicken Sie beim Ribbonbefehl **Ansicht | Gitter und Hilfslinien** direkt auf das Symbol selbst.
- 2. Wechseln Sie im Dialogfenster auf die Karteikarte **Gitter**.
- 3. Schalten Sie die Option **Auf Gitter springen** ein oder aus.

Alternativ: Klicken Sie beim Ribbonbefehl **Ansicht | Gitter und Hilfslinien** auf den Pfeil des Symbols und wählen Sie direkt im erscheinenden Menü den Eintrag **Auf Gitter springen**. Ein Haken davor zeigt Ih nen an, dass die Option aktiviert ist.

Wenn Sie bei aktivierter Option nun beispielsweise einen Grafikrahmen durch Ziehen mit der Maus ver schieben, lässt sich dieser nicht mehr frei bewegen, sondern springt von Gitterpunkt zu Gitterpunkt.

Schalten Sie die Option hingegen aus, lassen sich Objekte mit der Maus wieder völlig frei verschieben.

Diese Funktion temporär deaktivieren: Wenn die Option **Auf Gitter springen** eingeschaltet ist, können Sie diese jederzeit temporär deaktivieren, indem Sie beim Verschieben eines Objekts mit der Maus gleichzeitig die **Alt**-Taste gedrückt halten.

#### Gitterabstand ändern

Sie können den Abstand zwischen zwei Gitterpunkten auf einen beliebigen Wert einstellen.

Gehen Sie dazu wie folgt vor:

- 1. Klicken Sie beim Ribbonbefehl **Ansicht | Gitter und Hilfslinien** direkt auf das Symbol selbst.
- 2. Wechseln Sie im Dialogfenster auf die Karteikarte **Gitter**.
- 3. Tragen Sie in der Rubrik **Gitterabstand** die gewünschten Werte ein.

#### Gitter anzeigen lassen

Normalerweise istdas Gitter nicht sichtbar. Wenn Sie möchten, dass es auf dem Bildschirm angezeigt wird, schalten Sie im obigen Dialogfenster die Option **Gitter anzeigen** ein.

Alternativ: Klicken Sie auf den Pfeil des Symbols für sein Menü und wählen dort **Gitter anzeigen**.

*Hinweis:* Das Gitter wird nur auf dem Bildschirm angezeigt. Es erscheint weder bei der Vorführung einer Präsentation noch in Ausdrucken.

## Hilfslinien verwenden

Neben dem im vorherigen Abschnitt besprochenen Gitter gibt es noch eine weitere Positionierungshilfe für Objekte: *Hilfslinien*.

Sie können horizontale und vertikale Hilfslinien hinzufügen (wie das geht, erfahren Sie weiter unten) und die Funktion "Auf Hilfslinien springen" aktivieren. Sobald Sie beim Verschieben eines Objekts mit der Maus in die Nähe einer Hilfslinie kommen, springt das Objekt automatisch darauf – als ob die Hilfslinie magnetisch wäre. Ähnliches passiert beim Ändern der Größe eines Objekts mit der Maus.

#### Aktivieren der Funktion "Auf Hilfslinien springen"

Um die Funktion "Auf Hilfslinien springen" ein- oder auszuschalten, gehen Sie folgendermaßen vor:

- 1. Klicken Sie beim Ribbonbefehl **Ansicht | Gitter und Hilfslinien** direkt auf das Symbol selbst.
- 2. Wechseln Sie im Dialogfenster auf die Karteikarte **Hilfslinien**.
- 3. Schalten Sie die Option **Auf Hilfslinien springen** ein oder aus.

Alternativ: Klicken Sie beim Ribbonbefehl **Ansicht | Gitter und Hilfslinien** auf den Pfeil des Symbols und wählen Sie direkt im erscheinenden Menü den Eintrag **Auf Hilfslinien springen**. Ein Haken davor zeigt Ihnen an, dass die Option aktiviert ist.

Hinweis: Auch wenn diese Option ausgeschaltet ist, lassen sich Hilfslinien trotzdem noch anzeigen und ver ändern (allerdings haben die Hilfslinien beim Verschieben von Objekten natürlich keine Wirkung mehr).

Diese Funktion temporär deaktivieren: Wenn die Option **Auf Hilfslinien springen** eingeschaltet ist, können Sie diese jederzeit temporär deaktivieren, indem Sie beim Verschieben eines Objekts mit der Maus gleich zeitig die **Alt**-Taste gedrückt halten.

#### Hilfslinien anzeigen

Über die Option **Hilfslinien anzeigen** in obigem Dialogfenster können Sie bestimmen, ob Hilfslinien auf dem Bildschirm angezeigt werden sollen.

Alternativ: Klicken Sie auf den Pfeil des Symbols für sein Menü und wählen dort **Hilfslinien anzeigen**.

Standardmäßig ist diese Option eingeschaltet.

Tipp: Wenn die Option **Hilfslinien anzeigen** ausgeschaltet ist, die Option **Auf Hilfslinien springen** jedoch eingeschaltet, werden die Hilfslinien zwar unsichtbar, behalten aber weiterhin ihre Funktion.

*Hinweis:* Hilfslinien werden nur auf dem Bildschirm angezeigt. Sie erscheinen weder bei der Vorführung einer Präsentation noch in Ausdrucken.

#### Hilfslinien dialoggesteuert hinzufügen

Um eine neue Hilfslinie einzurichten, gehen Sie wie folgt vor:

1. Klicken Sie beim Ribbonbefehl **Ansicht | Gitter und Hilfslinien** direkt auf das Symbol selbst.

- 2. Wechseln Sie im Dialogfenster auf die Karteikarte **Hilfslinien**.
- 3. Tragen Sie bei **Horizontal** beziehungsweise **Vertikal** ein, wo die Hilfslinie gesetzt werden soll.
- 4. Betätigen Sie die Schaltfläche **Hinzufügen**.

*Hinweis:* Hilfslinien sind nur dann auf dem Bildschirm zu sehen, wenn die Option **Hilfslinien anzeigen** (siehe oben) eingeschaltet ist.

#### Hilfslinien mit der Maus hinzufügen

Alternativ lassen sich Hilfslinien auch mit der Maus hinzufügen: Sie können vertikale Hilfslinien aus dem vertikalen Lineal und horizontale Hilfslinien aus dem horizontalen Lineal "herausziehen".

Klicken Sie dazu mit der Maus in eines dieser Lineale und ziehen Sie die Maus bei gedrückter Maustaste in den Textbereich. Lassen Sie die Maustaste an der Stelle los, an der die Linie positioniert werden soll.

Tipp: Falls die dazu benötigten Lineale nicht angezeigt werden sollten, schalten Sie die Option **Linealleiste** auf der Ribbonkarte **Ansicht** ein.

#### Hilfslinien verschieben und löschen

Das Verschieben und Löschen von Hilfslinien kann wie folgt durchgeführt werden:

*Dialogfenster:* Rufen Sie mit dem Ribbonbefehl **Ansicht | Gitter und Hilfslinien** das Dialogfenster auf und wechseln auf die Karteikarte **Hilfslinien**. Um eine Hilfslinie zu entfernen, markieren Sie diese in der Liste und betätigen die Schaltfläche **Löschen**. Um eine Hilfslinie zu verschieben, löschen Sie diese und set zen eine neue Hilfslinie an der gewünschten Position.

*Maus:* Hilfslinien lassen sich mit der Maus einfach greifen und an eine andere Position ziehen. Und: Schie ben Sie eine Hilfslinie in das horizontale beziehungsweise vertikale Lineal hinein, wird sie gelöscht.

#### Hilfslinien sperren

Damit Hilfslinien nicht versehentlich mit der Maus verschoben werden können, lassen sich diese "sperren".

Um dies zu erreichen, schalten Sie im Dialogfenster des Ribbonbefehls **Ansicht | Gitter und Hilfslinien** die Option **Hilfslinien sperren** ein.

Hilfslinien können nun nicht mehr mit der Maus verschoben werden. Ihre Position lässt sich nur noch über das Dialogfenster des Ribbonbefehls **Ansicht | Gitter und Hilfslinien** ändern.

#### Verwenden der Funktion "Auf Folienränder springen"

Wenn Sie über den Ribbonbefehl **Ansicht | Gitter und Hilfslinien** die Option **Auf Folienränder springen** aktivieren, verhalten sich die vier Außenkanten von Folien genau wie Hilfslinien. Ziehen Sie also ein Objekt in die Nähe einer dieser Außenkanten, springt es auf diese Kante.

Diese Funktion temporär deaktivieren: Wenn die Option **Auf Folienränder springen** eingeschaltet ist, kön nen Sie diese jederzeit temporär deaktivieren, indem Sie beim Verschieben eines Objekts mit der Maus gleichzeitig die **Alt**-Taste gedrückt halten.

#### Verwenden der Funktion "An anderen Objekten ausrichten"

Wird über den Ribbonbefehl **Ansicht | Gitter und Hilfslinien** die Option **An anderen Objekten ausrichten** aktiviert, erzeugt das Programm automatisch "magische" Hilfslinien für die Kanten von *jedem* Objekt in der aktuellen Folie. Diese erleichtern das bündige und gleichmäßige Platzieren von Objekten erheblich.

Diese "magischen" Hilfslinien sind normalerweise unsichtbar. Sie zeigen sich erst, wenn Sie ein Objekt mit der Maus in die Nähe einer solchen Hilfslinie ziehen. Die Linie wird dann sichtbar, und das Objekt springt automatisch darauf. Ähnliches passiert beim Ändern der Größe eines Objekts mit der Maus.

Einige Beispiele für solche Hilfslinien:

- Ziehen Sie ein Objekt an eine Position, an der seine linke Kante *ungefähr* bündig mit einem vorhandenen Objekt ist, erscheint automatisch eine Hilfslinie, die für die linke Kante des anderen Objekts steht. Las sen Sie Ihr Objekt darauf springen, wird es *exakt* linksbündig zu dem vorhandenen Objekt ausgerichtet.
- Entsprechendes gilt auch für die rechte Kante von Objekten.
- Ziehen Sie ein Objekt an eine Position, an der es *ungefähr* zentriert zu einem vorhandenen Objekt ist, erscheint automatisch eine Hilfslinie, die für das Zentrum des vorhandenen Objekts steht. Lassen Sie Ihr Objekt darauf springen, wird es *exakt* zentriert zu dem vorhandenen Objekt ausgerichtet.
- Ziehen Sie ein Objekt unter zwei andere Objekte, erscheint außerdem eine horizontale Hilfslinie genau dort, wo dieses dritte Objekt den gleichen Abstand wie die beiden anderen Objekte zueinander hätte. (Die drei Objekte wären dann also gleichmäßig verteilt.)

All dies funktioniert in beide Richtungen (horizontal und vertikal) – es wird also beispielsweise auch für die obere und untere Kante jedes Objekts eine automatische Hilfslinie generiert.

Diese Funktion temporär deaktivieren: Wenn die Option **An anderen Objekten ausrichten** eingeschaltet ist, können Sie diese jederzeit temporär deaktivieren, indem Sie beim Verschieben eines Objekts mit der Maus gleichzeitig die **Alt**-Taste gedrückt halten.

#### Toleranz von Hilfslinien ändern

Standardmäßig springt der Mauszeiger beim Verschieben von Objekten automatisch auf eine Hilfslinie, wenn er 8 oder weniger Bildpunkte (sprich "Pixel") von dieser entfernt ist. Diese Toleranz können Sie je derzeit ändern. Erhöhen Sie die Toleranz beispielsweise auf "20", springt der Mauszeiger bereits auf die Hilfslinie, wenn er 20 oder weniger Pixel weit entfernt ist.

Um die Toleranz zu ändern, rufen Sie mit dem Ribbonbefehl **Ansicht | Gitter und Hilfslinien** (klicken Sie direkt auf das Symbol selbst) das Dialogfenster auf und tragen bei der Option **Toleranz** auf der Karteikarte **Hilfslinien** den gewünschten Wert in Pixeln ein.

## Installieren zusätzlicher Wörterbücher

Sie können bei Bedarf weitere Wörterbücher für die Rechtschreibprüfung installieren. Wie das geht, ist in den nachfolgenden Abschnitten beschrieben:

§ **Installieren zusätzlicher [SoftMaker-Wörterbücher](#page-383-0)**

In diesem Abschnitt erfahren Sie, wie Sie momentan nicht installierte SoftMaker-Wörterbücher nachinstallieren.

Hinweis: Dies ist nur für die **Android-** und **iOS-**Version relevant, denn bei SoftMaker Office für **Win dows**, **Mac** und **Linux** werden stets *alle* SoftMaker-Wörterbücher installiert.

§ **Installieren von [Hunspell-Wörterbüchern](#page-384-0)**

Neben den SoftMaker-Wörterbüchern lassen sich in SoftMaker Office auch freie *Hunspell*-Wörterbücher verwenden. Lesen Sie dazu diesen Abschnitt.

§ **Wählen eines anderen [Wörterbuchs](#page-384-1) für eine Sprache**

Wenn Sie für eine Sprache mehrere Wörterbücher installiert haben (z.B. eines von SoftMaker *und* eines von Hunspell), können Sie außerdem festlegen, welches dieser Wörterbücher verwendet werden soll. Dieser Abschnitt verrät, wie Sie dazu vorgehen.

<span id="page-383-0"></span>Alle Details zu diesen Themen finden Sie auf nächsten Seiten.

### Installieren zusätzlicher SoftMaker-Wörterbücher

SoftMaker Office wird mit hochwertigen Wörterbüchern für zahlreiche Sprachen ausgeliefert. In diesem Abschnitt erfahren Sie,wie Sie Wörterbücher, die momentan nicht installiert sind, nachinstallieren können:

#### Windows, Mac und Linux

Bei der Installation von SoftMaker Office für **Windows**, **Mac** oder **Linux** werden stets *alle* SoftMaker- Wörterbücher installiert – hier ist ein Nachinstallieren also nicht nötig.

#### Android und iOS

Anders sieht es bei SoftMaker Office für **Android** und **iOS** aus: Hier können Sie SoftMaker-Wörterbücher, die momentan nicht installiert sind, jederzeit kostenlos von unserem Server herunterladen und automatisch installieren lassen.

Gehen Sie dazu wie folgt vor:

- 1. Starten Sie eine der Apps (TextMaker, PlanMaker oder Presentations) auf Ihrem Android/iOS-Gerät.
- 2. Rufen Sie darin den Ribbonbefehl **Datei |Einstellungen** für das Dialogfenster auf und wechseln Sie auf die Karteikarte **Sprache**.
- 3. Tippen Sie auf die Schaltfläche **Weitere Wörterbücher**.

4. Es erscheint ein Dialogfenster mit einer Liste aller verfügbaren Sprachen. Um eine Sprache herunterzuladen, tippen Sie auf das Download-Symbol **rechts** von ihr.

<span id="page-384-0"></span>Sobald der Download abgeschlossen ist, wird das Wörterbuch automatisch installiert und steht fortan in allen Applikationen von SoftMaker Office zur Verfügung.

### Installieren von Hunspell-Wörterbüchern

Neben den SoftMaker-Wörterbüchern lassen sich in SoftMaker Office für Windows, Mac und Linux auch *Hunspell*-Wörterbücher verwenden. Diese wurden größtenteils von engagierten Anwendern und nicht-kom merziellen Einrichtungen erstellt und dann kostenlos zur Verfügung gestellt.

*Hunspell*-Wörterbücher gibt es für sehr viele Sprachen. Falls Sie also für eine Sprache kein Wörterbuch in SoftMaker Office finden, lohnt es sich nachzusehen, ob ein Hunspell-Wörterbuch dafür existiert.

Eine Liste aller für SoftMaker Office verfügbaren Hunspell-Wörterbücher finden Sie im Bereich "Downloads" auf unserer Website [www.softmaker.de.](http://www.softmaker.de/) Dort können Sie die Wörterbücher auch kostenlos herunterladen.

Um ein Hunspell-Wörterbuch herunterzuladen und zu installieren, gehen Sie folgendermaßen vor:

- 1. Gehen Sie mit Ihrem Webbrowser auf unsere Website [www.softmaker.de](http://www.softmaker.de/)
- 2. Wählen Sie im Menü der Webseite "Downloads" aus, und klicken Sie dann auf "Wörterbücher".
- 3. Ihr Browser zeigt nun eine Seite mit einer Liste aller von SoftMaker Office unterstützten Hunspell-Wörterbücher an. Laden Sie das gewünschte Wörterbuch herunter.
- 4. Starten Sie eines der Programme von SoftMaker Office (TextMaker, PlanMaker oder Presentations).
- 5. Rufen Sie darin den Ribbonbefehl **Datei |Einstellungen** für das Dialogfenster auf und wechseln Sie auf die Karteikarte **Sprache**.
- 6. Klicken Sie auf die Schaltfläche **Hunspell-Wörterbücher**.
- 7. Es erscheint ein Dialogfenster mit einer Liste aller installierten Sprachen/Wörterbücher. Klicken Sie darin auf die Schaltfläche **Hunspell-Wörterbuch hinzufügen**.
- 8. Es erscheint ein Dateidialog. Wechseln Sie darin in den Ordner, in den das heruntergeladene Wörterbuch gespeichert wurde.
- 9. Wählen Sie die Wörterbuchdatei in der Dateiliste aus und klicken Sie auf **Öffnen**.

<span id="page-384-1"></span>Das Wörterbuch wird nun installiert und steht fortan in allen Applikationen von SoftMaker Office zur Verfügung.

### Wählen eines anderen Wörterbuchs für eine Sprache

Wenn Sie für eine Sprache *mehrere* Wörterbücher installiert haben (zum Beispiel ein SoftMaker-Wörter buch und ein Hunspell-Wörterbuch), können Sie jederzeit wählen, welches dieser Wörterbücher für die Sprache verwendet werden soll. Gehen Sie dazu wie folgt vor:

- 1. Rufen Sie den Ribbonbefehl **Datei | Einstellungen** für das Dialogfenster auf und wechseln Sie auf die Karteikarte **Sprache**.
- 2. Klicken Sie auf die Schaltfläche **Hunspell-Wörterbücher**.

Es erscheint ein Dialogfenster mit einer Liste aller installierten Sprachen. Rechts in der Liste wird ange zeigt, welche Art von Wörterbuch die jeweilige Sprache momentan verwendet.

- 3. Wählen Sie in dieser Liste die gewünschte **Sprache** aus.
- 4. Legen Sie dann in der aufklappbaren Liste **Wörterbuch** fest, welches Wörterbuch für die gewählte Spra che verwendet werden soll. Die Liste kann, je nachdem welche Wörterbücher installiert sind, folgende Einträge haben:

**SoftMaker:** Das bei SoftMaker Office mitgelieferte Wörterbuch.

**Hunspell:** Kostenlos herunterladbares, freies Hunspell-Wörterbuch, siehe vorheriger Abschnitt.

5. Bestätigen Sie mit **OK**.

Die Rechtschreibprüfung wird von nun an für diese Sprache das gewählte Wörterbuch verwenden.

# Anhang

Im Anhang des Handbuchs finden Sie folgende Informationen:

§ **[Ribbonbefehle](#page-386-0) und entsprechende Menübefehle**

In diesem Abschnitt finden Sie eine Tabelle aller Befehle in der Ribbon-Oberfläche und dem jeweils ent sprechenden Menübefehl in der klassischen Menü-Oberfläche.

§ **[Tastenbelegung](#page-398-0)**

Dieser Abschnitt enthält Tabellen mit den wichtigsten Tastenkürzeln, die Sie im Programm verwenden können.

§ **[Befehlszeilen-Parameter](#page-406-0)**

<span id="page-386-0"></span>Sie finden hier eine Übersicht von Parametern, mit denen Sie beim Starten von Presentations direkt eine von Ihnen bestimmte Programmoption auslösen können.

## Ribbonbefehle und entsprechende Menübefehle

In diesem Abschnitt finden Sie eine Tabelle aller Befehle in der Ribbon-Oberfläche und dem jeweils ent sprechenden in der klassischen Menü-Oberfläche.

*Tipp 1:* Die Benutzeroberfläche lässt sich jederzeit zwischen *Ribbon* und *Klassischen Menüs* umschalten. Rufen Sie dazu im Ribbon den Befehl **Datei | Einstellungen** auf (in der klassischen Menü-Oberfläche **Weiteres > Einstellungen**). Wechseln Sie in dem Dialogfenster auf die Karteikarte **Aussehen** und kli cken Sie darin auf die Schaltfläche **Benutzeroberfläche**. Es erscheint ein weiteres Dialogfenster, in dem Sie die gewünschte Benutzeroberfläche wählen können.

*Tipp* **2:** Nutzen Sie das "Hamburger-Menü" (das Symbol  $\equiv$  links in der Schnellzugriffsleiste), falls Sie aus der Ribbon-Oberfläche heraus doch noch auf die klassischen Menübefehle zugreifen möchten.

Die nachfolgende Tabelle enthält folgende Spalten:

- § **Linke Spalte:** Die linke Spalte listet alle **Ribbonbefehle** im Programm auf, geordnet nach der Reihenfolge der Ribbonkarten und in folgendem Format: **Ribbonkarte | Befehlsgruppe | Befehl**
- § **Rechte Spalte:** Die rechte Spalte listet alle entsprechenden **klassischen Menübefehle** im Programm auf, in folgendem Format: **Menü > Befehl**

Beispiel: Der Ribbonbefehl **Datei | Dokument | Speichern** ist in der klassischen Menü-Oberfläche unter **Datei > Speichern** zu finden.

Bei einigen Befehlen ist zusätzlich noch ein weiterer Eintrag **>>** angehängt, wenn der Befehl erst im Untermenü eines Symbols beziehungsweise in einem Dialogfenster zu finden ist.

Hier also die angekündigte Tabelle:

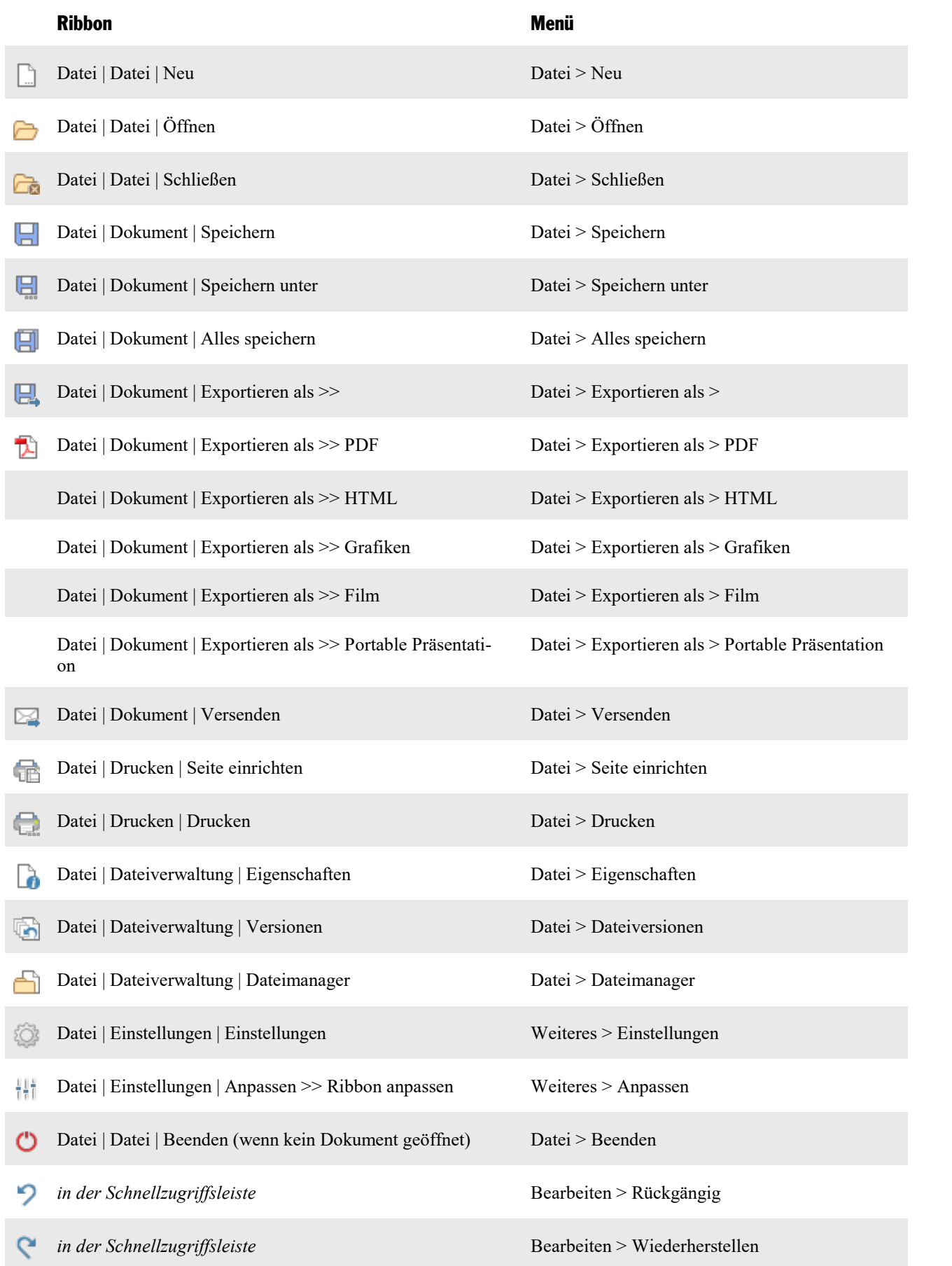

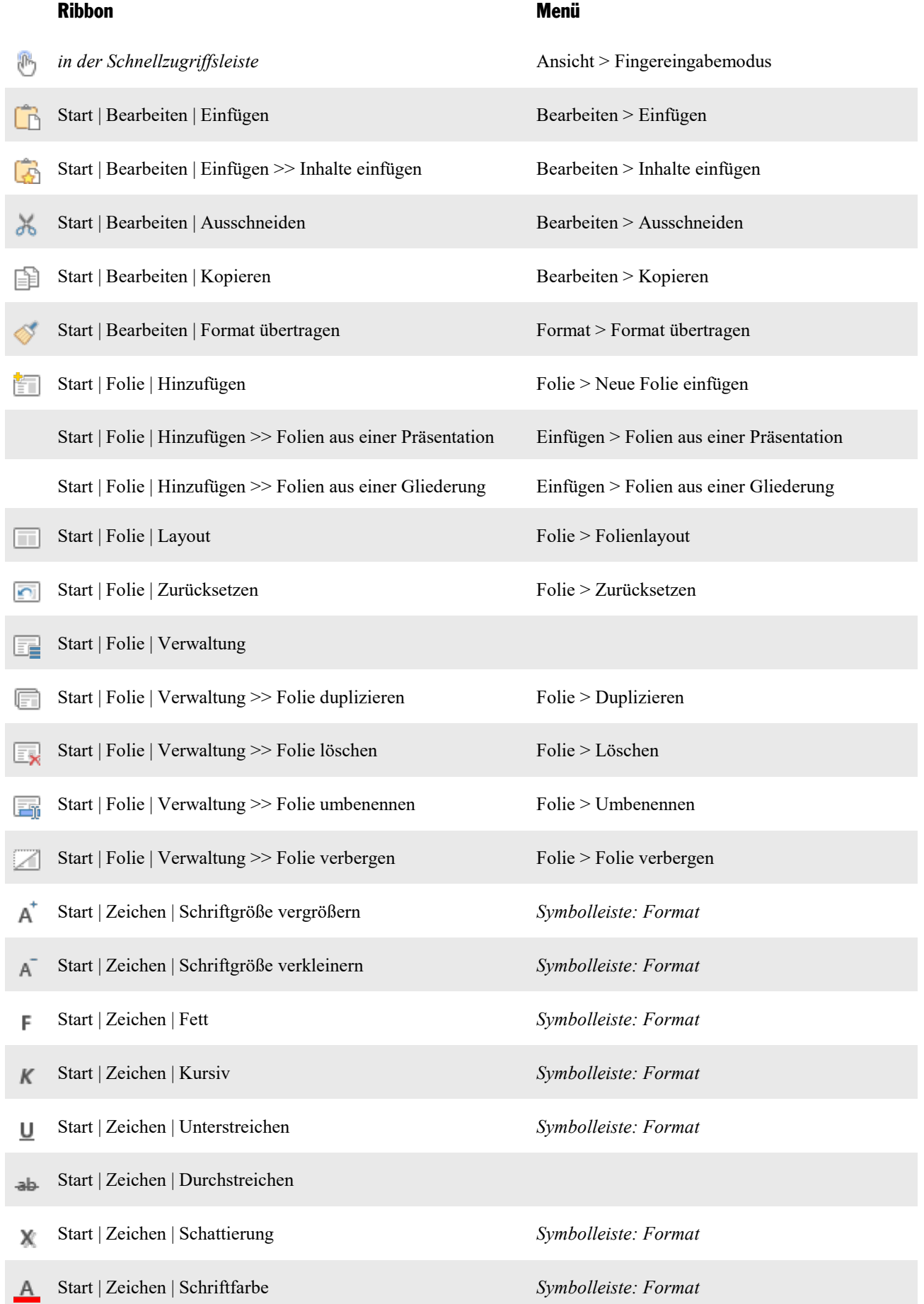

#### Ribbon Menü

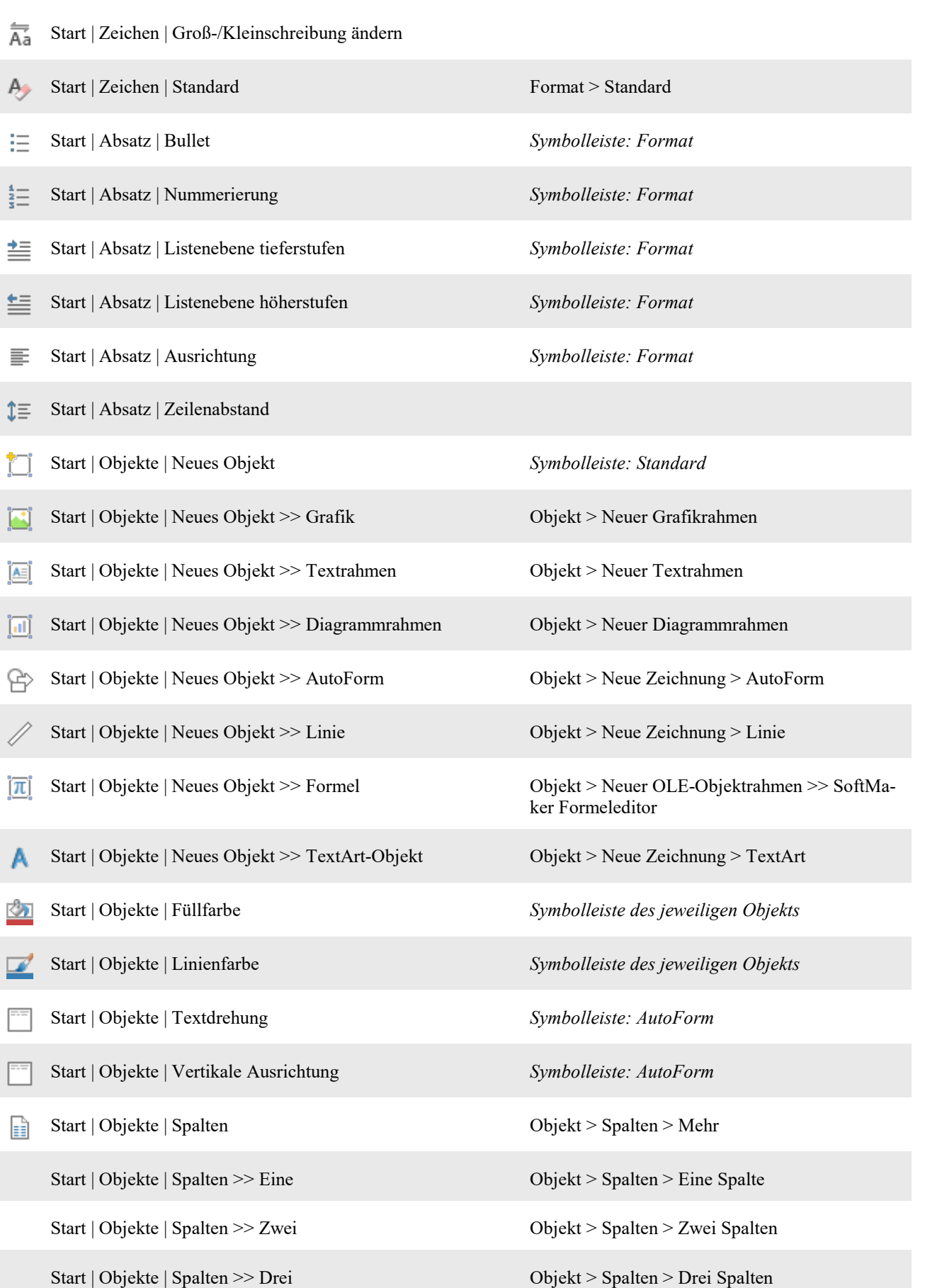

#### Ribbon Menü

### Q Start | Suchen | Suchen | Suchen | Suchen Bearbeiten > Suchen | Bearbeiten > Suchen | Suchen | Suchen | Suchen | Suchen | Suchen | Suchen | Suchen | Suchen | Suchen | Suchen | Suchen | Suchen | Suchen | Suchen | Suchen | S Start | Suchen | Ersetzen Bearbeiten > Ersetzen a→b Start | Suchen | Weitersuchen Bearbeiten > Suchen wiederholen Q Start | Suchen | Gehe zu Bearbeiten > Gehe zu Folie Start | Auswahl | Alles markieren Bearbeiten > Alles markieren ER Einfügen | Folie | Folie | Folie | Folie | Folie | Folie | Folie | Folie | Folie | Folie | Folie | Folie | Folie | Folie | Folie | Folie | Folie | Folie | Folie | Folie | Folie | Folie | Folie | Folie | Folie | Folie | Fol Einfügen | Folie | Fotoalbum Einfügen > Fotoalbum 國 Einfügen | Folie | Übersichtsfolie Einfügen > Übersichtsfolie Einfügen | Tabelle | Tabelle | Tabelle | Tabellenrahmen 〒 Einfügen | Objekte | Grafikrahmen Objekt > Neuer Grafikrahmen Einfügen | Objekte | Grafikrahmen >> Von Scanner Datei > Holen Einfügen | Objekte | Grafikrahmen >> Quelle wählen Datei > Quelle wählen Einfügen | Objekte | Textrahmen Objekt > Neuer Textrahmen Æ Einfügen | Objekte | Diagrammrahmen Objekt > Neuer Diagrammrahmen al) Einfügen | Objekte | AutoForm Objekt > Neue Zeichnung > AutoForm Einfügen | Objekte | Linien Objekt > Neue Zeichnung > Linie Einfügen | Objekte | TextArt-Objekt | **Objekt | Objekt > Neue Zeichnung > TextArt** Einfügen | Objekte | Formeleditor-Objekt | Objekt > Neuer OLE-Objektrahmen >> SoftMa-Îπi ker Formeleditor  $\overline{[0LE]}$ Einfügen | Objekte | OLE-Objektrahmen Objekt > Neuer OLE-Objektrahmen Einfügen | Objekte | OLE-Objektrahmen >> TextMaker- Objekt > Neuer OLE-Objektrahmen >> īп TextMaker-Objekt Objekt Einfügen | Objekte | OLE-Objektrahmen >> PlanMaker- Objekt > Neuer OLE-Objektrahmen >>  $\lVert \mathbf{P} \rVert$ Arbeitsblattobjekt PlanMaker-Arbeitsblattobjekt Einfügen | Objekte | OLE-Objektrahmen >> PlanMaker- Objekt > Neuer OLE-Objektrahmen >> İai PlanMaker-DiagrammobjektDiagrammobjekt

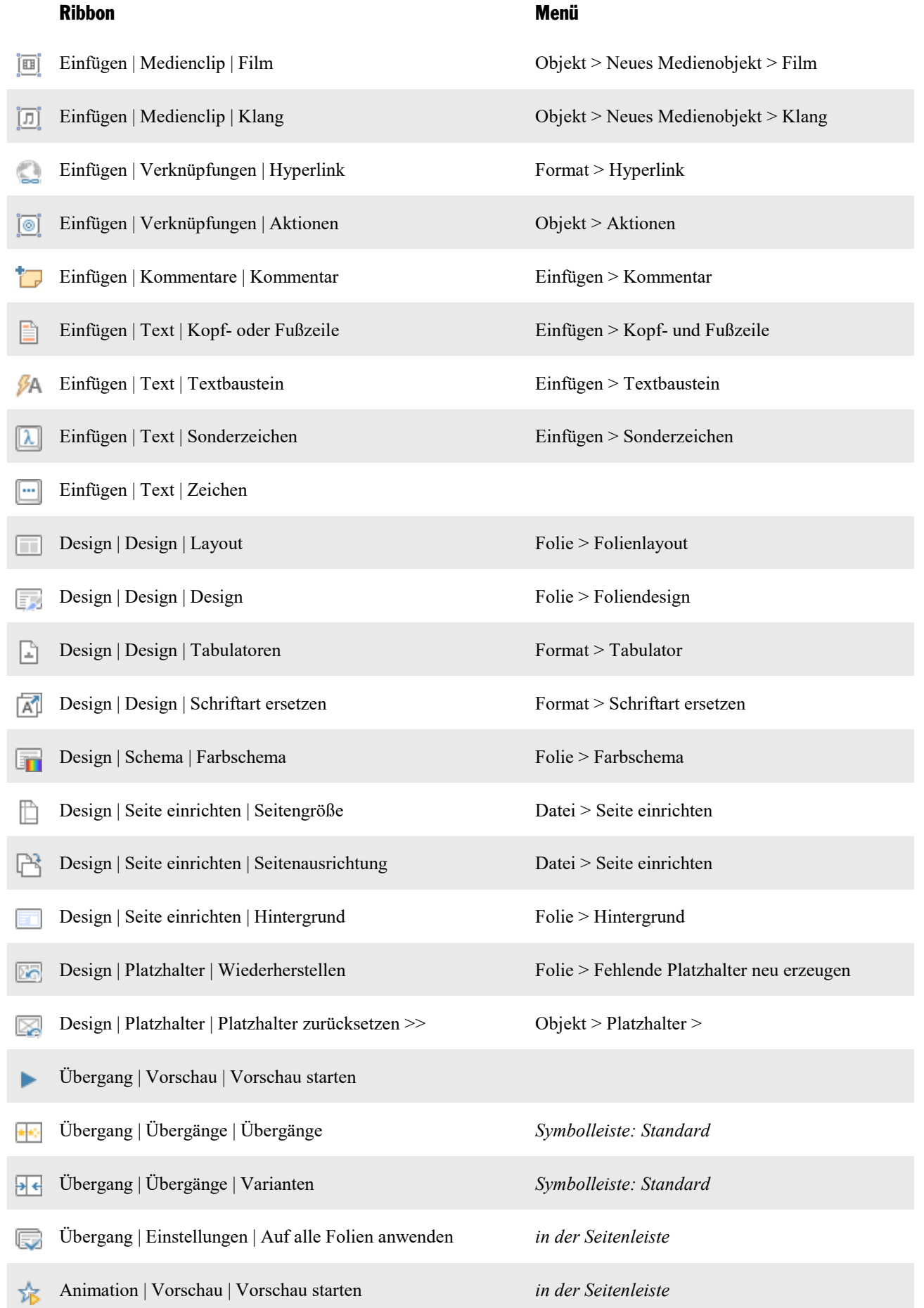

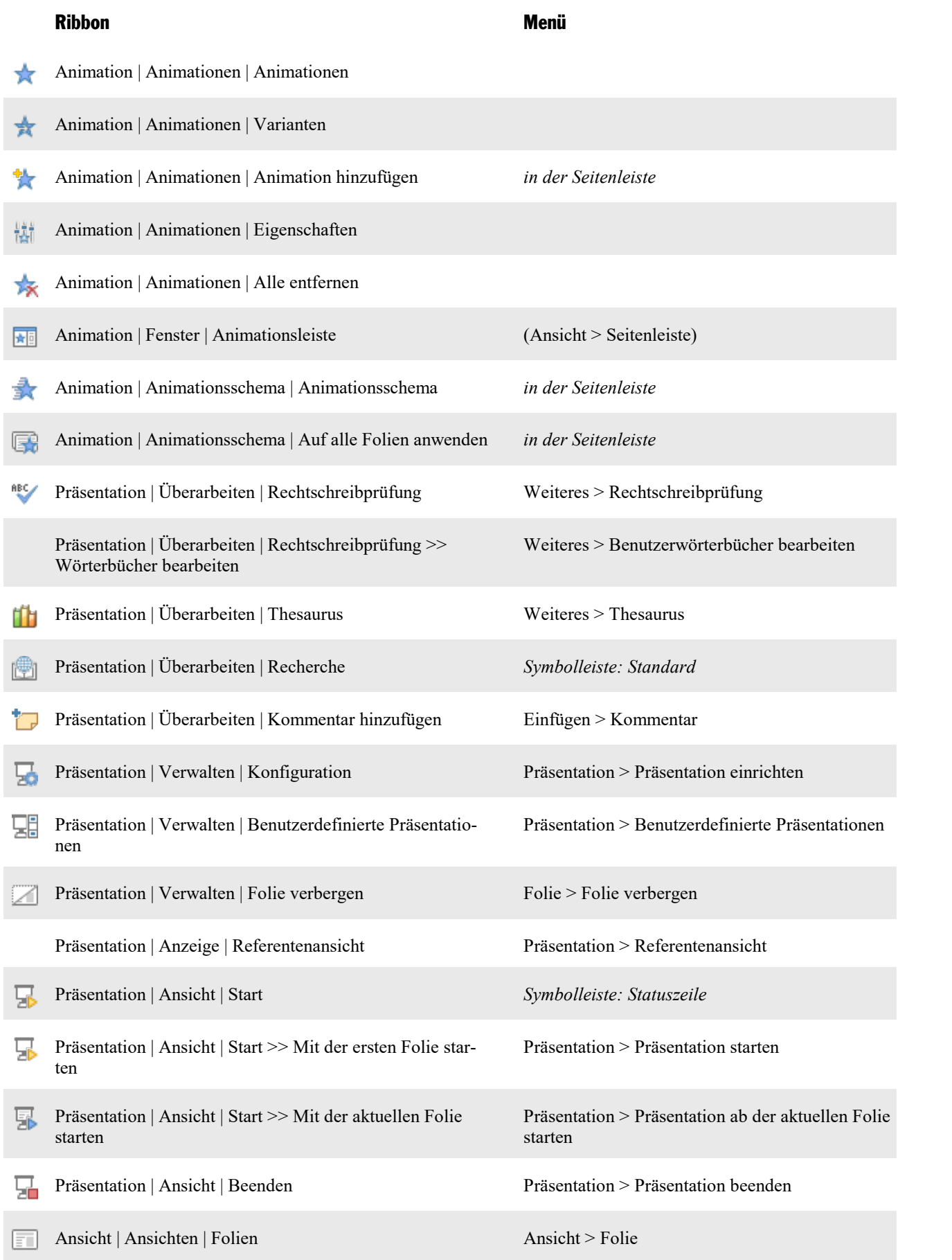

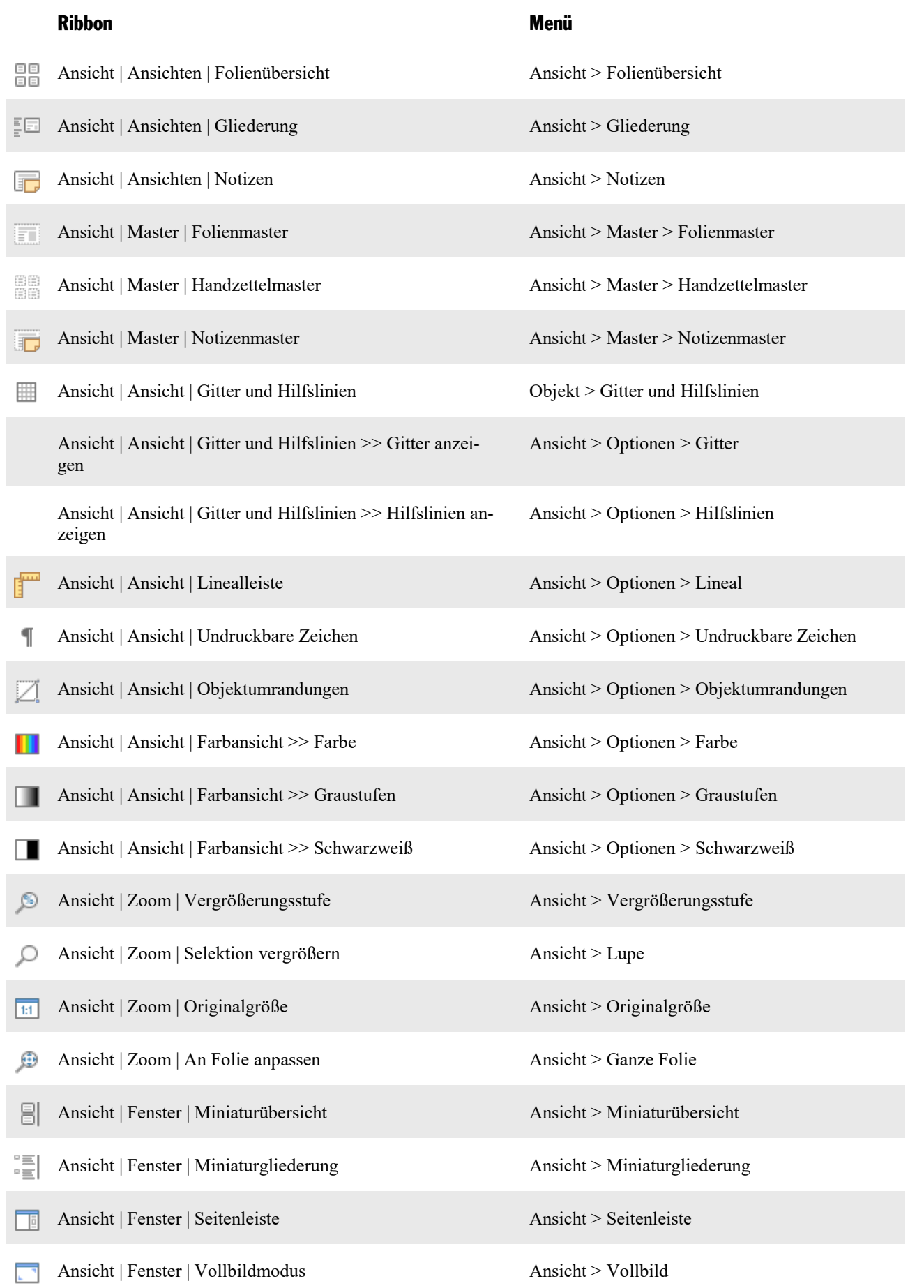

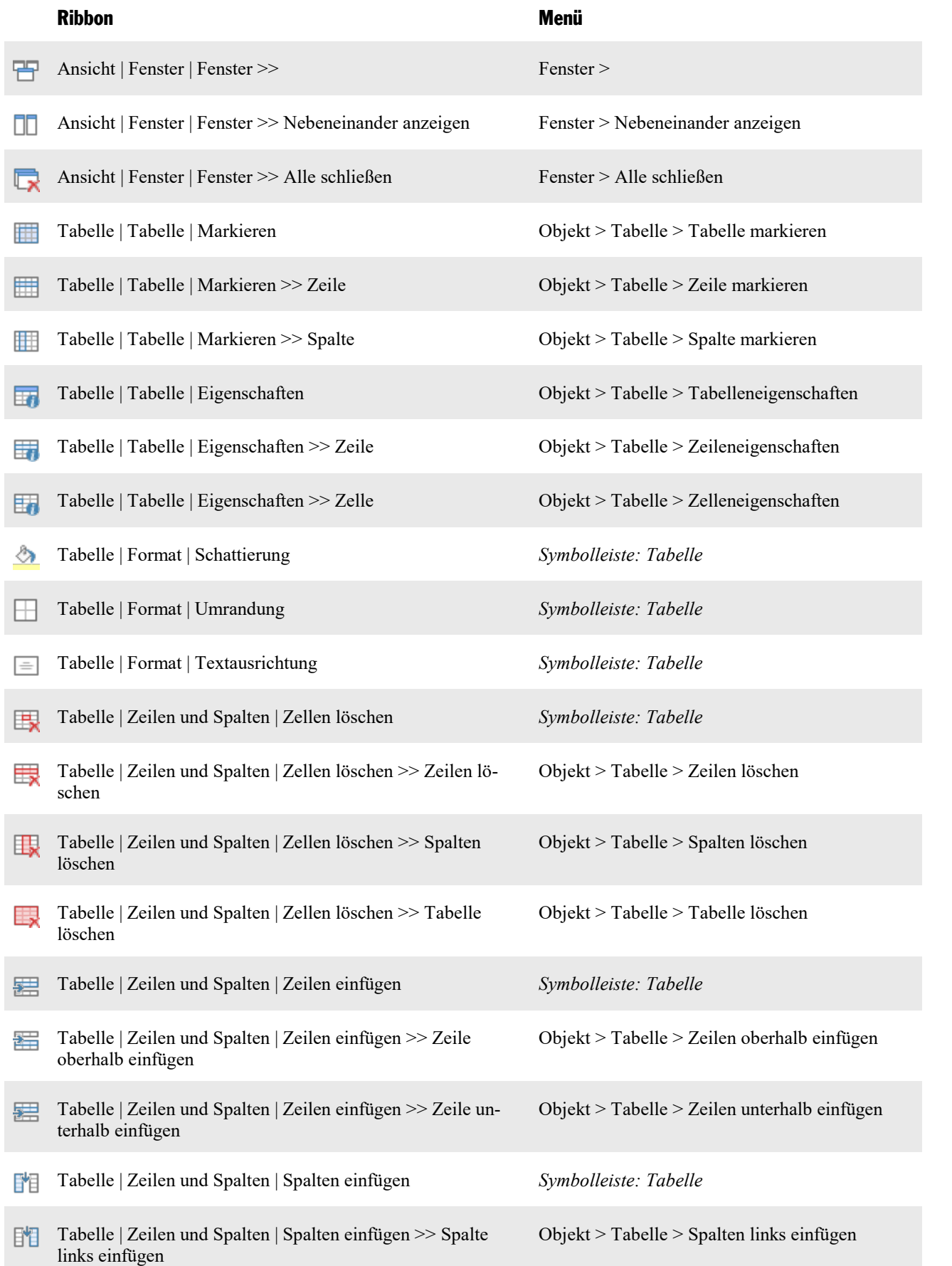

### Anhang 396

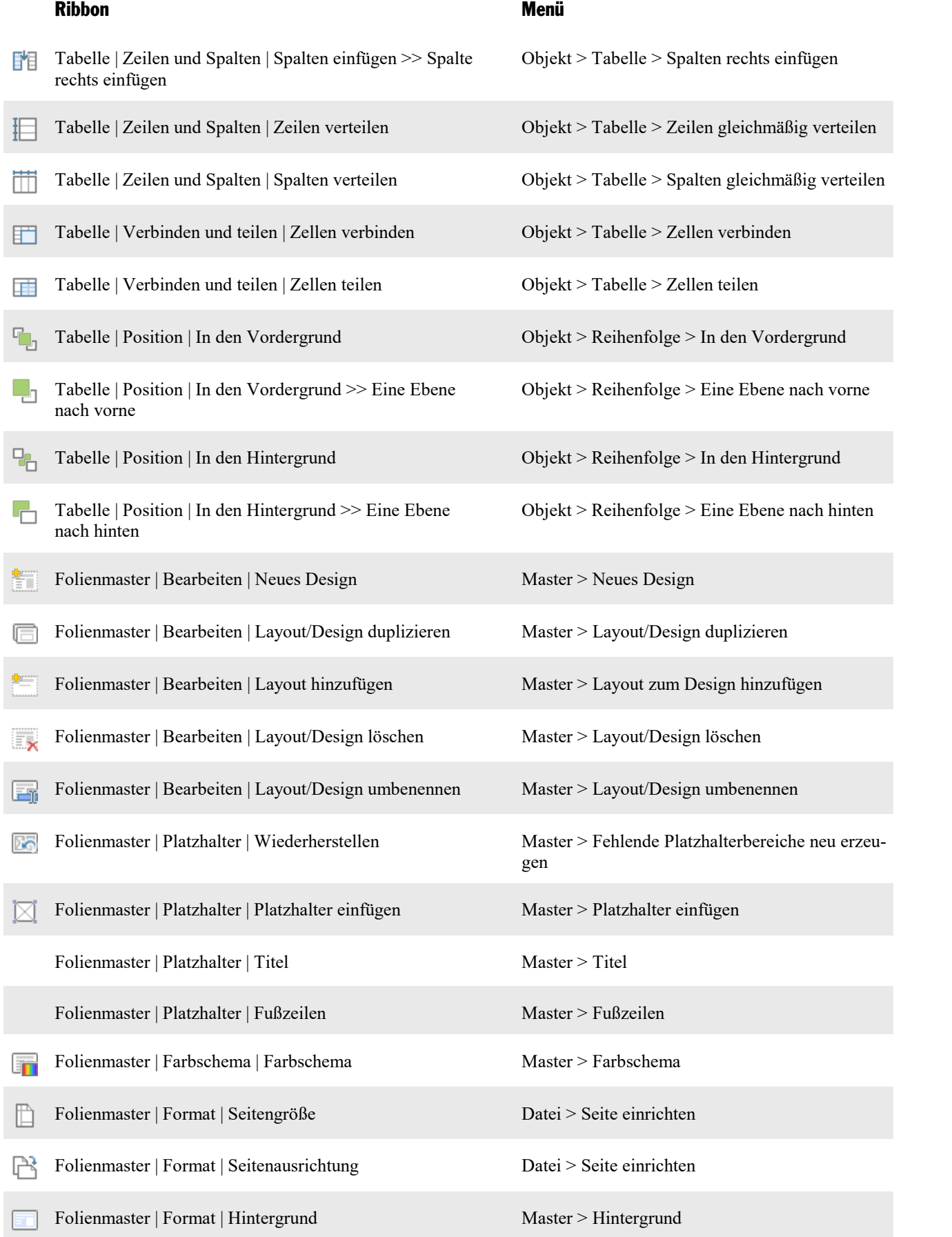
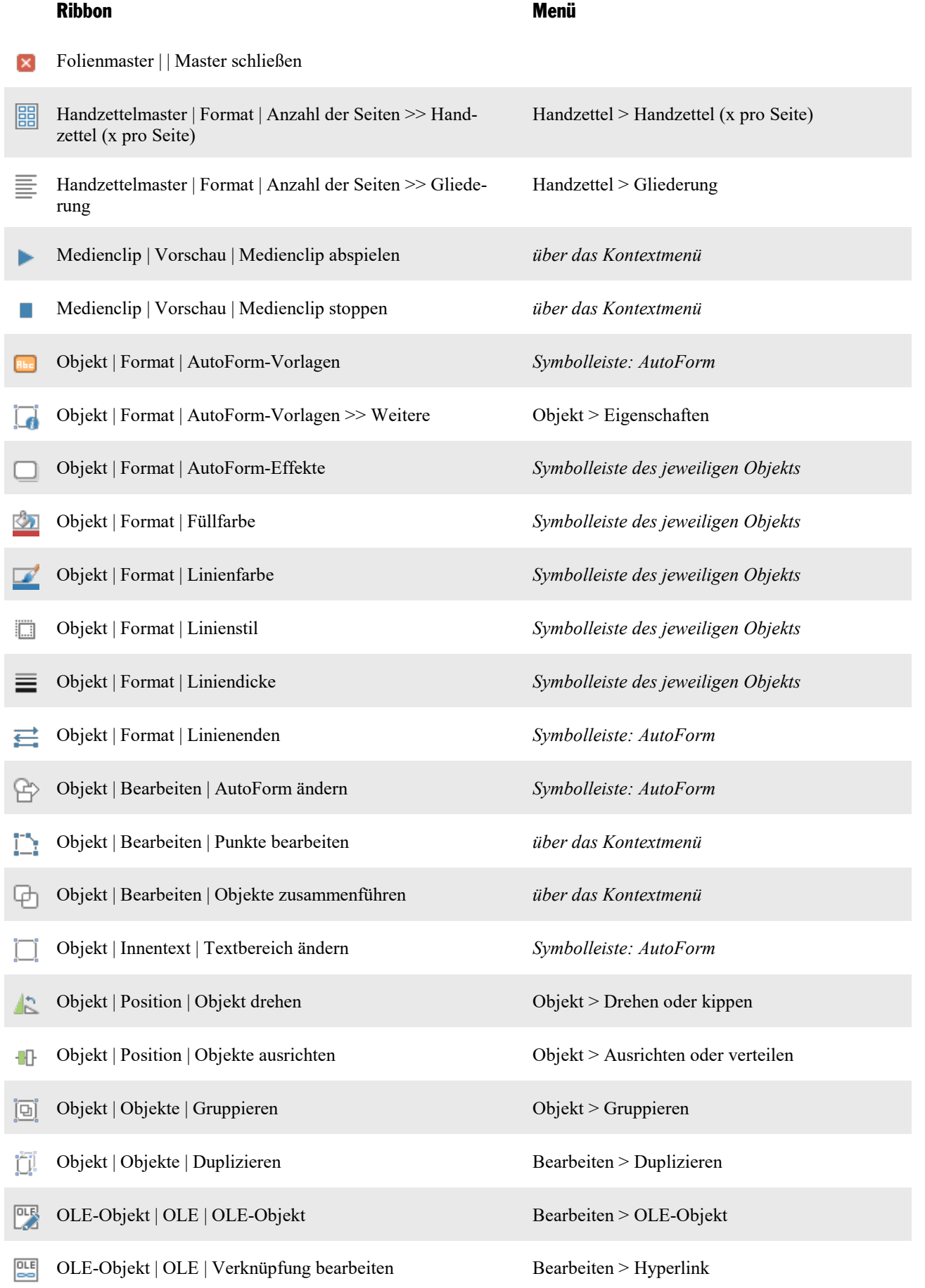

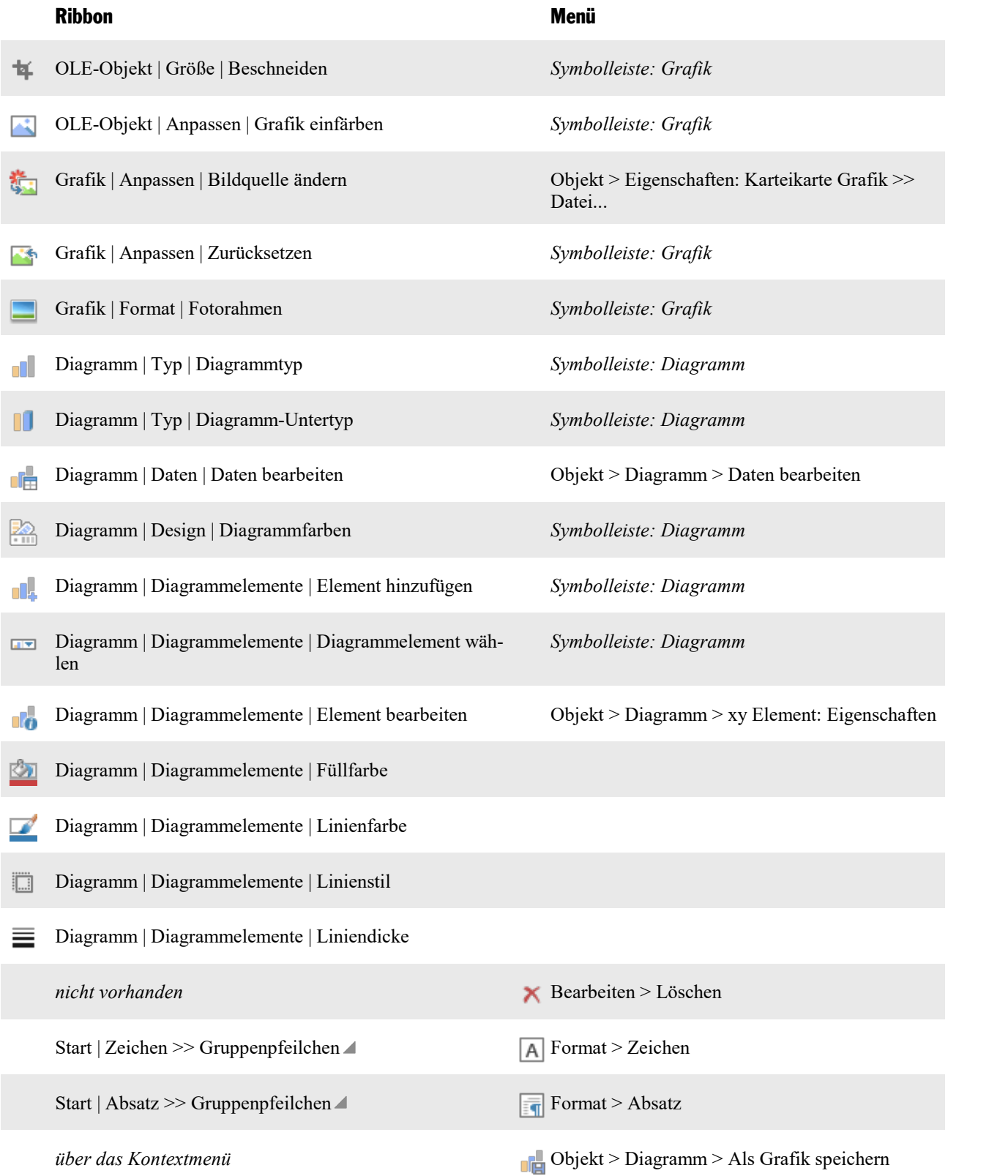

# <span id="page-398-1"></span>**Tastenbelegung**

Auf den nächsten Seiten finden Sie Tabellen mit den wichtigsten Tastenkürzeln von Presentations:

- Tastenkürzel in der [Windows-Version](#page-398-0) und der Linux-Version
- Tastenkürzel in der [Mac-Version](#page-402-0)

<span id="page-398-0"></span>*Tipp:* Über den Ribbonbefehl **Datei | Anpassen** können Sie die vordefinierten Tastenkürzel jederzeit abändern und auch neue Tastenkürzel festlegen (siehe dazu Abschnitt [Tastenkürzel](#page-376-0) anpassen).

# Tastenkürzel in der Windows-Version und der Linux-Version

In der **Windows**-Version und der **Linux**-Version gibt es folgende Tastenkürzel:

#### Tastenkürzel für Befehle

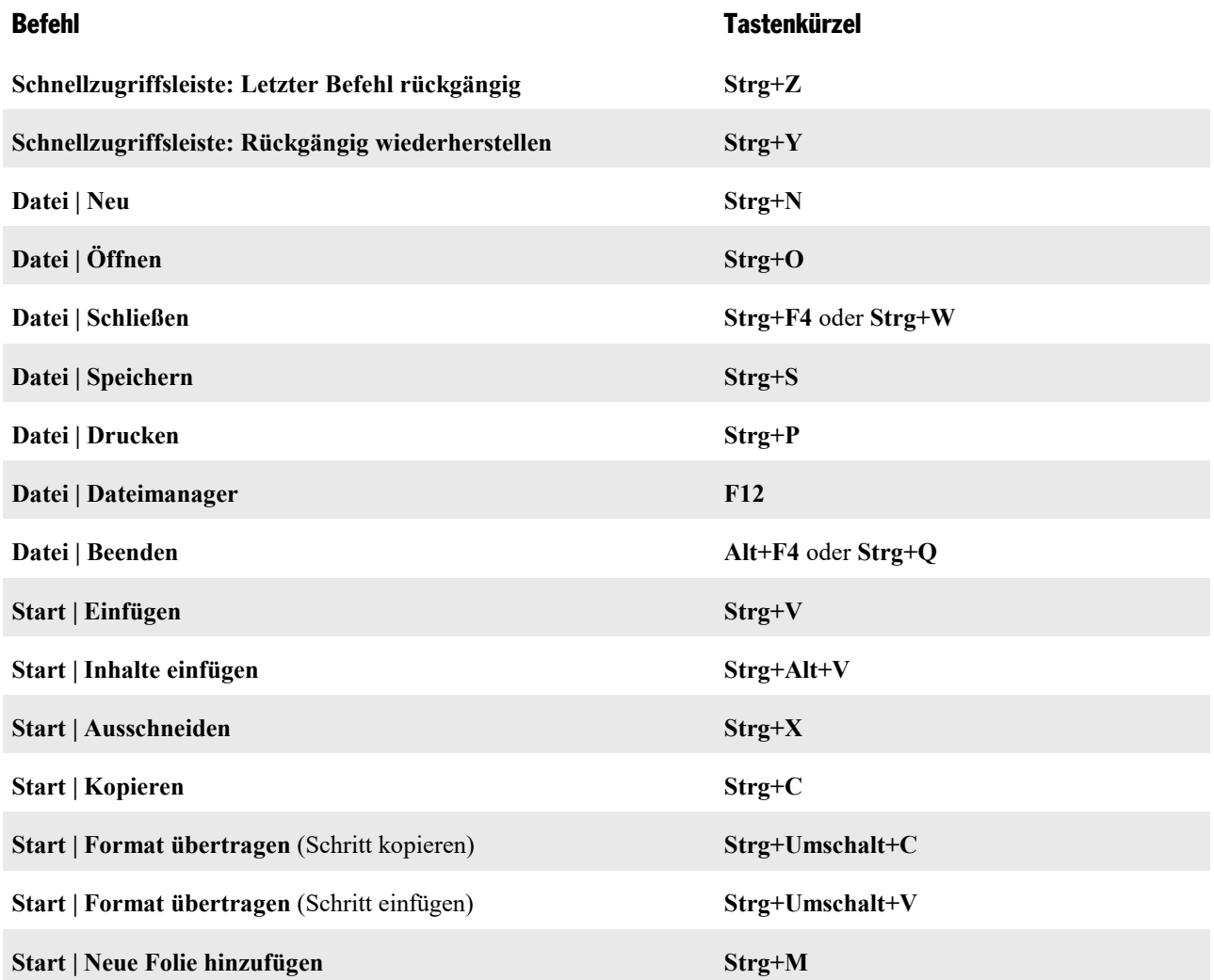

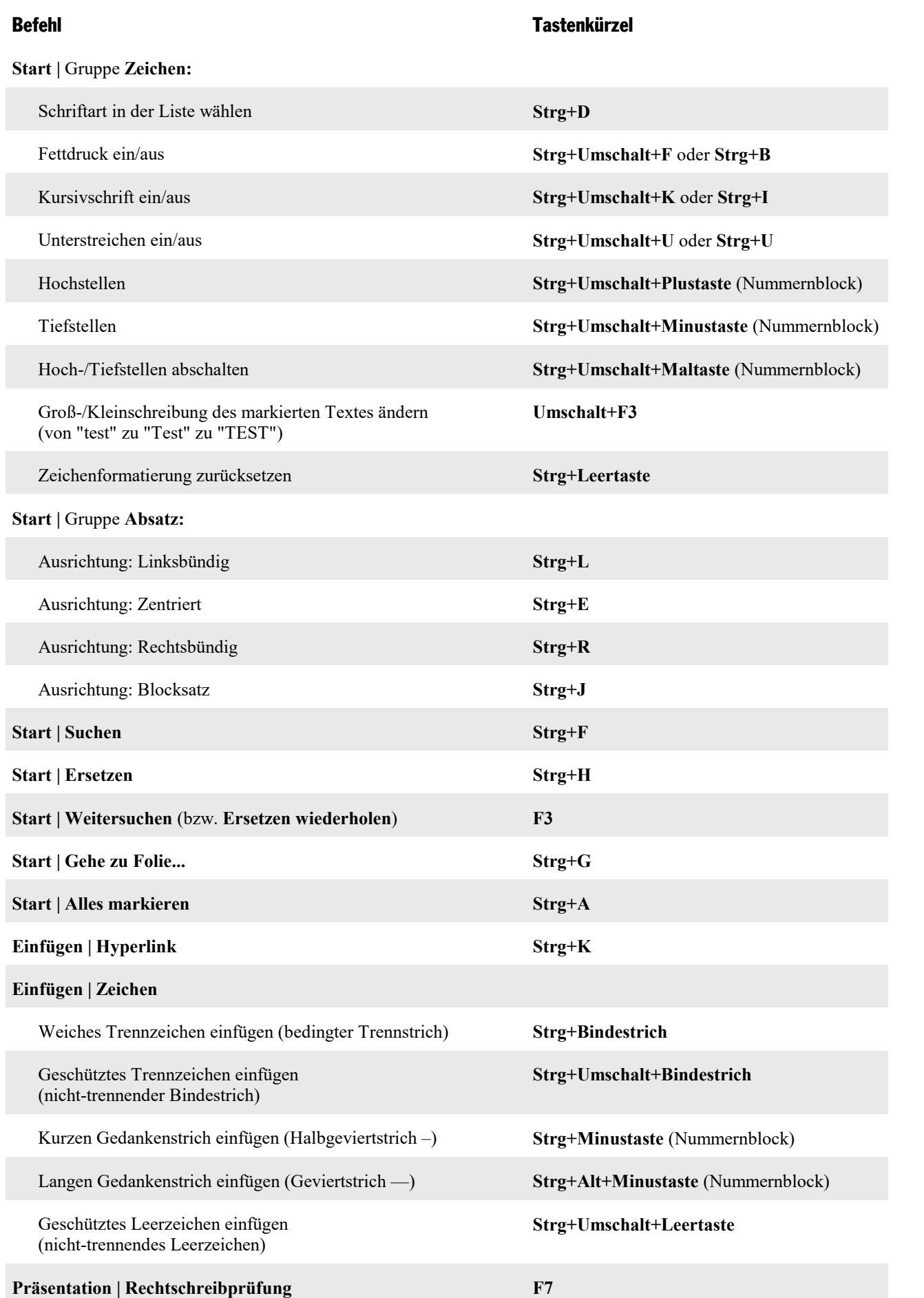

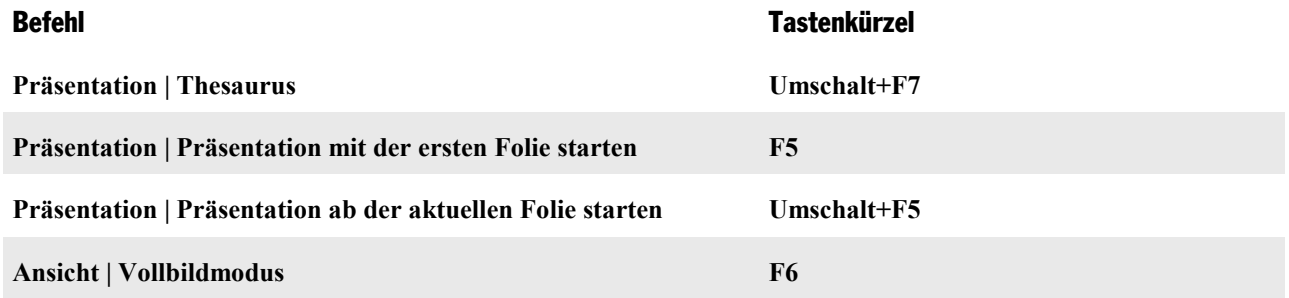

#### Tastenkürzel für das Markieren von Text

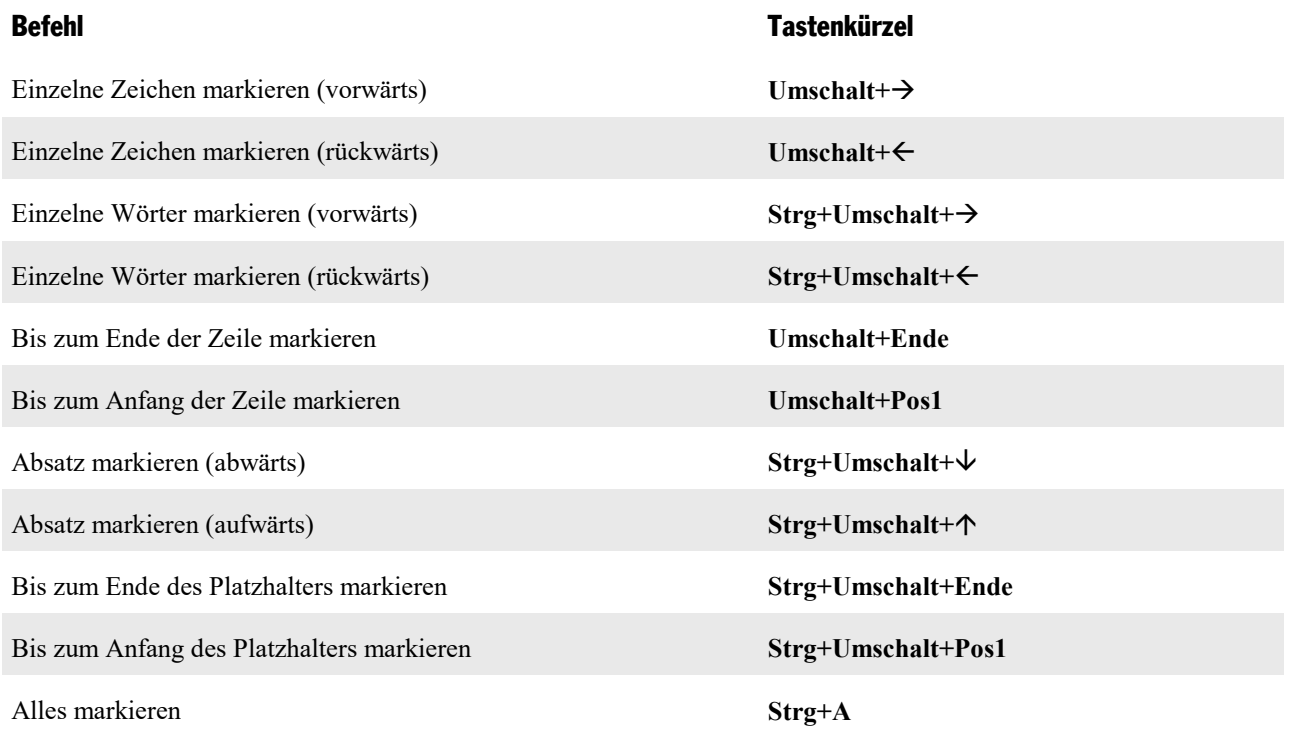

#### Tastenkürzel in laufenden Präsentationen

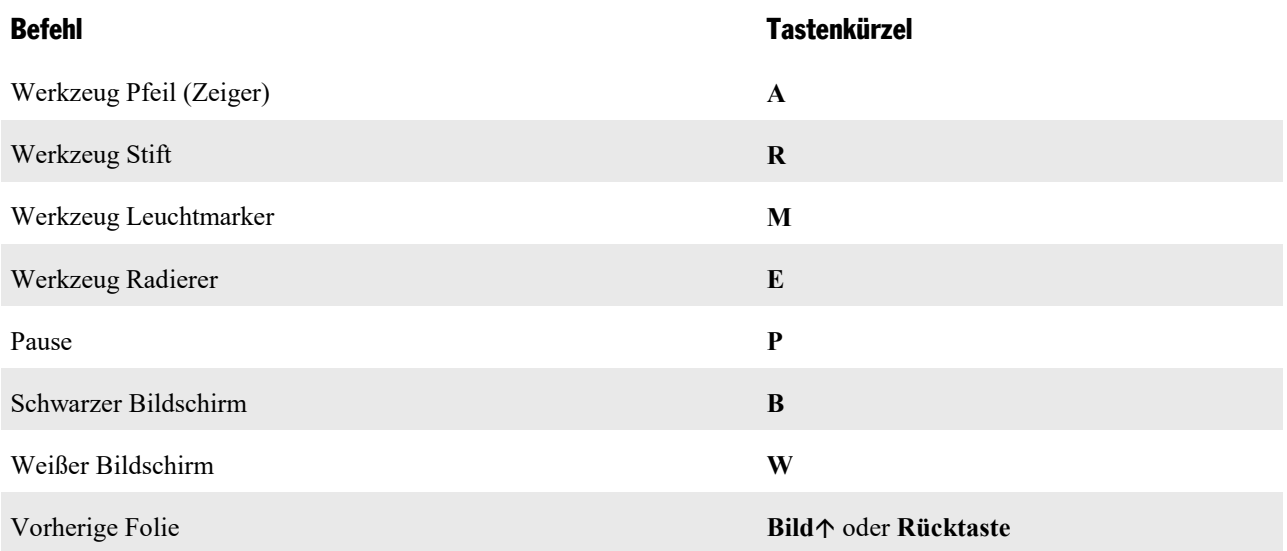

#### Anhang 402

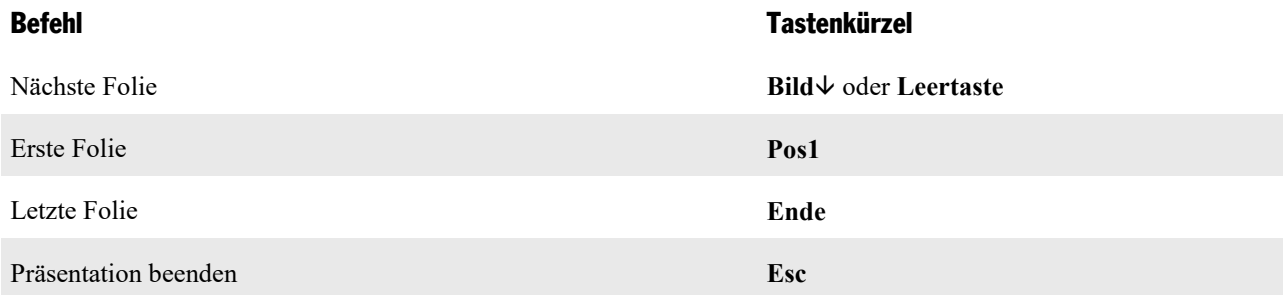

#### Weitere nützliche Tastenkürzel

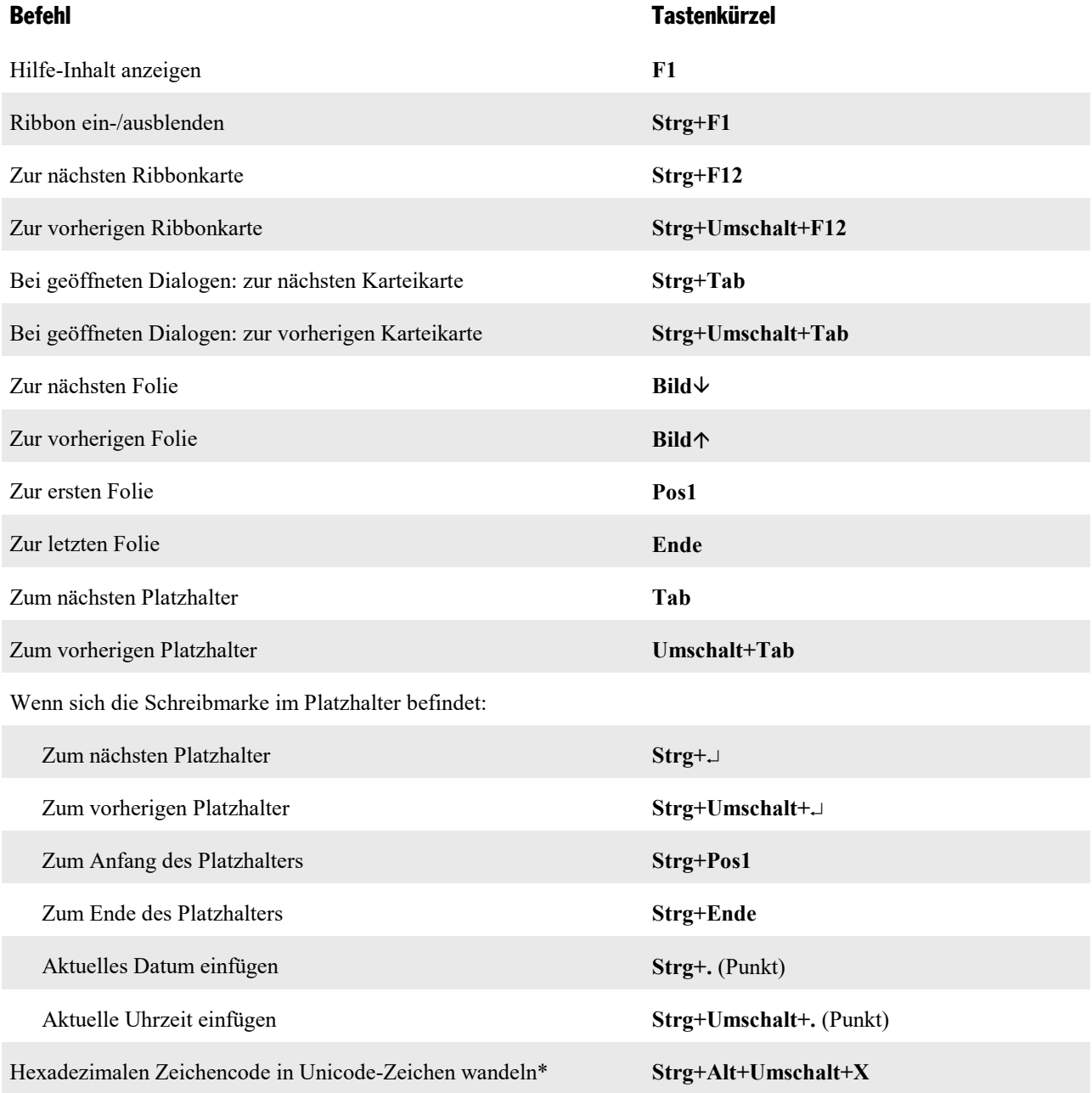

\* Tippen Sie beispielsweise 20AC ein und betätigen dann diese Tastenkombination, erscheint ein Eurozeichen € (da dieses Zeichen im Unicode-Zei chensatz den Code 20AC hat).

## <span id="page-402-0"></span>Tastenkürzel in der Mac-Version

*Anmerkung:* Bei den meisten Tastenkürzeln mit der **Cmd**-Taste lässt sich alternativ auch die **Ctrl**-Taste statt der **Cmd**-Taste verwenden. Für das Tastenkürzel **Cmd+S** können Sie also wahlweise auch **Ctrl+S** drücken.

In der **Mac**-Version gibt es folgende Tastenkürzel:

#### Tastenkürzel für Befehle

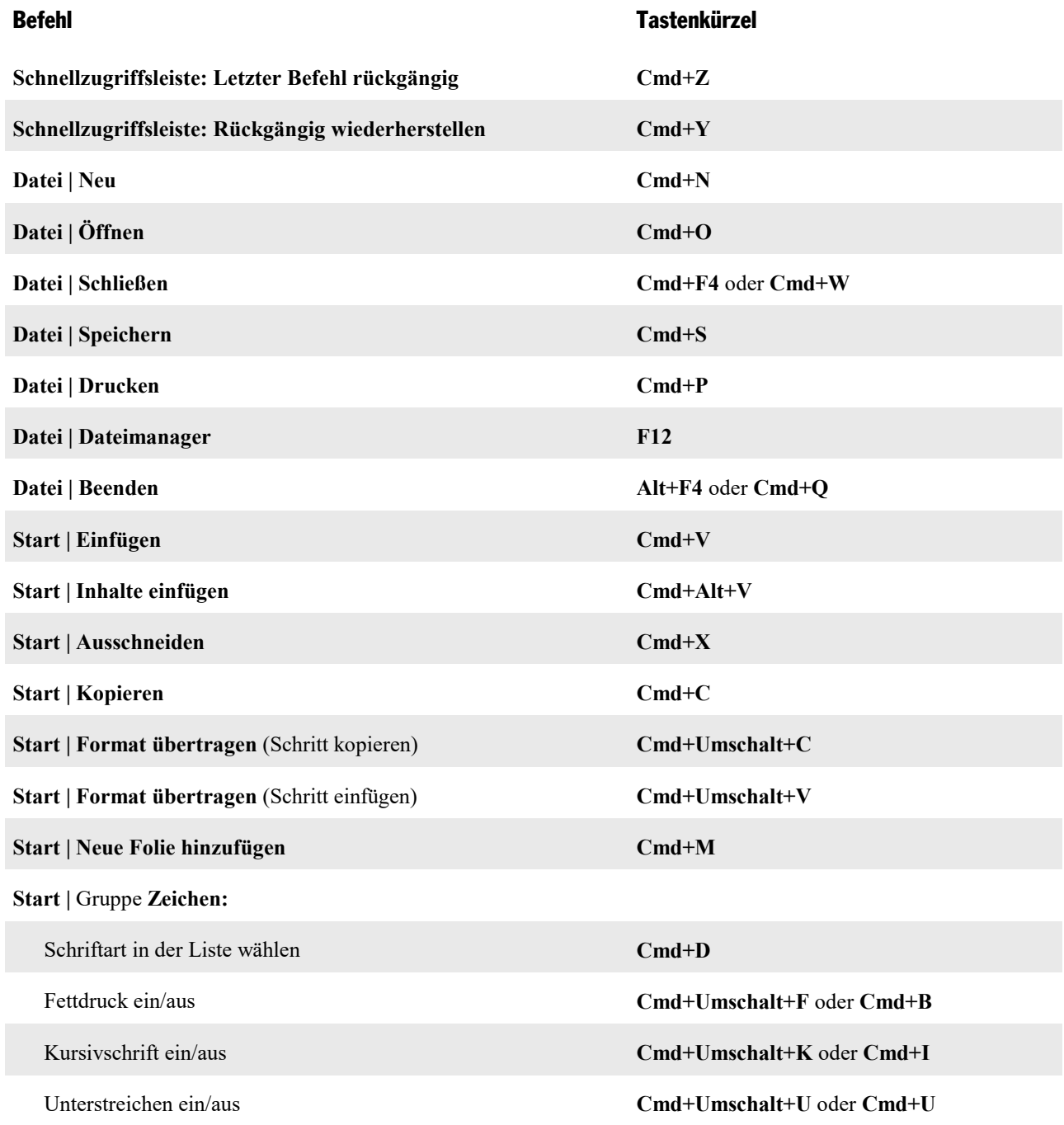

#### Anhang 404

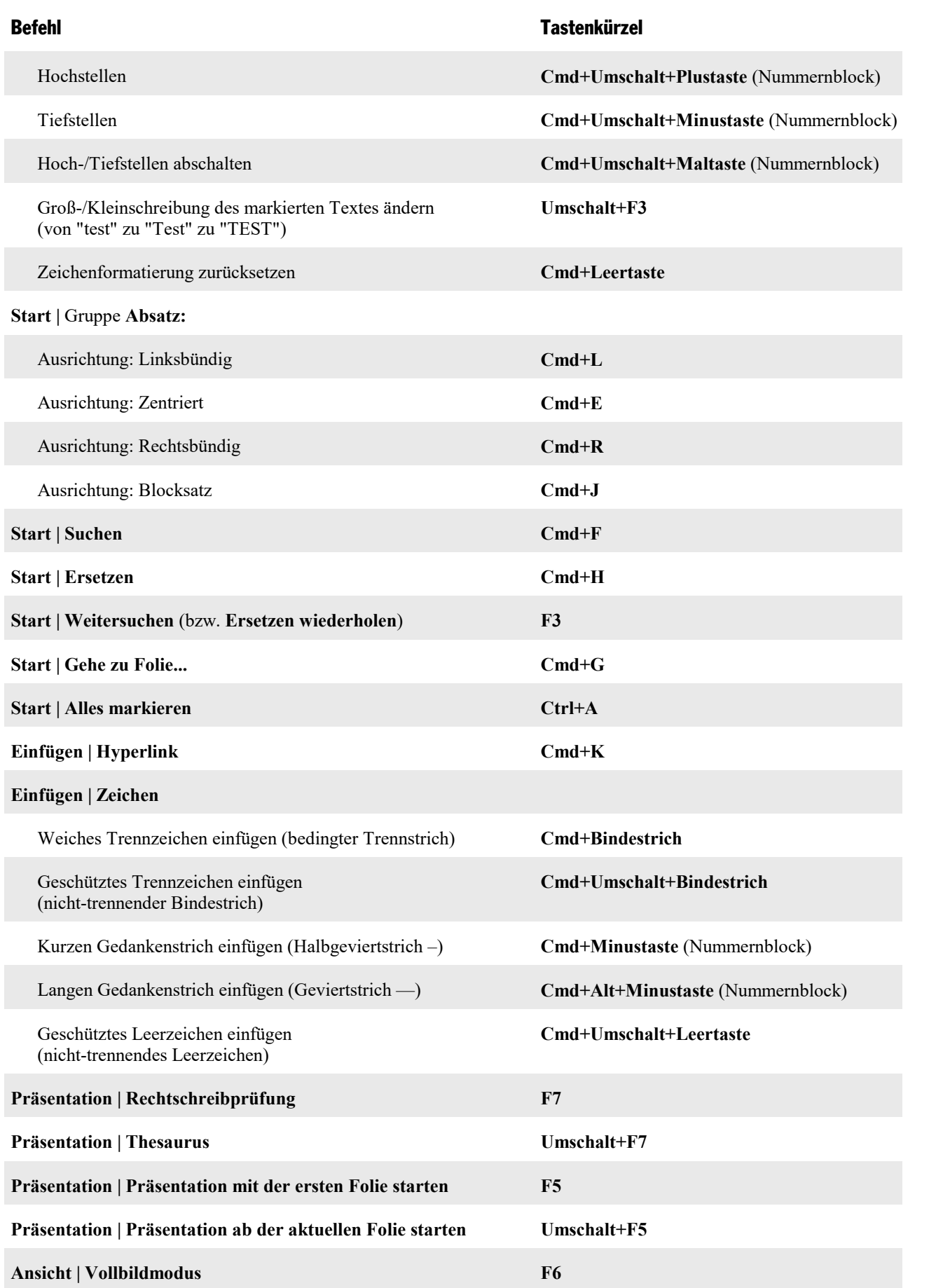

#### Tastenkürzel für das Markieren von Text

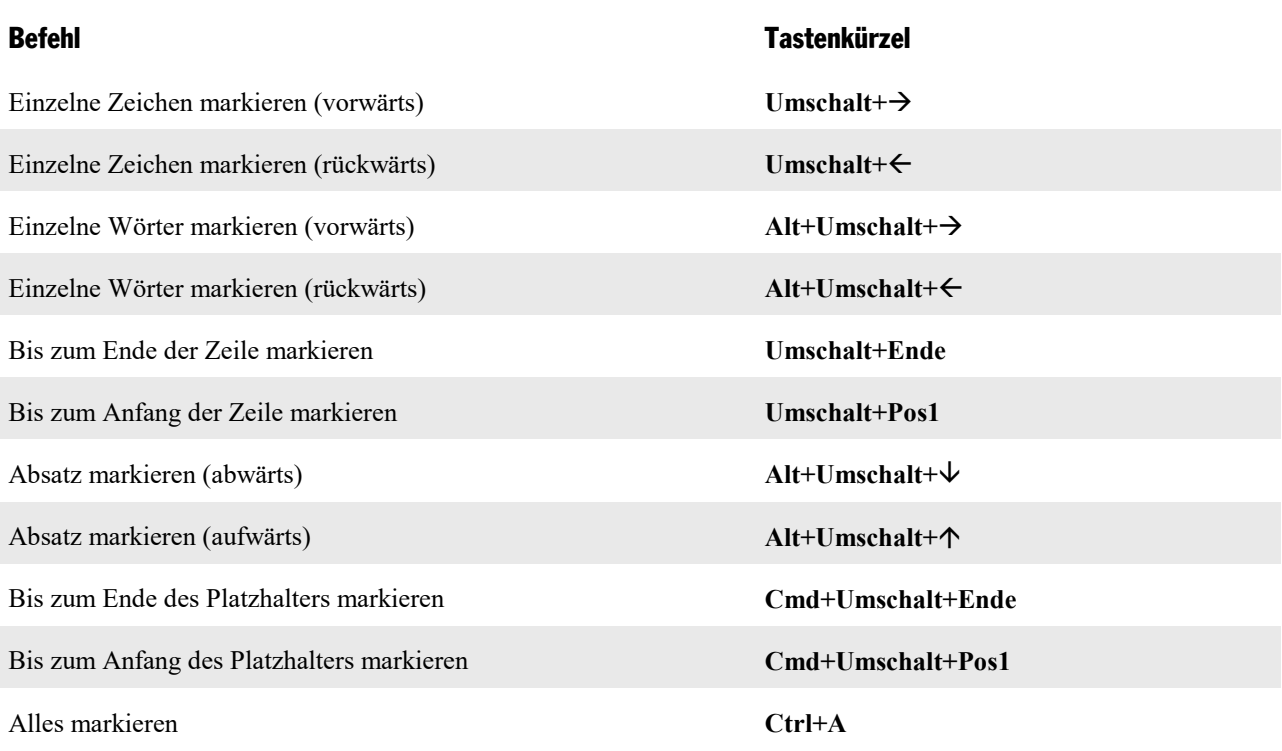

#### Tastenkürzel in laufenden Präsentationen

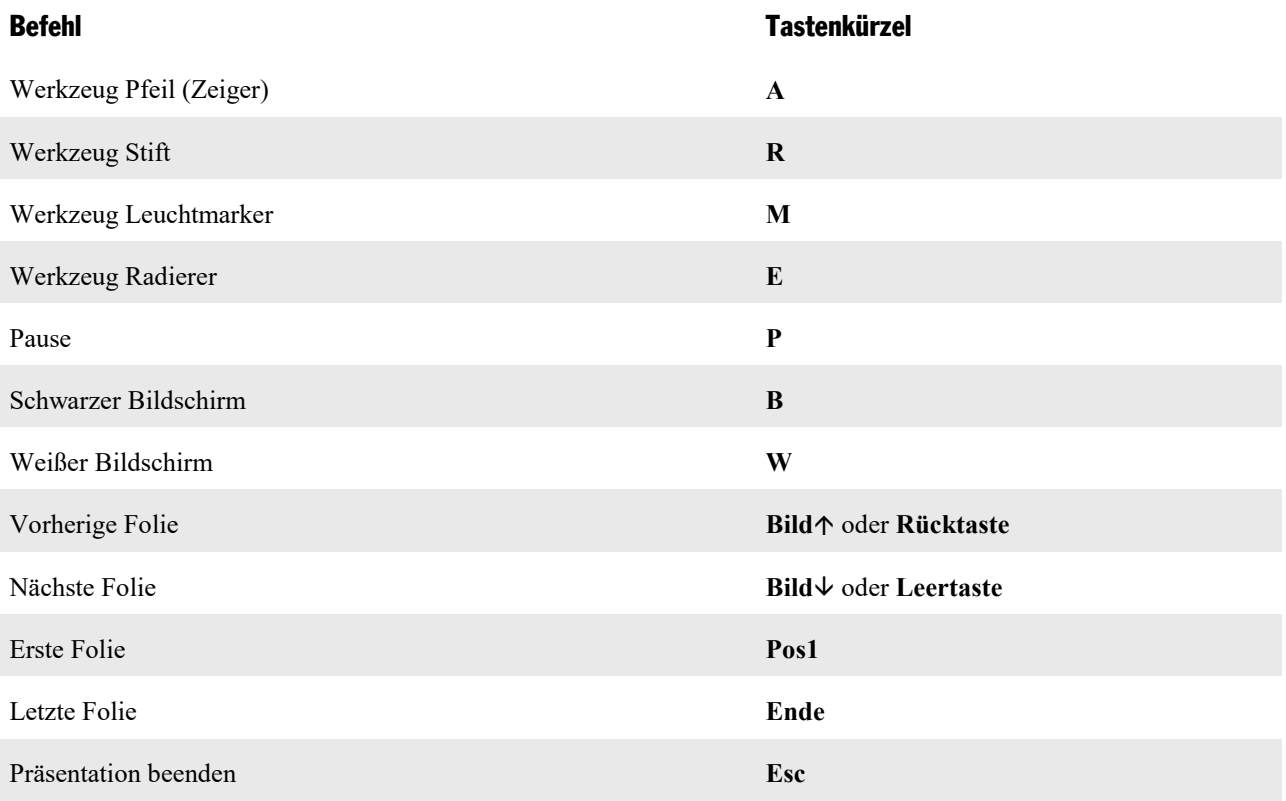

#### Weitere nützliche Tastenkürzel

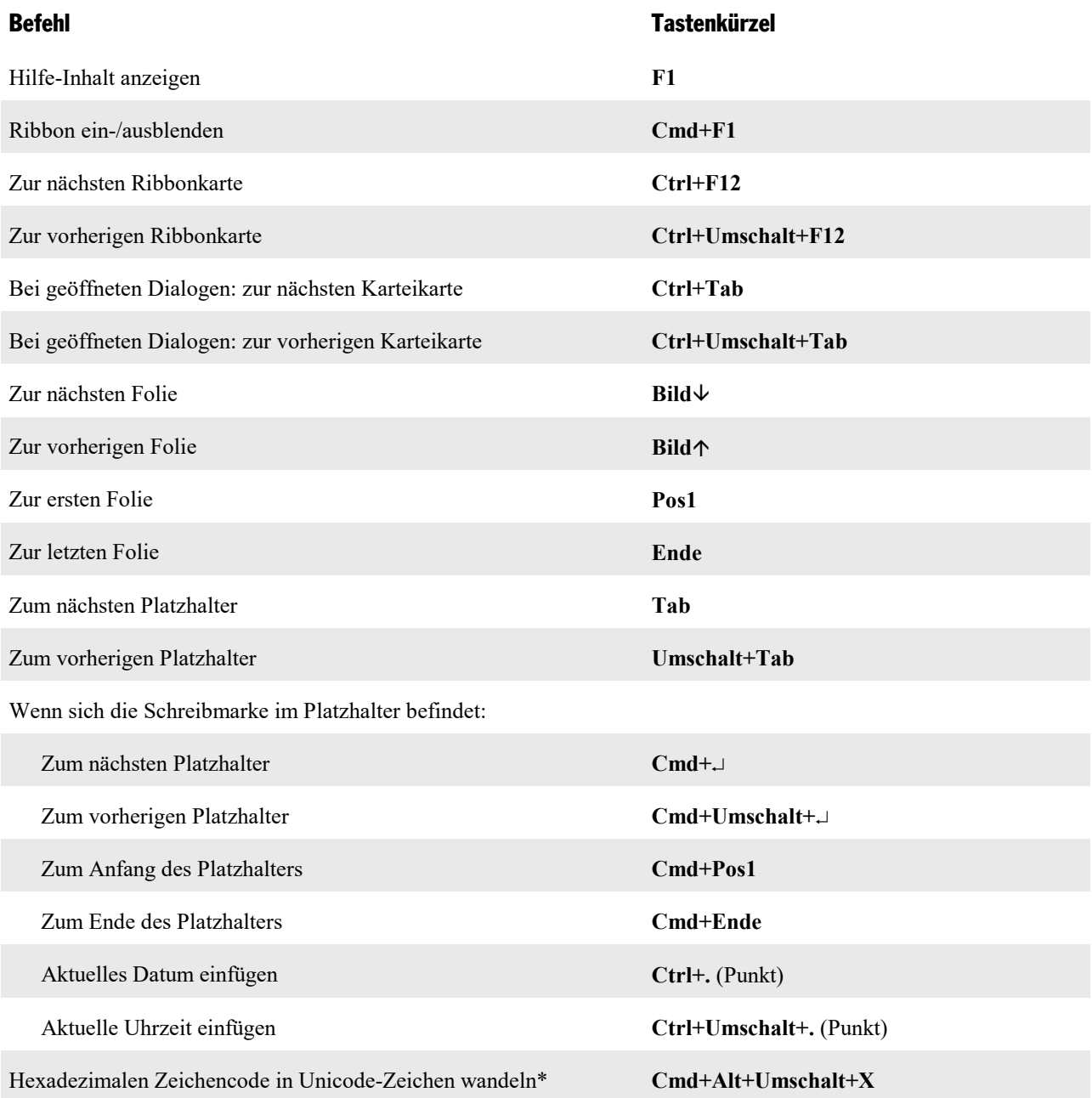

\* Tippen Sie beispielsweise 20AC ein und betätigen dann diese Tastenkombination, erscheint ein Eurozeichen € (da dieses Zeichen im Unicode-Zei chensatz den Code 20AC hat).

# <span id="page-406-0"></span>Befehlszeilen-Parameter

*Hinweis:* Die hier beschriebenen *Befehlszeilen-Parameter* funktionieren nur unter Windows.

Mit Befehlszeilen-Parametern können Sie festlegen, dass Presentations nicht mit dem üblichen Standardver halten, sondern sogleich mit einer bestimmten Programmoption gestartet wird. Beispiel: Sie möchten, dass Presentations direkt beim Start in das Dialogfenster zur Auswahl einer Präsentationsvorlage wechselt.

Gehen Sie zum Einsetzen eines Befehlszeilen-Parameters folgendermaßen vor:

- 1. Erstellen Sie eine neue Verknüpfung von Presentations auf dem Desktop. Geben Sie der Verknüpfung idealerweise zur besseren Unterscheidung einen markanten Namen.
- 2. Rufen Sie die Eigenschaften der Verknüpfung auf: Rechtsklick auf die Verknüpfung für das Kontextme nü, Eintrag **Eigenschaften**.
- 3. Es erscheint das folgende Dialogfenster mit der Karteikarte **Verknüpfung**:

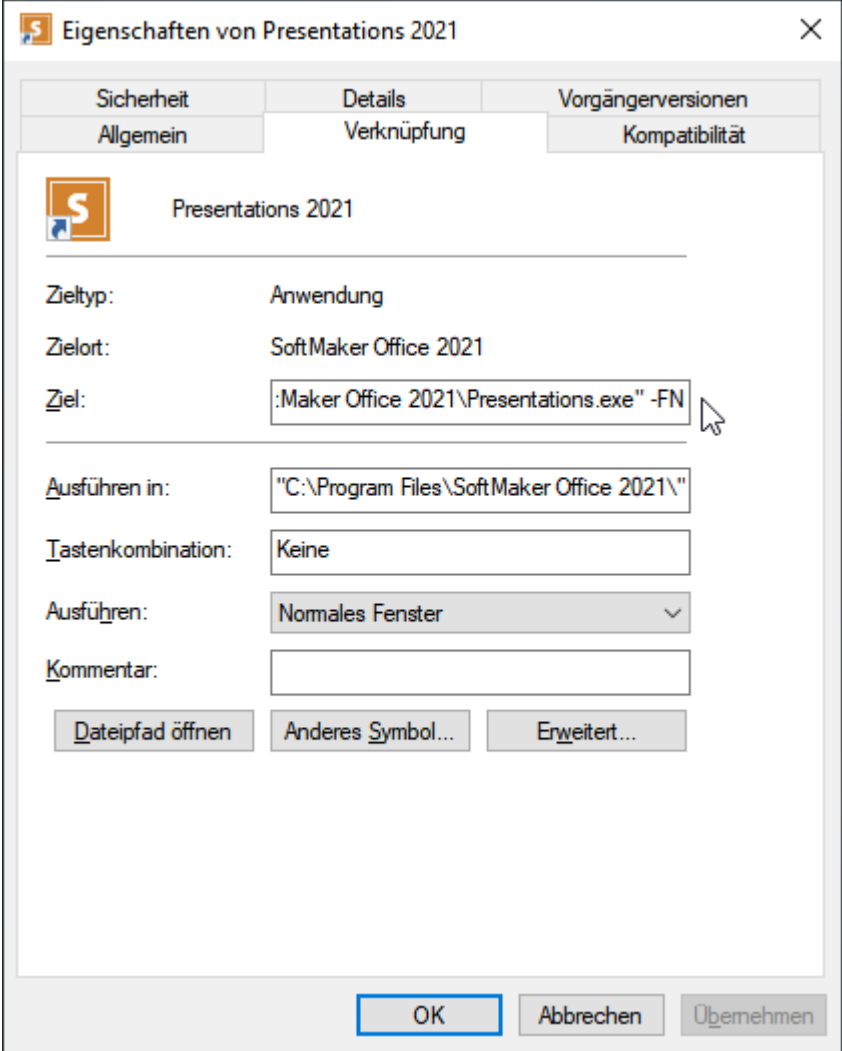

4. Tragen Sie in das Eingabefeld **Ziel** hinter dem Dateipfad "...\Presentations.exe" den gewünschten Parameter aus der untenstehenden Tabelle ein. In der Abbildung ist das beispielsweise der Parameter **-FN**.

*Wichtig:* Vor dem Parameter muss ein **Leerzeichen** stehen und der Parameter beginnt mit einem Trennstrich.

5. Bestätigen Sie mit **OK**.

Wenn Sie Presentations über diese neu erstellte Verknüpfung öffnen (Doppelklick auf die Verknüpfung), wird das Programm direkt mit dem Verhalten des eingesetzten Parameters gestartet.

#### Befehlszeilen-Parameter

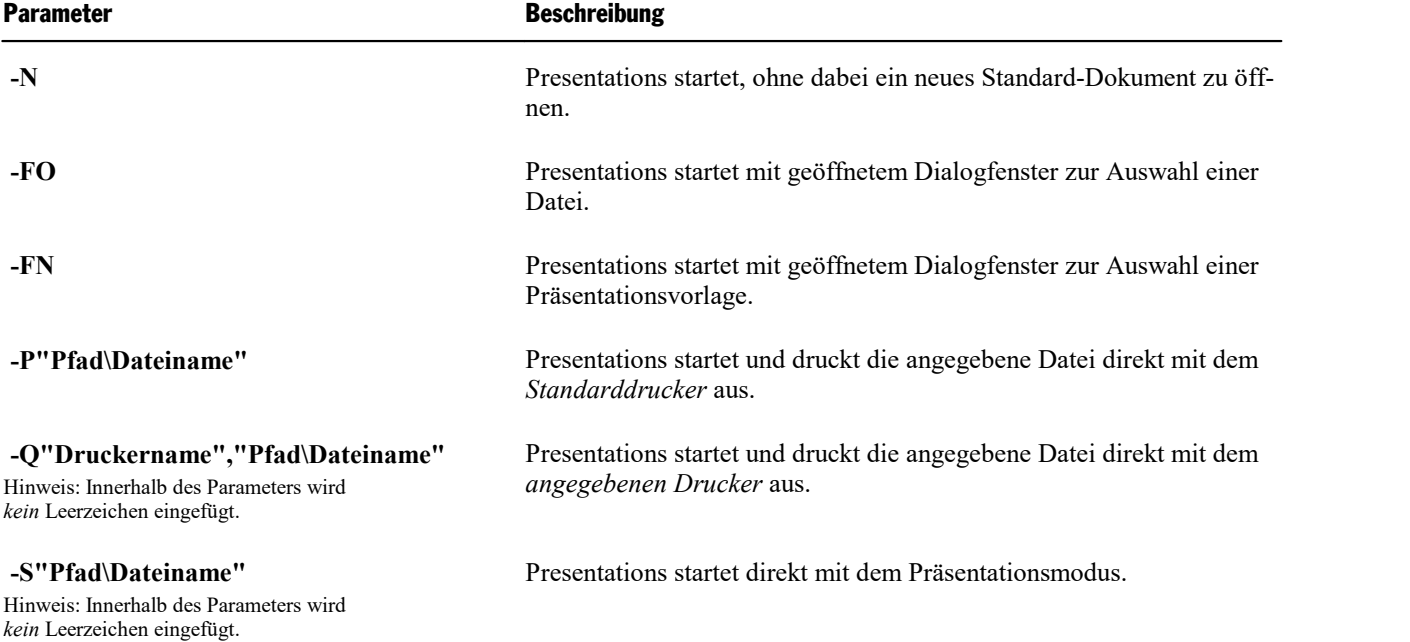

## 3

3D-Effekt (bei Objekten) [119](#page-118-0)

## A

Absatzabstand [247](#page-246-0) Absatzausrichtung [247](#page-246-1) Absätze zählen [354](#page-353-0) Absatzformat [243](#page-242-0) Absatzabstand [247](#page-246-0) Absatzausrichtung [247](#page-246-1) Einrückung [244](#page-243-0) Einzüge [244](#page-243-0) geschütztes Leerzeichen [248](#page-247-0) Linealleiste [244,](#page-243-0) [249](#page-248-0) Tabulatoren [249](#page-248-0) Zeichenformatierung ändern [248](#page-247-1) Zeilenabstand [245](#page-244-0) Absatzformatierung [243](#page-242-0) Ändern [243](#page-242-0) im Master ändern [97](#page-96-0) Übertragen [240](#page-239-0) Absatzmarken anzeigen [331](#page-330-0) Achsen (in Diagrammen) [151,](#page-150-0) [169,](#page-168-0) [170,](#page-169-0) [172,](#page-171-0) [174](#page-173-0) Achsentitel (in Diagrammen) [151,](#page-150-0) [173](#page-172-0) Aktionen (Objekt) [113](#page-112-0) Aktualisierungen suchen [344](#page-343-0) Alles markieren [58,](#page-57-0) [64](#page-63-0) Alles speichern (Datei) [41](#page-40-0) Als Standard verwenden Foliendesign [38](#page-37-0) Objekteigenschaften [121](#page-120-0) Alte Schreibweisen blau unterstreichen [301,](#page-300-0) [340](#page-339-0) An anderen Objekten ausrichten [381](#page-380-0) An Folie anpassen (Ansicht) [358](#page-357-0) Android/iOS Benutzeroberfläche [22](#page-21-0) Eingabemodus [22](#page-21-0) Kontextmenü [24](#page-23-0) Markieren [59](#page-58-0) Teilen einer Präsentation [288](#page-287-0) Anführungszeichen, typografische [333](#page-332-0) Angeheftete Dateien [39](#page-38-0) Angeheftete Vorlagen [38](#page-37-0) Animationen [218](#page-217-0) Animationen für Objekte [89,](#page-88-0) [218](#page-217-1) Animationsschemata für Folien [228](#page-227-0) Folienübergang [85,](#page-84-0) [87](#page-86-0) SoftMaker-Effekte [219,](#page-218-0) [222](#page-221-0) Anpassen Benutzerdefinierte Symbole erstellen [377](#page-376-1) Ribbon [362](#page-361-0) Symbolleisten anpassen [372](#page-371-0) Tastenkürzel anpassen [377](#page-376-0)

Ansicht An Folie anpassen [358](#page-357-0) Farbansicht [331](#page-330-0) Fenster [327](#page-326-0) Fingereingabemodus [337](#page-336-0) Folie [66,](#page-65-0) [357](#page-356-0) Folienübersicht [66,](#page-65-0) [357](#page-356-0) Gitter und Hilfslinien [380,](#page-379-0) [381](#page-380-0) Gliederung [66,](#page-65-0) [357](#page-356-0) Linealleiste [331](#page-330-0) Lupe [358](#page-357-0) Master [94,](#page-93-0) [357](#page-356-0) Miniaturgliederung [357](#page-356-0) Miniaturübersicht [357](#page-356-0) Notizen [92,](#page-91-0) [357](#page-356-0) Objektumrandungen [331](#page-330-0) Seitenleiste [90,](#page-89-0) [357](#page-356-0) Undruckbare Zeichen [331](#page-330-0) Vergrößerungsstufe [358](#page-357-0) Vollbild [359](#page-358-0) Zoom [358](#page-357-0) Ansicht (Master) Folienmaster [71,](#page-70-0) [95,](#page-94-0) [357](#page-356-0) Handzettelmaster [98,](#page-97-0) [357](#page-356-0) Notizenmaster [98,](#page-97-0) [357](#page-356-0) Antialiasing [337](#page-336-0) Anzahl Absätze [354](#page-353-0) Anzahl Wörter [354](#page-353-0) Audio einfügen [204](#page-203-0) Auf Folienränder springen [381](#page-380-0) Auf Gitter springen [380](#page-379-0) Auf Hilfslinien springen [381](#page-380-0) Aufzählung [252](#page-251-0) Auslassungspunkte ("Ellipse" ...) [266](#page-265-0) Ausrichten (Objekt) an anderen Objekten mit Hilfslinien [381](#page-380-0) auf Folienränder springen [381](#page-380-0) auf Gitter springen [380](#page-379-0) auf Hilfslinien springen [381](#page-380-0) Objekte ausrichten und verteilen [107](#page-106-0) Ausrichtung der Folie [77](#page-76-0) von Tabulatoren [249](#page-248-0) von Text in Tabellen [198](#page-197-0) von Text in Textrahmen [123,](#page-122-0) [125](#page-124-0) Ausschneiden Folien [68](#page-67-0) Objekte [263](#page-262-0) Text [263](#page-262-0) AutoForm Ändern auf der Ribbonkarte Objekt [108,](#page-107-0) [213](#page-212-0) Ändern über das Dialogfenster [121,](#page-120-1) [215](#page-214-0) AutoForm-Effekte [213](#page-212-0) AutoForm-Vorlagen [213](#page-212-0) Text hinzufügen/bearbeiten [212](#page-211-0) Textbereich ändern [127](#page-126-0) Zeichnen [210](#page-209-0)

AutoText [307](#page-306-0)

#### **B**

Backup-Ordner [317,](#page-316-0) [343](#page-342-0) BAK-Dateien [317](#page-316-0) Balkendiagramm [144](#page-143-0) Bedingter Trennstrich [304](#page-303-0) Beenden (Datei) [42](#page-41-0) Befehlszeilen-Parameter [407](#page-406-0) Beim Markieren immer ganzes Wort markieren [333](#page-332-0) Benutzerdaten [333](#page-332-1) Benutzerdefinierte Präsentationen [273](#page-272-0) Benutzeroberfläche (Ribbon oder Menüs?) [17,](#page-16-0) [337](#page-336-0) Benutzeroberfläche bei Android/iOS [22,](#page-21-0) [337](#page-336-0) Benutzerwörterbücher [303](#page-302-0) Beschnitt (von Grafiken) [135,](#page-134-0) [137](#page-136-0) Bilder als Kopie im Dokument einfügen [132](#page-131-0) als Link zum Original einfügen [132](#page-131-0) Bildlaufleisten anzeigen [331](#page-330-0) Bildschirmauflösung [331](#page-330-0) Bildschirmdarstellung ändern [357](#page-356-0) Bildschirmschriftarten glätten [337](#page-336-0) Bindestrich geschützter (nicht-trennender) [304](#page-303-0) weicher (bedingter) [304](#page-303-0) Blasendiagramm [144](#page-143-0) Blocksatz (Absatz) [247](#page-246-1) Bodenfläche (in Diagrammen) [163](#page-162-0) Börsendiagramm [144](#page-143-0) Boxplot-Diagramm [144](#page-143-0) Box-Whisker-Plot [144](#page-143-0) Bulletliste [252](#page-251-1) Bullets und Nummerierungen [252,](#page-251-0) [256](#page-255-0)

#### D<sub>b</sub>

Datei exportieren als Film [292](#page-291-0) Grafiken [291](#page-290-0) HTML [289](#page-288-0) PDF [284](#page-283-0) Portable Präsentation [293](#page-292-0) Datei: Alles speichern [41](#page-40-0) Datei: Beenden [42](#page-41-0) Datei: Drucken [42,](#page-41-1) [282](#page-281-0) Datei: Eigenschaften [352](#page-351-0) Datei: Neu [38,](#page-37-0) [61](#page-60-0) Datei: Öffnen [39,](#page-38-0) [323](#page-322-0) Datei: Schließen [328](#page-327-0) Datei: Speichern [41](#page-40-0) Datei: Speichern unter [41,](#page-40-0) [323](#page-322-0) Datei: Versenden per E-Mail [288](#page-287-0) Datei-Eigenschaften [352](#page-351-0) Karteikarte Ansicht [352](#page-351-1) Karteikarte Farben [353](#page-352-0) Karteikarte Infos [313,](#page-312-0) [352](#page-351-2) Karteikarte Schriften [355](#page-354-0) Karteikarte Schutz [320,](#page-319-0) [355](#page-354-1) Karteikarte Statistik [354](#page-353-0) Dateien suchen (Dateimanager) [315](#page-314-0) Dateierweiterungen verknüpfen [344](#page-343-0) Dateiformate [323](#page-322-0) Dateimanager [314](#page-313-0) Dateityp [323](#page-322-0) Dateiversionen [317,](#page-316-0) [343](#page-342-0) Datenbeschriftungen (in Diagrammen) [153,](#page-152-0) [164](#page-163-0) Datenpunkte (in Diagrammen) [164](#page-163-0) Datenreihen (in Diagrammen) Bearbeiten [164](#page-163-0) Hinzufügen [148](#page-147-0) Löschen [148](#page-147-0) Design beibehalten (Master) [95](#page-94-0) Design Science [187](#page-186-0) Designs (Foliendesigns) [70](#page-69-0) Dezimaltabulator [249](#page-248-0) Diagramm (Dialogfenster) [177](#page-176-0) Diagramm (Ribbonkarte) [143](#page-142-0) Diagramme [140](#page-139-0) Als Grafik speichern [180](#page-179-0) Bearbeiten [143](#page-142-0) Daten eingeben/bearbeiten [141,](#page-140-0) [148](#page-147-0) Datenreihen hinzufügen/löschen [148,](#page-147-0) [177](#page-176-0) Diagrammelemente markieren [159](#page-158-0) Diagrammtyp ändern [144](#page-143-0) Eigenschaften ändern [177](#page-176-0) Einfügen [140](#page-139-1) Manuell einfügen [141](#page-140-0) Über PlanMaker einfügen [141](#page-140-1) Diagrammelemente bearbeiten [159](#page-158-0) Achsentitel [173](#page-172-0) Bodenfläche [163](#page-162-0) Datenbeschriftungen [164](#page-163-0) Datenreihen [164](#page-163-0) Diagrammfläche [161](#page-160-0) Diagrammtitel [174](#page-173-0) Ecken [164](#page-163-1) Fehlerindikatoren [164](#page-163-0) Gitternetzlinien [175](#page-174-0) Legende [176](#page-175-0) Linien [164](#page-163-0) Pos/neg Abweichung [164](#page-163-0) Trendlinie [168](#page-167-0) Wände [162](#page-161-0) X-Achse [169](#page-168-0) Y-Achse [170](#page-169-0) Z-Achse [172](#page-171-0) Zeichnungsfläche [162](#page-161-1)

Diagrammelemente ein-/ausblenden 151 Achsen  $(X, Y, Z)$  [151](#page-150-0) Achsentitel [151](#page-150-0) Datenbeschriftungen [153](#page-152-0) Diagrammtitel [152](#page-151-0) Fehlerindikatoren [154](#page-153-0) Gitternetzlinien [155](#page-154-0) Legende [155](#page-154-1) Linien [156](#page-155-0) Pos/neg Abweichung [158](#page-157-0) Trendlinie [157](#page-156-0) Diagrammelemente markieren [159](#page-158-0) Diagrammfläche [161](#page-160-0) Diagrammtitel [152,](#page-151-0) [174](#page-173-0) Dialogsprache [337](#page-336-0) Dokument neu anlegen [326](#page-325-0) Dokument schließen [328](#page-327-0) Dokument skalieren [337](#page-336-0) Dokument speichern [41](#page-40-0) Dokumente nebeneinander anzeigen [327](#page-326-0) Dokumenteigenschaften [352](#page-351-0) Karteikarte Ansicht [352](#page-351-1) Karteikarte Farben [353](#page-352-0) Karteikarte Infos [313,](#page-312-0) [352](#page-351-2) Karteikarte Schriften [355](#page-354-0) Karteikarte Schutz [320,](#page-319-0) [355](#page-354-1) Karteikarte Statistik [354](#page-353-0) Dokumenten-Tabs [25,](#page-24-0) [325](#page-324-0) Dokumentinfos bei Speichern nach Dokumentinfo fragen [342](#page-341-0) Eintragen [313](#page-312-0) Dokumentschutz [320](#page-319-1) Dokumentstatistik [354](#page-353-0) Dokumentverwaltung [311](#page-310-0) Drag and Drop [263](#page-262-0) Drehen Achsenbeschriftungen [169,](#page-168-0) [170,](#page-169-0) [172,](#page-171-0) [174](#page-173-0) Objekte [104,](#page-103-0) [115](#page-114-0) Text in AutoFormen [215](#page-214-1) Text in Textrahmen [123,](#page-122-0) [125](#page-124-0) Drehen oder Kippen (Objekt) [104](#page-103-0) Drucken (Datei) [42,](#page-41-1) [282](#page-281-0) Drucken (Objekteigenschaft) [120](#page-119-0) Duplizieren (Folie) [68](#page-67-1) Duplizieren (Objekt) [106](#page-105-0) Durchstreichen [234](#page-233-0)

#### E

Echtzeitvorschau [337](#page-336-0) Ecken (in Diagrammen) [164](#page-163-1) Effekte (bei Objekten) [119](#page-118-1) Eigenschaften (Dokument) [352](#page-351-0) Karteikarte Ansicht [352](#page-351-1)

symmatodecone eine mail start in the mathematic fields (3), 53<br>
Advanced CAV-2) [181](#page-180-0) Karackane Schedule (3), 53<br>
Advanced CAV-2) 181 Karackane Schedule (3), 54<br>
Advanced CAV-2) 181 Karackane (8) Start (3), 54<br>
Advanced 195

Ellipsen zeichnen [210](#page-209-0) E-Mailen des Dokuments [288](#page-287-0) Ersetzen Schriftarten [241](#page-240-0) Text [261](#page-260-0) Ersetzen wiederholen [262](#page-261-0) Erste Zeile (Einzug) [244](#page-243-0) Ersten Buchstaben eines Satzes groß schreiben [333](#page-332-0) Ersten Buchstaben Im Wort Großschreiben [234](#page-233-0) Export (eines Fremdformats) [323](#page-322-0) Export/Import der Einstellungen [349](#page-348-0) Exportieren als Film [292](#page-291-0) Grafiken [291](#page-290-0) HTML [289](#page-288-0) PDF [284](#page-283-0) Portable Präsentation [293](#page-292-0)

## F<sub>ran</sub>

Farbansicht [331](#page-330-0) Farbe von Objekten [116](#page-115-0) von Text [236](#page-235-0) Farbpalette bearbeiten [353](#page-352-0) Farbschema (Folie) [35,](#page-34-0) [80](#page-79-0) Anwenden [80](#page-79-1) Bearbeiten [82](#page-81-0) Erstellen [82](#page-81-0) Farbverlauf (bei Objekten) [116](#page-115-0) Fehlende Platzhalter neu erzeugen [95,](#page-94-0) [131](#page-130-0) Fehlerindikator (in Diagrammen) [154,](#page-153-0) [164](#page-163-0) Fenster Alle schließen [328](#page-327-0) Nebeneinander anzeigen [327](#page-326-0) Fett (Schrift) [234](#page-233-0) Film einfügen [204](#page-203-0) Film-Export [292](#page-291-0) Fingereingabemodus [337](#page-336-0) Flächendiagramm [144](#page-143-0) Folie Ausrichtung [77](#page-76-0) Ausschneiden [68](#page-67-0) Duplizieren [68](#page-67-1) Einfügen [68](#page-67-0) Einfügen aus einer Gliederung [63](#page-62-0) Einfügen aus einer Präsentation [63](#page-62-0) Farbschema [80,](#page-79-0) [82](#page-81-0) Größe [77](#page-76-0) Handzettel [93](#page-92-0) Hintergrund [83](#page-82-0) Kopf- und Fußzeilen [73](#page-72-0) Kopieren [68](#page-67-0) Löschen [67](#page-66-0) Markieren [64](#page-63-0) Reihenfolge ändern [67](#page-66-1)

Umbenennen [69](#page-68-0) Verbergen [69](#page-68-1) Verwaltung [72](#page-71-0) Zurücksetzen [69](#page-68-2) Foliendesign Ändern [32,](#page-31-0) [70](#page-69-0) Auswählen beim Öffnen [32,](#page-31-0) [38](#page-37-0) Speichern/importieren [70](#page-69-0) Vorlagenpfad ändern [342](#page-341-0) Folienfarbschema [80](#page-79-1) Folienhintergrund [83](#page-82-0) Folienlayout [33,](#page-32-0) [71](#page-70-0) Folienmaster [71,](#page-70-0) [94](#page-93-0) Foliennummern beim Drucken wählen [282](#page-281-0) beim Export zu HTML wählen [289](#page-288-0) in Fußzeile anzeigen [73](#page-72-1) Folienübergang [85,](#page-84-0) [87](#page-86-0) Folienübersicht (Ansicht) [66,](#page-65-0) [357](#page-356-0) Form ändern [108](#page-107-0) Format übertragen [240](#page-239-0) Formatierung in der Gliederungsansicht anzeigen [331](#page-330-0) Formatierungszeichen anzeigen [331](#page-330-0) Formatleiste [21](#page-20-0) Formeleditor [187](#page-186-0) Formen nachträglich bearbeiten [111](#page-110-0) Formen zusammenführen [109](#page-108-0) Fotoalbum einfügen [133](#page-132-0) Fotorahmen [108,](#page-107-0) [135](#page-134-0) Freihandformen zeichnen [210](#page-209-0) Fremdformate [323](#page-322-0) Führungslinien für Objekte [381](#page-380-0) Füllung (von Objekten) [116](#page-115-0) Füllzeichen (für Tabulatoren) [249](#page-248-0) Funktionsleiste [21](#page-20-0) Fußzeilen [73](#page-72-0) Fußzeilen (Master) [95](#page-94-0)

## G

Ganzes Wort markieren [333](#page-332-0) Gedankenstriche, verschiedene Breiten [266](#page-265-0) Gehe zu Folie [63](#page-62-1) Gelöschte Platzhalter wiederherstellen [95,](#page-94-0) [131](#page-130-0) Generische Platzhalter [128](#page-127-0) Geschütztes Leerzeichen [248,](#page-247-0) [266](#page-265-0) Geschütztes Trennzeichen [266,](#page-265-0) [304](#page-303-0) Gitter und Hilfslinien für Objekte [380,](#page-379-0) [381](#page-380-0) Gitter zwischen Tabellenzellen [198](#page-197-0) Gitternetzlinien in Diagrammen [155,](#page-154-0) [175](#page-174-0) Gliederung (Ansicht) [66,](#page-65-0) [357](#page-356-0) Grafik (Dialogfenster) [137](#page-136-0) Grafik (Ribbonkarte) [135](#page-134-0)

Grafikbullets (Pfad) [342](#page-341-0) Grafiken [132](#page-131-1) Bildquelle ändern [135](#page-134-0) Drehen oder kippen [104](#page-103-0) Eigenschaften ändern [137](#page-136-0) Einfärben [135,](#page-134-0) [137](#page-136-0) Einfügen [132](#page-131-0) Exportieren [137](#page-136-0) Folien als Grafikdateien exportieren [291](#page-290-0) Fotoalbum einfügen [133](#page-132-0) Quelle wählen [134](#page-133-0) Von Scanner [134](#page-133-0) Grafiken aus Galerie/Kamera einfügen (nur Android und iOS) [135](#page-134-1) Grafiken im Dokument ablegen [132](#page-131-0) Grafiken in Ordner des Dokuments kopieren [132](#page-131-0) GROSSBUCHSTABEN [234](#page-233-0) Größe (von Objekten) [102,](#page-101-0) [115](#page-114-0) Größe der Benutzeroberfläche [337](#page-336-0) Größe der Folie [77](#page-76-0) Größenachse (in Diagrammen) [151,](#page-150-0) [170](#page-169-0) Grundlagen von Presentations [16](#page-15-0) Gruppieren (von Objekten) [107](#page-106-1) Gruppierung aufheben (von Objekten) [107](#page-106-1)

## H

Hamburger-Menü [17,](#page-16-0) [19](#page-18-0) Handbuch Presentations [11](#page-10-0) Handzettel Drucken [93](#page-92-0) Folienausrichtung [77](#page-76-0) Handzettelmaster [98](#page-97-0) Hilfe-Inhalt anzeigen (Taste F1) [399](#page-398-0) Hilfslinien für Objekte [381](#page-380-0) Hintergrund (Folie) [83](#page-82-0) Hintergrundfarbe des Programms [337](#page-336-0) von Text [236](#page-235-0) Hochformat [77](#page-76-0) Hochstellen [237](#page-236-0) Hoch-Tief-Diagramm [144](#page-143-0) HTML-Export [289](#page-288-0) Hunspell-Wörterbücher [340,](#page-339-0) [384](#page-383-0) Hyperlinks (Verknüpfungen) bei Objekten [113](#page-112-0) bei OLE-Objekten [184](#page-183-1) im Text [238](#page-237-0) URLs als Hyperlink formatieren [333](#page-332-0) Hyperlinks entfernen [238](#page-237-0)

## I

Ignoriere Wörter, die mit einer Zahl beginnen [340](#page-339-0) Import (eines Fremdformats) [323](#page-322-0)

Import/Export der Einstellungen [349](#page-348-0) Inhalte einfügen (selektiv) [264](#page-263-0) Innenränder von Text in AutoFormen [215](#page-214-1) von Textrahmen [123,](#page-122-0) [125](#page-124-0) Innentext (Karteikarte Objekteigenschaften) [215](#page-214-1) Installation [13](#page-12-0) Android [15](#page-14-0) iOS [15](#page-14-1) Linux [15](#page-14-2) macOS [14](#page-13-0) Windows [13](#page-12-1) iOS/Android Benutzeroberfläche [22](#page-21-0) Eingabemodus [22](#page-21-0) Kontextmenü [24](#page-23-0) Markieren [59](#page-58-0) Teilen einer Präsentation [288](#page-287-0)

### K

Kantenglättung von Grafiken [344](#page-343-0) Kapitälchen [234](#page-233-0) Kegeldiagramm [144](#page-143-0) Kenner für Formatierungszeichen [331](#page-330-0) Kennwort für Dokumente [320](#page-319-1) Kerning [238](#page-237-1) Kippen (von Objekten) [104](#page-103-0) Klang einfügen als Medienobjekt auf der Folie [204](#page-203-0) für den Folienübergang [85,](#page-84-1) [87](#page-86-0) für Klicken auf Hyperlinks [238](#page-237-0) für Klicken auf Objekte [113](#page-112-0) Klassische Menüs mit Symbolleisten [10,](#page-9-0) [337](#page-336-0) Benutzeroberfäche [21](#page-20-0) Liste aller Ribbonbefehle und Menübefehle [387](#page-386-0) Kleinbuchstaben [234](#page-233-0) Kommentar einfügen [268](#page-267-0) Kontextmenü [24](#page-23-0) Kopf- und Fußzeilen [73](#page-72-0) auf Folien einfügen [73](#page-72-1) auf Handzetteln einfügen [75](#page-74-0) auf Notizen einfügen [75](#page-74-0) in der Masteransicht [75](#page-74-1) Kopieren Folien [68](#page-67-0) Objekte [263](#page-262-0) Text [263](#page-262-0) Kopierte Inhalte einfügen [264](#page-263-0) Kreisdiagramm [144](#page-143-0) Kreise zeichnen [210](#page-209-0) Kritzeln-Modus bei iOS [22](#page-21-0) Kursdiagramm [144](#page-143-0) Kursiv (Schrift) [234](#page-233-0) Kurven zeichnen [210](#page-209-0)

#### L

Laufweite [237](#page-236-1) Layout (Folienlayout) [71](#page-70-0) Layout (Master) Duplizieren [95](#page-94-0) Hinzufügen [95](#page-94-0) Löschen [95](#page-94-0) Neues Design [95](#page-94-0) Umbenennen [95](#page-94-0) Leerzeichen geschütztes [248](#page-247-0) nicht-trennendes [248](#page-247-0) Leerzeichen beim Einfügen hinzufügen/löschen [333](#page-332-0) Leerzeichen vor Satzzeichen einfügen (franz.) [333](#page-332-0) Leerzeichen, verschiedene Breiten [266](#page-265-0) Legende (in Diagrammen) [155,](#page-154-1) [176](#page-175-0) Leuchteffekt (bei Objekten) [119](#page-118-1) Linealleiste Anzeigen [331](#page-330-0) bei Einzügen [244](#page-243-0) bei Objekten [102](#page-101-0) bei Tabulatoren [249](#page-248-0) Lineare Regression Trend in Diagrammen anzeigen [168](#page-167-0) Linien Zeichnen [210](#page-209-0) zur Umrandung von Objekten [118](#page-117-0) Linien (in Diagrammen) [156,](#page-155-0) [164](#page-163-0) Liniendiagramm [144](#page-143-0) Linke Alt-Taste für Tastenkürzel verwenden [333](#page-332-0) Links (Verknüpfungen) bei Objekten [113](#page-112-0) bei OLE-Objekten [184](#page-183-1) im Text [238](#page-237-0) URLs als Hyperlink formatieren [333](#page-332-0) Linksbündig (Absatz) [247](#page-246-1) Liste [252](#page-251-0) mit Bullets [252](#page-251-1) mit Nummerierungen [256](#page-255-0) Löschen Folie [67](#page-66-0) Objekte [263](#page-262-0) Tabelle [193](#page-192-0) Text [36,](#page-35-0) [263](#page-262-0) Lupe (Ansicht) [358](#page-357-0)

#### M

Mailen des Dokuments [288](#page-287-0) Markieren Folien [64](#page-63-0) immer ganzes Wort markieren [333](#page-332-0) Objekt [58,](#page-57-1) [101](#page-100-1) Tabelle [192](#page-191-0)

Text [36,](#page-35-0) [58](#page-57-1) Maßeinheit [243,](#page-242-0) [337](#page-336-0) Master (Ansicht) [357](#page-356-0) Folienmaster [71,](#page-70-0) [94](#page-93-0) Handzettelmaster [98](#page-97-0) Notizenmaster [98](#page-97-0) Master (Formatierung) Absatzformatierung im Master ändern [97](#page-96-0) Textformatierung im Master ändern [97](#page-96-0) Zeichenformatierung im Master ändern [97](#page-96-0) Master (Ribbonkarte) [95](#page-94-0) Fußzeilen [95](#page-94-0) Layout [95](#page-94-0) Neues Design [95](#page-94-0) Platzhalter einfügen [95](#page-94-0) Titel [95](#page-94-0) Masteransicht [71](#page-70-0) MathType [187](#page-186-0) Maximal widerrufbare Aktionen [333](#page-332-1) Medienclip (Dialogfenster) [207](#page-206-0) Medienclip (Ribbonkarte) [205](#page-204-0) Medienobjekte [204](#page-203-1) Eigenschaften ändern [207](#page-206-0) Einfügen [204](#page-203-0) Optionen [205](#page-204-0) Menüband (Ribbon) [10,](#page-9-0) [19](#page-18-0) Menüleiste [21](#page-20-0) Menüs mit Symbolleisten oder Ribbon? [17,](#page-16-0) [337](#page-336-0) Miniaturgliederung (Ansicht) [26,](#page-25-0) [65,](#page-64-0) [357](#page-356-0) Miniaturübersicht (Ansicht) [26,](#page-25-0) [64,](#page-63-0) [357](#page-356-0) Mittlere Maustaste [333](#page-332-0) Monitor (Anzeige) [331](#page-330-0) Musik einfügen [204](#page-203-0)

#### N

Namen (von Objekten) [106](#page-105-1) Namen (von Tabellen) [106](#page-105-1) Nebeneinander anzeigen (Fenster) [327](#page-326-0) Netzdiagramm [144](#page-143-0) Neu (Datei) [38,](#page-37-0) [61](#page-60-0) Neue Folie einfügen [62](#page-61-0) Neues Design (Master) [95](#page-94-0) Neues Programmfenster [326](#page-325-0) Nicht angeheftete Dateien [39](#page-38-0) Nicht angeheftete Vorlagen [38](#page-37-0) Nicht sichtbare Objekte anzeigen [108,](#page-107-1) [352](#page-351-1) Nicht zu druckende Objekte drucken [352](#page-351-1) Nichtdruckbare Zeichen anzeigen [331](#page-330-0) Nicht-trennender Bindestrich [304](#page-303-0) Nicht-trennendes Leerzeichen [248](#page-247-0) Normal.prvx [38](#page-37-0) Notizen [92](#page-91-0) Ansicht [92,](#page-91-0) [357](#page-356-0)

Notizen 92 Drucken [92](#page-91-0) Einfügen [92](#page-91-0) Folienausrichtung [77](#page-76-0) Notizenmaster [98](#page-97-0) Nummerierte Liste [256](#page-255-0) Nummerierung von Absätzen [252](#page-251-0)

## O

Oberflächendiagramm [144](#page-143-0) Objekt Ausschneiden [263](#page-262-0) Einfügen [101,](#page-100-0) [263](#page-262-0) Kopieren [263](#page-262-0) Löschen [263](#page-262-0) Markieren [58,](#page-57-0) [101](#page-100-1) Objekt (Dialogfenster) [115](#page-114-1) Objektanimationen [89,](#page-88-0) [218](#page-217-1) Eigenschaften ändern [225](#page-224-0) Hinzufügen [219,](#page-218-0) [222](#page-221-0) Objekte [100](#page-99-0) Aktionen hinzufügen [113](#page-112-0) Animationen [218](#page-217-0) Ausrichten und verteilen [107](#page-106-0) Drehen oder kippen [104](#page-103-0) Duplizieren [106](#page-105-0) Eigenschaften ändern [115](#page-114-1) Gitter und Hilfslinien zum Ausrichten [380,](#page-379-0) [381](#page-380-0) Größe ändern [102,](#page-101-0) [115](#page-114-0) Gruppieren [107](#page-106-1) Gruppierung aufheben [107](#page-106-1) Hilfslinien (Objektumrandungen) anzeigen [331](#page-330-0) Innentext in Spalten aufteilen [105](#page-104-0) Nachträglich bearbeiten [111](#page-110-0) Nicht sichtbare Objekte anzeigen [352](#page-351-1) Nicht zu druckende Objekte drucken [352](#page-351-1) Position ändern [102,](#page-101-0) [115](#page-114-0) Reihenfolge ändern [105](#page-104-1) Rotieren [104,](#page-103-0) [115](#page-114-0) Verbergen [108](#page-107-1) Verborgene Objekte anzeigen [108,](#page-107-1) [352](#page-351-1) Verteilen [107](#page-106-0) Zusammenführen [109](#page-108-0) Objekteigenschaften Allgemeine Eigenschaften [115](#page-114-1) bei Diagrammen [177](#page-176-0) bei Grafiken [137](#page-136-0) bei Medienobjekten [207](#page-206-0) bei OLE-Objekten [184,](#page-183-0) [186](#page-185-0) bei Platzhaltern [130](#page-129-0) bei Tabellen [202](#page-201-0) bei Textrahmen [123,](#page-122-0) [125](#page-124-0) bei Zeichnungen [213,](#page-212-0) [214](#page-213-0) Standardeinstellungen ändern [121](#page-120-0) Objekthilfslinien (Objektumrandungen) anzeigen [331](#page-330-0) Objektleiste [21](#page-20-0) Öffnen (Datei) [39,](#page-38-0) [323](#page-322-0)

OLE-Objekt (Dialogfenster) [186](#page-185-0) OLE-Objekt (Ribbonkarte) [184](#page-183-0) OLE-Objekte [181](#page-180-1) Bearbeiten [183](#page-182-0) Eigenschaften ändern [184,](#page-183-0) [186](#page-185-0) Einfügen [181](#page-180-0) Formeleditor [187](#page-186-0) Verknüpfungen aktualisieren [184](#page-183-1) Verknüpfungen bearbeiten [184](#page-183-1) Warnung beim Laden [333](#page-332-1) OpenGL für Animationen/Übergänge verwenden [344](#page-343-0) OpenGL für AutoFormen verwenden [344](#page-343-0) OpenGL-Bibliothek verwenden (nur bei Linux) [344](#page-343-0) Ordinalzahlen hochstellen [333](#page-332-0) Ordner für Dateiversionen [317,](#page-316-0) [343](#page-342-0) Originalgröße (Ansicht) [358](#page-357-0)

## P

Papierformat [77](#page-76-0) PDF/A erzeugen [284](#page-283-0) PDF-Export [284](#page-283-0) Pfad für Grafikbullets [342](#page-341-0) Platzhalter [127](#page-126-1) Bearbeiten [128](#page-127-0) Drehen oder kippen [104](#page-103-0) Eigenschaften ändern [130](#page-129-0) Einfügen [95,](#page-94-0) [128](#page-127-1) Fehlende Platzhalter neu erzeugen [131](#page-130-0) Gelöschte Platzhalter wiederherstellen [95,](#page-94-0) [131](#page-130-0) Löschen [131](#page-130-0) Zurücksetzen der Eigenschaften [131](#page-130-1) Portable Präsentation [293](#page-292-0) Pos/neg Abweichung (in Diagrammen) [158,](#page-157-0) [164](#page-163-0) Position (von Objekten) [102,](#page-101-0) [115](#page-114-0) PowerPoint-Dateiformat [323,](#page-322-0) [342](#page-341-0) PPT-Dateiformat [323](#page-322-0) PPTX-Dateiformat [323](#page-322-0) Präsentation drucken [42,](#page-41-1) [282](#page-281-0) Präsentation starten Automatisch [270](#page-269-0) Mit der aktuellen Folie [270](#page-269-0) Mit der ersten Folie [270](#page-269-0) Präsentation vorführen [270](#page-269-1) Benutzerdefinierte Präsentationen [273](#page-272-0) Eingreifen [275](#page-274-0) Einrichten [271](#page-270-0) Referentenansicht [277](#page-276-0) PRBAK-Dateien [317](#page-316-0) PRD-Dateiformat [323](#page-322-0) PRDX-Dateiformat [323](#page-322-0) Presentations Anpassen [330](#page-329-0) Benutzeroberfläche [17](#page-16-0) Einstellungen [331](#page-330-1) Grundlagen [16](#page-15-0)

Presentations Handbuch [11](#page-10-0) Presentations-Dateiformat [323](#page-322-0) Presentations-Tour [43](#page-42-0) Produktaktualisierungen suchen [344](#page-343-0) Programmhintergrundfarbe [337](#page-336-0) Punkt (pt) [233,](#page-232-0) [243](#page-242-0) Punkte bearbeiten (bei Objekten) [111](#page-110-0) Pyramidendiagramm [144](#page-143-0)

## Q

Quelle wählen (Datei) [134](#page-133-0) Querformat [77](#page-76-0) Quickinfos anzeigen [337](#page-336-0)

## R

Rahmen Nachträglich bearbeiten [111](#page-110-0) Zusammenführen [109](#page-108-0) Rahmen und Zeichnungen direkt einfügen [333](#page-332-0) Ränder Innenränder von AutoFormen [215](#page-214-1) Innenränder von Textrahmen [123,](#page-122-0) [125](#page-124-0) Recherche über das Internet [306](#page-305-0) Rechtecke zeichnen [210](#page-209-0) Rechtsbündig (Absatz) [247](#page-246-1) Rechtschreibprüfung [297](#page-296-0) Benutzerwörterbücher bearbeiten [303](#page-302-0) im Hintergrund (während der Eingabe) [299,](#page-298-0) [340](#page-339-0) Nachträglich [297](#page-296-1) Sprache einstellen [296](#page-295-0) Wörterbücher nachinstallieren [384](#page-383-0) Rechtschreibreform [300,](#page-299-0) [340](#page-339-0) Redo [45](#page-44-0) Referentenansicht [277,](#page-276-0) [331](#page-330-0) Registerkarten für Dokumente [25,](#page-24-0) [325](#page-324-0) Reihenachse (in Diagrammen) [151,](#page-150-0) [172,](#page-171-0) [174](#page-173-0) Reihenfolge von Folien ändern [67](#page-66-1) von Objekten ändern [105](#page-104-1) Relief (Texteffekt) [234](#page-233-0) Ribbon [10](#page-9-0) Anpassen [360](#page-359-0) Anzeigen/verbergen [361](#page-360-0) Benutzerdefinierte Symbole erstellen [377](#page-376-1) Benutzeroberfläche [19,](#page-18-0) [337,](#page-336-0) [360](#page-359-0) Gruppen anpassen [362](#page-361-0) Liste aller Ribbonbefehle und Menübefehle [387](#page-386-0) Symbole anpassen [362](#page-361-0) Verwalten [362](#page-361-0) Zurücksetzen [362](#page-361-0) Ribbon oder Menüs mit Symbolleisten? [17,](#page-16-0) [337](#page-336-0) Rich Text-Dateiformat [323](#page-322-0)

Ringdiagramm [144](#page-143-0) Rotieren Achsenbeschriftungen [169,](#page-168-0) [170,](#page-169-0) [172,](#page-171-0) [174](#page-173-0) Objekte [104,](#page-103-0) [115](#page-114-0) Text in AutoFormen [215](#page-214-1) Text in Textrahmen [123,](#page-122-0) [125](#page-124-0) Rubrikenachse (in Diagrammen) [151,](#page-150-0) [169](#page-168-0) Rückgängig (Änderungen) [45](#page-44-0)

## S

Säulendiagramm [144](#page-143-0) Scannen von Grafiken [134](#page-133-0) Schatten als Texteffekt [234](#page-233-0) bei Objekten [118](#page-117-1) Schattierung von gesamtenTabellen [202](#page-201-0) von Tabellenzellen [198](#page-197-0) Schließen (Datei) [328](#page-327-0) Schnappschüsse (Sicherungskopien) [317,](#page-316-0) [343](#page-342-0) Schnellwahlpfade [311](#page-310-1) Schnellzugriffsleiste [19](#page-18-0) Position ändern [337,](#page-336-0) [366](#page-365-0) Symbole anpassen [366](#page-365-1) Schrift Fett [234](#page-233-0) Kursiv [234](#page-233-0) Unterstrichen [234](#page-233-0) Schriftart [233](#page-232-0) Ersetzen [241](#page-240-0) Schriften einbetten [355](#page-354-0) Schriftenliste mit echten Schriften [337](#page-336-0) Schriftenlisten: Schriften verbergen [347](#page-346-0) Schriftfarbe [236](#page-235-0) Schriftgröße [233](#page-232-0) Schützen Dokumente [320](#page-319-1) Scribble-Modus bei iOS [22](#page-21-0) Seite einrichten Folienformat [77](#page-76-0) Seitenausrichtung [77](#page-76-0) Seitengröße [77](#page-76-0) Seitenleiste für Animationen von Objekten [219](#page-218-0) für Animationsschemata [228](#page-227-0) für Foliendesign [70](#page-69-0) für Folienfarbschema [80](#page-79-1) für Folienhintergrund [83](#page-82-0) für Folienlayout [71](#page-70-0) für Folienübergang [85](#page-84-1) Seitenleiste (Ansicht) Einblenden [26,](#page-25-0) [90,](#page-89-0) [357](#page-356-0) Funktionen [90](#page-89-0) Seitenverhältnis beibehalten [115](#page-114-0) Selektieren

Selektieren Objekt [58,](#page-57-1) [101](#page-100-1) Text [36,](#page-35-0) [58](#page-57-1) Selektion vergrößern (Ansicht) [358](#page-357-0) Selektiv einfügen (Inhalte) [264](#page-263-0) SHM-Erweiterungen verwenden [344](#page-343-0) Sicherungskopien [317,](#page-316-0) [343](#page-342-0) Sichtbar (Objekteigenschaft) [120](#page-119-0) Silbentrennung geschütztes Trennzeichen [304](#page-303-0) Sprache einstellen [296](#page-295-0) Verwenden [304](#page-303-0) weiches Trennzeichen [304](#page-303-0) Skalierung beibehalten [115](#page-114-0) SmartText [307](#page-306-0) SoftMaker Formeleditor [187](#page-186-0) SoftMaker Support [11](#page-10-1) SoftMaker-Effekte [85,](#page-84-0) [87,](#page-86-0) [219,](#page-218-0) [222,](#page-221-0) [344](#page-343-0) Sonderzeichen einfügen [266](#page-265-0) Spalten bei Text in AutoFormen [105](#page-104-0) bei Text in Platzhaltern [105](#page-104-0) bei Text in Textrahmen [105,](#page-104-0) [123,](#page-122-0) [125](#page-124-0) Spalten gleichmäßig verteilen (Tabelle) [197](#page-196-0) Spaltenbreite (Tabelle) [198](#page-197-0) Speichern - nach Dokumentinfo fragen [342](#page-341-0) Speichern (Datei) [41](#page-40-0) Speichern unter (Datei) [41,](#page-40-0) [323](#page-322-0) Sperren Hilfslinien [381](#page-380-0) Objekte [120](#page-119-0) Spezialplatzhalter [128](#page-127-0) Spiegeln (von Objekten) [104](#page-103-0) Spiegelungseffekt (bei Objekten) [119](#page-118-1) Sprache für die Benutzeroberfläche [337](#page-336-0) für Rechtschreibung/Silbentrennung [296](#page-295-0) Standard-Dateiformat beim Speichern [342](#page-341-0) Standard-Funktionsleiste [21](#page-20-0) Standard-Maßeinheit [337](#page-336-0) Standardsprache für Rechtschreibprüfung [296,](#page-295-0) [340](#page-339-0) Standardvorlage (Foliendesign) "Normal" [38](#page-37-0) Wechseln [38](#page-37-0) Starten einer Präsentation [270](#page-269-1) Statistik (des Dokuments) [354](#page-353-0) Statuszeile [27](#page-26-0) Anzeigen/verbergen [337](#page-336-0) Suchen [260](#page-259-0) Dateien [315](#page-314-0) Gehe zu Folie [63](#page-62-1) Text [260](#page-259-1) Suchen (Dateimanager) [315](#page-314-0) Suchen und Ersetzen [260](#page-259-0)

Suchen wiederholen [262](#page-261-0) Support [11](#page-10-1) Symbolleisten für Android/iOS Anpassen [22](#page-21-0) Benutzeroberfläche [22,](#page-21-0) [337](#page-336-0) Symbolleisten für klassische Menüs Anpassen [368,](#page-367-0) [372](#page-371-0) Anzeigen/verbergen [368](#page-367-1) Benutzerdefinierte Symbole erstellen [377](#page-376-1) Benutzeroberfläche [337,](#page-336-0) [368](#page-367-0) Löschen [371](#page-370-0) Nicht verschiebbar [370](#page-369-0) Positionieren [370](#page-369-0) Sichtbar in Modus [368](#page-367-1) Umbenennen [371](#page-370-0) Verwalten [371](#page-370-0) Zurücksetzen [371](#page-370-0) Synonymwörterbuch (Thesaurus) [305](#page-304-0) System-Dateidialoge verwenden [337](#page-336-0) Systemmenüs verwenden [337](#page-336-0) Systemvoraussetzungen [12](#page-11-0)

## T

Tabelle [189](#page-188-1) Breite der Zelle [198](#page-197-0) Einfügen [189](#page-188-0) Formatieren [197,](#page-196-1) [198](#page-197-0) Höhe der Zeile [198](#page-197-1) Löschen [193](#page-192-0) Markieren [192](#page-191-0) Spalten gleichmäßig verteilen [197](#page-196-0) Tabelleneigenschaften [202](#page-201-0) Zeilen gleichmäßig verteilen [197](#page-196-0) Zeileneigenschaften [198](#page-197-1) Zellen einfügen [194](#page-193-0) Zellen löschen [193](#page-192-0) Zellen teilen [196](#page-195-0) Zellen verbinden [196](#page-195-1) Zelleneigenschaften [198](#page-197-0) Zellinhalte löschen, kopieren, verschieben [193](#page-192-1) Tabelle (Dialogfenster) [202](#page-201-0) Tabelle (Ribbonkarte) [191](#page-190-0) Tabellengröße [189,](#page-188-0) [202](#page-201-0) Tabellenposition [189,](#page-188-0) [202](#page-201-0) Tablet-Modus (Android/iOS) [337](#page-336-0) Tabs schließen [328](#page-327-0) Tabulatorausrichtung [249](#page-248-0) Tabulatoren [249](#page-248-0) Tastatur automatisch ein-/ausblenden [344](#page-343-0) Tastenkürzel Anpassen [377](#page-376-0) für Sonderzeichen [266](#page-265-0) Liste aller Tastenkürzel exportieren [377](#page-376-0) Vordefinierte Tastenkürzel: Mac [399](#page-398-1) Vordefinierte Tastenkürzel: Windows/Linux [399](#page-398-1) Technischer Support [11](#page-10-1)

Teilen Sie eine Präsentation (per Android/iOS) [288](#page-287-0) Text [36](#page-35-0) Ausschneiden [263](#page-262-0) Einfügen [263](#page-262-0) Hervorheben [236](#page-235-0) Kopieren [263](#page-262-0) Löschen [36,](#page-35-0) [263](#page-262-0) Markieren [36,](#page-35-0) [58](#page-57-0) Text (Karteikarte Objekteigenschaften) [216](#page-215-0) Text hinzufügen/bearbeiten bei AutoFormen [212](#page-211-0) bei Textrahmen [212](#page-211-0) TextArt-Objekte Eigenschaften ändern [216](#page-215-0) Transformation [217](#page-216-0) Zeichnen [210](#page-209-0) Textausrichtung von Absätzen [247](#page-246-1) von Tabellenzellen [198](#page-197-0) Textauszeichnungen [234](#page-233-0) Textbausteine [307](#page-306-0) Abrufen [309](#page-308-0) Anlegen [308](#page-307-0) Automatisch ersetzen [309,](#page-308-0) [333](#page-332-0) Bearbeiten [309](#page-308-1) Textbereich ändern bei AutoFormen [127](#page-126-0) bei Textrahmen [127](#page-126-0) Textformatierung im Master ändern [97](#page-96-0) Textrahmen [123](#page-122-1) Eigenschaften ändern [123,](#page-122-0) [125](#page-124-0) Einfügen [123](#page-122-2) Text hinzufügen/bearbeiten [212](#page-211-0) Textbereich ändern [127](#page-126-0) Thesaurus [305](#page-304-0) Sprache einstellen [296](#page-295-0) Verwenden [305](#page-304-0) Tiefstellen [237](#page-236-0) Titel (Master) [95](#page-94-0) Titelleiste [18](#page-17-0) Titelplatzhalter [128](#page-127-0) Tortendiagramm [144](#page-143-0) Transformation (von TextArt-Objekten) [217](#page-216-0) Transparenz (von Grafiken) [137](#page-136-0) Trendlinie (in Diagrammen) [157,](#page-156-0) [168](#page-167-0) Trennen von Wörtern verhindern [248](#page-247-0) Trennzeichen geschütztes (nicht-trennendes) [266,](#page-265-0) [304](#page-303-0) weiches (bedingtes) [266,](#page-265-0) [304](#page-303-0) Typografische Anführungszeichen [333](#page-332-0)

#### U

Überlappende Objekte [215](#page-214-1) Überschreibmodus [27](#page-26-0) Überschreibmodus / Einfügemodus

deaktivieren [333](#page-332-0) Übersichtsfolie einfügen [78](#page-77-0) Umbenennen (Folie) [69](#page-68-0) Umrandung von gesamtenTabellen [202](#page-201-0) von Objekten [118](#page-117-0) von Tabellenzellen [198](#page-197-0) Undo (Änderungen) [45](#page-44-0) Undruckbare Zeichen anzeigen [331](#page-330-0) Unterschneidung (Kerning) [238](#page-237-1) Unterstreichen (Schrift) [234](#page-233-0) Updates [344](#page-343-0) URLs als Hyperlink formatieren [333](#page-332-0)

#### V

Verbergen Folien [69](#page-68-1) Objekte [108,](#page-107-1) [120](#page-119-0) Verbindungslinien zeichnen [210](#page-209-0) Verborgene Dateien und Ordner anzeigen [344](#page-343-0) Verborgene Objekte anzeigen [352](#page-351-1) Vergrößerungsstufe (Ansicht) [358](#page-357-0) Verknüpfungen (Hyperlinks) bei Objekten [113](#page-112-0) im Text [238](#page-237-0) URLs als Hyperlink formatieren [333](#page-332-0) Verknüpfungen (OLE-Objekte) Aktualisieren [184](#page-183-1) Bearbeiten [184](#page-183-1) Verschlüsselung [320](#page-319-1) Versenden einer Präsentation per E-Mail [288](#page-287-0) Versionsverwaltung [317,](#page-316-0) [343](#page-342-0) Verteilen (Objekt) [107](#page-106-0) Vertikale Ausrichtung bei AutoFormen [215](#page-214-1) bei Textrahmen [123,](#page-122-0) [125](#page-124-0) Verwalten (Schaltfläche in den Einstellungen) [348](#page-347-0) Verwaltung Dateiversionen [317,](#page-316-0) [343](#page-342-0) Folienbefehle [72](#page-71-0) Video einfügen [204](#page-203-0) Vollbildmodus (Ansicht) [359](#page-358-0) Von links (Einzug) [244](#page-243-0) Von rechts (Einzug) [244](#page-243-0) Vorführen einer Präsentation [270](#page-269-1) Vorlagen für Foliendesigns Speichern/importieren [70](#page-69-0) Vorlagenpfad ändern [342](#page-341-0) Vorschau (auf ein Dokument) [39](#page-38-0)

#### W

Wände (in Diagrammen) [162](#page-161-0) Warnton bei Meldungen [337](#page-336-0)

Warnung beim Laden von OLE-Objekten [333](#page-332-1) Weiche Kanten-Effekt (bei Objekten) [119](#page-118-1) Weiches Trennzeichen [266,](#page-265-0) [304](#page-303-0) Weitersuchen [262](#page-261-0) Wiederherstellen (Änderungen) [45](#page-44-0) Wiederherstellen (Platzhalter) [131](#page-130-0) Wörter zählen [354](#page-353-0) Wörterbücher für Rechtschreibprüfung Bearbeiten [303](#page-302-0) Nachinstallieren [384](#page-383-0)

## X

X-Achse (in Diagrammen) [151,](#page-150-0) [169](#page-168-0) XIM verwenden [344](#page-343-0) XY-Punktdiagramm [144](#page-143-0)

## Y

Y-Achse (in Diagrammen) [151,](#page-150-0) [170](#page-169-0)

## z zaportom za zaportom za ostali za zaportom za zaportom za zaportom za zaportom za zaportom za zaportom za z<br>Zaportom za zaportom za zaportom za zaportom za zaportom za zaportom za zaportom za zaportom za zaportom za za

Z-Achse (in Diagrammen) [151,](#page-150-0) [172,](#page-171-0) [174](#page-173-0) Zeichen einfügen [266](#page-265-0) Zeichenbreite [237](#page-236-1) Zeichenformat [231](#page-230-0) Durchstreichen [234](#page-233-0) Fett [234](#page-233-0) Großbuchstaben [234](#page-233-0) Hintergrundfarbe [236](#page-235-0) Hoch- und Tiefstellen [237](#page-236-0) Kapitälchen [234](#page-233-0) Kerning [238](#page-237-1) Kursiv [234](#page-233-0) Laufweite [237](#page-236-1) Punkt (pt) [233](#page-232-0) Relief (Texteffekt) [234](#page-233-0) Schatten (Texteffekt) [234](#page-233-0) Schriftart [233](#page-232-0) Schriftart ersetzen [241](#page-240-0) Schriftfarbe [236](#page-235-0) Schriftgröße [233](#page-232-0) Textauszeichnungen [234](#page-233-0) Unterstreichen [234](#page-233-0) Zeichenbreite [237](#page-236-1) Zeichenformatierung [231](#page-230-0) Ändern [231](#page-230-0) auf das ganze Wort anwenden [333](#page-332-0) für gesamten Absatz ändern [248](#page-247-1) im Master ändern [97](#page-96-0) Übertragen [240](#page-239-0) Zurücksetzen [241](#page-240-1) Zeichnungen [210](#page-209-1) Eigenschaften ändern [213,](#page-212-0) [214](#page-213-0) Einfügen [210](#page-209-0) Nachträglich bearbeiten [111](#page-110-0)

Rotieren [104](#page-103-0) Zusammenführen [109](#page-108-0) Zeichnungsfläche (in Diagrammen) [162](#page-161-1) Zeichnungsobjekt (Dialogfenster) [214](#page-213-0) Zeichnungsobjekt (Ribbonkarte) [213](#page-212-0) Zeilen gleichmäßig verteilen (Tabelle) [197](#page-196-0) Zeilenabstand [245](#page-244-0) Zeileneigenschaften (Tabelle) [198](#page-197-1) Zeilenhöhe (Tabelle) [198](#page-197-1) Zellen (Tabelle) Einfügen [194](#page-193-0) Löschen [193](#page-192-0) Teilen [196](#page-195-0) Verbinden [196](#page-195-1) Zellenbreite [198](#page-197-0) Zelleneigenschaften [198](#page-197-0) Zentriert (Absatz) [247](#page-246-1) Zoomstufe (Ansicht) [358](#page-357-0) Zurück zu vorheriger Version (Datei) [317](#page-316-0) Zurücksetzen Einstellungen von SoftMaker Office [349](#page-348-0) Folie [69](#page-68-2) Grafikeinstellungen [135](#page-134-0) PDF-Exportoptionen [284](#page-283-0) Platzhalter [131](#page-130-1) Ribbon [362](#page-361-0) Symbolleisten [371](#page-370-0) Zeichenformatierung [241](#page-240-1) Zusammenführen (von Objektformen) [109](#page-108-0) ZWei GRoßbuchstaben am Wortanfang korrigieren [333](#page-332-0) Zylinderdiagramm [144](#page-143-0)